# VeriStand Feature Usage

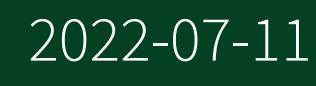

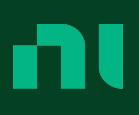

# **Contents**

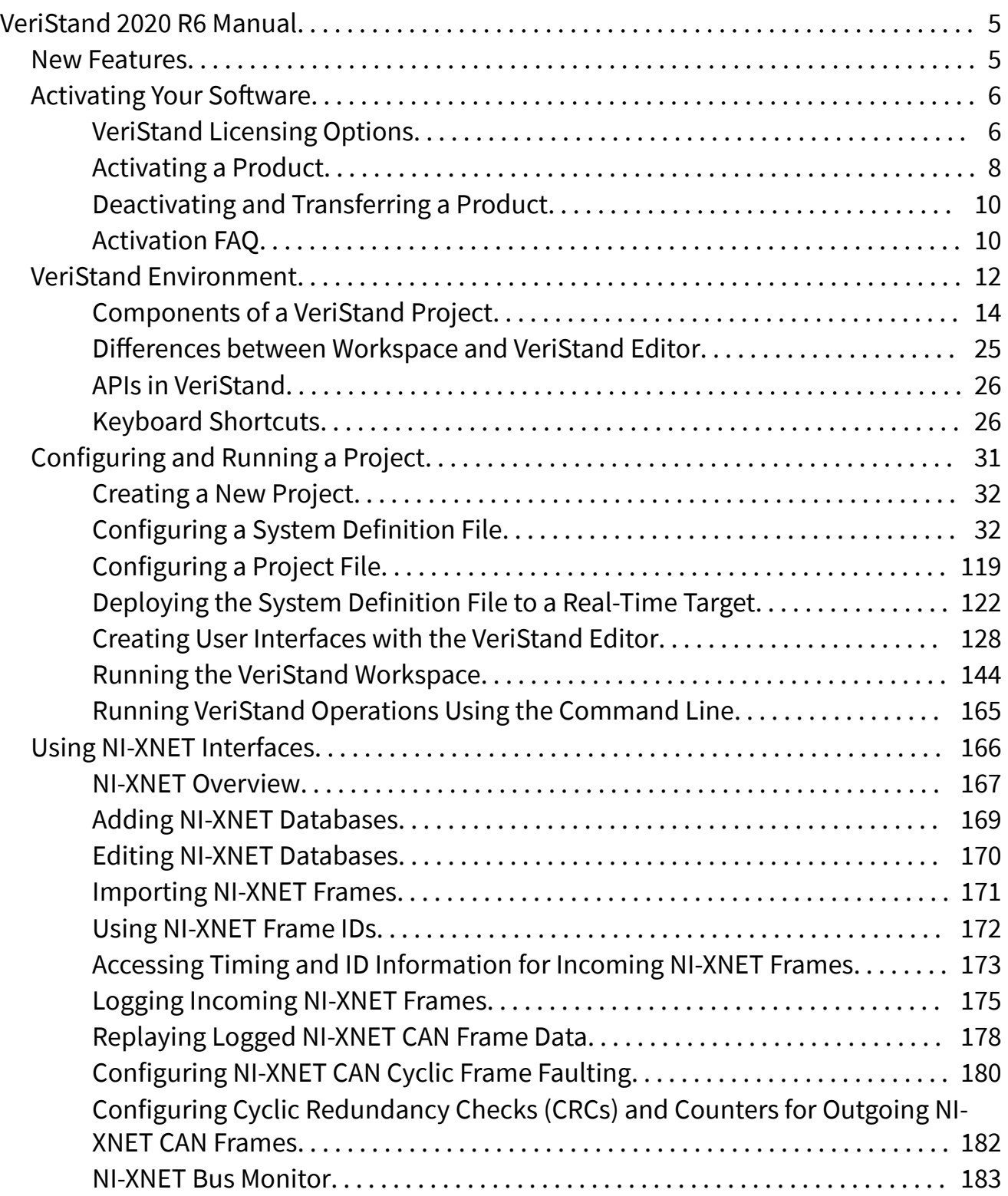

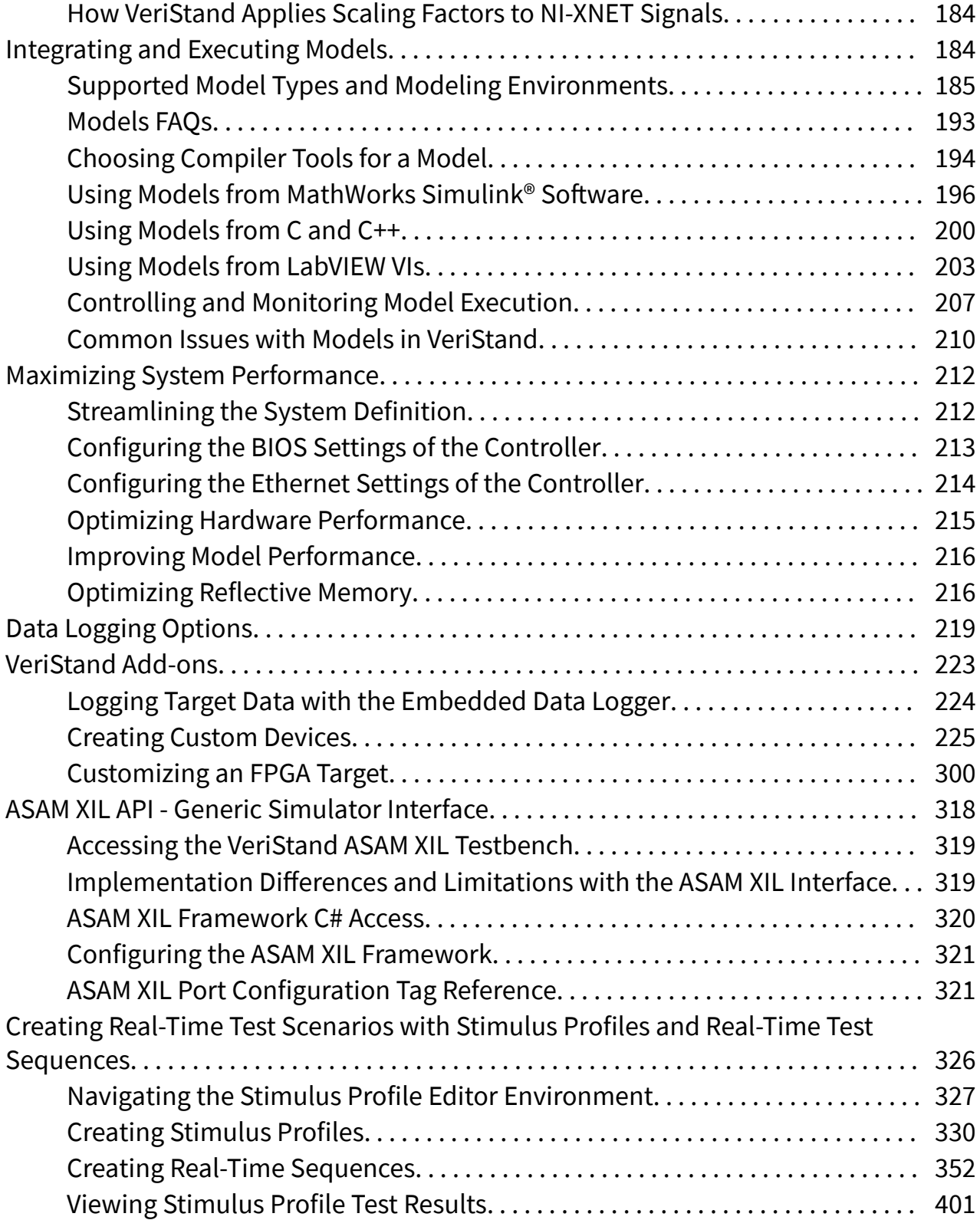

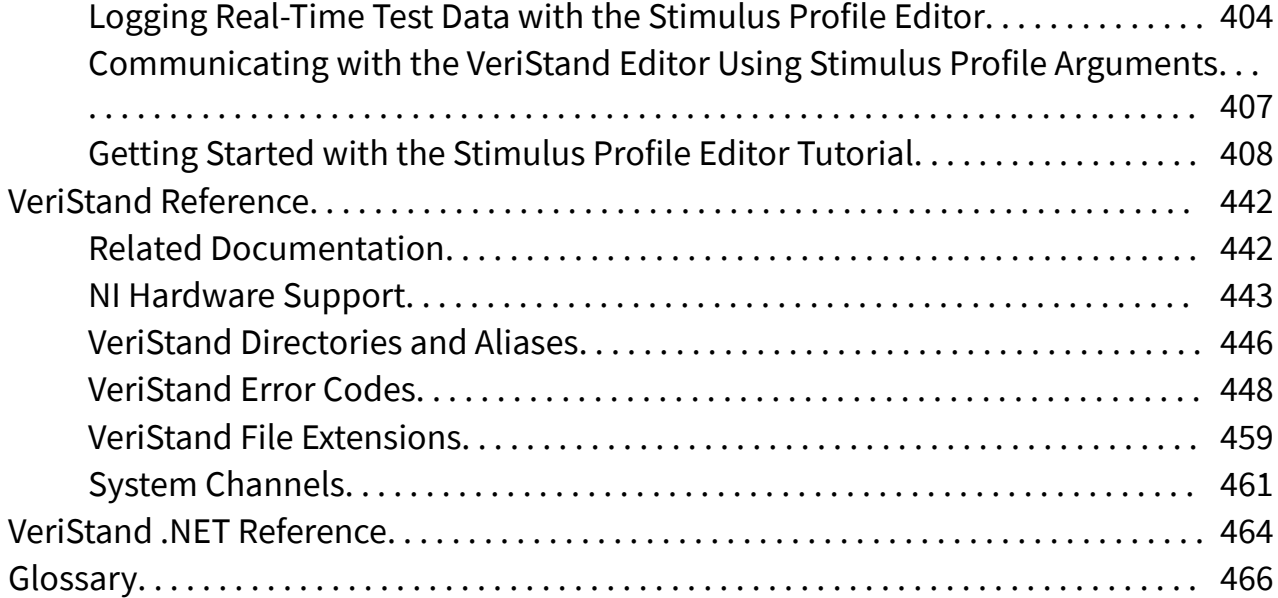

# <span id="page-4-0"></span>VeriStand 2020 R6 Manual

The VeriStand manual contains information that will allow you to develop, prototype, and test control systems using hardware I/O and your simulation models.

The VeriStand software framework enables you to perform real-time or PC-based test configuration and execution that can be easily customized and extended with LabVIEW, TestStand, and other software tools.

# Getting Started Resources

VeriStand includes a comprehensive collection of references, procedures, and conceptual documentation to help you get started using the product.

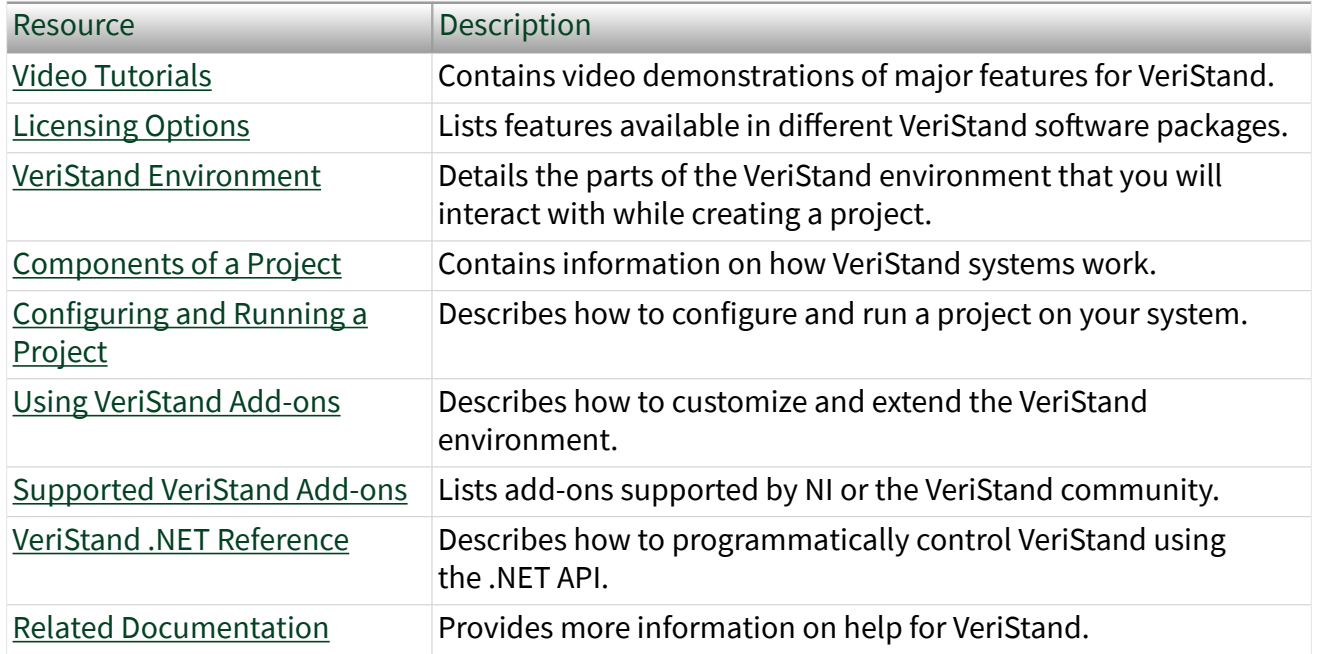

## New Features

Learn what's new in VeriStand 2020 R6.

#### <span id="page-5-0"></span>VeriStand Editor

Set the default appearance of channels on the screen. Click File > Preferences and select Screen to set the channel label location and cluster arrangement.

#### FPGA Addon Custom Device

FPGA Addon Custom Devices now support all FXP datatypes that are also supported by LabVIEW. You can access this custom device from [GitHub](https://www.ni.com/r/vsfpgaaddon).

#### NI-SWITCH Custom Device

Use the G scripting API to modify a NI-SWITCH Custom Device. For more information, refer to Scripting Examples.lvproj in <Application Data>\LabVIEW 20xx\examples\NI VeriStand Custom Devices\Routing and Faulting. You can access this custom device from [GitHub](http://www.ni.com/r/ni-switch-custom-device).

## VeriStand Licensing Options

NI offers a variety of licenses for the different ways you can use VeriStand in development and deployment applications.

#### Licensing Options

Use the following descriptions to determine the VeriStand licensing option that fits your needs.

Note For more information on activating VeriStand licenses, refer to [ni.com/activate.](https://www.ni.com/activate) To purchase a VeriStand license, refer to [ni.com/veristand.](https://www.ni.com/veristand) For questions about specific licensing needs, contact an NI representative.

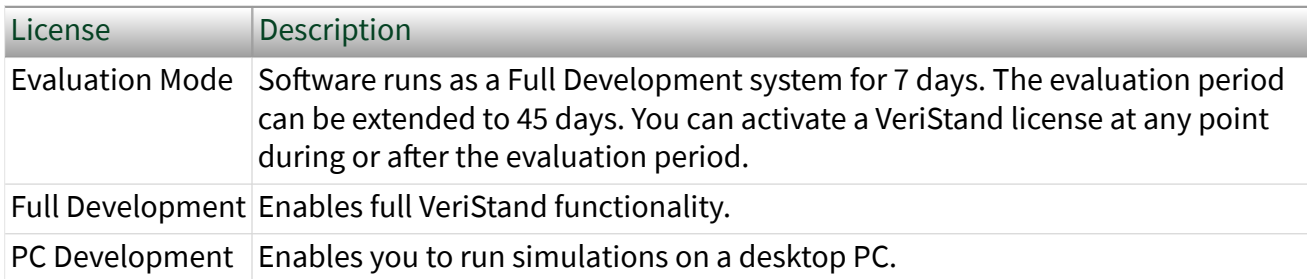

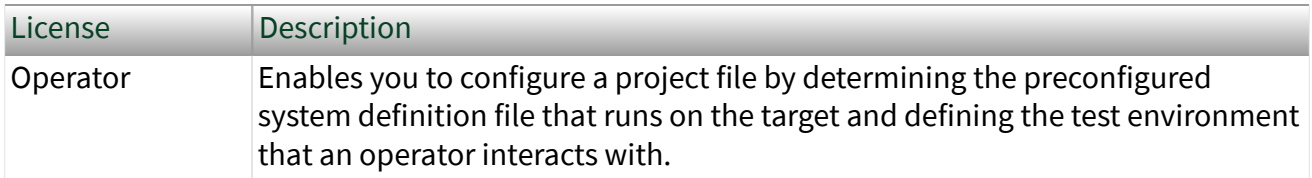

#### Comparing License Option Features

The following table shows the features available with the Full Development, PC Development, and Operator licenses.

Note The table does not contain the Evaluation Package because it includes the same features as the Full Development license. You must install MathWorks Simulink® software to run uncompiled models.

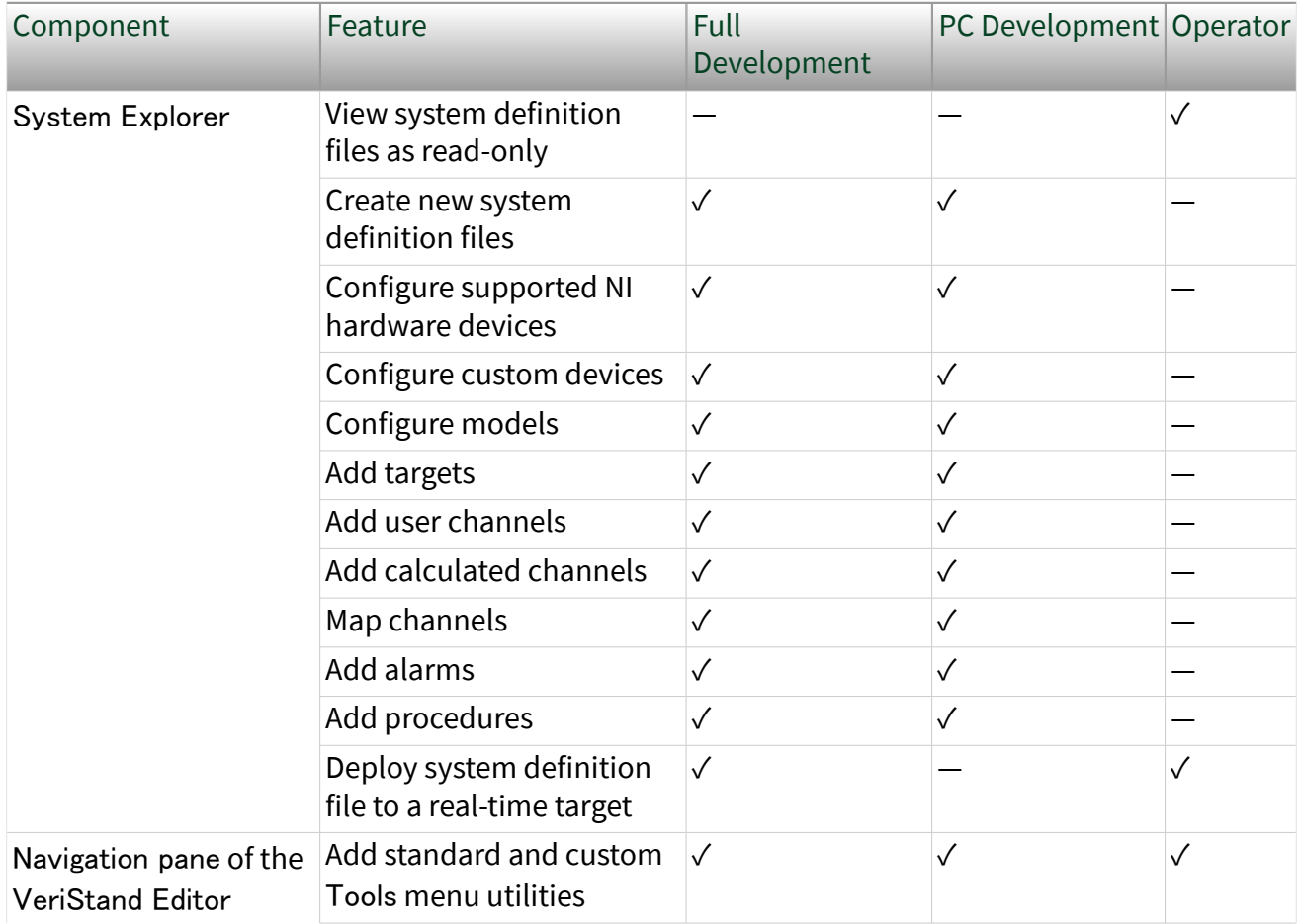

<span id="page-7-0"></span>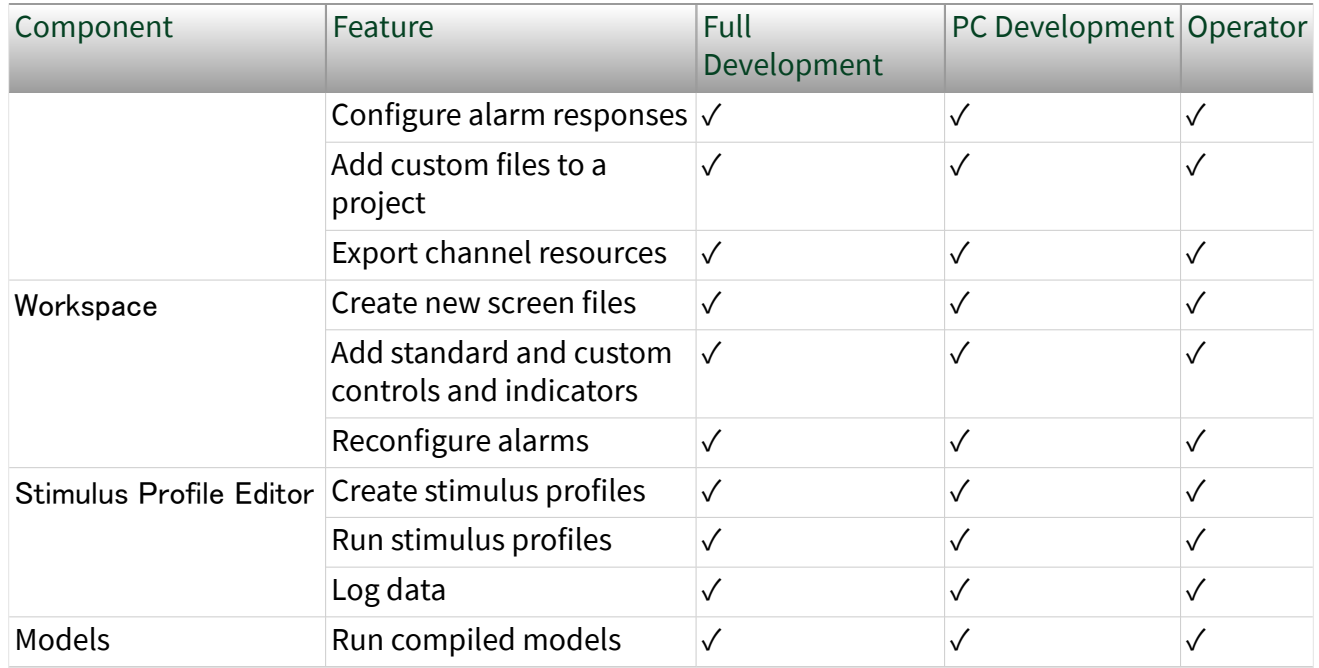

## Activating a Product

Use NI License Manager to activate software products at work and home without having to open the software.

Before using your products, you must activate them in accordance with their license agreement. To activate a product, you must first purchase a license. For information on purchasing license, contact your local NI sales representative or visit the NI Worldwide Offices web page. If you do not have an NI User Account, visit the MyNI Dashboard and create one.

## Note

- If your NI software is licensed through a volume license agreement, you do not need to activate your products. Instead, you need to point NI License Manager to a volume license server.
- For home use through a volume license agreement, request a license file from your volume license administrator.

Use NI License Manager to activate your NI software:

1. In the General section, click Activate Software.

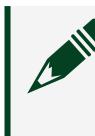

Note If prompted to log in, click LOG IN TO ACTIVATE. Enter your NI User Account credentials and click Log in.

2. All the unlicensed products are listed in the Activate Software window. There are four ways to activate your products.

#### 1. **Check my account for licenses**

- Licenses associated with your account are verified successfully, activation completes.
- If your account lacks the appropriate licenses for a particular product, proceed to activate the product using either a activation code or a serial number.

#### 2. **Enter a serial number**

You can find your serial numbers in the following locations:

- On the Certificate of Ownership included in your software kit
- On the products packing slip or shipping label
- On a previously installed version of your application software, by selecting Help > About

Note Visit the NI Info Codes web page and enter the Info Code SerialNumbers\_en for the latest information regarding locating a serial number

#### 3. **Enter activation codes**

Click on Generate an activation code or visit ni.com/activate to obtain an activation code.

#### 4. **Connect to a volume license server**

Enter the name of the volume license server on which your NI products should check for licenses.

- 3. Click ACTIVATE or CONNECT.
- 4. Follow the prompts in the Activate Software window to complete activation.

<span id="page-9-0"></span>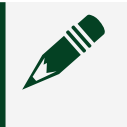

Note If you were using NI software before you began the activation process, you may need to restart the software.

You can use your product immediately after activation.

## Deactivating and Transferring a Product

Use NI License Manager to deactivate and transfer a software license. To transfer licenses, you need to deactivate the software on the current computer and activate it on a different computer.

If you exceed the number of computers or transfers allowed in the NI Software License Agreement, you must deactivate the extra software.

Note If your organization uses NI Volume License Manager to manage NI software under a volume license agreement (VLA), notify your volume license administrator before transferring your software to another computer.

- 1. In the Views section, click Local Licenses.
- 2. Select the product you want to deactivate.
- 3. In the Actions section, click Deactivate.
- 4. In the Deactivate dialog box, click Yes.

Once a product is deactivated, you can reactivate it on another computer. You can reuse an activation code to reactivate the product on a new computer. If you do not have the original product media, you can download the latest version by visiting the NI Downloads web page.

## Activation FAQ

#### What Is Activation?

Activation is the process of obtaining an activation code to enable your software to run on your computer. An activation code is an alphanumeric string that verifies the software, version, and computer ID to enable features on your computer. Activation codes are unique and are valid on only one computer.

#### What Is the NI Licensing Wizard?

The NI Licensing Wizard is a part of NI License Manager that leads you through the process of enabling software to run on your machine.

#### What Information Do I Need to Activate My NI Software?

You need your NI User account log-in, the product version and serial number, and a computer ID that uniquely identifies your computer. Certain activation methods may require additional information for delivery. This information is used only to activate your product. Complete disclosure of the NI software licensing information privacy policy is available at ni.com/activate/privacy . If you optionally choose to register your software, your information is protected under the NI privacy policy, available at ni.com/privacy.

#### How Do I Find My Product Serial Number?

Your serial number uniquely identifies your purchase of NI software. You can find your serial number on the Certificate of Ownership included in your software kit, or you can visit ni.com/r/SerialNumbers\_en.

If you have installed a previous version using your serial number, you can find the serial number by selecting Help > About within the application. You can also contact your local NI branch at ni.com/contact.

#### What Is a Computer ID?

The computer ID is a 16-character value that uniquely identifies your computer. NI requires this information to enable your software. You can find your computer ID through the NI Licensing Wizard or by using NI License Manager, as follows:

- Launch the NI License Manager.
- Click Computer Information in the ribbon.

<span id="page-11-0"></span>For more information about product activation and licensing, refer to ni.com/ activate.

#### How Can I Evaluate NI Software?

You can evaluate most NI products, in accordance with the license agreement. Evaluation terms vary, depending on which product you want to evaluate. Refer to your product documentation for specific information on the product's evaluation mode.

#### Moving Software after Activation

To transfer your software to another computer, uninstall the software on the first computer, then install and activate it on the second computer. You can transfer your software from one computer to another; you do not need to contact or inform NI of the transfer. Because activation codes are unique to each computer, you will need a new activation code. Refer to the **How do I Activate my Software?** section to learn how to acquire a new activation code and reactivate your software.

#### Deactivating a Product

To deactivate a product and return it to its preactivation state, navigate to the Local Licenses view, select the product to be deactivated, and click Deactivate from the ribbon. Alternatively, navigate to the Local Licenses view, right-click the product in the License tree, and click Deactivate . If the product was in evaluation mode before you activated it, the properties of the evaluation mode may not be restored.

#### Using Windows Guest Accounts

NI License Manager does not support Microsoft Windows Guest accounts. You must log in to a non-Guest account to run licensed NI application software.

## VeriStand Environment

The VeriStand environment is configuration-based, consisting of several dialog boxes and windows that allow you to modify various components of a project.

The following table describes the windows that make up the VeriStand environment.

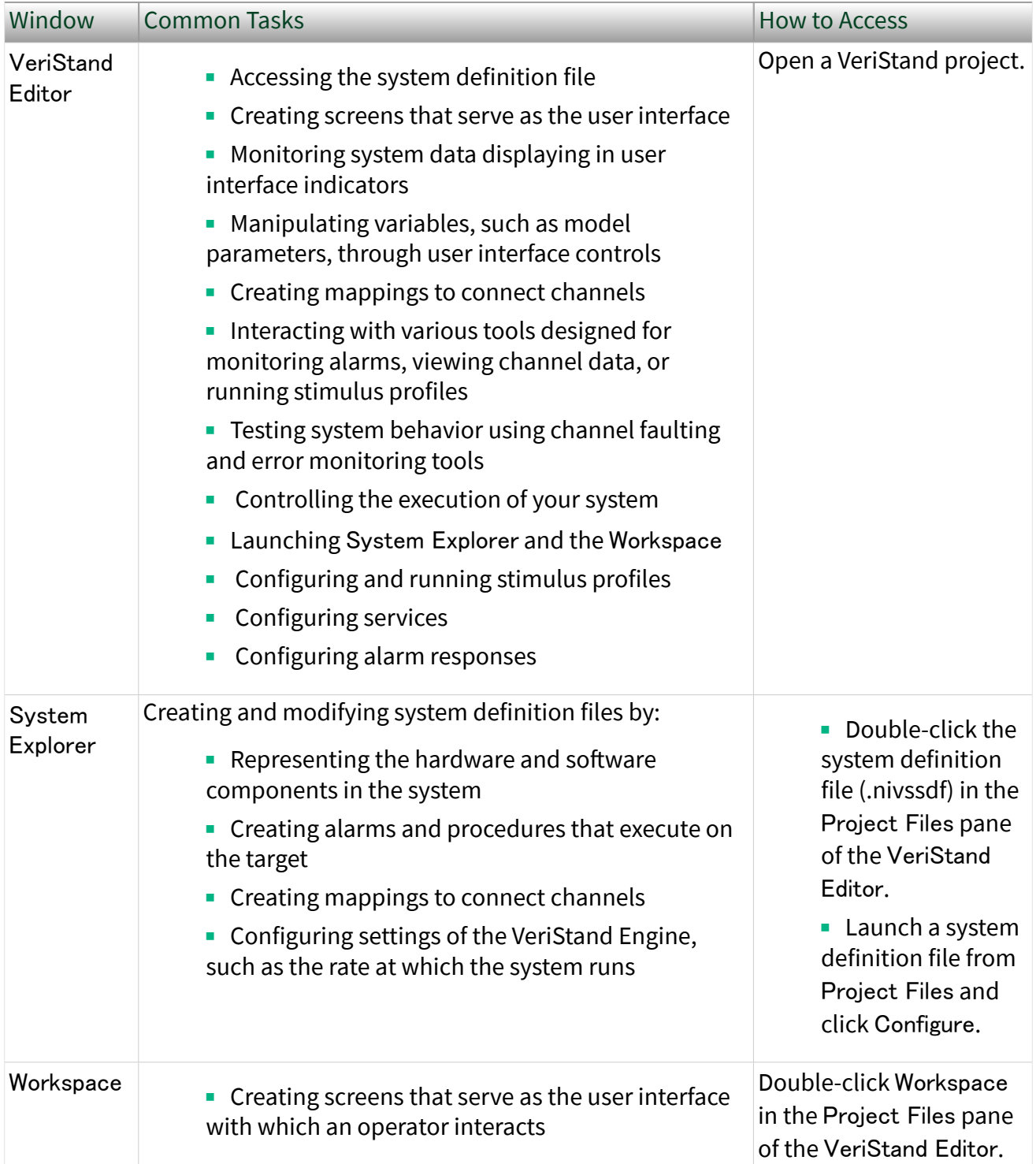

<span id="page-13-0"></span>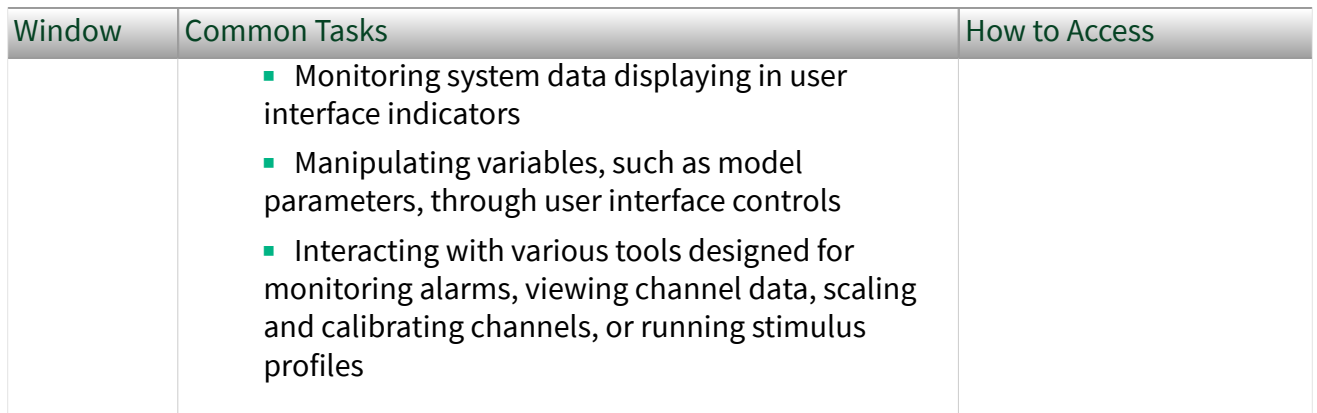

## Components of a VeriStand Project

A VeriStand project contains at least one project file (.nivsprj), one system definition file (.nivssdf), and one screen file (.nivsscr or .nivsscreen). These files are used to configure, deploy, and interact with your system.

The following figure illustrates the locations of these files and major components of an VeriStand project.

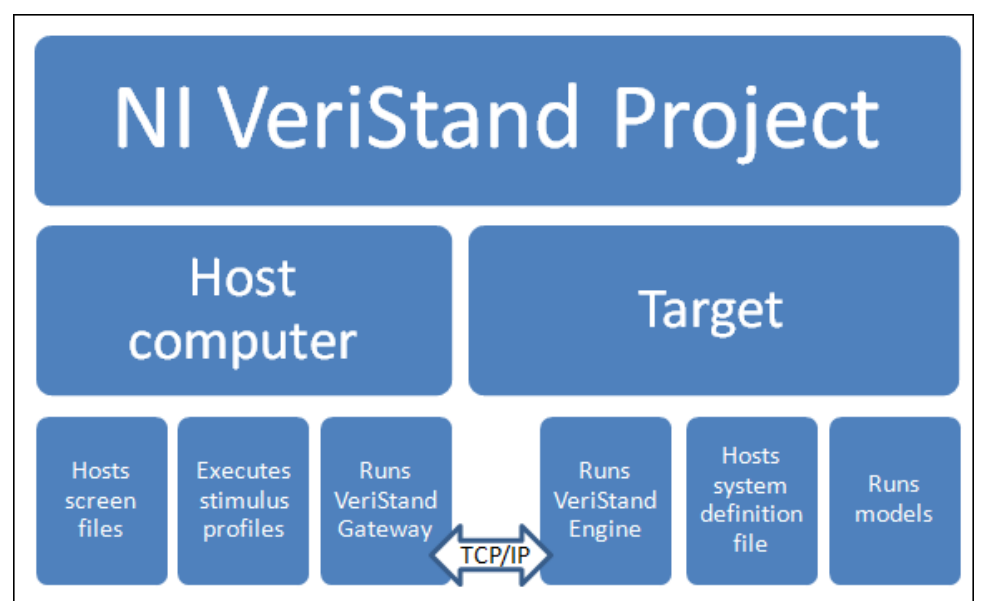

Some components operate internally in the system when you run a project. Other components are user-visible features you create and configure in the VeriStand environment.

<span id="page-14-0"></span>Note The host computer and deployment target can be the same desktop PC. In this situation, you deploy a system definition file to host desktop PC like you would deploy the file to a remote target.

#### Host Computer

A host computer hosts the screen files that serve as the user interface for operators and runs the VeriStand Gateway.

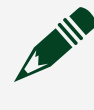

Note The host computer must be a PC running a supported version of Windows.

#### Internal Feature

VeriStand Gateway—Creates a TCP/IP communication channel that facilitates communication with the VeriStand Engine over the network. The VeriStand Gateway receives channel values from the VeriStand Engine and stores them in a table. You can view these values using the Channel Data Viewer tab in VeriStand Editor or the Channel Data Viewer workspace tool. If you run a project on a desktop PC, the VeriStand Gateway initiates the VeriStand Engine.

If you run a project on an real-time target, the VeriStand Gateway synchronizes with the system definition file that is running on the RT target. If the system definition file currently running on the VeriStand Engine does not match the system definition that the VeriStand Gateway expects, then the VeriStand Gateway does not synchronize with the system definition file running on the RT target.

#### Interactive Features

The following are features that you can modify.

- Project File–The .nivsprj file that defines high-level settings, such as:
	- The screen and system definition files to run
	- Available users and their permissions for the project
	- The list of tools you can launch from the Tools Launcher
- Which services run when you deploy a project to the target
- The IP address of the VeriStand Gateway
- Stimulus profiles and real-time sequences

■ Screen File—The .nivsscr or .nivsscreen files that define the configuration and settings for the screens and display items you view in the VeriStand Editor or Workspace, respectively

■ Stimulus profile—A test executive that can call real-time sequences, open and close VeriStand projects, and perform data-logging and pass/fail analysis. It also connects real-time sequences to system definition files to bind channel data within the system definition file to variables in the real-time sequence. Stimulus profiles execute on the host computer. You create and run a stimulus profile using the Stimulus Profile Editor.

■ National Instruments Driver Software—You need the appropriate driver software to communicate with hardware installed on a target. For a list of the required driver software, see the VeriStand Readme located at <Program Files>\National Instruments\NI VeriStand\readme\readme.html. If you installed VeriStand to a different location, locate the readme directory in the install location you specified.

#### Development Computer

The development computer is the computer that contains the VeriStand software. The computer on which you develop a NI VeriStand project might be different from the host computer in the system. To extend the functionality of VeriStand, you might also use the following NI products on the development computer:

- LabVIEW Development System—If you want to create custom devices, workspace controls/indicators, timing devices, and/or Tools menu utilities, you need the LabVIEW Development System.
- LabVIEW Real-Time Module—You need this module to use RT functions in custom device VIs.
- LabVIEW FPGA Module—If you add a National Instruments FPGA target to a project, it must have an associated FPGA bitfile. VeriStand provides FPGA bitfiles for certain FPGA devices. If you want to customize these FPGA bitfiles

or create a custom FPGA bitfile for another FPGA target, you need the FPGA Module.

#### Deployment Target

The deployment target in an VeriStand system is a desktop PC or RT target on which you run the system definition file and VeriStand Engine.

#### Internal Feature

The following is a feature that you cannot directly modify.

■ VeriStand Engine—The non-visible execution mechanism that controls the timing of the entire system and the communication between the target and the host computer. The VeriStand Engine consists of multiple timed loops that use RT FIFOs to transfer data between the loops.

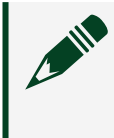

Note To deploy a system definition file to an RT target, you must first download support files for VeriStand to the target.

#### Interactive Features

The following are features that you can modify.

- System Definition File—The .nivssdf file you configure in the System Explorer window. A system definition file contains the configuration settings of the VeriStand Engine, including:
	- The rate at which the system runs.
	- DAQ devices, NI-XNET devices, FPGA targets, or reflective memory devices and the task and channel configurations for each.
	- Simulation models to execute, and the rate at which they execute.
	- The list of active alarms. You can use alarms to trigger actions on the target, such as procedures, or to display dialog boxes that alert the user of an event.

■ The list of procedures that can execute on the target. A procedure is a script of commands that define a set of actions in the VeriStand Engine. <span id="page-17-0"></span>■ The system mappings that determine how channels are connected.

■ The list of channels for data objects in the system. The following table displays common channel types.

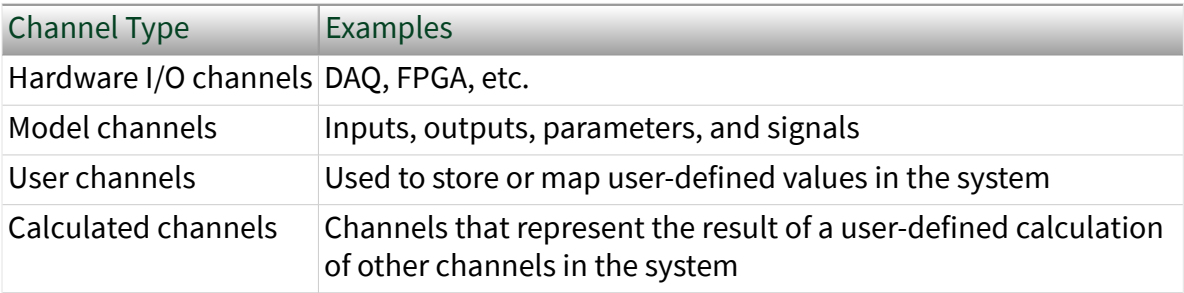

■ Model—A mathematical representation of a real-world system. A model responds to stimuli by producing outputs in a way that emulates the behavior of the modeled item. Models contain inputs and outputs, called inports and outports, that communicate with other parts of the control system. Build models using several different modeling environments, and then integrate the model into a system definition file.

#### VeriStand Engine

The VeriStand Engine is the execution mechanism that controls the timing of the entire system and the communication between the target and the host computer.

The VeriStand Engine executes hardware I/O, runs models, procedures, alarms, and tests, and computes values in the channel table based on the results of model execution and hardware I/O. This engine runs on either a desktop PC in simulation mode or as an embedded application on a RT system.

The VeriStand Engine consists of multiple timed loops that use real-time (RT) FIFOs to transfer data between the loops. Each loop performs designated tasks and has an assigned priority. Although you cannot change the priority or primary tasks of the engine loops, you can customize loop operations, such as the execution rate. The system definition file contains the configuration settings for the VeriStand Engine.

Note The VeriStand Engine determines which system definition file to run by communicating over the network with the VeriStand Gateway.

The following figure illustrates the operation of the VeriStand Engine.

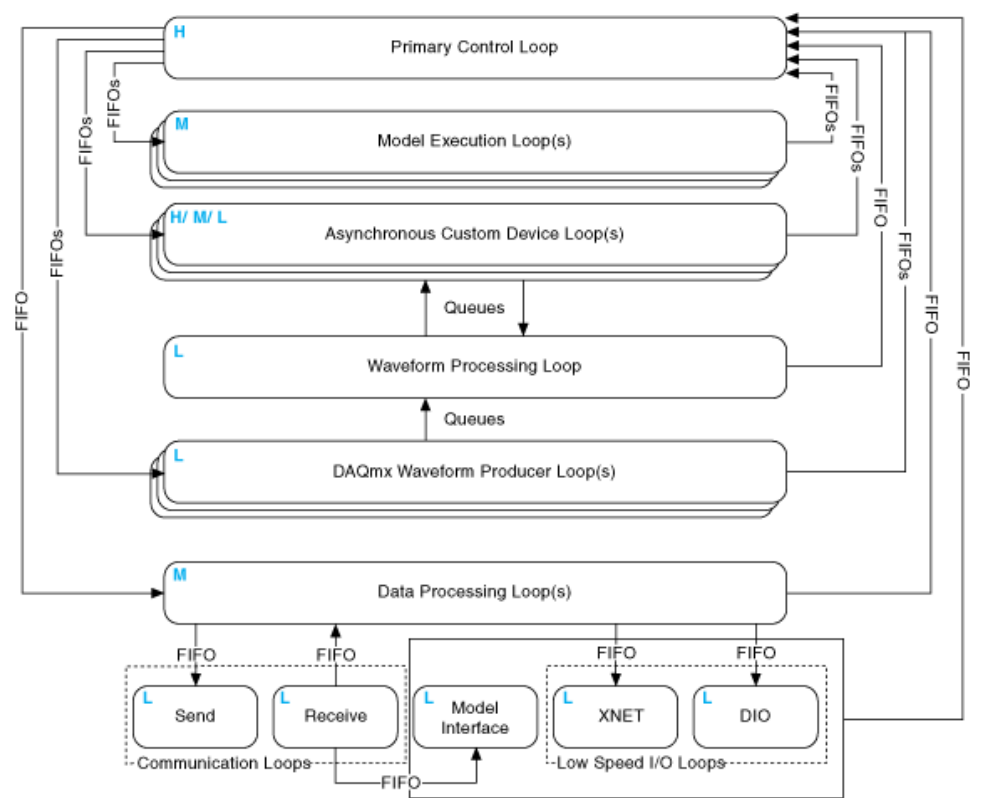

The following table displays the priority and default execution rate for the loops of the VeriStand Engine.

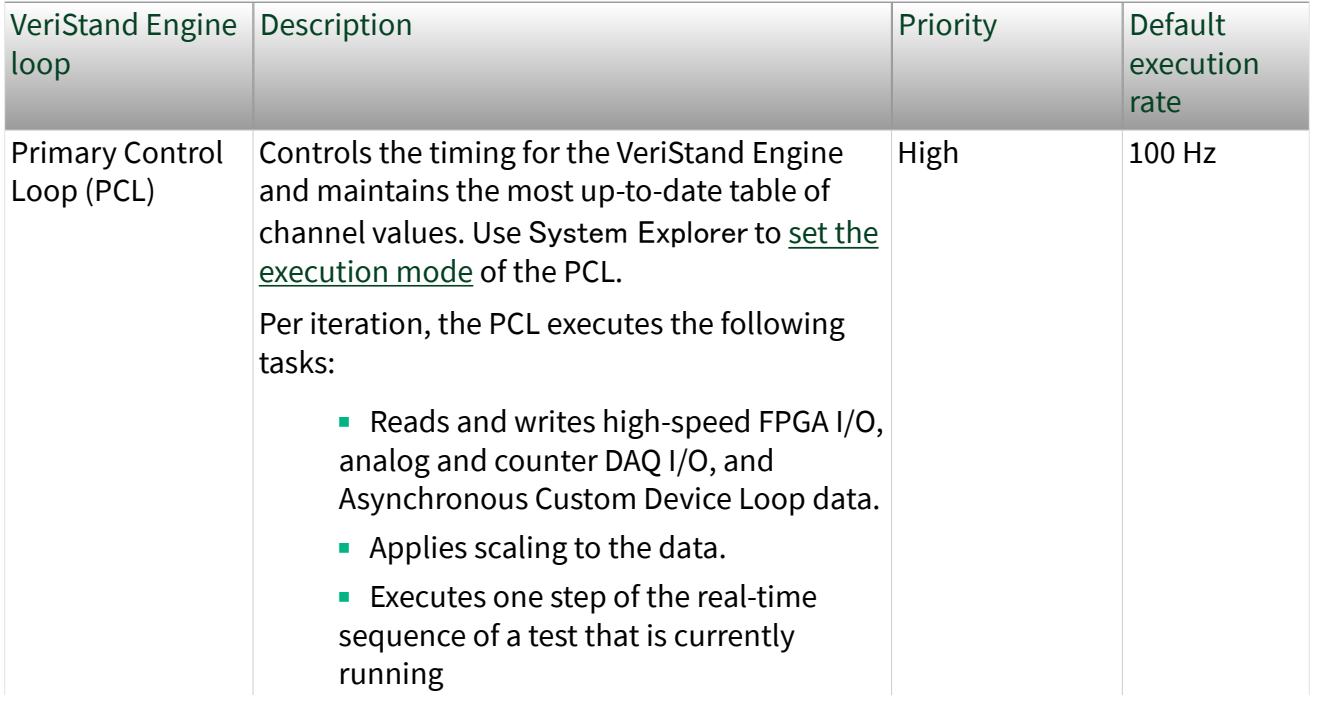

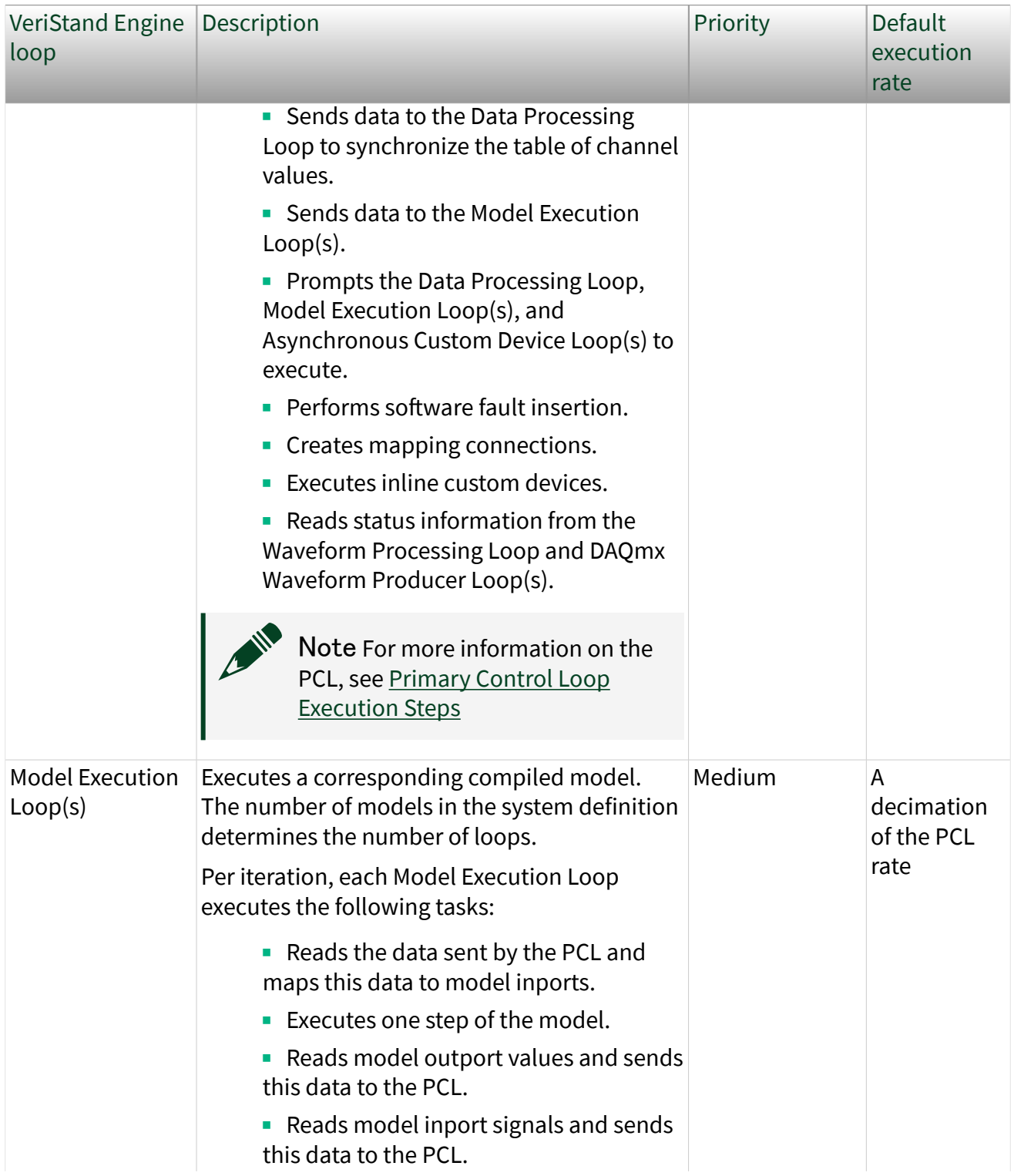

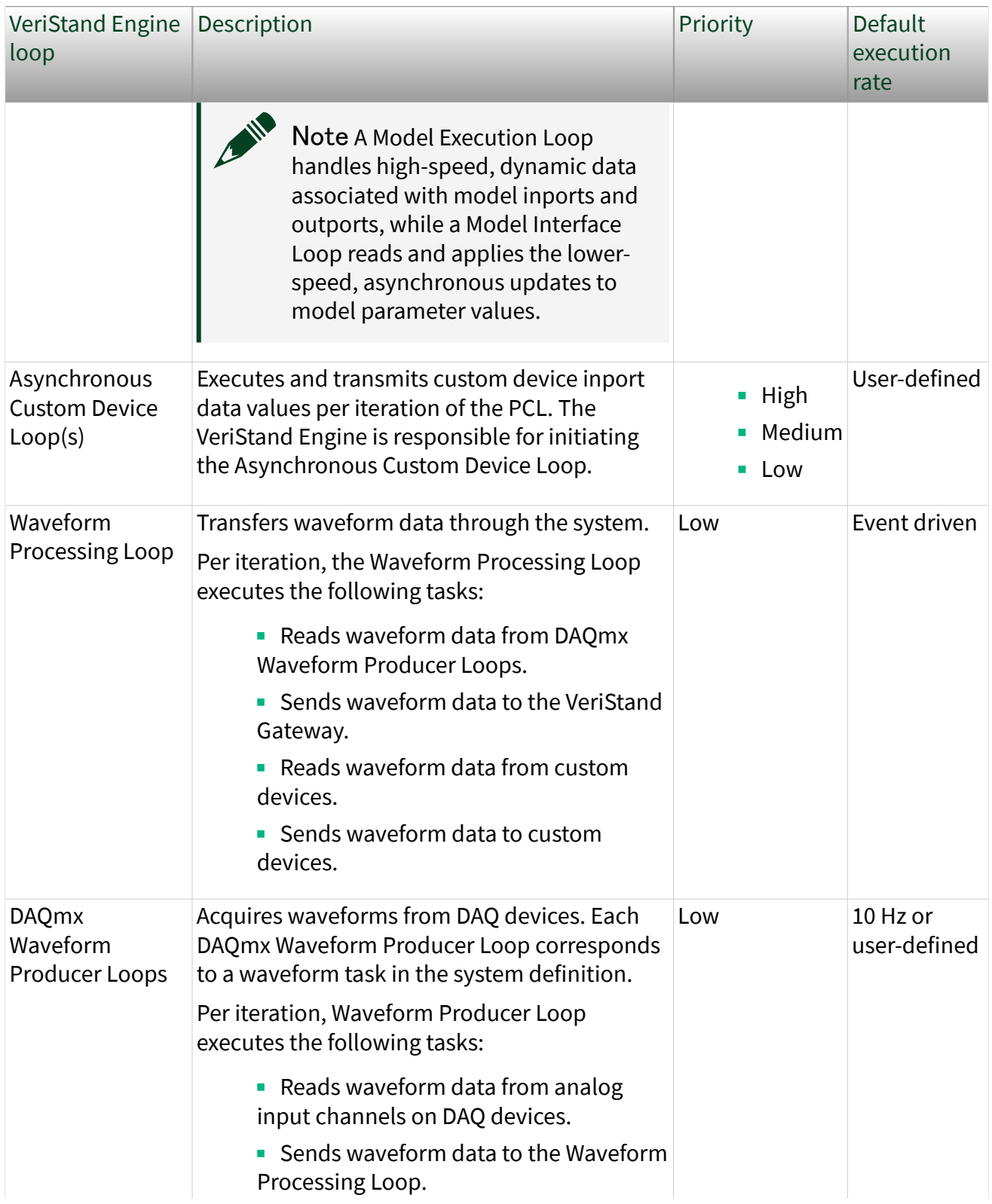

<span id="page-21-0"></span>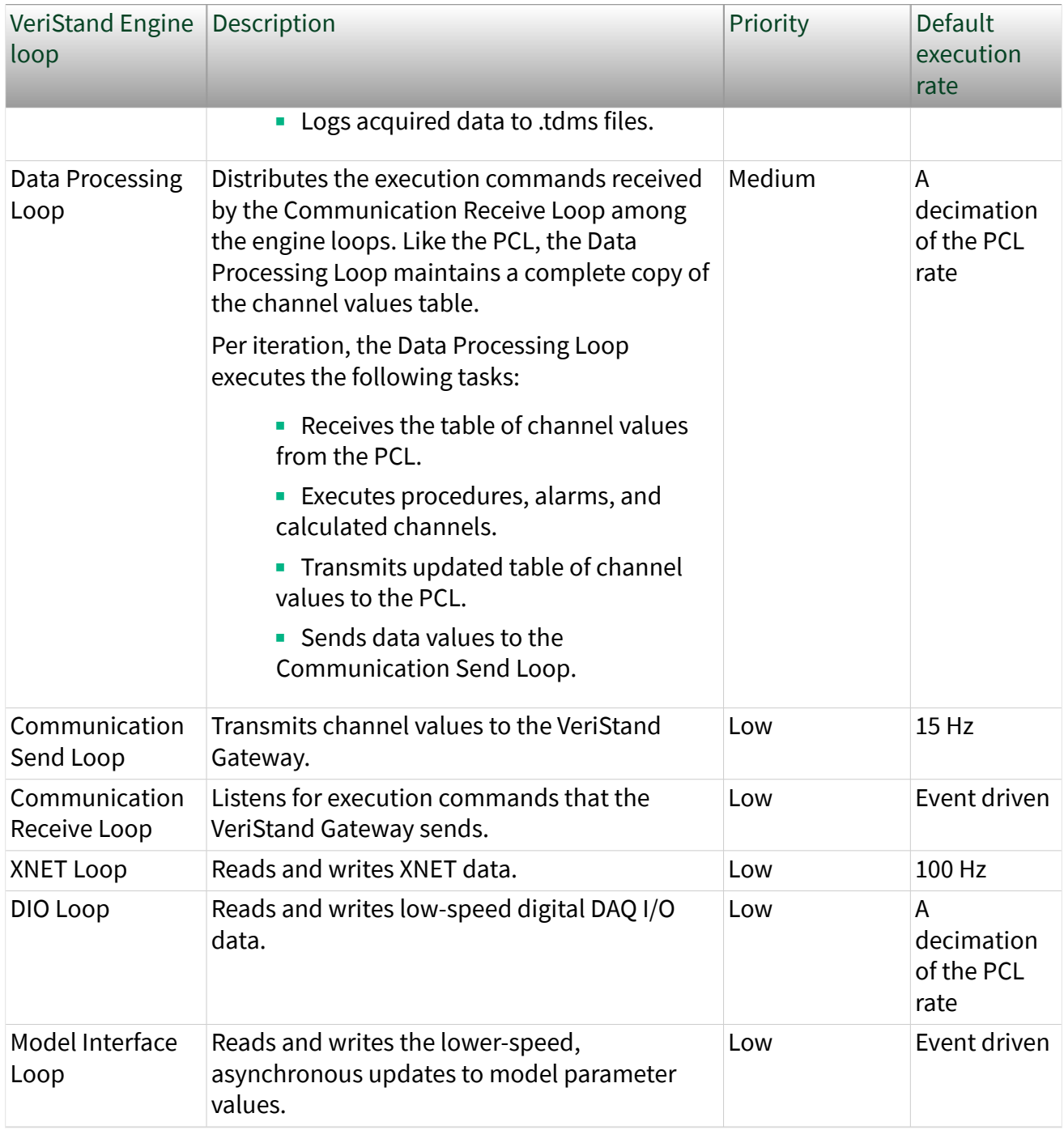

#### Primary Control Loop Execution Steps

The Primary Control Loop (PCL) controls the timing of the VeriStand Engine by performing several execution steps.

The PCL can run in Parallel mode or Low Latency mode. The difference between the modes is the timing of model-related steps:

■ In **Parallel** mode, the PCL initiates execution of models and continues to its next iteration without waiting for models to finish executing. This causes a one-cycle delay between when a model executes and when the data it produces is available to the system

■ In **Low** Latency mode, the PCL waits for the Model Execution Loop(s) to finish writing data to models before it reads and publishes model values to the system. This occurs during every iteration of the system. When the model completes execution, the PCL provides data from the model to other loops during the same iteration that the model generated the data.

Note NI recommends you select Low Latency mode only if you need to minimize the latency between your inputs, model execution, and outputs. Waiting for Model Execution Loops to read, execute, and write on each iteration can significantly slow the execution speed of the system.

You can use System Explorer to [set the execution mode](#page-35-0) of the PCL. The following table compares the execution steps of Parallel and Low Latency Modes.

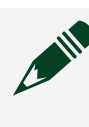

Note The VeriStand Engine in both modes executes inline custom devices in the order defined in the system definition file.

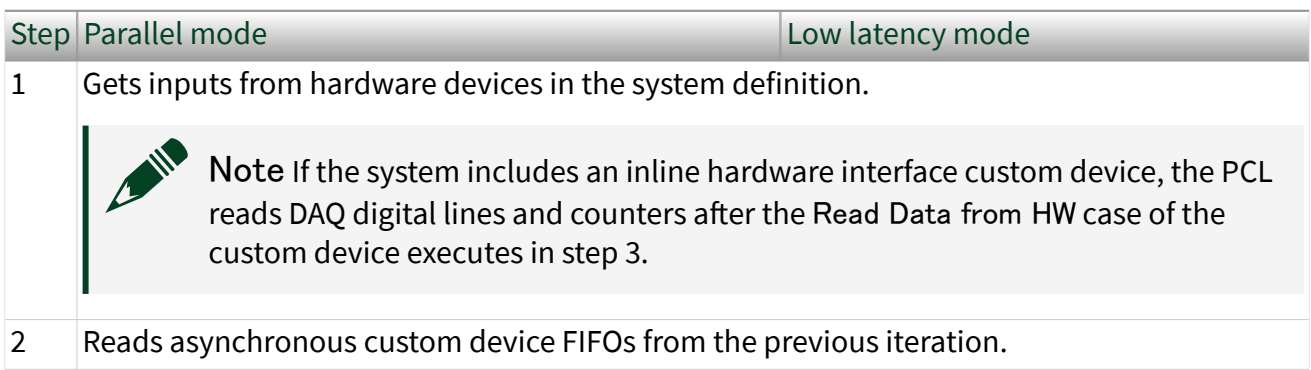

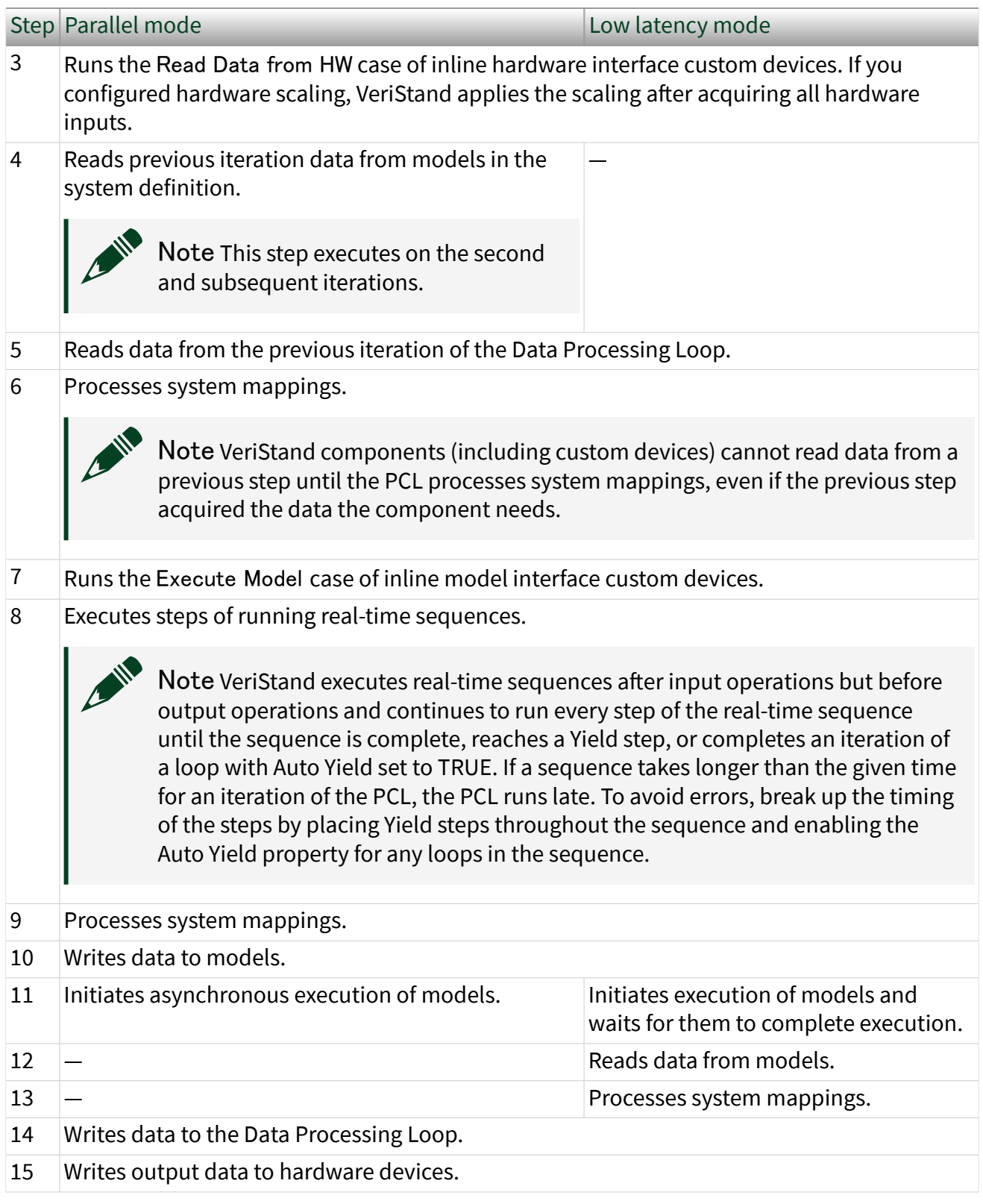

<span id="page-24-0"></span>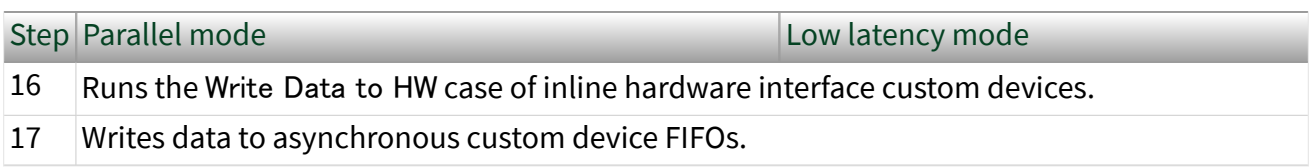

## Differences between Workspace and VeriStand Editor

The Workspace and VeriStand Editor contain features that are unique to their respective screen files.

The screen files for each application are not compatible with each other. You cannot convert files from one application to the other.

Use the following table to determine the screen application to use based on the task you want to accomplish.

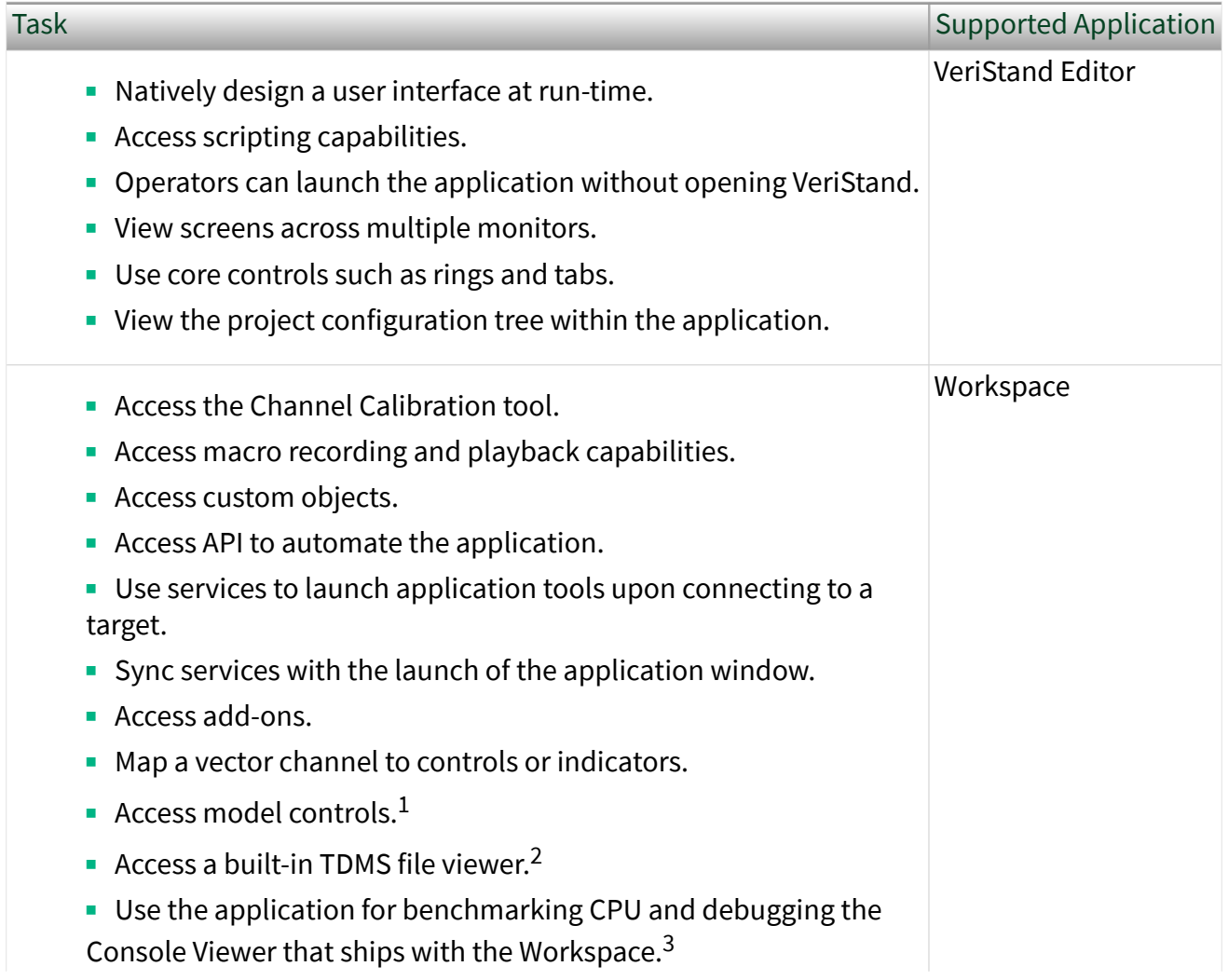

<span id="page-25-0"></span>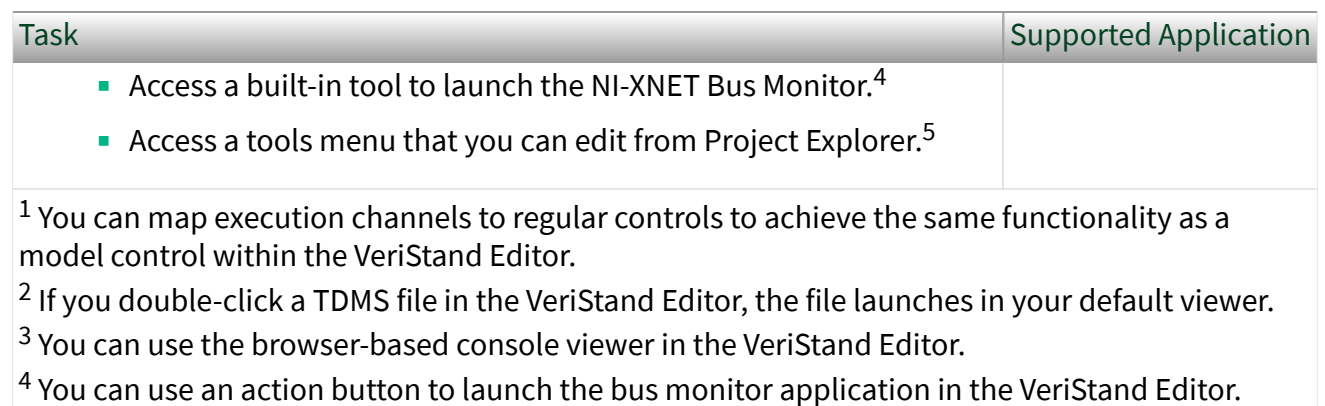

<sup>5</sup> You can use action buttons to launch custom tools from the VeriStand Editor.

## APIs in VeriStand

VeriStand provides a variety of Application Program Interfaces (APIs) to programmatically create, deploy and interact with system definitions. These APIs are made available by C# assemblies installed to the Global Assembly Cache (GAC). You can access the GAC from any .NET-compatible programming language or environment, such as LabVIEW, Python, and NI TestStand. If you are using LabVIEW to program VeriStand, you can access these APIs within the NI VeriStand > Execution palette.

## Keyboard Shortcuts

Navigate VeriStand using keyboard shortcuts.

#### File Operations

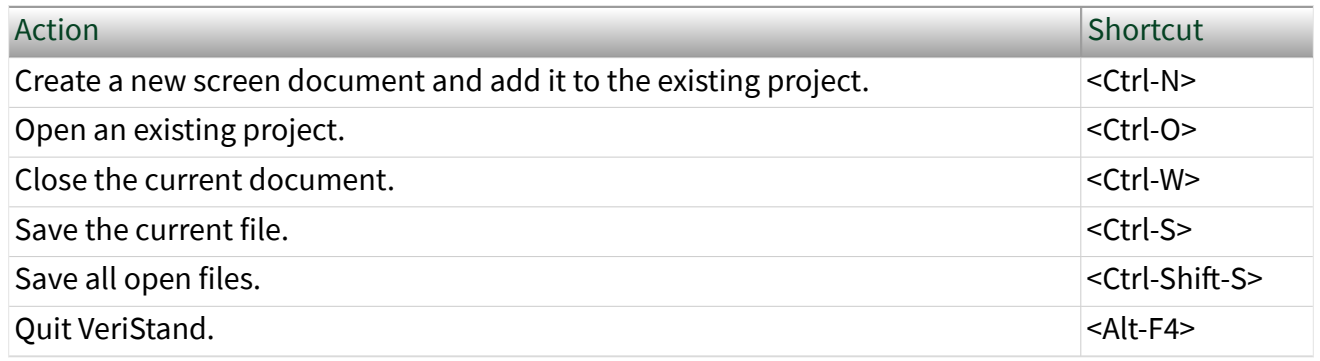

## Basic Editing

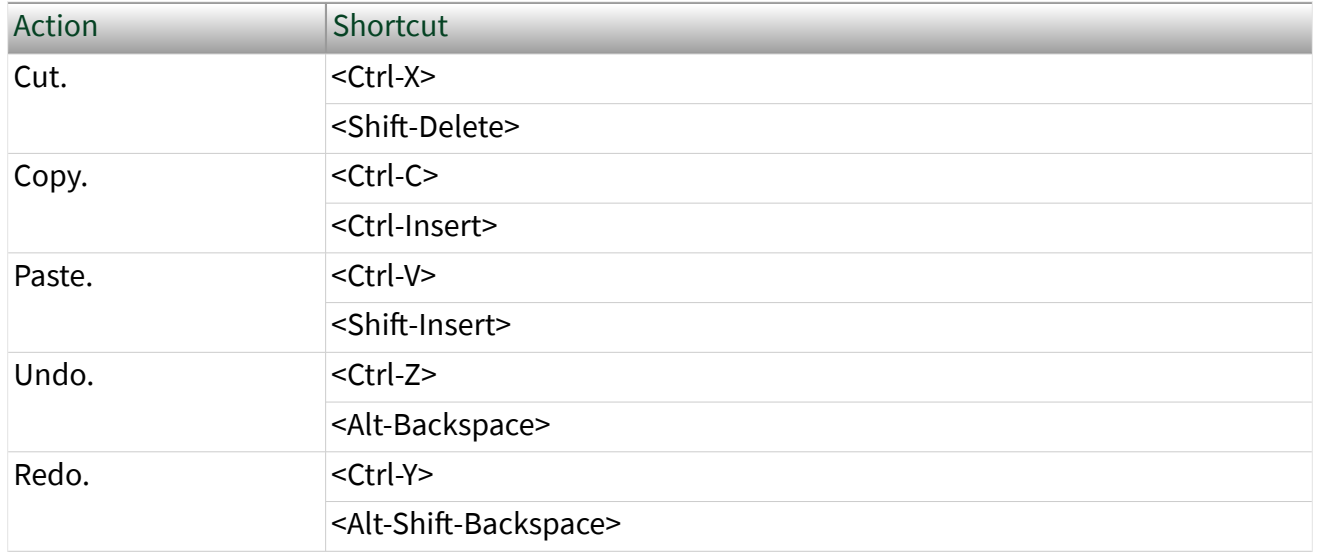

## Editing Text

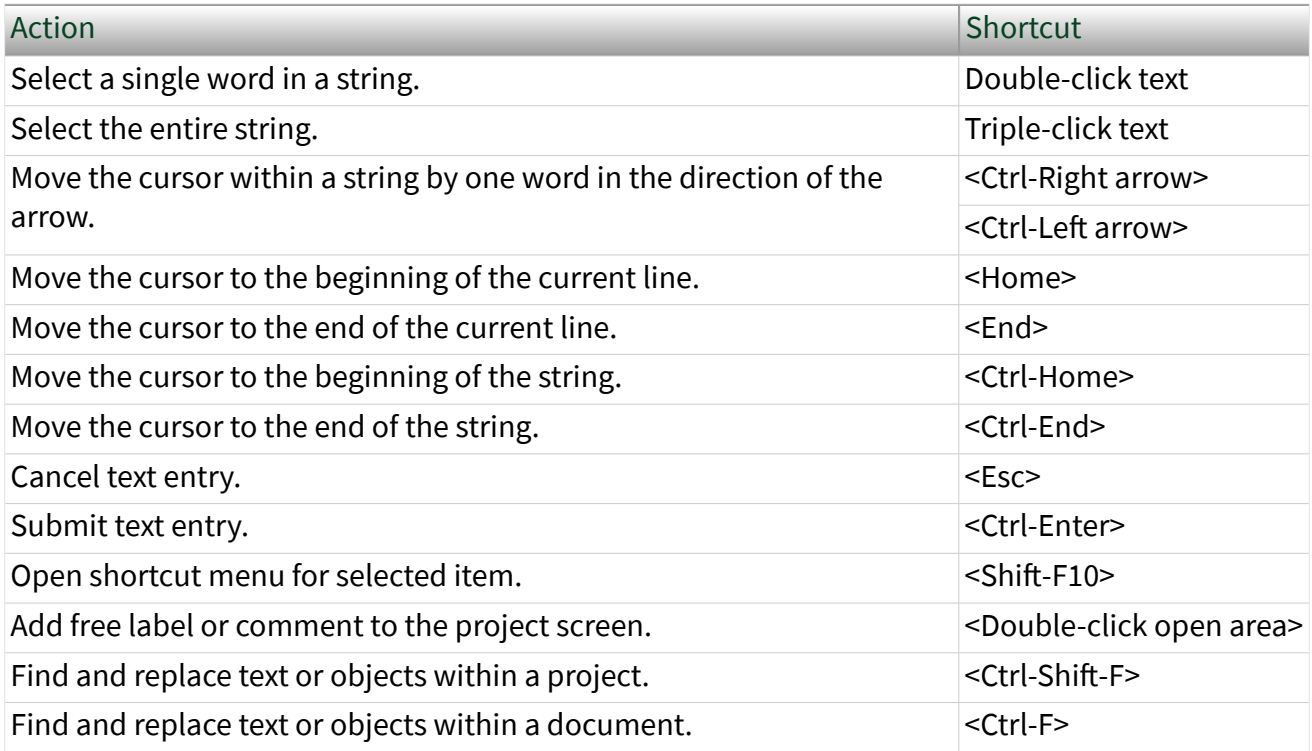

## Selecting and Moving Objects

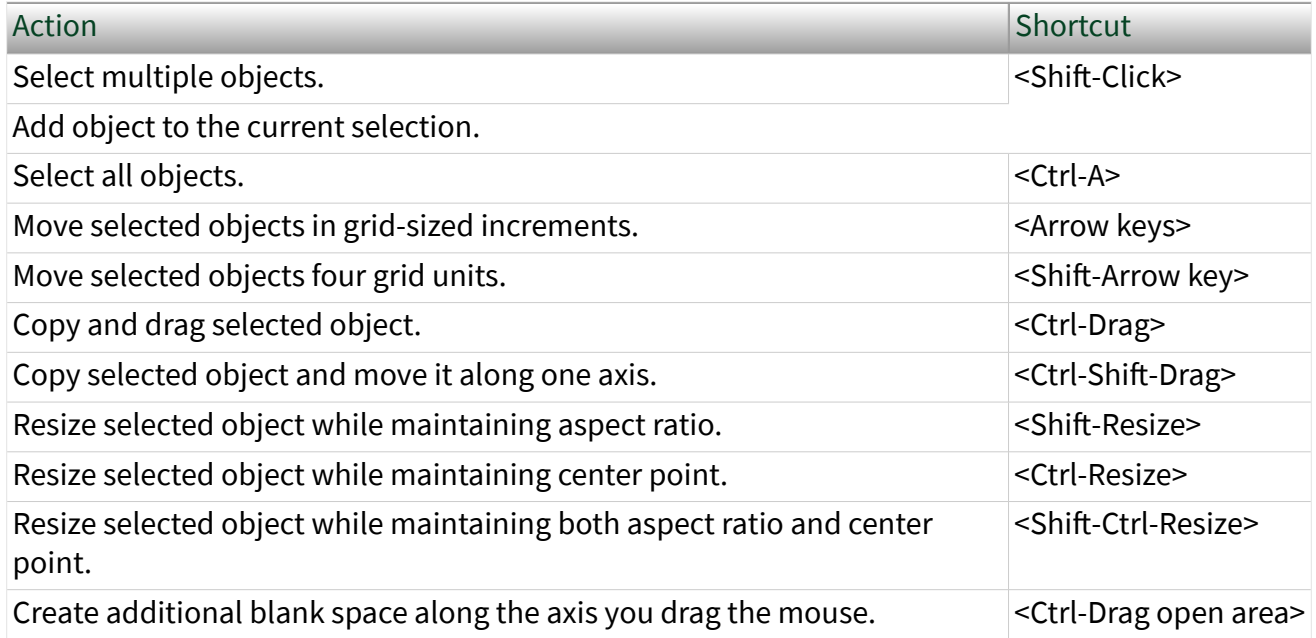

## Navigating the Environment

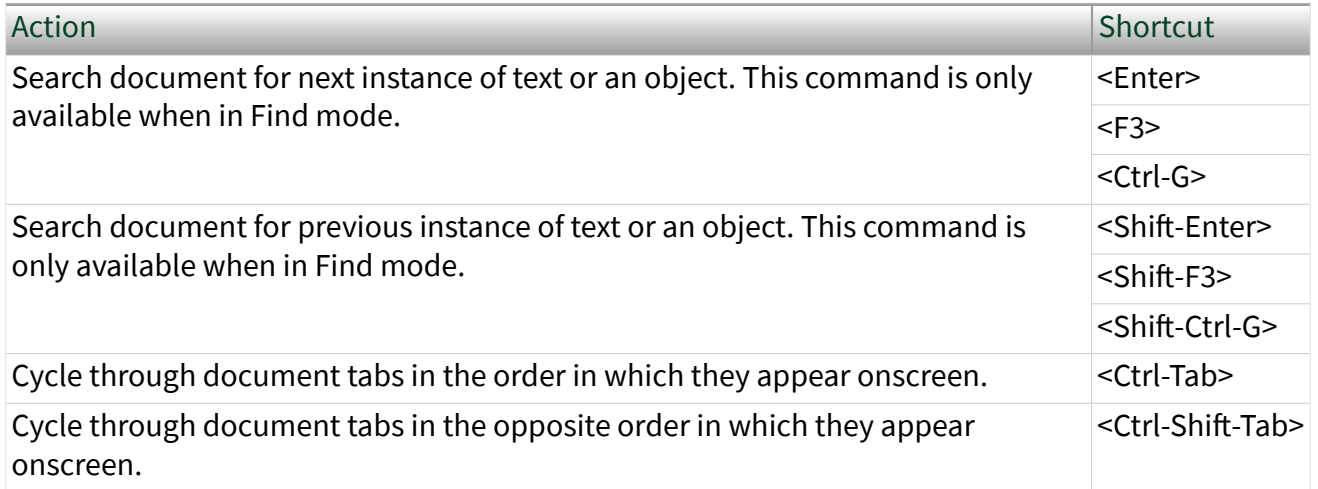

## Navigating the Screen and Mapping Diagram

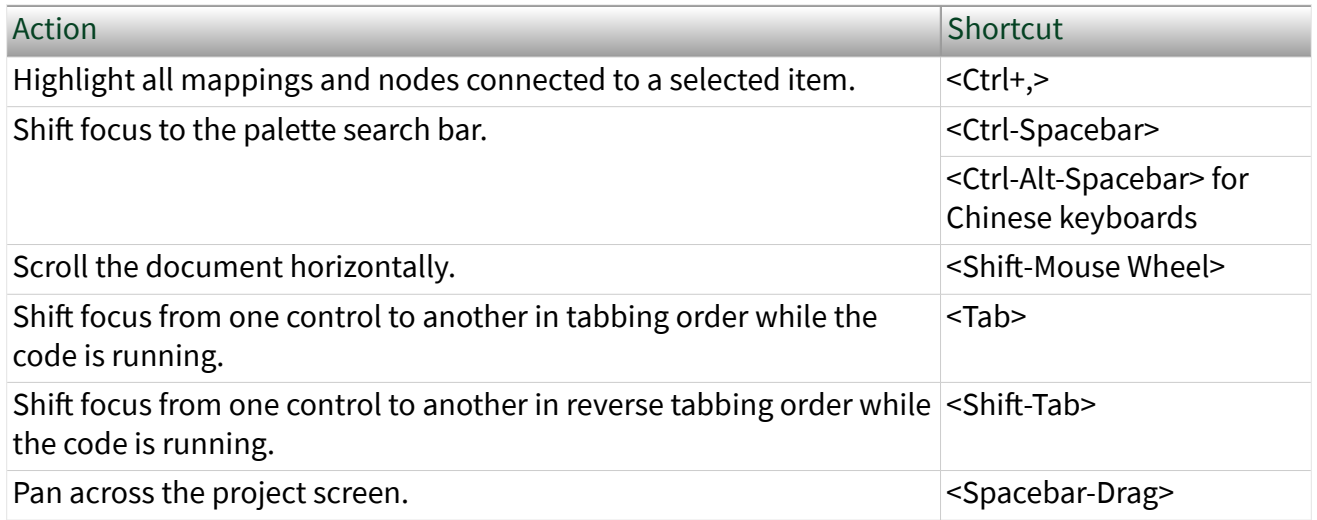

## Deployment Commands

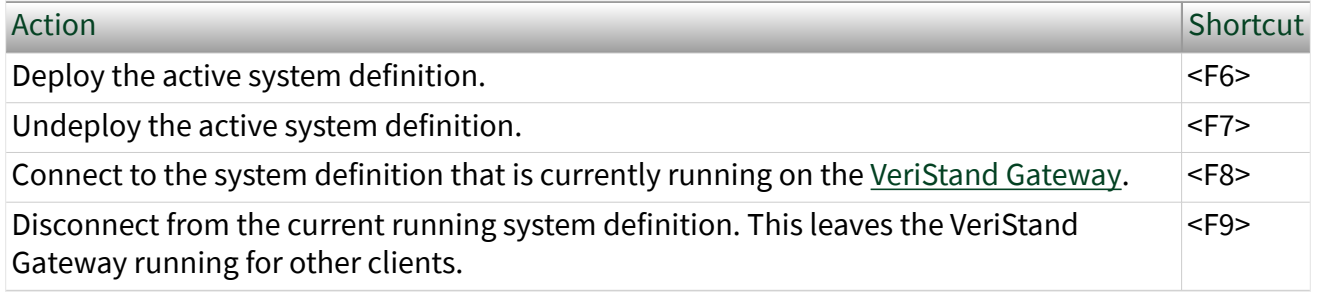

## Help Commands

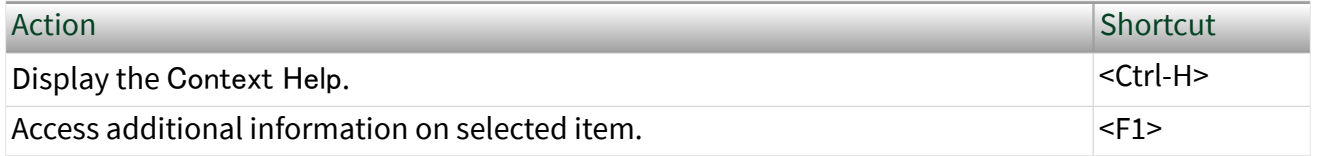

## Wiring

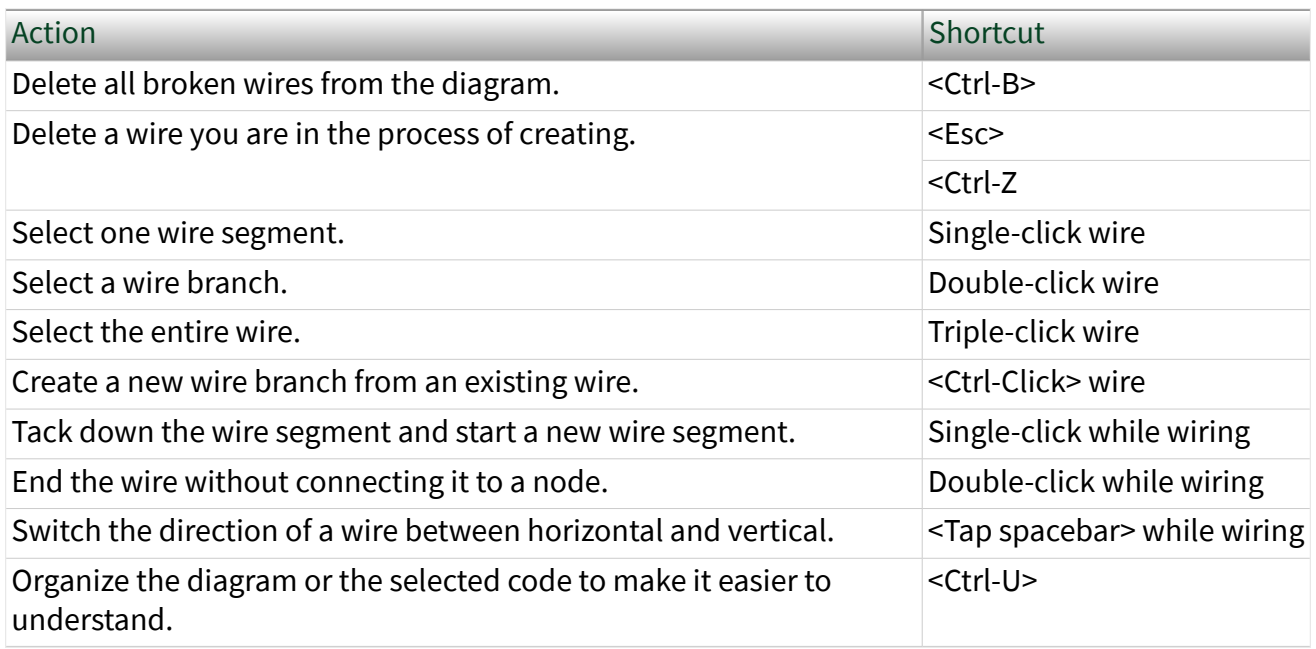

## Navigating the Project Files Navigation Pane

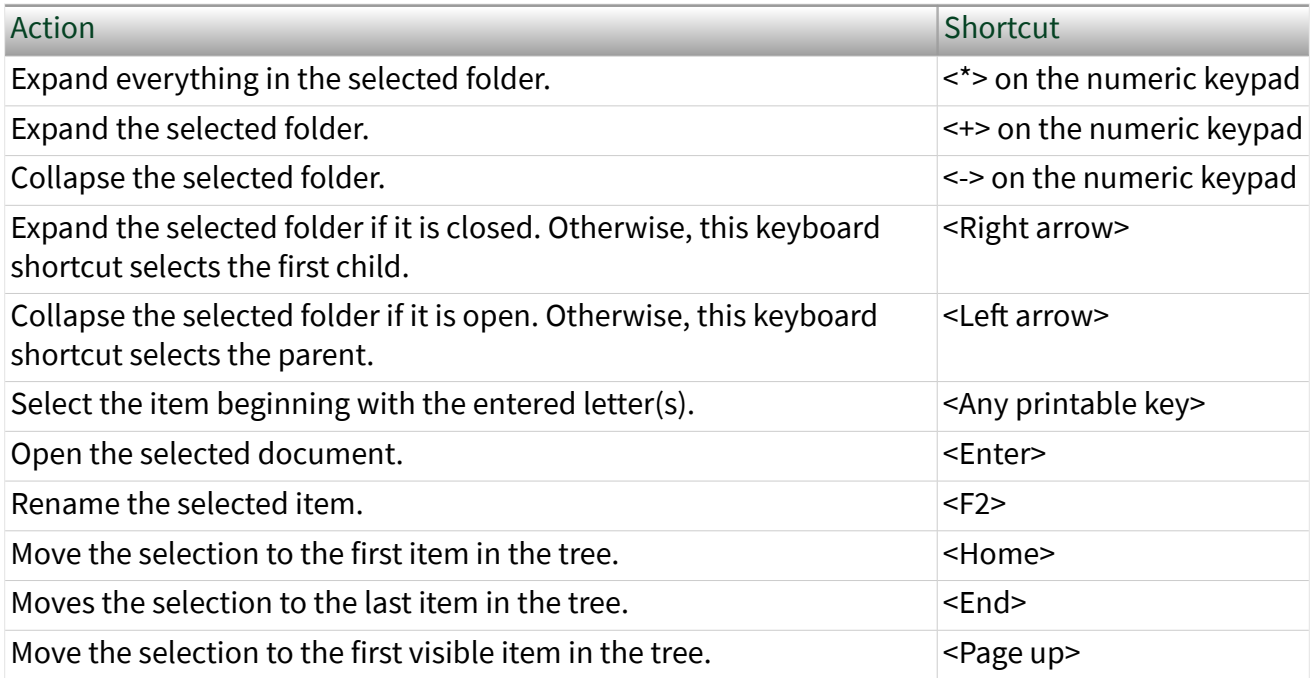

<span id="page-30-0"></span>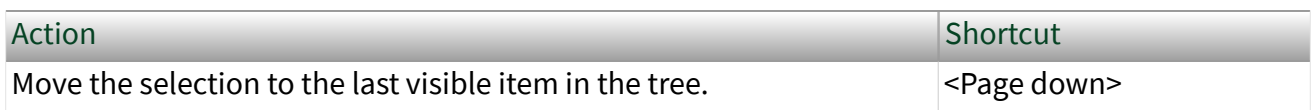

#### Zooming

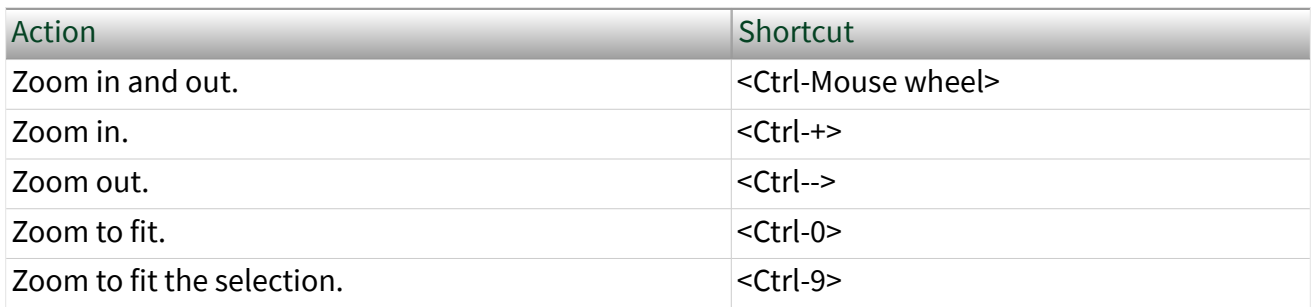

## Configuring and Running a Project

Create, configure, run, and manipulate VeriStand projects.

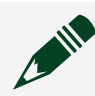

Note Not all steps are available on every [VeriStand license.](#page-5-0)

- 1. [Create a new VeriStand project—](#page-31-0)Create a new project in VeriStand to develop, prototype, and test control systems using hardware I/O and simulation models.
- 2. [Configure the system definition—](#page-31-0)Modify a system definition file to complete tasks such as configuring the VeriStand engine, adding models, and creating aliases.
- 3. [Configure the project file](#page-118-0)—Configure a VeriStand project to complete tasks such as adding tools menu items, services, alarm responses, and custom files.
- 4. [Deploy the system definition—](#page-121-0)Deploy the system definition file to the realtime (RT) target to run a project.
- 5. [Create user interfaces with the VeriStand Editor](#page-127-0)—Use the VeriStand Editor to create interfaces that an operator can use to interact with a VeriStand project.
- 6. Optional: [Run the Workspace—](#page-143-0)Launch the Workspace to run a project, view and modify the user interface, and to perform operations such as monitoring

<span id="page-31-0"></span>alarms, viewing channel data, scaling and calibrating channels, and running stimulus profiles.

Search within the programming environment to access the following example of a working project: Engine Demo

You can also [run VeriStand operations using the command line](#page-164-0).

## Creating a New Project

Create a new project in VeriStand to develop, prototype, and test control systems using hardware I/O and simulation models.

- 1. Open VeriStand.
- 2. Click Default Project.
- 3. Enter a Project Name.
- 4. Select a Location to save the project.
- 5. Select a System Definition.

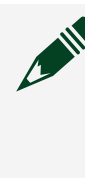

Note If you do not have a system definition, leave this field as None chosen. VeriStand will create a new system definition file with the same name as the project.

6. Click Create.

After you create a new project, configure the system definition.

## Configuring a System Definition File

Modify a system definition file to complete tasks such as configuring the VeriStand engine, adding models, and creating aliases.

Before you begin, you must [create a new system definition file.](#page-32-0)

The system definition file contains the configuration settings of the VeriStand Engine, such as the system rate and the list of channels.

- 1. Open a project in VeriStand.
- 2. Depending on your goal, complete any of the following tasks.

<span id="page-32-0"></span>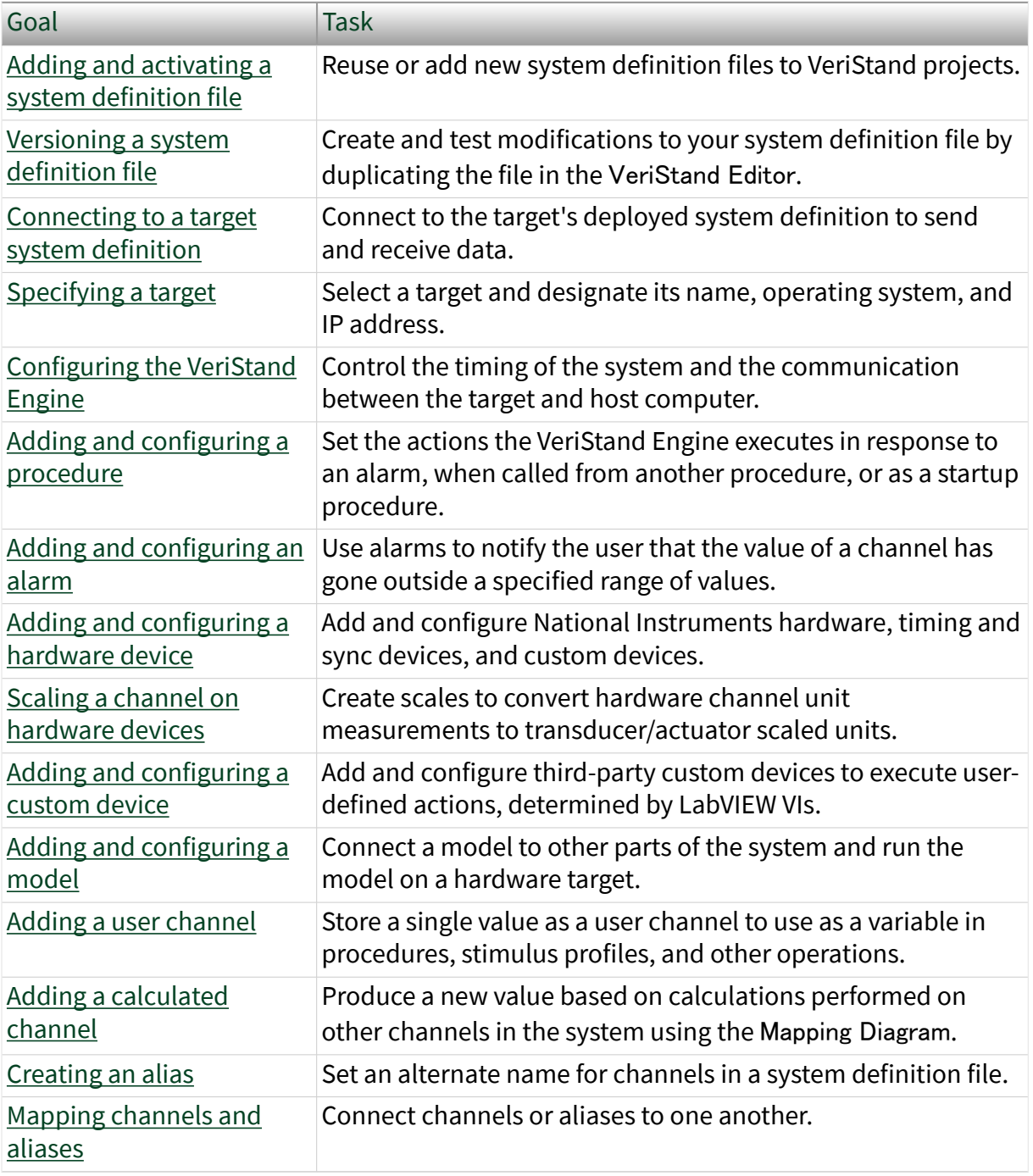

After you configure the system definition, [configure the project file.](#page-118-0)

#### <span id="page-33-0"></span>Creating a New System Definition File

You can create a new system definition file without creating a new project with System Explorer.

- 1. Open VeriStand.
- 2. [Create](#page-31-0) or open a VeriStand project.
- 3. Click Configure... to open System Explorer.
- 4. Click File > New to open the New System Definition dialog box.
- 5. Enter a System Definition name.
- 6. Click OK.

After creating the system definition file, add it to the project.

Adding and Activating a System Definition File

Reuse or add new system definition files to VeriStand projects.

Before you begin, [create a new system definition file.](#page-32-0)

- 1. Launch the VeriStand Editor.
- 2. Click New > Add File.
- 3. In the Select Item window, select a system definition file (.nivssdf), and click Open.
- 4. In the VeriStand Editor, click the Project Files tab.
- 5. Right-click the new system definition file and click Make Active.

#### Versioning a System Definition File

Create and test modifications to your system definition file by duplicating the file in the VeriStand Editor.

Before you begin, [create a VeriStand project](#page-31-0).

VeriStand supports the versioning of project documents, including the system definition. Copy an existing system definition to test changes. The original file serves as a restoration point whereas the copy can be modified.

- <span id="page-34-0"></span>1. Open a project in the VeriStand Editor.
- 2. In the Navigation pane, click Project Files.
- 3. Right-click the existing system definition file (.nivssdf) and select Duplicate.

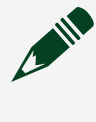

Note If the system definition has unsaved changes, you will be prompted to save the file.

- 4. Optional: Update the name of the new system definition.
	- 1. Right-click the file and select Rename.
	- 2. Enter a new name for the file.
- 5. Modify the new system definition file.
- 6. Right-click the modified system definition and select Make Active.
- 7. Select Operate > Deploy to deploy the modified system definition.
- 8. Optional: Remove a system definition file by right-clicking the file and selecting Delete.

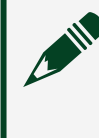

Note You cannot remove an active system definition. Right-click the system definition and select Make Inactive before deleting the file.

#### Connecting to a Target System Definition

Connect to the target's deployed system definition to send and receive data. Before you begin, you must [deploy the system definition to a real-time target](#page-121-0).

- 1. Open a project in VeriStand.
- 2. In the VeriStand Editor, select Operate > Connect.

#### Specifying a Target

Select a target and designate its name, operating system, and IP address. Update the target specification when reusing a system definition with a new realtime target.

- <span id="page-35-0"></span>1. Launch the VeriStand Editor.
- 2. In the Project Files pane, double click the system definition file (.nivssdf) to open the Mapping Diagram.
- 3. In the Select Target drop-down, select a target.

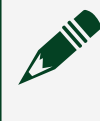

Note The Select Target drop-down only appears when you have more than one target in your system definition.

- 4. In the Configuration pane, click Document.
- 5. Enter the target's Name.
- 6. In the Operating System drop-down, select the target's operating system.
- 7. Enter the target's IP Address.

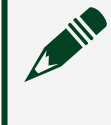

Note VeriStand does not support remote Windows targets. The IP address will remain localhost.

8. Click File > Save all.

Configuring the VeriStand Engine

Control the timing of the system and the communication between the target and host computer.

Before you begin, you should understand the [VeriStand Engine](#page-17-0) and the [PCL](#page-21-0) [execution mode steps.](#page-21-0)

- 1. Launch the VeriStand Editor.
- 2. In the Project Files pane, double-click a system definition file (.nivssdf). System Explorer opens.
- 3. Select Controller in the configuration tree.
- 4. Use the Controller Configuration page that appears to the right of the tree to configure the VeriStand Engine.
- 5. Save the system definition file.
#### Adding and Configuring a Procedure

Set the actions the VeriStand Engine executes in response to an alarm, when called from another procedure, or as a startup procedure.

- 1. Launch the VeriStand Editor.
- 2. In the Project Files pane, double-click a system definition file (.nivssdf). System Explorer opens.
- 3. Click Targets > Controller > Procedures in the configuration tree.
- 4. Click Add Procedure to add an empty procedure to the configuration tree.
- 5. Use the Procedure Configuration page that appears to the right of the configuration tree to configure the procedure.
- 6. Save the system definition file.

Now that you have added a procedure, you can call that procedure from multiple alarms.

Calling One Procedure from Multiple Alarms

Configure an Alarm Command step to trigger an alarm that executes a procedure without resetting/disabling the alarm and exiting the subroutine.

- 1. Launch the VeriStand Editor.
- 2. In the Project Files pane, double-click a system definition file (.nivssdf). System Explorer opens.
- 3. Click Targets > Controller > Procedures in the configuration tree.
- 4. Click a procedure.
- 5. Click Add > Alarm Command.
- 6. Double-click the alarm command you added.
- 7. In the Alarm Command Step Configuration page, click the Function dropdown, and select an option that resets or disables the alarm.

Note The Alarm field should be grayed out, indicating that the step will execute for the calling alarm. If it is not, enable Apply settings to the alarm that tripped this procedure.

8. Save the system definition file.

#### Adding and Configuring Alarms

Use alarms to notify the user that the value of a channel has gone outside a specified range of values.

Add and configure alarms with the VeriStand Editor, System Explorer, and Workspace.

Depending on your goal, access the following locations to add and configure alarms.

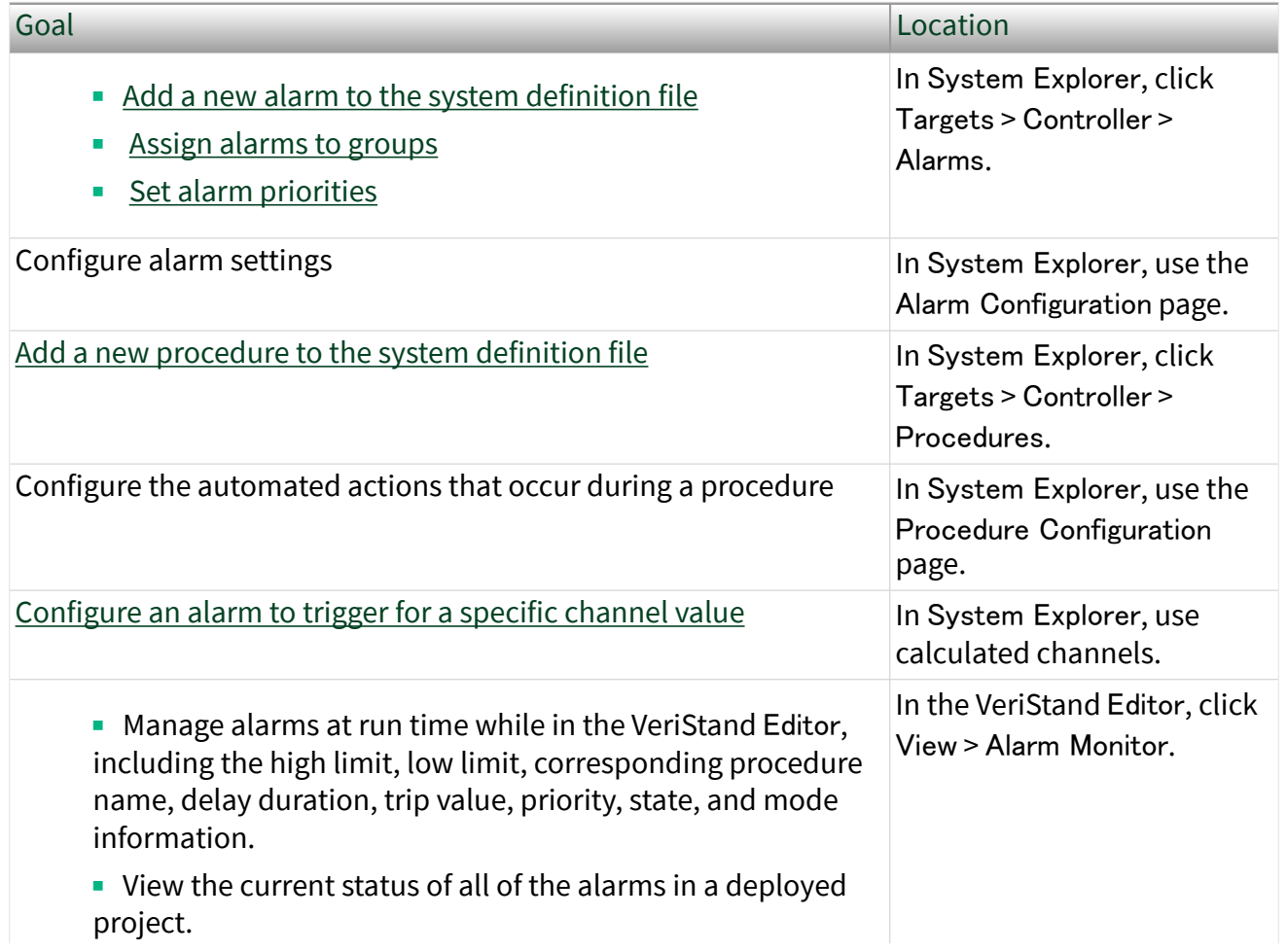

<span id="page-38-0"></span>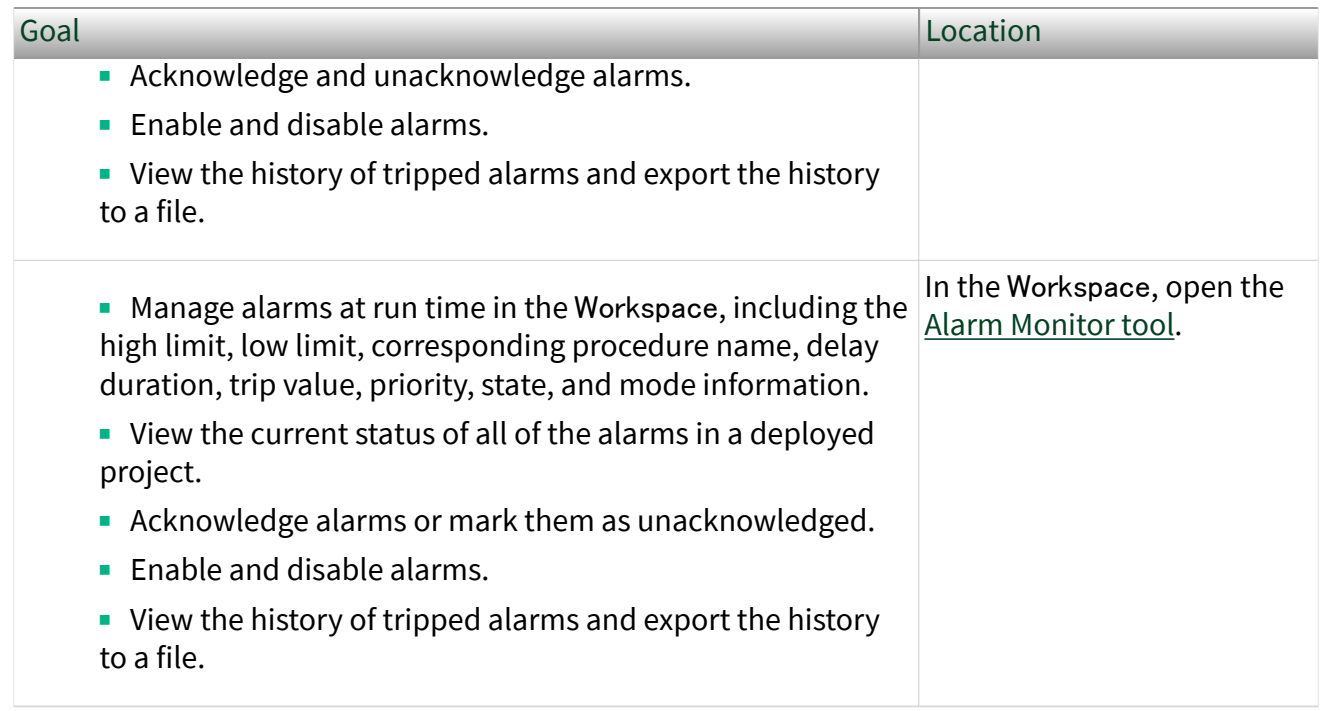

#### Adding an Alarm

Add alarms to notify users that the value of a channel is outside a specified range or to trigger a procedure.

- 1. Launch the VeriStand Editor.
- 2. In the Project Files pane, double-click a system definition file (.nivssdf). System Explorer opens.
- 3. Click Targets > Controller > Alarms in the configuration tree.
- 4. Click Add Alarm to add an empty alarm to the configuration tree.
- 5. Use the Alarm Configuration page that appears to the right of the configuration tree to configure the alarm.
- 6. Save the system definition file.

After adding an alarm to the system definition, an alarm status [channel](#page-460-0) is created under the alarm. You can use this status channel to monitor when an alarm triggers or clears. If the channel was not automatically created or was deleted, right-click the alarm and select Add Alarm Status Channel.

Assigning an Alarm Group

Assign an alarm group to execute one alarm procedure at a time.

If a system definition file contains multiple alarm groups, one procedure per alarm group can execute simultaneously.

- 1. Launch the VeriStand Editor.
- 2. In the Project Files pane, double-click a system definition file (.nivssdf). System Explorer opens.
- 3. Click Targets > Controller > Alarms in the configuration tree.
- 4. In the Alarm Groups table, click the cell in the column for the desired alarm group.
- 5. Save the system definition file.

## Alarm Group Execution

Alarm groups and priorities affect the execution of procedures within the alarm group.

Only one alarm procedure executes at a time in an alarm group.

Use the following table to determine the order procedures will execute based on the order of the alarms.

Note This information only applies when alarms are set in the [Alarm](https://veristand.chm::/CP_Alarm.html) [Configuration](https://veristand.chm::/CP_Alarm.html) page to Normal mode. If an alarm is set to Indicate Only, the alarm will trip when the monitored channel goes out of range, but will not execute a procedure.

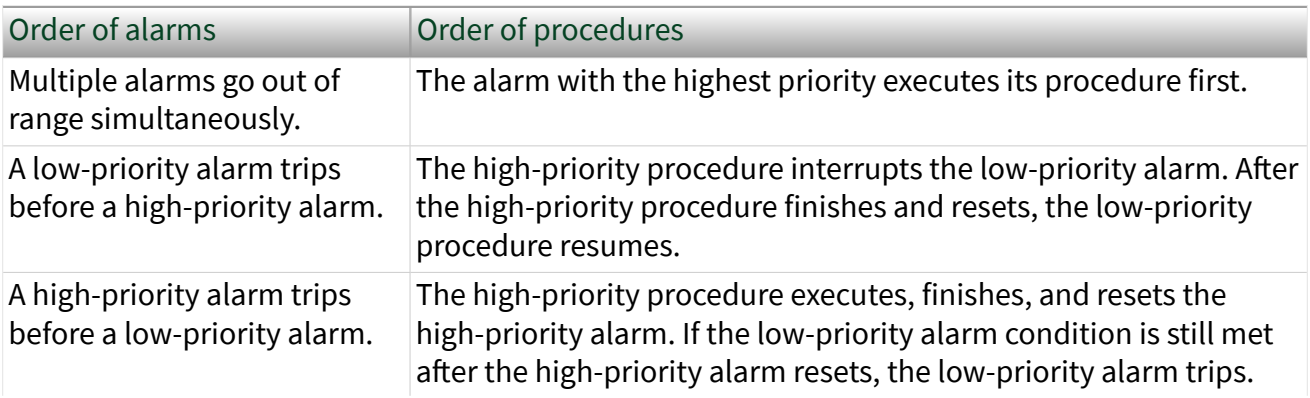

<span id="page-40-0"></span>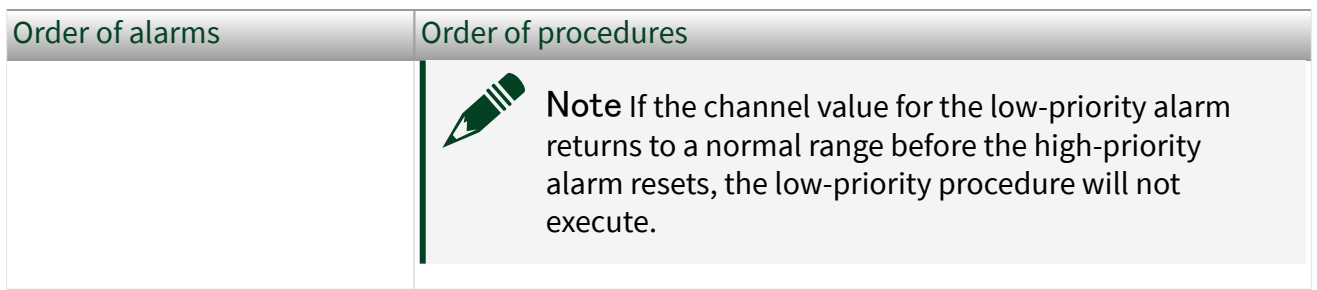

#### Setting an Alarm Priority

Set an alarm priority to ensure high severity alarms execute immediately, interrupting other alarms that may be executing when multiple alarms are monitoring the same system.

- 1. Launch the VeriStand Editor.
- 2. In the Project Files pane, double-click a system definition file (.nivssdf). System Explorer opens.
- 3. Click Targets > Controller > Alarms in the configuration tree.
- 4. In the Priority column of the Alarms table, click a cell for an alarm, and enter a numeric value.

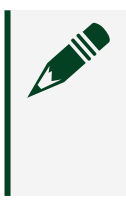

Note A procedure called from a higher priority alarm interrupts a procedure called from a lower priority alarm. Zero (0) is the highest priority number.

5. Save the system definition file.

Triggering an Alarm for a Specific Channel Value

Create an alarm that trips when a channel reaches an exact value.

- 1. Launch the VeriStand Editor.
- 2. In the Project Files pane, double-click a system definition file (.nivssdf). System Explorer opens.
- 3. Click Targets > Controller in the configuration tree.
- 4. Right-click Calculated Channels and select Add Calculated Channel.
- 5. In the Calculated Channel Settings drop-down menu, select Conditional.
- 6. Define the if/else statement VeriStand evaluates when the channel produces values.
	- 1. In Channel to check (x), select a channel to monitor.
	- 2. In the Condition drop-down menu, select =.
	- 3. Enter a y value that will trip the alarm.
	- 4. Enter If True (w) as 1.
	- 5. Enter Else (z) as 0.
- 7. Right-click Alarms and select Add Alarm.
- 8. In Alarm Source, select the calculated channel you created.
- 9. In Alarm Upper Limit and Alarm Lower Limit, select Constant Value and enter 0.000.

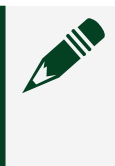

Note When the calculated channel detects the channel value you specified (y value), the value of the calculated channel changes to 1 (If TRUE (w)) and the alarm trips.

10. Save the system definition file.

Adding and Configuring a Hardware Device

Add and configure National Instruments hardware, timing and sync devices, and custom devices.

- 1. Open a project in VeriStand.
- 2. Depending on your hardware goal, complete any of the following tasks in System Explorer.

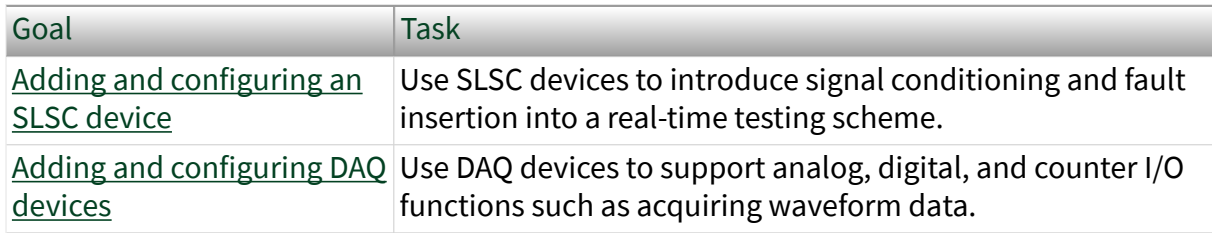

<span id="page-42-0"></span>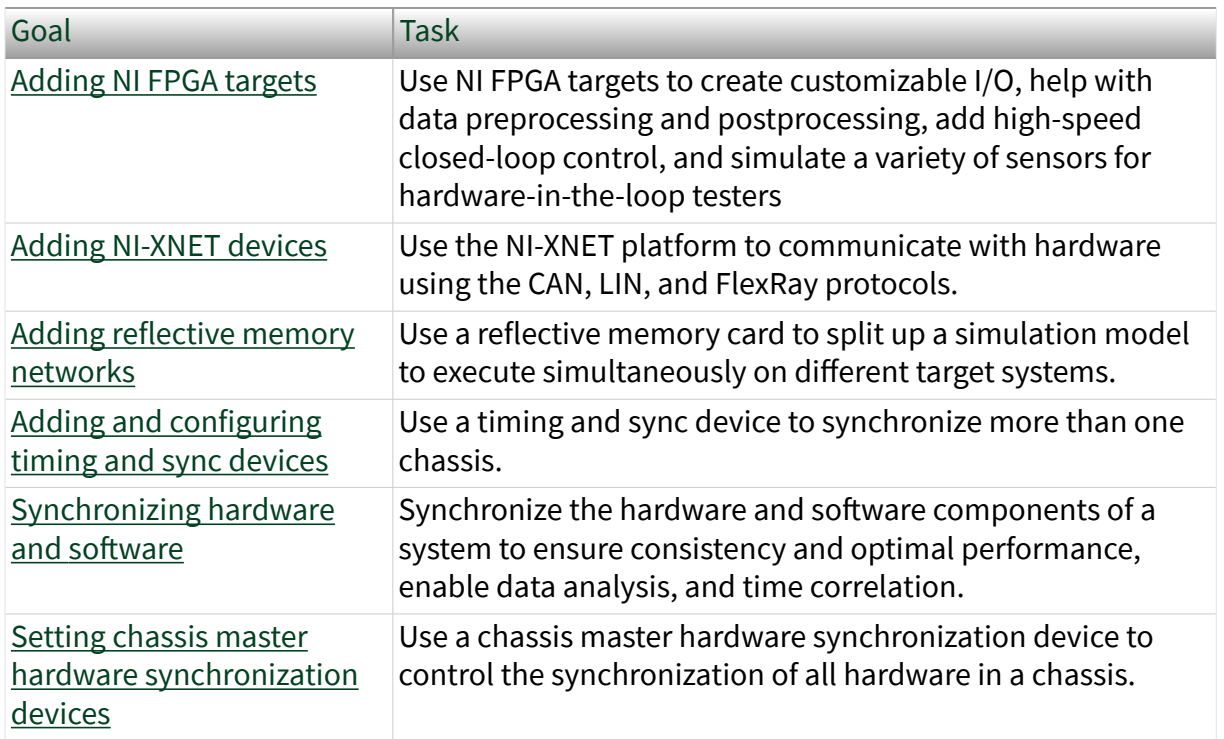

Adding and Configuring an SLSC device

Use SLSC devices to introduce signal conditioning and fault insertion into a realtime testing scheme.

- 1. Launch the VeriStand Editor.
- 2. In the Project Files pane, double-click a system definition file (.nivssdf). System Explorer opens.
- 3. Click Targets > Controller > Hardware > SLSC in the configuration tree.
- 4. Right-click SLSC and click Add SLSC Chassis.
- 5. In the Add SLSC Chassis dialog box, use the Connect with drop-down to specify whether to connect to the chassis using the chassis name or the host name or IP address.
- 6. Enter the chassis name, host name, or IP address.
- 7. Enter a Username and Password for the engine to log into the SLSC chassis.

<span id="page-43-0"></span>Note Entering a user name and password removes the requirement for custom devices to separately log into the SLSC chassis. If the credentials are incorrect when the engine attempts to log into the SLSC chassis, VeriStand will undeploy the system definition. By default, the user name is anonymous and the password left empty.

- 8. Click OK.
- 9. In the configuration tree, navigate to SLSC Chassis > Modules under your SLSC chassis.
- 10. Use the drop-down menus under SLSC Modules Settings to select the modules in each of the chassis slots.
- 11. Save the system definition file.

## SLSC Systems in Real-Time Schemes

A SLSC system is composed of chassis and module devices.

A **SLSC chassis** interfaces with the network and provides multiple slots for SLSC modules. A **SLSC module** contains circuitry for switching, loads, and signal conditioning.

The device under test and the measurement device send signals to the SLSC system for signal conditioning. The SLSC system passes the signals on to the next stage in the real-time scheme. Signals can pass back and forth through this process from either the measurement device or the device under test. The direction of the signals depends on the set up of the real-time scheme.

SLSC devices are assigned names using the following user-defined format.

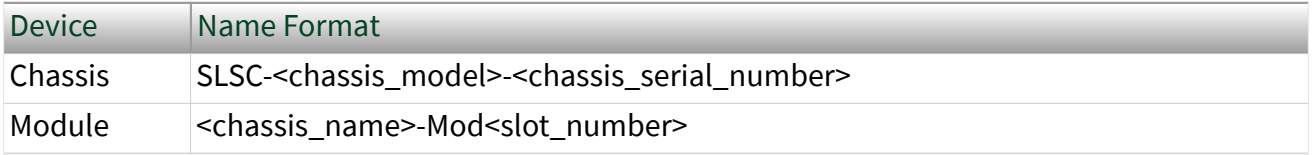

#### Adding and Configuring a DAQ Device

Use DAQ devices to support analog, digital, and counter I/O functions such as acquiring waveform data.

- 1. Launch the VeriStand Editor.
- 2. In the Project Files pane, double-click a system definition file (.nivssdf). System Explorer opens.
- 3. Click Targets > Controller > Hardware > Chassis > DAQ in the configuration tree.
- 4. Choose to add one or all discoverable DAQ devices.

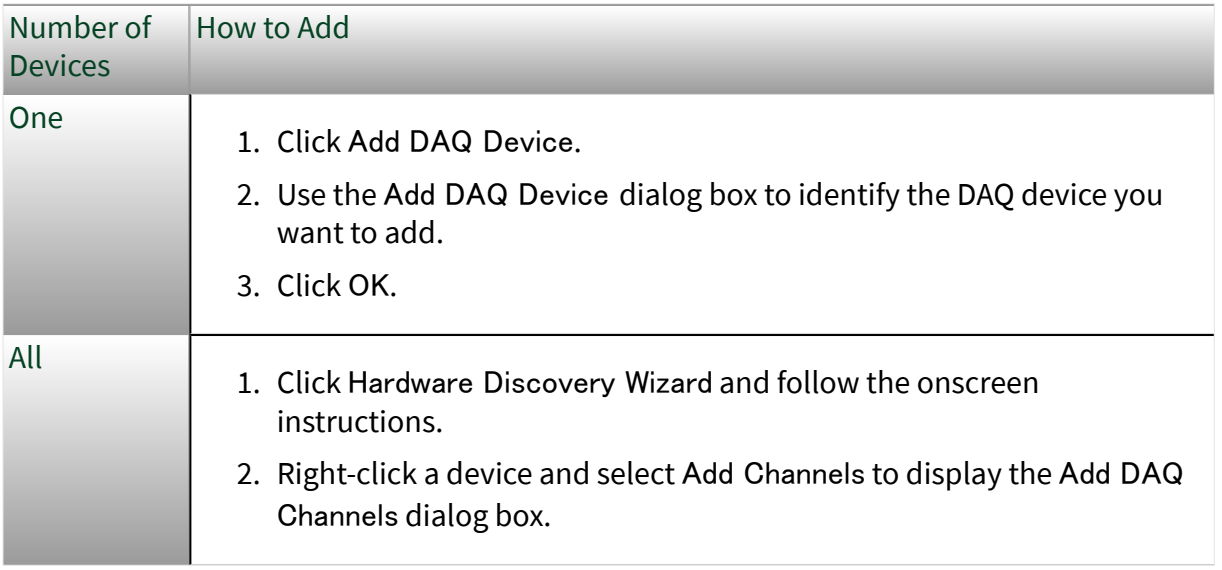

5. Use the Add DAQ Channels dialog box to configure the type of physical channel to add and their properties.

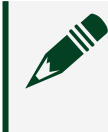

Note For analog input channels, you must choose to acquire the signal a single point at a time or over a period of time as waveform.

- 6. Click Next.
- 7. Select the specific channels on the device you want to add to the system definition.

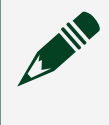

Note If the DAQ device does not contain channels of the type you specified, such as AO or DI, no channels are available to select.

8. Click Finish.

9. Save the system definition file.

After you add a DAQ device, you can add and configure more channels. Add an internal channel to a DAQ device by right-clicking the device and selecting Add Internal Channel.

You can also add a SCXI module to a DAQ device by right-clicking the device and selecting Add SCXI Modules. Use the Add SCXI Module dialog box to configure the module.

# Adding and Configuring DAQ Device Channels

Define how VeriStand performs measurements using DAQ channels.

Before you begin, [add a DAQ device.](#page-43-0)

Each measurement type has configurable properties. For example, counter input channels that count up have a count edge property that sets whether the channel counts rising edges or falling edges.

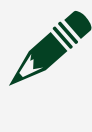

Note Some properties are only available on certain devices. Refer to the documentation for your hardware device to find out what properties your device supports.

- 1. Launch the VeriStand Editor.
- 2. In the Project Files pane, double-click a system definition file (.nivssdf). System Explorer opens.
- 3. Click Targets > Controller > Hardware > Chassis > DAQ in the configuration tree.
- 4. Right-click a DAQ device and click Add Channels.
- 5. Determine the channel type you want based on the measurement type.

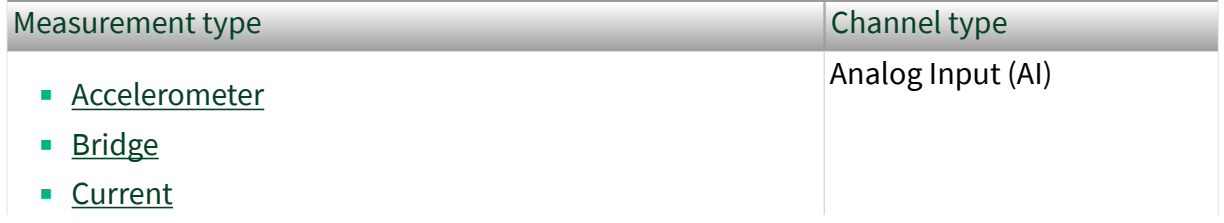

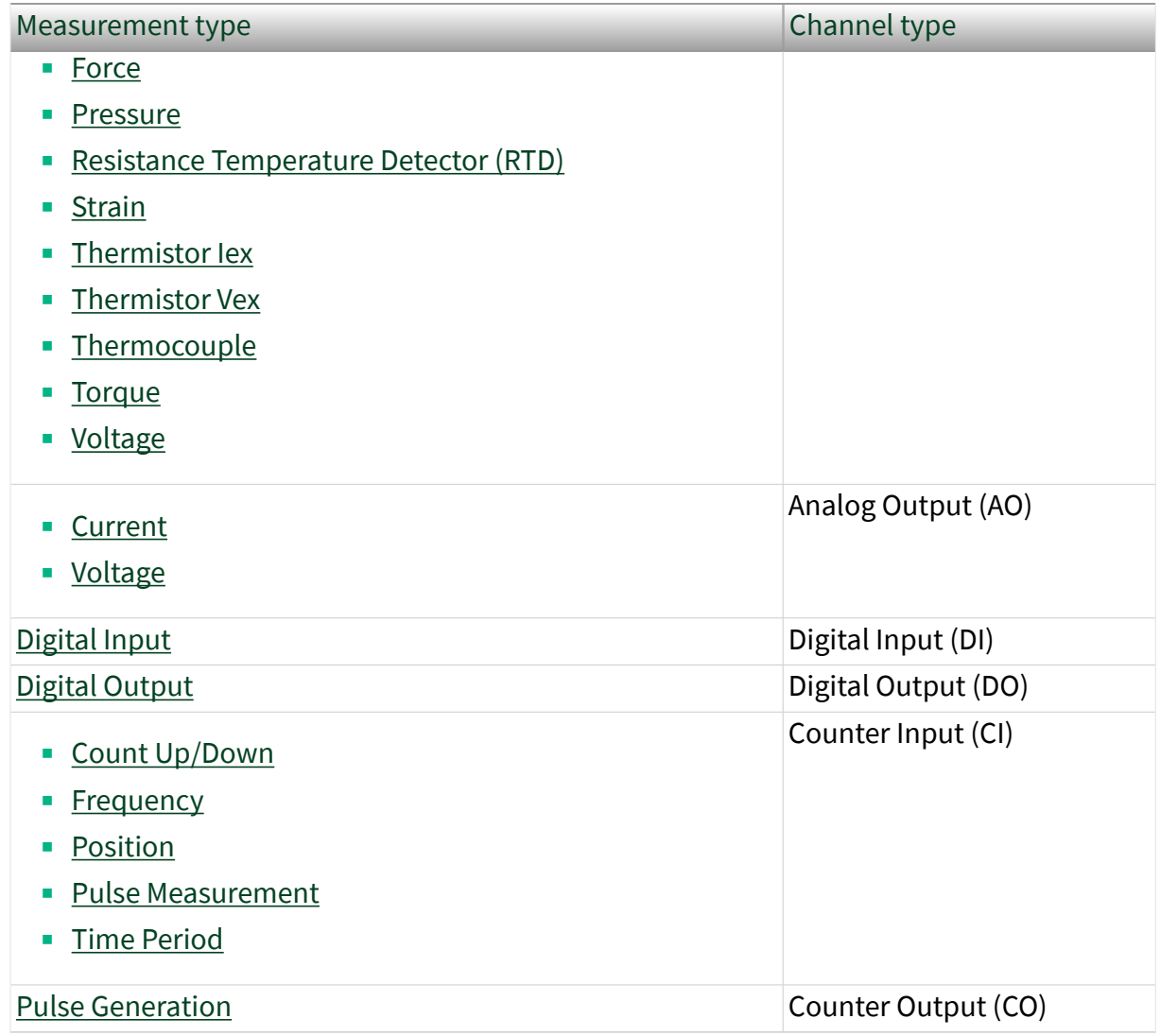

- 6. In the Add DAQ Channels dialog box, use the Select channel type to add pulldown to select the channel type.
- 7. Use the Select measurement type pull-down to select the measurement type.
- 8. Click Next.
- 9. Select the channel(s) you want to add and click Finish.

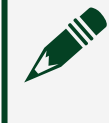

Note If the DAQ device does not contain channels of the type you specified, no channels are available to select.

#### <span id="page-47-0"></span>10. Save the system definition file. Accelerometer Channel Properties (AI)

Configure an accelerometer's analog input (AI) channel properties to measure acceleration.

For more information on accelerometers, refer to the [NI-DAQmx Manual](http://www.ni.com/documentation/en/ni-daqmx/latest/measfunds/accelerometers/).

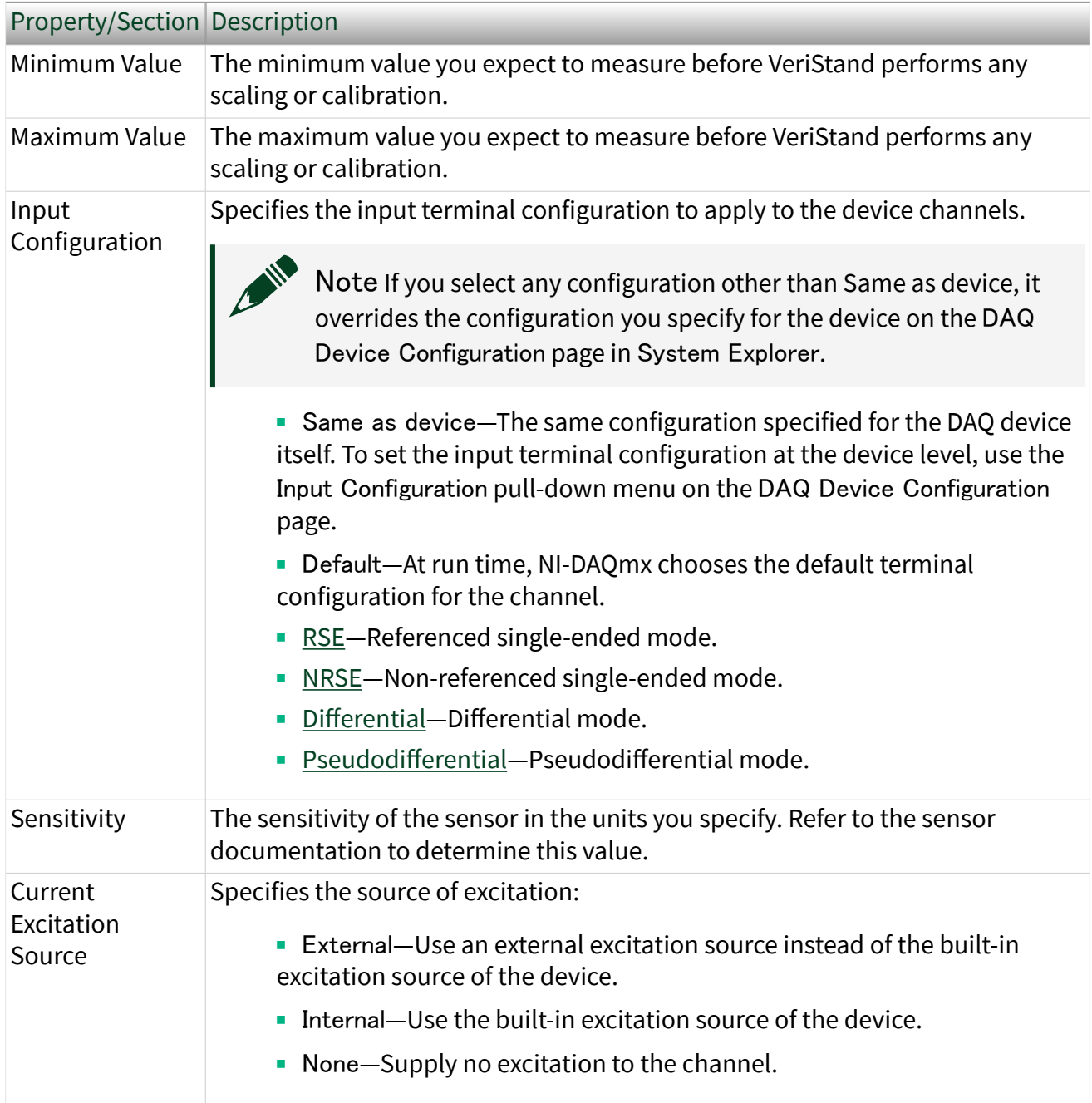

<span id="page-48-0"></span>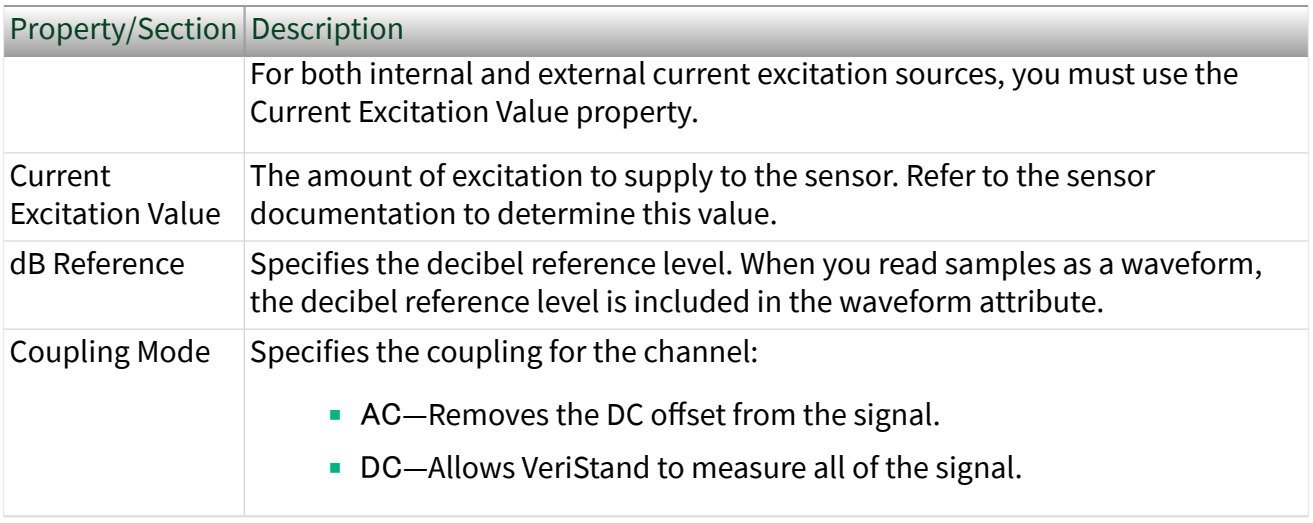

## Bridge Channel Properties (AI)

Configure a bridge-based sensor's analog input (AI) channel properties to measure its output.

For more information on bridge-based sensors, refer to the [NI-DAQmx Manual.](http://www.ni.com/documentation/en/ni-daqmx/latest/measfunds/bridgesensors/)

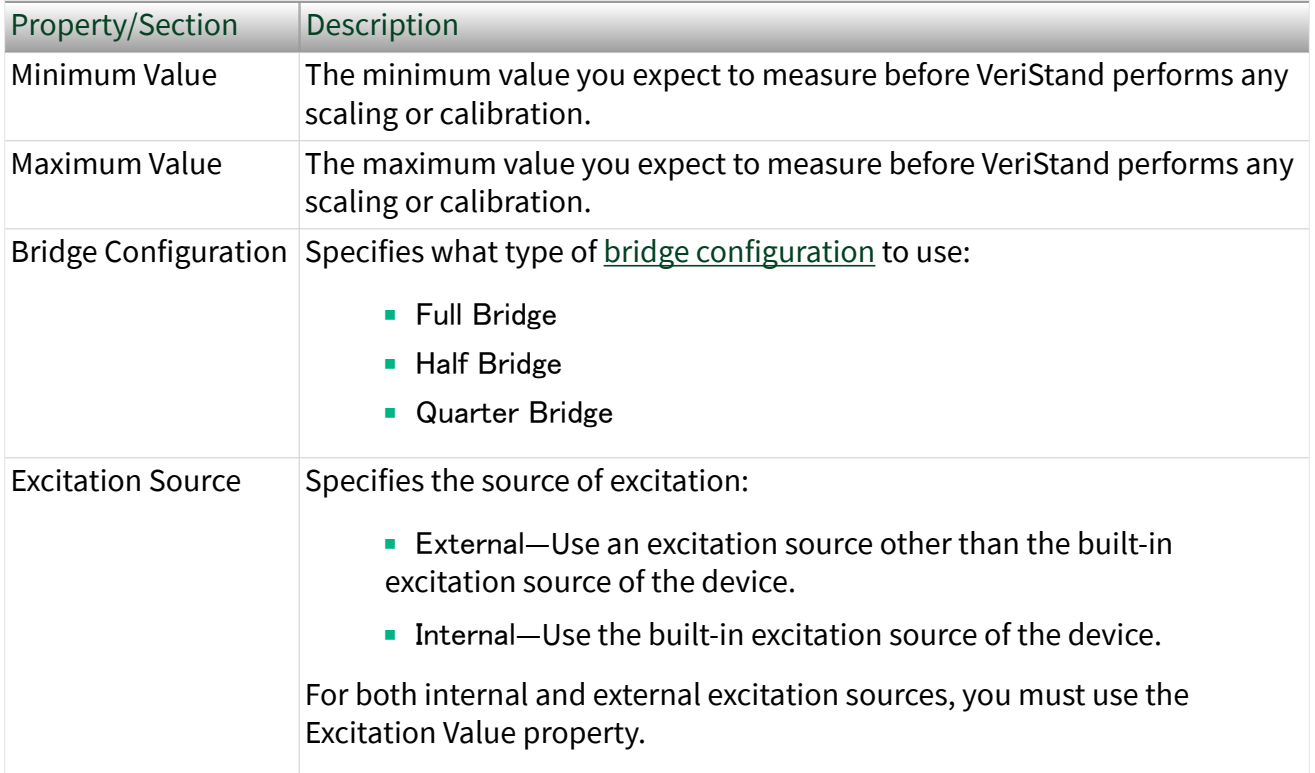

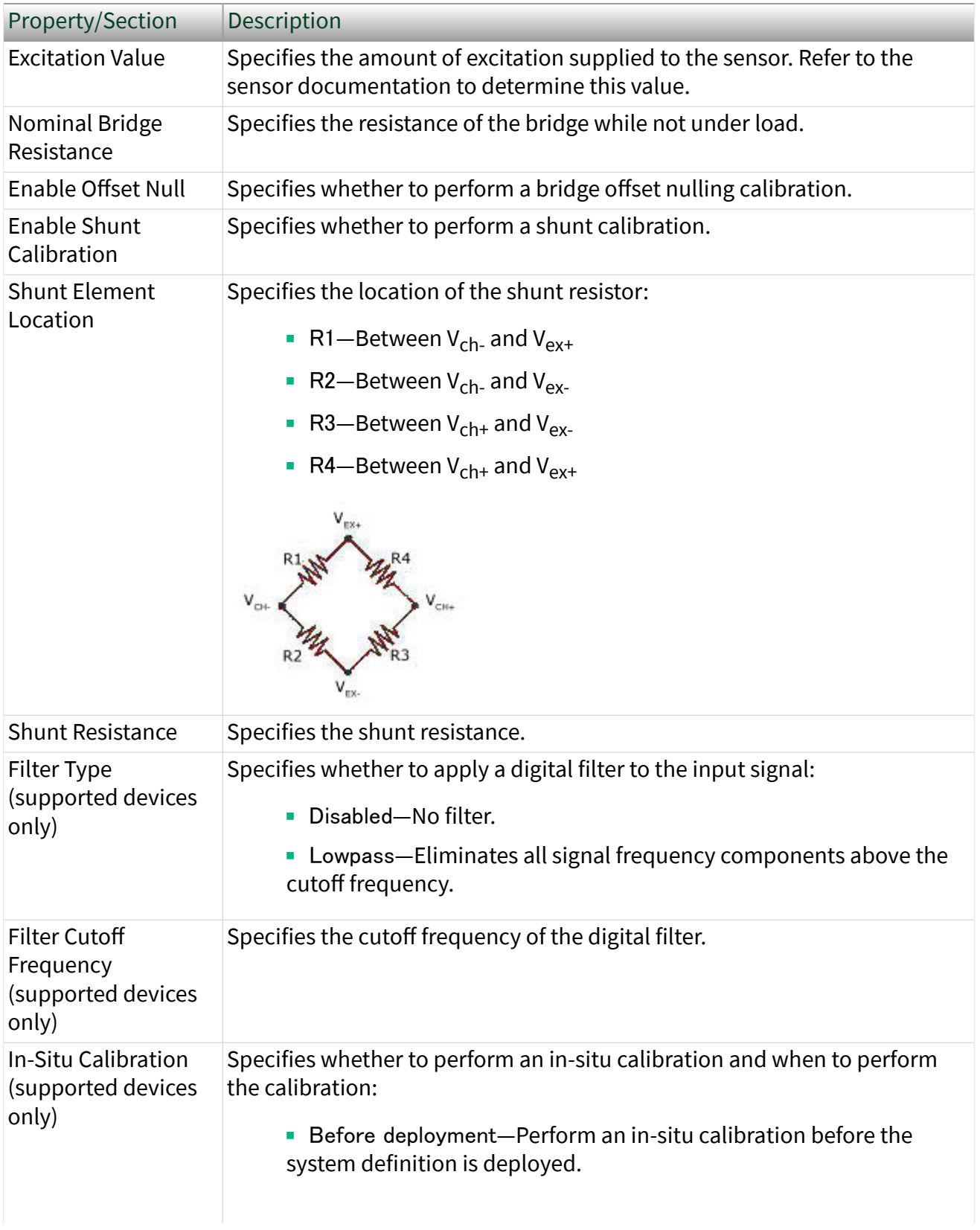

<span id="page-50-0"></span>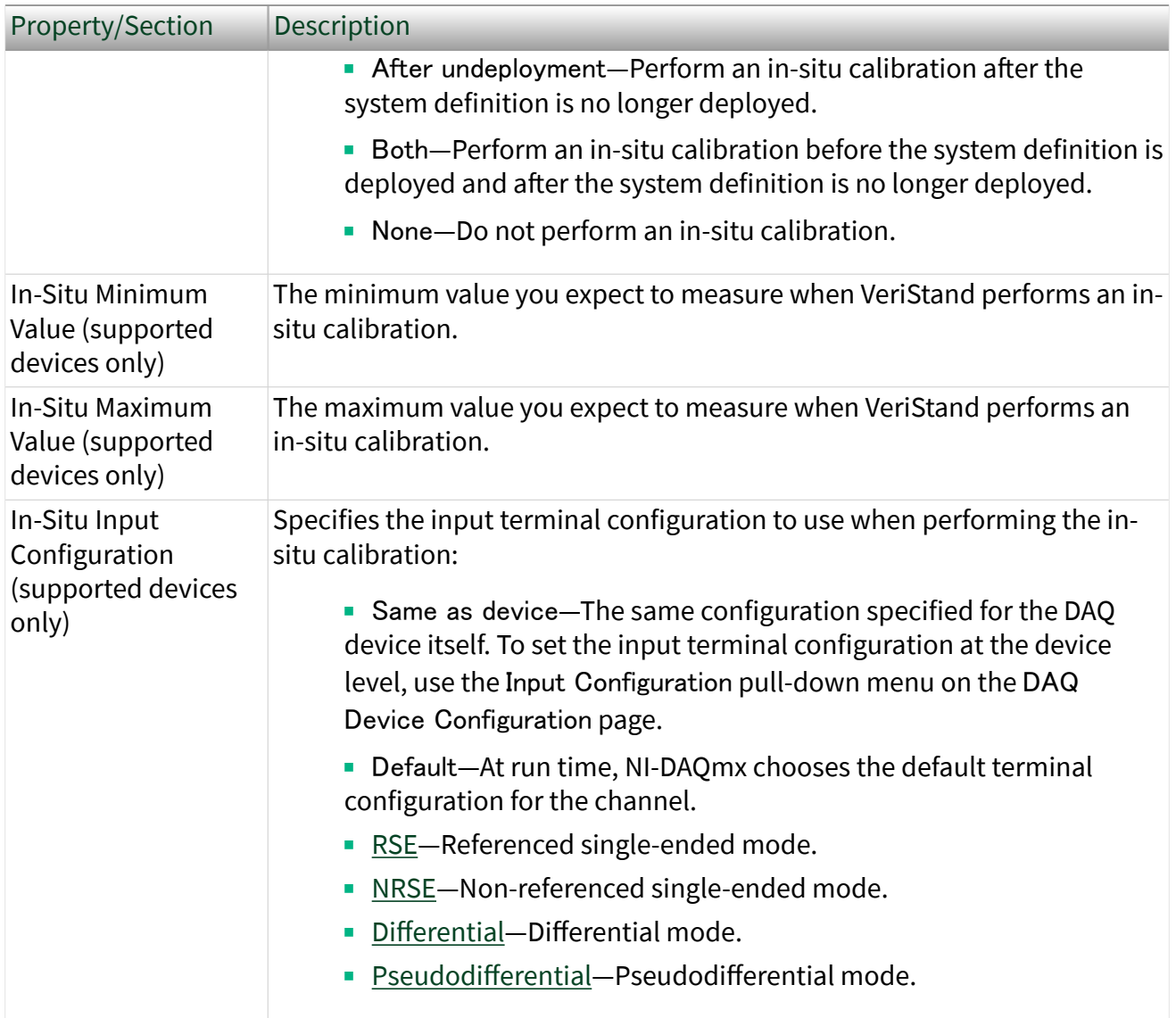

### Current Channel Properties (AI)

Configure analog input (AI) channel properties to measure current.

For more information on measuring current, refer to the [NI-DAQmx Manual.](http://www.ni.com/documentation/en/ni-daqmx/latest/gettingstarted/commonapps/)

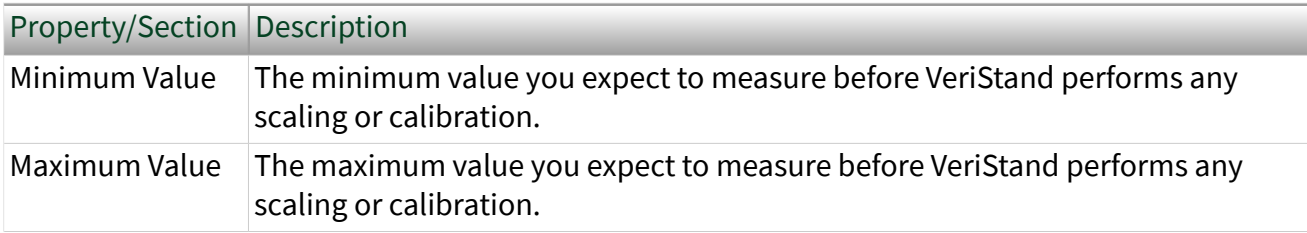

<span id="page-51-0"></span>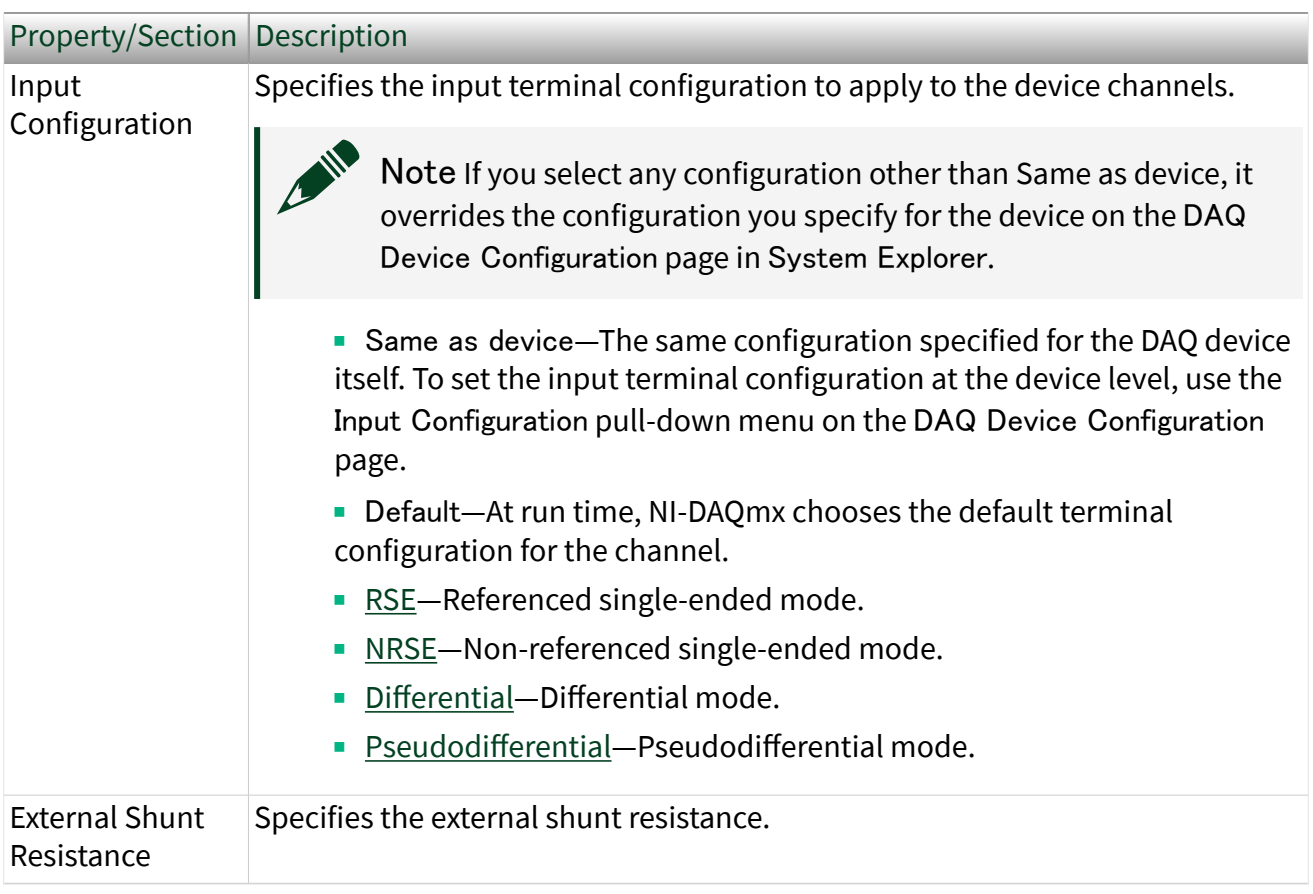

## Force Channel Properties (AI)

Configure analog input (AI) channel properties to measure force.

For more information on measuring force, refer to the [NI-DAQmx Manual.](http://www.ni.com/documentation/en/ni-daqmx/latest/gettingstarted/commonapps/)

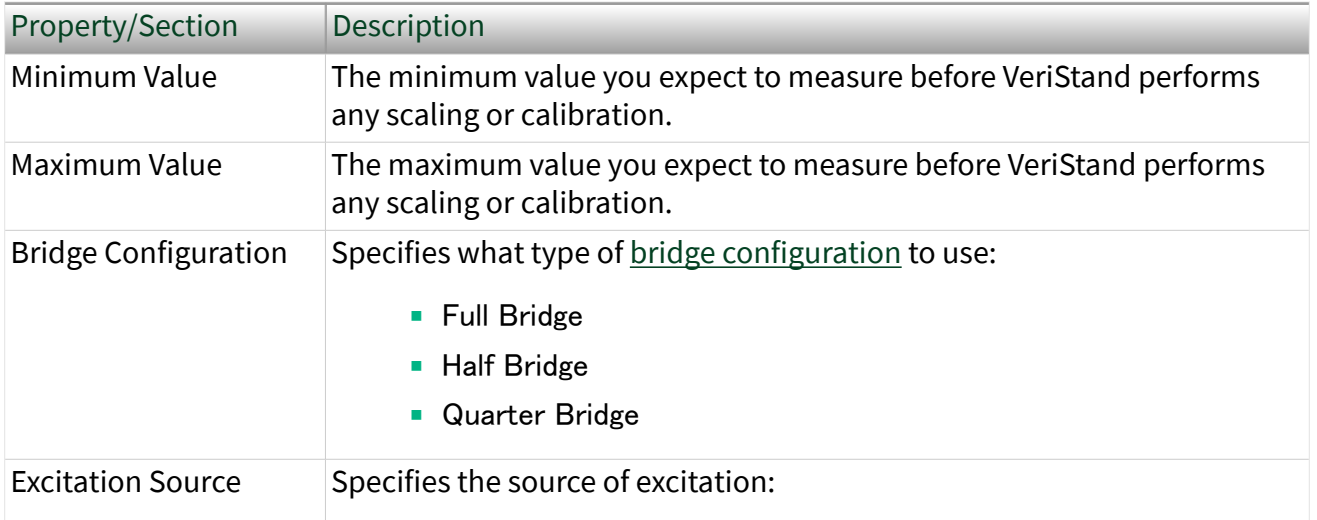

<span id="page-52-0"></span>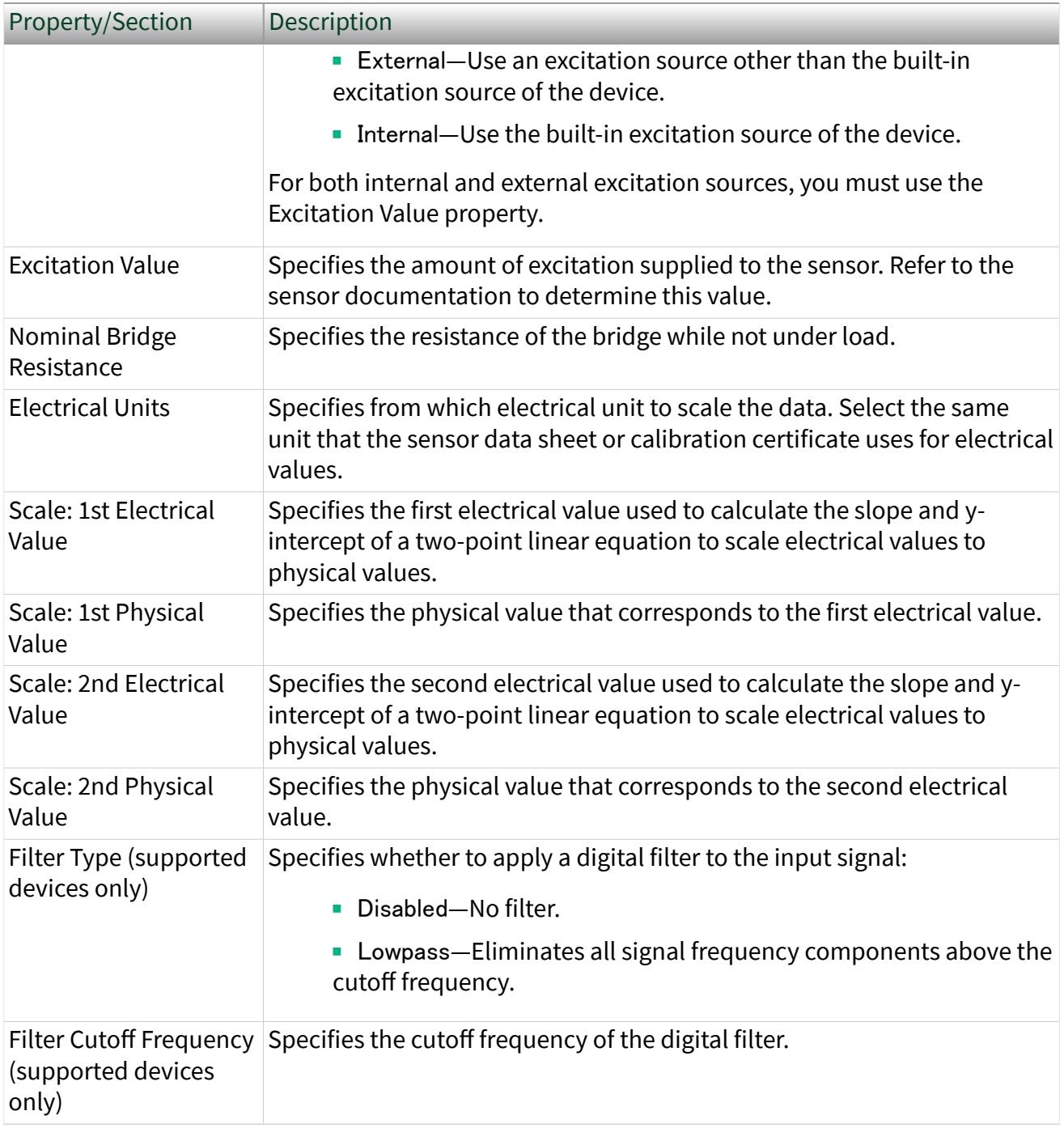

### Pressure Channel Properties (AI)

Configure analog input (AI) channel properties to measure pressure.

For more information on measuring pressure, refer to the [NI-DAQmx Manual](http://www.ni.com/documentation/en/ni-daqmx/latest/gettingstarted/commonapps/).

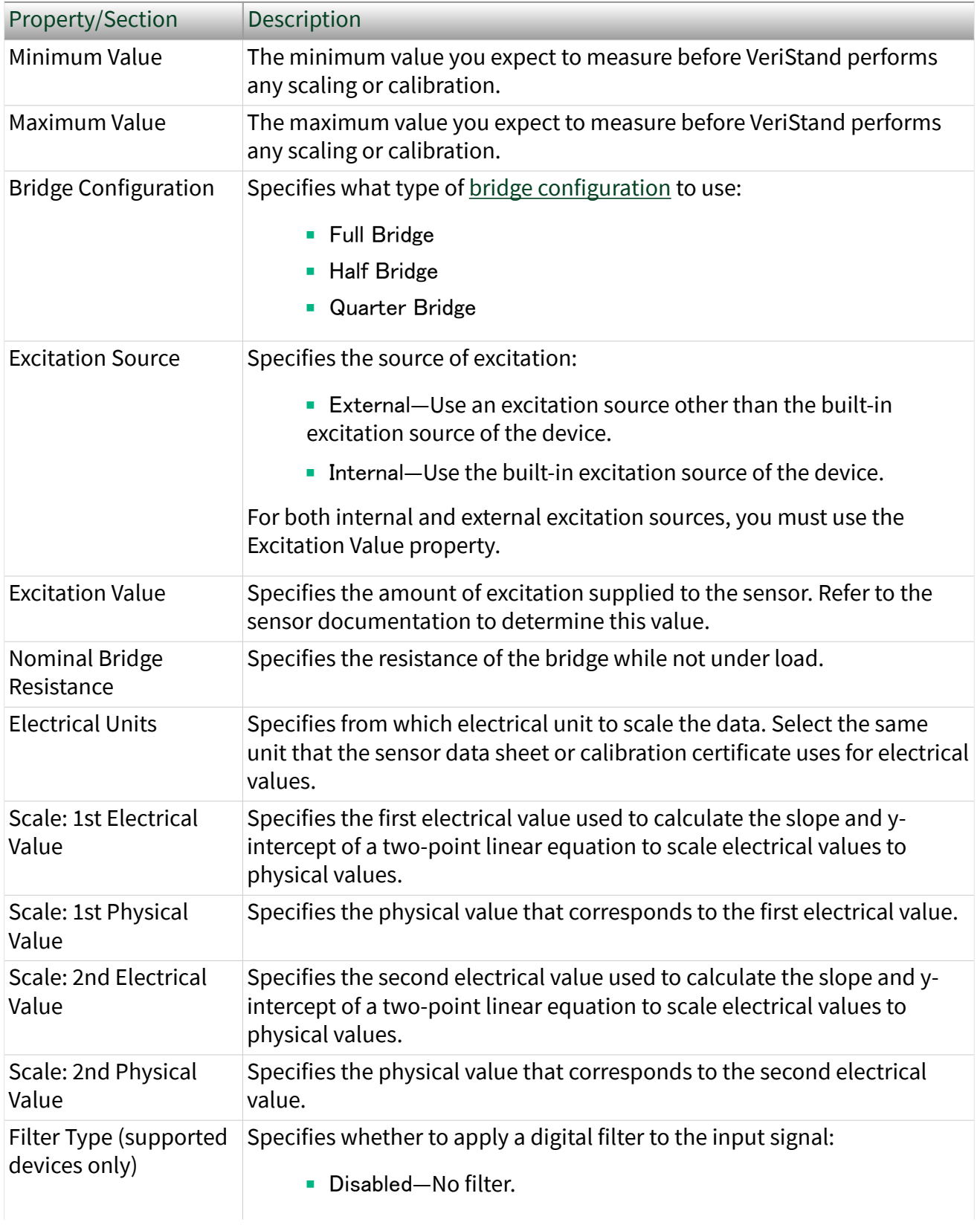

<span id="page-54-0"></span>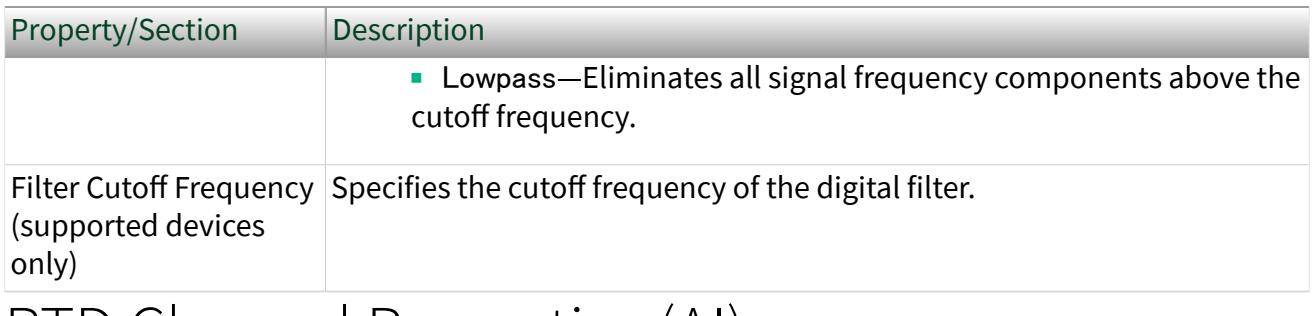

#### RTD Channel Properties (AI)

Configure analog input (AI) channel properties to measure temperature from a Resistance Temperature Detector (RTD).

Platinum RTDs use a linearization curve known as the [Callendar-Van Dusen](http://www.ni.com/documentation/en/ni-daqmx/19.5/measfunds/callendarvandusen/) [equation](http://www.ni.com/documentation/en/ni-daqmx/19.5/measfunds/callendarvandusen/) to measure the temperature of RTDs. For more information on measuring temperature, refer to the [NI-DAQmx Manual](http://www.ni.com/documentation/en/ni-daqmx/latest/gettingstarted/commonapps/).

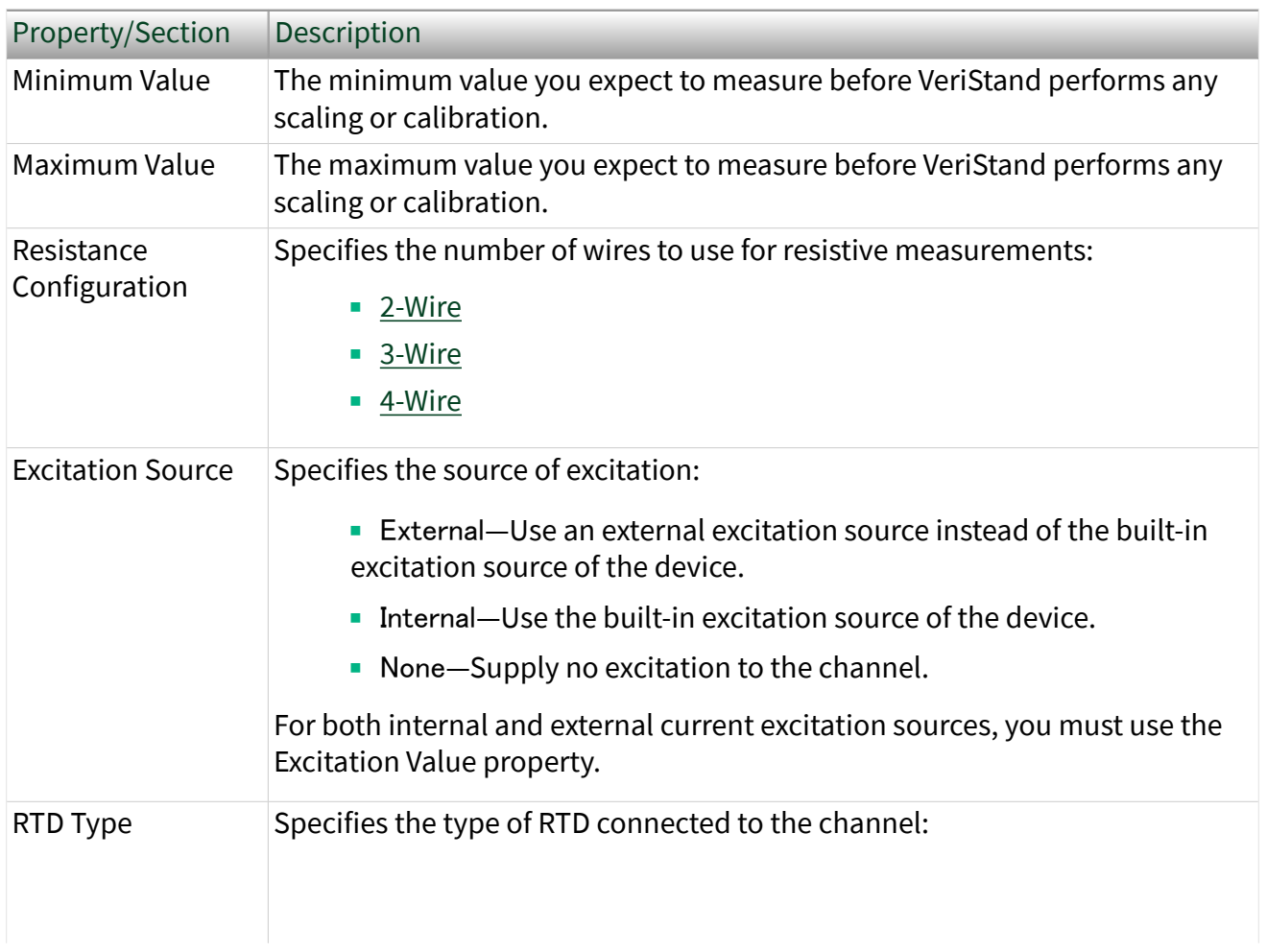

<span id="page-55-0"></span>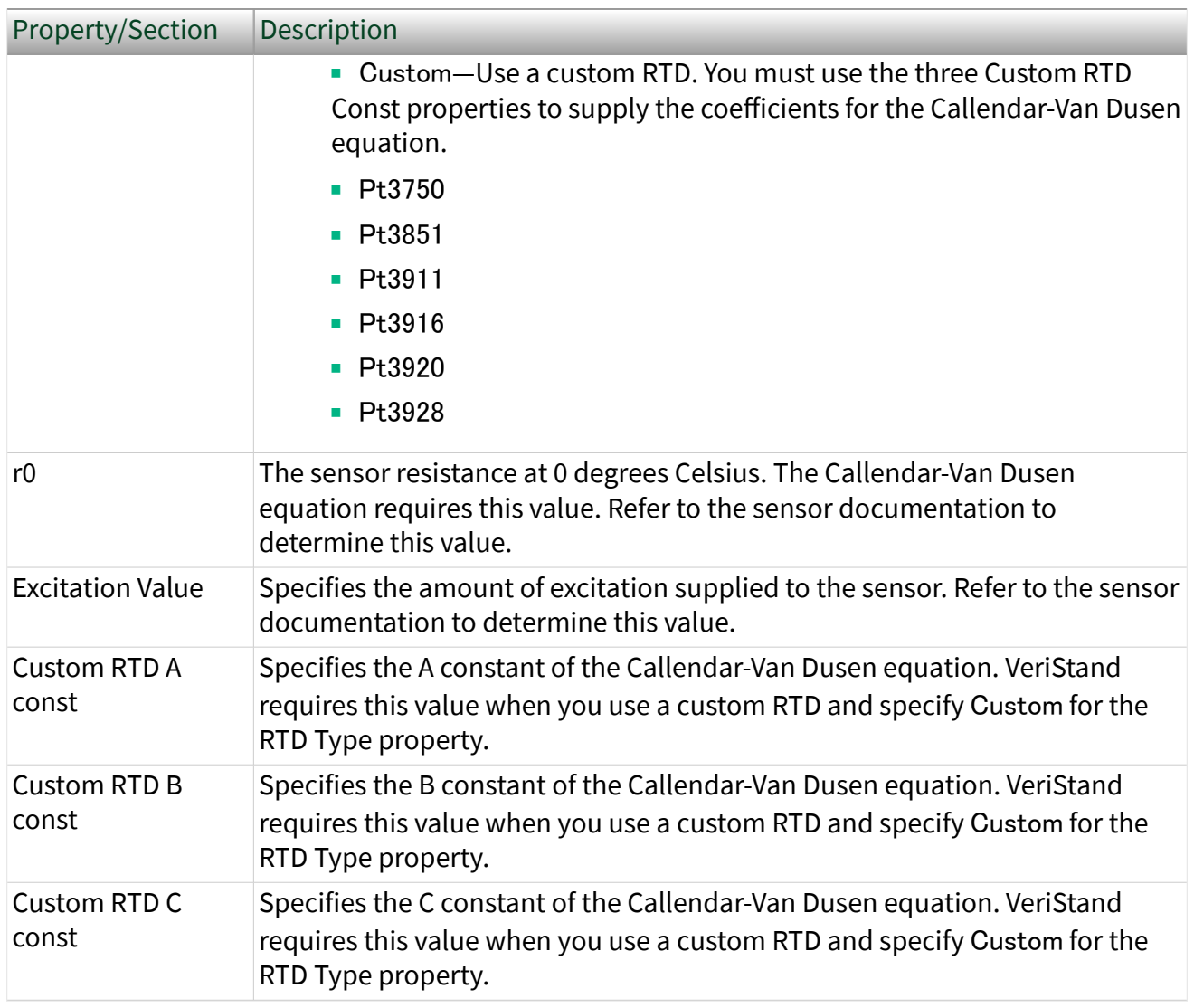

## Strain Channel Properties (AI)

Configure analog input (AI) channel properties to measure strain.

For more information on measuring strain, refer to the [NI-DAQmx Manual.](http://www.ni.com/documentation/en/ni-daqmx/latest/gettingstarted/commonapps/)

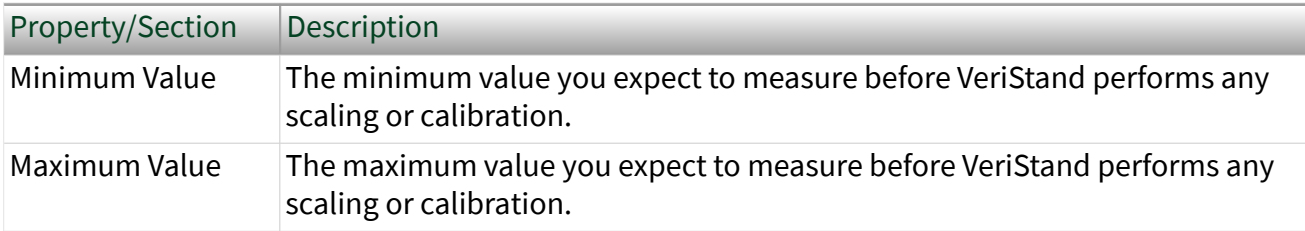

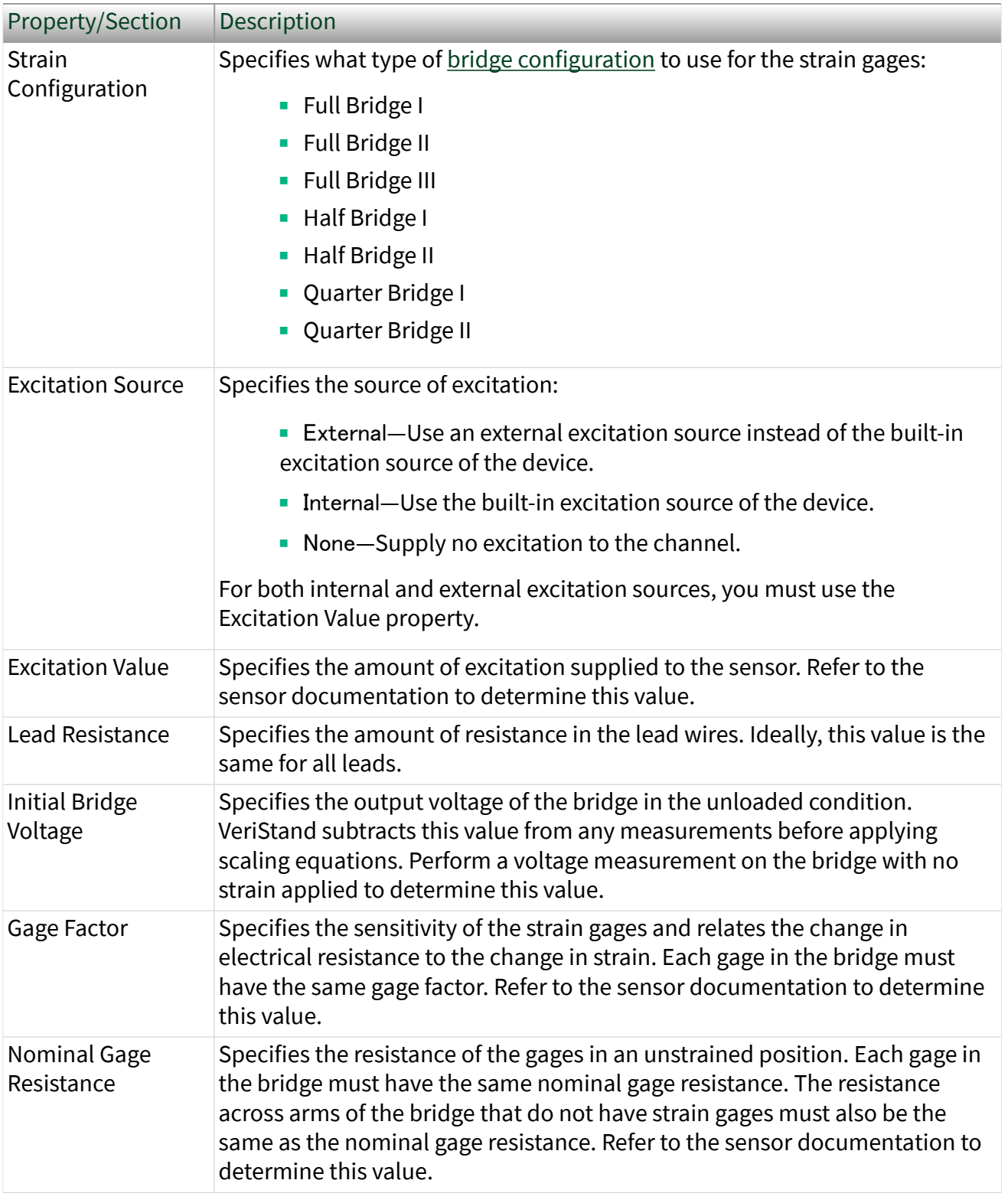

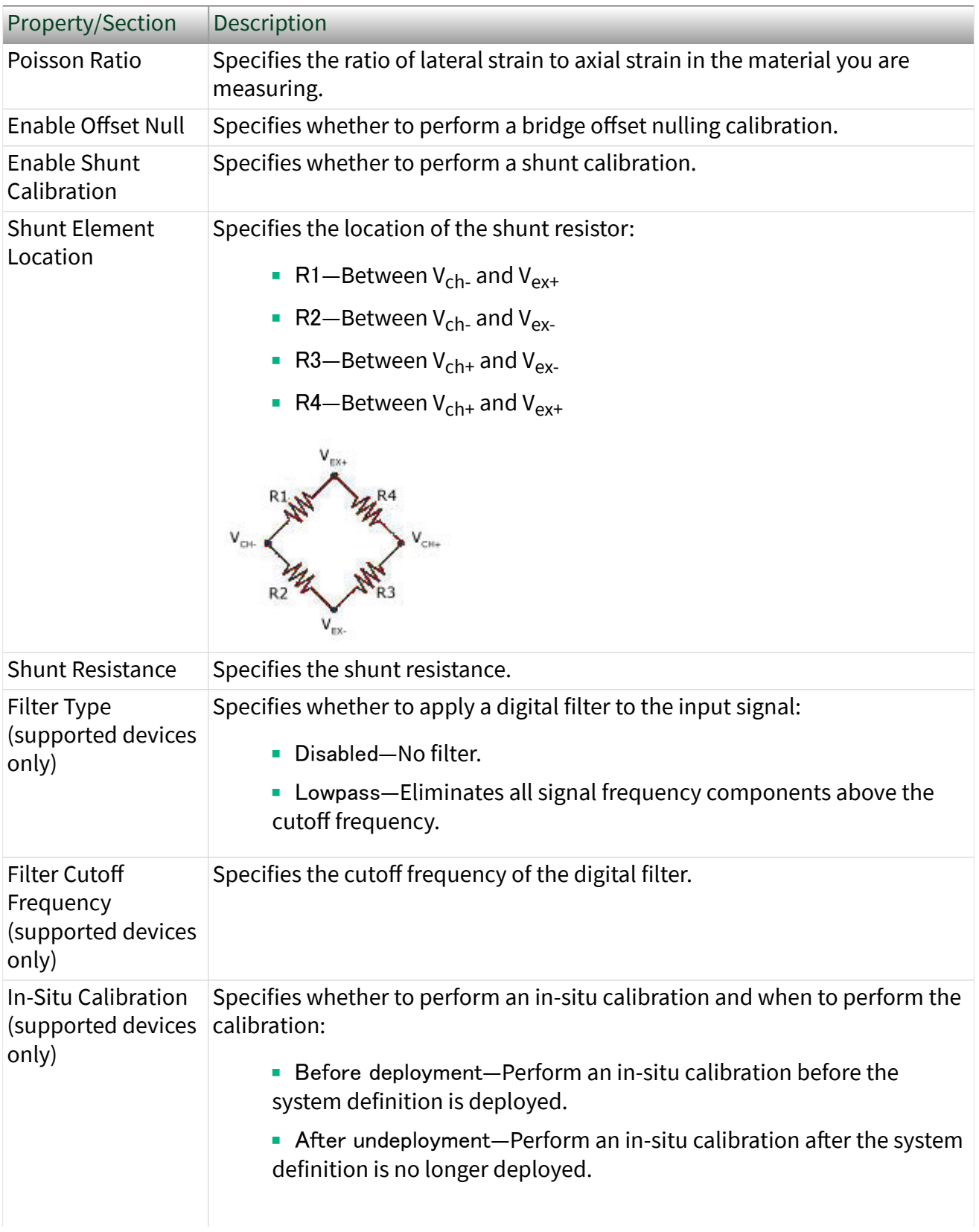

<span id="page-58-0"></span>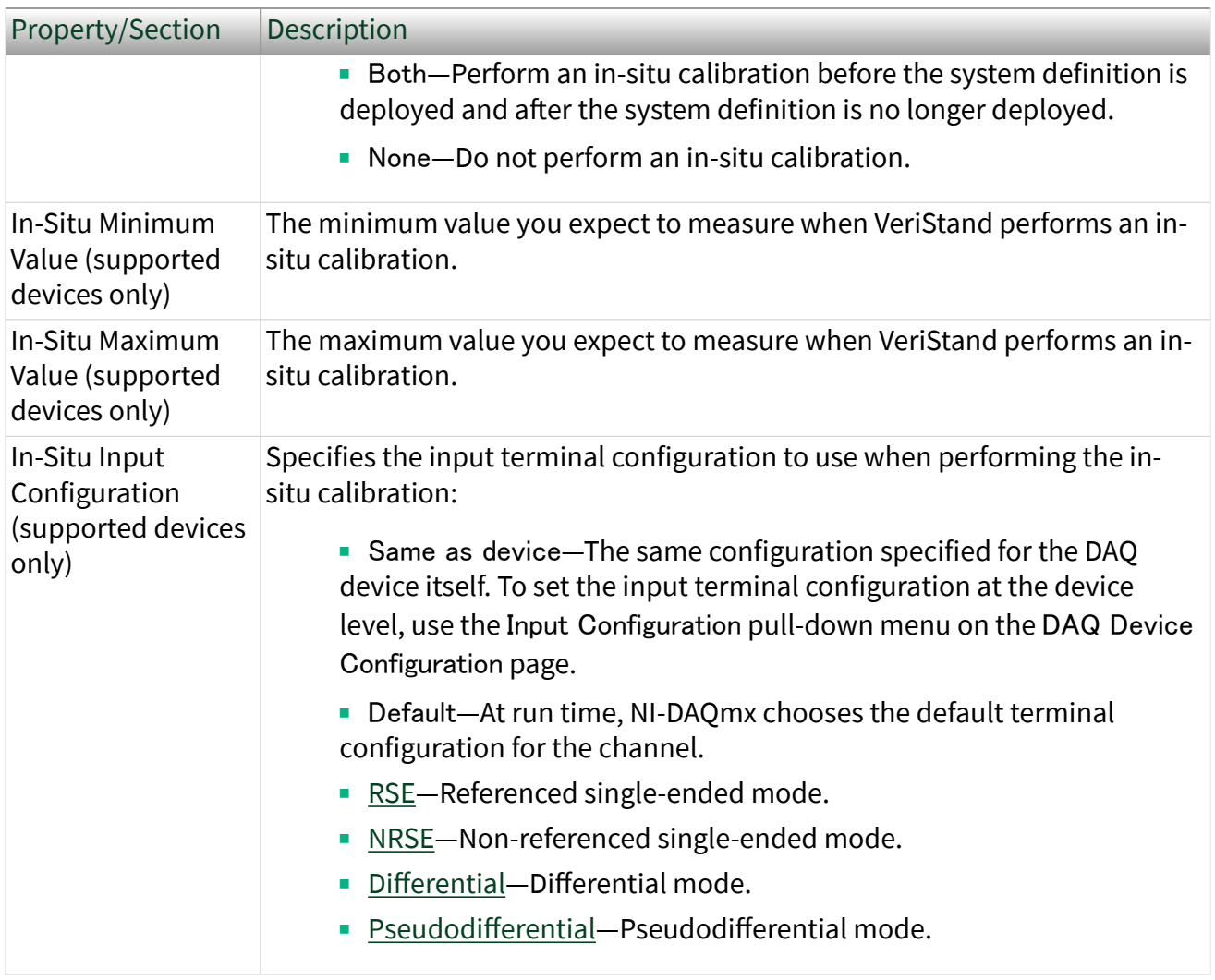

### Thermistor Iex Channel Properties (AI)

Configure analog input (AI) channel properties to measure current excitation temperature using a thermistor.

NI-DAQmx scales the resistance of a thermistor to a temperature using the [Steinhart-](http://www.ni.com/documentation/en/ni-daqmx/19.5/measfunds/thermistors/)[Hart thermistor](http://www.ni.com/documentation/en/ni-daqmx/19.5/measfunds/thermistors/) equation. For more information on measuring temperature, refer to the [NI-DAQmx Manual](http://www.ni.com/documentation/en/ni-daqmx/latest/gettingstarted/commonapps/).

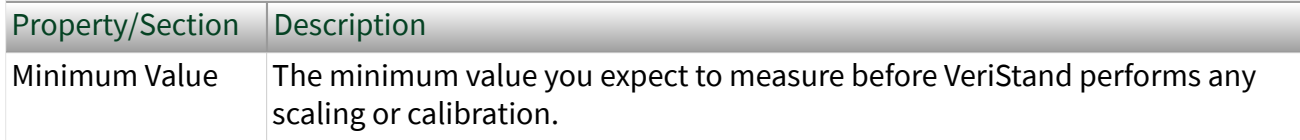

<span id="page-59-0"></span>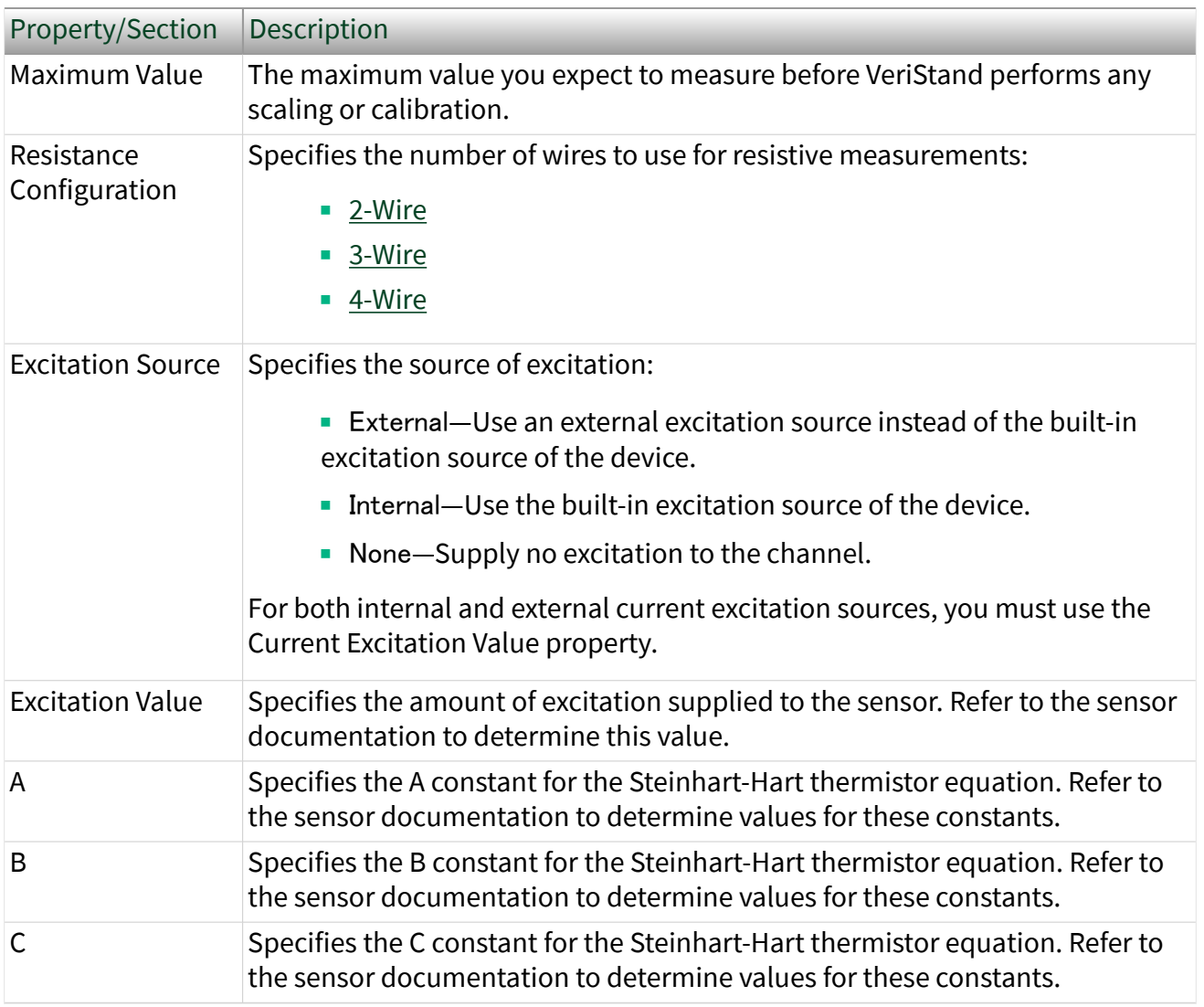

## Thermistor Vex Channel Properties (AI)

Configure analog input (AI) channel properties to measure voltage excitation temperature using a thermistor.

NI-DAQmx scales the resistance of a thermistor to a temperature using the [Steinhart-](http://www.ni.com/documentation/en/ni-daqmx/19.5/measfunds/thermistors/)[Hart thermistor](http://www.ni.com/documentation/en/ni-daqmx/19.5/measfunds/thermistors/) equation. For more information on measuring temperature, refer to the [NI-DAQmx Manual](http://www.ni.com/documentation/en/ni-daqmx/latest/gettingstarted/commonapps/).

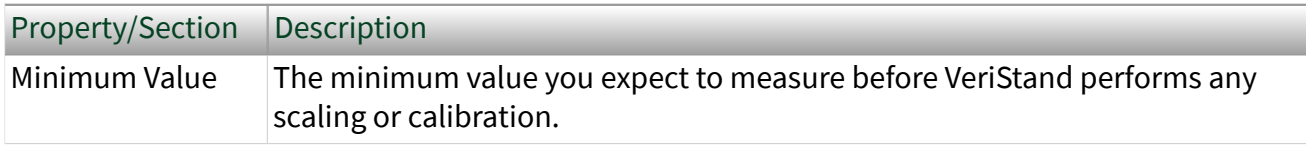

<span id="page-60-0"></span>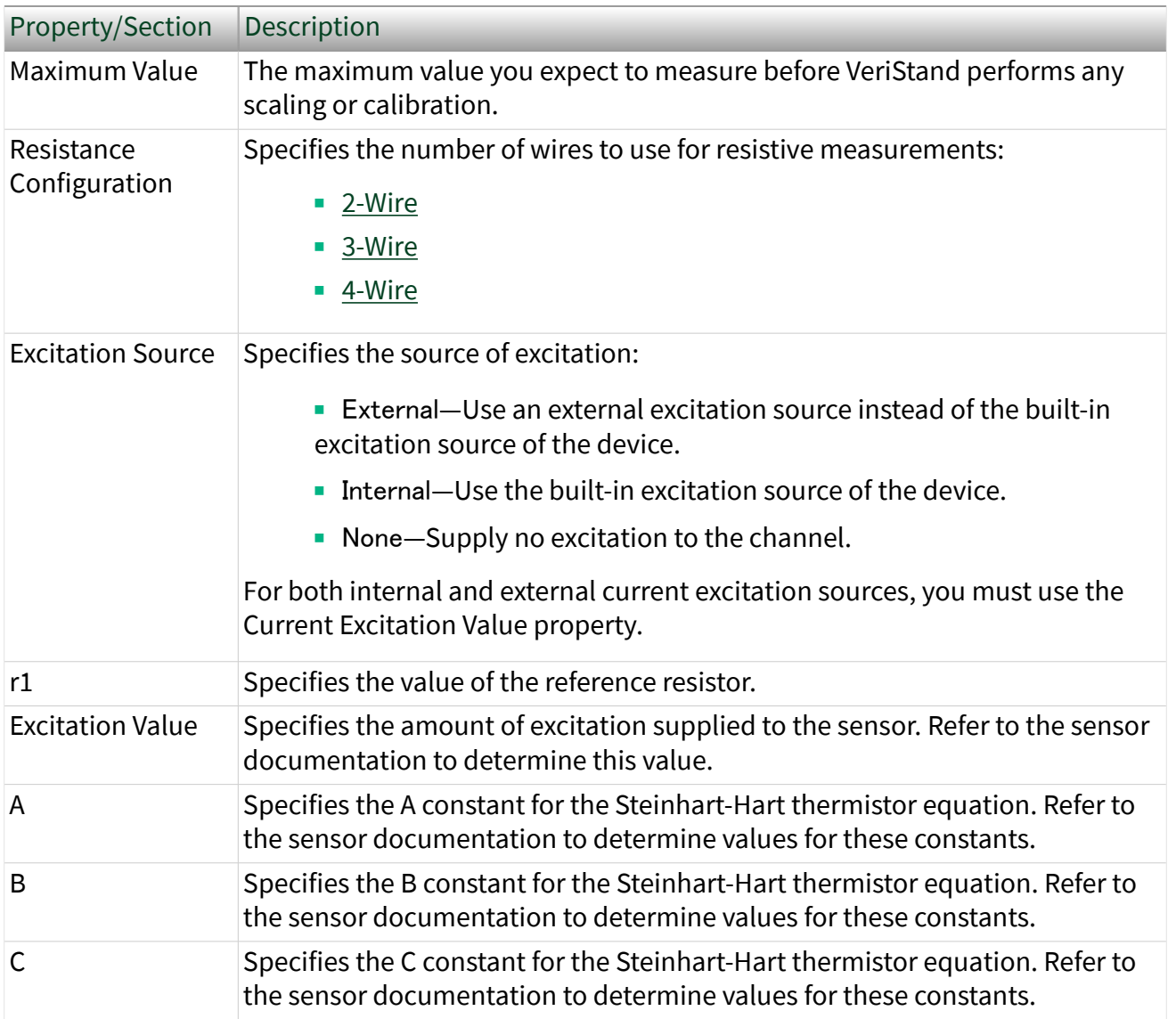

## Thermocouple Channel Properties (AI)

Configure analog input (AI) channel properties to measure temperature using a thermocouple.

Thermocouples require [cold-junction compensation](http://www.ni.com/documentation/en/ni-daqmx/latest/measfunds/sigcontherm/) (CJC) for temperature references. For more information on measuring temperature, refer to the [NI-DAQmx](http://www.ni.com/documentation/en/ni-daqmx/latest/gettingstarted/commonapps/) [Manual](http://www.ni.com/documentation/en/ni-daqmx/latest/gettingstarted/commonapps/).

<span id="page-61-0"></span>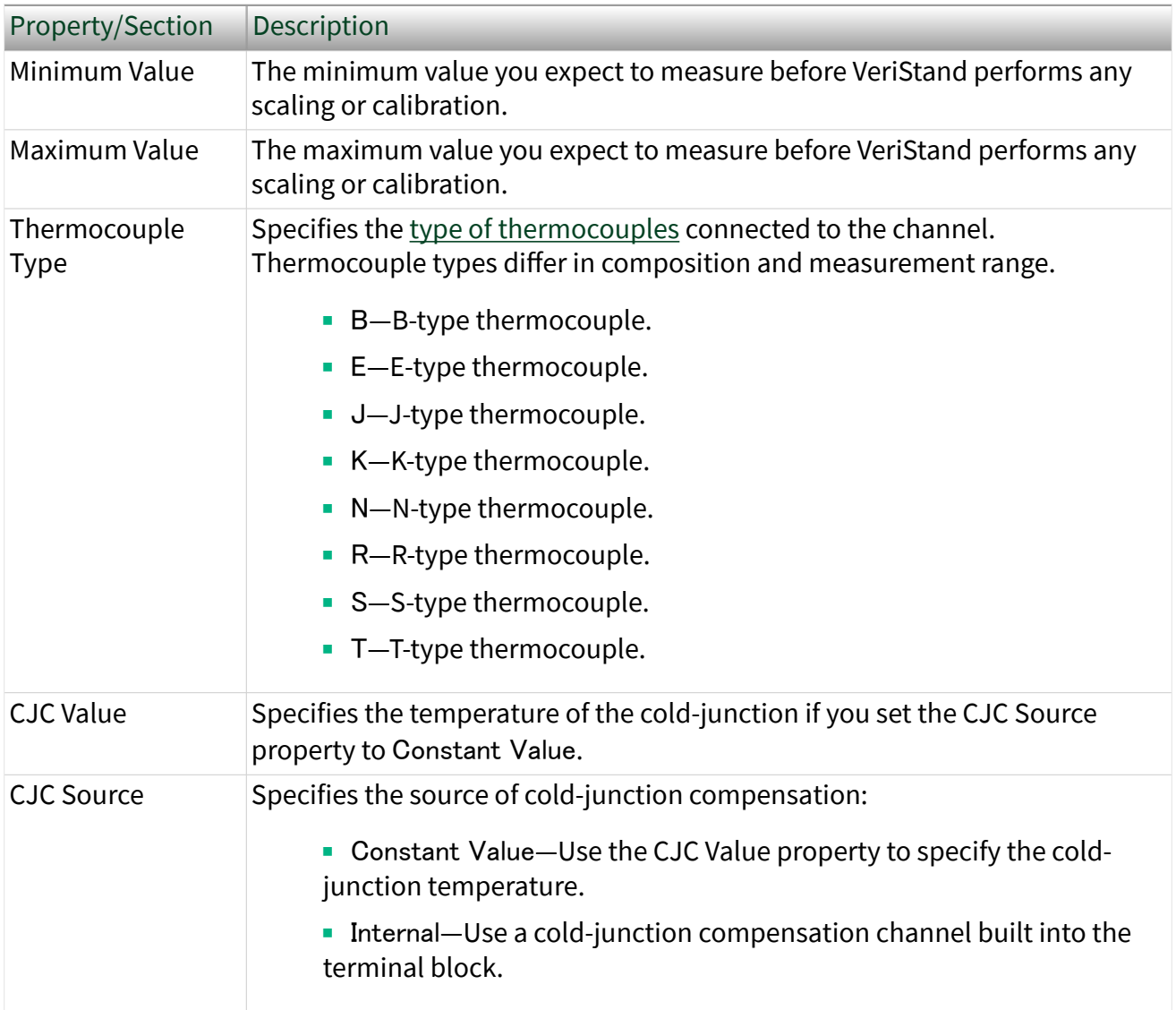

## Torque Channel Properties (AI)

Configure analog input (AI) channel properties to measure torque.

For more information on measuring torque, refer to the [NI-DAQmx Manual.](http://www.ni.com/documentation/en/ni-daqmx/latest/gettingstarted/commonapps/)

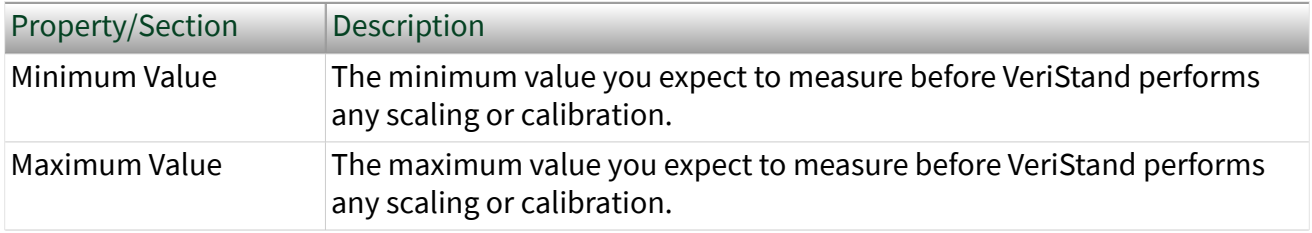

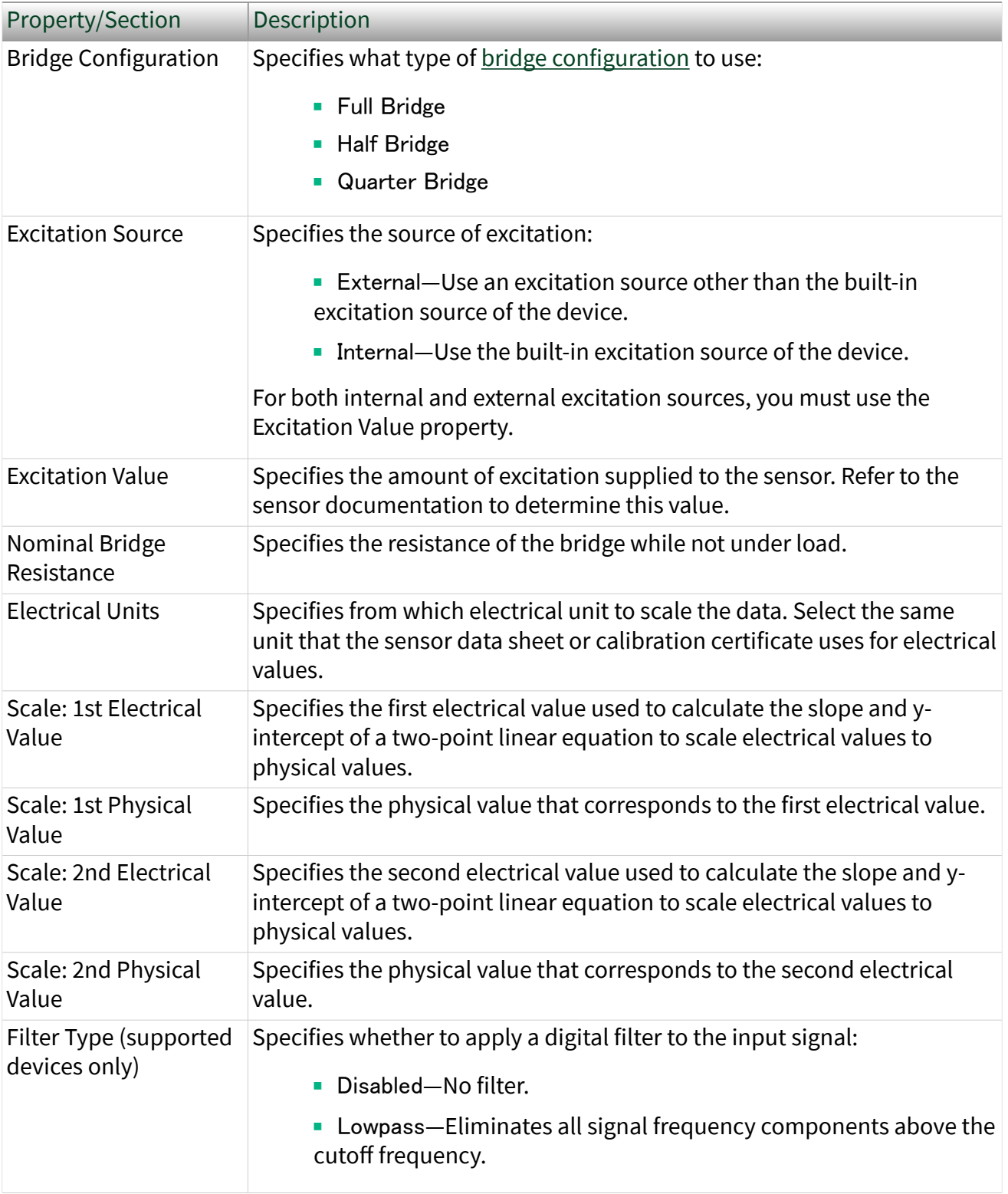

<span id="page-63-0"></span>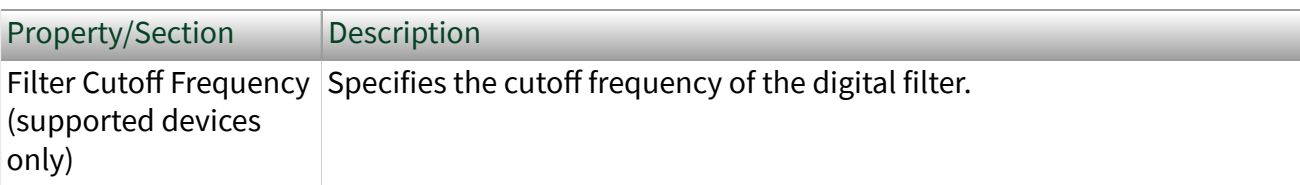

## Voltage Channel Properties (AI)

Configure analog input (AI) channel properties to measure voltage.

For more information on measuring voltage, refer to the [NI-DAQmx Manual.](http://www.ni.com/documentation/en/ni-daqmx/latest/gettingstarted/commonapps/)

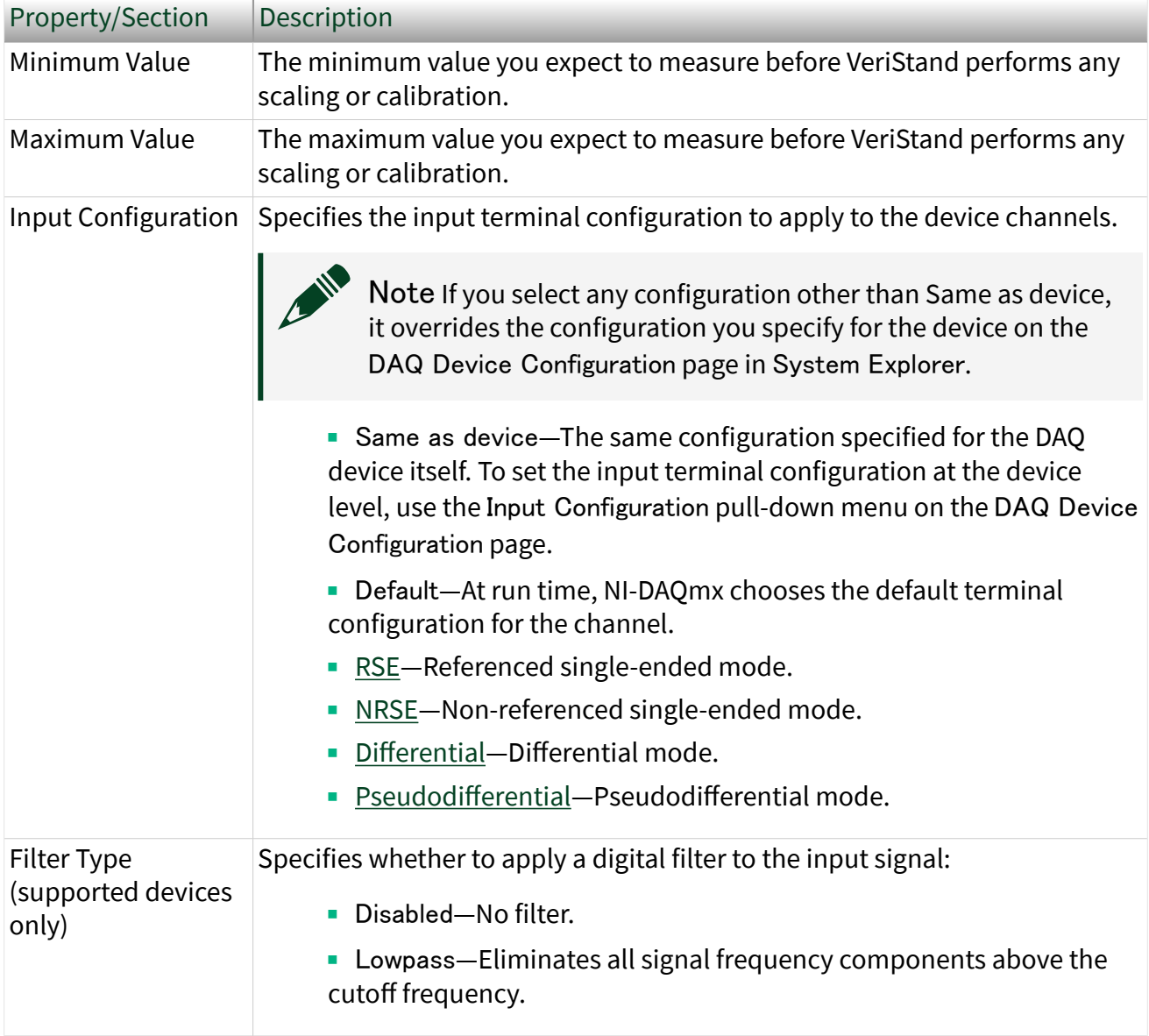

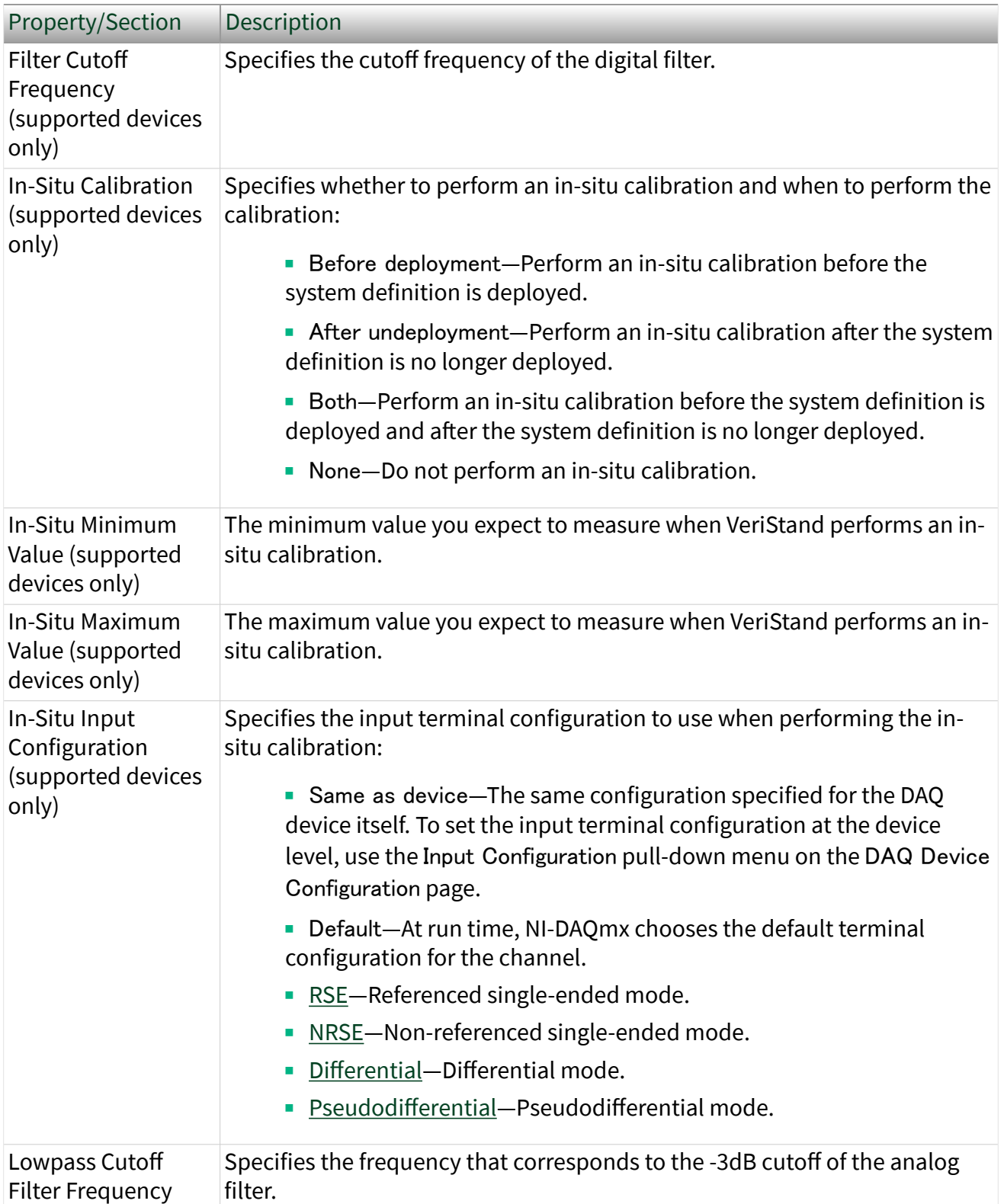

<span id="page-65-0"></span>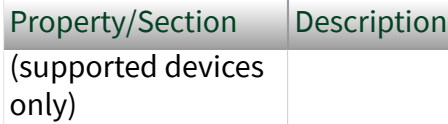

## Current Channel Properties (AO)

Configure analog output (AO) channel properties to generate current.

For more information on generating current, refer to the [NI-DAQmx Manual.](http://www.ni.com/documentation/en/ni-daqmx/latest/gettingstarted/commonapps/)

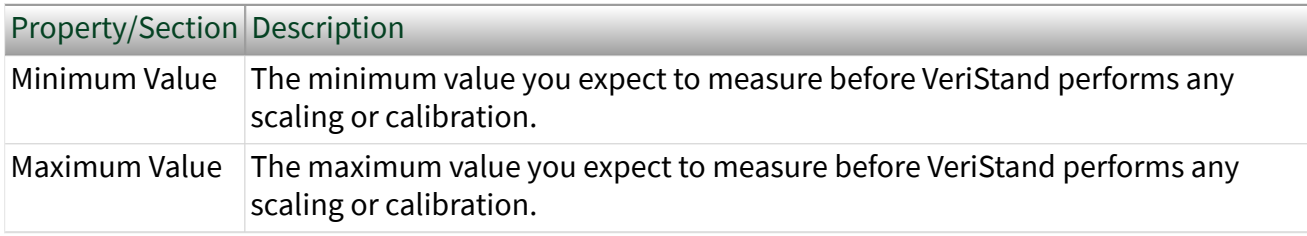

Note VeriStand limits the values it writes to AO channels to values between the minimum and maximum values.

Voltage Channel Properties (AO)

Configure analog output (AO) channel properties to generate voltage.

For more information on generating voltage, refer to the [NI-DAQmx Manual](http://www.ni.com/documentation/en/ni-daqmx/latest/gettingstarted/commonapps/).

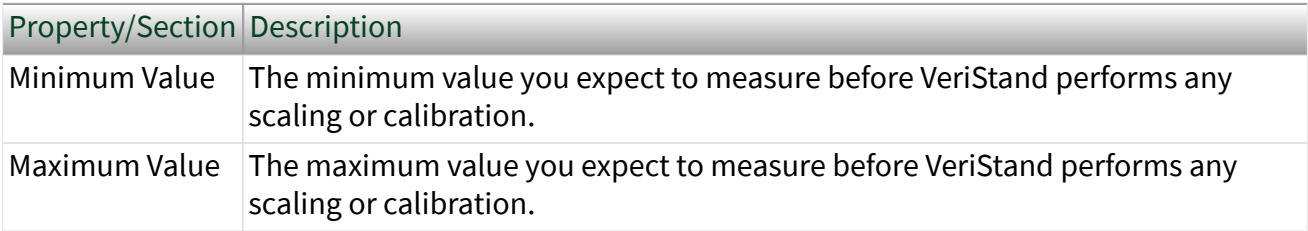

Note VeriStand limits the values it writes to AO channels to values between the minimum and maximum values.

### Digital Input Channel Properties (DI)

Configure DI channel properties to measure digital signals.

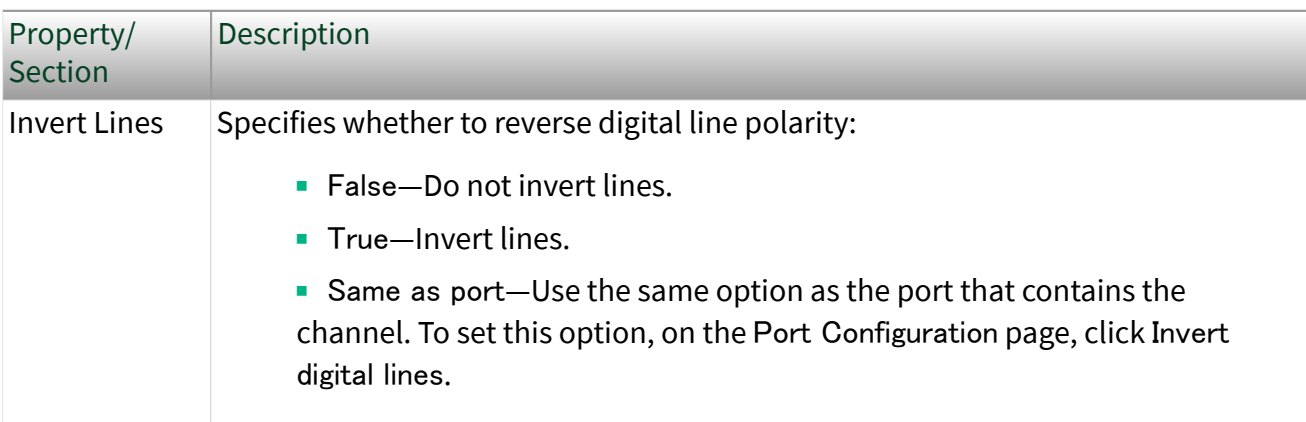

<span id="page-66-0"></span>For more information on measuring digital signals, refer to the [NI-DAQmx Manual.](http://www.ni.com/documentation/en/ni-daqmx/latest/gettingstarted/commonapps/)

## Digital Output Channel Properties (DO)

Configure DO channel properties to generate digital signals.

For more information on generating digital signals, refer to the [NI-DAQmx Manual.](http://www.ni.com/documentation/en/ni-daqmx/latest/gettingstarted/commonapps/)

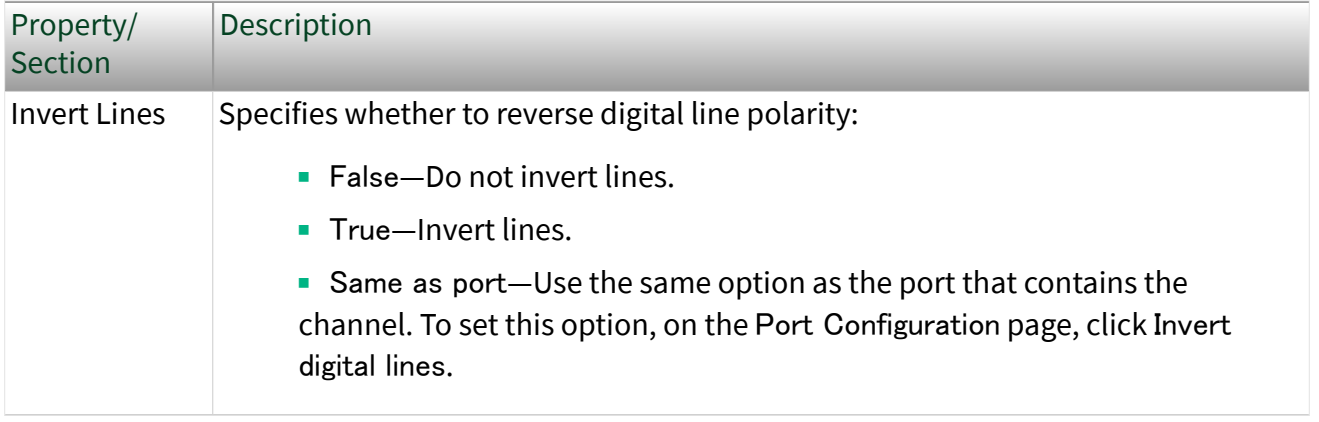

## Count Up/Count Down Channel Properties (CI)

Configure counter input (CI) channel properties to count the rising or falling edges of a digital signal.

For more information on counting edges, refer to the [NI-DAQmx Manual.](http://www.ni.com/documentation/en/ni-daqmx/latest/gettingstarted/commonapps/)

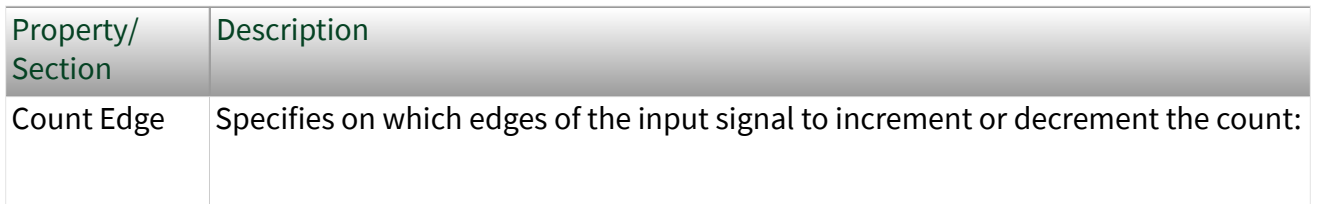

<span id="page-67-0"></span>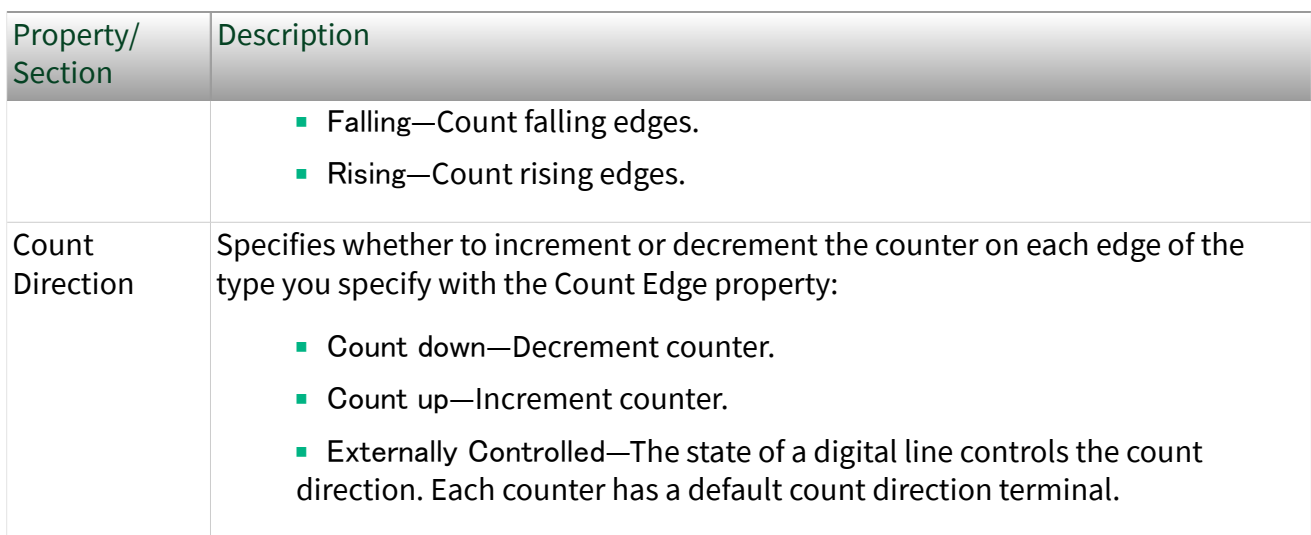

Note For device specific information about the default terminals used for counter measurements and generations, refer to [Connecting Counter](http://www.ni.com/documentation/en/ni-daqmx/19.5/devconsid/countersigcon/) [Signals.](http://www.ni.com/documentation/en/ni-daqmx/19.5/devconsid/countersigcon/)

#### Frequency Channel Properties (CI)

Configure counter input (CI) channel properties to measure the frequency of a digital signal.

VeriStand measures the frequency of a digital signal by counting observed edges and performing a software calculation over a period of time determined by your expected frequency range.

Note This method uses a software calculation that may not provide the most reliable accuracy or update rate. Alternatively, if your DAQ card supports [Pulse Measurement,](#page-69-0) use values from the Frequency channel located under the counter channels in System Explorer.

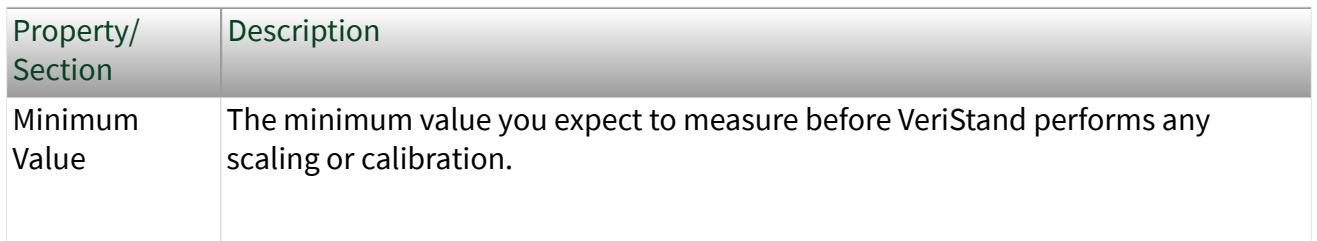

<span id="page-68-0"></span>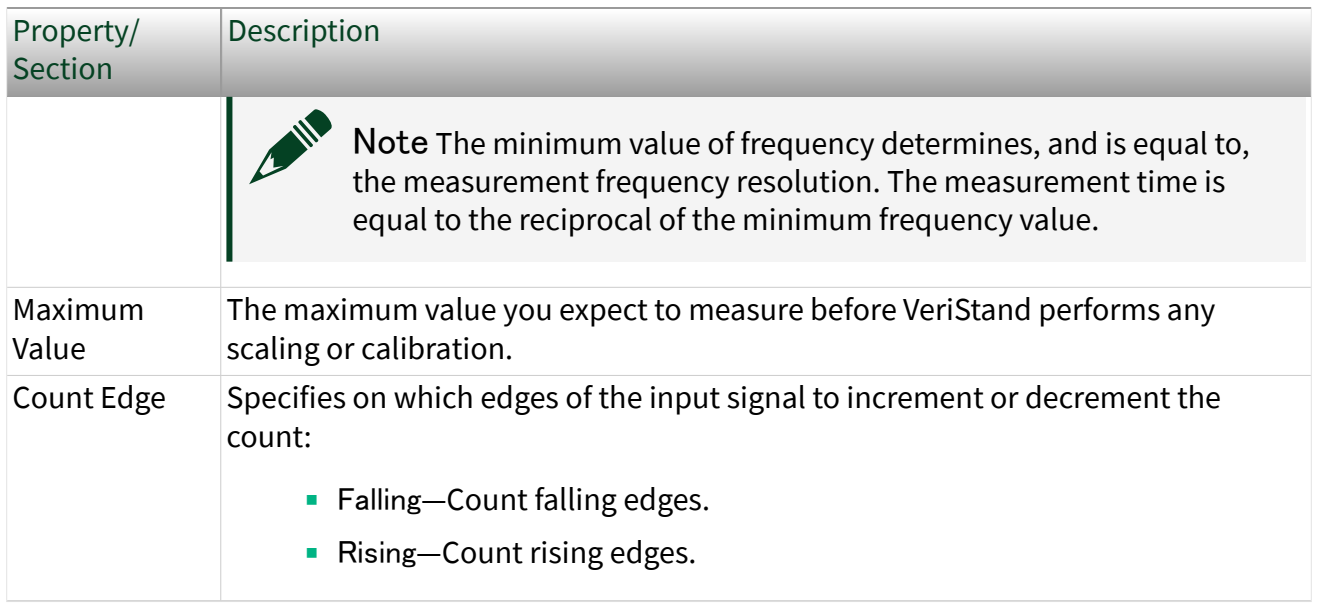

Note For device specific information about the default terminals used for counter measurements and generations, refer to [Connecting Counter](http://www.ni.com/documentation/en/ni-daqmx/19.5/devconsid/countersigcon/) [Signals.](http://www.ni.com/documentation/en/ni-daqmx/19.5/devconsid/countersigcon/)

### Position Channel Properties (CI)

Configure counter input (CI) channel properties for channels that use a linear encoder to measure linear position.

For more information on [encoders](http://www.ni.com/documentation/en/ni-daqmx/latest/measfunds/encoders/) and [measuring linear displacement](http://www.ni.com/documentation/en/ni-daqmx/latest/gettingstarted/commonapps/), refer to the [NI-DAQmx Manual](http://www.ni.com/documentation/en/ni-daqmx/latest/manual/manual-overview/).

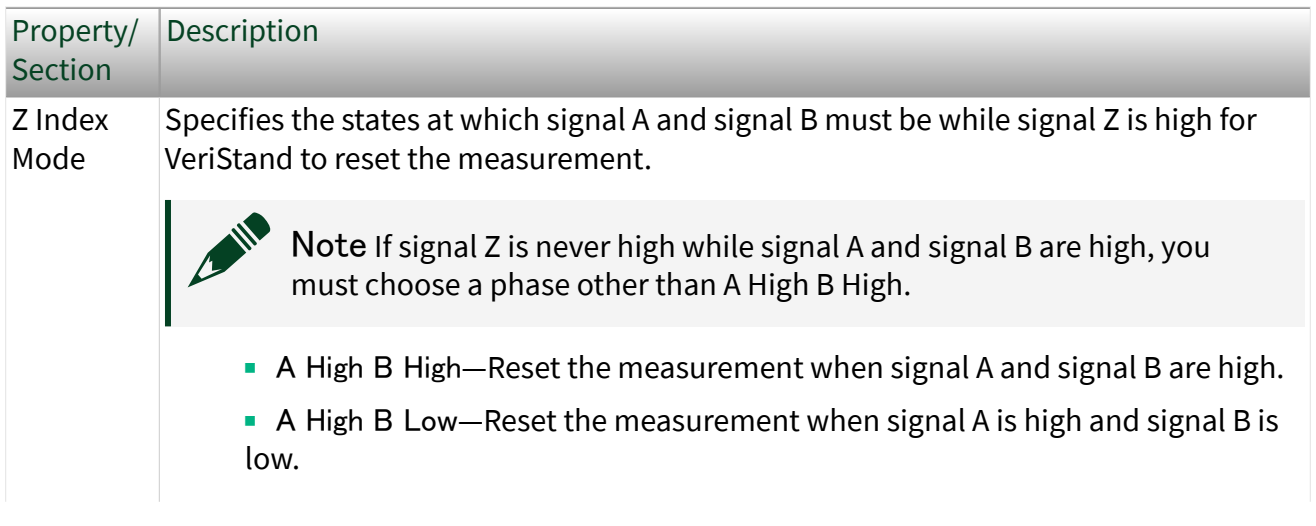

<span id="page-69-0"></span>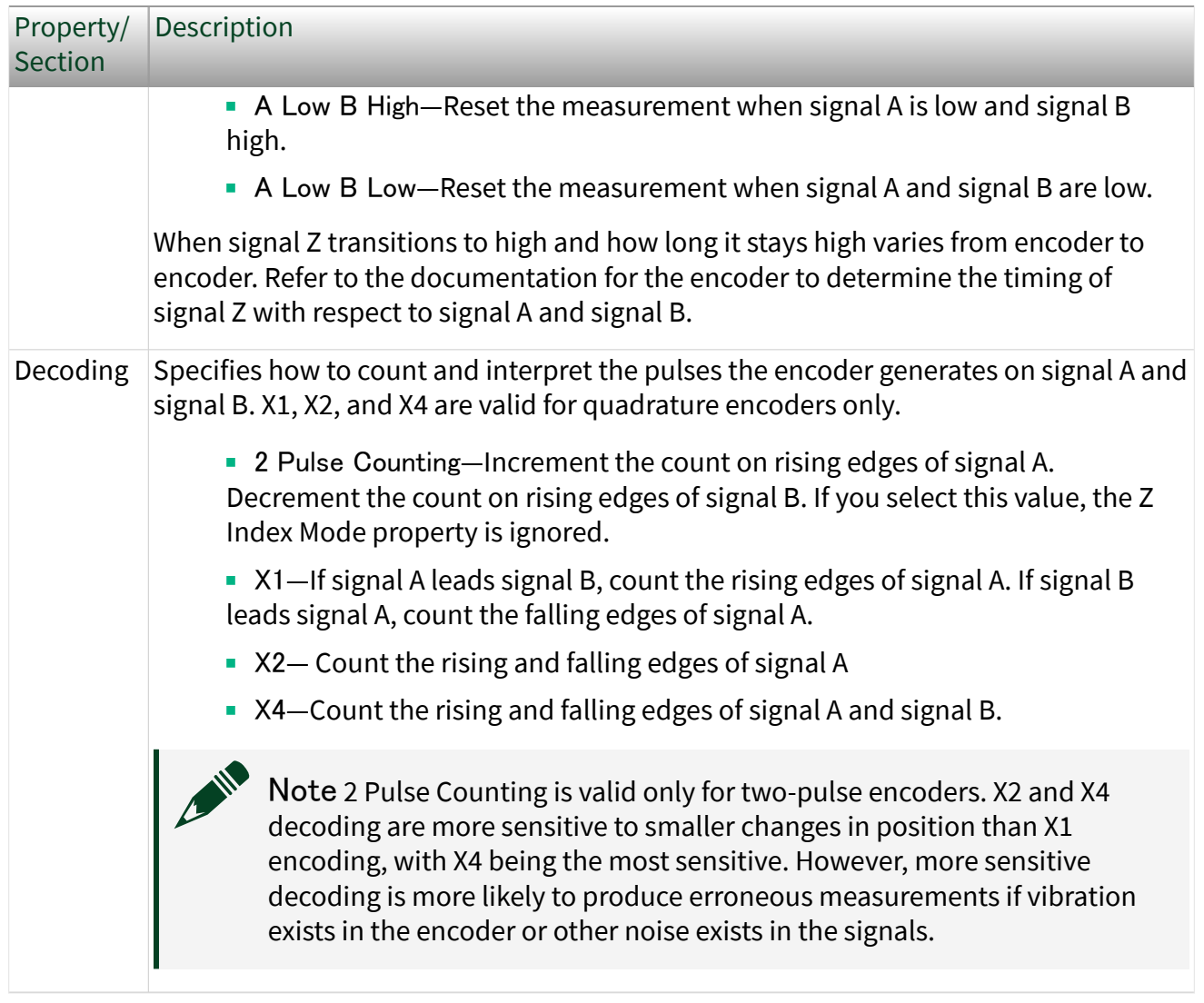

Note For device specific information about the default terminals used for counter measurements and generations, refer to [Connecting Counter](http://www.ni.com/documentation/en/ni-daqmx/19.5/devconsid/countersigcon/) [Signals.](http://www.ni.com/documentation/en/ni-daqmx/19.5/devconsid/countersigcon/)

### Pulse Measurement Channel Properties (CI)

Configure counter input (CI) channel properties to measure pulse specifications. A **pulse specification** is a pairing of high time and low time values.

## $M^{\bullet}$  Note Only X Series DAQ devices support this measurement type.

VeriStand returns measurements for pulse specifications as pairs of frequency and duty cycle values. You can access these values for each counter input channel that performs pulse measurements through two additional channels, Frequency and Duty Cycle, that appear under the counter channels in System Explorer.

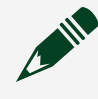

Note If you assign this measurement type to one or more counter input channels, you cannot assign a different measurement type to other counter input channels on the same device.

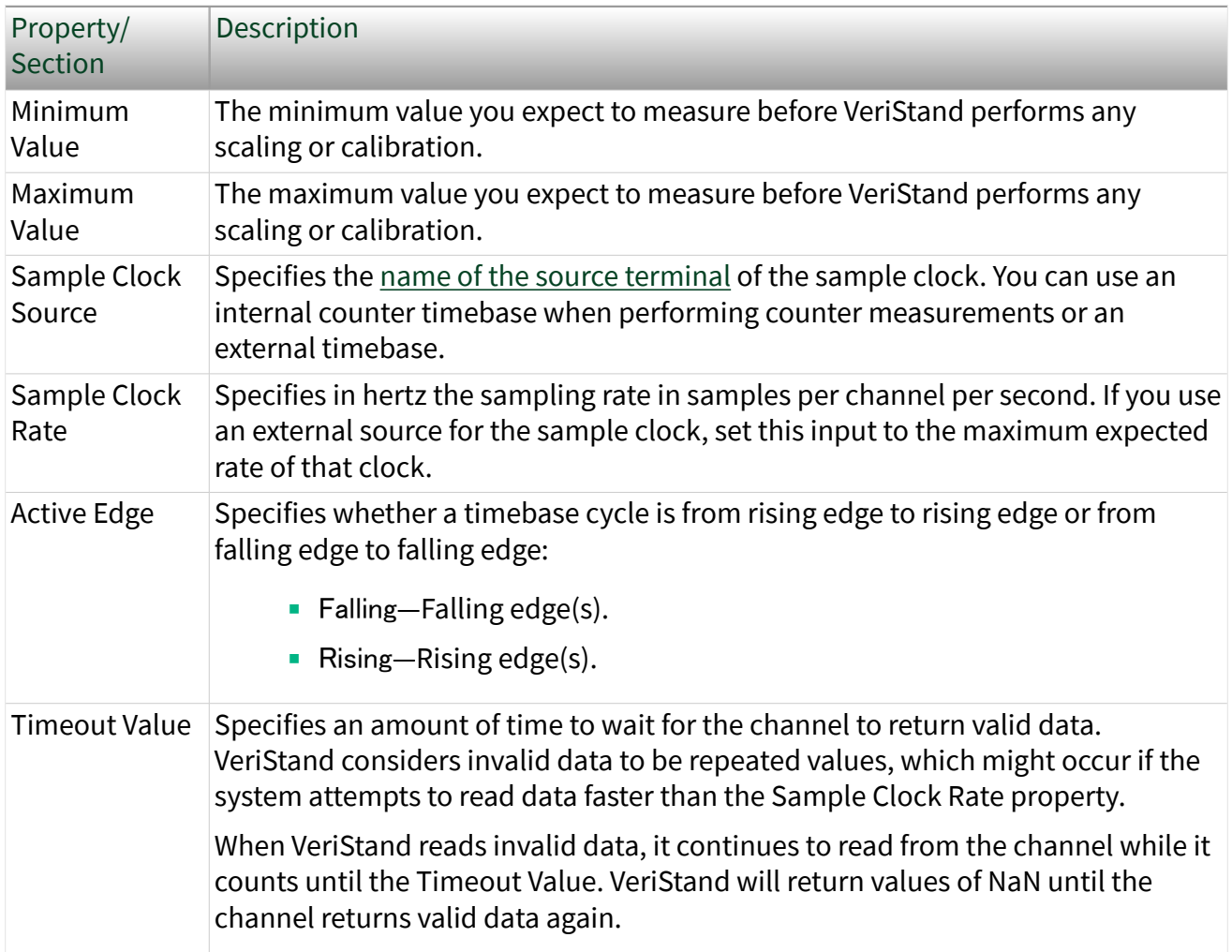

<span id="page-71-0"></span>Note For device specific information about the default terminals used for counter measurements and generations, refer to [Connecting Counter](http://www.ni.com/documentation/en/ni-daqmx/19.5/devconsid/countersigcon/) [Signals.](http://www.ni.com/documentation/en/ni-daqmx/19.5/devconsid/countersigcon/)

Time Period Channel Properties (CI)

Configure counter input (CI) channel properties to measure the period of a digital signal.

With this measurement type, VeriStand measures the period of a digital signal by counting observed edges and performing a software calculation over a period of time determined by your expected range.

Note This method uses a software calculation that may not provide the most reliable accuracy or update rate. Alternatively, if your DAQ card supports [Pulse Measurement,](#page-69-0) use values from the Frequency channel located under the counter channels in System Explorer.

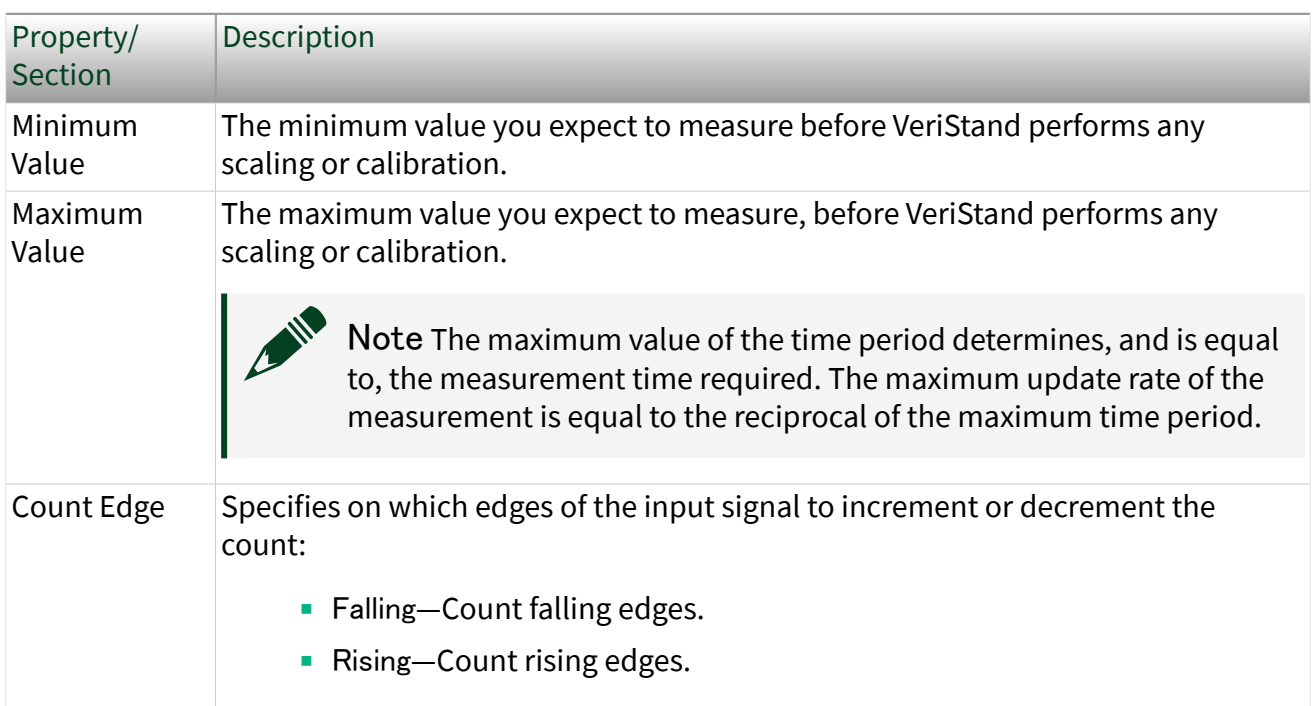
Note For device specific information about the default terminals used for counter measurements and generations, refer to [Connecting Counter](http://www.ni.com/documentation/en/ni-daqmx/19.5/devconsid/countersigcon/) [Signals.](http://www.ni.com/documentation/en/ni-daqmx/19.5/devconsid/countersigcon/) ulse Generation Channel Properties (CO)

Configure counter output (CO) channel properties to generate digital pulses.

VeriStand generates digital pulses that are defined by pairs of frequency and duty cycle values. Provide these values for each counter output channel that generate pulses through two additional channels, Frequency and Duty Cycle, that appear under the counter channels in System Explorer.

The following illustration shows the parts of a pulse.

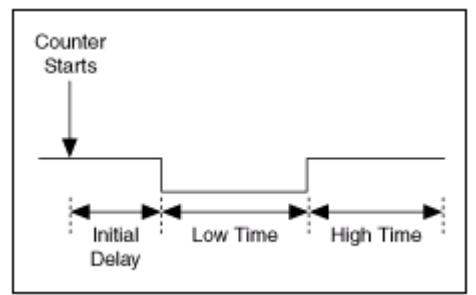

For more information on generating pulses, refer to the [NI-DAQmx Manual](http://www.ni.com/documentation/en/ni-daqmx/latest/gettingstarted/commonapps/).

Note To assign this measurement type to channels on a non-X Series device, set Enable HWTSP to False. If Enable HWTSP is True, only X Series DAQ devices support this measurement type.

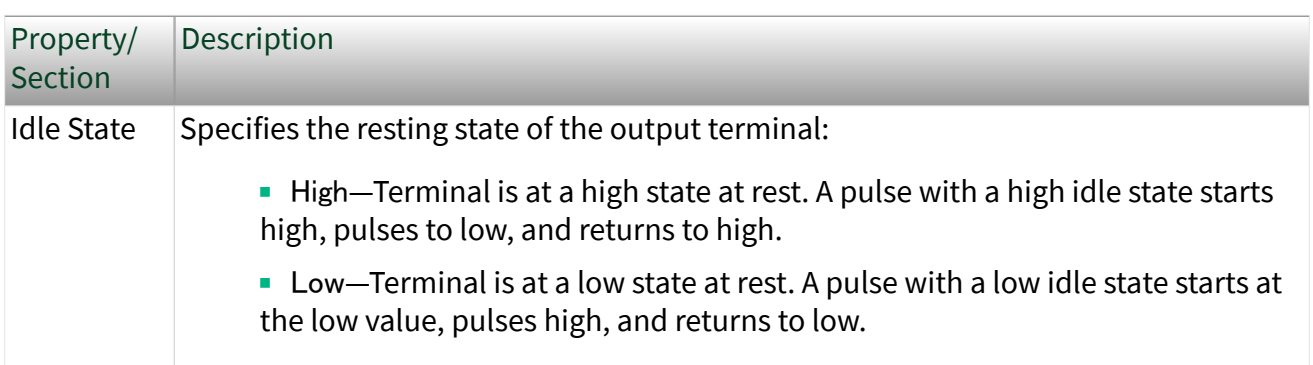

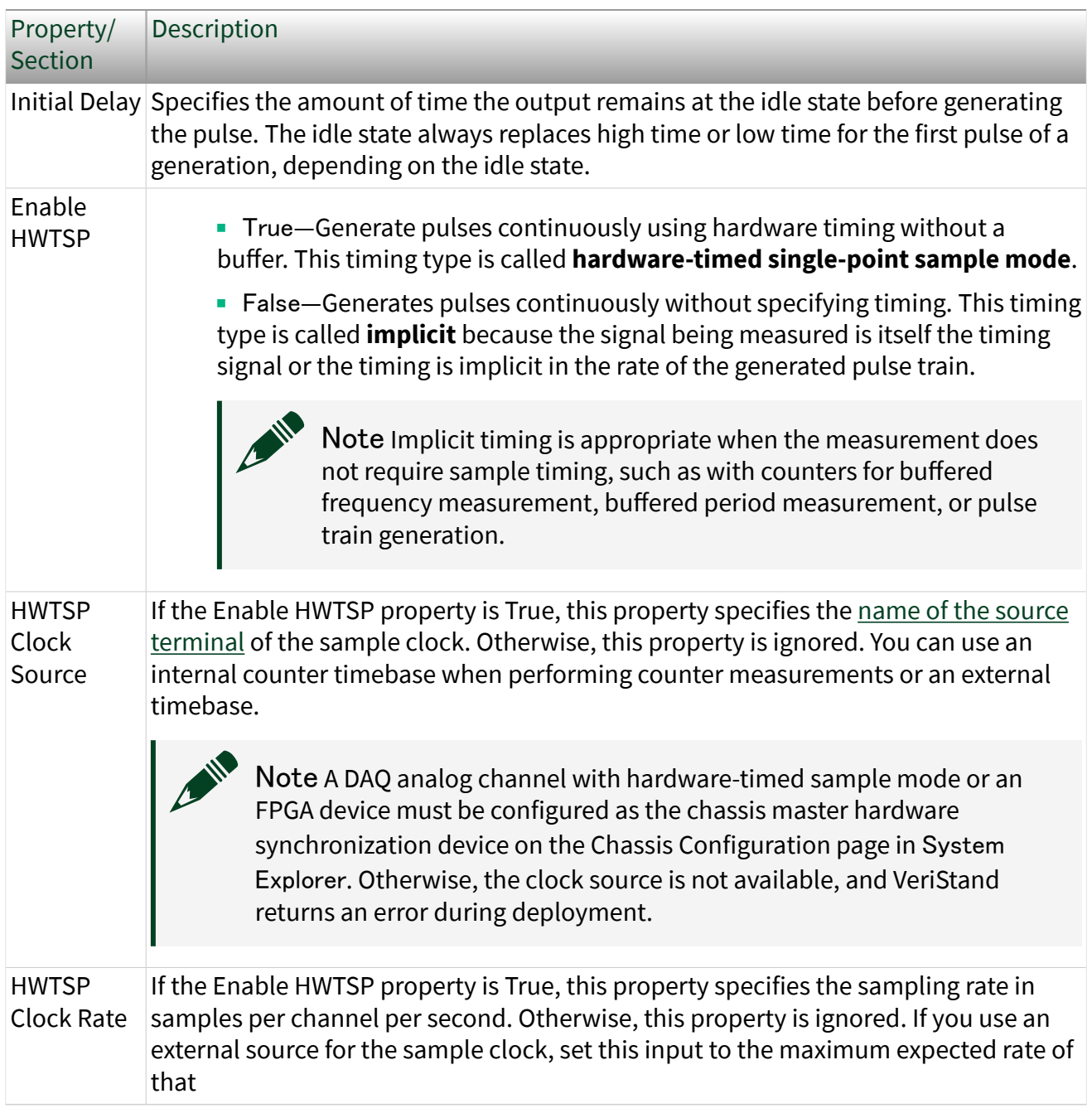

Note For device specific information about the default terminals used for counter measurements and generations, refer to [Connecting Counter](http://www.ni.com/documentation/en/ni-daqmx/19.5/devconsid/countersigcon/) [Signals.](http://www.ni.com/documentation/en/ni-daqmx/19.5/devconsid/countersigcon/)

 $\sqrt{2}$ 

VeriStand limits how quickly you can update the frequency and duty cycle values that define the pulses it generates. At least one complete pulse must elapse with a set of frequency and duty cycle values before you can change one of these values. If you update a value too quickly, VeriStand reacts in one of the following ways:

- If the Enable HWTSP property is set to False, VeriStand ignores the new value and continues using the latest value you successfully set.
- If Enable HWTSP is set to True, VeriStand returns an error.

# Accessing Cold-Junction Compensation Channels on SCXI Accessories

Manually add a Cold-Junction Compensation (CJC) channel to a system definition.

Before you start, [add a DAQ device](#page-43-0) and use MAX to configure the SCXI chassis, module, and accessory.

Note For information on adding and configuring SCXI chassis and modules, refer to the **Measurement & Explorer Help**.

CJC channels on SCXI accessories, such as the SCXI-1303, do not automatically appear under SCXI modules in System Explorer. You must manually add them.

- 1. Launch the VeriStand Editor.
- 2. In the Project Files pane, double-click a system definition file (.nivssdf). System Explorer opens.
- 3. Click Targets > Controller > Hardware > Chassis > DAQ in the configuration tree.
- 4. Right-click a DAQ device and select Add SCXI Modules.
- 5. In the Add SCXI Module dialog box, specify the module type to add, set # Internal channels to 1, and click OK.
- 6. Under SCXI Chassis, click the SCXI Module you added.
- 7. Click Internal Channels > Channel 0.
- 8. In physical channel name field, enter \_cjTemp.

Map a thermocouple scale to the \_cjTemp internal channel to convert the acquired voltage values to temperature units.

# Setting Up Timing and Logging Properties for Waveform Acquisitions

Use tasks to define properties for when a system starts and stops acquisitions and how to perform data logging.

Before you begin, [add a DAQ device](#page-43-0) to the system definition.

- 1. Launch the VeriStand Editor.
- 2. In the Project Files pane, double-click a system definition file (.nivssdf). System Explorer opens.
- 3. Click Targets > Controller > Hardware > Chassis > DAQ in the configuration tree.
- 4. Under a DAQ device, click Analog Input.
- 5. In the Sample Mode drop-down menu, select Waveform.
- 6. In the Analog Input Task drop-down menu, select Create new...
- 7. In the Create DAQ Task dialog box, name the task and set basic timing properties and click OK.
- 8. Click Waveform Tasks and select the task you created.
- 9. Depending on your goal, access one of the following areas to configure how VeriStand performs waveform acquisitions.

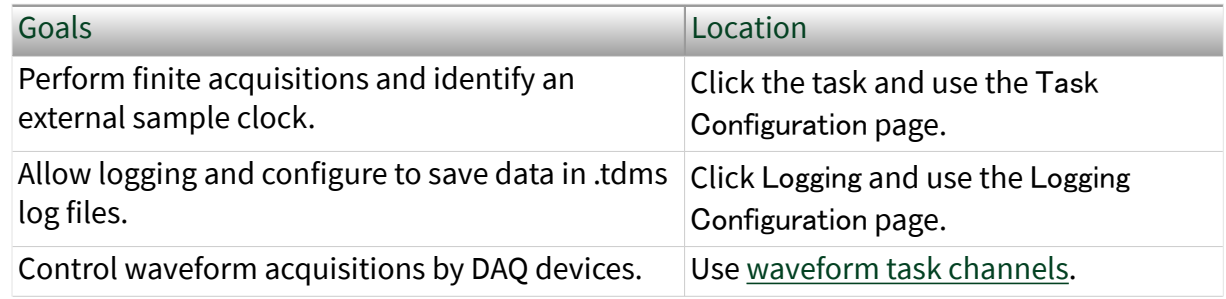

<span id="page-76-0"></span>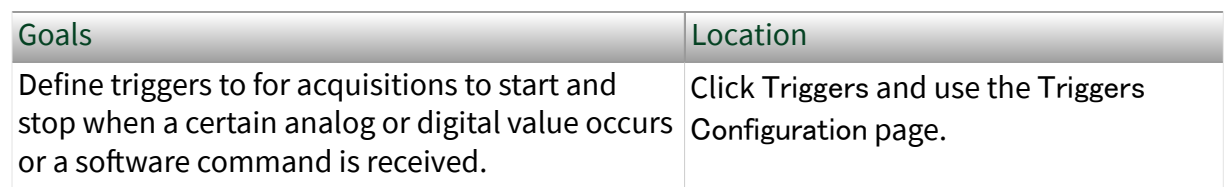

### 10. Save the system definition file. Adding Waveform Task Channels

Use Analog Input (AI) channels with waveform tasks to control waveform acquisitions by DAQ devices, such as how VeriStand logs waveform data and defines triggers that start and stop acquisitions.

As part of setting up an AI channel(s) to acquire waveforms, you need to specify the rate, size, and other properties of the acquisitions you want to perform. You set these properties in a group called a **task**, and then assign the task back to the AI channel(s). You must assign one task to each DAQ device that performs waveform acquisitions.

- 1. Launch the VeriStand Editor.
- 2. In the Project Files pane, double-click a system definition file (.nivssdf). System Explorer opens.
- 3. Click Targets > Controller > Hardware > Chassis > DAQ in the configuration tree.
- 4. Depending on your goal, add one of the following task channels.

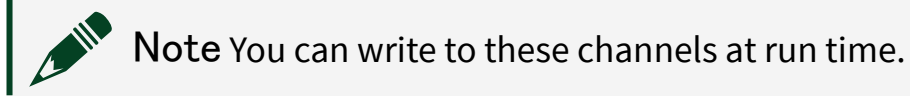

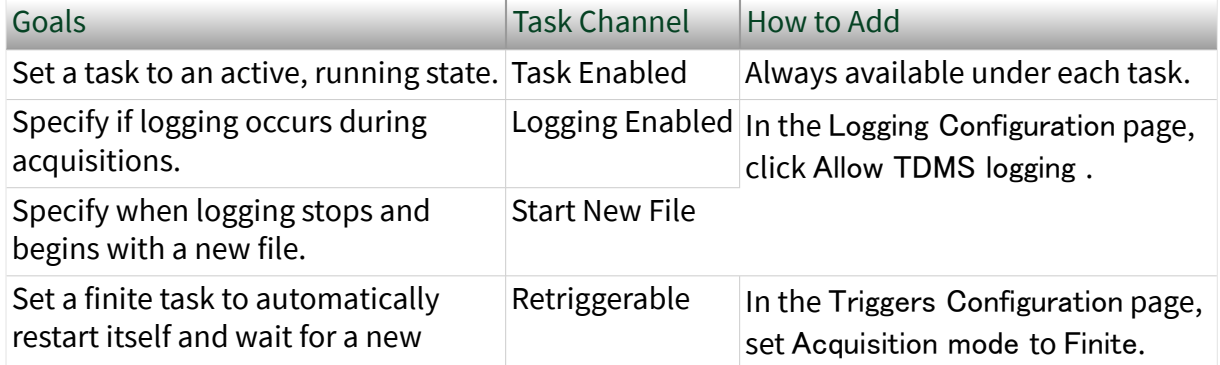

<span id="page-77-0"></span>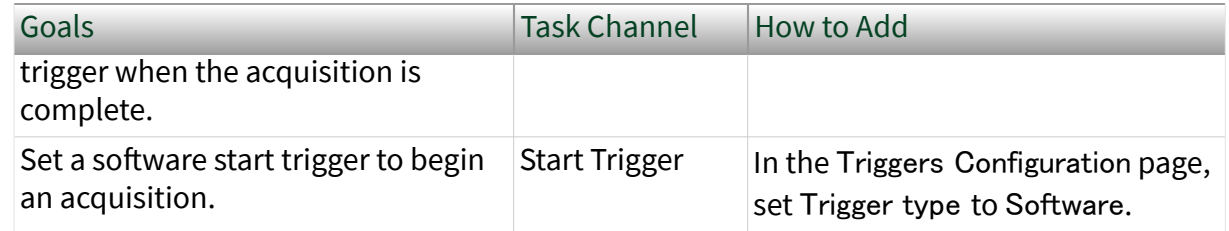

### 5. Save the system definition file.

# Single-Point Versus Waveform Acquisition

Specify if an Analog Input (AI) channel performs single-point or waveform acquisitions when you add the channel to a system definition.

In **single-point** acquisitions, channels acquire a single point at a time and return the value directly to the system. A single-point acquisition is an immediate, nonbuffered operation that occurs at the rate at which the system runs.

In **waveform** acquisitions, channels acquire signals over a period of time as waveforms.

The following table displays the use case for each acquisition type.

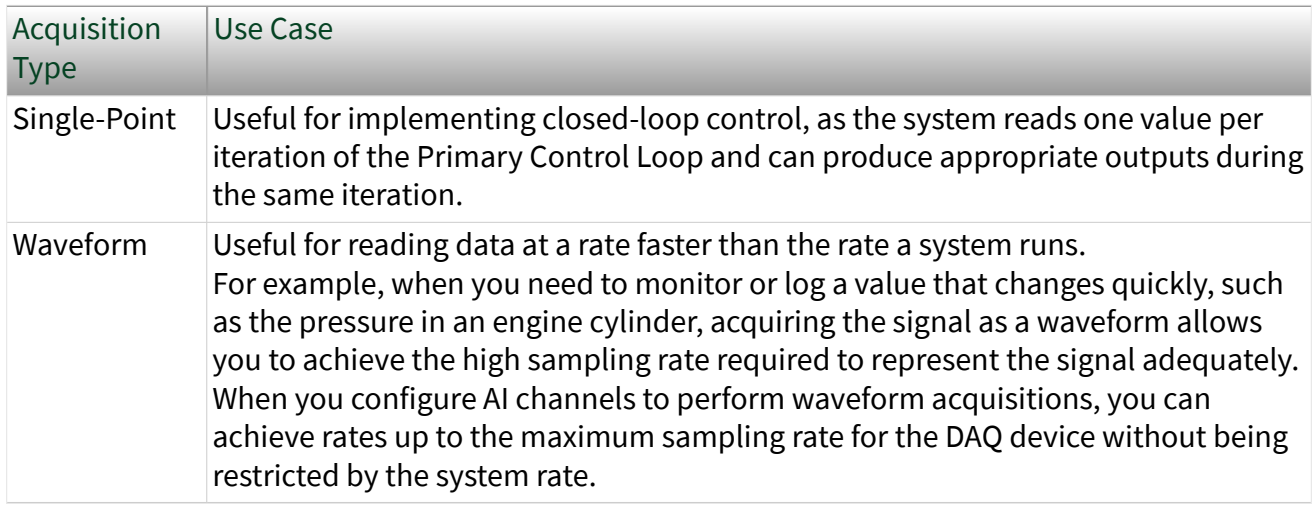

#### Adding NI FPGA Targets

Use NI FPGA targets to create customizable I/O, help with data preprocessing and postprocessing, add high-speed closed-loop control, and simulate a variety of sensors for hardware-in-the-loop testers

You can add an FPGA target and corresponding FPGA configuration file to a system definition file without installing the LabVIEW FPGA Module. However, you must install the LabVIEW FPGA Module to create a custom FPGA bitfile and configuration file.

- 1. Launch the VeriStand Editor.
- 2. In the Project Files pane, double-click a system definition file (.nivssdf). System Explorer opens.
- 3. Click Targets > Controller > Hardware > Chassis > FPGA in the configuration tree.
- 4. Choose to add one or all discoverable FPGA targets.

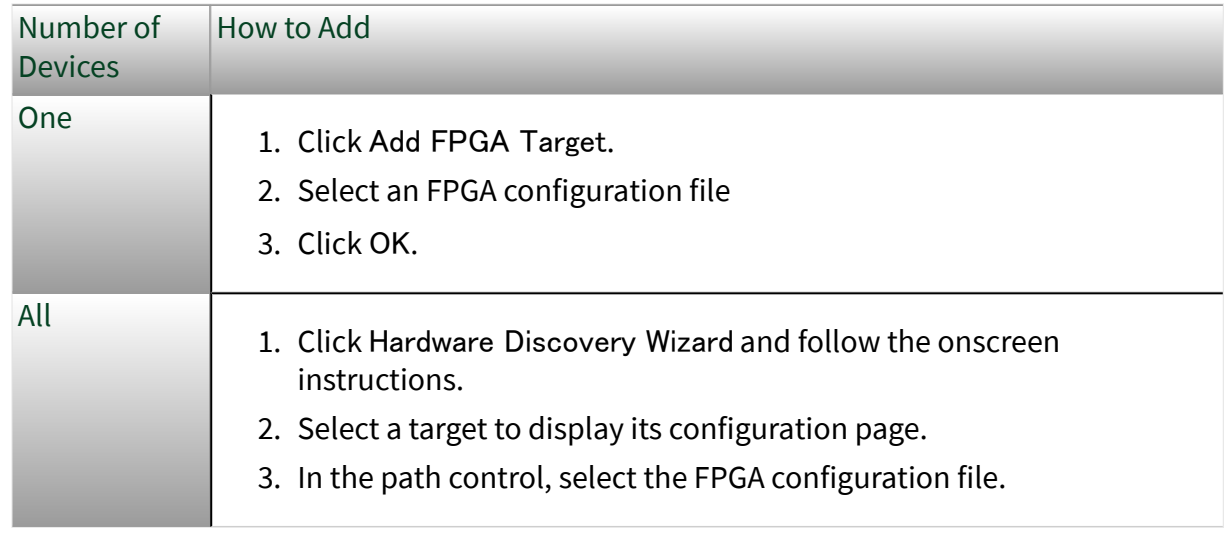

5. Save the system definition file.

You can configure the FPGA device and its individual channels with the [FPGA Target](https://veristand.chm::/CP_FPGA_Target.html) and [FPGA Channel](https://veristand.chm::/cp_fpga_channel.html) configuration pages.

#### Adding NI-XNET Devices

Use the NI-XNET platform to communicate with hardware using the CAN, LIN, and FlexRay protocols.

You can configure an NI-XNET session by adding ports for your devices under the protocol you want to use.

Depending on your goal, complete any of the following tasks.

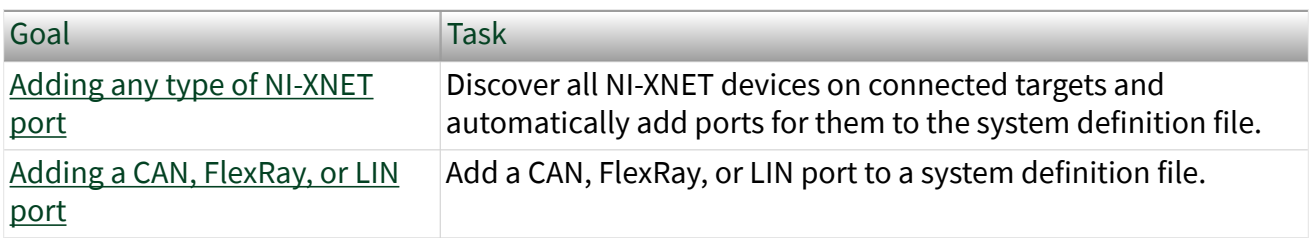

### Adding an NI-XNET Port

Discover all NI-XNET devices on connected targets and automatically add ports for them to the system definition file.

- 1. In the Project Files pane, double-click a system definition file (.nivssdf). System Explorer opens.
- 2. Click Targets > Controller > Hardware > Chassis > NI-XNET in the configuration tree.
- 3. Click Hardware Discovery Wizard and follow the onscreen instructions. The new NI-XNET device(s) appears under the appropriate section in the configuration tree.

Note You can restrict the type of NI-XNET device to discover. Select CAN, FlexRay, or LIN, in the configuration tree and click Hardware Discovery Wizard.

- 4. Select each new port to display its configuration page.
- 5. Specify the XNET database and cluster within the database to associate with the port.
- 6. Save the system definition file.

Expand the port to view sections for adding incoming and outgoing frames, data logging files, and other options. Use the CAN, FlexRay, or LIN Port configuration page to configure additional settings for the newly added port.

## Adding a CAN, FlexRay, or LIN Port

Add a CAN, FlexRay, or LIN port to a system definition file.

- 1. Launch the VeriStand Editor.
- 2. In the Project Files pane, double-click a system definition file (.nivssdf). System Explorer opens.
- 3. Click Targets > Controller > Hardware > Chassis > NI-XNET in the configuration tree.
- 4. Select the type of port you want to add.
- 5. Click Add CAN/FlexRay/LIN Port to display the Add New NI-XNET CAN/ FlexRay/LIN Port dialog box.
- 6. Enter a port name, address, XNET database, and cluster within the database to associate with the port, and click OK.
- 7. Save the system definition file.

Expand the port to view sections for adding incoming and outgoing frames, data logging files, and other options. Use the CAN, FlexRay, or LIN Port configuration page to configure additional settings for the newly added port.

#### Adding Reflective Memory Networks

Use a reflective memory card to split up a simulation model to execute simultaneously on different target systems.

- 1. Launch the VeriStand Editor.
- 2. In the Project Files pane, double-click a system definition file (.nivssdf). System Explorer opens.
- 3. Click Targets > Controller > Hardware > Chassis > Data Sharing in the configuration tree.
- 4. Choose to add one or all discoverable reflective memory cards.

<span id="page-81-0"></span>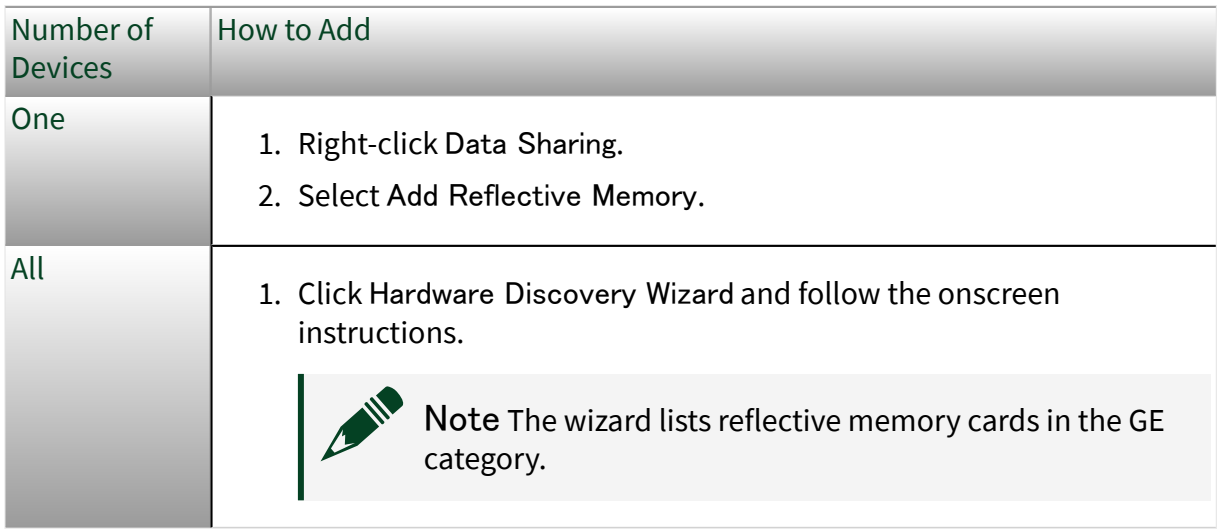

- 5. Configure the reflective memory network using the Reflective Memory Configuration page.
- 6. Save the system definition file.

Adding and Configuring Timing and Sync Devices

Use a timing and sync device to synchronize more than one chassis.

You must add a timing and sync device to the Timing and Sync directory of VeriStand in order to add it to the system definition.

VeriStand includes one example timing and sync device. You can add a timing and sync device to a system definition file without installing LabVIEW. However, you must install the LabVIEW development environment to create a custom timing and sync device.

- 1. Launch the VeriStand Editor.
- 2. In the Project Files pane, double-click a system definition file (.nivssdf). System Explorer opens.
- 3. Click Targets > Controller > Hardware > Chassis > Timing and Sync in the configuration tree.
- 4. Right-click Timing and Sync.
- 5. From the drop-down menu, select a timing and sync device.
- 6. Use the Timing and Sync Configuration page to configure the device.

#### 7. Save the system definition file.

#### Synchronizing Hardware and Software

Synchronize the hardware and software components of a system to ensure consistency and optimal performance, enable data analysis, and time correlation.

- 1. Launch the VeriStand Editor.
- 2. In the Project Files pane, double-click a system definition file (.nivssdf). System Explorer opens.
- 3. Depending on your goal, complete any of the following tasks.

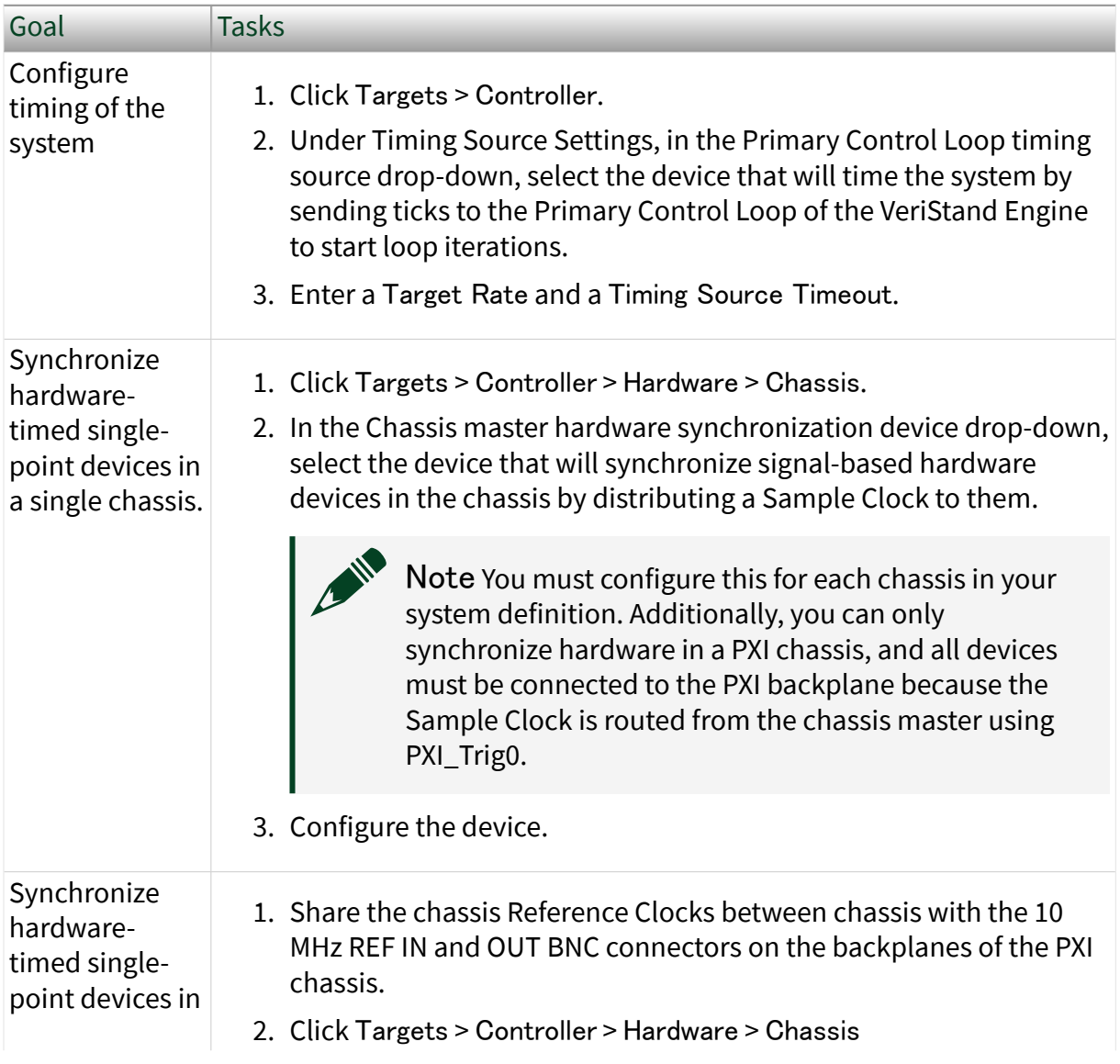

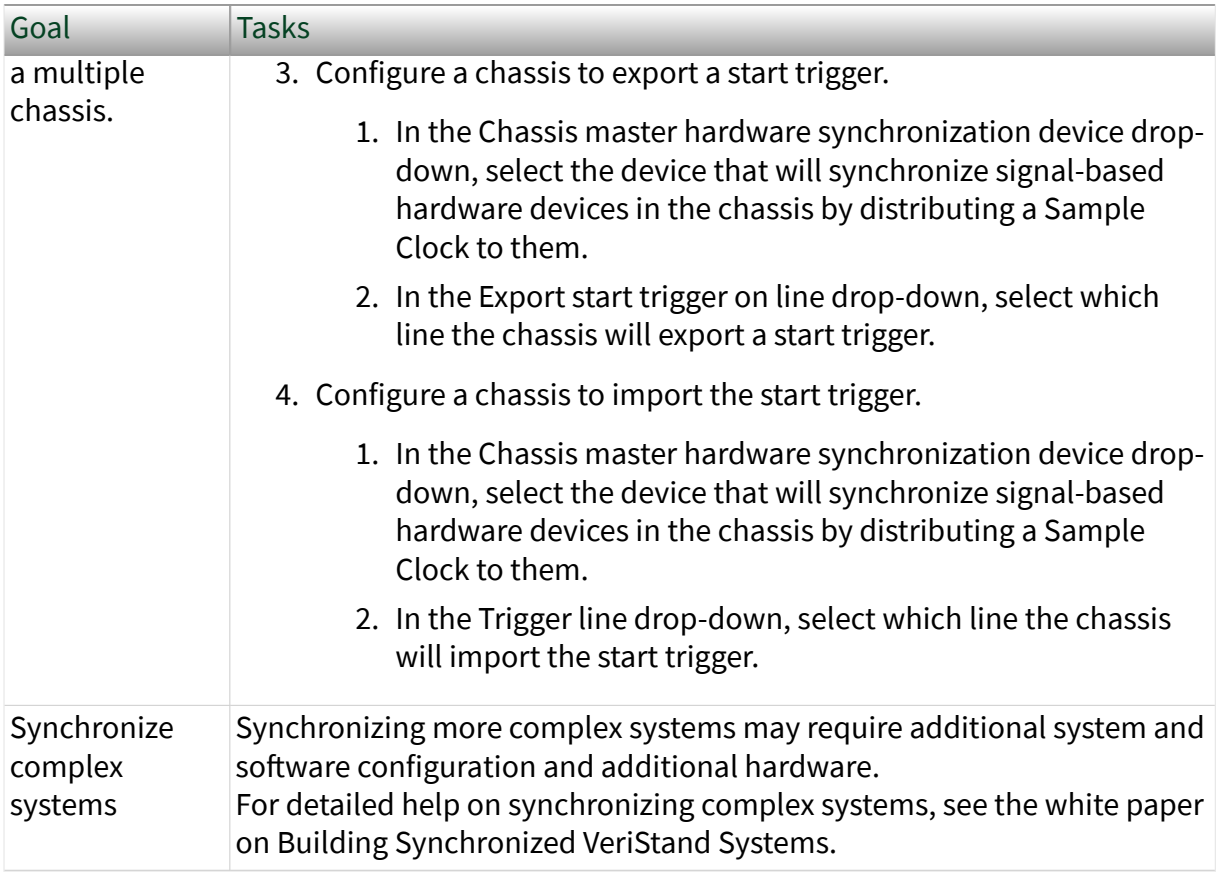

4. Save the system definition file.

# Hardware Synchronization Types

Use Time-Based and Signal-Based Synchronization to coordinate hardware device timing in a system.

In **Time-Based Synchronization**, each piece of time-based hardware shares a common wall-clock time reference. For test and measurement hardware, there are many industry standards for time such as IEEE 1588, GPS, network time protocol (NTP), pulse per second (PPS), and inter-range instrumentation group (IRIG) time codes.

With **Signal-Based Synchronization**, the system uses physical hardware pulses as a reference for events. Each piece of signal-based hardware in the system shares a hardware clock. The clock can be a shared Sample Clock or a high-frequency Reference Clock. Each signal-based device derives a Sample Clock and a shared start trigger from the shared clock. When multiple signal-based devices are

synchronized, they update I/O simultaneously and also drift by the same number of samples over a time period.

The following table displays common use cases for each type of hardware synchronization.

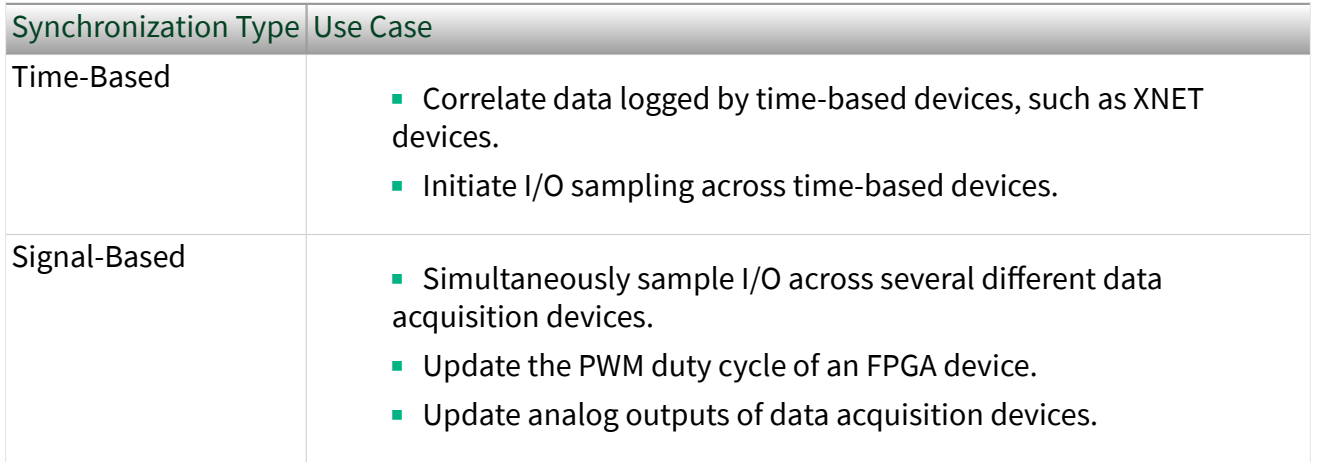

Setting Chassis Master Hardware Synchronization Devices

Use a chassis master hardware synchronization device to control the synchronization of all hardware in a chassis.

- 1. Launch the VeriStand Editor.
- 2. In the Project Files pane, double-click a system definition file (.nivssdf). System Explorer opens.
- 3. Choose to add and configure one of the following hardware devices to the system definition.

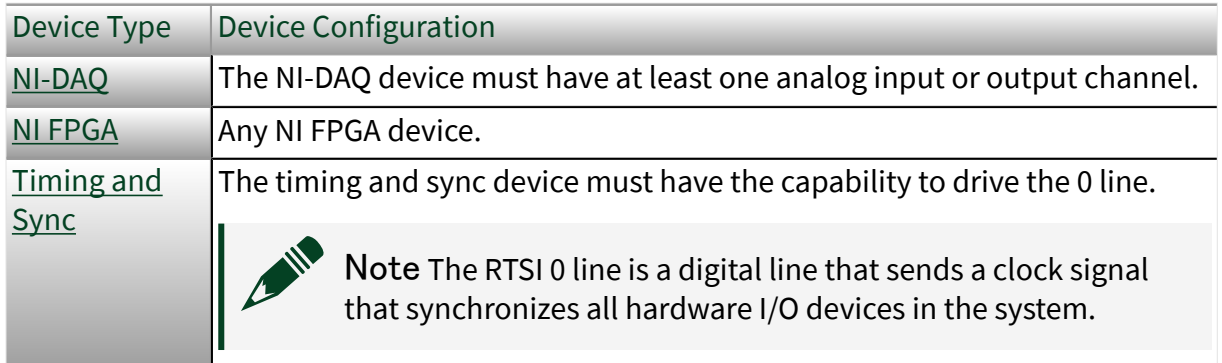

- <span id="page-85-0"></span>4. Click Targets > Controller > Hardware > Chassis in the configuration tree to open the Chassis Configuration page.
- 5. Click Chassis master hardware synchronization device to select the hardware device.
- 6. Save the system definition file.

### Scaling a Channel on Hardware Devices

Create scales to convert hardware channel unit measurements to transducer/ actuator scaled units.

Before you begin, you might need to scale a channel when using a sensor that requires scaling from its voltage or current output into engineering units. Use your sensor's documentation for more information on creating a scale.

For input channels, scales convert read samples from the hardware channel to scaled units. Scales on output channels convert written samples to pre-scaled units of the channel.

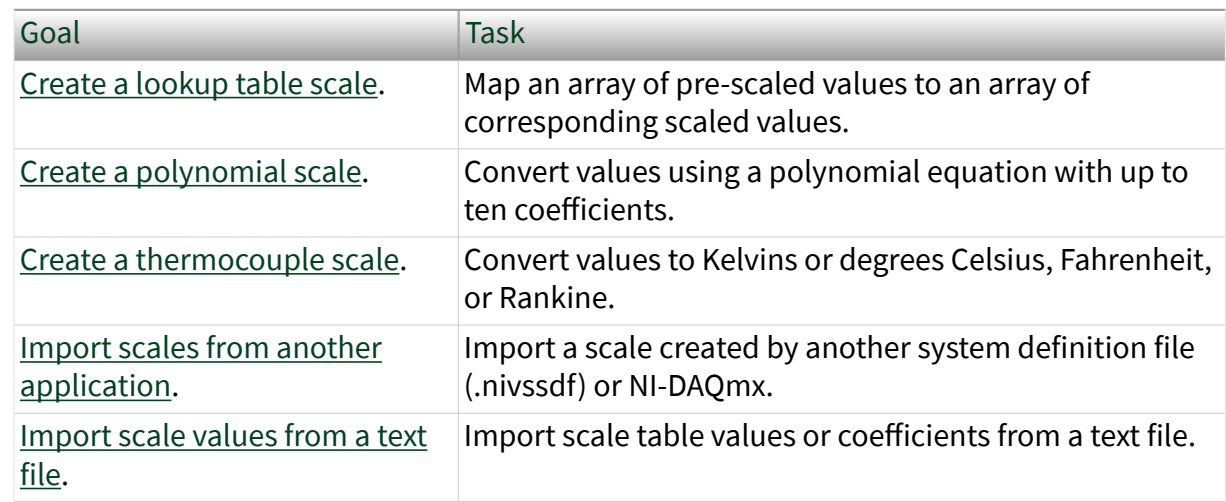

1. Depending on your goal, complete one of the following tasks.

### 2. [Map the scale to the channel](#page-88-0).

Creating a Lookup Table Scale

Map an array of pre-scaled values to an array of corresponding scaled values.

<span id="page-86-0"></span>VeriStand applies linear interpolation to values between the table values. This ensures that values scale proportionally.

- 1. Launch the VeriStand Editor.
- 2. In the Project Files pane, double-click a system definition file (.nivssdf). System Explorer opens.
- 3. Right-click Scales and select Add Scale > Lookup Table.
- 4. On the new scale's Lookup Table Configuration page, enter the scale Name and Units to associate with the scaled values.

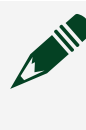

Note The units you enter will supersede the units associated with the channel.

- 5. Enter and edit pairs of pre-scaled values and corresponding scaled values in the table.
- 6. Save the system definition file.

VeriStand clips samples that are outside the maximum and minimum scaled values found in the table.

#### Creating a Polynomial Scale

Convert values using a polynomial equation with up to ten coefficients.

VeriStand requires two **direction coefficients** for a polynomial scale. They are a **forward** polynomial to convert pre-scaled values to scaled values and a **reverse** polynomial to convert scaled values to pre-scaled values.

- 1. Launch the VeriStand Editor.
- 2. In the Project Files pane, double-click a system definition file (.nivssdf). System Explorer opens.
- 3. Right-click Scales and select Add Scale > Polynomial Scale.
- 4. On the new scale's Polynomial Scale Configuration page, enter the scale Name and Units to associate with the scaled values.

<span id="page-87-0"></span>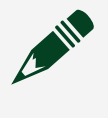

Note The units you enter will supersede the units associated with the channel.

5. In the Coefficients drop-down menu, choose one of the following directions for the coefficients table.

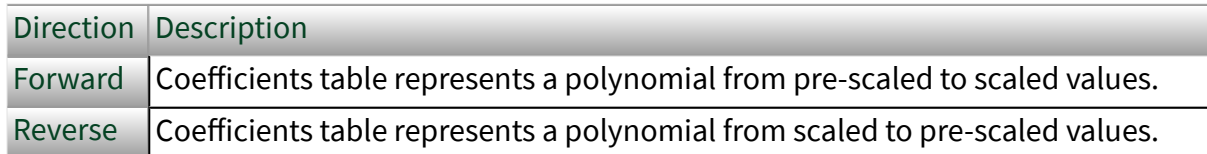

6. Enter Coefficients for an order of the polynomial in the table control, where the coefficients are a0, a1, a2,...an for your polynomial scale  $y = a0 + a1x + b$  $a2x2 + ... + anx^n$ .

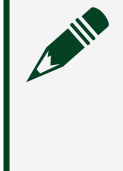

Note For forward coefficients, y is the scaled data and x is the raw data. For reverse coefficients, x is the scaled data and y is the raw data.

7. Save the system definition file.

After creating a direction coefficient, you can click Generate to use regression analysis to estimate coefficients for the opposite direction. In the dialog box, enter a Minimum and Maximum value for the raw range and click OK.

Creating a Thermocouple Scale

Convert values to Kelvins or degrees Celsius, Fahrenheit, or Rankine.

- 1. Launch the VeriStand Editor.
- 2. In the Project Files pane, double-click a system definition file (.nivssdf). System Explorer opens.
- 3. Right-click Scales and select Add Scale > Thermocouple Scale.
- 4. On the new scale's Thermocouple Scale Configuration page, enter the scale Name.

<span id="page-88-0"></span>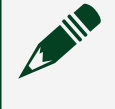

Note The units you enter will supersede the units associated with the channel.

- 5. Select the Thermocouple Type,Temperature Units, CJC Type (cold-junction compensation device), and CJC Sensor locations.
- 6. Save the system definition file.

#### Mapping Scales to Channels

Use VeriStand to apply a scale when you deploy and run the system definition.

You can map a scale to multiple channels, but a channel can only have one scale applied.

Scales can map to the following:

- FPGA channels
- Single-point DAQ channels
- XNET signals and raw data frames
- Custom device channels that you flag as scalable
- 1. Launch the VeriStand Editor.
- 2. In the Project Files pane, double-click a system definition file (.nivssdf). System Explorer opens.
- 3. [Create a scale.](#page-85-0)
- 4. Right-click Scales and select Map Scales.
- 5. In the Scale Mappings dialog box, select one channel from Sources and one or more channels from Destinations.
- 6. Click Connect to map the scale to the channel(s).

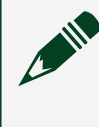

Note Connect is only enabled if it is valid to apply the selected scale to the selected channel(s).

7. Save the system definition file.

The mapped channels appear in Mappings.

# <span id="page-89-0"></span>Importing and Exporting Scale Mappings

Save and import the mappings of scales to channels using text files.

- 1. Launch the VeriStand Editor.
- 2. In the Project Files pane, double-click a system definition file (.nivssdf). System Explorer opens.
- 3. Right-click Scales and select Map Scales.
- 4. In the Scale Mappings dialog box, complete the following tasks.

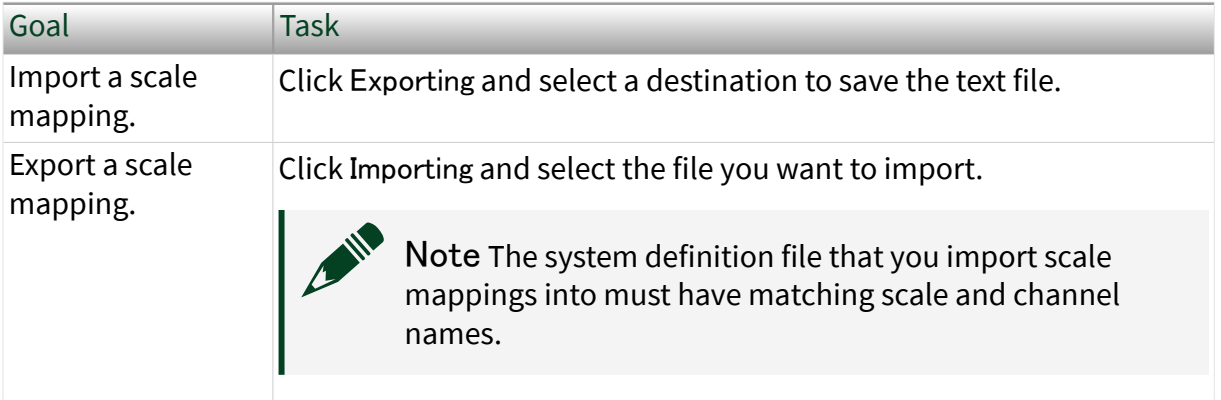

5. Save the system definition file.

Importing Scales from Another Application

Import a scale created by another system definition file (.nivssdf) or NI-DAQmx.

The scale names you import must not duplicate scale names already in the system definition file.

You can import NI-DAQmx custom scales saved in MAX on the host computer. You can also import NI-DAQmx custom scales exported from MAX as an INI file. VeriStand does not support map range scales from MAX.

- 1. Launch the VeriStand Editor.
- 2. In the Project Files pane, double-click a system definition file (.nivssdf). System Explorer opens.
- 3. Right-click Scales and select Import Scales.
- <span id="page-90-0"></span>4. In the Import Scales dialog box, select the type of scale to import.
- 5. Save the system definition file.

Importing Scale Values from a Text File

Import scale table values or coefficients from a text file.

Before you import a text file, format it.

- 1. Launch the VeriStand Editor.
- 2. In the Project Files pane, double-click a system definition file (.nivssdf). System Explorer opens.
- 3. Create a new <u>lookup table scale</u> or [polynomial scale](#page-86-0).
- 4. On the Lookup Table Configuration or Polynomial Scale Configuration page, click Import.
- 5. Select a text file that contains scale values and click OK.
- 6. In the Import Table Values or Import Polynomial Coefficients dialog box, import values from the text file, and click OK.

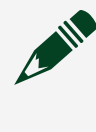

Note VeriStand imports polynomial coefficient values depending on the value in the Coefficients drop-down menu.

7. Save the system definition file.

Maintain the text file to allow reuse in multiple system definitions.

### Defining Scale Values in a Text File

Format scale values in a text file to import to VeriStand.

VeriStand converts non-numeric characters in the import file to 0.

- 1. Create a text file.
- 2. Depending on the type of scale you want to import, use the format example in your text file.

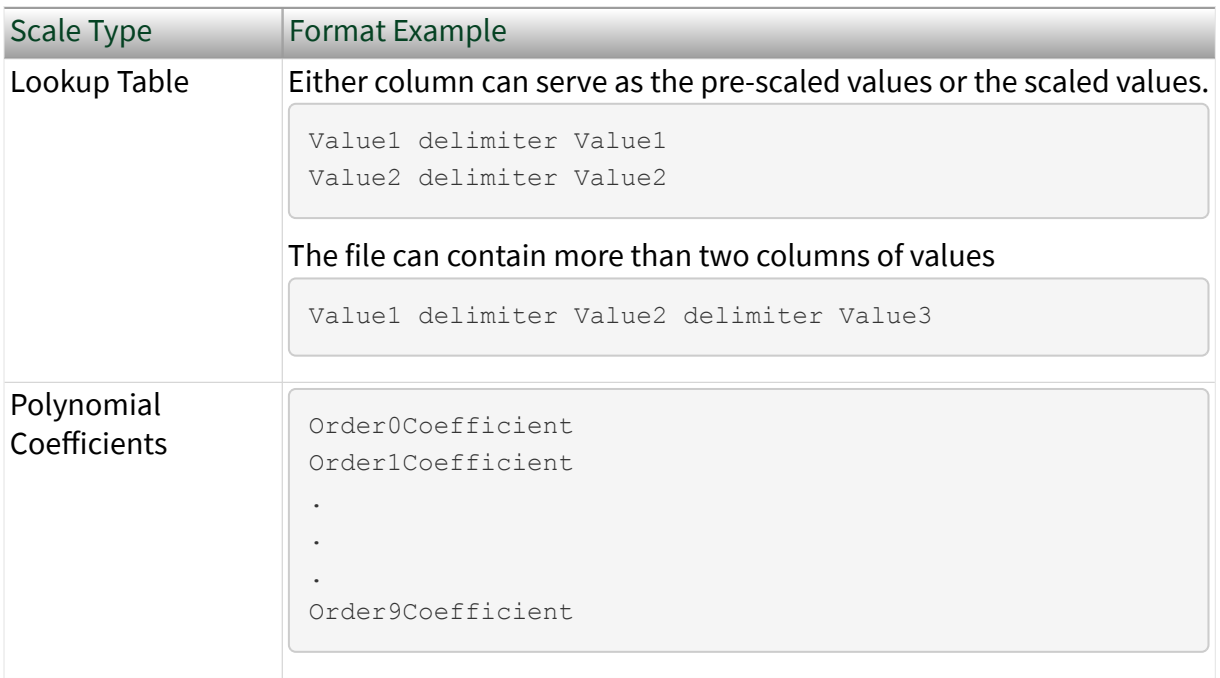

After creating and formatting the text file, you can [import it](#page-90-0) to VeriStand.

### Adding and Configuring a Custom Device

Add and configure third-party custom devices to execute user-defined actions, determined by LabVIEW VIs.

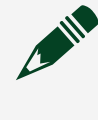

Note You can add a custom device to a system definition file without installing LabVIEW. However, you must install LabVIEW to [create a custom](#page-224-0) [device](#page-224-0).

- 1. Launch the VeriStand Editor.
- 2. In the Project Files pane, double-click a system definition file (.nivssdf). System Explorer opens.
- 3. Click Targets > Controller in the configuration tree.
- 4. Right-click Custom Devices and select a device from the drop-down menu.
- 5. Configure the custom device.

### 6. Save the system definition file.

Adding and Configuring a Model

Connect a model to other parts of the system and run the model on a hardware target.

Before you begin, you must [compile the model](#page-183-0) to use it. To learn more about models, refer to [Components of a Model](#page-94-0) and [Primary Control Loop Step Execution](#page-94-0) [in Models](#page-94-0).

VeriStand executes each model in its own loop. If a system definition contains multiple models referencing the same compiled model, VeriStand makes a temporary copy of the model so each loop has its own compiled model to execute.

Note Adding more than one instance of the same compiled model causes errors if the model accesses a shared resource, such as a dependency. Contact your model provider for information about whether the model accesses such resources.

- 1. Launch the VeriStand Editor.
- 2. On the Mapping Diagram on the Palette, click Software > Simulation Model and drop the model node on the diagram.
- 3. In the Open dialog box, select a simulation model and click Open. The Mapping Diagram will load the model.
- 4. In the Configuration pane, use the Item tab to modify the model.
	- 1. Set the Initial state of the model to Running or Paused.

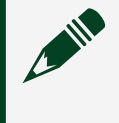

Note To change the values of model parameters before the first time step, set the Initial state to Paused.

- 2. Set the Decimation of the model rate.
- 3. Click Import parameters.
- 4. In the Import Parameters dialog box, select the parameters you want to import as channels and click OK.

The parameters you selected appears inside the node when you expand it.

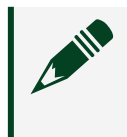

Note Importing too many parameters negatively impacts system performance.

- 5. Click Import signals.
- 6. In the Import Signals dialog box, select the signals you want to import as a channels and click OK.

The signals you selected appears inside the node when you expand it.

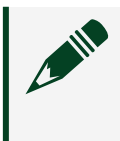

Note Importing too many signals negatively impacts system performance.

7. Optional: If your model contains a vector inport or outport, set the Vector port specification as Segment into scalar channels or Maintain as vector channel.

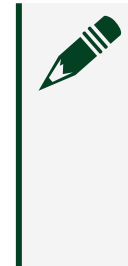

Note Scalar channels provide greater flexibility than vector channels. Vector channels only map to models that contain a vector channel of the same size. You cannot map a vector channel to controls or indicators on your Workspace or use it with calculated channels, alarms, procedures, and others.

- 5. Wire the channels to create mappings.
- 6. Depending on your goal, complete the following tasks to configure the model further.

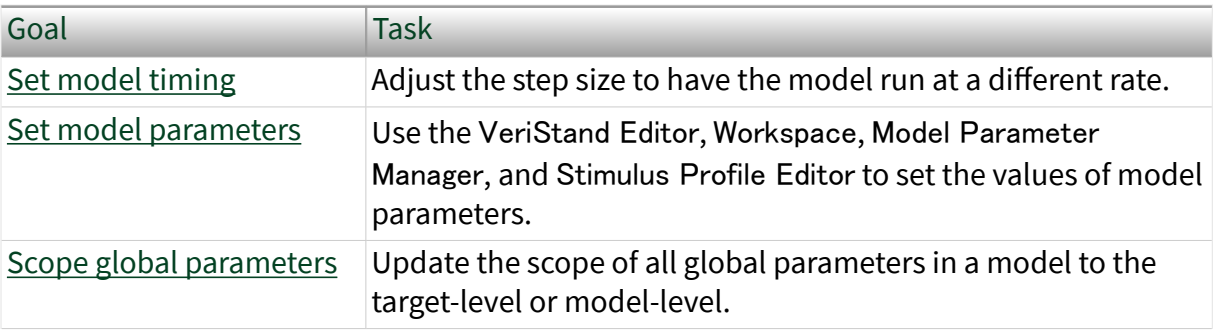

<span id="page-94-0"></span>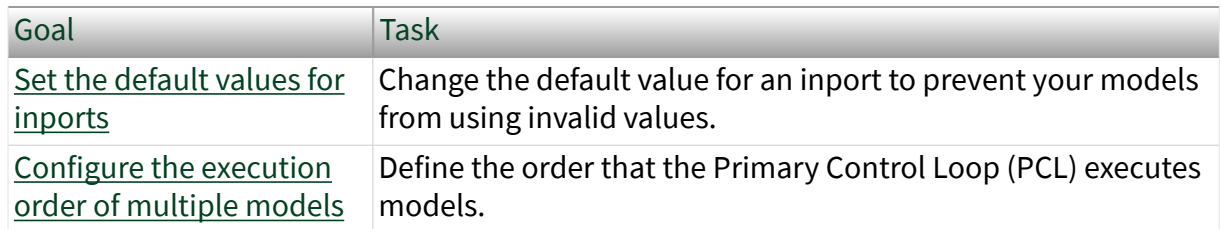

#### 7. Save the system definition file.

After adding the model to the system definition, [use model execution channels to](#page-206-0) [interact with models](#page-206-0).

Components of a Model

Models run on hardware targets and contain inports, outports, parameters, and signals to respond to stimuli from other parts of the system by producing outputs in a way that simulates the modeled item.

The following table displays common model components that connect to other parts of the system or allow you to interact with the model.

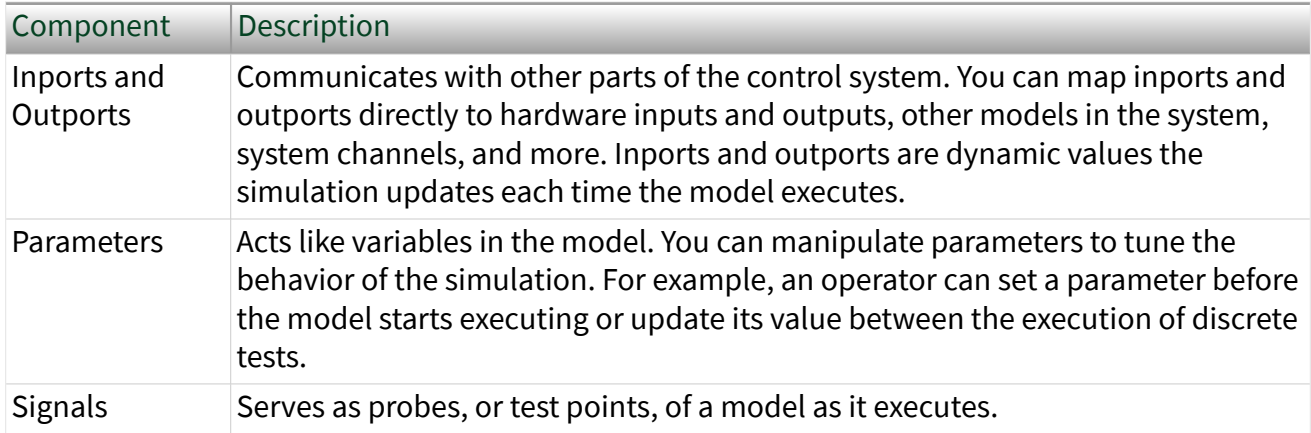

For example, consider a system with a model that runs a physical controller on a hardware target to represent a DC motor. Such a model might contain the following components:

- An inport that accepts the motor command from the motor controller
- An outport that returns the motor speed from the model
- Parameters that adjust the load on the motor
- A signal that returns internal data that aids in debugging

Primary Control Loop Step Execution in Models

The Primary Control Loop (PCL) executes steps in models differently if it is in parallel mode or in low latency mode.

[Setting the PCL execution mode](#page-35-0) to parallel or low latency affects the [steps that the](#page-21-0) [VeriStand engine takes](#page-21-0) each iteration. The following table displays the main differences.

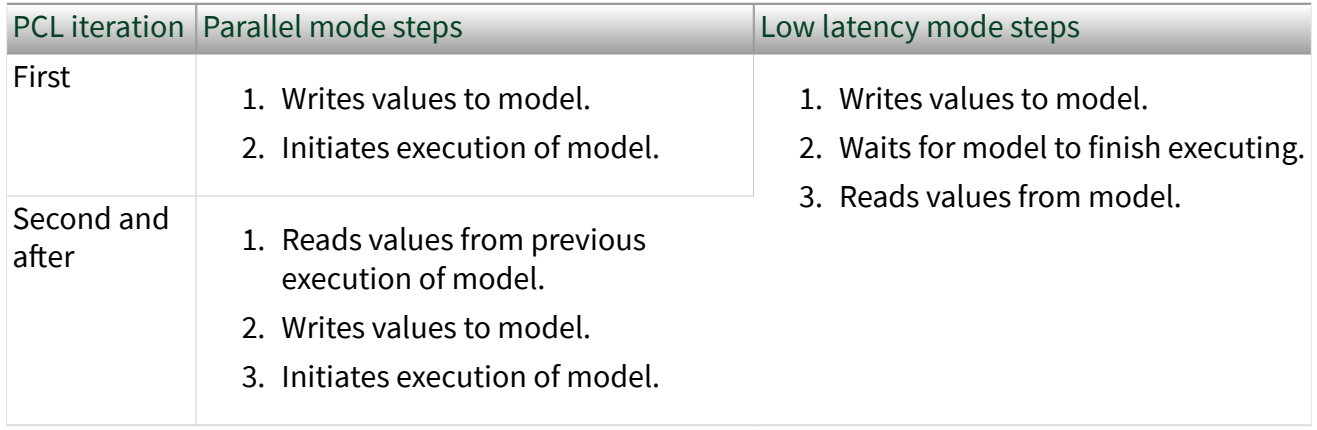

In addition, the PCL timing differs in models depending on if it is running in parallel mode or [low latency mode.](#page-96-0)

# Parallel Mode Primary Control Loop Timing in Models

Models that have a Primary Control Loop (PCL) set to parallel mode have a onecycle delay between when a model executes and when the data it produces is available to the system.

As seen in the following illustration, the PCL will not wait for models to finish executing before it executes other steps.

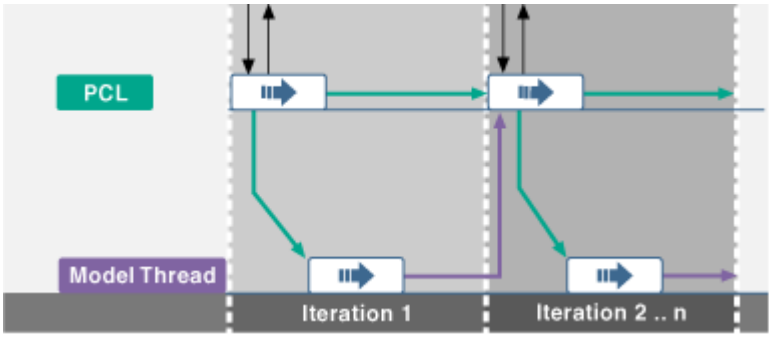

### <span id="page-96-0"></span>Model Execution Deadlines

In parallel mode, because the PCL does not wait for the models to finish executing before it executes other steps, models can continue executing even after the PCL starts its next iteration. During the next iteration, the model must finish executing before the PCL can read data from models. The following illustration shows how the VeriStand engine imposes this deadline in parallel mode.

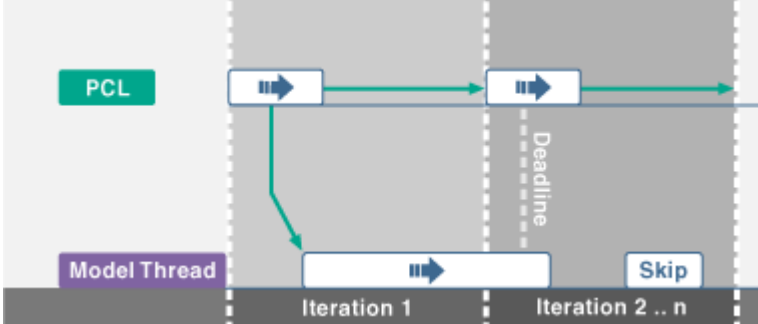

If a model does not finish executing by the deadline, the VeriStand engine does not schedule any models to execute during that iteration. The Model Count system channel also increments.

Note To identify the model that was late, monitor the [Time Step Duration](#page-208-0) execution channel for each model. This is useful when a system contains multiple models.

### Deadlines When Model Rate Differs from Target Rate

If you configure a model to run at a decimation of the PCL rate, the VeriStand engine enforces a deadline when the decimation specifies it to finish executing. For example, if the target rate for the PCL is 100 Hz and the decimation for a model is 2 (therefore, it runs at 50 Hz), the VeriStand Engine does not impose a deadline after the first 100 Hz PCL iteration because, according to the decimation, the model is not scheduled to finish executing.

However, after the second 100 Hz PCL iteration, when the model stops executing, the VeriStand Engine imposes a deadline. This happens on a per-model basis. A different model in the system with a decimation of 1 has a deadline imposed at every 100 Hz PCL iteration.

# Low Latency Primary Control Loop Timing in Models

Models in VeriStand that have a Primary Control Loop (PCL) set to low latency mode wait for the model to finish executing so other loops can access the data generated before executing again.

As seen in the following illustration, the PCL will let models transfer data before executing the next step.

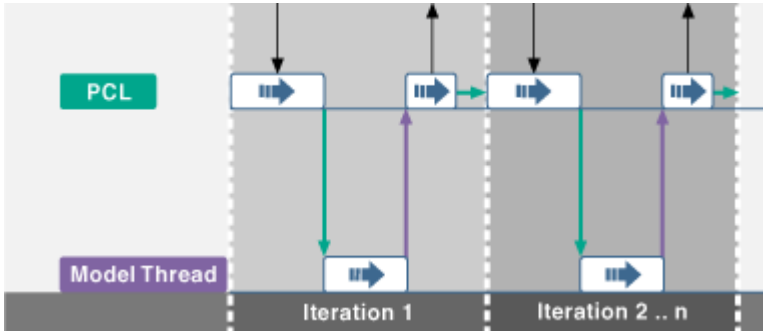

### Decimated Models

A model that is decimated returns values on every N<sup>th</sup> iteration of the PCL, when N represents the decimation factor rather than every iteration as shown in the previous illustration. Additionally, passing data between decimated models causes an expected N tick delay where N represents the decimation factor.

Note Since decimated models run in parallel, they ignore the execution order you set in the system definition file. If you want to implement an execution order, add handshaking code to the decimated models.

### Model Execution Deadlines

In low latency mode, the VeriStand engine does not enforce deadlines. The PCL waits for models to finish executing before moving to the next iteration. In other words, even though the late models delay the execution of VeriStand engine components, you can access data from models when needed. The Model Count and HP Count system channels increment when a model makes the PCL late.

<span id="page-98-0"></span>Note To identify the model that made the PCL late, monitor the [Time Step](#page-208-0) [Duration](#page-208-0) execution channel for each model. This is useful when a system contains multiple models.

#### Setting Model Timing

Adjust the step size to have the model run at a different rate.

Before you begin, [learn about the VeriStand system](#page-17-0).

A model is set to run at a rate as defined in the build options when the model is compiled. Depending on configuration settings for the system definition, the rate at which the VeriStand Engine executes models can differ from the compiled rate. The following equation describes how the VeriStand Engine executes models:

actual model rate = Primary Control Loop (PCL) rate / model decimation

Modify the system definition to alter this equation.

- 1. Launch the VeriStand Editor.
- 2. In the Project Files pane, double-click a system definition file (.nivssdf). System Explorer opens.
- 3. Set the PCL rate.
	- 1. Click Targets > Controller in the configuration tree.
	- 2. Under Timing Source Settings, set a Target Rate.
- 4. Set the model decimation.
	- 1. Click Targets > Controller > Simulation Models > Models in the configuration tree.
	- 2. Click a model.
	- 3. Under Model Settings, enter a Decimation.
- 5. Save the system definition file.

If both the controller and plant are simulated, such as during a model-in-the-loop test, you can run your model at a different rate than specified when it was compiled. <span id="page-99-0"></span>For example, you can set the Primary Control Loop of a model compiled to run at 100 Hz to 1 kHz, or 10 times faster than real time (assuming model decimation is 1).

This results in more simulations and more data in a shorter amount of time. However, a model that does not run in real time is potentially unstable. When testing with hardware, such as hardware-in-the-loop testing, run your model at the rate it was compiled to accurately simulate the system.

Setting Model Parameters

Use the VeriStand Editor, Workspace, Model Parameter Manager, and Stimulus Profile Editor to set the values of model parameters.

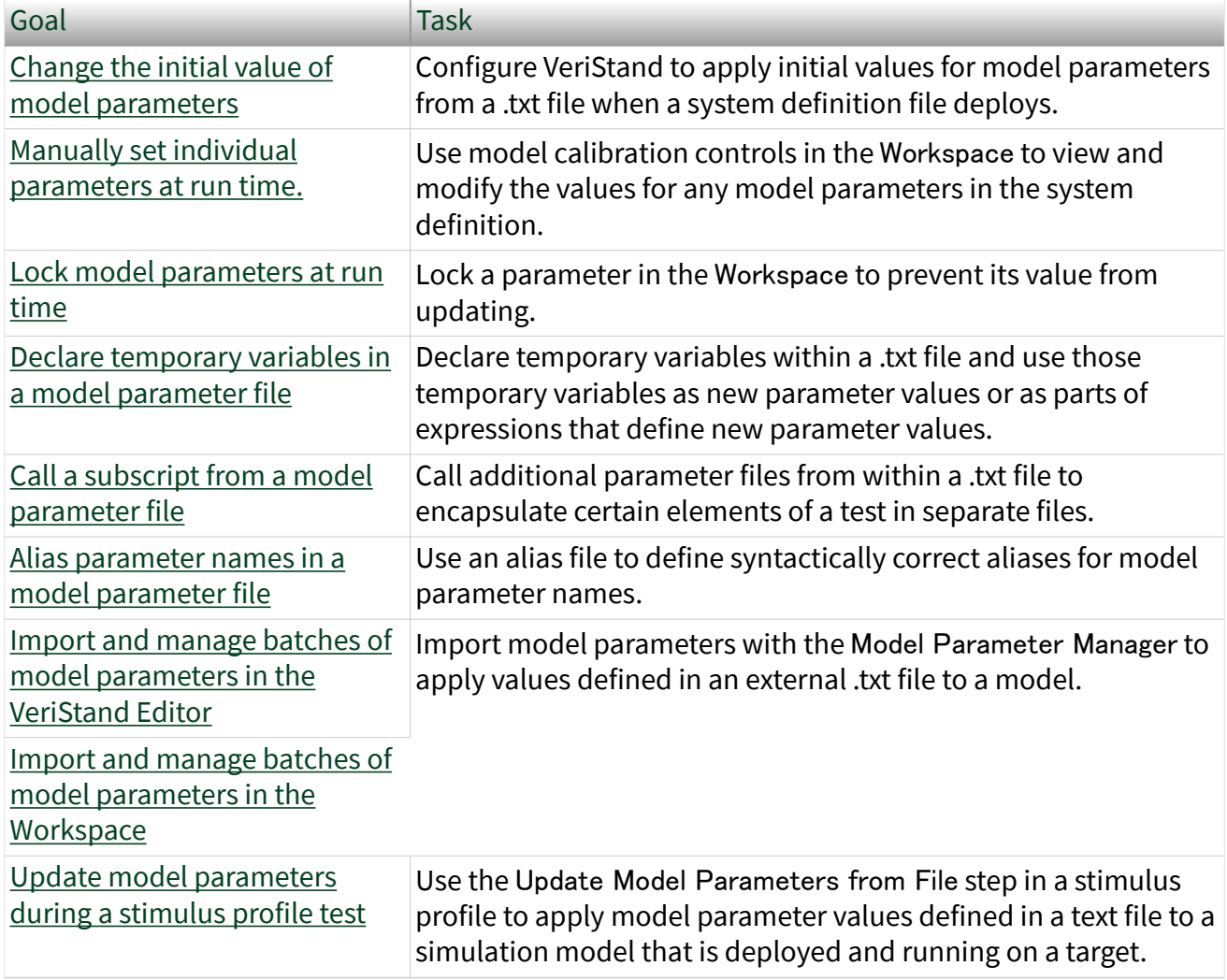

Depending on your goal, complete the following task to set model parameters.

# <span id="page-100-0"></span>Changing the Initial Value of Model Parameters

Configure VeriStand to apply initial values for model parameters from a .txt file when a system definition file deploys.

Before you begin, format the initial values in the .txt file to VeriStand [supported](#page-101-0) [syntax.](#page-101-0)

By default, the initial values of parameters are the values that were compiled into the model. However, VeriStand can automatically apply parameter values from a file when you deploy the system definition file. You can switch initial parameter values between tests without recompiling models.

- 1. Launch the VeriStand Editor.
- 2. In the Project Files pane, double-click a system definition file (.nivssdf). System Explorer opens.
- 3. Click Targets > Controller > Simulation Models in the configuration tree.
- 4. On the Model Configuration page, click Apply parameter values from a file at initialization.
- 5. Configure the paths to the parameter file and any dependent files.

Note You can only select one model parameter file for VeriStand to apply to models on the target that contain matching parameters. Use the main model parameter file to call subscripts saved in separate files.

6. Save the system definition file.

# Locking Model Parameters at Run Time

Lock a parameter in the Workspace to prevent its value from updating.

Before you begin, you must deploy and connect to a system definition with models before you can lock model parameters.

Locking a parameter is useful if you want an expression to determine the initial value of a parameter, but do not want its value to change based on the expression. <span id="page-101-0"></span>For example, in the expression  $b = a * 2$ , changing the value of variable a results in a change to the value of the parameter, b. If you lock b, its value does not update if a changes.

Note Locking a parameter does not prevent users from directly changing its value in the VeriStand Editor, Workspace controls, or the Model Parameter Manager. Locked parameters ignore only expression-based changes.

VeriStand always unlocks parameters when you deploy a system definition. You cannot lock parameters when VeriStand initializes parameter values prior to running the model.

- 1. Open the Workspace.
- 2. Right-click a parameter.
- 3. On the Item Properties dialog box, enable Lock.
- 4. Click OK.

A glyph  $\bigcirc$  appears next to the parameter to indicate you locked it.

### Supported Syntax in Model Parameter Files

Format .txt files to the correct syntax before you apply them to a simulation model. The text files must be in the following format.

```
parameter1 delimiter value1
parameter2 delimiter value2
...
```
Note The text file cannot contain any column headers.

The following table describes valid entries for the elements of the text file.

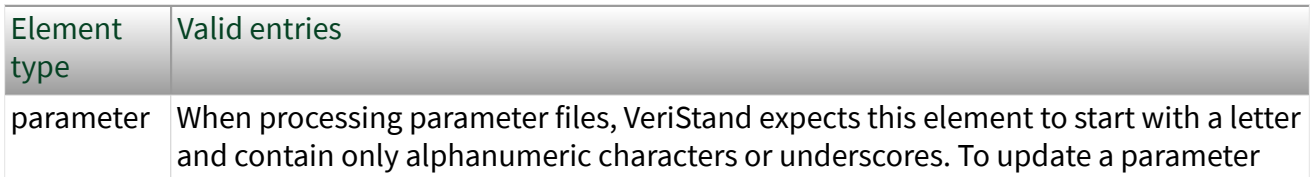

<span id="page-102-0"></span>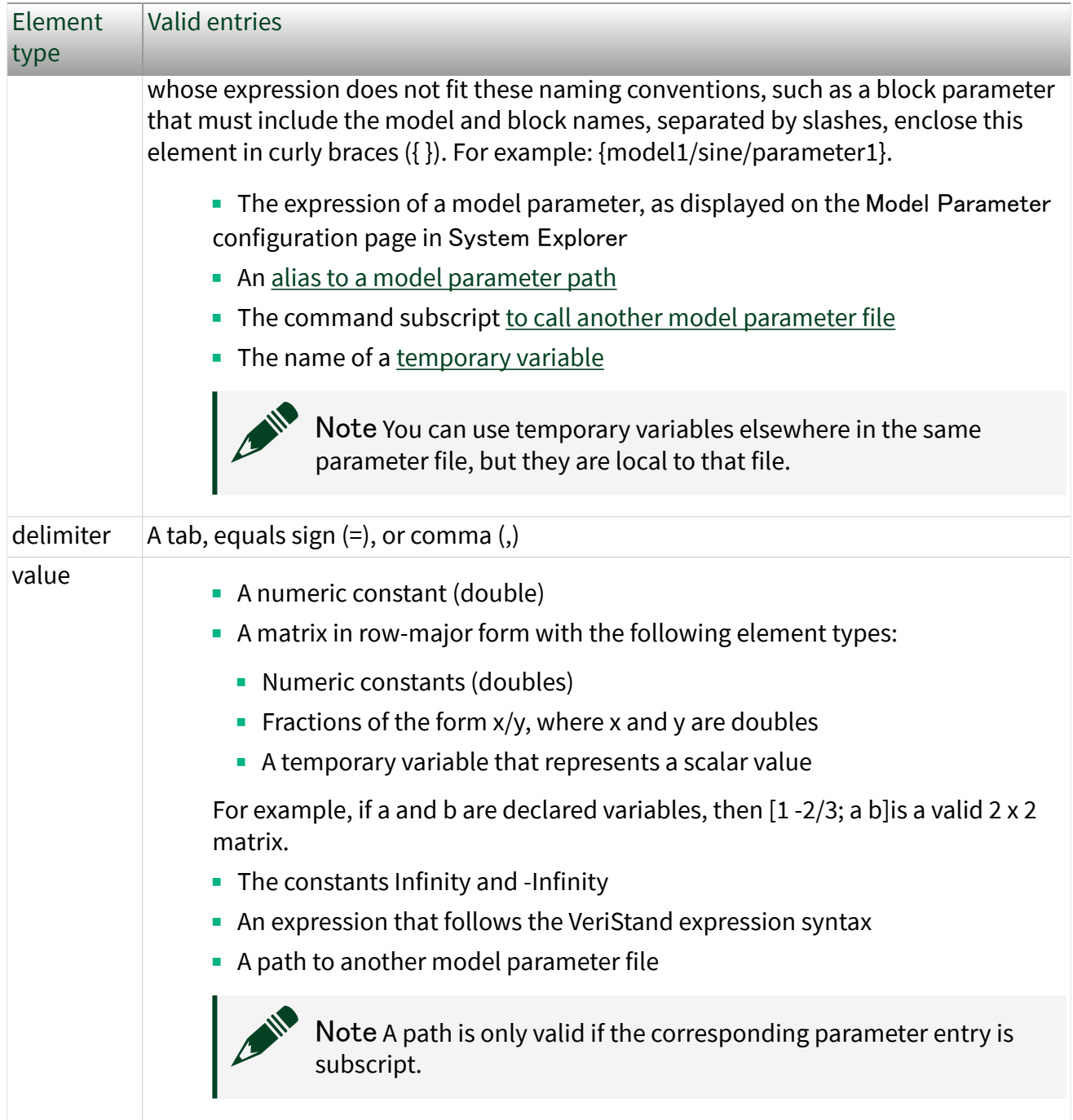

Refer to the text files in the <Common Data>\Examples\Stimulus Profile\Engine Demo\Stimulus Profiles\Update Model Parameters directory for examples of valid model parameter text files.

### Declaring Temporary Variables in a Model Parameter File

Declare temporary variables within a .txt file and use those temporary variables as new parameter values or as parts of expressions that define new parameter values. Before you begin, learn about the [supported syntax](#page-101-0) for .txt files.

- 1. Open a formatted .txt file.
- 2. Create a new line for the temporary variable.
- 3. Enter the temporary variable name in the parameter column and the variable value in the value column.

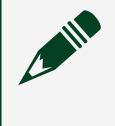

Note The variable name must start with a letter and contain only alphanumeric characters or underscores.

- 4. Save the text file.
- 5. Configure VeriStand to allow temporary variables based on where you call the text file.

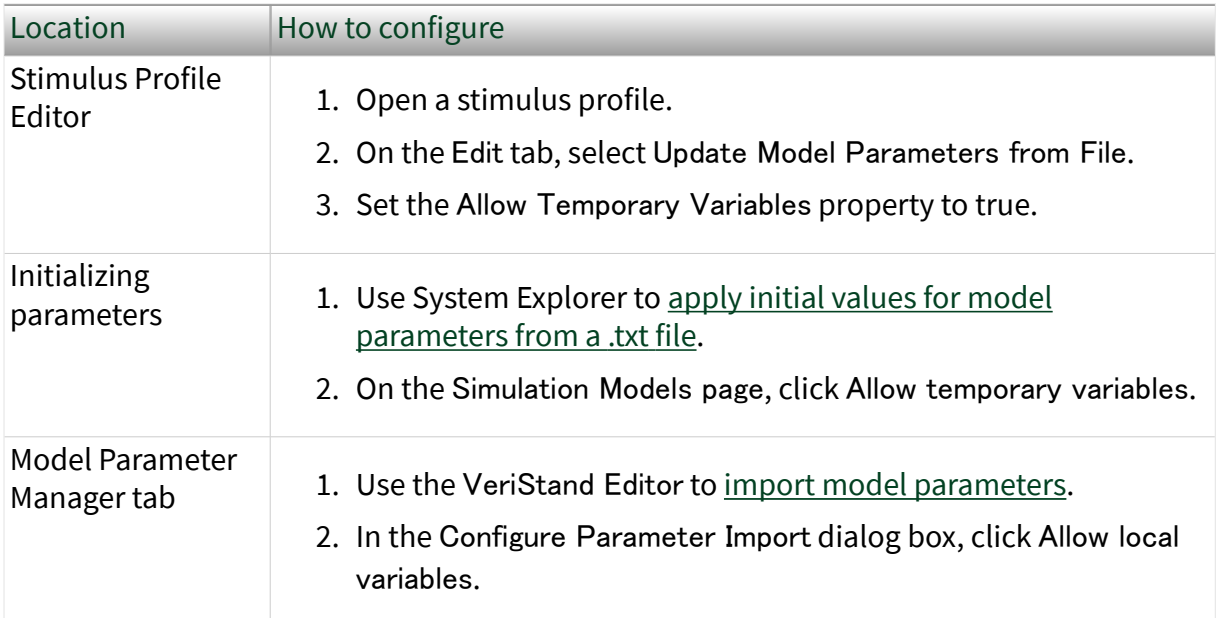

<span id="page-104-0"></span>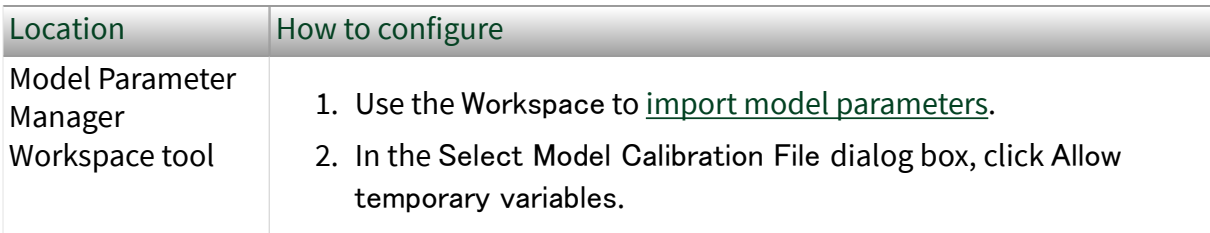

Note Allowing temporary variables causes VeriStand to assume that any parameter column entries that do not exactly match model parameter names are temporary variables. For example, if Allow Temporary Variables is TRUE and you enter a model parameter name incorrectly, VeriStand creates a temporary variable with the new name and uses that variable instead of the model parameter. You do not receive an error notification about the name mismatch.

The following excerpt from the ParameterUpdate2.txt example file shows how you can declare a temporary variable, tempConversionFactor. The variable is used in an expression that defines the value of the environment temperature (C) model parameter.

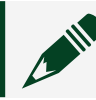

Note This file uses a tab delimiter.

```
tempConversionFactor 0.5
{environment temperature (C)} 50 * tempConversionFactor
```
This file is part of the Update Model Parameters example, available in the <Common Data>\Examples\Stimulus Profile\Engine Demo\Stimulus Profiles\ directory.

# Calling a Subscript from a Model Parameter File

Call additional parameter files from within a .txt file to encapsulate certain elements of a test in separate files.

Before you begin, learn about the [supported syntax](#page-101-0) for .txt files.

1. Open a formatted .txt file.

<span id="page-105-0"></span>2. Create or open a second text file that updates parameters from the same model.

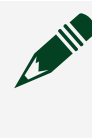

Note This is the subscript file. The subscript file must use the same delimiter as the calling file.

- 3. In the original file, create a new line to call the subscript.
- 4. Enter subscript in the parameter column and the path to the file to call in the value column.

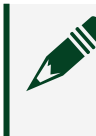

Note The path can be absolute or relative to the directory that contains the calling file.

When the call to the top-level text file executes, VeriStand inserts the contents of the subscript file into the calling file at the line that contains the subscript call. You also can use subscript calls recursively to call subscripts from within subscripts.

The second line of the following excerpt from the ParameterUpdate2.txt example file shows how you can call a subscript file, in this case subfile.txt, from a model parameter file.

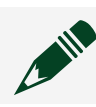

Note This file uses a tab delimiter.

```
{environment temperature (C)} 50 * tempConversionFactor
subscript subfile.txt
```
This file is part of the Update Model Parameters example, available in the <Common Data>\Examples\Stimulus Profile\Engine Demo\Stimulus Profiles\ directory.

### Aliasing Parameter Names in a Model Parameter File

Use an alias file to define syntactically correct aliases for model parameter names.

In addition to creating cleaner parameter files, aliasing parameter names can extend the reusability of a test by allowing you to simply update the alias file if you want to use the same test on a model with different parameter names.

- 1. Open a formatted text file (.txt or .m).
- 2. Replace the parameter names with syntactically correct aliases.

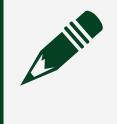

Note Each alias must start with a letter and contain only alphanumeric characters or underscores.

3. Create a new text (.txt) file and enter the aliases and their corresponding model parameter paths in the same format you used for the model parameter file.

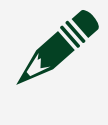

Note The alias file must have a .txt file extension and use the same delimiter as the parameter file with which it corresponds.

- 4. Save the text files.
- 5. Configure VeriStand to use the parameter alias file path based on where the original model parameter text file is called.

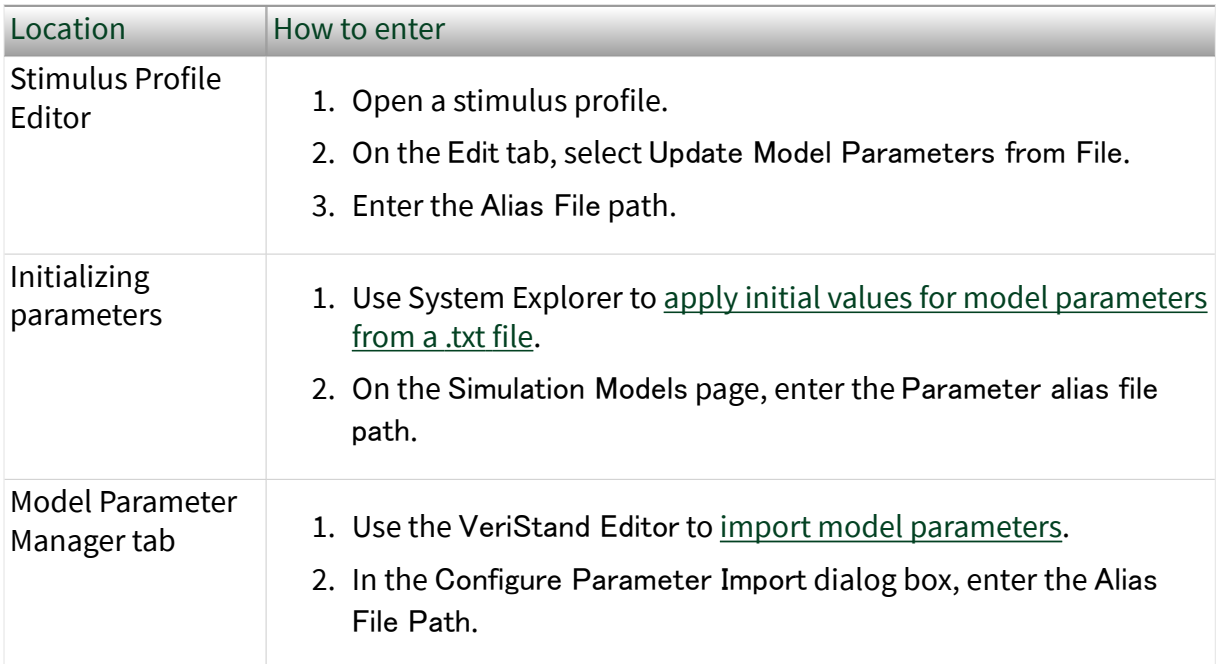

<span id="page-107-0"></span>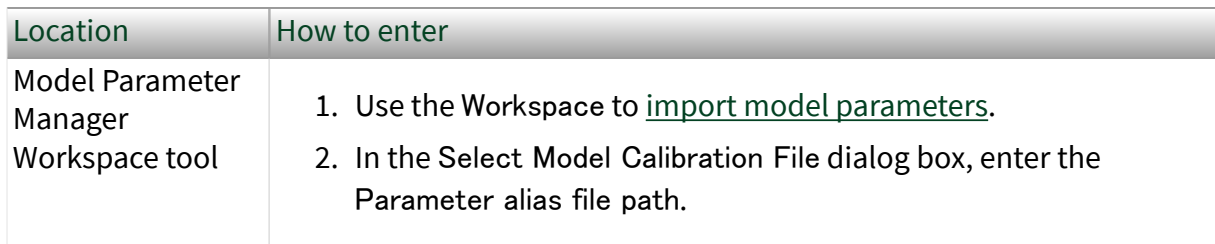

6. Set the Delimiter property to the delimiter type that both the parameter file and the alias file use.

When the feature that calls the top-level text file executes, VeriStand uses the alias file to map the aliases in the parameter file to actual model parameters.

The following examples show how to format a parameter file with aliases and its corresponding alias file.

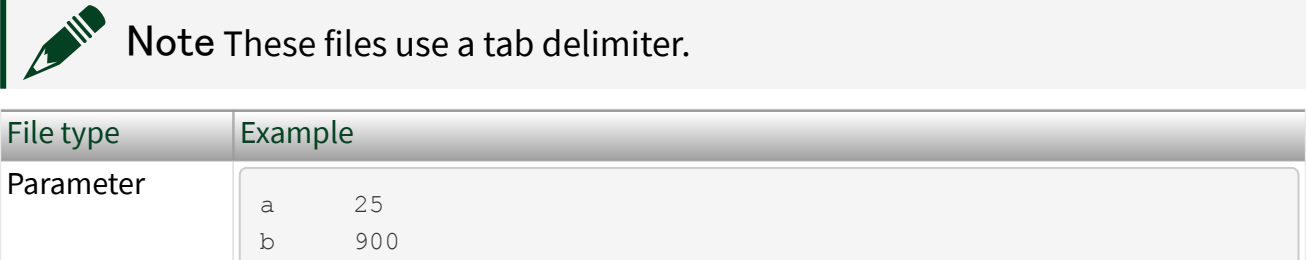

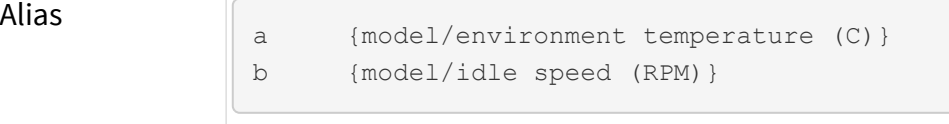

Scoping Global Parameters

Update the scope of all global parameters in a model to the target-level or modellevel.

Before you begin, [identify your parameter's type and scope.](#page-108-0)

In VeriStand, parameters have two scopes.

- **Target-level** scope—VeriStand applies updates to all global parameter values with the same name in other models that run on the same target.
- **Model-level** scope—VeriStand restricts the scope of updates to just the parameter in the owning model.
All global parameters in a particular model share the same scope.

- 1. Launch the VeriStand Editor.
- 2. In the Project Files pane, double-click a system definition file (.nivssdf). System Explorer opens.
- 3. Click Targets > Controller > Simulation Models > Models in the configuration tree.
- 4. Click a model.
- 5. Click Parameters.
- 6. On the Parameters Configuration page, use the Scope for Global Parameters drop-down to select Target or Model.
- 7. Save the system definition file.

# Identifying Local and Global Parameters

Use VeriStand to determine if your parameters are local or global.

Before you begin, [add a model and import parameters](#page-92-0).

**Local parameters** apply to a specific subsystem, or block, in the owning model. Local parameters allow you to independently adjust a common parameter for multiple instances of the same block.

**Global parameters**, by default, apply to the current model and to any global parameters with the same name in other models on the target. You can restrict global parameters in a model from applying to other models by configuring the [scope of the global parameters.](#page-107-0) Global parameters are similar to workspace variables in MathWorks MATLAB® software.

A parameter **expression** contains the model name that appears in the System Explorer configuration tree. Every parameter also has an associated path that contains the name the model was compiled under. The expression of a global parameter also indicates whether its scope is at the target-level or the model-level.

- 1. Launch the VeriStand Editor.
- 2. In the Project Files pane, double-click a system definition file (.nivssdf).

System Explorer opens.

- 3. Click Targets > Controller > Simulation Models > Models in the configuration tree.
- 4. Click a model.
- 5. Click Parameters and select a parameter.
- 6. On the Parameter Configuration page, review the parameter information.
- 7. Based on the model's expression and characteristics, determine the parameter type.

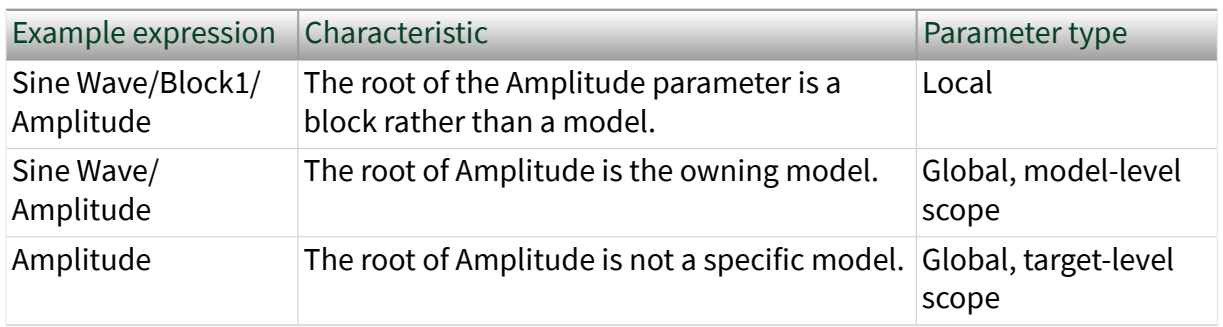

Note The name of the owning model in the system definition is Sine Wave.

#### Setting Default Values for Inports

Change the default value for an inport to prevent your models from using invalid values.

The default value of all inports is 0. Change the default if your model divides by an inport to avoid an invalid operation.

Note Verify if your system configuration will cause the initial default value to go unused. For example, if the [Primary Control Loop execution mode](#page-94-0) is in Low Latency, the model is assigned to the first execution group, and an inport is mapped to hardware, the inport will always receive its value from hardware.

1. Launch the VeriStand Editor.

- 2. In the Project Files pane, double-click a system definition file (.nivssdf). System Explorer opens.
- 3. Click Targets > Controller > Simulation Models > Models in the configuration tree.
- 4. Click a model.
- 5. Click Inports and click an inport.
- 6. On the Inport Configuration page, set the Default Value.
- 7. Save the system definition file.

Configuring the Execution Order of Models

Define the order that the Primary Control Loop (PCL) executes models.

1. Use the following table to determine the order that your models execute.

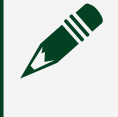

Note The **[PCL execution mode](#page-94-0)** does not affect the execution order for multiple models.

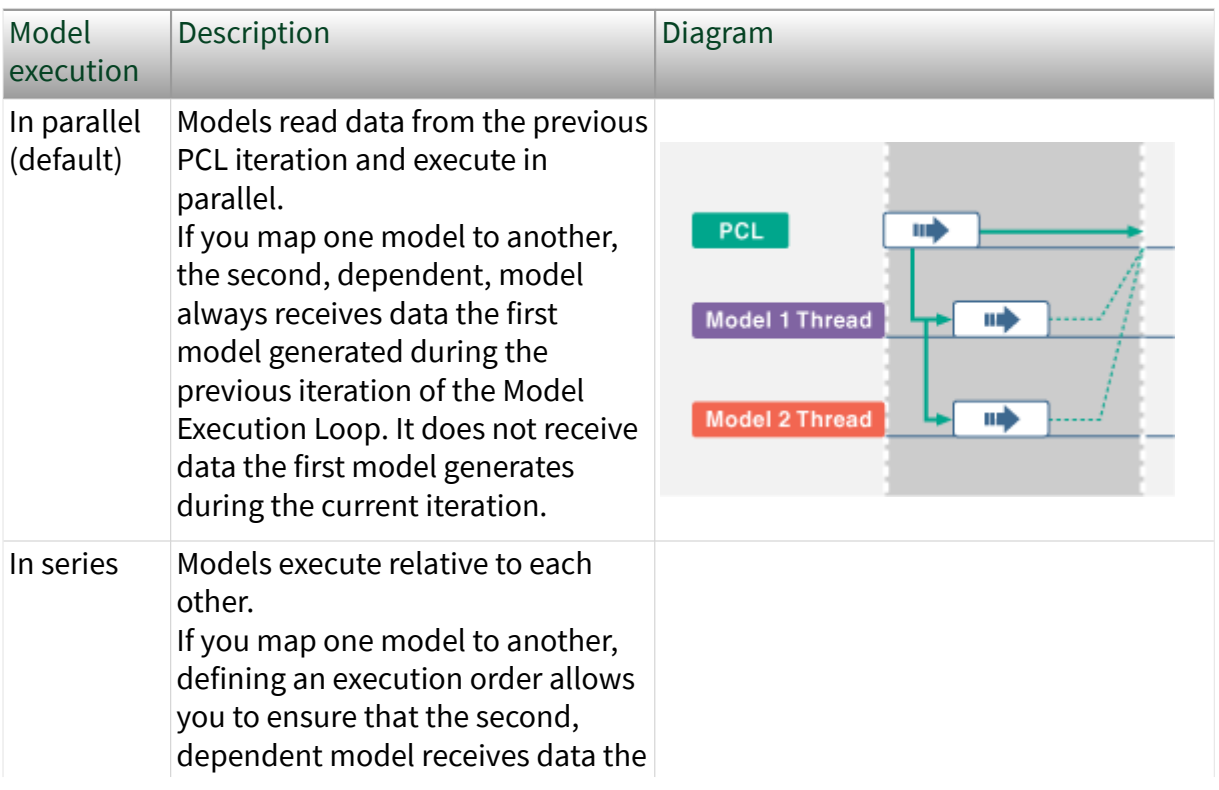

<span id="page-111-0"></span>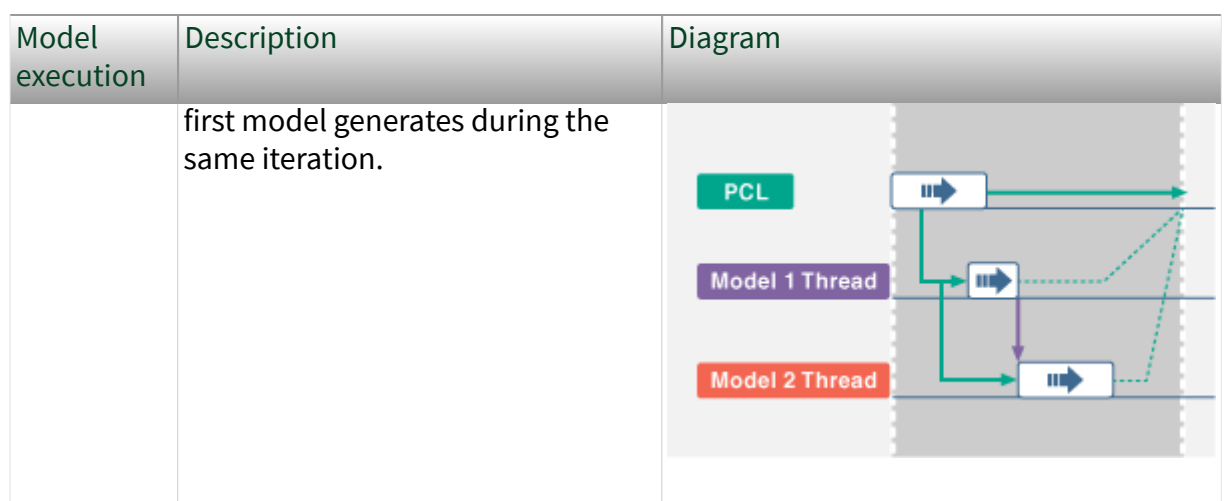

- 2. Launch the VeriStand Editor.
- 3. In the Project Files pane, double-click a system definition file (.nivssdf). System Explorer opens.
- 4. Click Targets > Controller > Simulation Models > Execution Order in the configuration tree.
- 5. On the Execution Order Configuration page, drag the red cells representing the Models from one group to another to arrange them in the order that you want the models to execute.

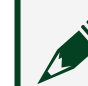

Note Models in the same execution groups execute in parallel.

- 6. Click Refresh to reorder the Models and Execution order lists based on the changes you have made.
- 7. Save the system definition file.

#### Adding a User Channel

Store a single value as a user channel to use as a variable in procedures, stimulus profiles, and other operations.

Extend user channel functionality by mapping a channel to other channels. For example, use a single user channel to start multiple models simultaneously by mapping the user channel to the Model Command channel of each model. Use this <span id="page-112-0"></span>technique to perform actions such as triggering alarms and dynamically changing a value in a real-time sequence.

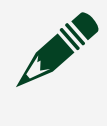

Note The user channel's location in the system definition cannot be changed after the user channel is created.

- 1. Launch the VeriStand Editor.
- 2. Click View > System Definition.
- 3. Optional: In the System Definition Palette, right-click User Channels and select New > Folder to create a sub-folder for your user channels.
- 4. Right click User Channels or the sub-folder you created and select New > User Channel.

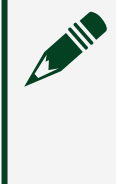

Note To add more than one user channel, select New > Multiple user channels and use the Create Multiple User Channels dialog box to configure the user channels.

- 5. In the Create a New User Channel dialog box, enter a Name, Description, Unit, and Initial Value.
- 6. Click OK.
- 7. Save the system definition file.

On the Mapping Diagram, expand the User Channels node to find the new user channel.

Note In the System Definition Palette, right-click a user channel to Delete or change its Properties.

## Adding a Calculated Channel

Produce a new value based on calculations performed on other channels in the system using the Mapping Diagram.

You can also use [System Explorer to add a calculated channel.](#page-115-0)

- <span id="page-113-0"></span>1. Open VeriStand.
- 2. In the VeriStand Editor, click Project Files.
- 3. Right-click your system definition file (.nivsdf) and select Mapping Diagram.
- 4. On the Mapping Diagram, click the Software palette and drag a calculated channel onto the diagram.

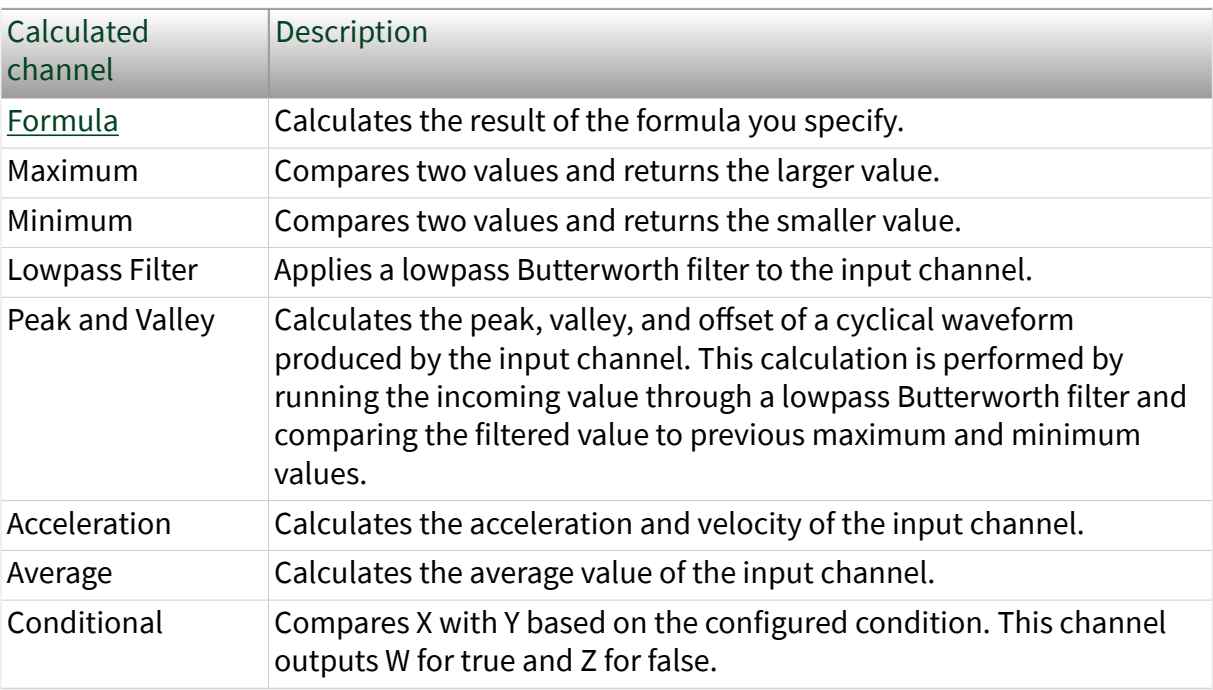

- 5. Use the Configuration pane to configure the calculated channel.
- 6. Save the system definition file.

Formula Calculated Channel Options

Use standard math operators and functions to create variables that customize calculated channels.

All formulas must adhere to the following rules:

- Every formula must contain a reference to at least one variable.
- Variables must be contained in brackets. For example, [variable].
- Element-wise calculation is done when one of the operands is a variable or the parameter is a variable.

■ Decimal separators on literal numbers must be periods. Alternative separators, such as commas, are not supported.

Refer to the following table of supported formula formats for examples that you can use to configure a calculated variable.

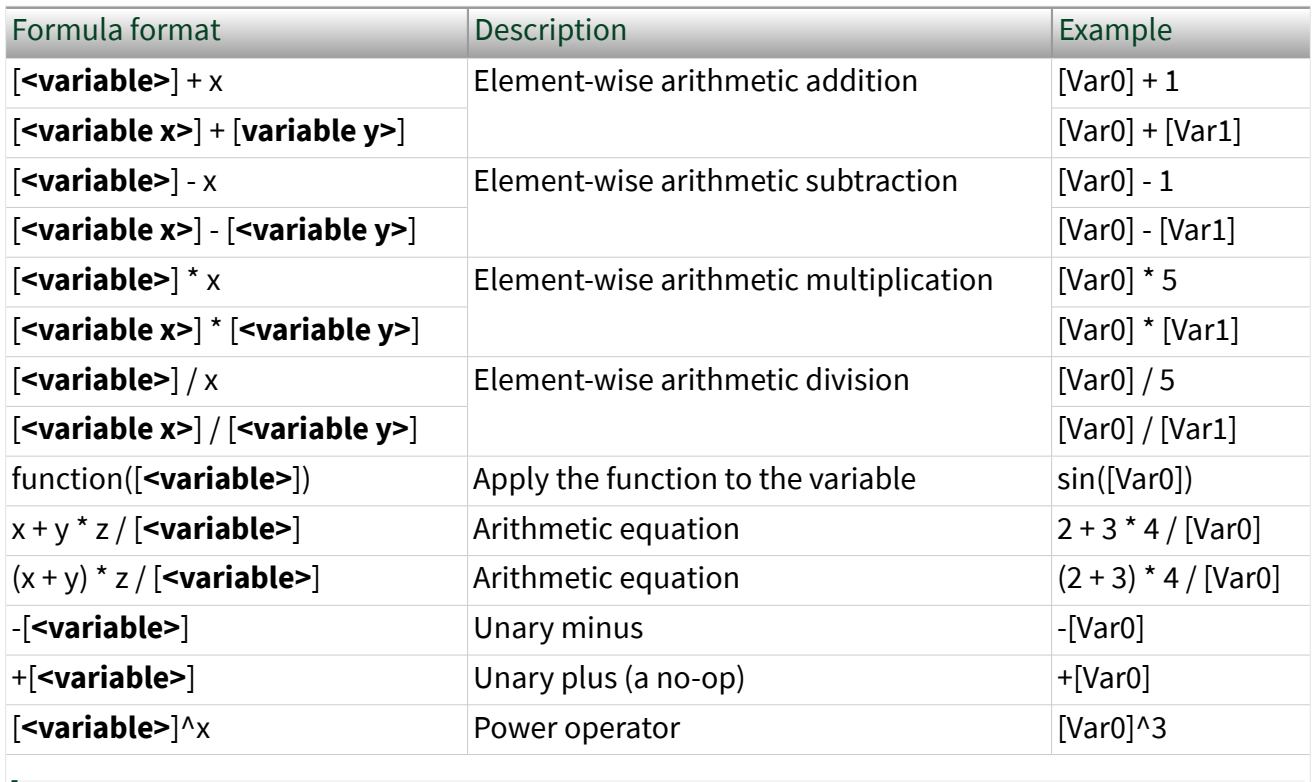

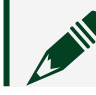

Note The data type for all numerics is double-precision, floating-point.

Refer to the following table of supported functions and operators for examples of formula elements that you can use to configure a calculated channel.

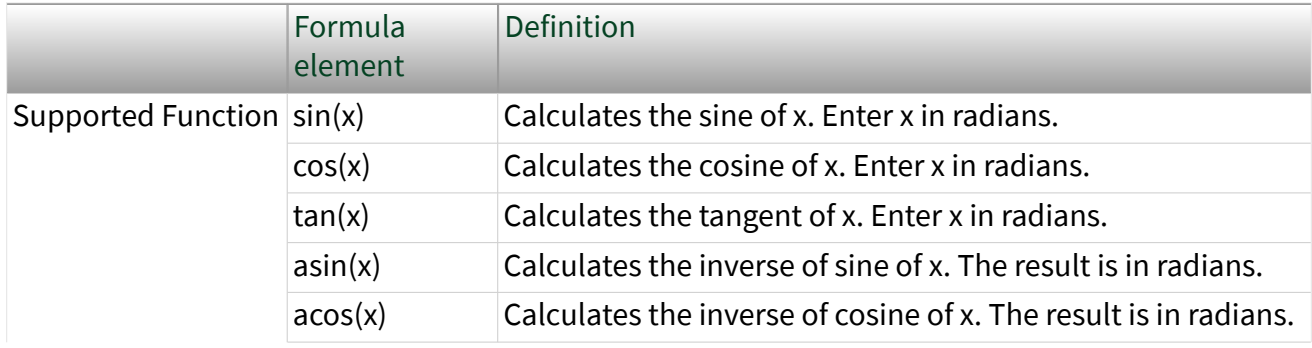

<span id="page-115-0"></span>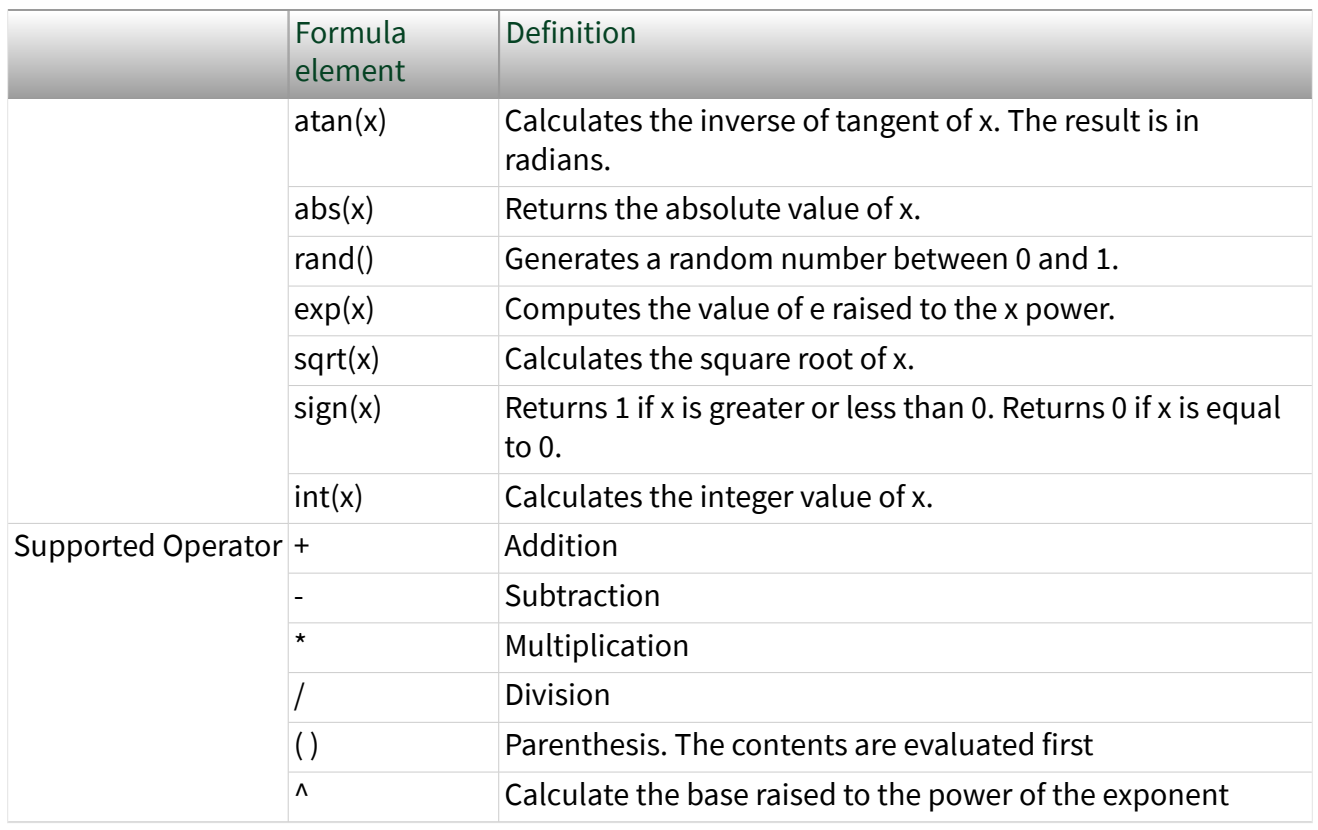

Adding a Calculated Channel with System Explorer

Produce a new value based on calculations performed on other channels in the system using System Explorer.

You can also use the [Mapping Diagram to add a calculated channel.](#page-112-0)

- 1. Launch the VeriStand Editor.
- 2. In the Project Files pane, double-click a system definition file (.nivssdf). System Explorer opens.
- 3. Click Targets > Controller > Calculated Channels in the configuration tree.
- 4. Click Add Calculated Channel to add an empty calculated channel to the configuration tree.
- 5. Click the empty calculated channel.
- 6. On the Calculated Channel Configuration page, click the function drop-down and select a function for the calculated channel.

<span id="page-116-0"></span>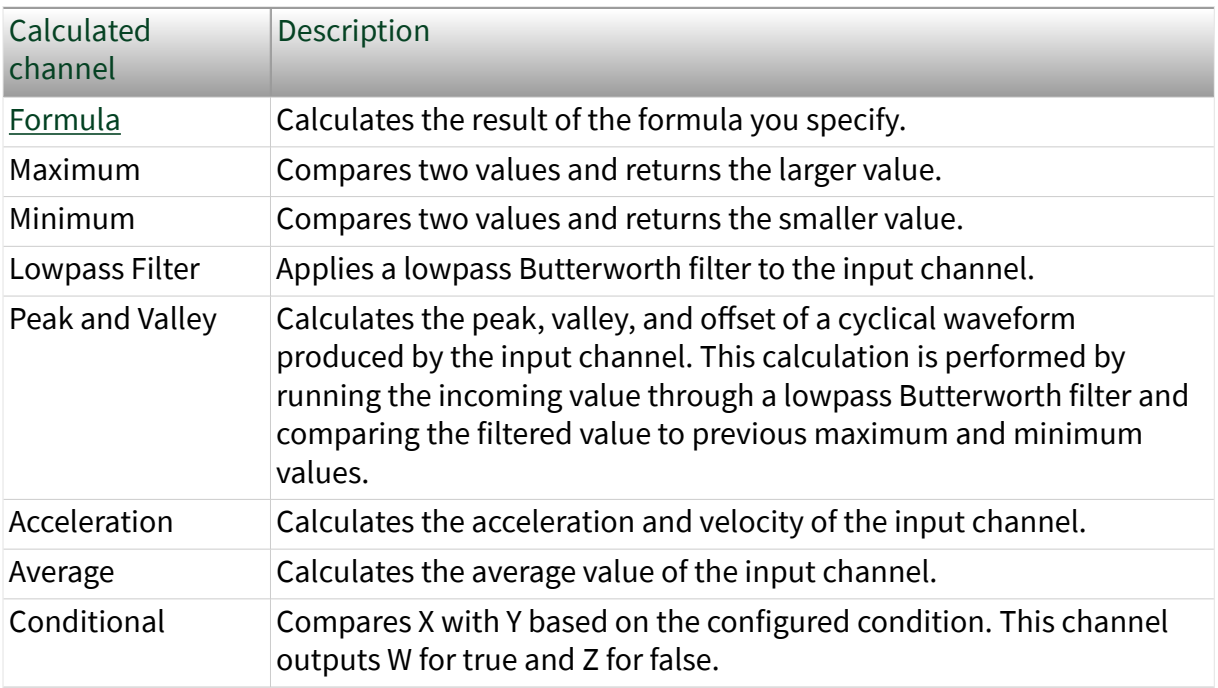

- 7. Configure the calculated channel.
- 8. Save the system definition file.

Use the Calculated Channels main page to set the order in which the system reads values from the calculated channels you added.

#### Creating an Alias

Set an alternate name for channels in a system definition file.

Before you begin, [you must add a model](#page-92-0) to the system definition.

The VeriStand Editor will reference the alias instead of the full channel path.

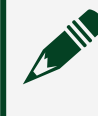

Note The alias' location in the system definition cannot be changed after the alias is created.

- 1. Launch the VeriStand Editor.
- 2. Click View > System Definition.
- 3. Optional: In the System Definition Palette, right-click Aliases and select New > Folder to create a sub-folder for your alias.
- 4. Navigate to the channel you want to create an alias for.
- 5. Right click the channel and select Create alias from selection.
- 6. In the Select Folder for New Aliases dialog box, select the location you want the alias to appear in the system definition and click OK.
- 7. Optional: Configure the alias.
	- 1. Right click the alias you created and click Properties.
	- 2. In the Properties dialog box, enter a Name and Description.
	- 3. Select a new linked channel.
	- 4. Click OK.
- 8. Save the system definition file.

On the Mapping Diagram, expand the Aliases node to find the new alias.

Note In the System Definition Palette, right-click an alias to Delete it.

## Mapping Channels and Aliases

Connect channels or aliases to one another.

Before you begin, add a [channel](#page-111-0) or [alias](#page-116-0) to the system definition.

- 1. Launch the VeriStand Editor.
- 2. In the Project Files pane, double click the system definition file (.nivssdf) to open the Mapping Diagram.
- 3. Click a channel or alias terminal and drag a wire to another channel or alias terminal to map them.

Note You can create mappings between terminals with matching names by right-clicking two nodes and selecting Automap. If the direction of the mapping cannot be automatically determined, use the Automap dialog box that appears to specify the source of the mappings.

<span id="page-118-0"></span>4. Click File > Save all.

You can remove a mapping by selecting and deleting the wire.

Configuring a Project File

Configure a VeriStand project to complete tasks such as adding tools menu items, services, alarm responses, and custom files.

- 1. Launch the VeriStand Editor.
- 2. Depending on your goal, complete any of the following tasks.

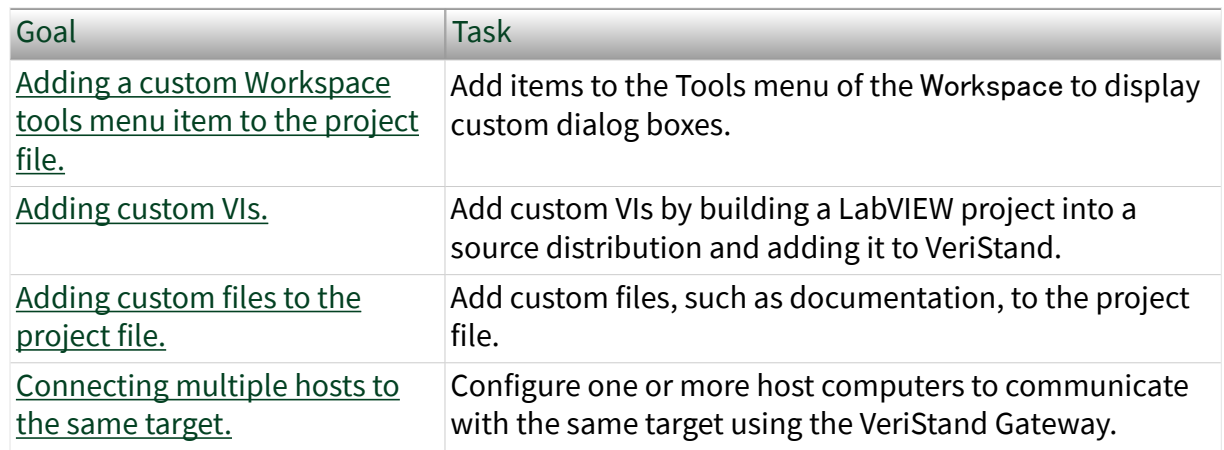

After you configure the project file, [deploy the system definition](#page-121-0).

Creating a VI Source Distribution

Integrate custom VIs into VeriStand by building a LabVIEW project into a source distribution.

Use the [LabVIEW Application Builder](http://www.ni.com/r/labview-application-builder) to build a source distribution to call custom VIs in VeriStand. This creates a local copy of the VI dependencies.

- 1. Open the LabVIEW project containing the VI in Project Explorer.
- 2. Right-click Build Specifications and select New > Source Distribution.
- <span id="page-119-0"></span>3. In Source Distribution Properties, set where to build the output.
	- 1. Under the Category list, click Information.
	- 2. Enter a Build specification name.
	- 3. Select the Destination directory.
- 4. Include the VI source files.
	- 1. Under the Category list, click Source Files.
	- 2. Add the custom VI and any supporting sub-VIs to Always Included.
- 5. Specify the output type.
	- 1. Under the Category list, click Destinations.
	- 2. Click Add Destination to create a new destination.
	- 3. Enter a Destination label that matches the VI name.
	- 4. Set the Destination type as Directory.
- 6. Remove additional exclusions.
	- 1. Under the Category list, click Additional Exclusions.
	- 2. Disable Exclude file from vi.lib, Exclude files from instr.lib, and Exclude files from user.lib.
- 7. Click Build.

When the build finishes, LabVIEW creates the VI and all necessary dependencies in the destination path.

After building the custom VI, add it [to the VeriStand project](#page-120-0) or to the Tools menu.

Adding a Standard or Custom Tools Menu Item

Add items to the Tools menu of the Workspace to display custom dialog boxes.

Before you begin, [build the custom Tools menu item into a source distribution](#page-118-0).

Use these dialog boxes to perform operations such as monitoring alarms, viewing channel data, scaling and calibrating channels, or running stimulus profiles.

1. Open the VeriStand Editor.

- <span id="page-120-0"></span>2. In the Navigation pane, click Project Files.
- 3. Right-click Workspace and select Configure Tools.
- 4. Use the Tools Properties dialog box to add and configure Tools menu items.
- 5. Click OK.

#### Adding Custom VIs

Add custom VIs by building a LabVIEW project into a source distribution and adding it to VeriStand.

Before you begin, [build the VI into a source distribution.](#page-118-0)

- 1. Open the VeriStand Editor.
- 2. In the Navigation pane, click Project Files.
- 3. Click New > Add File.
- 4. In the Select Item window, select a custom VI and click OK.
- 5. Optional: In the Project Files tab, right-click the custom VI and click Run On Deploy.

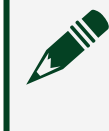

Note Enabling this option allows VeriStand to automatically run the VI when the system definition deploys.

6. Click File > Save all.

## Adding Custom Files

Add custom files, such as documentation, to the project file.

- 1. Launch the VeriStand Editor.
- 2. In the Navigation pane, click Project Files.
- 3. Click New > Add File.
- 4. In the Select Item window, select a file, and click Open.

The file appears in the Project Files tab.

# <span id="page-121-0"></span>Connecting Multiple Hosts to the Same Target

Configure one or more host computers to communicate with the same target using the VeriStand Gateway.

Before you begin, you will need the IP address of the host that you want to run the VeriStand Gateway.

- 1. On the host that you want to connect, open the VeriStand Editor.
- 2. In the Navigation pane, click Project Files.
- 3. Double-click your project file (.nivsprj) to open it as a new tab.
- 4. In the Configuration pane, click the Document tab.
- 5. In Gateway address, enter the IP address of the host running the VeriStand Gateway.

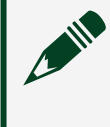

Note The default is localhost, which specifies that the VeriStand Gateway is running on the local machine.

6. Click File > Save all.

The host you configured now connects to the instance of the VeriStand Gateway that runs on the host whose IP address you entered.

Deploying the System Definition File to a Real-Time Target

Deploy the system definition file to the real-time (RT) target to run a project.

Before you start, [download VeriStand support files for the RT target using MAX.](#page-122-0)

1. Launch the VeriStand Editor.

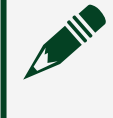

Note You can deploy the system definition [without launching the](#page-123-0) [VeriStand Editor.](#page-123-0)

2. In the Project Files pane, double-click a system definition file (.nivssdf). System Explorer opens.

- <span id="page-122-0"></span>3. Select Controller in the configuration tree to display the Controller Configuration page.
- 4. Select PharLap from the Operating System drop-down menu.
- 5. Enter the IP Address of the RT target.
- 6. Save and close System Explorer.
- 7. Open the VeriStand Editor.
- 8. Click Operate > Deploy.

If a system definition file is already running on the RT target, one of the following happens:

- If the system definition file on the host computer is the same as the system definition deployed to the target, the host connects to the target and launches the VeriStand Editor or Workspace without deploying the system definition file.
- If the system definition file on the host computer is different from the system definition deployed to the target, clicking Operate > Deploy stops the system definition on the target and deploys the system definition on the host.

You can also [manage individual targets at run time](#page-124-0) and [configure a watchdog timer](#page-126-0) for VeriStand to execute during deployment.

After you deploy the system definition, you can [create a user interface with the](#page-127-0) [VeriStand Editor.](#page-127-0)

Downloading Support Files in MAX

Before you can deploy VIs or a system definition file to a real-time target, use NI Measurement & Automation Explorer (MAX) to download support files.

- 1. Launch MAX.
- 2. In the configuration tree, click Remote Systems.
- 3. Select the real-time target you want to deploy to and click Software.

Note If the real-time target does not have a Software category, then it does not support the required software.

<span id="page-123-0"></span>4. On the toolbar, click Add/Remove Software to launch the LabVIEW Real-Time Software Wizard.

> Note You will be prompted to enter the real-time system's administrator name and password if it has one. For more information, refer to the Logging into your System topic in the Measurement & Automation Explorer Help.

- 5. Optional: Select Custom software installation (currently installed) and click Next to install recommended software if prompted.
- 6. Click the icon next to VeriStand RT Engine.
- 7. Select Install the feature and click Next.
- 8. Confirm that you want to install VeriStand support and click Next.

MAX displays the progress of the installation and reboots the target so it is ready for a system definition file.

Running the VeriStand Gateway Silently

Deploy a system definition without launching a VeriStand user interface, such as VeriStand Editor or System Explorer.

By silently running the [VeriStand Gateway](#page-13-0), you can deploy a system definition, close the user interface, and then reconnect to the still-deployed project upon re-opening the user interface. This allows you to leave the system definition deployed while being able to connect and disconnect testing user interfaces as needed.

If you run the VeriStand Gateway silently without first launching VeriStand, the VeriStand Editor will indicate Legacy Project Functionality Disabled in the window title. While in this state, you will not be able to access the following features:

- Workspace
- Workspace Tools dialog box
- Console Viewer
- XNET Bus Monitor
- Channel Calibration

■ System Explorer Options dialog box

<span id="page-124-0"></span>While the Gateway is running silently, you can check on the Gateway's status and use programmatic [APIs.](#page-25-0)

1. Open a command prompt.

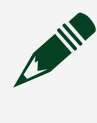

Note You can also use the Windows Run command or a language of your choice.

2. Execute one of the following commands using the following syntax: ["<Base>](#page-445-0)\veristand-server.exe" <command>.

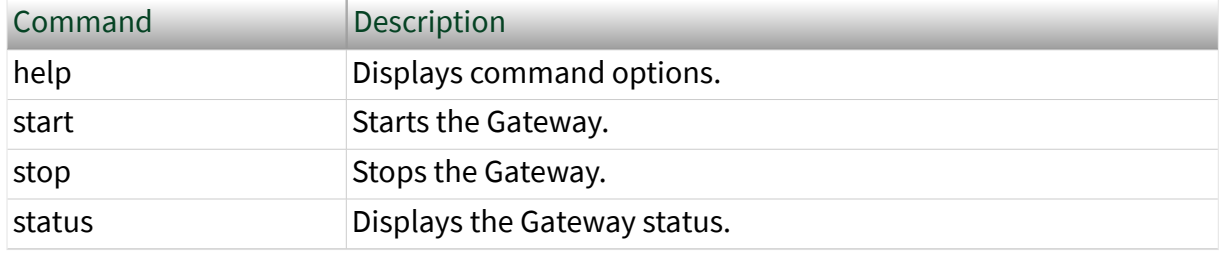

#### Individual Target Management

You can manage individual targets at run time by connecting and disconnecting individual targets and undeploying a system definition.

The following table displays the ways you can manage targets at run time.

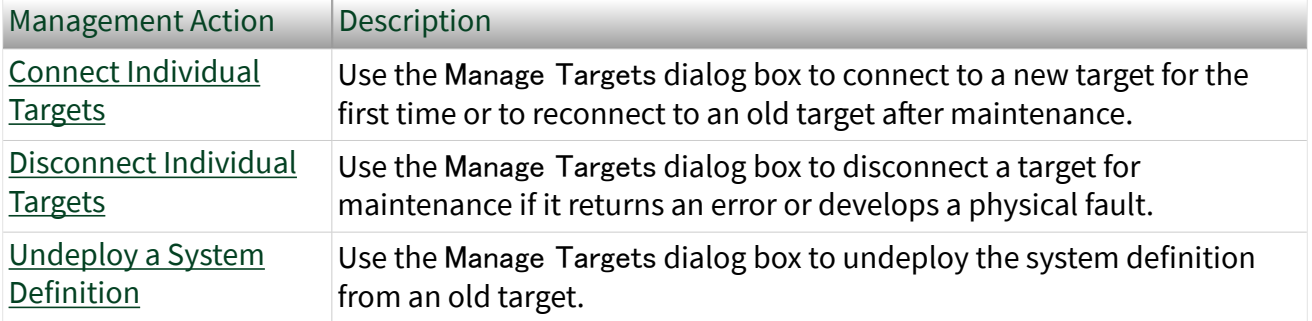

Connecting Individual Targets

Use the Manage Targets dialog box to connect to a new target for the first time or to reconnect to an old target after maintenance.

<span id="page-125-0"></span>Connecting to a target deploys the system definition to the target. You must define the target in the system definition before connecting to a new target. Otherwise, you must undeploy the system definition from all targets, define the new target, and redeploy to all targets.

- 1. In the VeriStand Editor, click Tool Launcher > Manage Targets.
- 2. In the Manage Targets dialog box, select the target or targets that you want to connect.
- 3. Click Deploy.

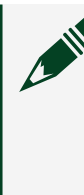

Note If you are reconnecting a target that already has the system definition, select the target in the Manage Targets dialog box and click Connect.

- 4. In the Running Project dialog box, click Close on successful deployment so that the window closes automatically.
- 5. Click Save Log to save a copy of the deploy status log.
- 6. Click Close.

In the Manage Targets dialog box, check that the State indicator shows that the target is running.

Disconnecting Individual Targets

Use the Manage Targets dialog box to disconnect a target for maintenance if it returns an error or develops a physical fault.

- 1. In the VeriStand Editor, click Tool Launcher > Manage Targets.
- 2. In the Manage Targets dialog box, select the target or targets that you want to disconnect.
- 3. Click Disconnect.

In the Manage Targets dialog box, check that the State indicator shows that the target is disconnected.

<span id="page-126-0"></span>Undeploying the System Definition from an Individual Target

Use the Manage Targets dialog box to undeploy the system definition from an old target.

Undeploying the system definition from a target also disconnects the target.

- 1. In the VeriStand Editor, click Tool Launcher > Manage Targets.
- 2. In the Manage Targets dialog box, select the target or targets that you want to undeploy the system definition to.
- 3. Click Undeploy.

In the Manage Targets dialog box, check that the State indicator shows that the target is disconnected. Once the system definition is undeployed, you must redeploy it before you can reconnect the target.

Configuring the Watchdog Timer when Deploying to a Real-Time Target

You can modify the timing watchdog that stops the execution of the VeriStand Engine if too much time elapses when you deploy a project to a real-time target.

The timing watchdog is controlled by the Watchdog Timer Loop. This loop executes at a rate of 10 Hz and at a lower priority than the other loops in the VeriStand Engine.

The Watchdog Timer Loop executes and resets the Watchdog Timer system channel every 500 milliseconds. When the Primary Control Loop executes, it evaluates whether the Watchdog Timer system channel reports a time greater than 1 second. If it does, VeriStand throws an error and stops execution of the VeriStand Engine.

To enable or disable watchdog functionality, complete the following steps:

- 1. Open System Explorer.
- 2. Select Controller from the configuration tree to display the Controller Configuration page.
- 3. Select Other Settings > Filter Watchdog Errors.

<span id="page-127-0"></span>When you enable this option, VeriStand will filter errors reported by the timing watchdog. You can then monitor and respond to the Watchdog Timer system channel with custom alarms and procedures.

# Creating User Interfaces with the VeriStand Editor

Use the VeriStand Editor to create interfaces that an operator can use to interact with a VeriStand project.

These user interfaces, called **screens**, allow an operator to easily control and monitor specific channels within a system definition at run-time. A **project** is a collection of related screens.

Use the following topics to familiarize yourself with the parts of the VeriStand Editor that create, configure, and operate user interfaces.

- 1. Viewing, Creating, and Interacting with Screens
- 2. [Adding and Configuring Components of a Screen](#page-128-0)
- 3. [Configuring Controls and Indicators to Send and Receive Data](#page-129-0)

Viewing, Creating, and Interacting with Screens

Create screens and projects in the VeriStand Editor to view, create, and interact with user interfaces.

The following image highlights the parts of the editor you use to open, access, and interact with screens and projects.

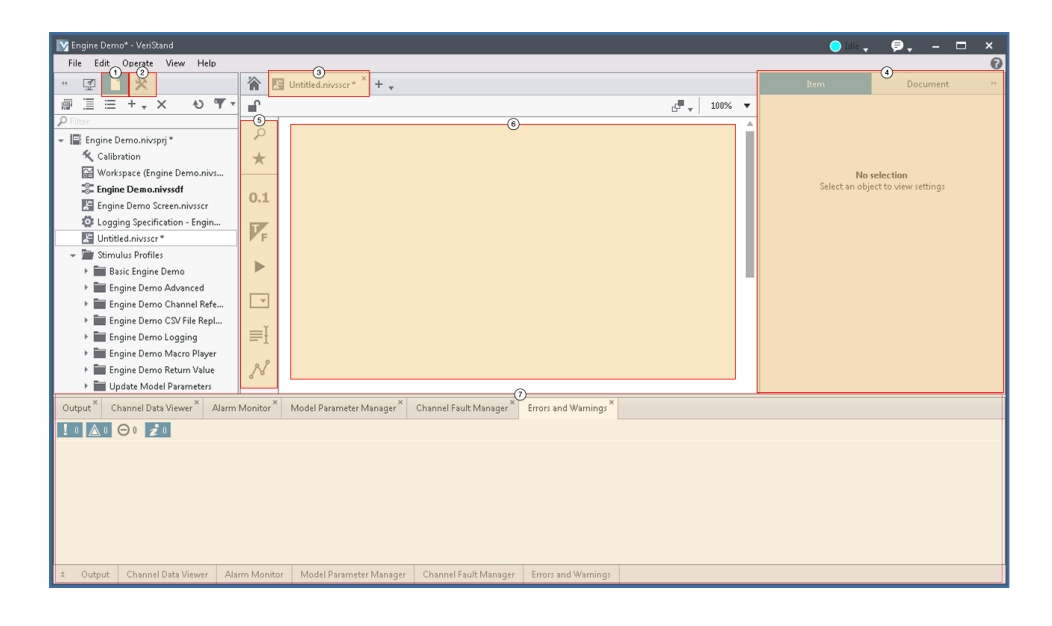

<span id="page-128-0"></span>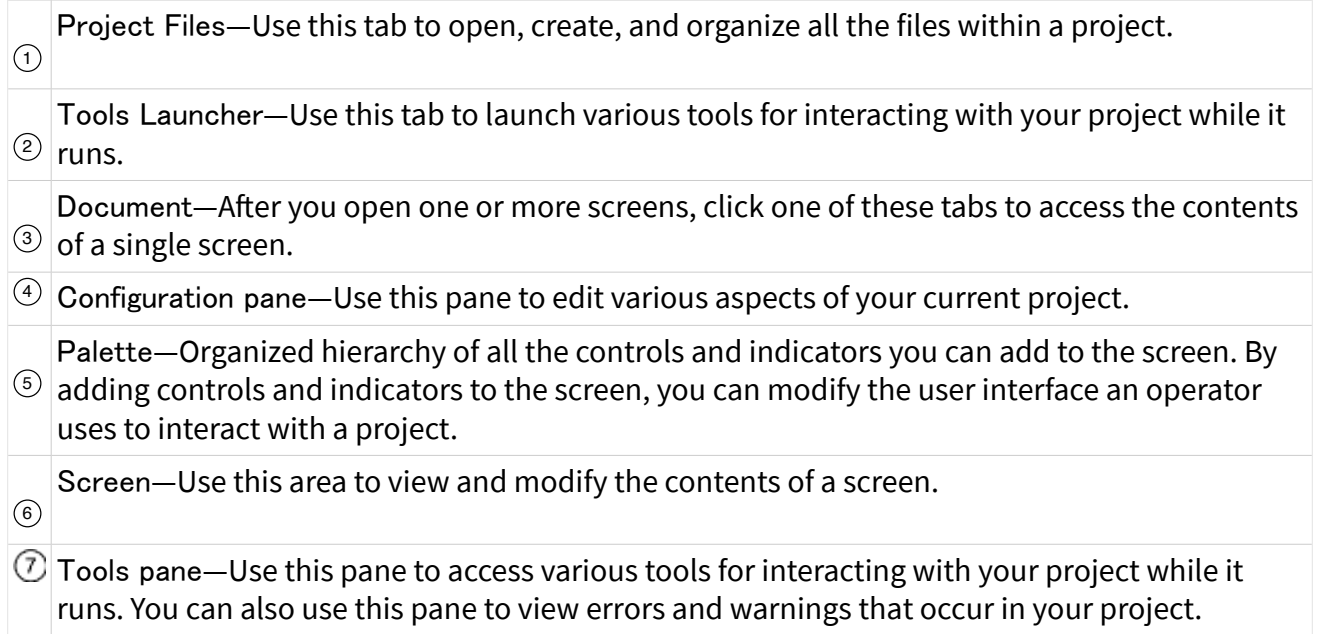

# Adding and Configuring Components of a Screen

Add controls and indicators to a Screen to modify the user interface of a VeriStand project.

The following image highlights the parts of the VeriStand Editor you use to add and configure controls and indicators.

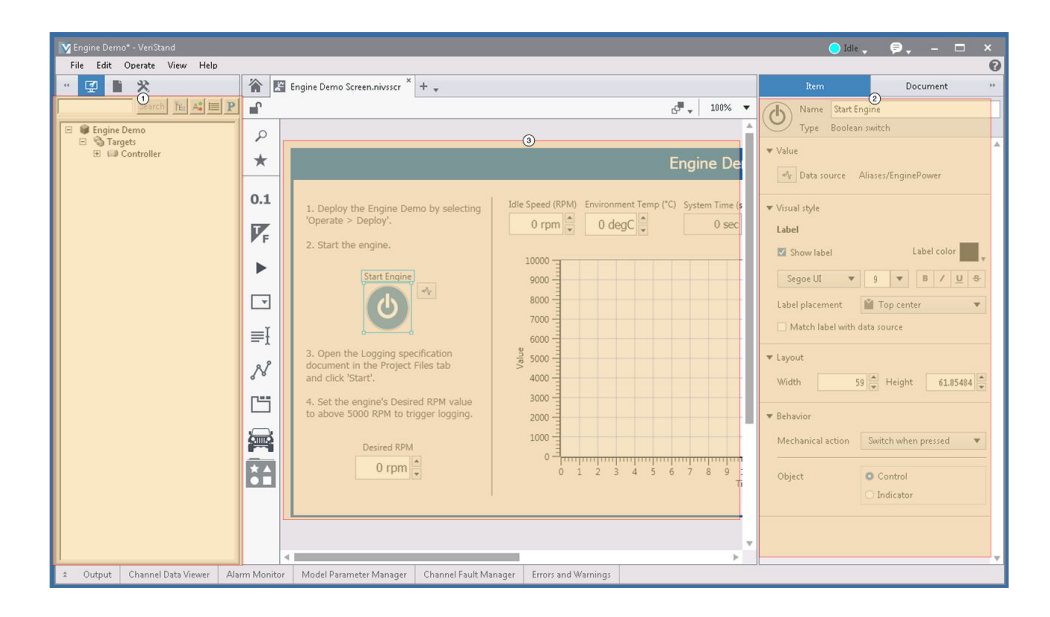

- <span id="page-129-0"></span> $\mathbb D|\!\operatorname{\mathsf{System}}\!\operatorname{\mathsf{Definition}}$  palette—A palette that displays the targets and channels in the current system definition file. You can drag channels from the System Definition palette and drop them onto the screen to add controls and indicators for those channels. VeriStand selects an appropriate control or indicator type for the channel.
- $^{\text{\textregistered}}$  Controls and indicators—Objects you add to the screen to either enter or view data from the system definition. Each control or indicator can accept or display a single type of data, such as a number, a TRUE/FALSE value, or a text string.
- $^{\circledR}$  Item tab—Collection of options for customizing a selected control or indicator. The options on the Item tab appear only when you select a control or indicator on a screen.

## Configuring Controls and Indicators to Send and Receive Data

Configure a screen to send a receive data by mapping controls and indicators to a channel in the system definition.

A screen contains various components that allow a user to send data to a system definition as well as receive data from it. These components are called **controls** and **indicators**.

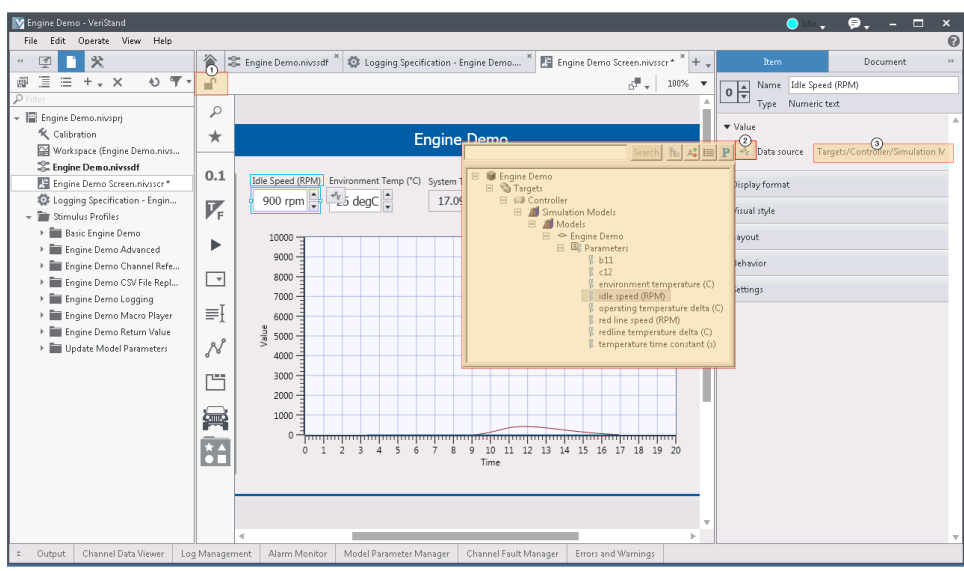

 $\mathbb{D}|\mathsf{Lock}\mathsf{-Locks}$  the screen, making it easier to send and receive data with controls and indicators by preventing the controls from being edited while you operate them.

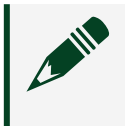

Note You can also operate controls while locked. However, you have to select the control before you can operate it.

 $^{\text{\textregistered}}$  System definition tree—Displays the configuration tree of the current system definition. You can navigate the tree to select the channel you want to map with the control or indicator.

 $\lbrack 3\rbrack$ Data source—Displays the path of the channel currently mapped to the control or indicator. The channel path is only visible when you select a control or indicator on the screen.

# VeriStand Editor Tools

The VeriStand Editor provides tools that allow you to manipulate a project without having to open the system definition.

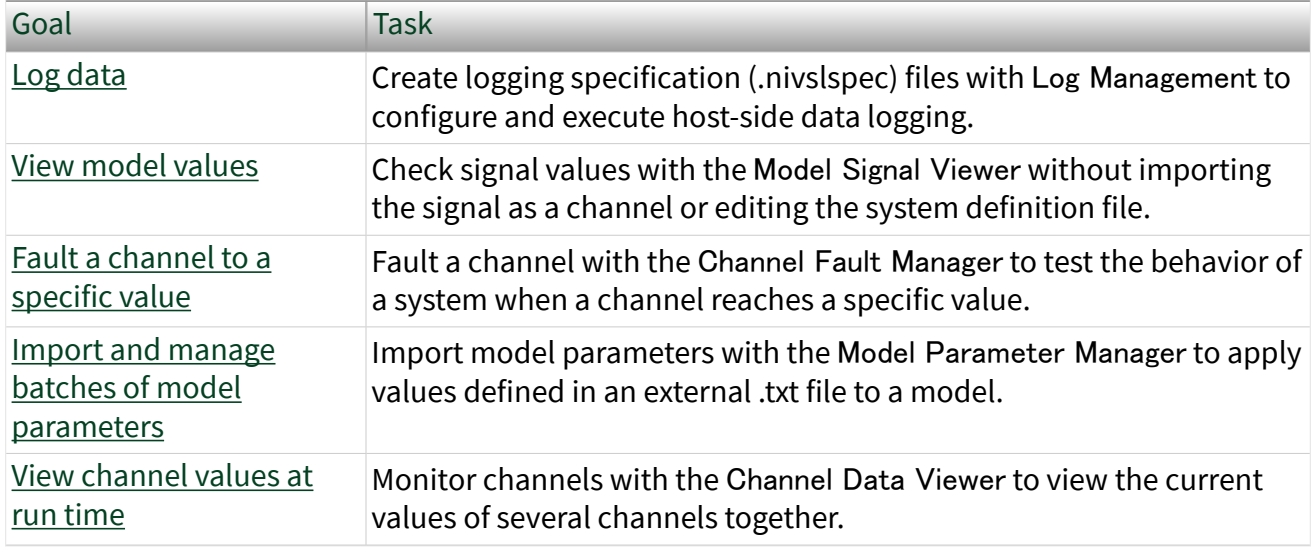

Logging Data with the VeriStand Editor

Create logging specification (.nivslspec) files with Log Management to configure and execute host-side data logging.

You can add and configure logging specifications after connecting to a deployed system definition. This enables you to adjust which channels to log, when to start and stop logging, and the format of log files produce by the control. You can also configure logging specifications to automate post-processing actions, such as merging log data or producing reports, for log files produced during a log session.

- 1. In the VeriStand Editor, click View > Tool Launcher > Log Management.
- 2. Use the following sections of the VeriStand Editor to add and configure a logging specification file.

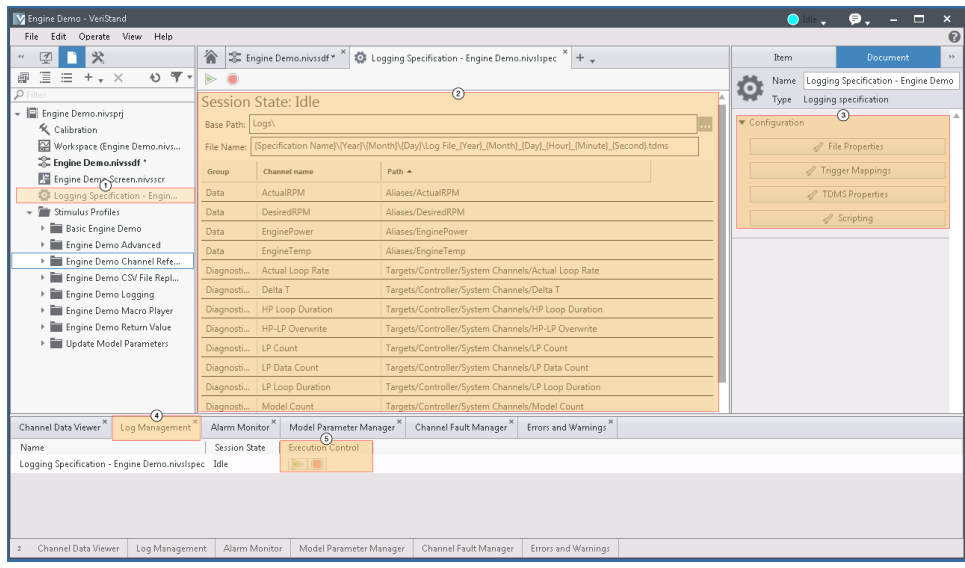

- $\mathbb D|\mathsf{Logging}$  Specification—The logging specification file appears in the Files pane under the current project. Select the logging specification file you want to configure. To create a new logging specification file, right-click the project file and select Add New > Logging Specification.
- $^{\circledR}$  Logging specification file screen—When you open a logging specification file in VeriStand, the file is displayed in a screen. Use the screen to add channels to log.
- $^{\circledR}$  Configuration—Contains various options for configuring the log session, such as when to start and stop logging, how to save the log files, and options for post processing of log files.
- $\textcircled{\texttt{+}}$  Log Management—Displays all of the logging specification files in your project. Use the Log Management tool to view the state of logging specifications and to manually start and stop logging sessions.

To display this tab, click Log Management in the Tool Launcher.

 $^{\circledR}$ Execution Control section—Contains Start and Stop options for the selected logging specification file.

<span id="page-132-0"></span>Click Start to begin a log session. If you specified to log immediately, logging begins after you click Start. If you created a start trigger, logging begins after the specified condition is triggered.

3. Save the logging specification file.

Viewing Model Values in the VeriStand Editor

Check signal values with the Model Signal Viewer without importing the signal as a channel or editing the system definition file.

- 1. In the VeriStand Editor, click View > Tool Launcher > Model Signal Viewer.
- 2. In the Model Signal Viewer tab, click Select Signals.
- 3. In the Select Signals dialog box, click the signals you want to view and click OK.

Note Only select signals that you need immediate information on. Adding too many signals will decrease the VeriStand Engine's execution loop rate. For every 500 signals displayed, there is an expected 1% drop in performance.

The Path and Value of the signals you selected will appear in the Model Signal Viewer tab.

Faulting a Channel to a Specific Value

Fault a channel with the Channel Fault Manager to test the behavior of a system when a channel reaches a specific value.

Before you begin, you must [add and connect to a system definition file](#page-33-0) in order to use VeriStand Editor tools.

- 1. In the VeriStand Editor, click View > Channel Fault Manager.
- 2. In the Channel Fault Manager pane, click Add Fault, and select the channel you want to fault.

<span id="page-133-0"></span>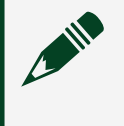

Note You can select multiple channels and fault all the selected channels to a single value.

3. In the Value field, enter the value to which you want to force the channel, and then click OK.

Channel Fault Manager saves the value as a pending value.

4. Verify the value and click Apply Pending Changes to apply the value.

VeriStand forces the channel to the value you specified.

To update fault values, click in the Pending Value column, enter the new value, and then click Apply Pending Changes.

Importing and Managing Batches of Model Parameters with the VeriStand Editor

Import model parameters with the Model Parameter Manager to apply values defined in an external .txt file to a model.

Before you can work with model parameters, you must [deploy and connect to a](#page-121-0) [system definition](#page-121-0) and understand [model parameter syntax.](#page-101-0)

Maintaining model parameter values in external files allows you to quickly switch between batches of test parameters without manually entering the values. This tool is also useful for managing multiple parameters from a single interface.

Setting the value of a parameter is a two-step process: importing or calculating new values, and then applying the new values.

- 1. In the VeriStand Editor, click View > Model Parameter Manager.
- 2. In the Model Parameter Manager pane, click Import File.
- 3. In the Configure Parameter Import dialog box, select Parameter File Path and browse to the .txt file that contains parameter values.
	- 1. If aliases define the parameters in the file, select Alias File Path and browse to the alias file.
- 4. Click OK to import the values from the file as pending values.
- 5. Verify the values and click Apply Pending Changes to apply the values.

<span id="page-134-0"></span>To update model parameter values, click in the Pending Value column, enter the new value, and click Apply Pending Changes.

# Supported Syntax for Model Parameter Manager

The Model Parameter Manager supports simple text files ( .txt) as model parameter files.

The Model Parameter Manager allows text files that conform to the model parameter file format that [other VeriStand features support](#page-101-0).

One limitation of using model parameter text files is that the manager imports and sets the result of the expression rather than the expression itself. The following parameter definitions demonstrate this limitation.

a 10 b a  $*$  2

In this example, the Model Parameter Manager sets the value of b to 20, not a \* 2. Changes to the value of a do not affect b because the original expression is no longer valid.

Viewing Channel Values at Run Time

Monitor channels with the Channel Data Viewer to view the current values of several channels together.

- 1. In the VeriStand Editor, Click View > Channel Data Viewer.
- 2. In the Channel Data Viewer tab, click the Channel Filter pull-down menu and select the type of channels to display.

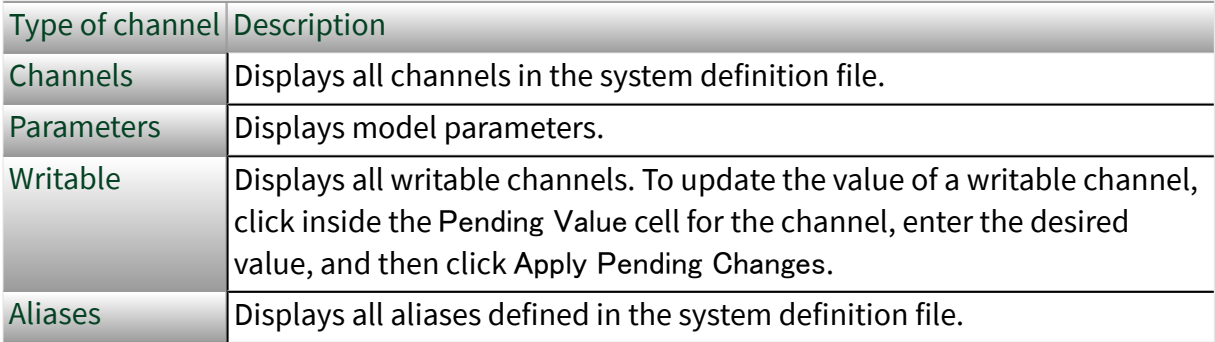

<span id="page-135-0"></span>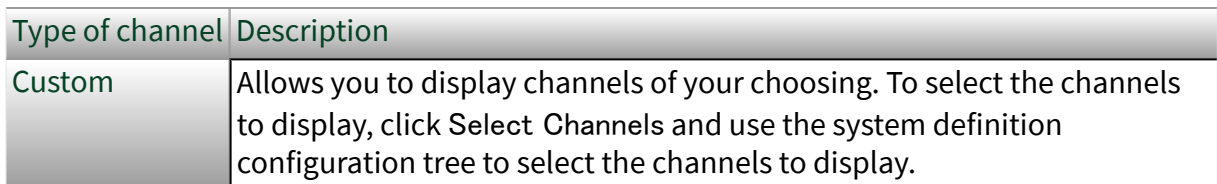

#### Actions Controls

Launch EXE, BAT, or real-time sequence files from the screen.

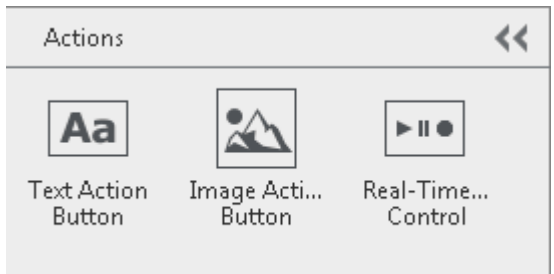

#### ■ Details

Launching an EXE or BAT File from the Screen

- 1. Add an action button to your screen.
- 2. Select the action button and use the Action Configuration section Item tab to configure the action button.

You can define arguments to pass to the EXE or BAT file when you run it. For example, if you want to launch a web browser, you can specify a specific web page to launch.

3. To launch the EXE or BAT file, switch your screen to operate mode and press the action button.

You can also use the action buttons to open file formats other than EXE and BAT. VeriStand calls the default program to open the file you specify.

# Configuring and Running a Real-Time Sequence

You can use any of the Actions controls to configure and run a real-time sequence. However, the Real-Time Sequence control gives you more control and oversight over sequence execution. You can pause and stop a sequence, view the sequence time,

and visualize the return value of the sequence, which often indicates a pass/fail result for your test.

Complete the following steps to configure and run a real-time sequence by using the Real-Time Sequence control:

- 1. Add the Real-Time Sequence control to your screen.
- 2. On the Item tab, click Sequence Path to specify the real-time sequence file.
- 3. Click Target to select the target on which you want to run the real-time sequence.
- 4. Click Configure Parameters to update the parameters in the real-time sequence file.
- 5. Switch the screen to operate mode and click Run on the Real-Time Sequence control to run the real-time sequence.

Array Controls

Enter or display array data.

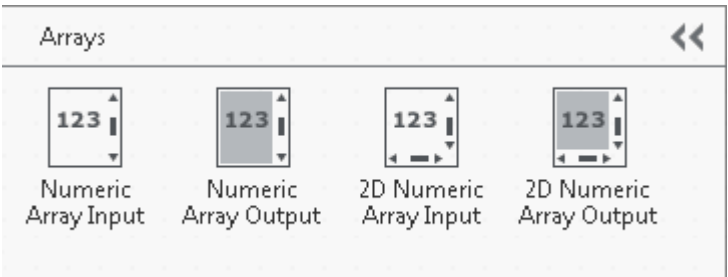

■ [Details](#page-135-0)

What Is an Array?

An **array** consists of elements and dimensions. **Elements** are the data that make up the array. A **dimension** is the length, height, or depth of an array. An array can have one or two dimensions.

#### How Do I Display an Array?

Drag an existing array channel from the System Definition palette onto the screen. The control will automatically populate with array values. The dimension and size of the array will match the channel.

#### How Do I Find an Array Element?

To locate a particular element in an array, you must use indices. Each dimension in the array has an index. Indices let you navigate through an array and retrieve elements, rows, columns, and pages from an array on the diagram.

Note Array indices are zero-based. The index of the first element in the array, regardless of dimension, is zero.

Automotive Controls

Create an automotive dashboard.

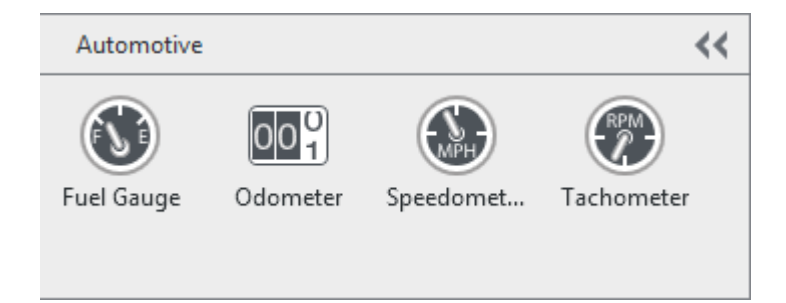

Booleans Controls

Enter or display true and false data.

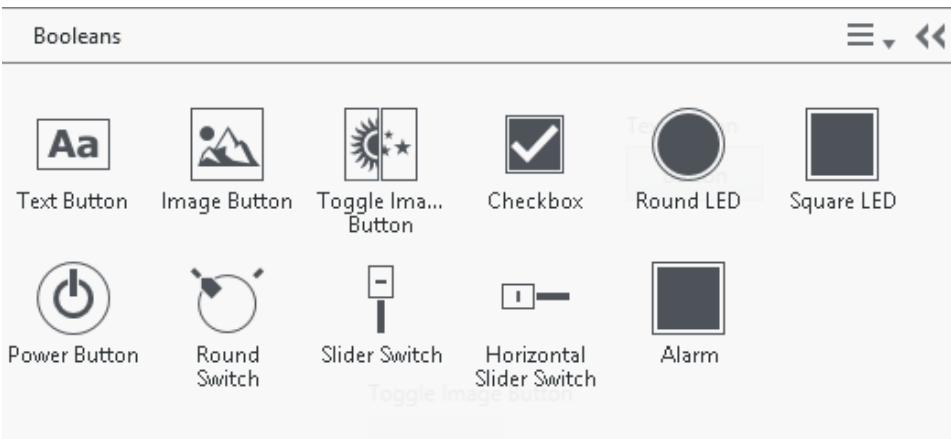

■ [Details](#page-135-0)

# Which Boolean Control Should I Use?

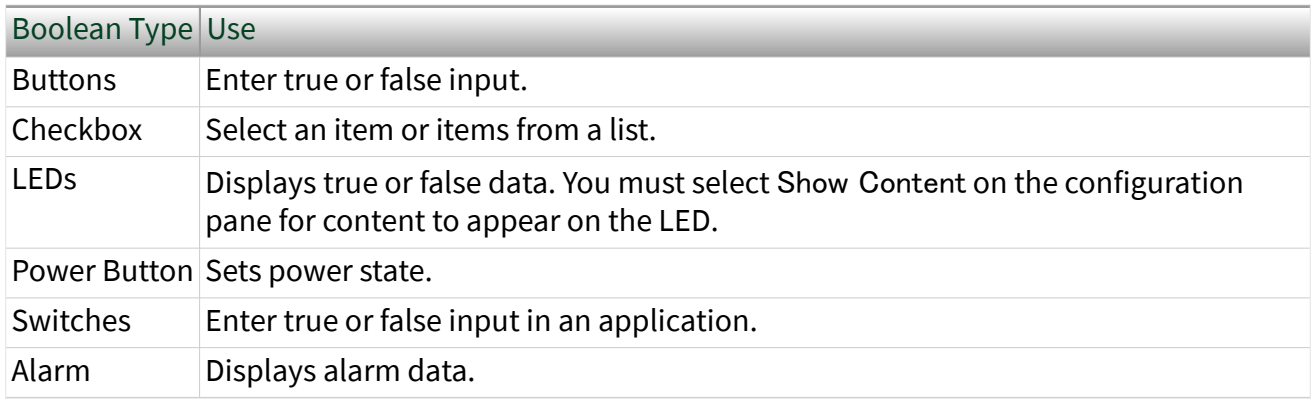

#### Charts Controls

Display data from channels or waveforms in the system definition file.

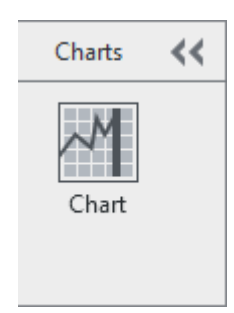

#### ■ [Details](#page-135-0)

#### Configuring a Scale

- 1. Select the Chart control on the Screen.
- 2. On the Item tab, select Scale Legend in the Visual Style section. The Scales box appears on the screen.
- 3. Select the scale you want to configure.
- 4. Update the settings for the scale on the Item tab.

#### Adding a Cursor

- 1. Select the Chart control on the Screen.
- 2. On the Item tab, select Cursor Legend in the Visual Style section. The Cursors box appears on the screen.
- 3. Click New Cursor to add a cursor.

#### Containers Controls

Group and organize controls and indicators.

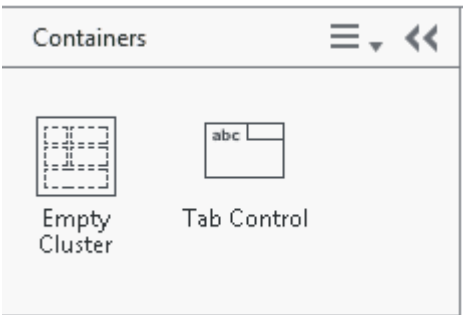

■ [Details](#page-135-0)

# When Should I Use a Tab Control?

Tab controls are useful when you have several panel objects that are used together or during a specific phase of operation. For example, you might have an application that requires the user to first configure several settings before a test can start, then

allows the user to modify aspects of the test as it progresses, and finally allows the user to display and store only pertinent data.

#### Drawings Controls

Decorate the user interface with images, lines, or shapes.

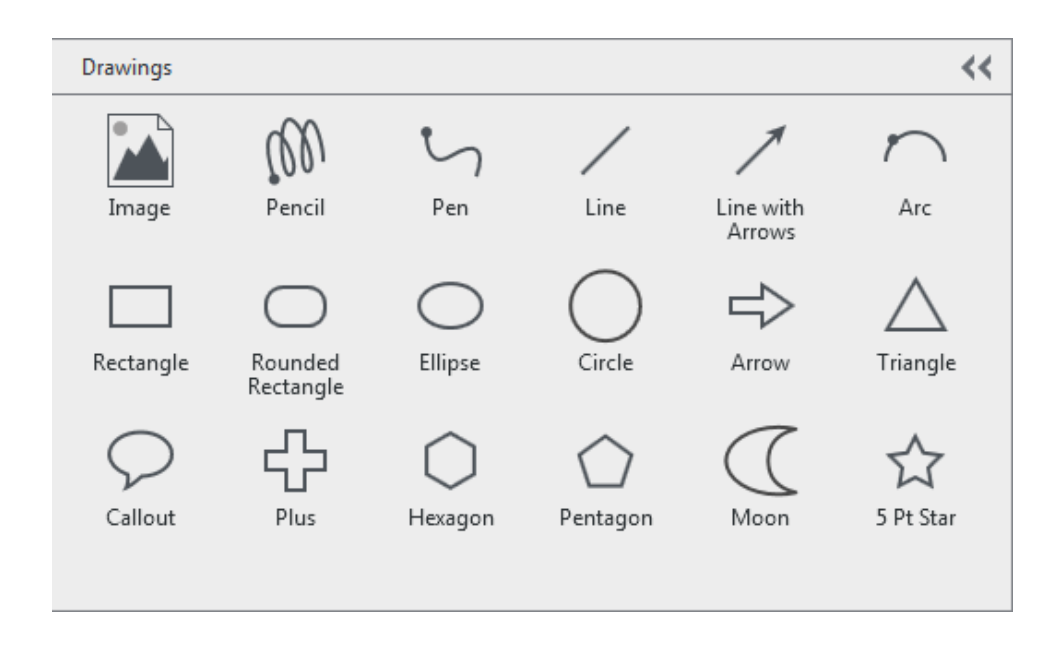

#### Numerics Controls

#### Enter and display numeric data.

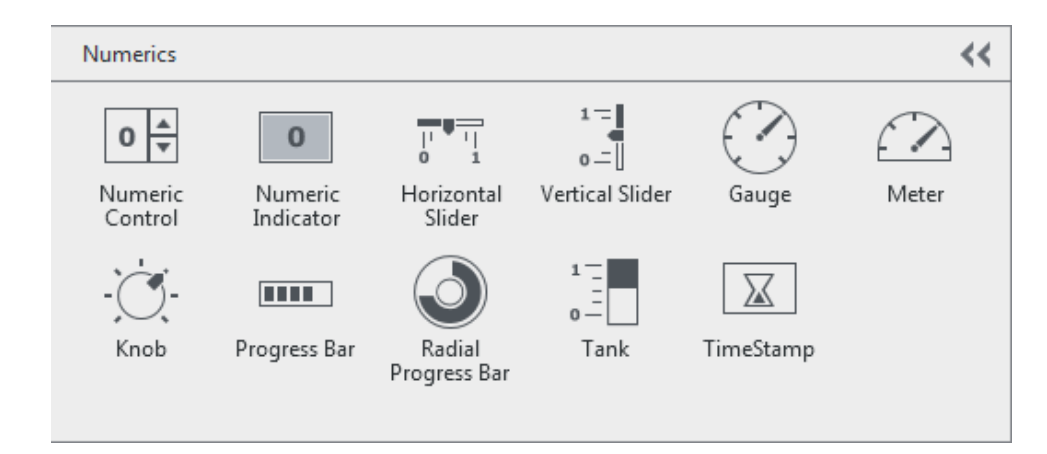

■ [Details](#page-135-0)

# Which Numerics Control Should I Use?

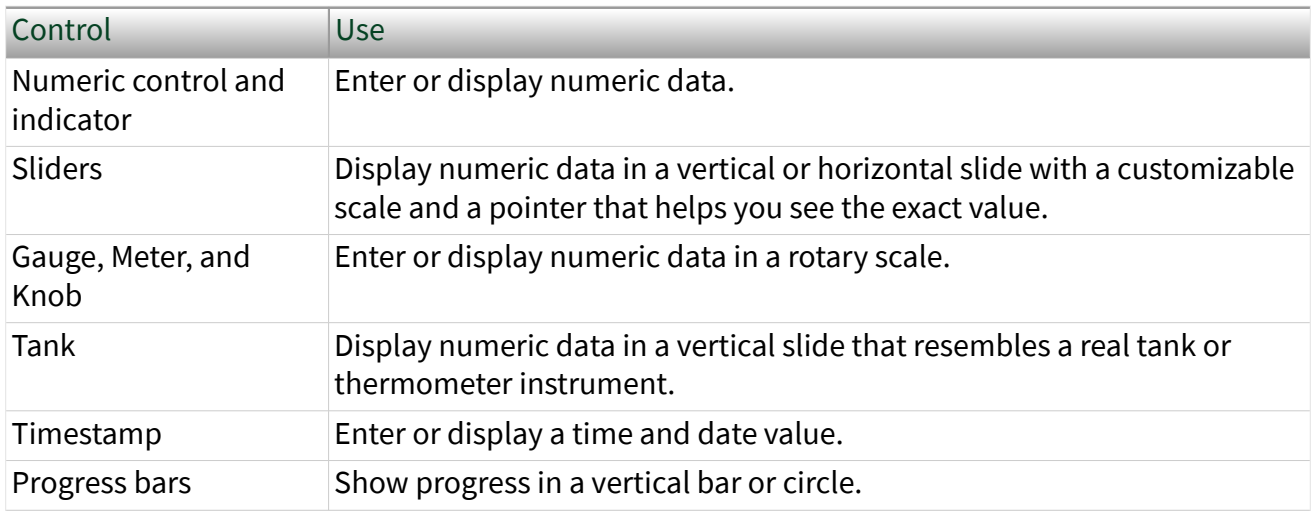

# What Is the Difference between Significant Digits and Digits of Precision?

Significant digits specifies the number of significant digits to display in the numeric control.

Digits of precision specifies how many digits to display after the decimal point.

## How Do I Use, View, and Store Absolute Time?

Use the Timestamp control to use, view, and store absolute time with high precision. This data type can accurately store 18 digits of precision in whole seconds and 19 digits of precision in fractions of a second. The Timestamp control displays values in local time. However, the timestamp wire data type stores values in UTC. Although you can use a numeric control to display timestamp values, the numeric control holds a relative quantity. The Timestamp control holds an absolute quantity.

## What Characters Do Numerics Controls Accept?

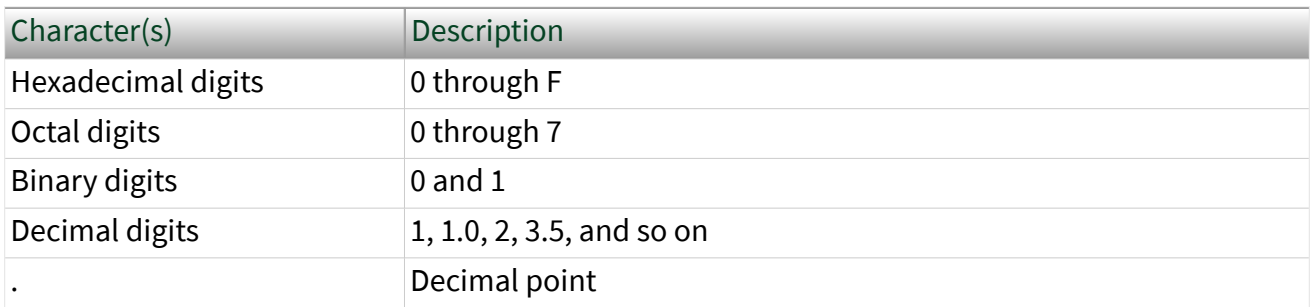

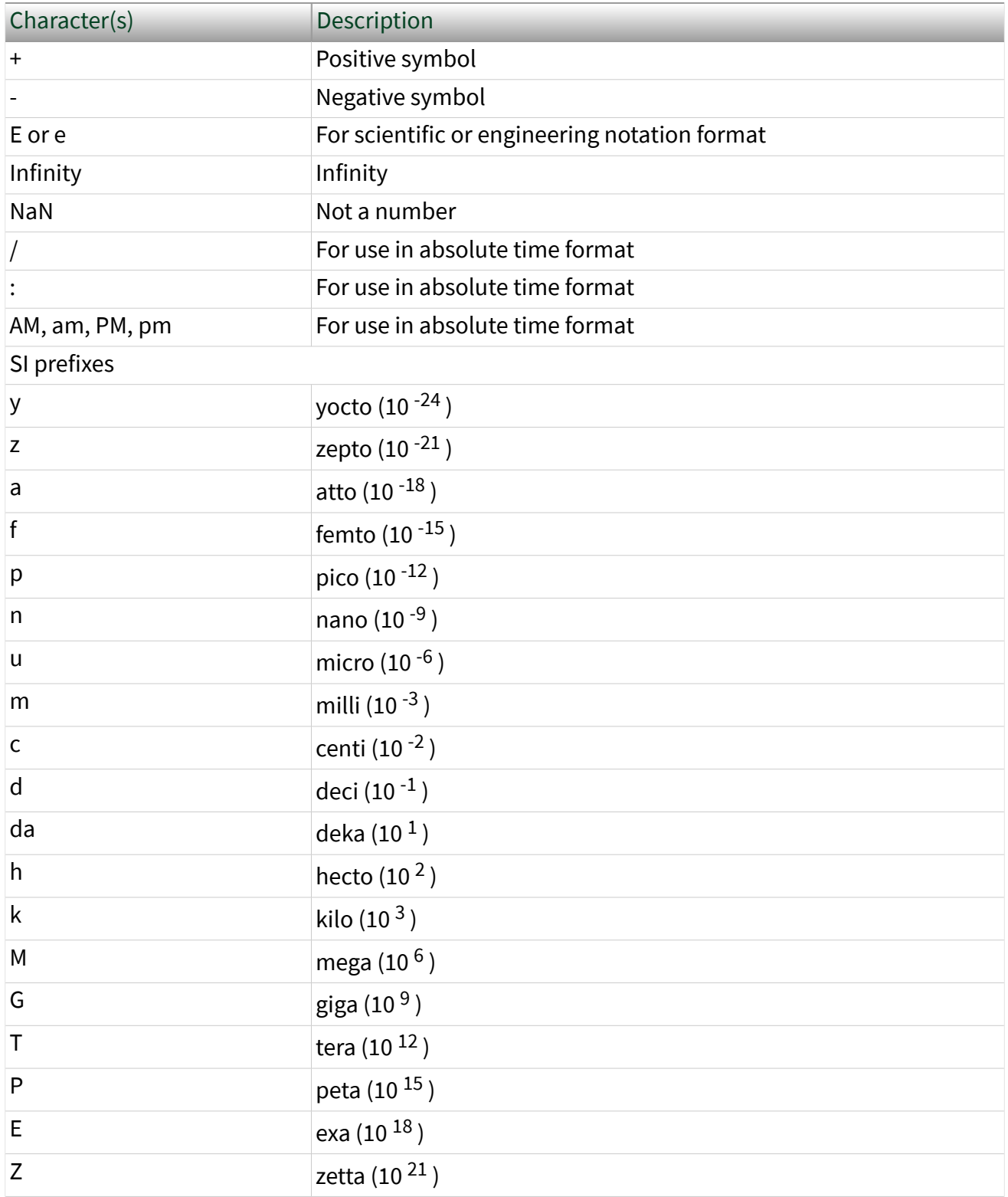

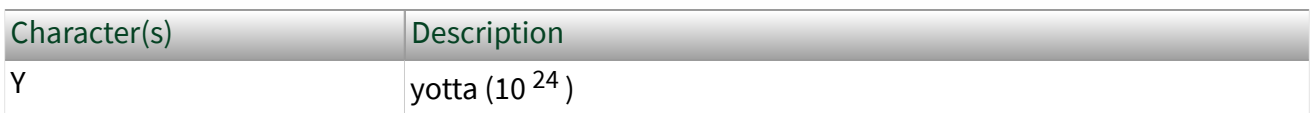

Pull Downs Controls

Create a list that a user can cycle through to make selections.

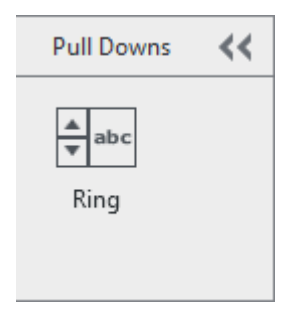

■ [Details](#page-135-0)

How Do I Assign Specific Values to the Pull Downs?

- 1. Select the control to which you want to assign specific values.
- 2. On the configuration pane, assign and arrange specific values in the Items section.

Text Controls

Create text entry boxes and labels.

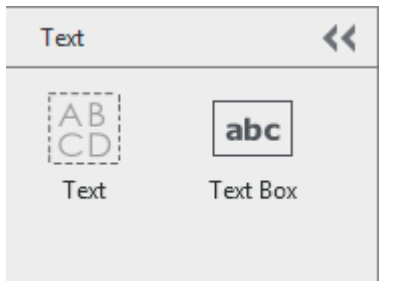
# Running the VeriStand Workspace

Launch the Workspace to run a project, view and modify the user interface, and to perform operations such as monitoring alarms, viewing channel data, scaling and calibrating channels, and running stimulus profiles.

- 1. Open a project in VeriStand.
- 2. In the Project Files tab, double-click Workspace.
- 3. Depending on your goal, complete any of the following tasks in the Workspace.

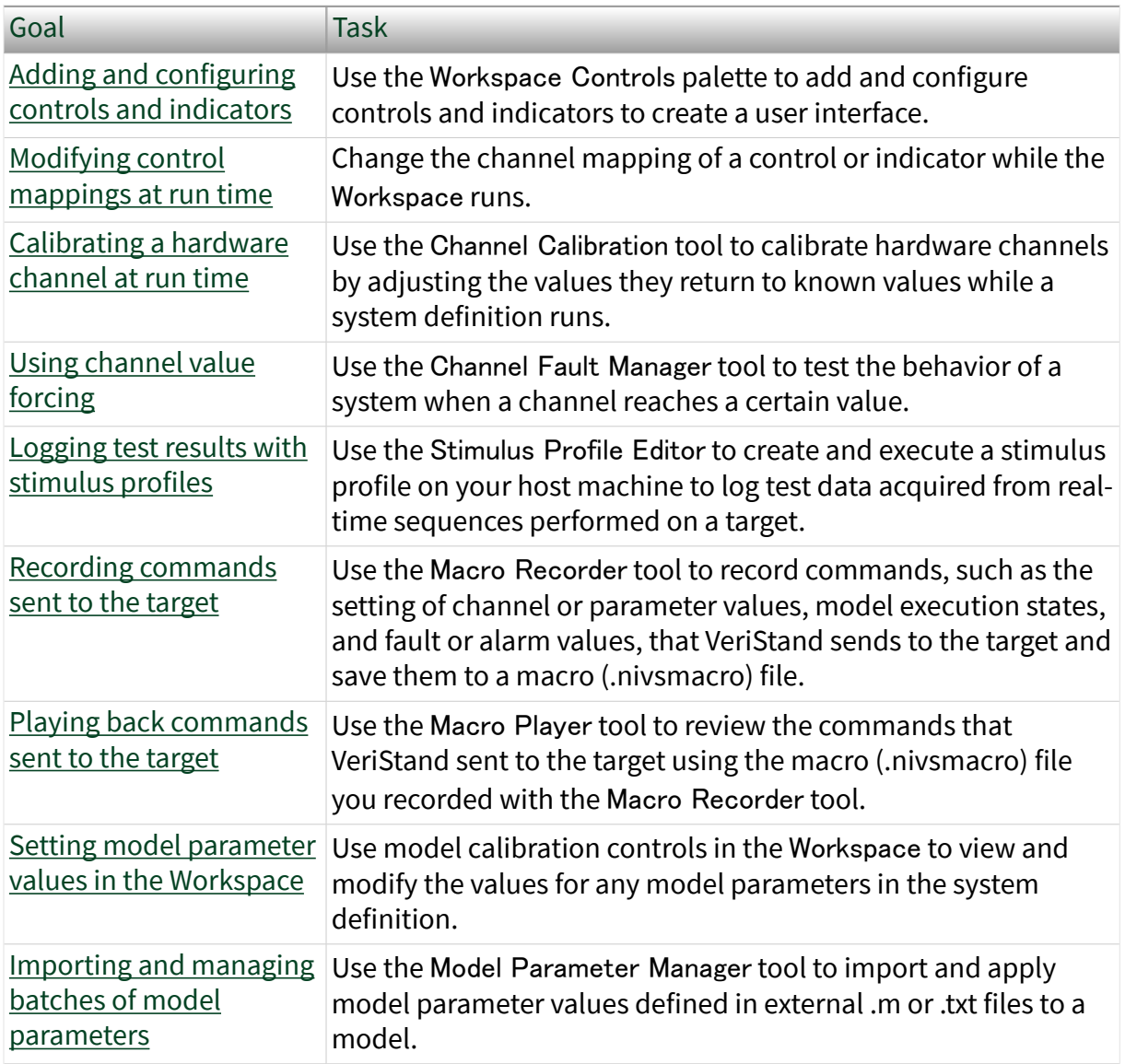

<span id="page-145-0"></span>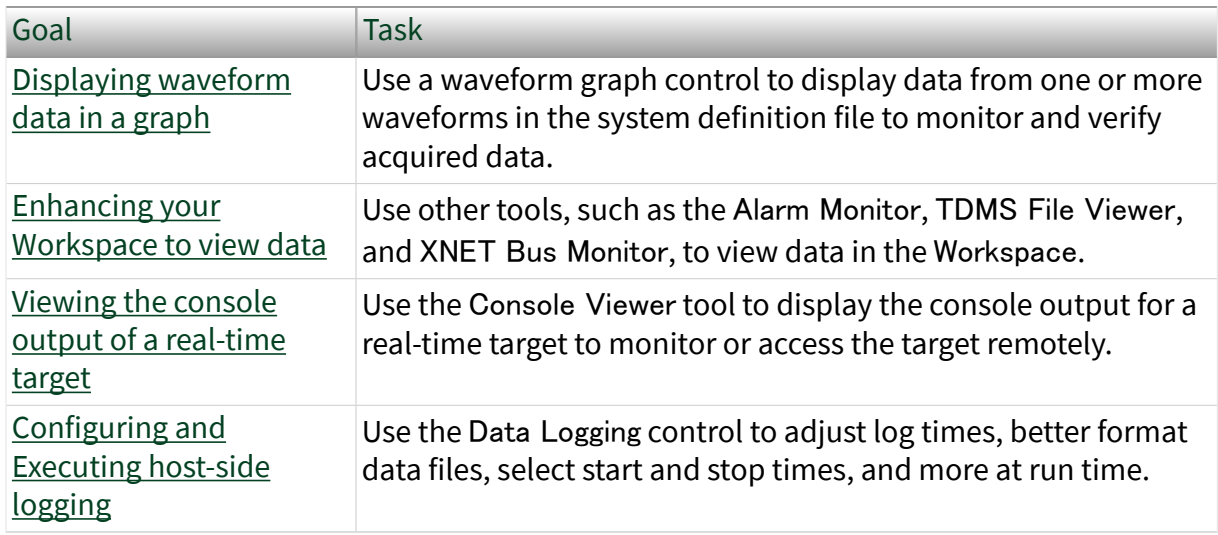

## Adding and Configuring Controls and Indicators

Use the Workspace Controls palette to add and configure controls and indicators to create a user interface.

- 1. Open the Workspace.
- 2. Select Screen > Edit Mode to display the Workspace Controls palette and alignment grid.
- 3. Click the Workspace Controls palette and drag a control or indicator onto the alignment grid.
- 4. In the Item Properties dialog box, configure the control or indicator.

Note If the Workspace contains simple or FFT graph controls and the project that owns the screen file connects to the VeriStand Gateway running on a remote target, you must set the TTL value to 128 on the Port Settings page of the Options dialog box. Otherwise, these graph controls will not update.

## Modifying Control Mappings at Run Time

Change the channel mapping of a control or indicator while the Workspace runs.

1. Right-click a control or indicator.

- <span id="page-146-0"></span>2. In the Item Properties dialog box, click Browse.
- 3. In the Browse dialog box, select a channel in the configuration tree, and click OK.
- 4. In the Control Label field, rename the control or indicator, and click OK.

#### Calibrating a Hardware Channel at Run Time

Use the Channel Calibration tool to calibrate hardware channels by adjusting the values they return to known values while a system definition runs.

Before you begin, verify that you have the tool in your Workspace Tools menu. If you do not, refer to [Adding a Standard or Custom Tools Menu Item.](#page-119-0)

You can calibrate channels according to polynomial equations you define, customdefined channels marked as scalable, as well as FPGA and single-point DAQ channels in running system definitions.

Note If a channel has a scale mapped to it, VeriStand applies the scale first and applies the calibration to the scaled channel values second.

VeriStand supports polynomial calibrations with up to ten coefficients. A simple polynomial calibration is a linear calibration,  $y = mx + b$ , where m is the first-order coefficient (a1) that serves as the scale and b is the constant (a0) that serves as an offset.

1. In the Workspace, select Tools > Channel Calibration to launch the tool.

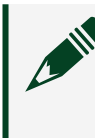

Note The name of this menu item might differ depending on how you named it in the Tools Properties dialog box.

- 2. In the Channel Calibration tool under Scalable Channels, select a channel you want to calibrate.
- 3. Click Next.
- 4. On the User Information page, enter metadata about the specific calibration procedure you want to perform.

Note This information is used to store the history of calibrations performed for a channel. You can view the information by clicking View History on the main page of the Channel Calibration tool.

5. On the Polynomial Calibration Details page, enter coefficients to define the polynomial equation that will calibrate the channel.

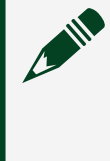

Note You can click Build Table and then complete a procedure for automatically calculating polynomial coefficients that best fit raw sensor values to known input values.

6. Click Finish.

The Scaled and Calibrated Value column in the Scalable Channels table displays channel values after the calibration.

When you close the Channel Calibration tool, the calibration remains applied to the channel. Even if you close the Workspace or undeploy and redeploy the system definition, the calibration remains active until you remove it.

You also can use the Calibration VIs in the LabVIEW Execution API to automate applying calibrations and reading raw values from hardware channels.

## Channel Calibration

The Channel Calibration tool displays channel information such as channel names, paths, values, and calibration dates you use to calibrate your hardware. The following image highlights the layout of the Channel Calibration tool you will interact with to calibrate values received from a hardware device.

<span id="page-148-0"></span>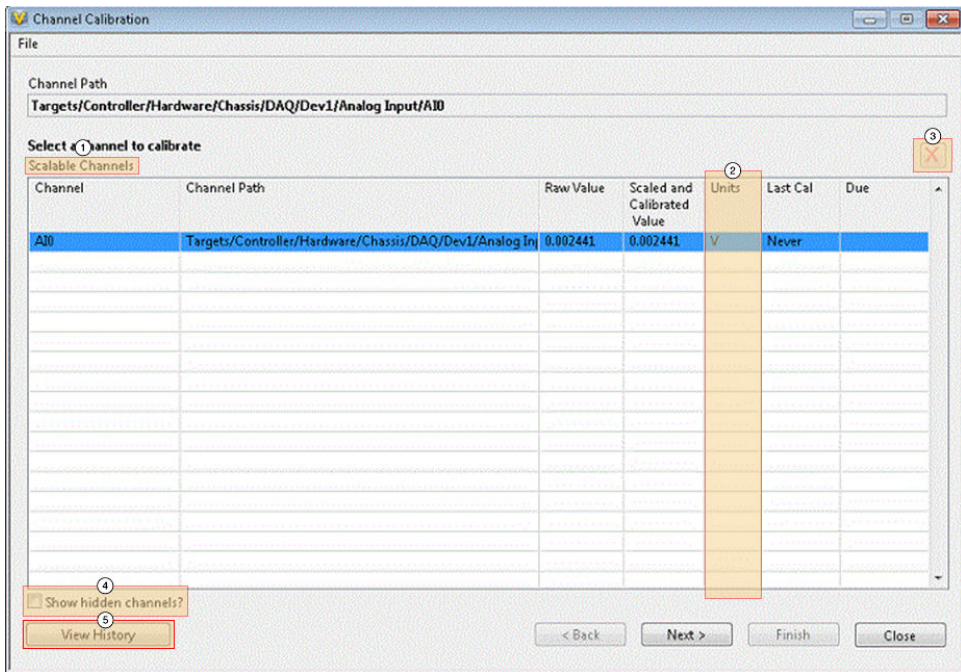

 $^{\rm D}$  Scalable Channels—Displays both the Raw Value the channel acquires or generates and the Scaled and Calibrated Value.

Values in the latter column reflect both scales mapped to the channel in the system definition and calibrations you apply to the channel with this tool.

- $^{\circledB}|$ Units—Displays the units associated with the channel. If you map a scale to the channel, the units associated with the scale display.
- $^{\textrm{\tiny{(3)}}}$ Delete Calibration—Removes a selected channel. The button is disabled when a selected channel does not have a calibration applied to it.
- $^4$  Show hidden channels?—Displays hidden channels available for calibration in the Scalable Channels table.
- $^{\rm 5)}$  including the date and time it started and the calibration coefficients. View History—Displays information about previous calibrations performed for a channel,

## Using Channel Value Forcing

Use the Channel Fault Manager tool to test the behavior of a system when a channel reaches a certain value.

Before you begin, verify that you have the tool in your Workspace Tools menu. If you do not, refer to [Adding a Standard or Custom Tools Menu Item.](#page-119-0)

<span id="page-149-0"></span>1. In the Workspace, select Tools > Channel Fault Manager to launch the tool.

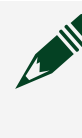

Note The name of this menu item might differ depending on how you named it in the Tools Properties dialog box.

- 2. In the Channel Fault Manager tool, select a channel from the configuration tree and click Add Fault.
- 3. In the Fault Value dialog box, enter a fault value for the specified channel and click OK.

The faulted channel and value appear in the Channel Fault Manager tool.

Logging Test Results with Stimulus Profiles

Use the Stimulus Profile Editor to create and execute a stimulus profile on your host machine to log test data acquired from real-time sequences performed on a target.

If the Stimulus Profile Editor is not in the Tools menu, [add it.](#page-119-0)

You can start multiple concurrent stimulus profile executions. Each stimulus profile execution performs sequential execution of one or more real-time sequences.

1. In the Workspace, select Tools > Stimulus Profile Editor.

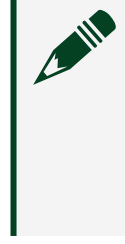

Note The name of this menu item might differ depending on how you named it in the Tools Properties dialog box. The Stimulus Project Editor launches as a separate application and may take a few minutes to open.

- 2. On the Start Page tab, select New Stimulus Profile.
- 3. Configure your stimulus profile.
	- 1. From the Steps palette, drag steps to the relevant step group folders.
	- 2. From the Sequences palette, drag real-time sequences to the relevant group folders.
- 4. On the Start Page tab, select New Real-Time Sequence.
- <span id="page-150-0"></span>5. Configure your real-time sequence file.
	- 1. From the Primitives palette, drag statements to the real-time sequence.
	- 2. From the Sequences palette, drag sequences to the real-time sequence.
- 6. Save the real-time sequence.
- 7. In the Stimulus Profile File window, add a step to call the real-time sequence you just created from the stimulus profile.
- 8. Save the stimulus profile.
- 9. Click Run.

Once you have created a stimulus profile, you can deploy it to a real-time target based on your system definition. This profile is then run on the real-time target, and the current state of the profile is displayed in the Profile window on the host computer.

Recording Commands VeriStand Sends to the Target

Use the Macro Recorder tool to record commands, such as the setting of channel or parameter values, model execution states, and fault or alarm values, that VeriStand sends to the target and save them to a macro (.nivsmacro) file.

Before you begin, verify that you have the tool in your Workspace Tools menu. If you do not, refer to [Adding a Standard or Custom Tools Menu Item.](#page-119-0)

Note You can also use the Macro Recorder VIs to access the Macro Recorder and create macro files programmatically from LabVIEW. Use the Execution API to access the Macro Recorder from any .NET-compatible programming language.

1. In the Workspace, select Tools > Macro Recorder to launch the tool.

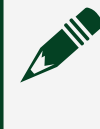

Note The name of this menu item might differ depending on how you named it in the Tools Properties dialog box.

2. In the Macro Recorder tool, click Record to begin recording.

- <span id="page-151-0"></span>3. Use controls on the Workspace to send commands to the target. The Workspace Macro list displays each command you send.
- 4. Click Pause to pause recording.

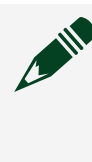

Note The Macro Recorder does not record any commands you send while it is paused. You can click Resume to continue appending commands to the same macro recording.

- 5. Click Stop to finish recording.
- 6. Click File > Save As to save the macro file.

You can use the Macro Player tool to play back macro files you create using the Macro Recorder tool.

Playing Back Commands Sent to the Target

Use the Macro Player tool to review the commands that VeriStand sent to the target using the macro (.nivsmacro) file you recorded with the Macro Recorder tool.

Before you begin, verify that you have the tool in your Workspace Tools menu. If you do not, refer to [Adding a Standard or Custom Tools Menu Item.](#page-119-0)

Note You can also use the Macro Player VIs to access the Macro Player and play back macro files programmatically from LabVIEW. Use the Execution API to access the Macro Player from any .NET-compatible programming language.

1. In the Workspace, select Tools > Macro Recorder to launch the tool.

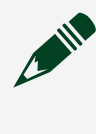

Note The name of this menu item might differ depending on how you named it in the Tools Properties dialog box.

2. In the Macro Recorder tool, click File > Open and navigate to the macro file you want to play back.

<span id="page-152-0"></span>3. Select a Play Mode.

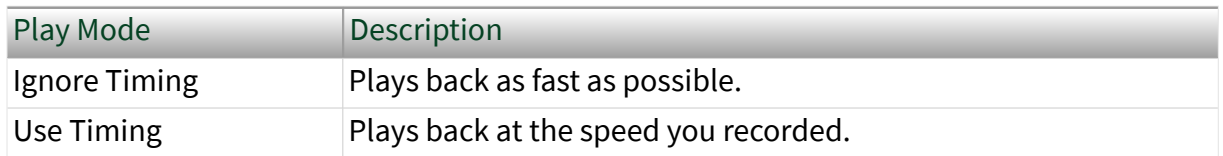

4. Click Play.

The Workspace Macro list highlights each command as it is played back.

5. Click Stop to stop playback.

Setting Model Parameter Values in the Workspace

Use model calibration controls in the Workspace to view and modify the values for any model parameters in the system definition.

- 1. Open the Workspace.
- 2. Select Screen > Edit Mode to display the Workspace Controls palette and alignment grid.
- 3. Click the Workspace Controls palette.
- 4. Select Model Calibration Control.
- 5. Choose one of the following control types and drag it onto the alignment grid.

Note Glyphs appear next to parameters to indicate whether their status is unlocked ( $\odot$ ) or locked ( $\odot$ ). The glyph appears on a control to indicate when you have made changes to a parameter but not applied them to the system.

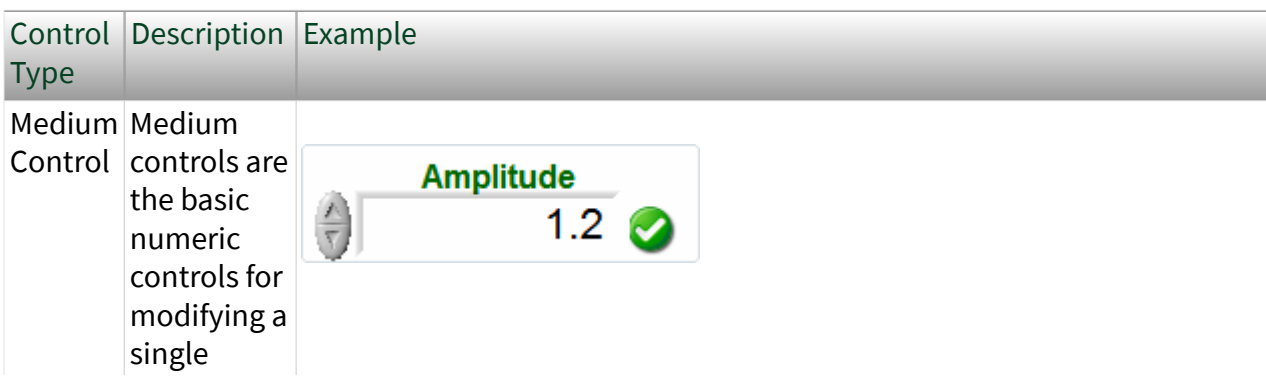

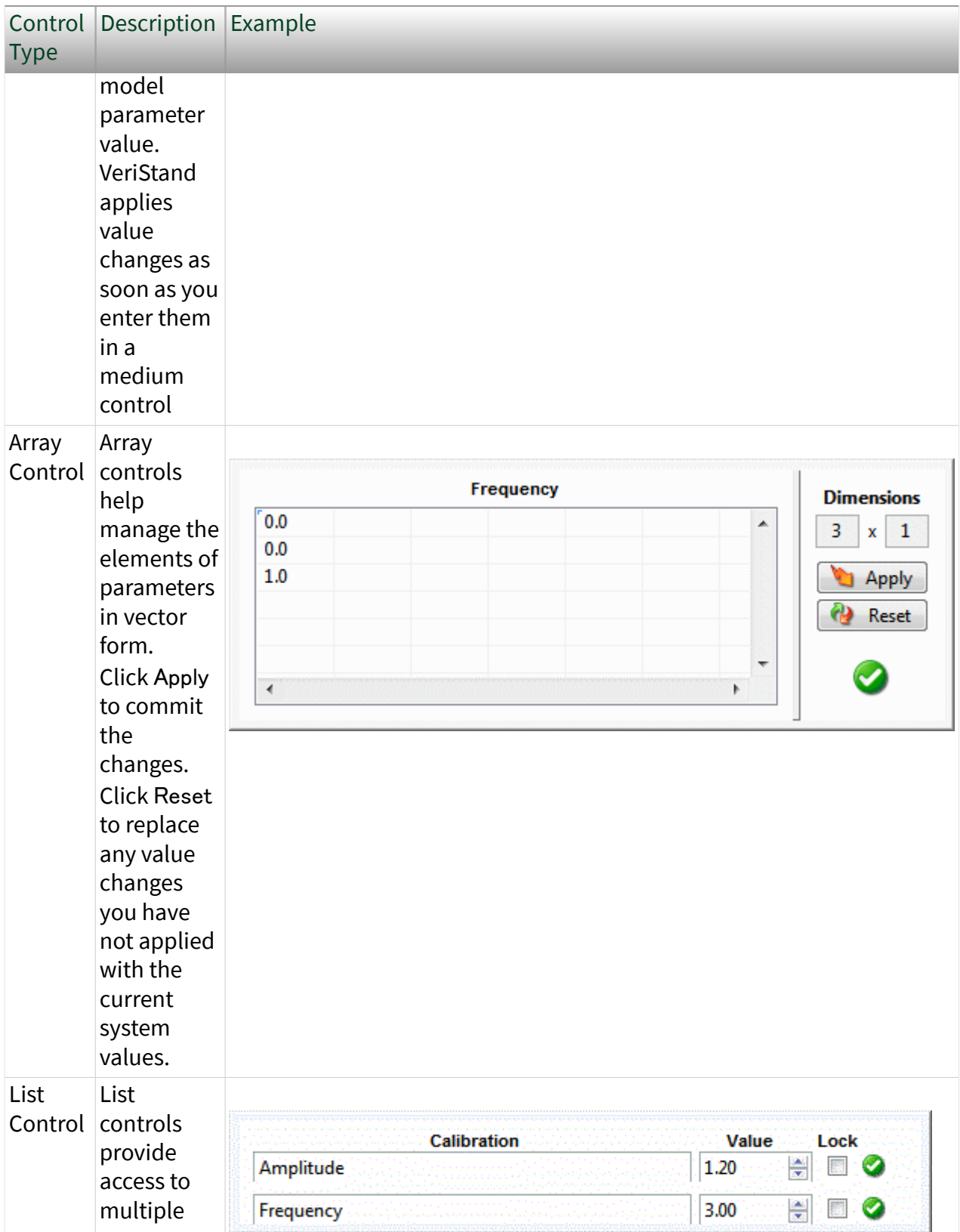

<span id="page-154-0"></span>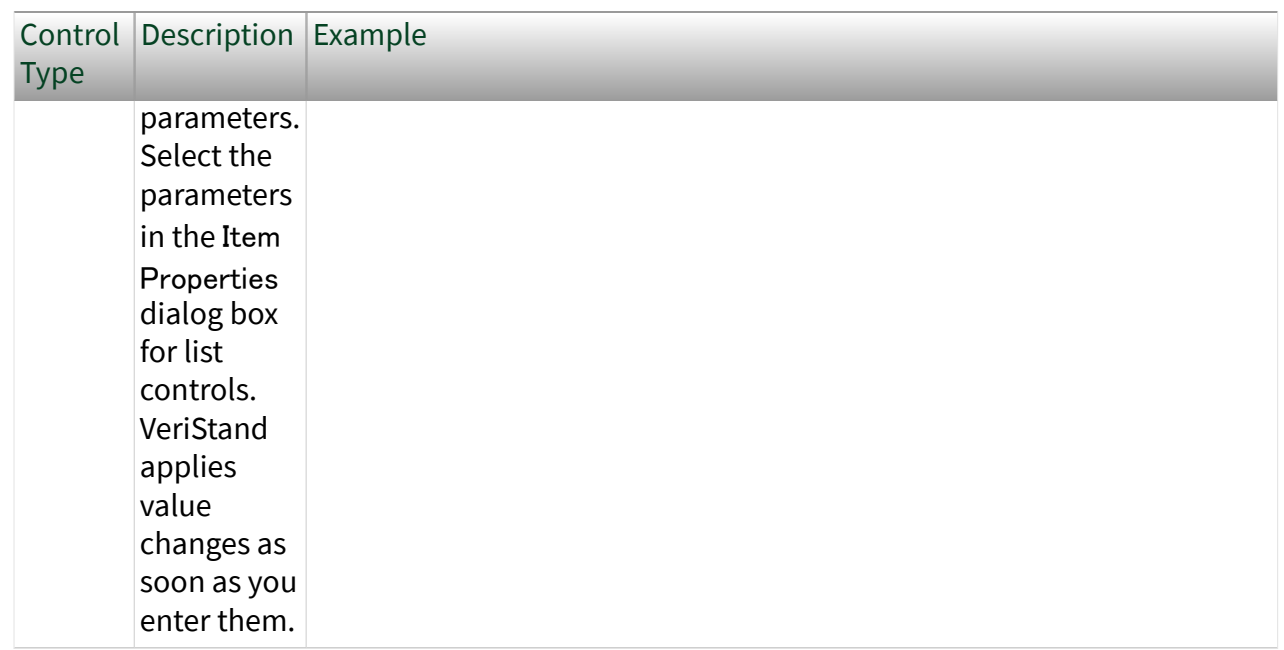

#### 6. Use the Item Properties dialog box to customize the control and click OK.

You can also [lock the parameter value](#page-100-0).

Importing and Managing Batches of Model Parameters in the Workspace

Use the Model Parameter Manager tool to import and apply model parameter values defined in external .m or .txt files to a model.

Before you begin, verify that you have the tool in your Workspace Tools menu. If you do not, refer to [Adding a Standard or Custom Tools Menu Item.](#page-119-0)

Maintaining model parameter values in external files allows you to quickly switch between batches of test parameters without manually entering the values. This tool is also useful for managing multiple parameters from a single interface. In order to set the value of a parameter, you must import or calculate the new values and then apply the new values.

1. [Deploy the system definition](#page-121-0) with models to the target.

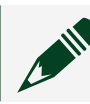

 $\mathbb{N}$  Note You can only apply new values to deployed systems.

2. In the Workspace, select Tools > Model Parameter Manager to launch the tool.

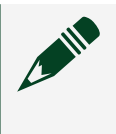

Note The name of this menu item might differ depending on how you named it in the Tools Properties dialog box.

- 3. In the Model Parameter Manager tool, click Select Files.
- 4. In the Select Calibration Files to Load dialog box, click Add File.
- 5. Browse to the file(s) that contain parameter values, and click OK.

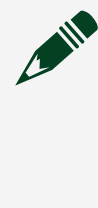

Note You can import parameter values from multiple model parameter files. However, only one file can define a specific parameter. Otherwise, VeriStand requires you to select the value to apply.

- 6. In the Select Calibration Files to Load dialog box, click OK to import the values from the files as new values.
- 7. In the Model Parameter Manager, review the New Value column for errors.

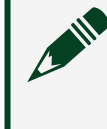

Note If an error glyph (A) appears next to a Parameter, ensure your files use supported syntax.

- 8. Double-click a file in the Selected Files column to edit the contents of the file.
- 9. Click Calc. New Values to read or calculate new parameters values from files you loaded.

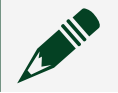

Note This is useful for resetting parameters to their initial values.

10. Click Apply New.

Supported Formatting for Model Parameter Files

You need to format .txt and .m files correctly to use them in the Model Parameter Manager tool.

The following table displays the file types and how they should be formatted.

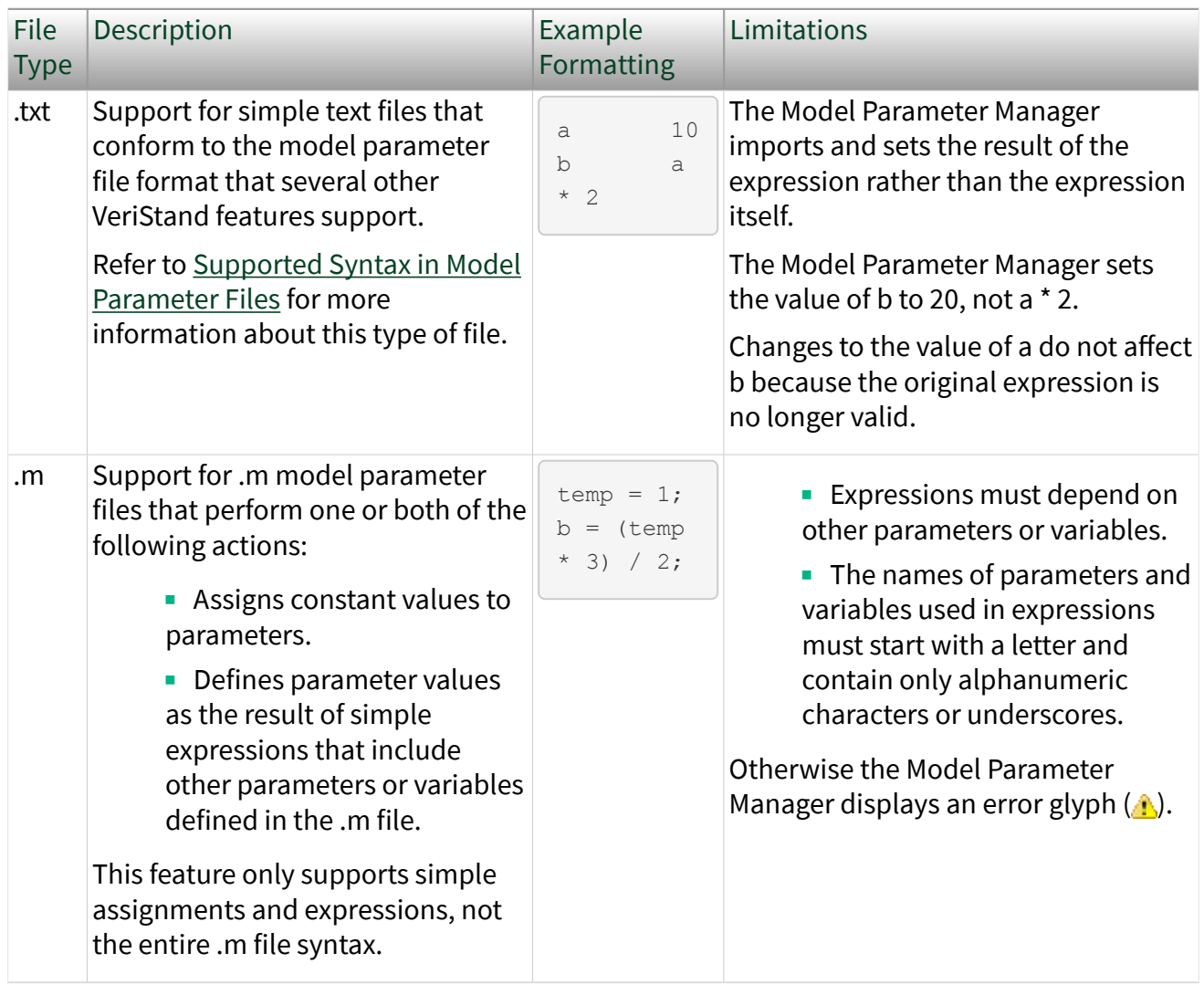

Setting a Parameter Value Manually

Use the Model Parameter Manager tool to set a parameter value manually.

If the Model Parameter Manager tool is not in the Tools menu, add it.

To set the value of a parameter manually, you must set and then apply new values.

1. [Deploy the system definition](#page-121-0) with models to the target.

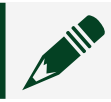

 $\blacklozenge$  Note You can only apply new values to deployed systems.

2. In the Workspace, select Tools > Model Parameter Manager to launch the tool.

<span id="page-157-0"></span>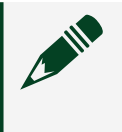

Note The name of this menu item might differ depending on how you named it in the Tools Properties dialog box.

- 3. Double-click a parameter to launch the Edit Calibration Value dialog box.
- 4. Enter the new value you want to apply to the parameter in the New Value table.
- 5. Click OK.
- 6. Click Copy System Values to copy over any new values you have not applied.
- 7. Click Apply New.

Exporting Parameter Values

Use the Model Parameter Manager tool to export parameter values to reproduce certain behaviors in your model.

Before you begin, verify that you have the tool in your Workspace Tools menu. If you do not, refer to [Adding a Standard or Custom Tools Menu Item.](#page-119-0)

1. [Deploy the system definition](#page-121-0) with models to the target.

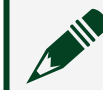

Note You can only apply new values to deployed systems.

2. In the Workspace, select Tools > Model Parameter Manager to launch the tool.

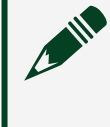

Note The name of this menu item might differ depending on how you named it in the Tools Properties dialog box.

3. Click Save Values to save the current system values to a new or existing model parameter file.

VeriStand exports values in the format that corresponds to the file extension you choose.

## <span id="page-158-0"></span>Displaying Waveform Data in a Graph

Use a waveform graph control to display data from one or more waveforms in the system definition file to monitor and verify acquired data.

Before you begin, [set up timing and logging properties for waveform acquisitions.](#page-75-0) You can only graph waveforms with a double-precision floating-point data type.

- 1. Open the Workspace.
- 2. Select Screen > Edit Mode to display the Workspace Controls palette and alignment grid.
- 3. Click the Workspace Controls palette.
- 4. Select Graph > Waveformand drag the waveform graph onto the alignment grid.
- 5. In the Waveform Graph Settings dialog box, select the waveforms to display in the graph and the conditions that you want to stream data.

To configure the x-axis to represent absolute time, right-click a waveform graph and uncheck Ignore Time Stamps.

Note By default, the waveform graph ignores the absolute time associated with samples in a waveform and plots relative time on the xaxis. This behavior is useful if the data has no time correlation, or if you want to graph multiple waveforms from two or more systems that are not time synchronized.

## Enhancing Your Workspace to View Data

Use other tools, such as the Alarm Monitor, TDMS File Viewer, and XNET Bus Monitor, to view data in the Workspace.

Before you begin, verify that you have the tool in your Workspace Tools menu. If you do not, refer to [Adding a Standard or Custom Tools Menu Item.](#page-119-0)

- 1. In the Workspace, select Tools.
- 2. Depending on your goal, use any of the following tools.

<span id="page-159-0"></span>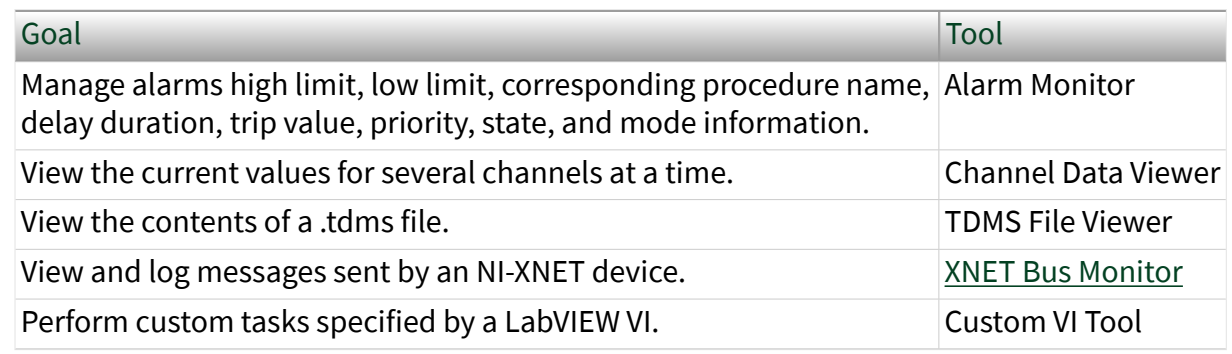

Viewing the Console Output of a Real-Time Target

Use the Console Viewer tool to display the console output for a real-time target to monitor or access the target remotely.

The console output includes information about system definition deployment, CPU usage, and debugging messages. You can use the Console Viewer tool to access a target regardless of whether a system is deployed to the target.

Note You cannot use the Console Viewer on NI Linux Real-Time targets. Instead, connect your NI Linux Real-Time targets to a computer using a serial port to view the output.

- 1. In the VeriStand Editor, click Tool Launcher > View Console.
- 2. In the Console Viewer tool, enter the IP address for the real-time target you want to access.
- 3. Click Connect.

## Configuring and Executing Host-Side Logging

Use the Data Logging control to adjust log times, better format data files, select start and stop times, and more at run time.

- 1. Open the Workspace.
- 2. Select Screen > Edit Mode to display the Workspace Controls palette and alignment grid.
- 3. Click the Workspace Controls palette.
- 4. Select Logging > Logging Control and drag the control onto the alignment grid.
- 5. Complete any of the following configuration goals in the Edit Settings dialog box.

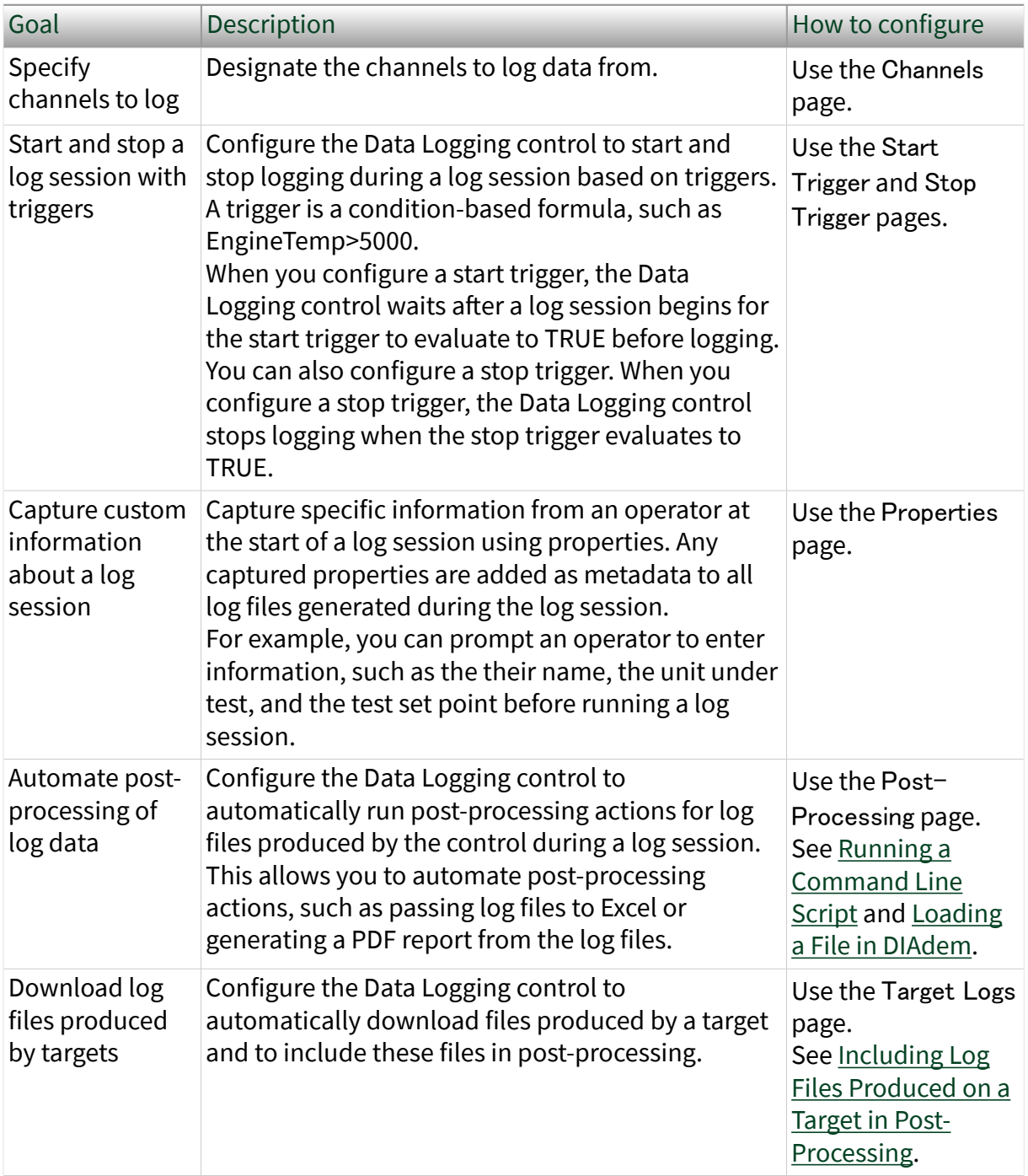

#### <span id="page-161-0"></span>Running a Command Line Script

Execute a command line script for each file the control generates during a log session to complete tasks such as passing log files to a batch file or to an executable, like Excel, for additional post-processing.

- 1. Click Edit settings on the data logging control.
- 2. Select Post-Processing.
- 3. From the Action to take at end of log session dull-down menu, select Run Command Line Script.
- 4. Enter the command line script you want to run.

#### Loading a File in DIAdem

Load each data file generated during a log session in DIAdem to complete a variety of tasks such as generating graphs and tables.

This feature requires NI DIAdem. For more information about NI DIAdem, visit ni.com/diadem.

- 1. Click Edit settings on the data logging control.
- 2. Select Post-Processing.
- 3. From the Action to take at end of log session drop-down, select Load File in DIAdem.
- 4. Configure the options on this page to meet your needs.

# Automating Post-Processing in DIAdem with a VBScript

Automate the post-processing actions in DIAdem to analyze and process data by running a VBScript (.VBS).

- 1. Click Edit settings on the data logging control.
- 2. Select Post-Processing.
- 3. Select Run script.

<span id="page-162-0"></span>4. In Script path, specify the path to the VBScript file you want to run.

# Generating a PDF or HTML Report with DIAdem

Use a pre-configured DIAdem report file (.TDR) to automatically generate a PDF or HTML report from log files.

A DIAdem report file can display graphs, texts, and images based on the data from the loaded log files.

- 1. Click Edit settings on the data logging control.
- 2. Select Post-Processing.
- 3. From the Report generation options drop down menu, select Generate HTML report or Generate PDF report.
- 4. Specify the Report template path to the report template and the Report export path where you want to save the PDF or HTML report.

# Including Log Files Produced on a Target in Post-Processing

Automatically download files produced by a target to include these files in postprocessing.

You must [start and stop the logs](#page-163-0) on the targets from outside of the Data Logging control.

- 1. Click Edit settings on the data logging control.
- 2. Select Target Logs.
- 3. Click Download target log files to host.
- 4. Click Add to add channels.
- 5. Select the targets from which you want to download files.
- 6. Specify the location to which to download the files in Destination and click OK.
- 7. Select Include downloaded target-log files in post processing.

<span id="page-163-0"></span>When you stop logging, the log control downloads all files closed by the target during logging. If you choose to use DIAdem for post-process, the log files merge in DIAdem below the host-side log files.

Logging and Documenting Sessions

Control when a session log executes and document your observations about the session.

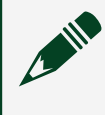

Note You can also launch the File History dialog box from the control to view past log sessions and the files associated with them.

- 1. [Add and configure the Logging Control](#page-159-0) on the Workspace.
- 2. Complete any of the following goals.

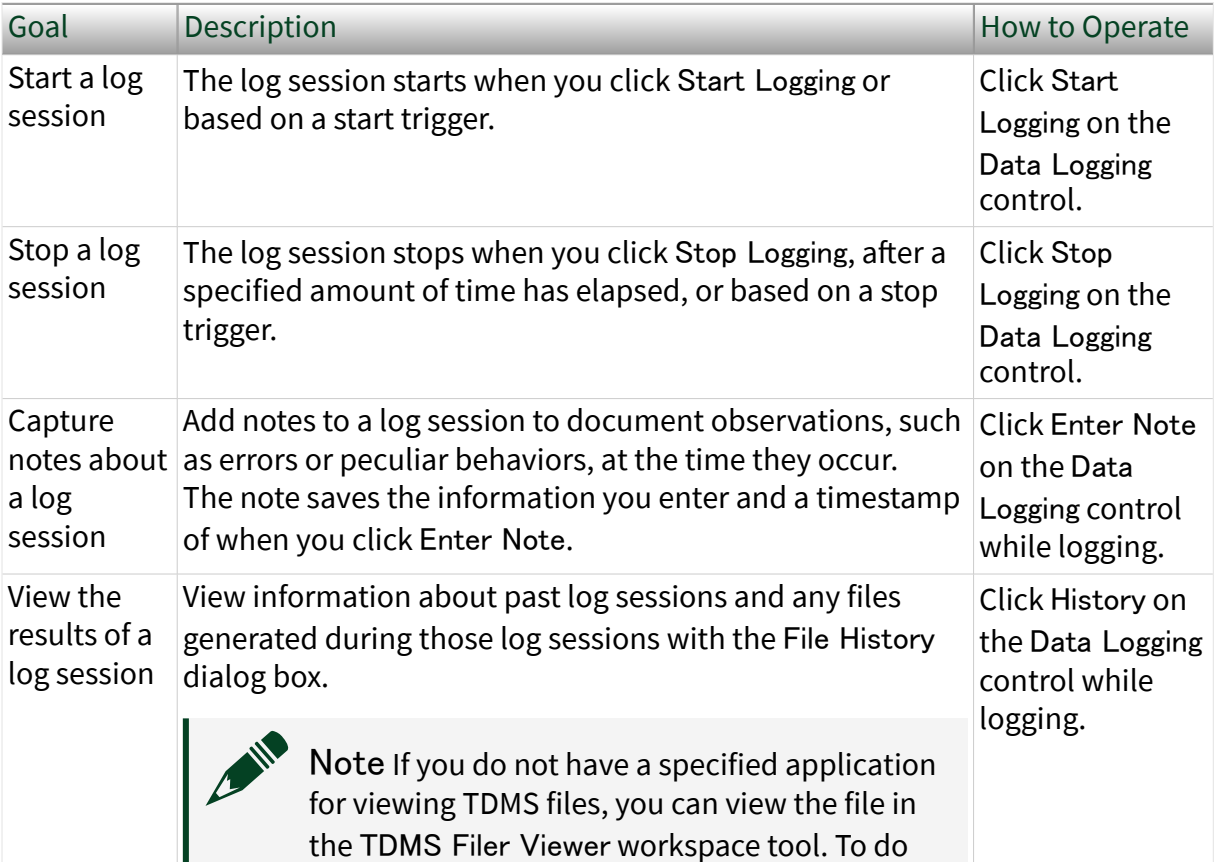

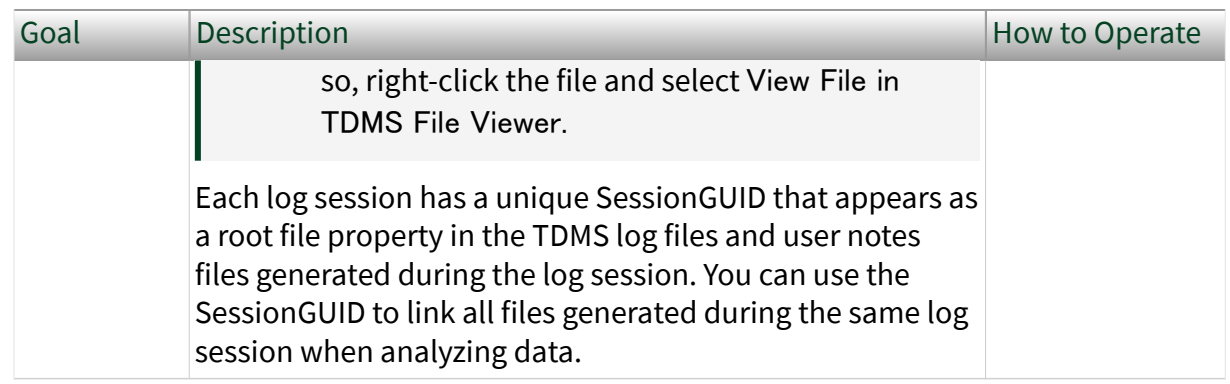

# Running VeriStand Operations Using the Command Line

Use the command line to execute processes in VeriStand, such as deploying or closing a project.

Commands can be used while VeriStand is open or closed.

- 1. Open a command prompt.
- 2. Change directories to the location of the VeriStand executable.
- 3. Execute one of the following commands using the following syntax: VeriStand.exe /<command>.

Note You can use either a slash or a dash before each command. Commands are not case sensitive. For example, /deploy and -DePloY are equivalent commands.

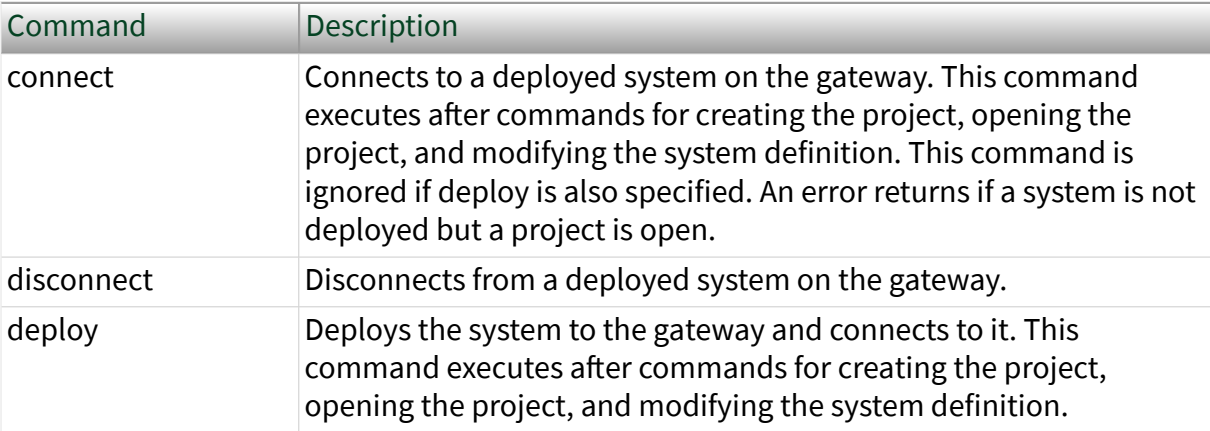

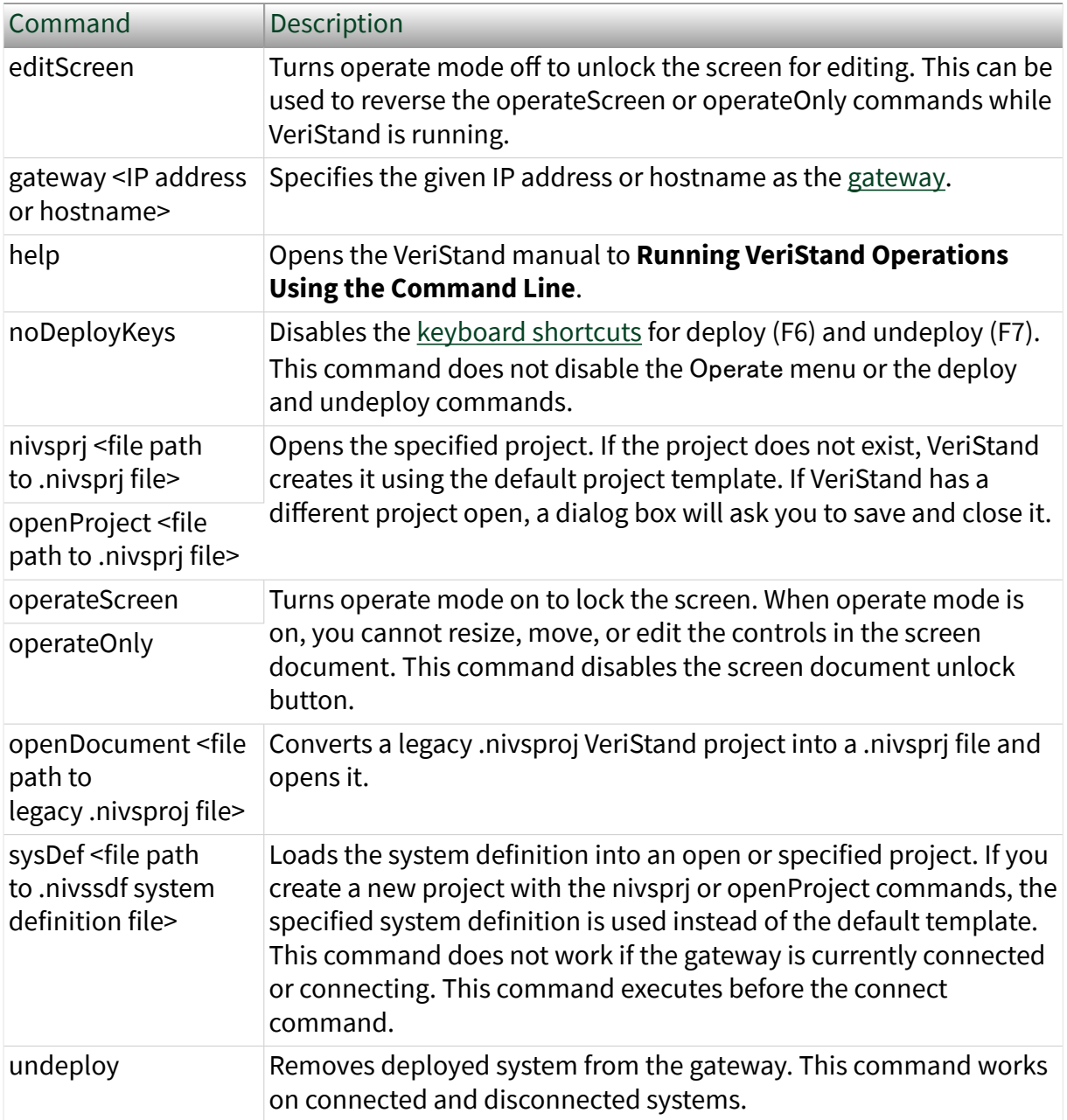

# Using NI-XNET Interfaces

Use NI-XNET interfaces to communicate and interact with applications that require real-time, high-speed manipulation of hundreds of Controller Area Network (CAN), Local Interconnect Network (LIN), and FlexRay frames and signals.

Popular application types to use the NI-XNET platform include hardware-in-the-loop (HIL) simulation, rapid control prototyping, bus monitoring, and automation control.

The NI-XNET platform includes a series of high-performance CAN, LIN, and FlexRay communication protocol interfaces used by automotive and industrial networks.

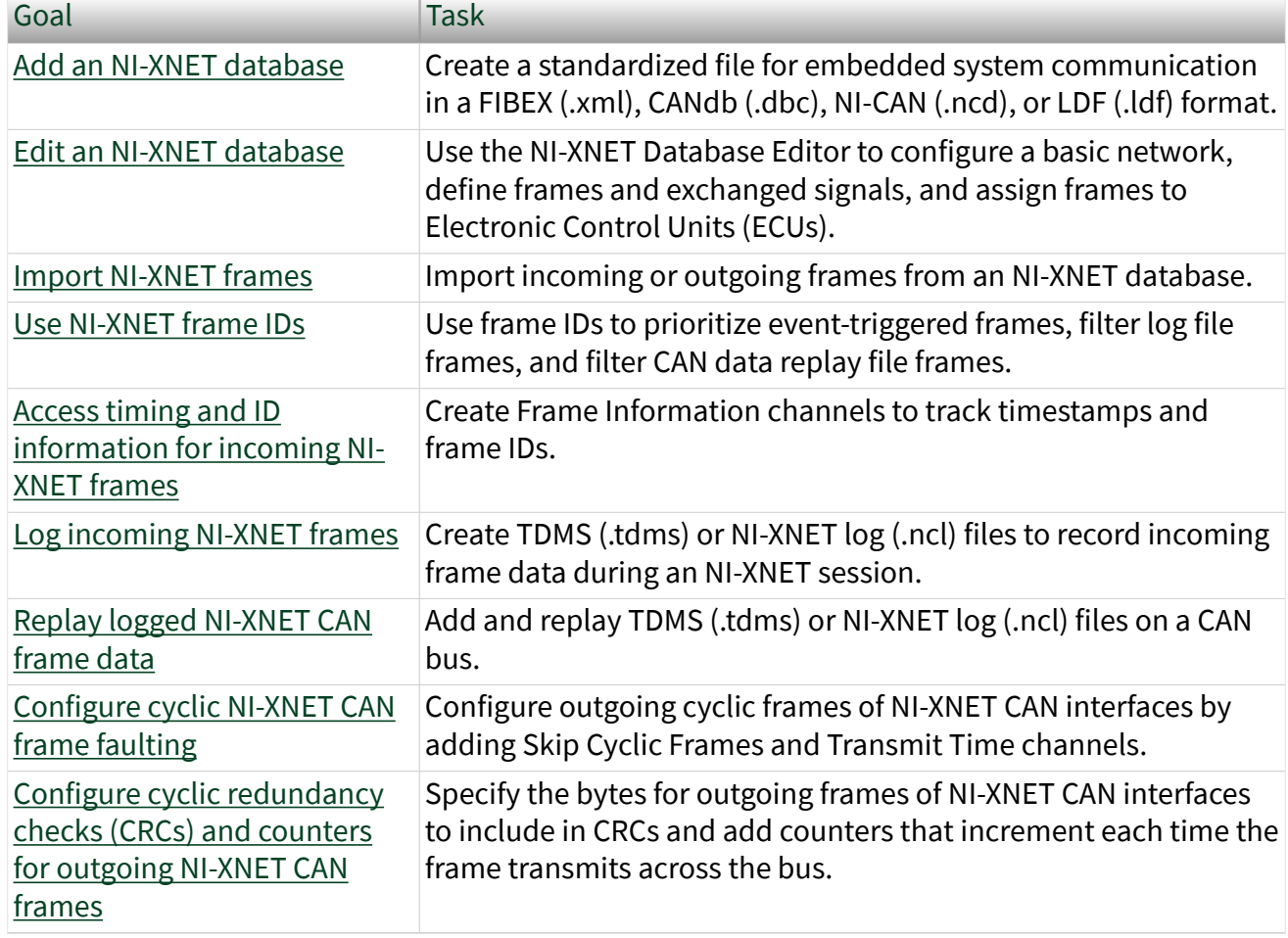

Depending on your goal, complete any of the following tasks.

# NI-XNET Overview

Use sessions, clusters, and frames to set up your NI-XNET interfaces.

Note Refer to the **NI-XNET Hardware and Software Help** that installs with your hardware for more detailed documentation about NI-XNET interfaces.

#### Sessions

An **NI-XNET session** represents a connection between your NI CAN, FlexRay, or LIN hardware and hardware products on the external network. Sessions include the following configuration components:

- **Port**—A port in NI-XNET refers to the physical connector on an NI hardware device.
- **Interface**—An interface represents the software CAN, FlexRay, or LIN connector on an NI hardware device. Use the interface name as an alias for your ports so you can avoiding changing your application if the physical hardware configuration changes.
- **XNET Database**—An XNET database is a standardized file that describes embedded communication. XNET database file formats include CANdb (.dbc) for CAN, FIBEX (.xml) for FlexRay, and LIN Description File (.ldf) for LIN. For the NI-XNET interface to communicate with hardware products on the external network, NI-XNET must understand the communication in the actual embedded system.

You can edit NI-XNET databases directly from VeriStand by launching the [NI-](#page-169-0)[XNET Database Editor](#page-169-0) from System Explorer.

**- Session Mode**—A session mode specifies the data type (signals or frames), direction (input or output), and how your application and network transfer data. VeriStand supports the following NI-XNET session modes:

- Signal Input Single-Point
- Signal Output Single-Point
- Frame Input Single-Point
- Frame Output Single-Point
- Frame Input Stream

<span id="page-168-0"></span>Note Refer to the **NI-XNET Hardware and Software Help** that installs with your hardware for more information about session modes.

## **Clusters**

A **cluster** is a description of a single network, such as a CAN bus, within an XNET database. For importing frames, each port in VeriStand is associated with a single cluster within an XNET database. A cluster can contain an arbitrary number of frames.

## Frames

A **frame** is a message that transmits across an embedded network. In VeriStand, frames are either inputs (incoming frames) or outputs (outgoing frames), and are classified according to their transmission characteristics. For example, eventtriggered frames transmit only when a specific event occurs. Frames also contain information such as ID numbers and timing data that you can access through [Frame](#page-172-0) [Information](#page-172-0) channels in VeriStand.

You can import frames into VeriStand in either signal or raw data format. Signal format frames contain **signals** and raw data format frames contain **channels**. These terms refer to the basic data exchange unit on the network.

The specific format and characteristics of frames vary based on the communication protocol you use. Refer to the **NI-XNET Hardware and Software Help** for detailed information about frame formats.

# Adding NI-XNET Databases

Create a standardized file for embedded system communication in a FIBEX (.xml), CANdb (.dbc), NI-CAN (.ncd), or LDF (.ldf) format.

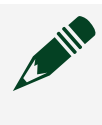

Note Refer to the NI-XNET Hardware and Software Help for detailed information about NI-XNET databases.

- <span id="page-169-0"></span>1. Launch the VeriStand Editor.
- 2. In the Project Files pane, double-click a system definition file (.nivssdf). System Explorer opens.
- 3. Click Targets > Controller > XNET Databases in the configuration tree.
- 4. Click Add Database File  $\mathbf{t}_{\Theta}$  and choose where you want to add the database from.

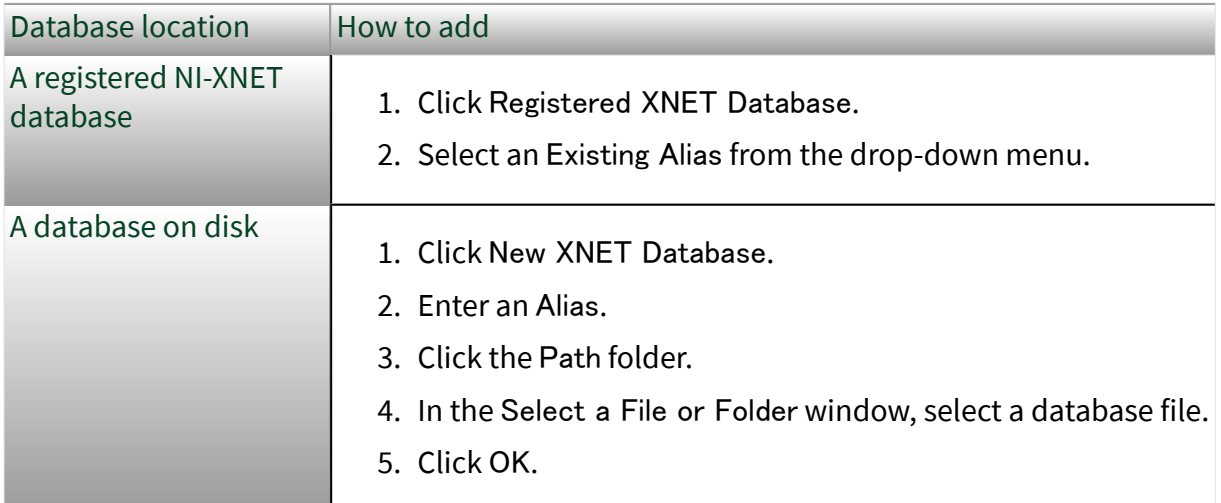

#### 5. Click OK.

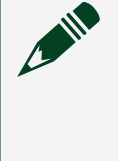

Note If OK is disabled, confirm that you selected a valid database file and that the database does not already appear under XNET Databases.

6. Save the system definition file.

## Editing NI-XNET Databases

Use the NI-XNET Database Editor to configure a basic network, define frames and exchanged signals, and assign frames to Electronic Control Units (ECUs).

Before you begin, [add an NI-XNET database](#page-168-0).

The NI-XNET Database Editor creates and maintains embedded network databases.

- <span id="page-170-0"></span>1. Launch the VeriStand Editor.
- 2. In the Project Files pane, double-click a system definition file (.nivssdf). System Explorer opens.
- 3. Click Targets > Controller > XNET Databases in the configuration tree.
- 4. Select the database you want to edit and click Launch XNET Database Editor  $\mathcal{S}$ .

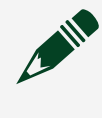

Note The editor cannot open LIN description files (.ldf) or FIBEX databases with LIN content.

- 5. Use the editor to make changes to the database.
- 6. Select File > Save to save the database file and close the editor.
- 7. Select the database again and click Refresh Databases  $\mathcal{F}_{\Theta}$ .

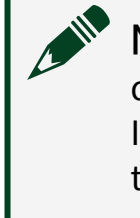

Note VeriStand will ask you to delete any signals removed from the database or multiplexed signals that changed in the database. Import the changed multiplexed signals again for VeriStand to read them correctly.

8. Save the system definition file.

#### Importing NI-XNET Frames

Import incoming or outgoing frames from an NI-XNET database.

Before you begin, [add an NI-XNET database](#page-168-0) and [port](#page-79-0).

**Frames** are the messages transmitted across an embedded network. These messages are sorted into clusters within an NI-XNET database. You can import frames from the database to VeriStand.

- 1. Launch the VeriStand Editor.
- 2. In the Project Files pane, double-click a system definition file (.nivssdf). System Explorer opens.
- 3. Click Hardware > Chassis > NI-XNET in the configuration tree.
- <span id="page-171-0"></span>4. Expand an NI-XNET LIN, FlexRay, or CAN port.
- 5. Expand Incoming or Outgoing.
- 6. Right click a frame type you want to import and select Import Frames.
- 7. In the Import NI-XNET Frames dialog box, click the XNET Frames tab, and select the frames you want to import.

You can also use the options on the Import Settings and General Options tabs to temporarily modify the default settings for importing frames. For example, you can import the frames in signal or raw data format, create information channels for the frames, or allow disable and trigger channels for frame transmission.

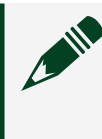

Note Configure default settings for importing frames on the XNET page of the Options dialog box.

- 8. Click OK.
- 9. Save the system definition file.

## Using NI-XNET Frame IDs

Use frame IDs to prioritize event-triggered frames, filter log file frames, and filter CAN data replay file frames.

The frames that transmit across the network are assigned unique identifiers. You can use these frame IDs for more than just identifying the frame.

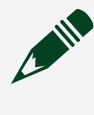

Note Refer to the **NI-XNET Hardware and Software Help** for more information about frame identifiers.

- 1. Launch the VeriStand Editor.
- 2. In the Project Files pane, double-click a system definition file (.nivssdf). System Explorer opens.
- 3. Depending on your goal, complete any of the following tasks.

<span id="page-172-0"></span>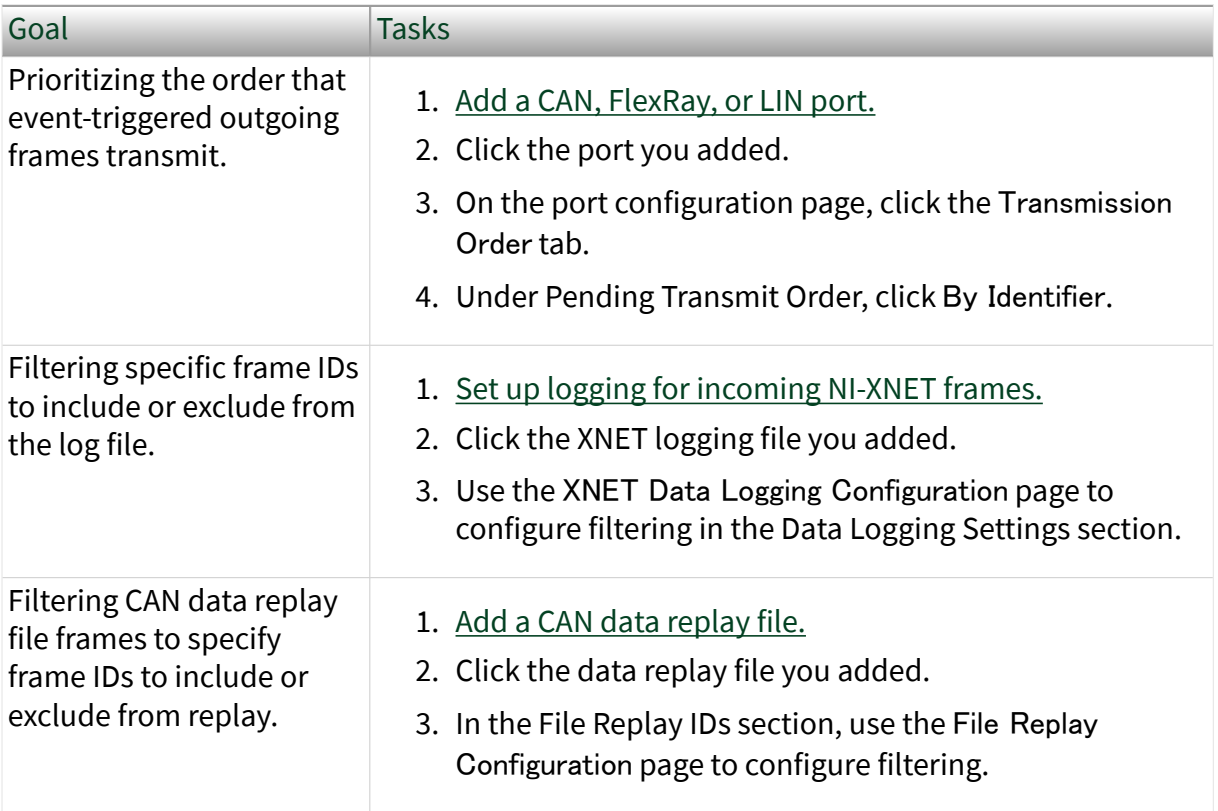

4. Save the system definition file.

Accessing Timing and ID Information for Incoming NI-XNET Frames

Create Frame Information channels to track timestamps and frame IDs.

Before you begin, [import an incoming XNET frame.](#page-170-0)

**Frame information channels** store incoming NI-XNET frame information. You can create the following types of Frame Information channels.

■ **Receive Time**—Contains the timestamp of the most recent frame.

■ **Time Difference**—Contains the difference between the two most recent Receive Time timestamps.

**Frame ID**—Contains the ID number that identifies the frame. This channel is for raw data format frames only.

1. Launch the VeriStand Editor.

- 2. In the Project Files pane, double-click a system definition file (.nivssdf). System Explorer opens.
- 3. Click Targets > Controller > Hardware > Chassis > NI-XNET in the configuration tree.
- 4. Select an NI-XNET LIN, FlexRay, or CAN port.
- 5. Click Incoming and select a frame.
- 6. Click Add Information Channels  $\mathbf{t}_0$ .
- 7. Expand Frame Information to view the channels.
- 8. Optional: Specify a dedicated start value for a channel.

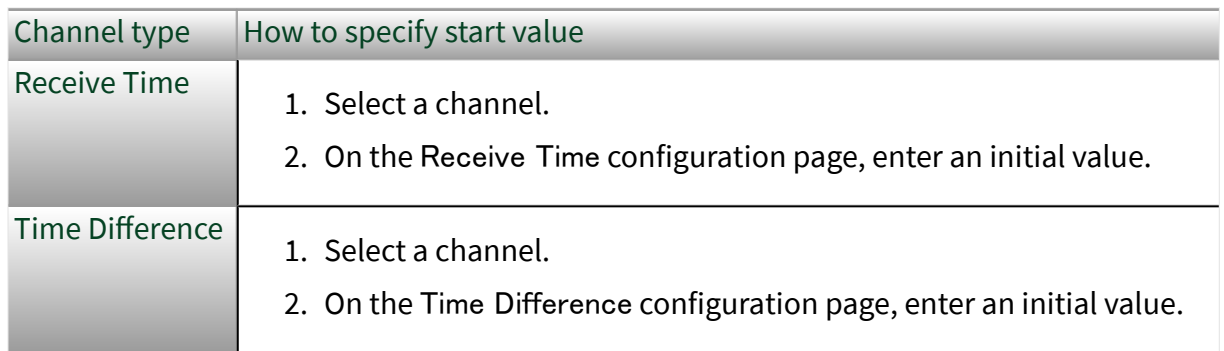

Note Raw data format frames also include Frame ID channels. VeriStand reads the value for this channel from the XNET database. You cannot modify it or specify an initial value through System Explorer. However, you can [use frame IDs](#page-171-0) to prioritize eventtriggered frames and to include or exclude frames from a data log file.

9. Save the system definition file.

After creating Frame Information channels, you can use them like other channels in VeriStand. For example, you can [map them to other channels](#page-117-0) or to controls and indicators in the [VeriStand Editor](#page-129-0) or [Workspace.](#page-145-0)

Use the XNET page of the Options dialog box to configure VeriStand to create Frame Information channels when you import NI-XNET frames. You can also use the Import <span id="page-174-0"></span>NI-XNET Frames dialog box to automatically create channels on a one-time basis when you import frames.

# Logging Incoming NI-XNET Frames

Create TDMS (.tdms) or NI-XNET log (.ncl) files to record incoming frame data during an NI-XNET session.

When you deploy and run the project, VeriStand logs the frame data you specify to the log file when the trigger condition you specify is met. You can add multiple log files to a single system definition file. A single log file can store data from multiple clusters within an XNET database. If you do not configure filters on the log file, it simply stores everything that is received on the port. You can also [replay the log file](#page-177-0) with a CAN interface across a CAN bus.

Note Refer to the **NI-XNET Logfile Specification**, available in the NI-XNET\Documentation directory, for more information about the .ncl file format.

- 1. Launch the VeriStand Editor.
- 2. In the Project Files pane, double-click a system definition file (.nivssdf). System Explorer opens.
- 3. Click Targets > Controller > Hardware > Chassis > NI-XNET in the configuration tree.
- 4. Select an NI-XNET LIN, FlexRay, or CAN port.
- 5. Click Incoming > Raw Frame Data Logging.
- 6. Click New Raw Frame Data Logging  $\frac{\pi}{4}$ .
- 7. In the Add NI-XNET Logging File dialog box, configure the data logging file.
	- 1. Enter a XNET data logging file name.
	- 2. Select a file type from the drop-down.
	- 3. For TDMS files, enter a group name and channel name for storing the logged data.
	- 4. Select a destination for the log file.

Note You can choose a destination on either the host computer or real-time target. For real-time targets, the destination automatically populates.

8. Click OK.

The new file appears under Raw Frame Data Logging in the configuration tree.

9. On the XNET Data Logging Configuration page, enter a Buffer time [s] that is large enough to avoid a buffer overflow while reading data.

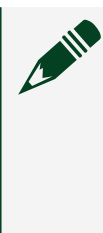

Note The larger the buffer, the more memory is required for data logging. To avoid additional dynamic memory allocation, determine the bus load for your session before starting a data logging operation.

10. Optional: Select a filter from the drop-down to configure filtering of the frames to log.

Filtering uses frame IDs to include or exclude specific frames from the log file.

- 11. Click Trigger and File.
- 12. Configure when data logging starts, stops, and the operation that performs when logging restarts after a stop. For example, on a trigger channel, you can specify to start logging when value becomes zero and to stop logging when it is not zero.
- 13. Save the system definition file.

Monitoring Incoming NI-XNET Frame Logging

Check the status of your logging of incoming NI-XNET frames by using the Error, Finished Files, and Status channels.

Before you begin, you must [add a raw frame data logging file.](#page-174-0)

- 1. Launch the VeriStand Editor.
- 2. In the Project Files pane, double-click a system definition file (.nivssdf). System Explorer opens.
- 3. Click Targets > Controller > Hardware > Chassis > NI-XNET in the configuration tree.
- 4. Select an NI-XNET LIN, FlexRay, or CAN port.
- 5. Click Incoming > Raw Frame Data Logging and select a log file.
- 6. Depending on your goal, click a channel.

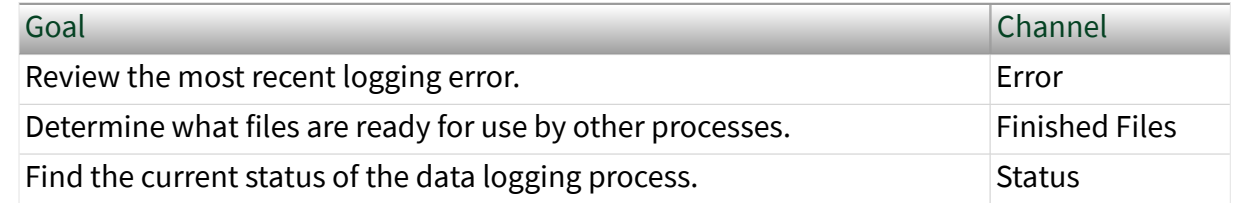

You can monitor these channels from the VeriStand Editor and Workspace, or [map them to other channels](#page-117-0) within the project.

#### Raw Frame Data Logging FAQs

Answers to common questions on using raw frame data logging in VeriStand.

#### When should I use raw frame data logging for NI-XNET CAN interfaces?

Raw frame logging for CAN interfaces is useful when you need the exact timestamps of when messages are sent and received from the hardware. You can use a program such as DIAdem for post-processing of the data. Additionally, you can use the log files you create to replay the frames.

## How does raw frame logging affect processor load?

The processor load added by raw frame logging depends on the bus and the controller. However, raw frame logging is a background process. It should not interrupt higher priority items, such as the Primary Control Loop (PCL) or models.

## Are timestamps added to the log files?

Timestamps are added to log files, but the type of timestamps added depends on the file format of your log file.

Log file format Type of timestamp

NI-XNET (.ncl) Contains timestamps from the NI-XNET hardware.

#### <span id="page-177-0"></span>Log file format Type of timestamp TDMS (.tdms) Contains timestamps from the NI-XNET hardware and from the VeriStand System Time channel.

## How can I view the raw frame data in real time?

You can use the NI-XNET Bus Monitor to display CAN, FlexRay, or LIN network data.

Replaying Logged NI-XNET CAN Frame Data

Add and replay TDMS (.tdms) or NI-XNET log (.ncl) files on a CAN bus.

Before you begin, [add a CAN port.](#page-79-0)

You can replay the frames within the file in the same order and timing as they were initially received. You can also filter specific frames from the file. A data replay file can be any valid TDMS or NI-XNET log file that contains CAN data.

Note VeriStand can only replay TDMS files that contain specific header information. To ensure your files contain the correct information, use VeriStand to [create TDMS files](#page-174-0) you want to replay.

- 1. Launch the VeriStand Editor.
- 2. In the Project Files pane, double-click a system definition file (.nivssdf). System Explorer opens.
- 3. Click Targets > Controller > Hardware > Chassis > NI-XNET > CAN in the configuration tree.
- 4. Click a port.
- 5. Click Outgoing > Data Replay.
- 6. Click Add a Replay File  $\left| \frac{1}{n} \right|$  to display the Select an XNET Data File dialog box.
- 7. Click the Path folder to select a log file that contains CAN data and click OK.
- 8. Under Data Replay, select the log file to display the File Replay Configuration page.

9. Under File Replay Settings, specify a trigger channel for triggering the replay of the file.

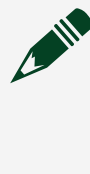

Note Replay starts as soon as the value of the trigger channel is not zero. You can select a channel that triggers multiple replays of the file.

- 10. (TDMS only) Specify the group name and channel name for the TDMS channel that contains the data to replay.
- 11. Specify the cache # of frames and loop rate (Hz).
- 12. Under file replay IDs, specify the replay behavior. The default behavior is to replay the entire file. You can configure this behavior to include or exclude specific frame IDs.

Note If you select Include Frame IDs, you cannot specify IDs of single-point frames that already appear as outgoing frames under the port. If you select one of the other behavior options, you cannot have any outgoing, single-point frames specified under the port. Specifying a single-point frame as both an output and a frame to replay causes a run-time error.

13. Save the system definition file.

Note After you deploy and run the project, VeriStand also deploys the data replay file. If a data replay file with the same name already exists on the target when you deploy the project, VeriStand overwrites the existing file.

#### Monitoring Replay Status

Check the status of your replaying logged NI-XNET CAN frame data using the Error, Pending Frames, and Status channels.

Before you begin, you must [add a data replay file](#page-177-0).

1. Launch the VeriStand Editor.

- <span id="page-179-0"></span>2. In the Project Files pane, double-click a system definition file (.nivssdf). System Explorer opens.
- 3. Click Targets > Controller > Hardware > Chassis > NI-XNET > CAN in the configuration tree.
- 4. Click a port.
- 5. Click Outgoing > Data Replay and click a log file.
- 6. Depending on your goal, click a channel.

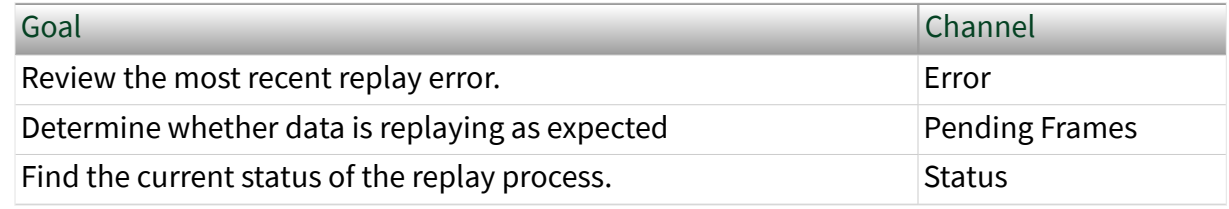

You can monitor these channels from the Workspace or [map them to other channels](#page-117-0) within the project.

# Configuring NI-XNET CAN Cyclic Frame Faulting

Configure outgoing cyclic frames of NI-XNET CAN interfaces by adding Skip Cyclic Frames and Transmit Time channels.

Before you begin, [import an outgoing CAN cyclic frame.](#page-170-0)

In embedded networks, cyclic frames are frames that transmit at regular intervals. You can add the following frame fault channels:

- **Skip Cyclic Frames**—Skips transmission of a specified number of cyclic frames across the bus.
- **Transmit Time**—Specifies the amount of time that must elapse between subsequent transmissions of a cyclic frame.
- 1. Launch the VeriStand Editor.
- 2. In the Project Files pane, double-click a system definition file (.nivssdf). System Explorer opens.
- 3. Click Targets > Controller > Hardware > Chassis > NI-XNET > CAN in the configuration tree.
- 4. Click a port.
- 5. Click Outgoing > Cyclic.
- 6. Select a frame and click Add Faulting Channels  $\frac{1}{2}$ VeriStand creates a Frame Faulting section under the frame in the configuration tree.
- 7. Click Frame Faulting.
- 8. Depending on your goal, complete the following tasks.

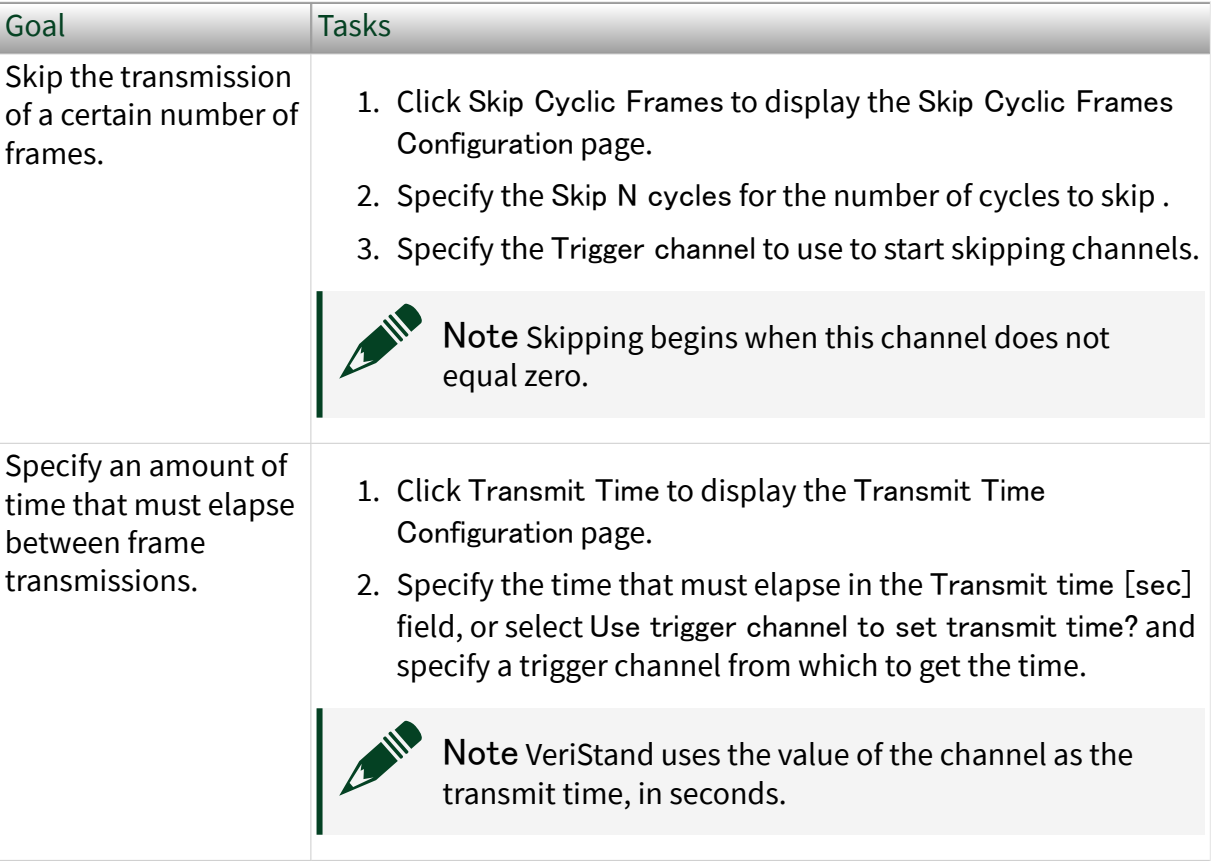

9. Save the system definition file.

After creating Frame Faulting channels, you can use them like other channels in VeriStand. For example, you can [map them to other channels](#page-117-0) or to controls and indicators in the [VeriStand Editor](#page-129-0) or [Workspace.](#page-145-0)

Use the XNET page of the Options dialog box to configure VeriStand to always create faulting channels when you import NI-XNET frames. You can also use the Import NI-

XNET Frames dialog box to automatically create channels on a one-time basis when you import frames.

Configuring Cyclic Redundancy Checks (CRCs) and Counters for Outgoing NI-XNET CAN Frames

Specify the bytes for outgoing frames of NI-XNET CAN interfaces to include in CRCs and add counters that increment each time the frame transmits across the bus.

Before you begin, [import an outgoing CAN frame](#page-170-0).

- 1. Launch the VeriStand Editor.
- 2. In the Project Files pane, double-click a system definition file (.nivssdf). System Explorer opens.
- 3. Click Targets > Controller > Hardware > Chassis > NI-XNET > CAN in the configuration tree.
- 4. Click a port.
- 5. On the CAN Port Configuration page, click the Automatic Frame Processing tab.
- 6. Click the Installed automatic frame processing binary files drop-down to select a file to use for frame processing.

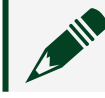

Note VeriStand supports CRC-8 and CRC-16 length polynomials.

- 7. Configure the CRC.
	- 1. In the Polynomial field, enter a generator polynomial for the CRC. This field requires a decimal number. VeriStand converts this number to binary form to create the polynomial.
	- 2. In the Initial CRC field, enter an initial value to use for the CRC calculation. This field requires a decimal number. VeriStand converts this number to
		- binary form.
	- 3. In the Final XOR field, enter a value to XOR with the calculated CRC.
- 4. Optional: If you want to reverse the order of the bits in the CRC before writing data into the data stream, select Reflected.
- 8. In the configuration tree, under the CAN port, right-click an outgoing frame and select Add Automatic Frame Processing Data.
- 9. Expand Automatic Frame Processing to view the configuration pages for the CRC and counter.
- 10. Click CRC to display the CRC Configuration page, and configure CRC settings.
	- 1. Under CRC Settings, specify the first included byte and last included byte for the CRC.
	- 2. In the Storage offset [byte] field, specify a number of bytes to offset the byte where CRC data is stored.

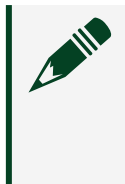

Note The CRC is always the last byte in the data. Set this value to n-1, where n is the number of bytes in the data, to avoid dropping frame data from the CRC.

- 3. Optional: If you want to specify a trigger channel to trigger writing data, click Use alternate channel?.
- 11. Select Counter to display the XNET Counter Configuration page, and configure the counter.
	- 1. Under Counter Settings, enter the Width [bit] of the counter. The maximum width is 8.
	- 2. Specify the Initial value to start the counter.
	- 3. Optional: If you want to specify offsets for counter data, enter a Storage offset [byte] and a Bit offset [bit].
	- 4. Optional: If you want to specify a trigger channel to use to trigger writing data, click Use alternate channel?.
- 12. Save the system definition file.

### NI-XNET Bus Monitor

Use the NI-XNET Bus Monitor to display and log CAN, FlexRay, or LIN network data as either last recent data or historical data view.

Use the Workspace to launch the [NI-XNET Bus Monitor](#page-158-0).

To identify more detailed frame information, assign a network database to the NI-XNET Bus Monitor. You can display the message name and comment information in the Monitor view or ID Log view if you find a received frame in the database. In addition to the network data, the NI-XNET Bus Monitor can provide statistical information. For offline data analysis, you can stream all received network data to disk in two log file formats.

You can launch the NI-XNET Bus Monitor from Measurement and Automation Explorer (MAX) or from the Windows Start menu.

For more information about the NI-XNET Bus Monitor, refer to the **NI-XNET Tools and Utilities Help**.

### How VeriStand Applies Scaling Factors to NI-XNET Signals

In NI-XNET software, you can assign a scaling factor to a signal.

When VeriStand reads values from a signal that has a scaling factor, VeriStand scales the raw, prescaled values according to the scaling factor. For example, if you assign a scaling factor of 0.1 to a signal and Veristand reads a value of 3 from the signal, it scales the value to 0.3.

Conversely, VeriStand converts values to prescaled values before writing to signals. For example, if you write a value of 0.3 to a signal that has a scaling factor of 0.1, VeriStand writes a value of 3 to the bus.

## Integrating and Executing Models

Use models to mathematically represent real-world systems in your VeriStand project.

Before you begin, determine if VeriStand [supports your model](#page-184-0).

Simulate both the plant and controller to create a closed-loop control system within a software model. Use models for signal generation, signal analysis, and control. For more information on using models in VeriStand, refer to [Models FAQs](#page-192-0).

- <span id="page-184-0"></span>1. [Select a compiler—](#page-193-0)Download compiler tools to convert models made in other modeling environments.
- 2. Prepare your model for use.
	- [Use a model from C/C++](#page-199-0)-Create a model in C or C++ that NI software can load and execute through the VeriStand Model Framework.
	- [Use a model from MathWorks Simulink](#page-195-0)® Software–Compile models from Simulink software into a .dll or .so file.
	- [Use a model from LabVIEW VIs—](#page-202-0)Convert LabVIEW VIs into compiled .lvmodel or .lvmodelso files.
- 3. [Add and configure the model](#page-92-0)-Connect a model to other parts of the system and run the model on a hardware target.
- 4. [Control and monitor model execution—](#page-206-0)Use model execution channels to interact with models.

If you have problems after integrating your model with VeriStand, refer to [Common](#page-209-0) [Issues with Models in VeriStand](#page-209-0).

### Supported Model Types and Modeling Environments

VeriStand supports compiled models from MathWorks Simulink® software, C/C++, and LabVIEW VIs.

Refer to the following table to determine the model types VeriStand supports.

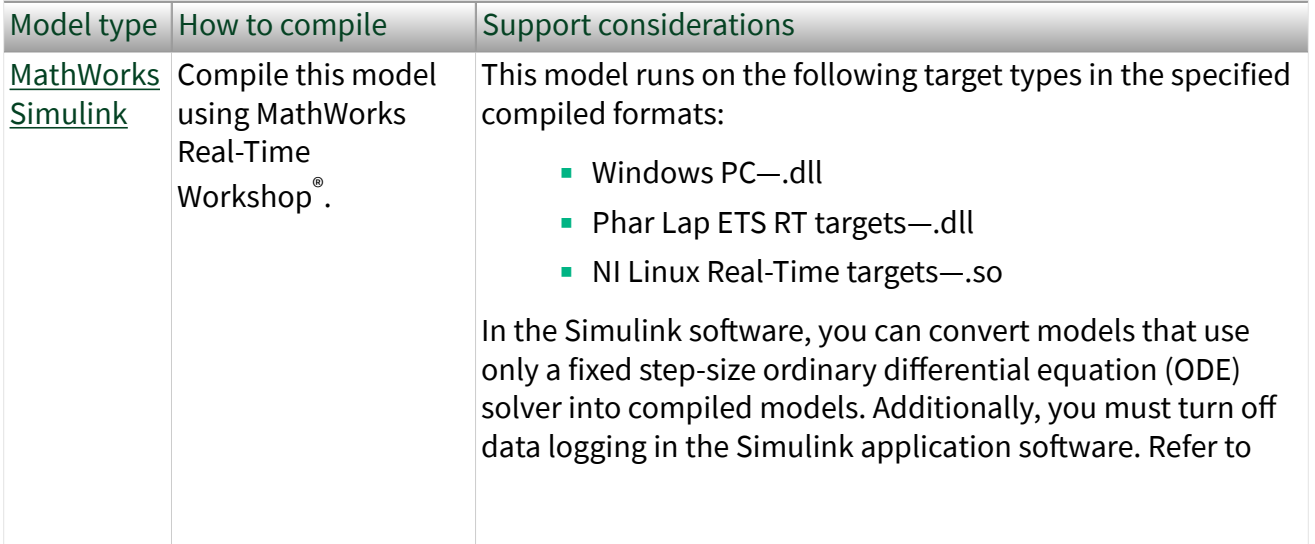

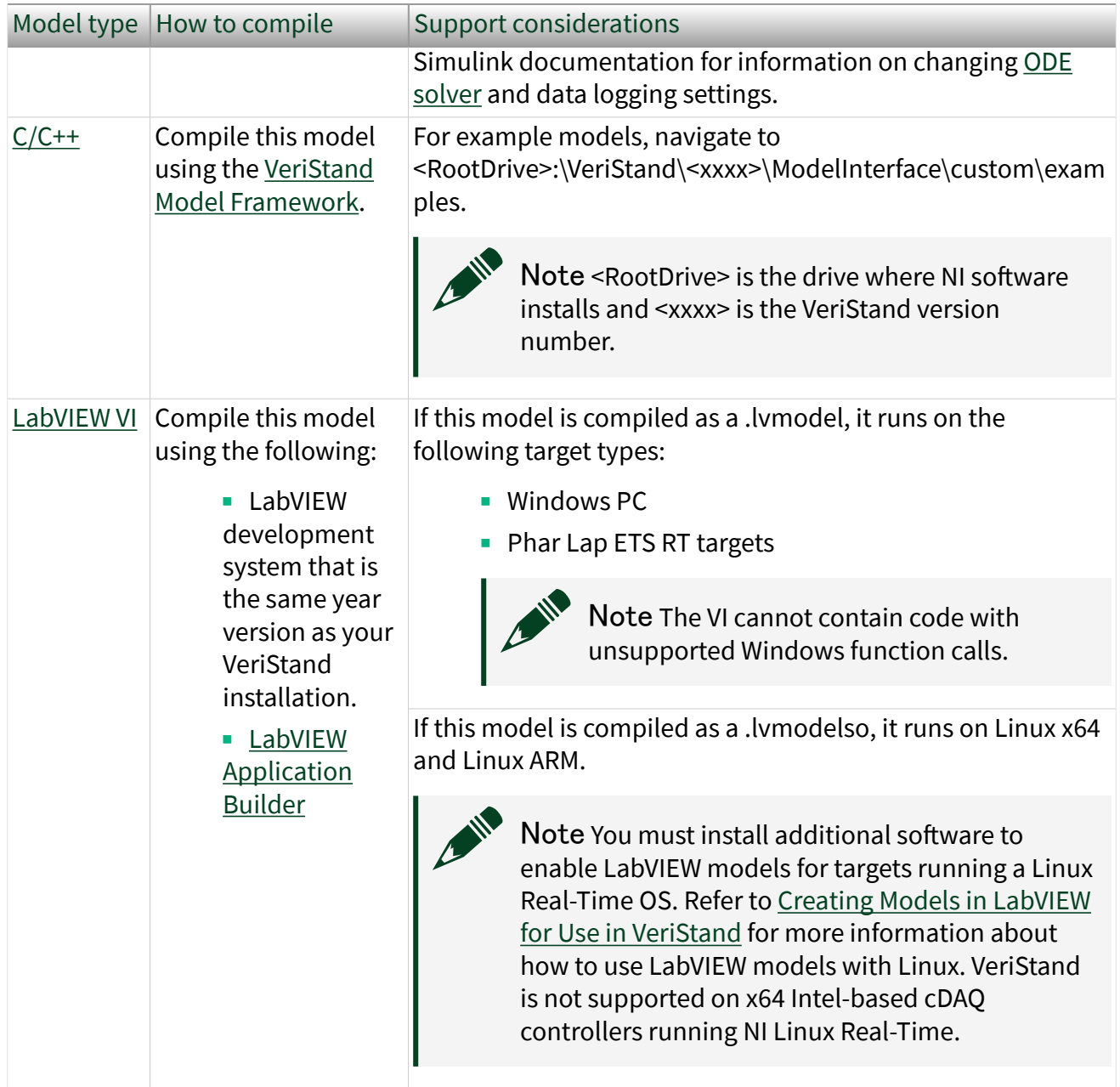

Refer to [VeriStand Version Compatibility](http://www.ni.com/r/exxymi) for a list of software you can use with each VeriStand distribution.

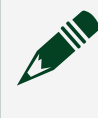

Note VeriStand does not install features for compiling models. For more information, see Support for Compiling Models.

### <span id="page-186-0"></span>Support for Compiling Models

VeriStand and the Model Interface Toolkit do not provide support for compiling compatible models.

Use the VeriStand Model Framework or LabVIEW Model Support to compile models to use in VeriStand. These components are available in NI Package Manager and install support for compiling compatible models.

- VeriStand Model Framework—Provides tools for compiling models designed in  $C/C++$  or third-party modeling environments such as MathWorks Simulink<sup>®</sup> software.
- LabVIEW Model Support—Provides tools for generating models from LabVIEW VIs.

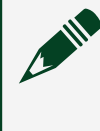

Note If you install VeriStand or the Model Interface Toolkit without these components, environments like LabVIEW and Simulink software do not support compiling compatible models.

#### VeriStand Model Framework

The VeriStand Model Framework is used to design and compile models created in third-party modeling environments and C/C++.

VeriStand and the LabVIEW Model Interface Toolkit allow you to run simulation models written in C/C++. To enable your models to interact with this NI software, you must design them to work with the VeriStand Model Framework. The framework includes files that allow your model to interact with VeriStand and the Model Interface Toolkit.

When you run your VeriStand application, the application executes functions defined in VeriStand Model Framework files. These functions call your [model code](#page-188-0) to [execute the model.](#page-188-0)

# Model Framework Components

The model framework includes files that define properties, identify functions for export, implement an interface, and create interdependent structures. Use the following table to locate files in the Model Framework to help implement your model code.

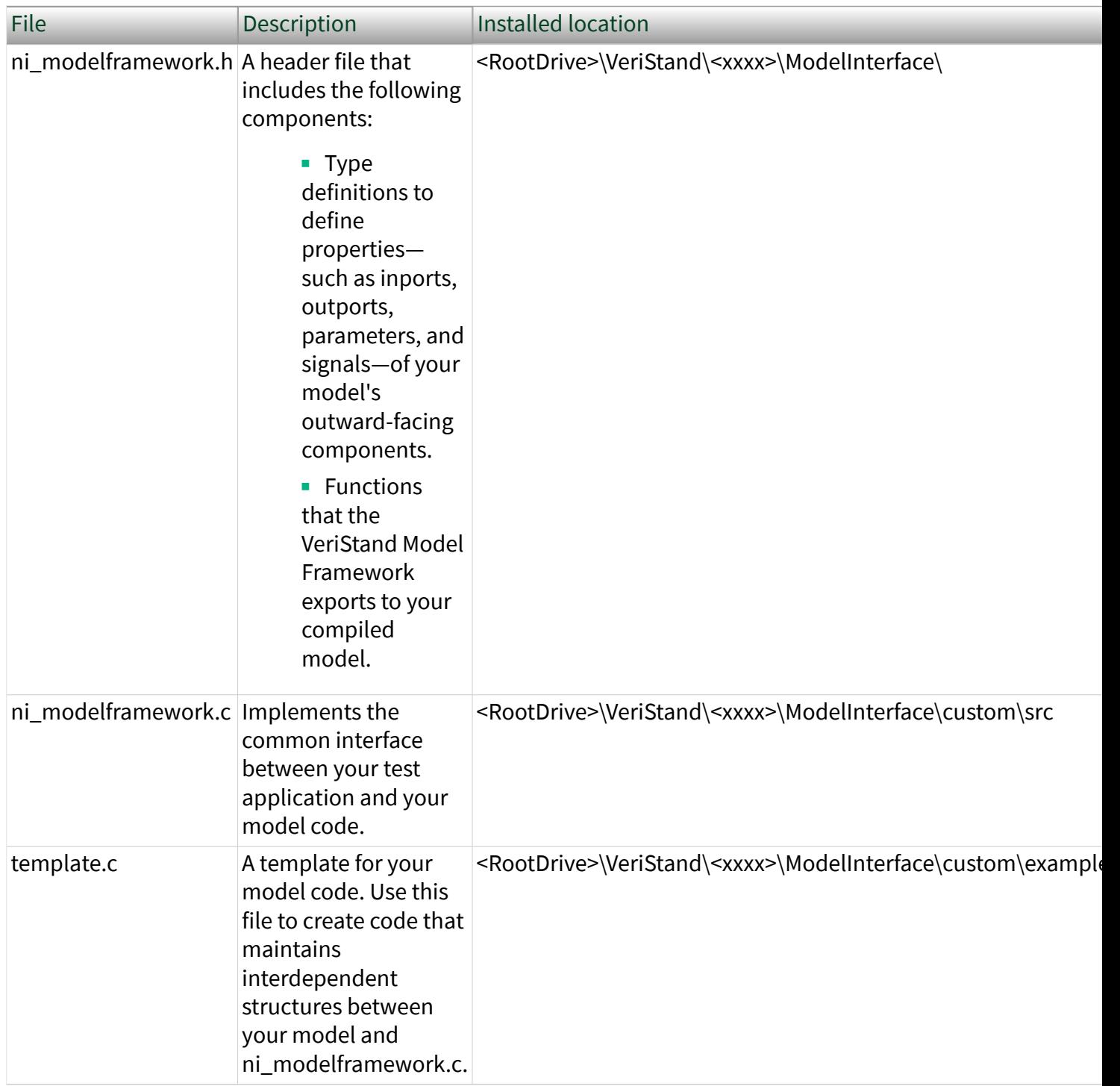

<span id="page-188-0"></span>Note <RootDrive> is the drive where NI software installs and <xxxx> is the VeriStand version number.

## Model Code Components

The files model.h and model.c are used to implement your models. Create the following two files to implement your C/C++ model:

■ [model.h](#page-200-0)–Contains the type definitions for your model parameters.

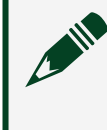

Note You must name the file model.h and include all user-visible parameters in your model.

■ [model.c—](#page-201-0)Contains your model code. Make a copy of template.c and modify the copy to ensure you maintain interdependent structures, such as headers, imported and exported symbols, and functions that NI software recognizes, between your model code and ni\_modelframework.c.

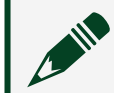

Note You can name this .c file anything.

# Model Framework and Model Code Interaction

When you run your VeriStand or Model Interface Toolkit test application, the application executes functions that the VeriStand Model Framework files define. These functions call functions in your model code, which convert user-defined data types, initialize your model, and increment a time step in VeriStand. The following illustration shows how NI software, the Model Framework API, and code in your model interact.

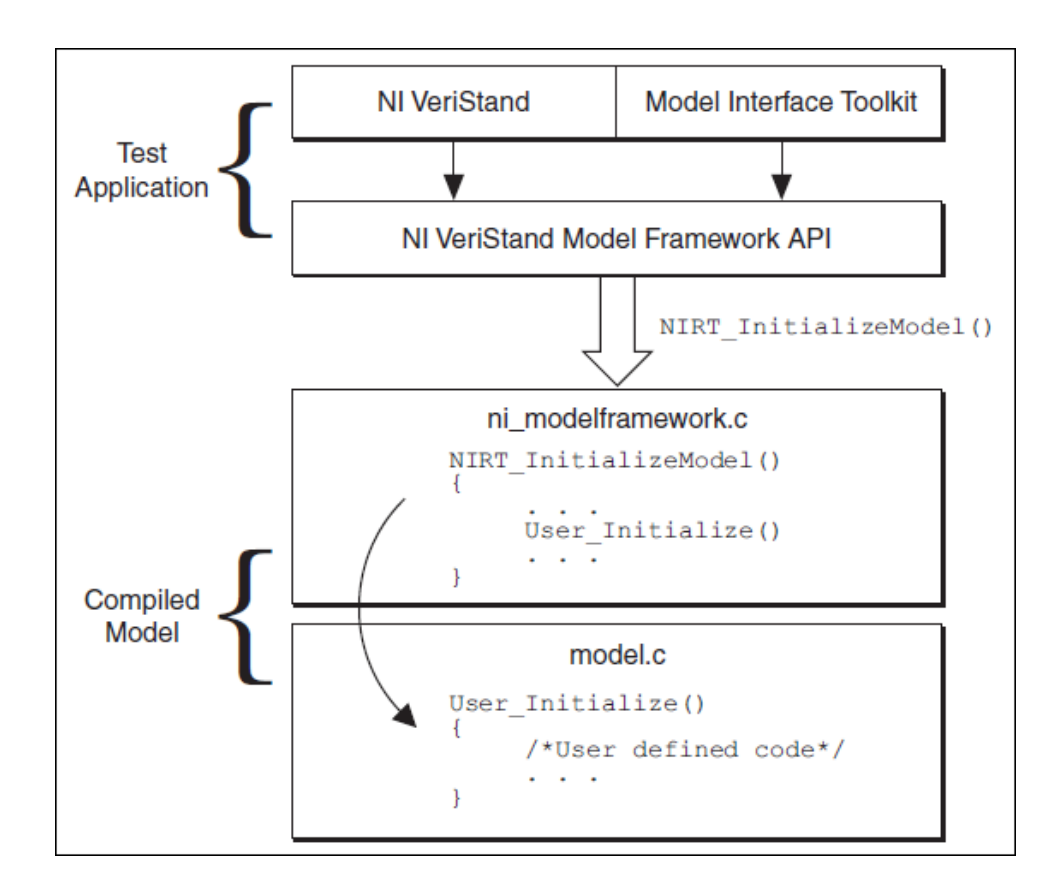

Your test application calls a function that the Model Framework exports. The exported function calls a function in your model code. As the model executes, the test application can interact with the model in the following ways:

- Writing data to model inports
- Reading data from model outports
- Allowing you to adjust model parameter values
- Allowing you to probe model signals

#### FMI Early Access Support

The Functional Mockup Interface (FMI) is an API standardization for exchanging dynamic system models.

You can use FMI to decouple modeling environments from model consumers. This decoupling helps create tool-agnostic, portable solutions between modeling and simulation environments.

The FMI standard defines two model interaction patterns:

- 1. Model Exchange—The package contains the mathematical representation of the model and the simulation environment solves the equations of the model
- 2. Co-Simulation—The model contains the solver for the model and can directly provide outputs based on inputs and time slice.

FMI also defines the distribution packaging of the model and decouples the interface description from the actual model binaries. You can have support for several platforms, like Windows 32-bit and 64-bit, Linux 32-bit and 64-bit, and source code, in the same package. A model that implements this interface is called a Functional Mockup Unit (FMU).

Model Configuration and Execution Support

VeriStand enables configuration and execution of FMI 2.0 CoSimulation models on Windows and NI Real-Time Linux 64-bit systems. This support requires FMUs to have the proper executable binaries available.

Supported modeling environments include:

- AVL Boost
- FMU SDK
- Wolfram SystemModeler
- MapleSim
- Altair Activate

Note NI can validate other modeling environments on request if provided with sample models.

### Model Configuration

You can use the same general model import and configuration steps in System Explorer to import FMUs into VeriStand.

The following table displays how a variable appears based on its causality when a FMU is imported into VeriStand.

```
FMU Variable Causality VeriStand Node Type
input inport
```
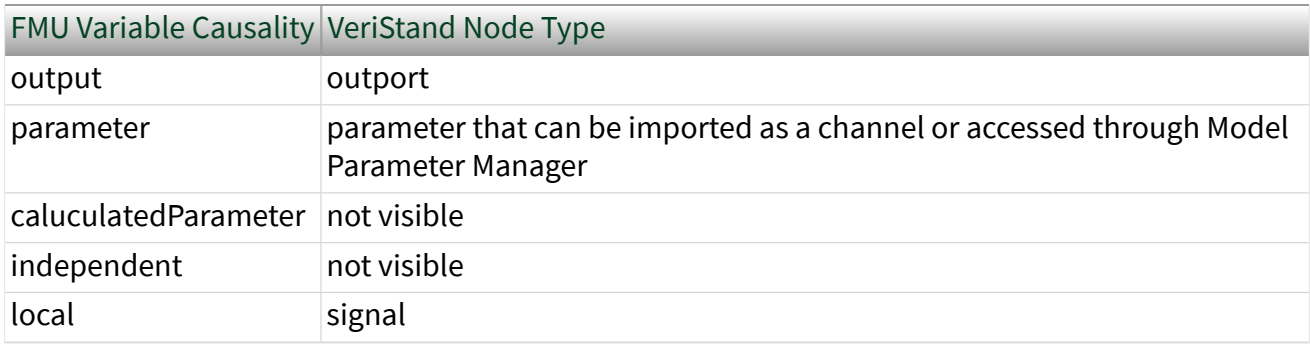

The rate of the model is defined by the stepSize attribute in the DefaultExperiment. Decimation must be configured based on the rate at which the VeriStand Engine is running.

#### Model Execution

The following table displays the model execution target architectures that FMI Early Access supports on the NI platform.

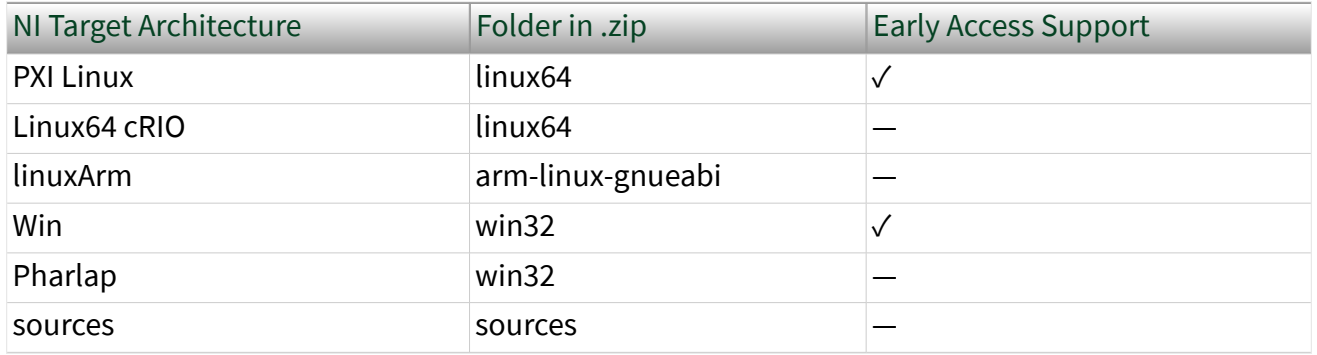

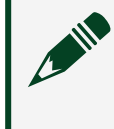

Note Linux64 cRIO is expected to work by default due to its similar OS to PXI Linux.

#### FMI Support Limitations

Early Access FMI support has several limitations.

- All FMI numeric data types are supported but cast to doubles internally.
- String variables are not accessible.

<span id="page-192-0"></span>■ A DefaultExperiment section with a non-zero stepSize is mandatory. Models without the DefaultExperiment section will fail to run.

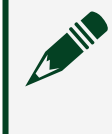

Note An example of a working stepSize is <DefaultExperiment stepSize="0.01"/>.

- Changing stepSize in VeriStand is not supported. The only way to change stepSize is by modifying the modelDescription.xml file inside the FMU.
- FMU logging is not supported.

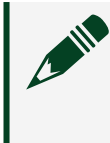

Note Minimal logging to the console will be done in the case of fmi2Fatal results.

### Models FAQs

Answers to common questions on models in VeriStand.

Which modeling environments produce models that are compatible with VeriStand?

VeriStand can run models from [several environments](http://www.ni.com/r/exy5ez) after the models are compiled to work with the VeriStand Model Framework.

What versions of The MathWorks, Inc. software and the LabVIEW Development System are compatible with my version of VeriStand?

Refer to [VeriStand Version Compatibility](http://www.ni.com/r/exxymi) for a list of software you can use with each VeriStand distribution.

What determines the rate a model runs?

The rate at which a model runs is a function of the system rate and a model-specific decimation of the system rate, where actual model rate = Primary Control Loop rate / decimation. You can use VeriStand to [set the model timing](#page-98-0).

### <span id="page-193-0"></span>How do I control the latency of models and the rest of my system?

The Primary Control Loop (PCL) of the VeriStand Engine [provides two execution](#page-94-0) [modes.](#page-94-0) The default mode, **Parallel**, applies a one-cycle delay between when a model executes and when the data it produces is available to the system. Alternatively, **Low Latency** mode ensures data from models is available to the rest of the system on the same iteration of the PCL as it is generated.

#### How do I make my models execute in a particular order?

Multiple models in a system execute in parallel unless you [define an execution](#page-110-0) [order](#page-110-0). If you want one model to wait until a second model finishes executing before the first model runs, you must define an execution order. Execution orders ensure data can transfer between models during the same iteration of the PCL.

How can I improve the performance of my system as it relates to models?

Avoid importing parameters and signals that the system does not use. The presence of many parameters and signals can have a negative impact on the performance of the system even if the model is not running.

### Choosing Compiler Tools for a Model

Download compiler tools to convert models made in other modeling environments.

Before you begin, install the [VeriStand Model Framework](#page-186-0) on the computer you are compiling the model. The framework adds tools you will use during the compile process.

1. Determine what [real-time operating system \(RTOS\)](http://www.ni.com/r/exxjax) your target runs.

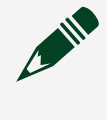

Note If you want to create a compiled model that runs on Windows, skip this step.

2. Based on the model type and the RTOS your target runs, refer to the following table to determine which tools you need to compile the model.

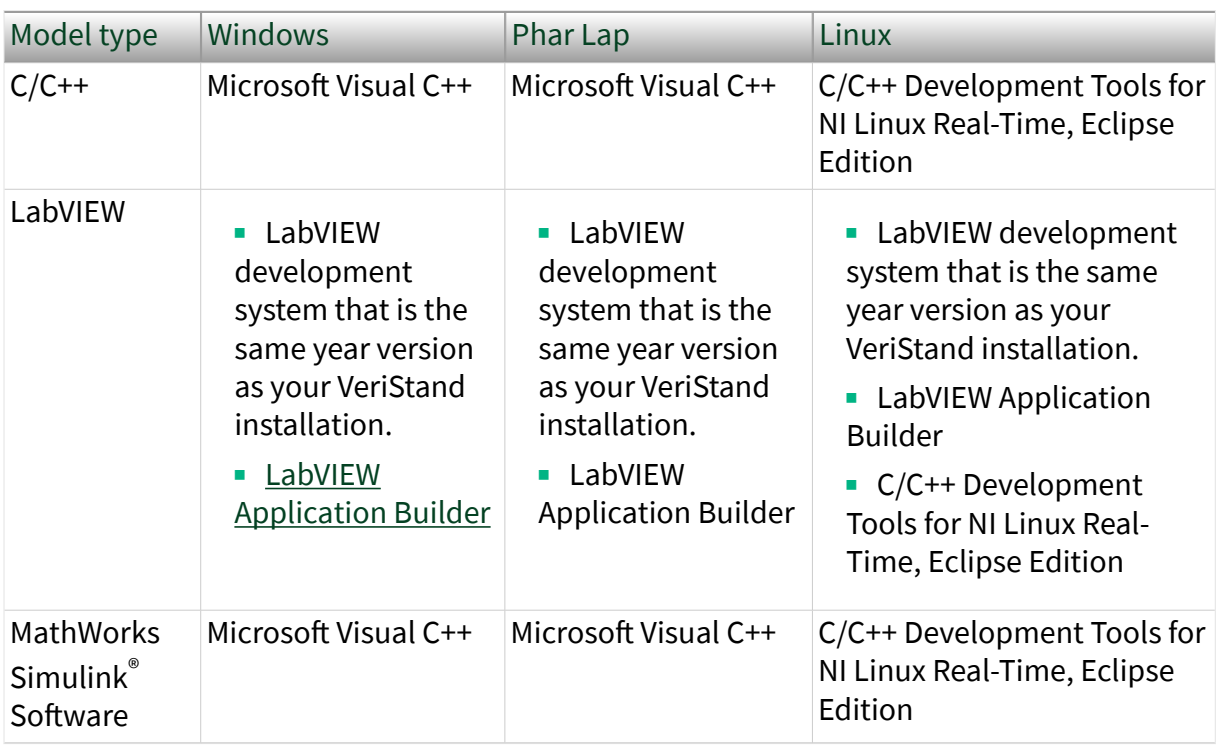

3. Optional: For Simulink models, complete the following steps to select the compiler in the MathWorks MATLAB® software.

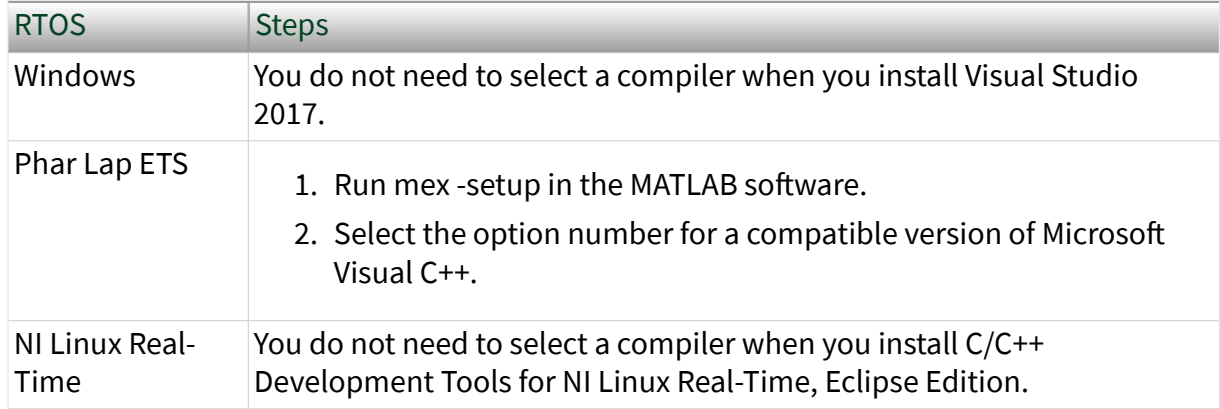

4. Determine which tool versions are compatible with [your version of VeriStand.](http://www.ni.com/r/exxymi)

After determining your compiler tools, compile your model.

 $\cdot$  [C/C++](#page-199-0)–Create a model in C or C++ that NI software can load and execute through the VeriStand Model Framework.

<span id="page-195-0"></span>■ [LabVIEW VIs—](#page-202-0)Convert LabVIEW VIs into compiled .lvmodel or .lvmodelso files.

■ [MathWorks Simulink Software—](#page-198-0)Compile models from Simulink software into a .dll or .so file.

### Using Models from MathWorks Simulink® Software

Compile models from Simulink software into a .dll or .so file.

Before you begin, learn how VeriStand imports models from Simulink software.

- 1. [Choose a compiler](#page-193-0)—Download compiler tools to convert models made in other modeling environments.
- 2. Based on your target RTOS, determine your required compiled model output type.
	- Windows—.dll
	- Phar Lap ETS—.dll
	- NI Linux Real-Time—.so
- 3. [Build a compiled model—](#page-198-0)Use Simulink software to convert your model for use on real-time targets.

After compiling the model, [add it to a system definition](#page-92-0).

How VeriStand Imports Models from MathWorks Simulink® Software

VeriStand identifies inports, outports, parameters, and signals in models you created in Simulink software according to their configuration in Simulink. A simple model in Simulink might contain the following components.

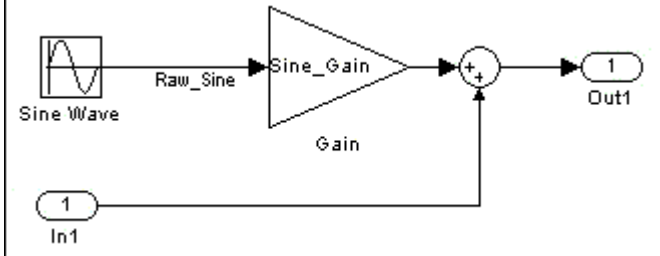

When you add this model to a system definition in VeriStand, its components appear as shown in the following table.

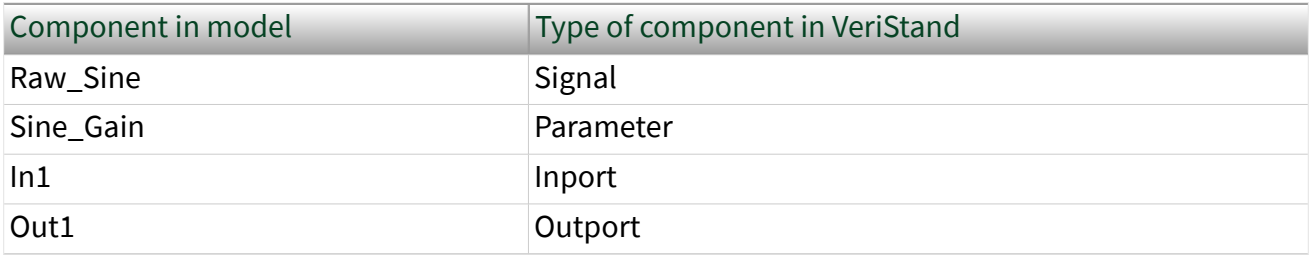

Note In models compiled in Simulink R2010b software or later, VeriStand organizes named components of bus objects, such as signals, into folders that match the hierarchy of the bus. For models compiled in versions of the Simulink software earlier than R2010b, VeriStand represents bus objects as a single vector of components.

#### Signal Importing

Model signals are excluded when you convert a model into a compiled model unless you define a signal as a test point in the application you use to compile the model.

VeriStand supports model references. However, you cannot access or map the signals in submodels when you execute them in VeriStand.

Certain optimizations you enable in Simulink can make a signal unavailable in VeriStand. You can disable these options for the entire model to make all signals available for probing, but the memory footprint of the model increases as a result. Alternatively, you can mark individual signals as test points in Simulink to maintain a reduced memory footprint while keeping the test-point signals available for probing.

Note If you mark new signals as test points, you must recompile your model.

#### Parameter Importing

Compiled models contain one of two types of parameters in VeriStand:

■ **Global parameters**, by default, applies to the current model and to any global parameters with the same name in other models on the target. This

parameter is similar to a workspace variable in MathWorks MATLAB® software. If you set inline parameters in the Simulink software, MathWorks Real-Time Workshop® software converts MATLAB workspace variables to global parameters in the compiled model.

■ **Local parameters** only apply to the specific model and block or subsystem that they belong to. If you do not set inline parameters in Real-Time Workshop, block parameters remain block parameters in the compiled model.

A Simulink model can contain only one type of parameter. However, a system definition can contain a model with global parameters and a model with block parameters.

VeriStand supports model references to submodels, but you cannot access parameters in submodels. Submodels execute in a VeriStand system, but their parameters are not available for mapping.

In Simulink, you can inline parameters. In VeriStand, inlined parameters are not available for configuration. However, even if you inline a parameter in Simulink, you still can allow users to influence the parameter by [configuring a variable that affects](http://www.ni.com/r/simulink-tunable) [the parameter to be tunable.](http://www.ni.com/r/simulink-tunable)

For example, consider a model with the following characteristics:

- Contains a constant configured with an expression  $(x + 3)$ .
- Contains a sine wave block whose amplitude and frequency parameters are inlined, and therefore unavailable in VeriStand.
- Adds the result of the constant to the output from the sine wave block.

Although the parameters of the sine wave block are unavailable, you can influence the operation by specifying that the x variable is tunable in Simulink. After you add the model to VeriStand, when x is tunable, it will appear in the Parameters list in System Explorer. You can change the value of x as the model executes.

#### Inport and Outport Importing

Top-level Simulink inports and outports become VeriStand inports and outports. Submodel inports and outports in Simulink import only if you place VeriStand inport and outport blocks within the submodel in Simulink.

<span id="page-198-0"></span>Note If you want to run a Simulink model on a desktop computer without compiling it, you must use the VeriStand inport and outport block.

Compiling a Model in MathWorks Simulink® Software

Use Simulink software to convert your model for use on real-time targets.

Before you begin, [choose a compiler](#page-193-0).

- 1. Launch Simulink software and load the model you want to convert.
- 2. Select Simulation > Model Configuration Parameters.
- 3. In the Model Configuration Parameters dialog box, click Solver and configure the following:
	- 1. Stop time: inf
	- 2. Type: Fixed-step
- 4. Click Code Generation.
- 5. If the model specifies any .c or .h files, specify the locations of the source files and directories.
- 6. Click Browse and select a compiler for your target from the list based on your target's real-time operating system (RTOS).

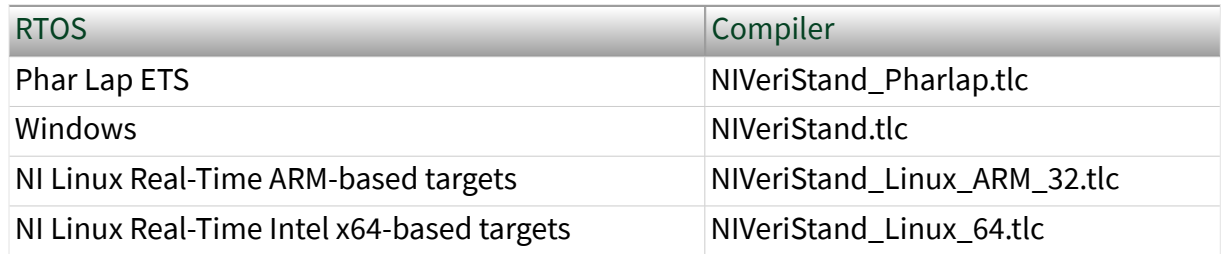

- 7. Click OK.
- 8. In the Category section, click Build.

The MATLAB software command window displays the status of the build process and indicates when the Simulink Coder software has completed compiling the model.

#### <span id="page-199-0"></span>After compiling the model, [add it](#page-92-0) to the system definition.

Conversion Process for Models from MathWorks Simulink® Software

Before you can run a Simulink model on a real-time target, it must be converted into a compiled model.

The following image depicts the Simulink conversion process at a high level.

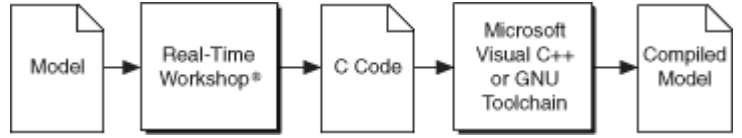

Steps of the Simulink Conversion Process

The Simulink software performs the following steps when you compile a model:

- 1. The MathWorks, Inc. Real-Time Workshop® software converts your model and any submodels into a C/C++ code version of the same model.
- 2. A compiler, Microsoft Visual C++, or the Wind River GNU Toolchain, compiles the C/C++ code model into a file named ModelName.dll, ModelName.out, or ModelName.so, where ModelName is the name of the model.
- 3. The Real-Time Workshop software places the compiled model file in one of the following directories located in the current working directory:

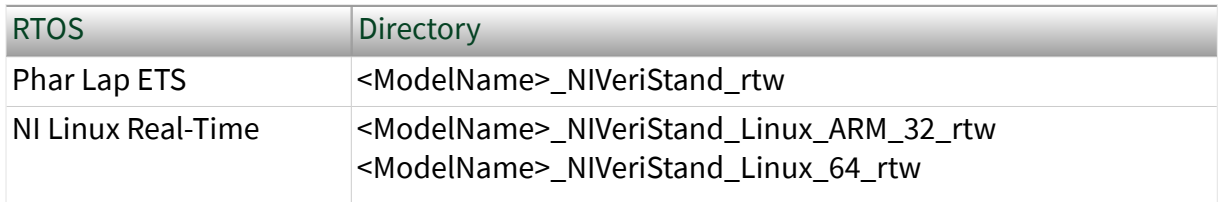

Note A text file, <ModelName>\_portsReadme.txt, is also generated, which specifies the lengths and positions of all model inport and outport array data.

### Using Models from C and C++

Create a model in C or C++ that NI software can load and execute through the VeriStand Model Framework.

<span id="page-200-0"></span>Before you begin, you should understand the [VeriStand Model Framework.](#page-186-0)

- 1. [Choose a compiler](#page-193-0)—Download compiler tools to convert models made in other modeling environments.
- 2. Create a model header file—Create a model.h header file that contains the type definitions for model properties and all user-visible parameters in your model.
- 3. [Adapt the template to model code](#page-201-0)—Use the template.c file that the VeriStand Model Framework installs as a starting point for your model code.
- 4. [Create a makefile to compile model code](#page-202-0)—Create a makefile for the compiler and operating system your model will use.

Locate example .c and model.h files and makefiles in <RootDrive>\VeriStand\<xxxx>\ModelInterface\custom\examples.

> Note <RootDrive> is the drive where NI software installs and <xxxx> is the VeriStand version number. If you have problems locating the files, check NI Package Manager to make sure that the VeriStand Model Framework was installed.

After compiling the model, [add it to a system definition](#page-92-0).

For more information on simulating models in LabVIEW with the Model Interface Toolkit, open LabVIEW and select Help > LabVIEW Help. Click Contents and browse to Toolkits > Model Interface Toolkit.

Creating a Model Header File

Create a model.h header file that contains the type definitions for model properties and all user-visible parameters in your model.

- 1. Create a header file and name it model.h.
- 2. Create code in the file similar to the following code.

```
#ifndef MODEL_h
# define MODEL_h
typedef struct {
  double a[2][2];
```

```
 double b11;
  double c12;
   double idleRPM;
  double redlineRPM;
 double temperature timeConstant;
 double temperature roomTemp;
 double temperature operatingTempDelta;
 double temperature redlineTempDelta;
} Parameters;
#endif
```
The example code contains definitions for both scalar and vector double parameters.

For information about defining parameters whose data type is something other than double, refer to the TO DO comments in the template.c file installed by the [VeriStand Model Framework](#page-186-0).

3. Save the file.

After creating a model header file, adapt the template to your model code.

Adapting the C Template to Model Code

Use the template.c file that the VeriStand Model Framework installs as a starting point for your model code.

Before you begin, [create a model header file](#page-200-0).

1. Browse to <RootDrive>\VeriStand\<xxxx>\ModelInterface\custom\examples, create a copy of template.c, and give the copy a new name.

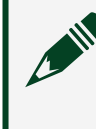

Note <RootDrive> is the drive where NI software installs and <xxxx> is the VeriStand version number.

2. Modify the following files.

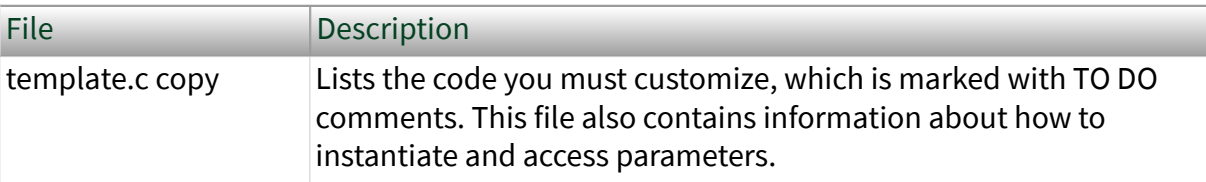

<span id="page-202-0"></span>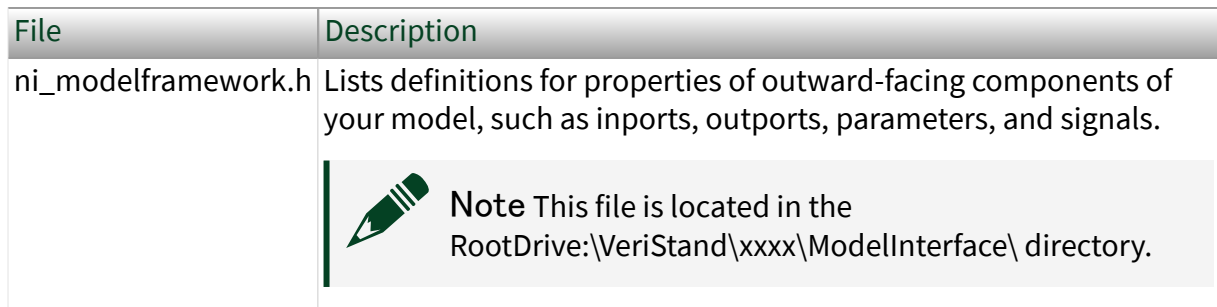

After you adapt the template, create a makefile to compile the model.

Creating a Makefile and Compiling Model Code

Create a makefile for the compiler and operating system your model will use.

Before you begin, [adapt the C template to your model code](#page-201-0) and determine which [real-time \(RT\) operating system your RT target runs.](https://www.ni.com/r/exxjax)

For your model code to work with the VeriStand Model Framework, create an appropriate makefile to compile your model code.

1. Create a makefile (.mak) that generates a dynamic link library (.dll) for Windows and NI ETS targets.

For examples of makefiles designed to compile models that work with the VeriStand Model Framework, refer to the example .mak and .mk files installed in the <RootDrive>\VeriStand\<xxxx>\ModelInterface\custom\examples directory.

Note <RootDrive> is the drive where NI software installs and <xxxx> is the VeriStand version number. For more information on compiling a .dll for ETS target, refer to [Verify Your DLL Is Executable in LabVIEW](https://www.ni.com/r/exjr6s) [Real-Time on NI PharLap ETS.](https://www.ni.com/r/exjr6s)

- 2. Place your [model code components](#page-188-0) in the same directory as the makefile.
- 3. Place your [model framework components](#page-186-0), ni\_modelframework.h and ni\_modelframework.c, in the same directory as the makefile.
- 4. Run the makefile to compile your model code.

### Using Models from LabVIEW VIs

Convert LabVIEW VIs into compiled .lvmodel or .lvmodelso files.

Before you begin, verify [VeriStand supports your hardware target](#page-204-0), prepare [your](#page-205-0) [LabVIEW VIs for conversion](#page-205-0), and [choose your compiler tools](https://www.ni.com/docs/bundle/veristand-2020-r6-feature/page/GUID-40D2E1E1-59FD-4B20-B77C-EB20060E45F7.html#GUID-40D2E1E1-59FD-4B20-B77C-EB20060E45F7__COMPILER).

In order to generate compiled models from LabVIEW VIs, you need the following products:

- LabVIEW development system that is the same year version as your VeriStand installation.
- **[LabVIEW Application Builder](http://www.ni.com/r/appbuilder)**

You can convert LabVIEW VIs or simulation subsystems you create using the LabVIEW Control Design and Simulation Module. The converted files add system simulation, closed-loop control, and other functionality to VeriStand applications.

- 1. In LabVIEW, select Tools > NI VeriStand > Generate Model from VI.
- 2. On the Generate NI VeriStand Model from VI dialog box, enter the Source VI Path where you saved the source file.
- 3. Enter a Destination Folder where you want to save the generated model.
- 4. Optional: If your source file is a simulation subsystem, click Next.
	- 1. Specify a model time step (sec) that indicates the interval between the times the ODE Solver evaluates the model and updates the model output.

Note For your compiled model to run in real-time, the model time step (sec) value must equal the controller period multiplied by the model Decimation, or the model Decimation divided by the Target Rate. These two methods are represented by the following equations.

- model time step (sec) = Controller Period \* Decimation where Controller Period = 1/Target Rate
- model time step (sec) = Decimation/Target Rate

In System Explorer, use the Controller Configuration page to specify the Target Rate and the Model Configuration page to specify the Decimation.

- <span id="page-204-0"></span>2. Specify the ODE Solver.
- 5. Click Build.

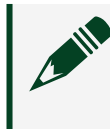

Note If you experience errors when converting a VI, refer to [LabVIEW](#page-205-0) [VI Model Conversion Preparation](#page-205-0).

If you deploy the compiled .lvmodel or .lvmodelso to a real-time target, VeriStand automatically copies required .dlls to the target. However, if you manually copy the file to a new location, such as a different host computer, you must move the following support files to maintain relative paths:

- A .depvs file that LabVIEW creates to reference the dependencies.
- Any LabVIEW .dll located in a subdirectory named data in the destination folder where LabVIEW generates the compiled model.

Note You must install additional software to enable LabVIEW models for targets running a Linux Real-Time OS (.lvmodelso files). For more information about how to use LabVIEW models with Linux, see [Creating](http://www.ni.com/r/exiivr) [Models in NI LabVIEW for Use in NI VeriStand.](http://www.ni.com/r/exiivr)

#### LabVIEW VI Model Hardware Target Support

Verify your hardware target will support a LabVIEW VI compiled into a VeriStand model.

Use the following table to determine if your hardware target supports a VeriStand model file type.

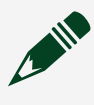

Note For a list of real-time targets and the real-time operating systems (RTOS) that each runs, see [Real-Time Controllers and Real-Time Operating](http://www.ni.com/r/exxjax) [System Compatibility](http://www.ni.com/r/exxjax).

<span id="page-205-0"></span>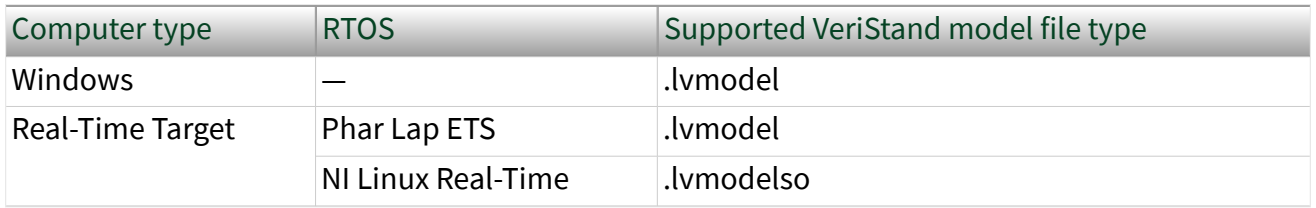

On applicable real-time targets, .lvmodelso and .lvmodel files are supported if the source LabVIEW VI does not contain code with Windows function calls that are not supported by the RTOS.

For targets running a Linux Real-Time OS, you must install additional software to enable LabVIEW models. For more information, refer to [Creating Models in NI](http://www.ni.com/r/exiivr) [LabVIEW for Use in VeriStand.](http://www.ni.com/r/exiivr)

#### LabVIEW VI Model Conversion Preparation

You must assign front panel controls and indicators in LabVIEW VIs to the connector pane so VeriStand can identify them as inports, outports, and parameters when you add the compiled .lvmodel or .lvmodelso to a system definition.

Use the following table to build the LabVIEW VI connector pane according to how you want each control or indicator to work in VeriStand.

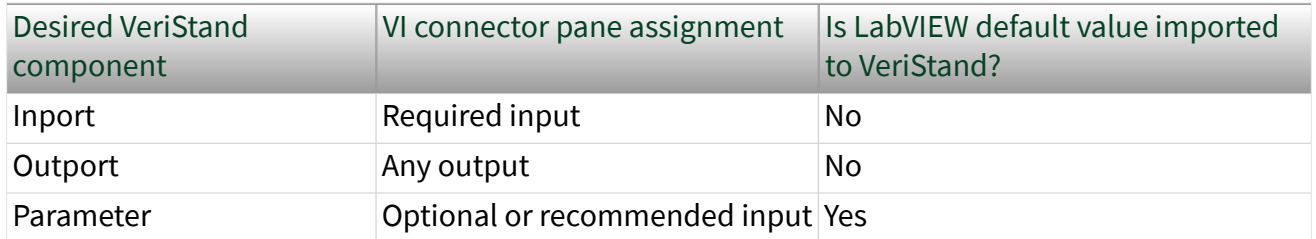

#### Supported LabVIEW Data Types

Assign the following supported data types to the controls and indicators in the connector pane.

- Numerics
- Booleans
- 1D arrays of numerics
- 1D arrays of Booleans
- Clusters containing the previous data types

<span id="page-206-0"></span>If you use an unsupported data type, LabVIEW returns an error when you try to convert the VI to a compiled model. Controls and indicators not assigned to the connector pane can have other data types.

#### Global and Local Parameters

A compiled model you add to a system definition can contain global parameters and block parameters.

If you want a LabVIEW VI front panel control to become a local parameter in VeriStand, place that control in a cluster shell before you compile. To make a LabVIEW VI front panel control a global parameter in VeriStand, do not place the control in a cluster.

#### Considerations for LabVIEW VIs with Array Terminals

If a LabVIEW VI contains an array control or indicator you want to include in the model, enter a value in the n<sup>th</sup> element of the array, where n is the desired number of elements. Right-click the array control and select Data Operations > Make Current Value Default. Otherwise, the array appears in VeriStand with a single element.

### Controlling and Monitoring Model Execution

Use model execution channels to interact with models.

Before you begin, add a [model to the system definition](#page-92-0).

Use model execution channels to accomplish tasks such as manually starting the execution of a model rather than allowing it to execute upon deployment. When you add a model to your VeriStand project, model execution channels are created.

Depending on your goal, [map a model execution channel](#page-145-0) to model controls on the Workspace to control or monitor the state of the model after deployment.

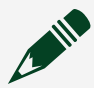

Note You can find execution channels for a model in the configuration tree by clicking Targets > Controller > Simulation Models > Models, selecting a model, and clicking Execution.

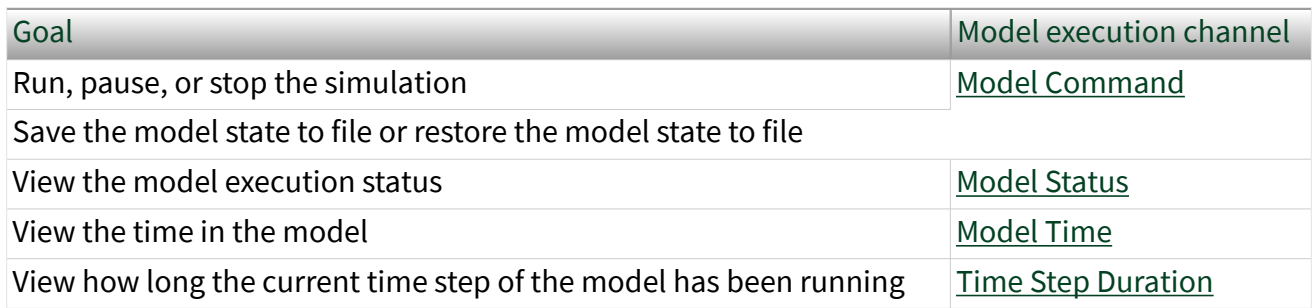

You can also use [system channels](#page-460-0) to monitor the system while it is deployed and running.

Model Command

Use the Model Command channel to change the model execution state at run time. If you configured your model to be initially paused, you can use this channel to start it. If your model gets into a desirable state for testing purposes, you can pause the model, save that state to a file, and then restore the state later.

Refer to the following table to determine what values VeriStand associates with each status.

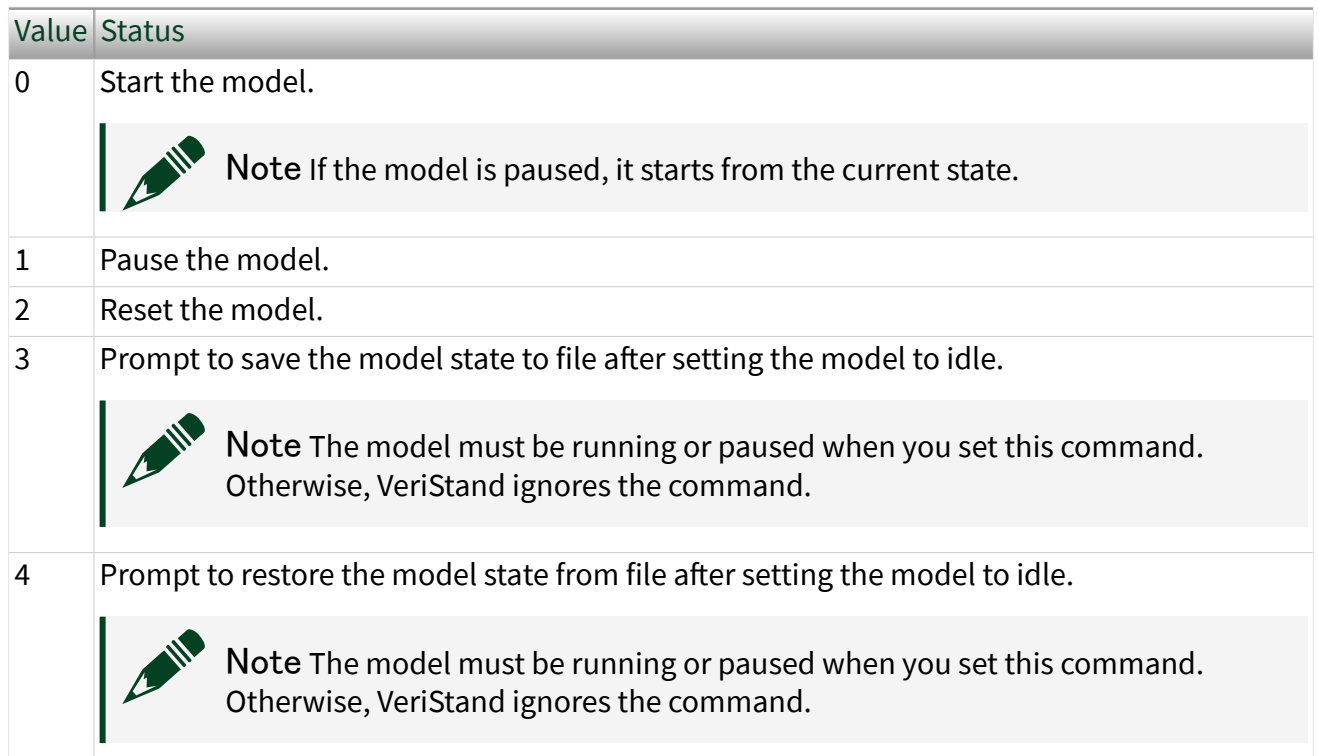

#### <span id="page-208-0"></span>Model Status

Use the Model Status channel to monitor how the model is operating at run time. The Model Status channel returns the model's state, such as running, resetting, and stopped.

Refer to the following table to determine what values VeriStand associates with each status.

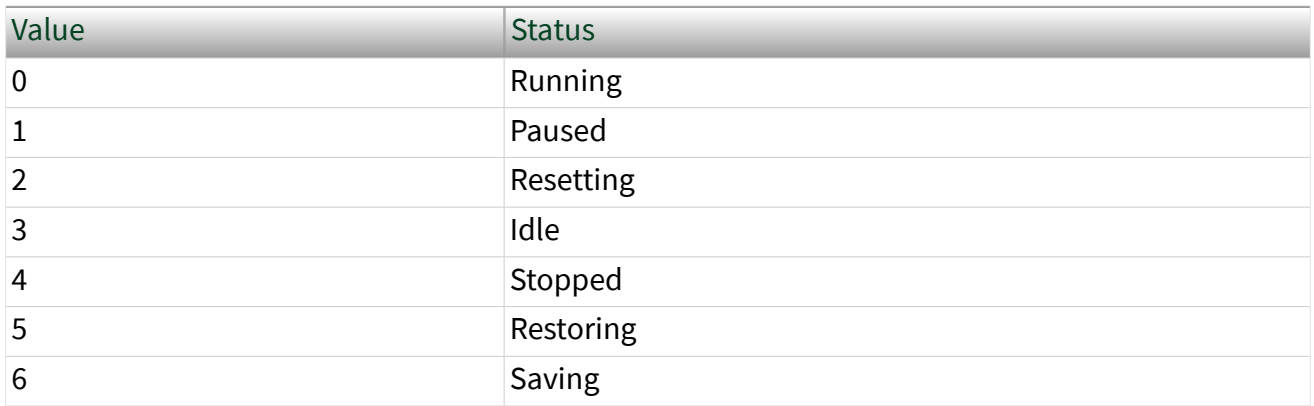

#### Model Time

Use the Model Time channel to verify that the model is running at the correct rate. You can compare the model time to the value of the System Time system channel to determine if the model is executing slower or faster than real time.

The following equation describes how the VeriStand Engine determines the rate to execute each model.

model rate = Primary Control Loop (PCL) rate / model decimation If the rate for a model is incorrect, adjust its decimation and monitor the model time again.

### Time Step Duration

Use the Time Step Duration channel to monitor how long a model takes to execute. If a model takes a long time to execute, the PCL might run slower than the target rate or the model might not run on schedule during the next PCL iteration. If a system contains multiple models and you need to determine which one delayed the system, monitor the Time Step Duration execution channel for each model. During each PCL iteration, a model executes one time step, so this channel allows you to see if a model executes longer than the expected rate, given the following equation.

#### <span id="page-209-0"></span>model rate = PCL rate / decimation

Note The Windows operating system supports only millisecond resolution. This channel does not provide exact timing for microsecond values and instead provides an approximation that averages to the requested time over the course of the timing interval. Windows does not support resolutions under one millisecond and rounds them up to one millisecond.

### Common Issues with Models in VeriStand

If your model crashes or does not execute as expected, isolate the issue and determine if its source is within the model or due to your system definition. To identify the source of an issue, replace your model in the system definition with a simple model, and then redeploy the system definition. If the simple model executes as expected, the source of the issue is within your model. However, if the simple model also experiences issues, the source of the issue is due to settings for your system definition.

The following table lists common model issues and solutions.

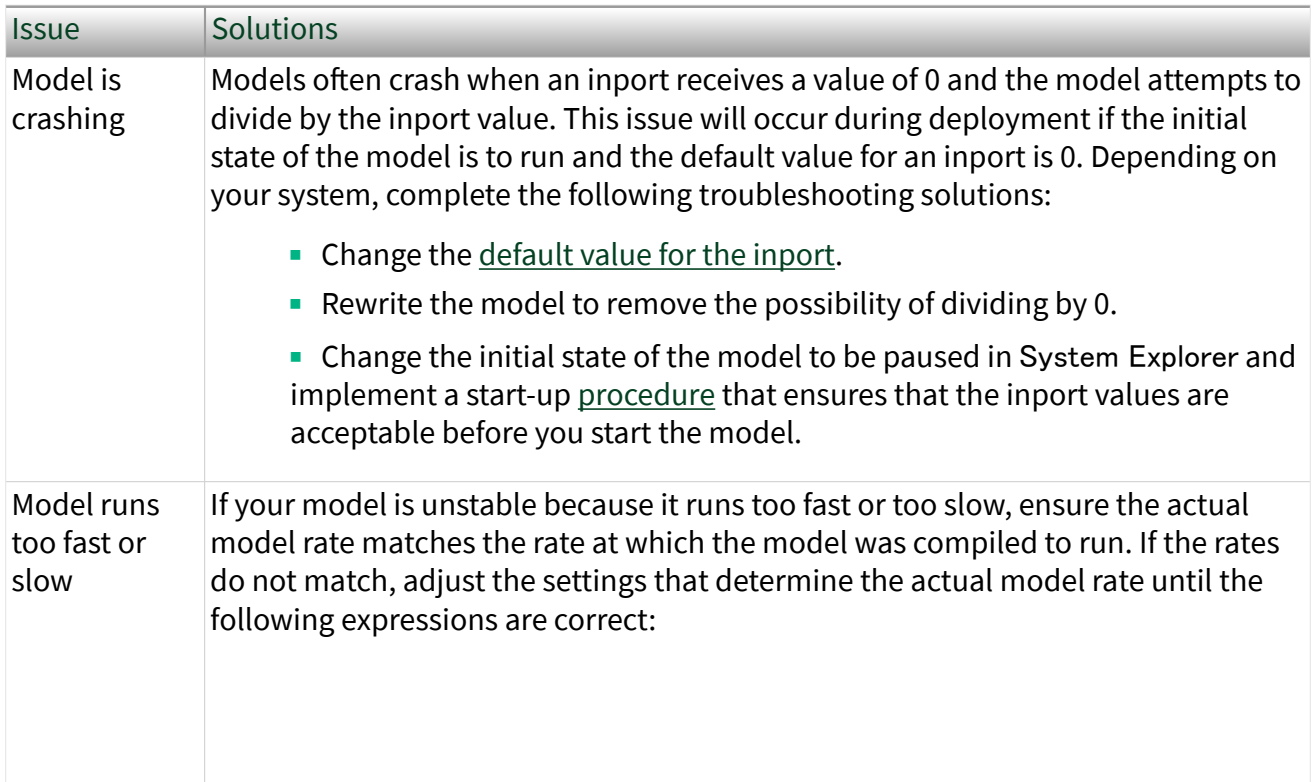

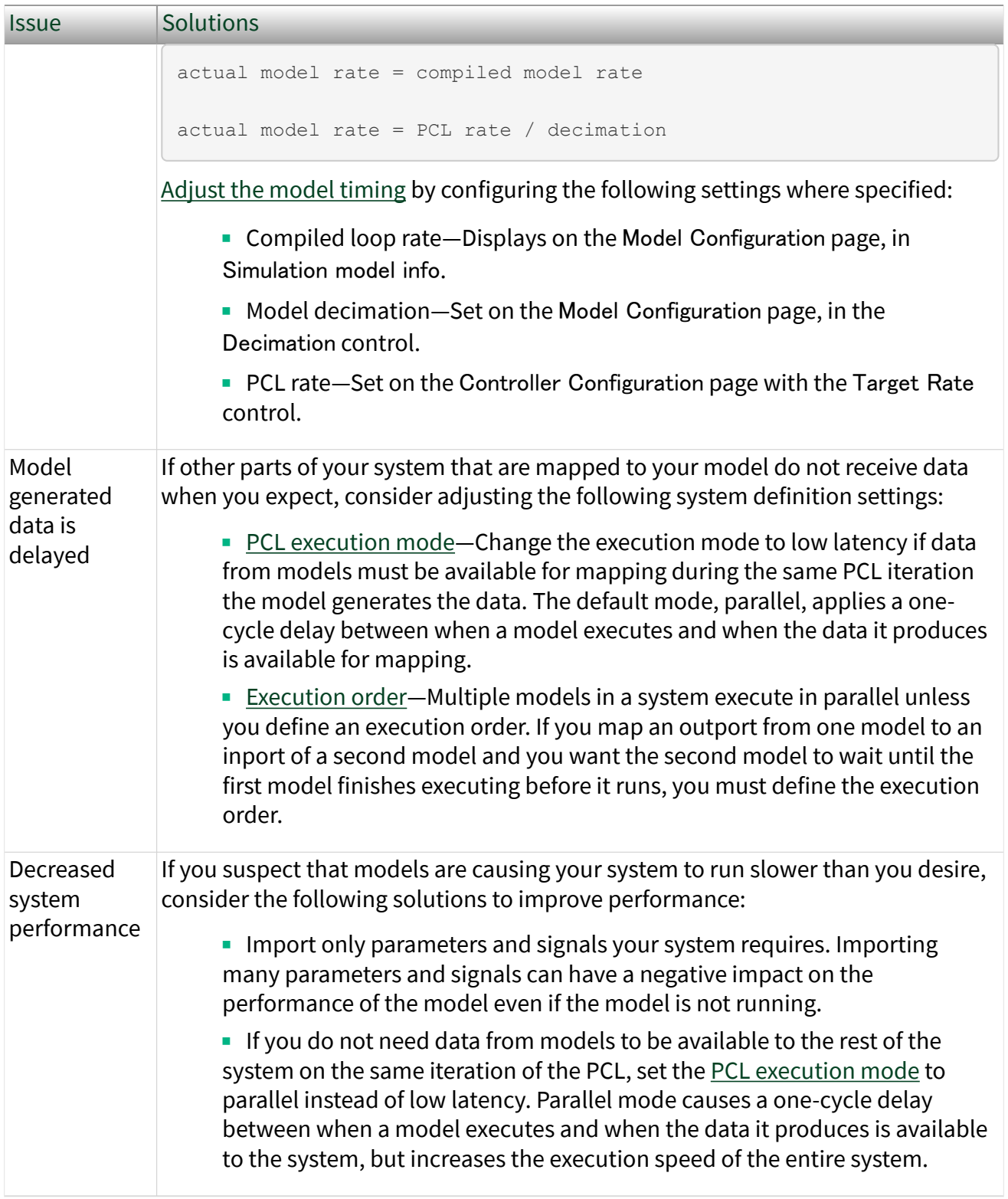

If you continue experiencing issues with your model, contact [NI Support.](http://www.ni.com/product-documentation/54303/en/)

## Maximizing System Performance

Increase the efficiency of VeriStand by following best practices for your system definition, controllers, hardware, models, and reflective memory.

Complete the following steps to optimize the performance of a VeriStand system.

Depending on your goal, complete any of the following tasks.

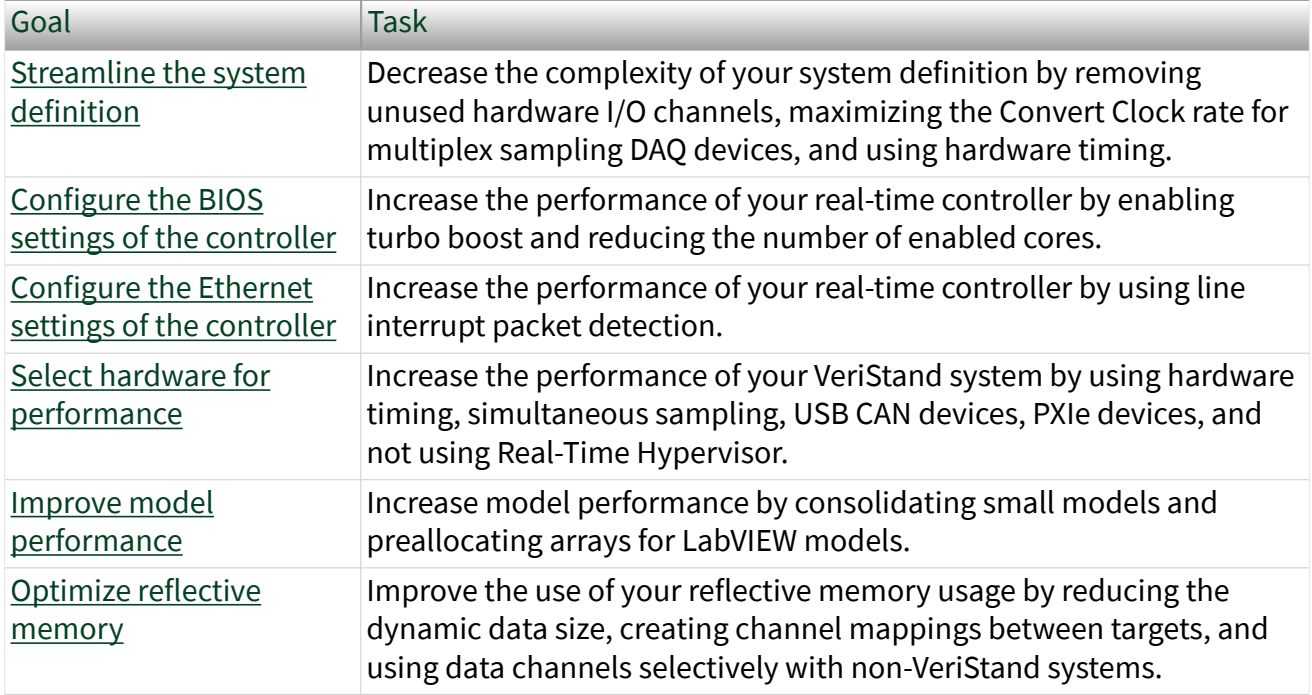

### Streamlining the System Definition

Decrease the complexity of your system definition by removing unused hardware I/O channels, maximizing the Convert Clock rate for multiplex sampling DAQ devices, and using hardware timing.

- 1. Launch the VeriStand Editor.
- 2. In the Project Files pane, double-click a system definition file (.nivssdf). System Explorer opens.
- 3. Depending on your goal, complete any of the following tasks.

<span id="page-212-0"></span>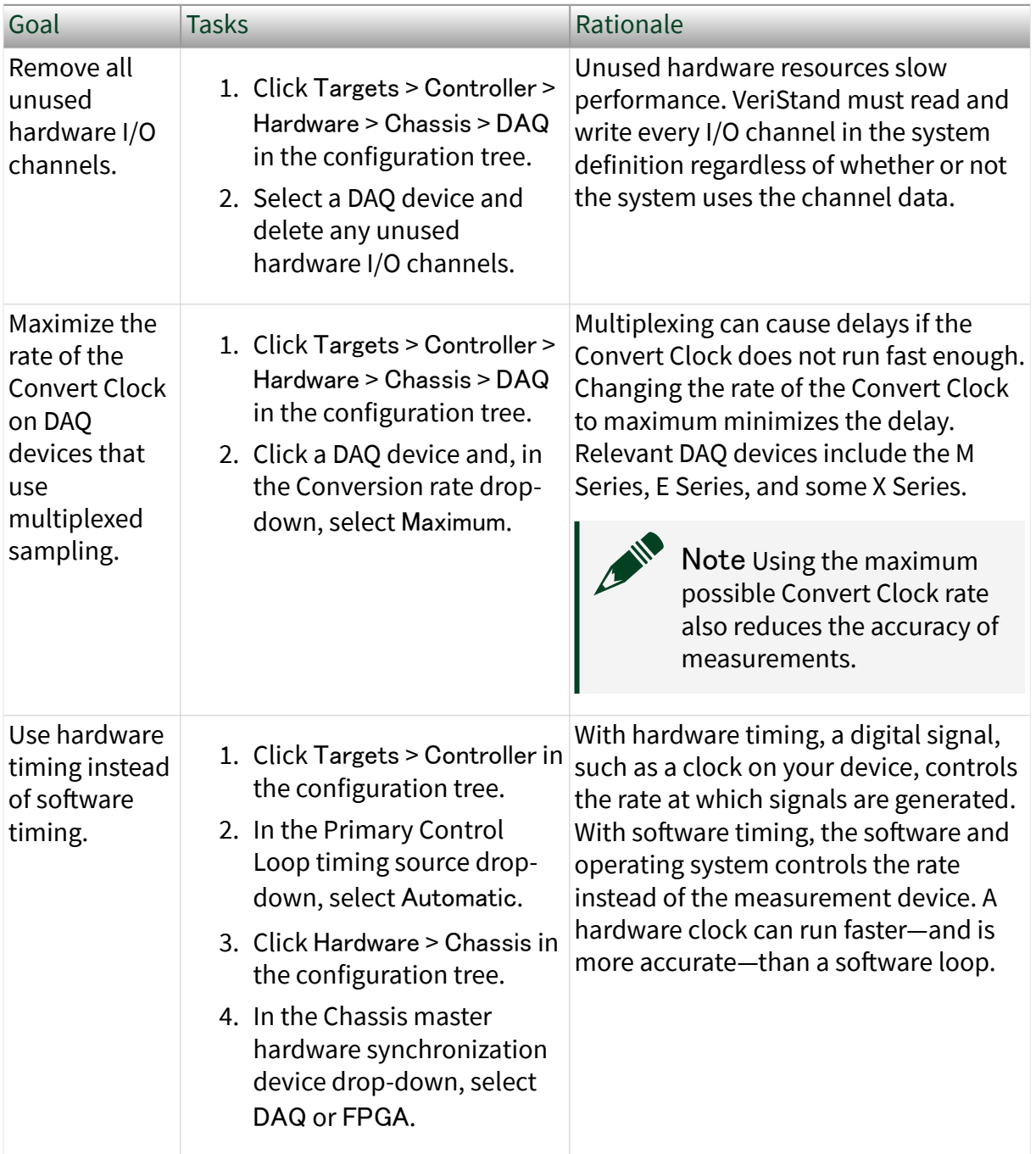

4. Save the system definition file.

### <span id="page-213-0"></span>Configuring the BIOS Settings of the Controller

Increase the performance of your real-time controller by enabling turbo boost and reducing the number of enabled cores.

To configure the BIOS settings for VeriStand, complete any of the following tasks.

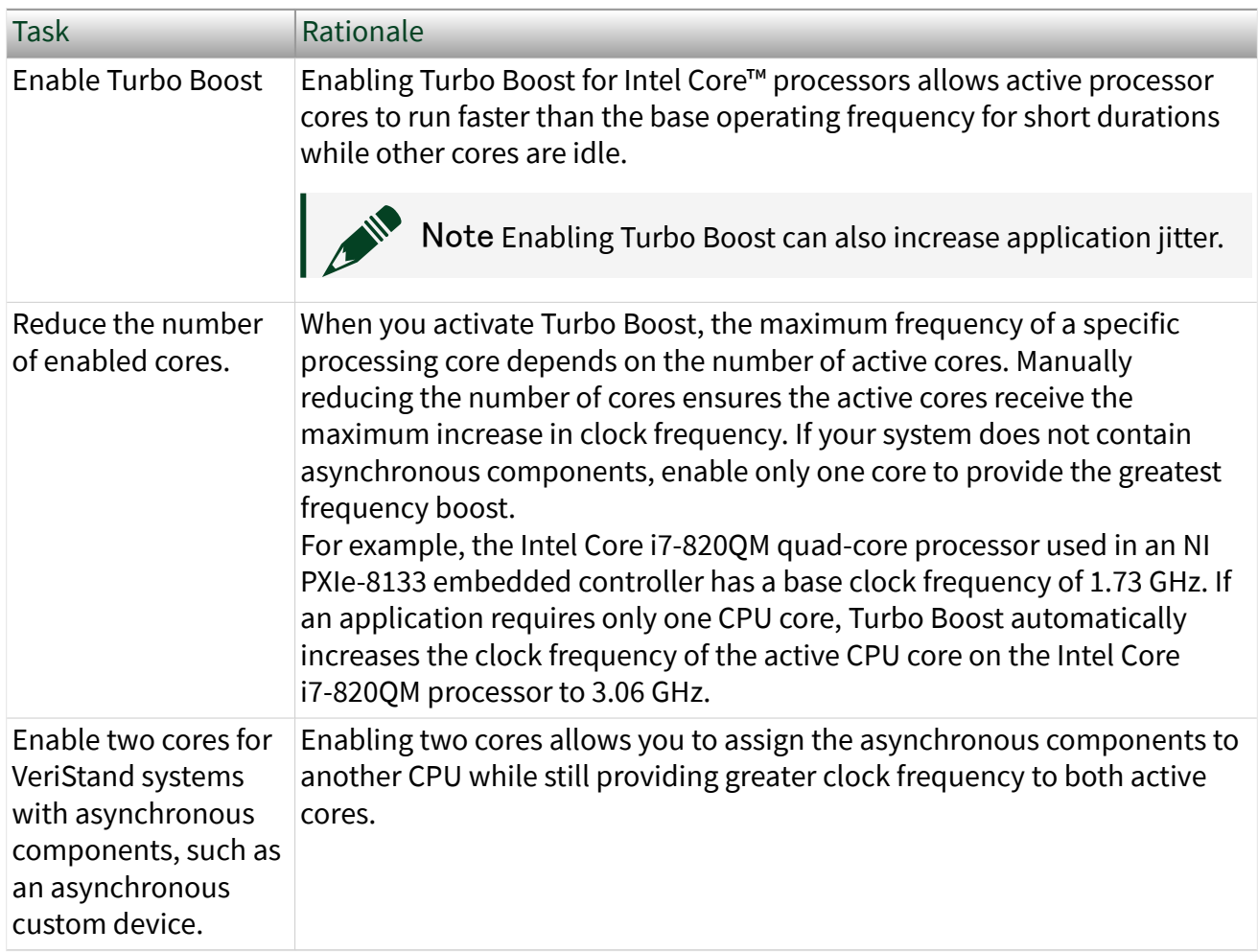

For more information, refer to [Top Eight Features of the Intel Core i7 Processors for](https://www.ni.com/r/exhfjv) [Test, Measurement, and Control](https://www.ni.com/r/exhfjv).

### Configuring the Ethernet Settings of the Controller

Increase the performance of your real-time controller by using line interrupt packet detection.

<span id="page-214-0"></span>Most NI Real-Time targets offer three options for packet detection: Line Interrupt, Polling, and Message Signal Interrupt. Line Interrupt provides the fastest performance as the device driver gets immediately notified when the target receives data.

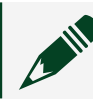

Note Line Interrupt introduces the most jitter of the options.

- 1. Open NI MAX.
- 2. In the Packet Detection setting of the controller, select Line Interrupt.

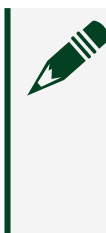

Note If Line Interrupt is not available, select Polling and change the Polling Interval to 1 millisecond. Polling at a high rate provides high performance while introducing less jitter than interrupt, but increases CPU utilization.

### Optimizing Hardware Performance

Increase the performance of your VeriStand system by using hardware timing, simultaneous sampling, USB CAN devices, PXIe devices, and not using Real-Time Hypervisor.

- 1. Add a [hardware device](#page-41-0).
- 2. To optimize your hardware performance, complete any of the following tasks.

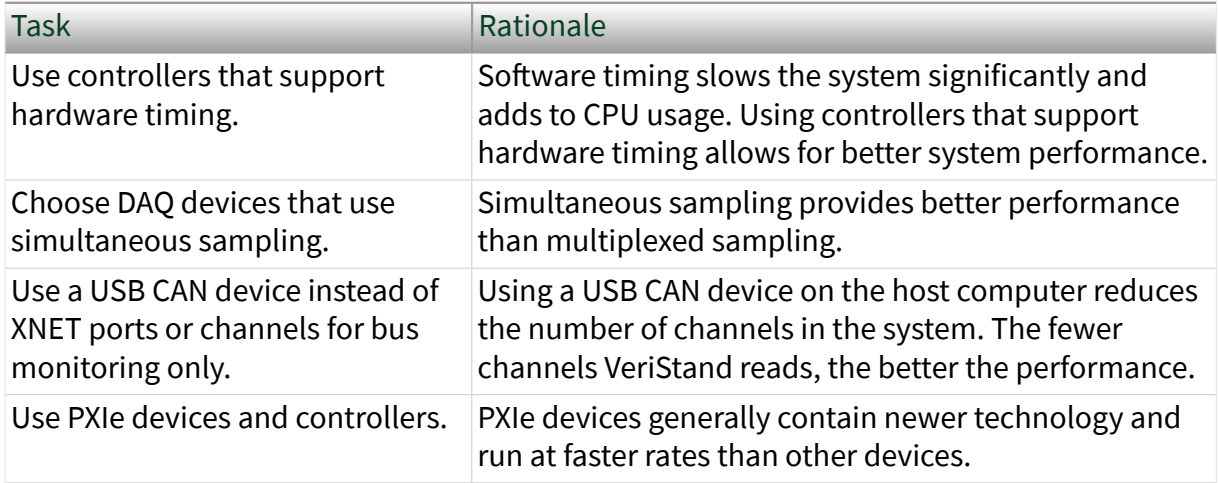

<span id="page-215-0"></span>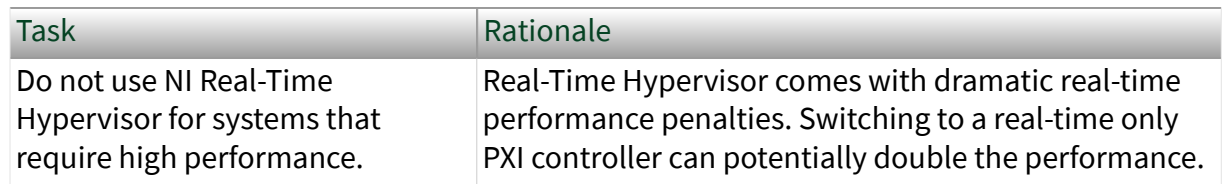

### Improving Model Performance

Increase model performance by consolidating small models and preallocating arrays for LabVIEW models.

To optimize your model performance, complete any of the following tasks.

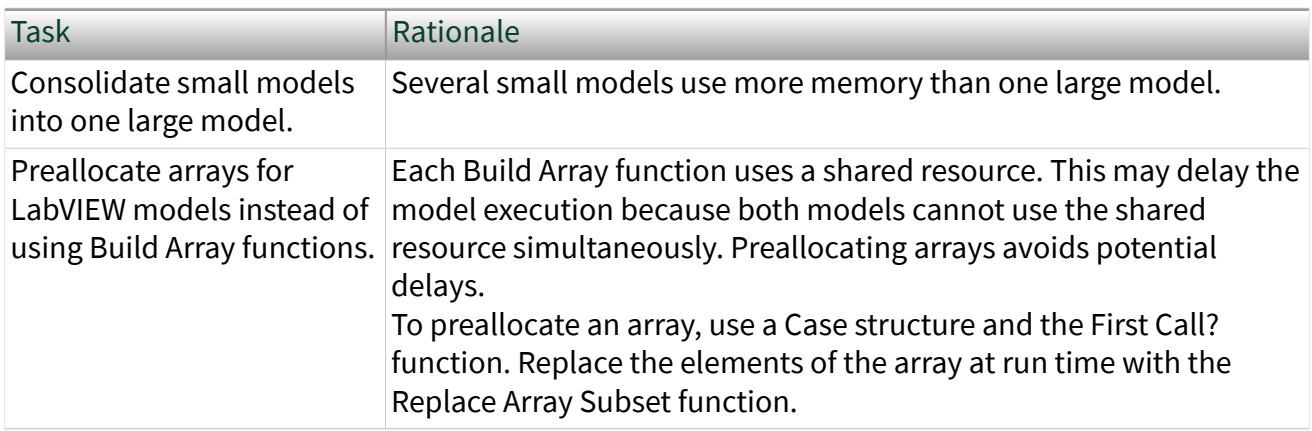

### Optimizing Reflective Memory

Improve the use of your reflective memory usage by reducing the dynamic data size, creating channel mappings between targets, and using data channels selectively with non-VeriStand systems.

Before you begin, add a [reflective memory network.](#page-80-0)

- 1. Launch the VeriStand Editor.
- 2. In the Project Files pane, double-click a system definition file (.nivssdf). System Explorer opens.
- 3. To optimize your reflective memory performance, complete any of the following tasks.
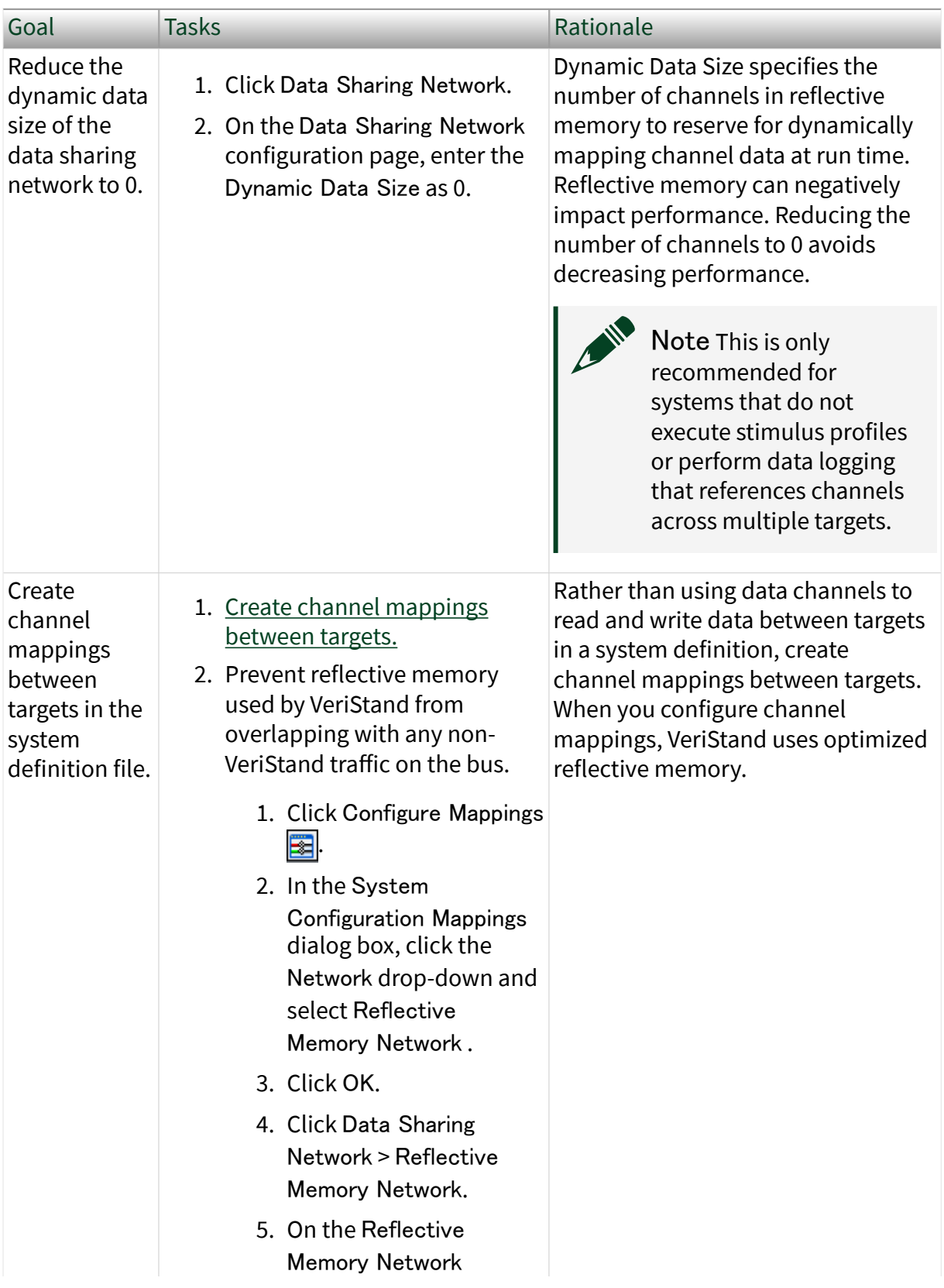

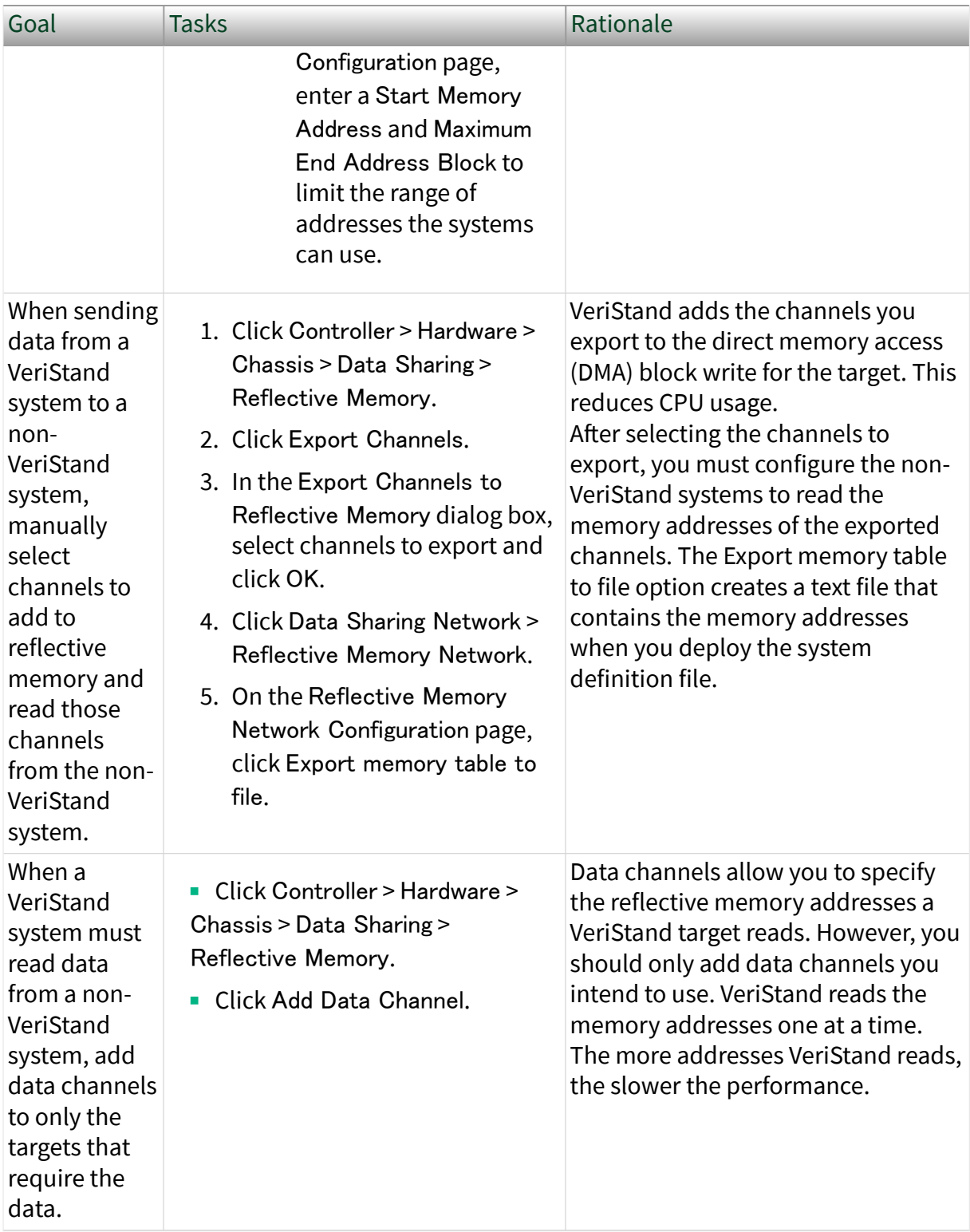

4. Save the system definition file.

# Data Logging Options

Log data with tools such as the Embedded Data Logger, Stimulus Profile Editor, and DAQ devices.

Use the following table to determine the best data logging option for your needs.

Note If you need to log data from varying sources, use DIAdem to combine and time correlate all of your data logs. For more information, refer to [Viewing Time Correlated NI VeriStand Data Logs.](http://ni.com/r/nivsdatalog)

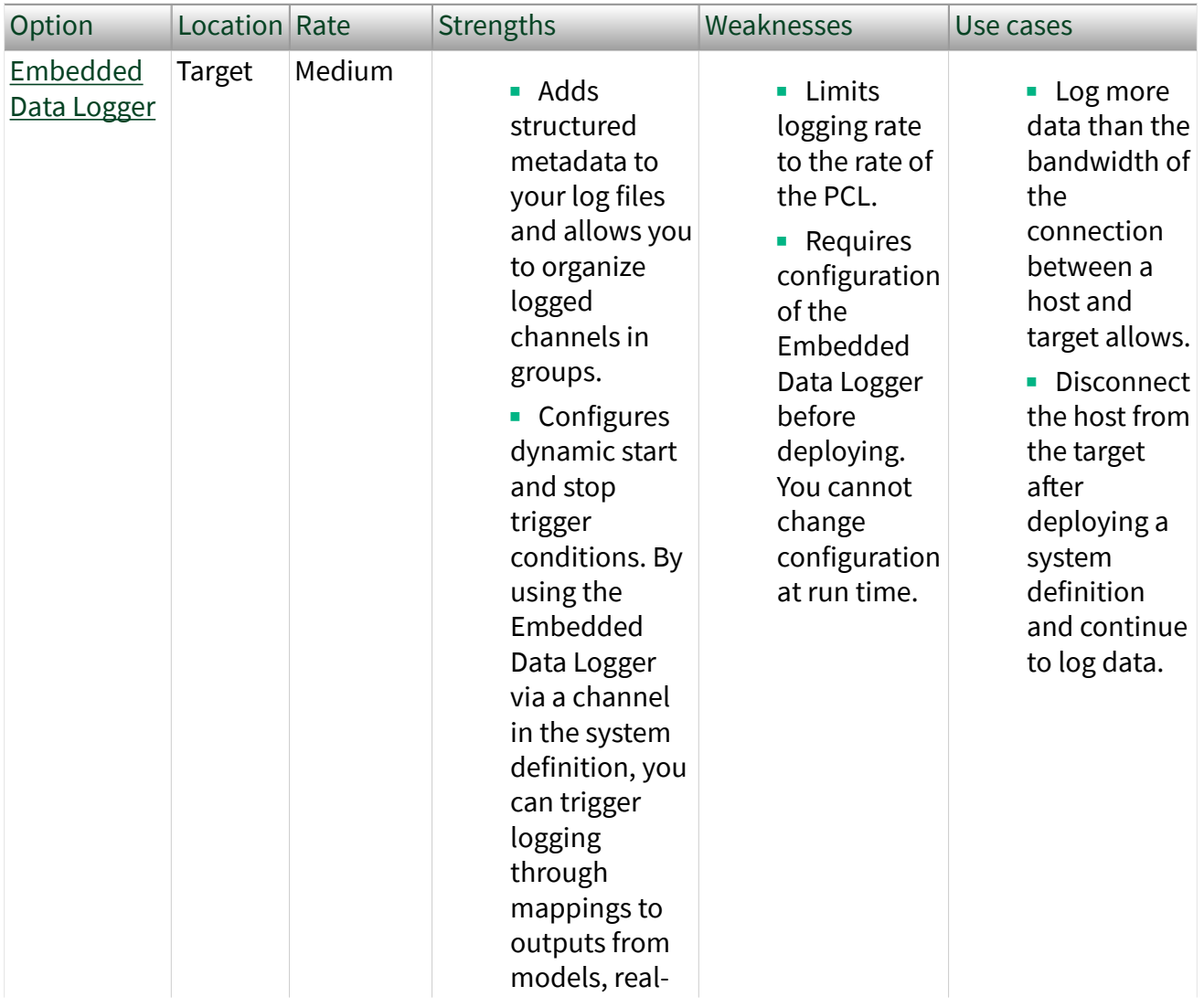

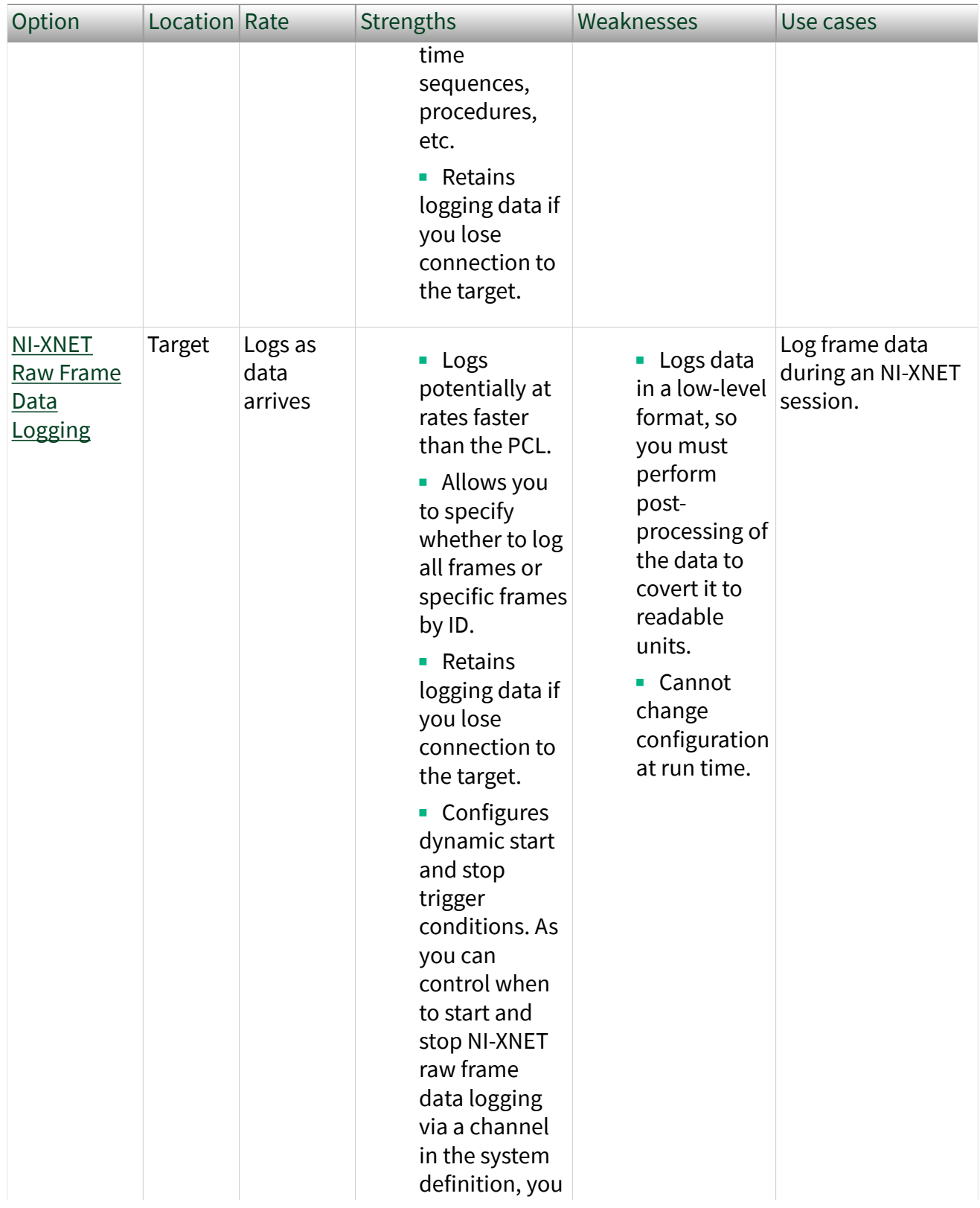

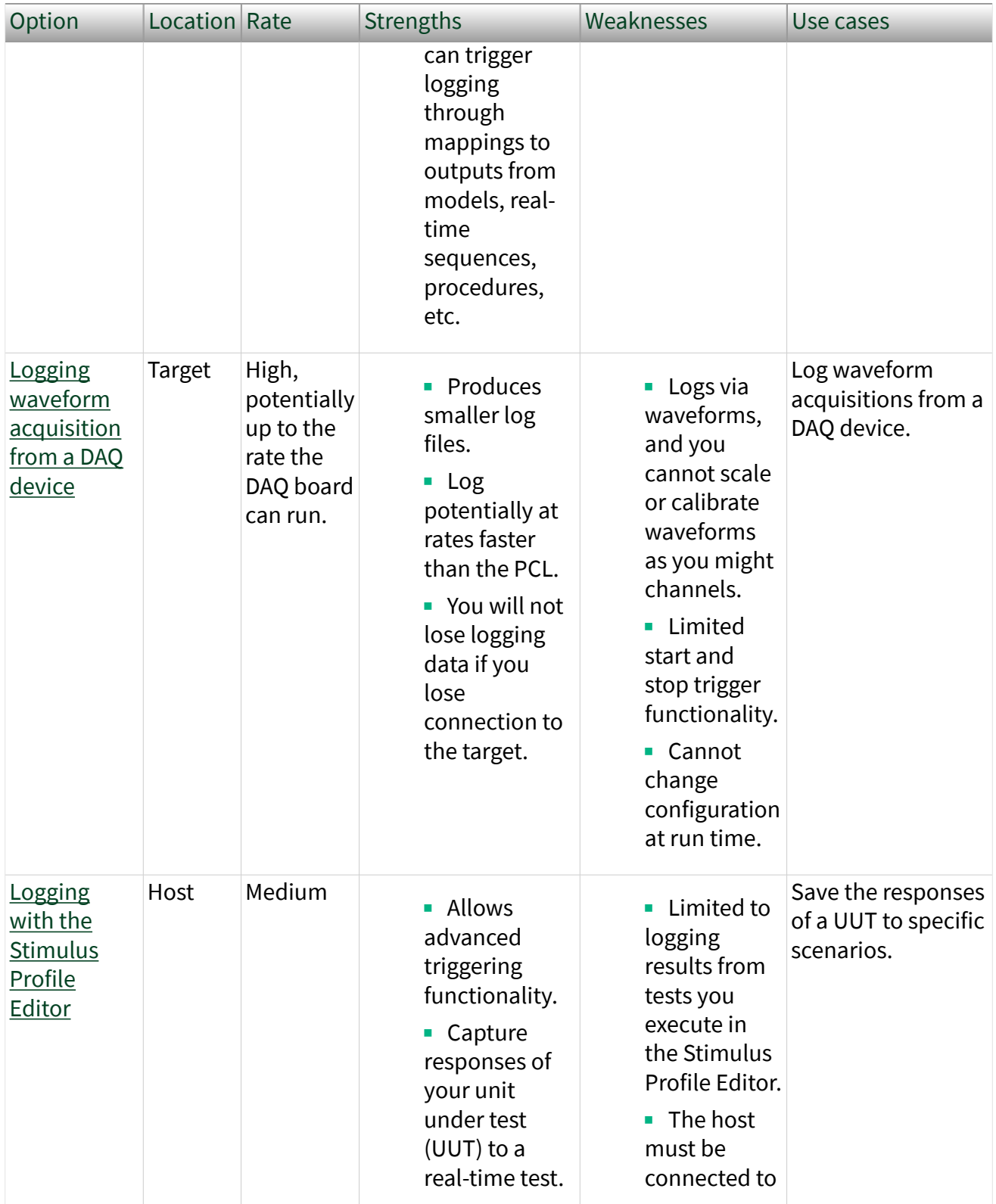

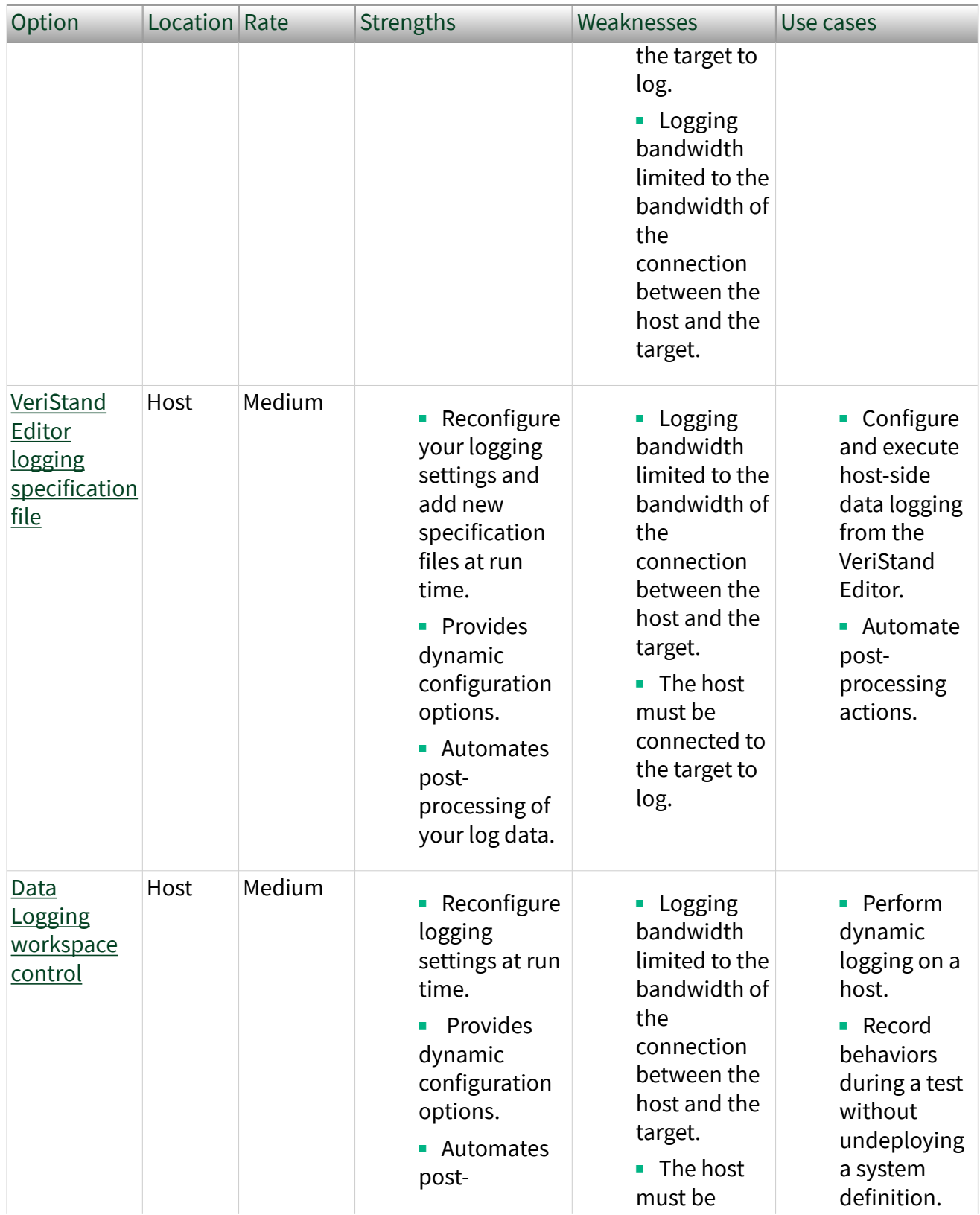

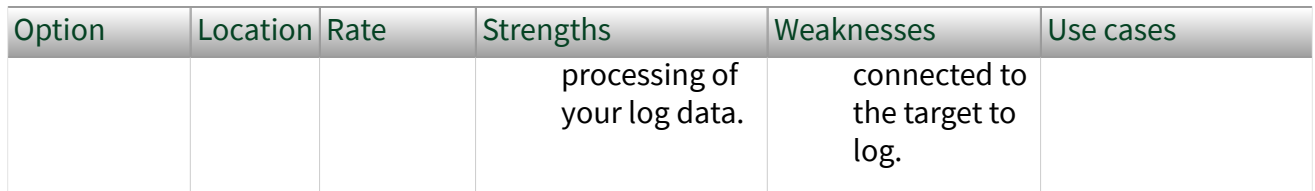

# VeriStand Add-ons

Customize and extend the VeriStand environment with add-ons. You can use LabVIEW to create various types of custom add-ons and plug-ins. Add-on features for VeriStand include:

- Custom user interface objects for the Workspace
- Custom devices that add support for additional hardware interfaces
- Real-time engine functions

The following table lists different types of add-ons.

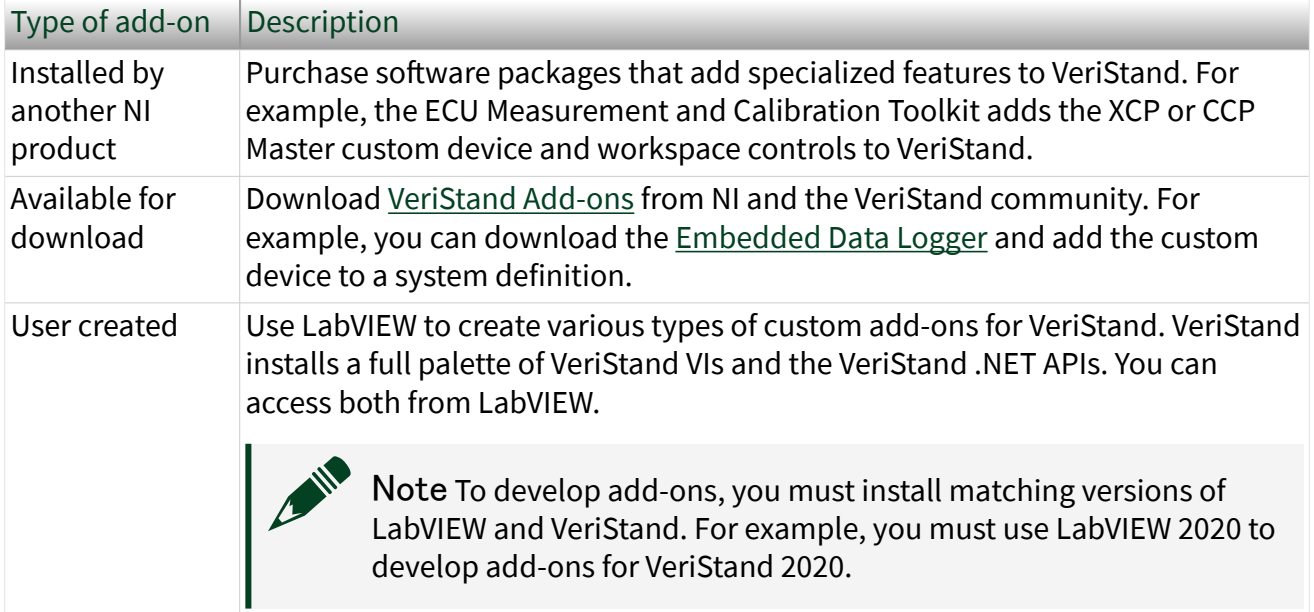

# System Requirements for Common Add-ons

Certain add-ons require additional LabVIEW modules, toolkits, or features not included with the Base Development System, such as the Application Builder.

<span id="page-223-0"></span>The following table lists common add-ons you can develop using LabVIEW and any additional features they require.

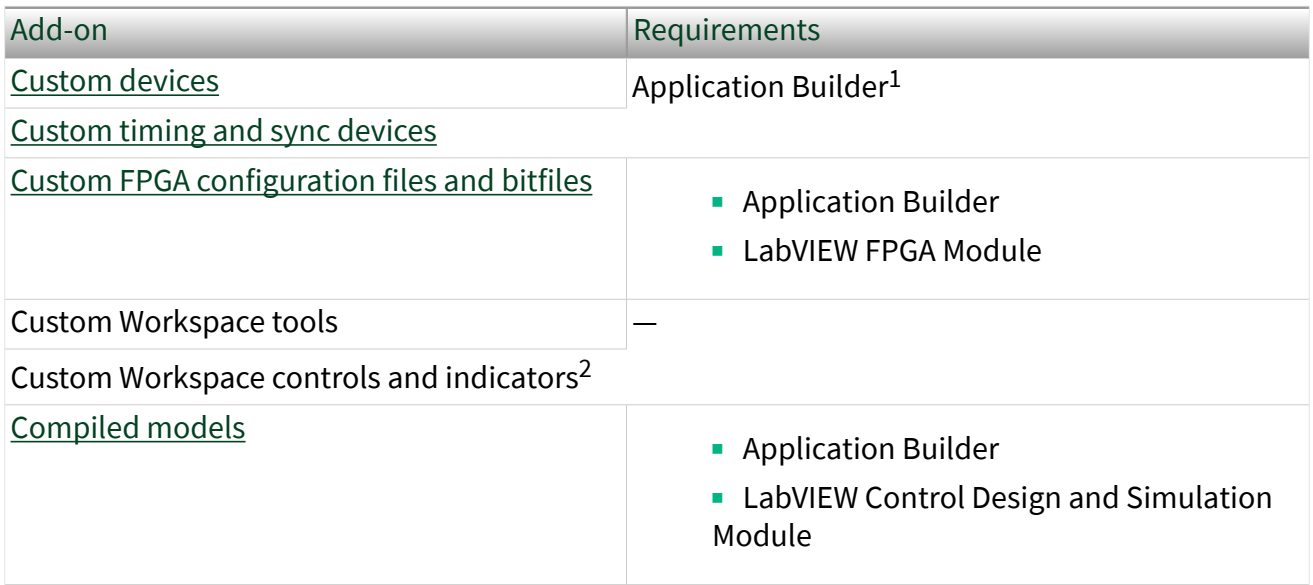

<sup>1</sup> The Application Builder is included with the LabVIEW Professional Development System. If you use the LabVIEW Base Development System or Full Development System, you can purchase the [Application Builder.](http://www.ni.com/r/rdlv21)

 $2$  For more information on how to use LabVIEW to create custom workspace objects, refer to [Creating Custom Workspace Objects for VeriStand](http://www.ni.com/r/exncgr).

# Logging Target Data with the Embedded Data Logger

Use the VeriStand Embedded Data Logger custom device to log data on a target instead of the host.

Before you begin, download the Embedded Data Logger from [GitHub](http://www.ni.com/r/vsembeddeddatalogger).

Use the Embedded Data Logger to log more data than the connection bandwidth between the target(s) and the host allows. For example, to log data on several realtime targets, use the Embedded Data Logger instead of streaming the data from each target back to the host.

The Embedded Data Logger also allows you to log data after you disconnect the host machine. This is useful if you want to deploy your system definition to a realtime target, disconnect your host computer, and let the target run over several days.

- <span id="page-224-0"></span>1. Launch the VeriStand Editor.
- 2. In the Project Files pane, double-click a system definition file (.nivssdf). System Explorer opens.
- 3. Click Targets > Controller in the configuration tree.
- 4. Right-click Custom Devices and click National Instruments > Embedded Data Logger.
- 5. Add a log file.
	- 1. Right click Embedded Data Logger and select Add Log File.
	- 2. Edit the settings of the log file on its configuration page.
- 6. Specify the channels you want to log in each log file by group.
	- 1. Click Channel Groups.
	- 2. Click Add Channel Group.
	- 3. Click Add Channels.
	- 4. In the Select Channels window, specify the channels you want to log in the channel group.
	- 5. Click OK.
- 7. Save the system definition file.

#### Creating Custom Devices

Extend the functionality of VeriStand by packaging LabVIEW code into a form that you can add to the system definition file and deploy to a target.

Before you begin, you should determine [if you have the necessary experience](#page-225-0) to create a custom device. You can also check the [VeriStand Add-ons](http://www.ni.com/r/ex9hcx) page or with your hardware vendor for pre-built custom devices.

You can use a custom device to execute on real-time systems and perform deterministic hardware-in-the-loop and real-time test procedures. With a custom device, you can control the configuration, execution, and user interface of a project. Custom devices appear in the System Explorer configuration tree.

<span id="page-225-0"></span>A custom device can run either inline or in parallel (asynchronously) with the VeriStand Engine's Primary Control Loop, and can function as a [timing and sync](#page-267-0) [device.](#page-267-0) All custom devices communicate with the [VeriStand Engine](#page-17-0) using configurable channels and properties.

- 1. [Learn](#page-227-0) about the custom device framework.
- 2. [Plan](#page-246-0) the custom device.
- 3. [Implement](#page-269-0) the custom device.
- 4. [Benchmark and debug](#page-294-0) the custom device.
- 5. [Build](#page-296-0) the custom device from source distributions in a LabVIEW project.
- 6. [Distribute](#page-298-0) the custom device to any computer running a corresponding version of VeriStand.

#### Custom Device FAQs

Answers to common questions about creating a custom device.

#### Am I qualified to create a custom device?

Creating a custom device requires specific knowledge and skills. The following table displays the specialized experience areas you need to successfully create a custom device.

Note You can gain this experience through taking [NI educational courses](http://www.ni.com/r/custed) and earning certifications.

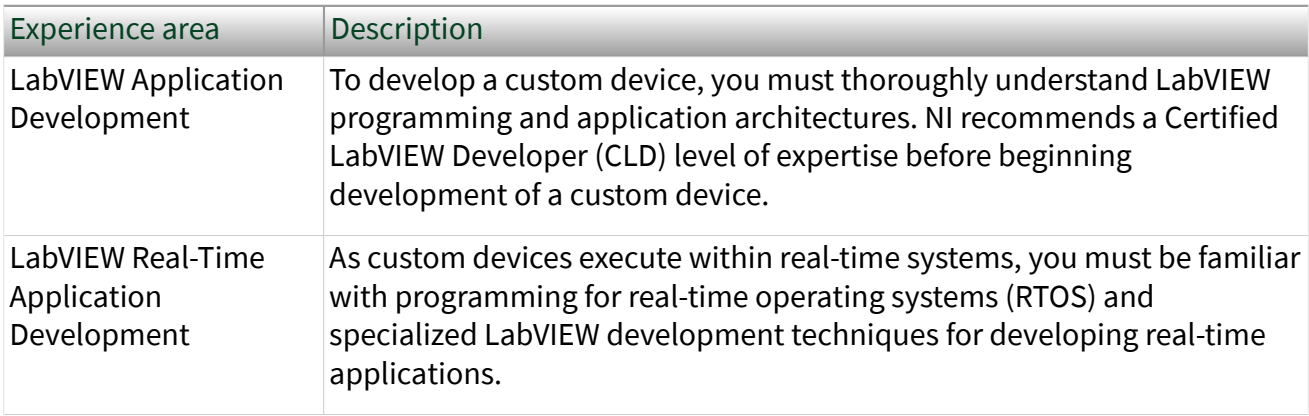

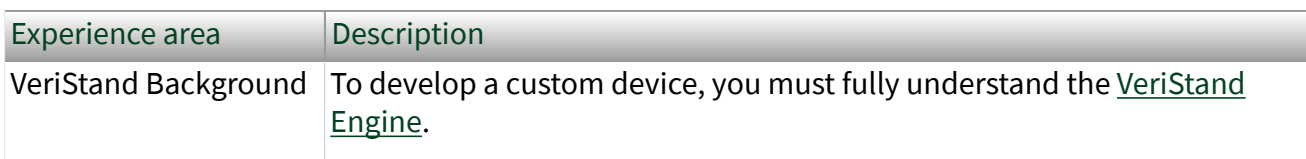

#### When do I need a custom device?

VeriStand supports most real-time testing applications. Before pursuing a custom device, you should first try to meet your needs with the built-in functionality. If you cannot meet your needs using the built-in VeriStand features, you can extend the functionality with a custom device. The following table lists situations where a custom device is best suited.

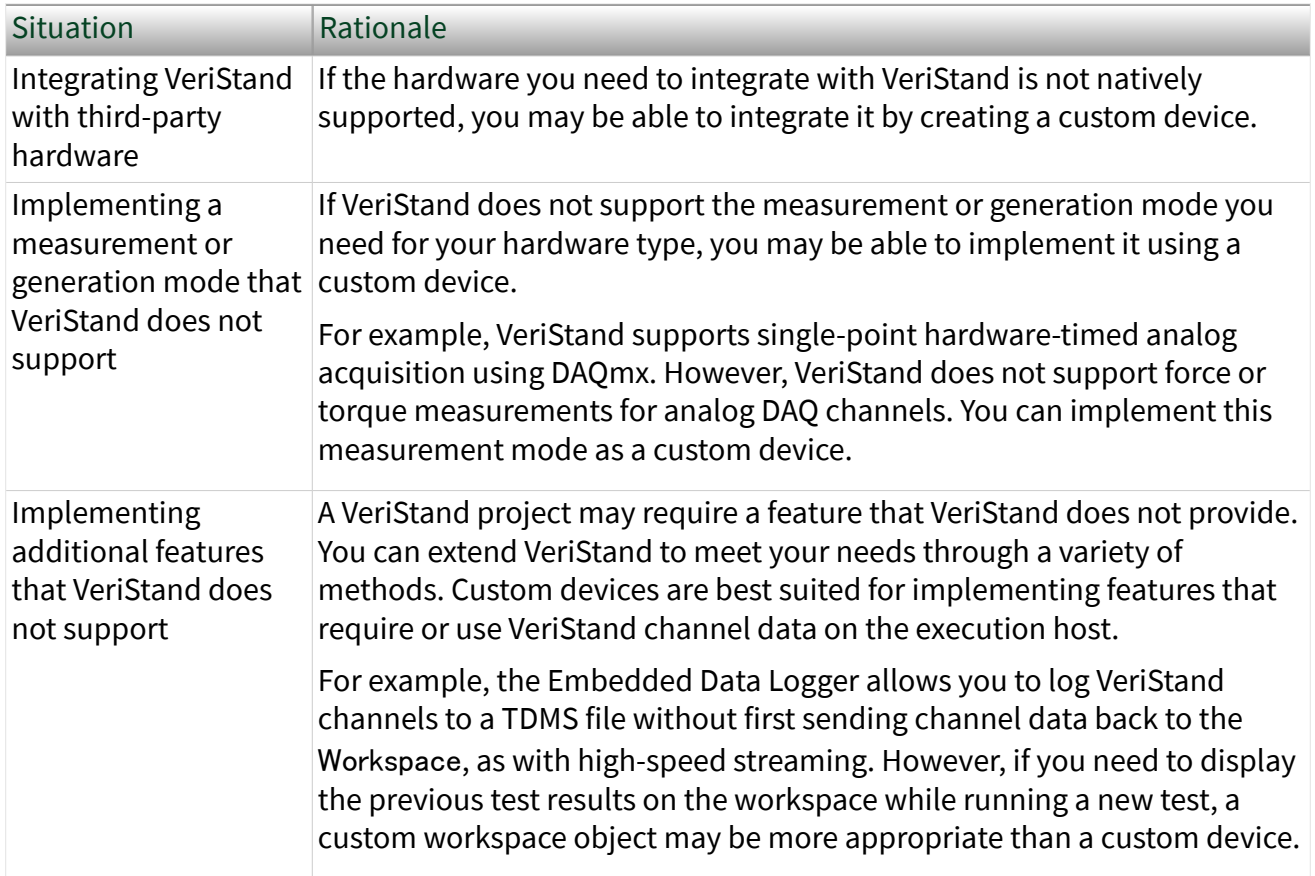

If you do not need the full range of custom device functionality, you can fulfill your requirements by converting a LabVIEW VI into a compiled model. Other alternatives <span id="page-227-0"></span>include utilizing workspace tools, implementing custom FPGA bitfiles, and exploring the various LabVIEW and .NET APIs that ship with VeriStand.

#### When do I need a hardware custom device?

Before you begin developing a custom device to interact with unsupported or thirdparty hardware, NI recommends you evaluate the data requirements of the device and the availability of device drivers and APIs. To support third-party hardware, a custom device must call a hardware or instrument driver. If a hardware or instrument driver does not exist, you will need to either create the driver yourself or ask the vendor for that device for a driver.

Answering the following questions can help you determine whether a custom device is feasible for a specific hardware device:

■ Does a LabVIEW instrument driver exist for the device?

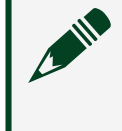

Note You can search for instrument drivers on the [Instrument Driver](http://www.ni.com/r/exjqrh) [Network](http://www.ni.com/r/exjqrh) and [NI Hardware Drivers](http://www.ni.com/r/expsdt) pages.

- Is a hardware driver/API available for the device and easy to use?
- If necessary, is the hardware driver executable in LabVIEW Real-Time Module?

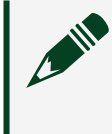

Note Refer to [Verify Your DLL Is Executable in LabVIEW Real-Time](http://www.ni.com/r/exjr6s) for more information about testing DLLs for real-time support.

■ Can you meet the hardware requirements by passing LabVIEW 64-bit double-precision floating point numbers to and from the custom device during steady state operation?

> Note If the hardware driver returns a vector, structure, or any non-DBL data, you cannot pass the data directly from the custom device to VeriStand. You must coerce the data or design an alternative communication mechanism to pass data from the custom device to the rest of the system.

#### Custom Device Framework

Follow the custom device framework to ensure your LabVIEW code interacts correctly with VeriStand.

The custom device framework consists of type definitions, specifically named controls and indicators, template VIs, and a LabVIEW API. These items form the rules, or framework, that allow your code to interact with VeriStand. The following table describes the components of the framework.

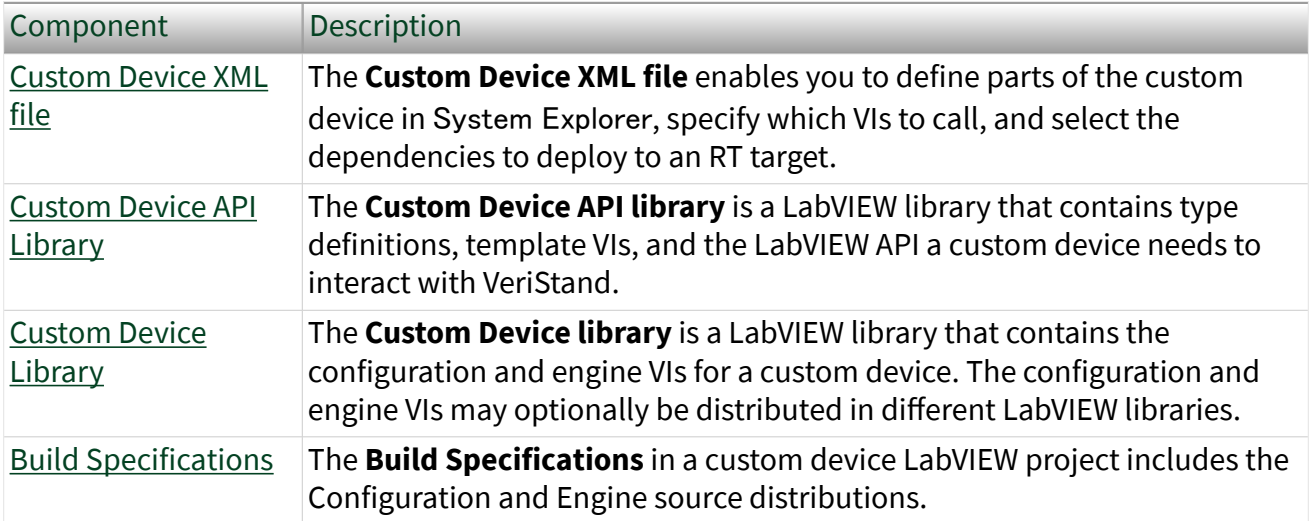

#### Custom Device XML File

The **Custom Device XML file** enables you to define parts of the custom device in System Explorer, specify which VIs to call, and select the dependencies to deploy to an RT target.

When VeriStand launches, it uses the Custom Device XML file in the [<Common](#page-445-0) [Data>](#page-445-0)\Custom Devices directory to determine how to load, configure, display, and run custom devices. This XML file provides basic information about a custom device, including the type of custom device, paths to its VIs and dependencies, and pages, [glyphs, buttons, and menu](#page-281-0) items associated with the custom device.

Every custom device must have a Custom Device XML file in the directory. A properly formatted XML file correctly implements the [tags](#page-229-0) defined by the Custom Device XSD file located in the same directory. The XML file must have its [custom device type](#page-251-0) defined in its title before the device name. The following are examples of properly named XML files:

- <span id="page-229-0"></span>■ Custom Device <Device Name>.xml
- SLSC Module <Device Name>.xml
- Timing and Sync <Device Name>.xml

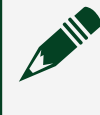

Note You must restart VeriStand to recognize new or changed Custom Device XML files. After you restart, VeriStand will report errors in the XML.

The <Common Data>\Custom Devices directory also includes Custom Device XML files for the custom devices that install with VeriStand. You can use these XML files for reference when structuring your XML.

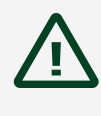

Caution Do not directly edit the contents of the included Custom Device XML files. Edits to the file can break the custom devices.

# Custom Device XML Tags

XML tags define settings for a custom device.

These elements, and [non-standard element types,](#page-240-0) are defined in the Custom Device.xsd schema located in the [<Common Data>\](#page-445-0)Custom Devices directory. You can open the file in an XML or text editor to read the schema and view the hierarchy. For an example of how to implement tags in your XML file, refer to the pre-built custom device XML files that install with VeriStand.

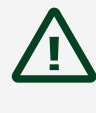

Caution Do not directly edit the contents of the included Custom Device XML files. Edits to the file can break the custom devices.

The following table displays the XML tags you can use in a custom device XML file.

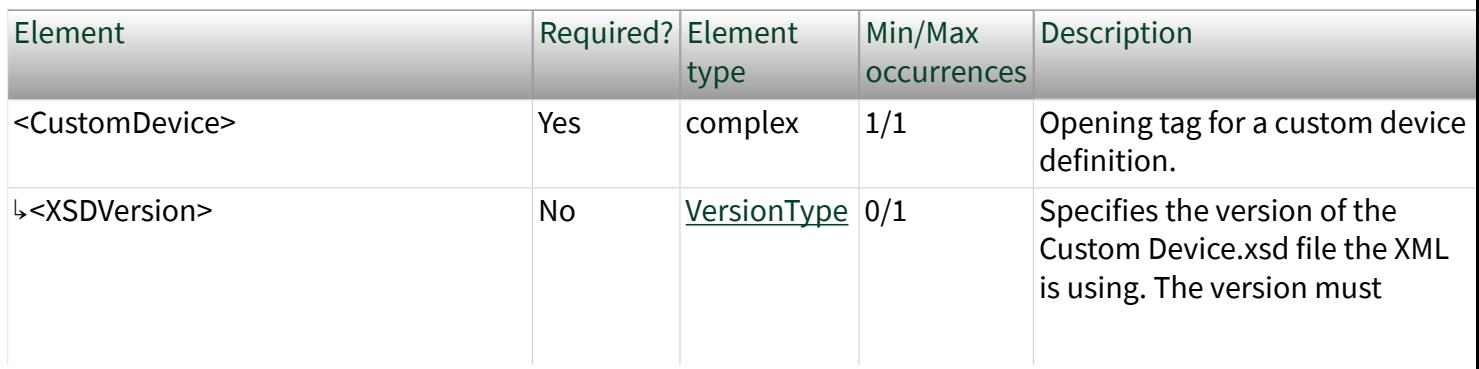

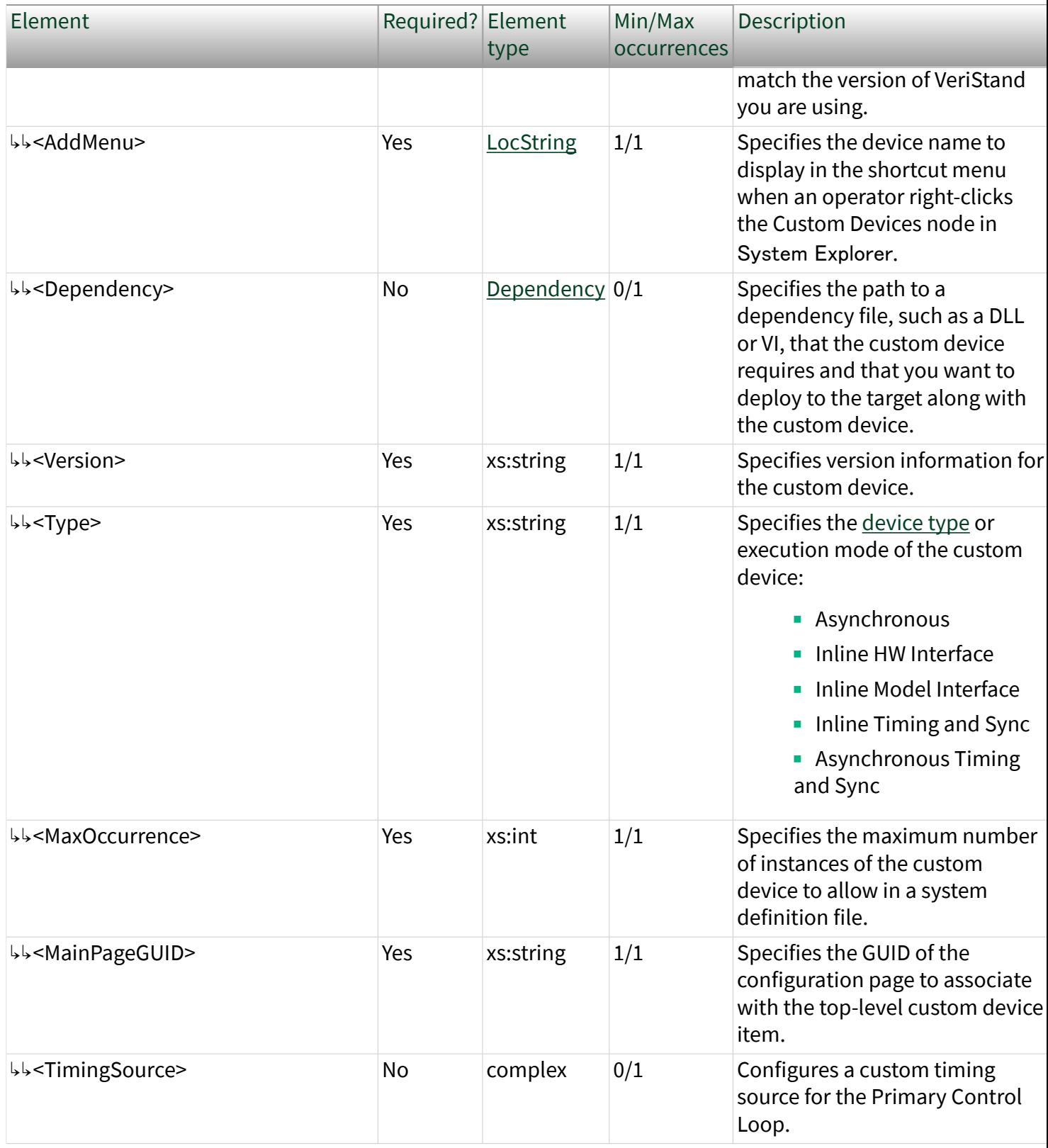

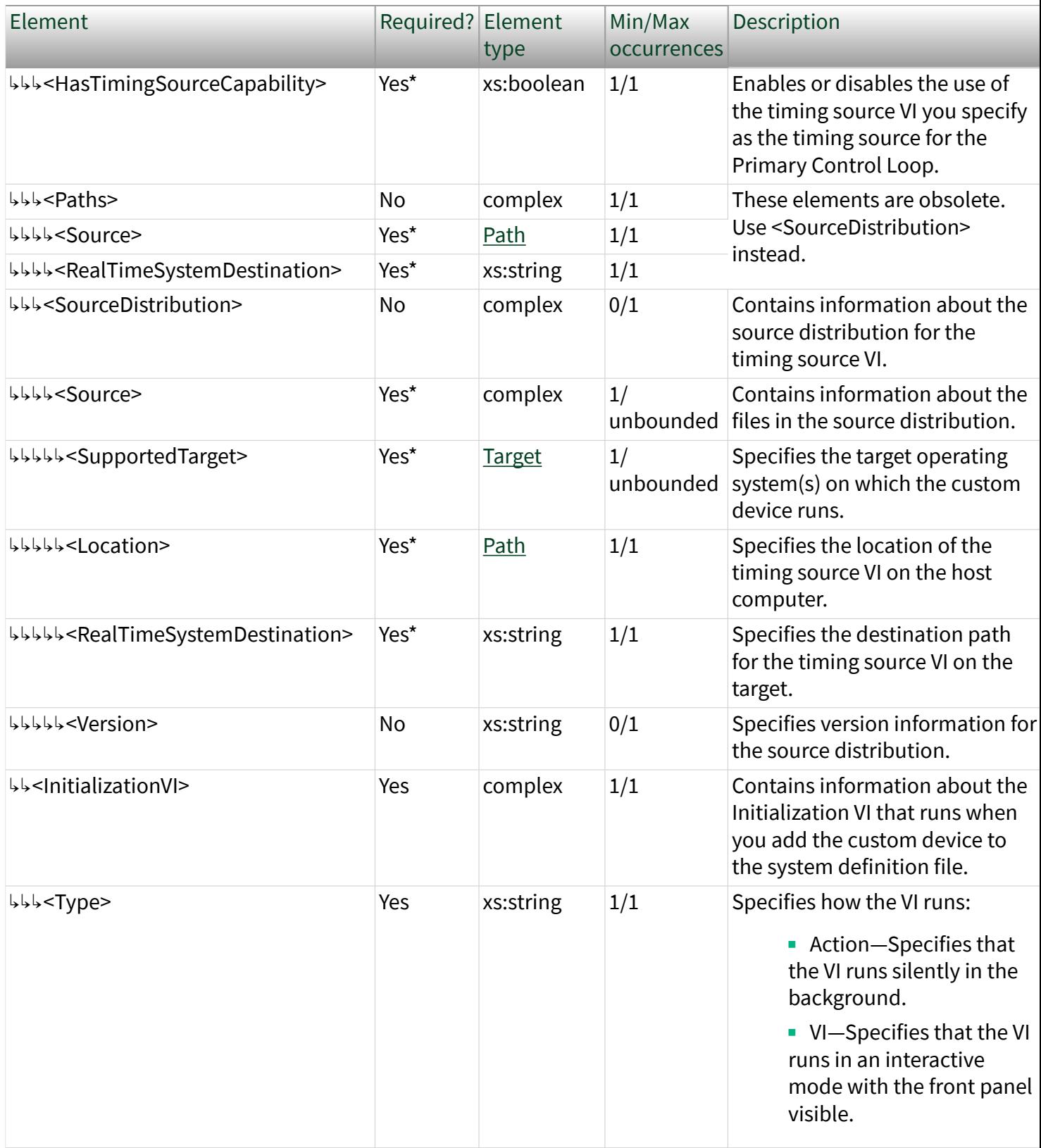

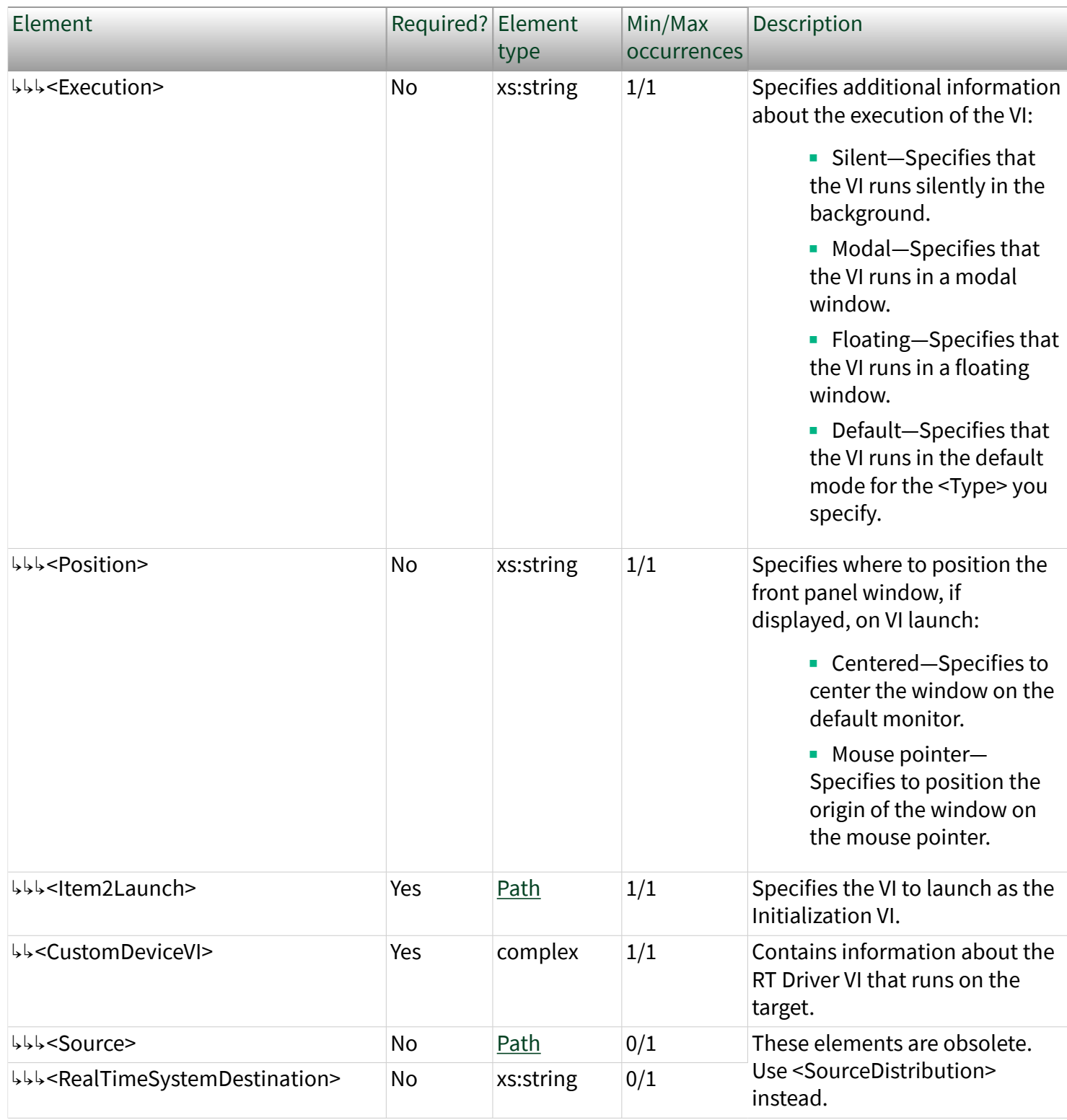

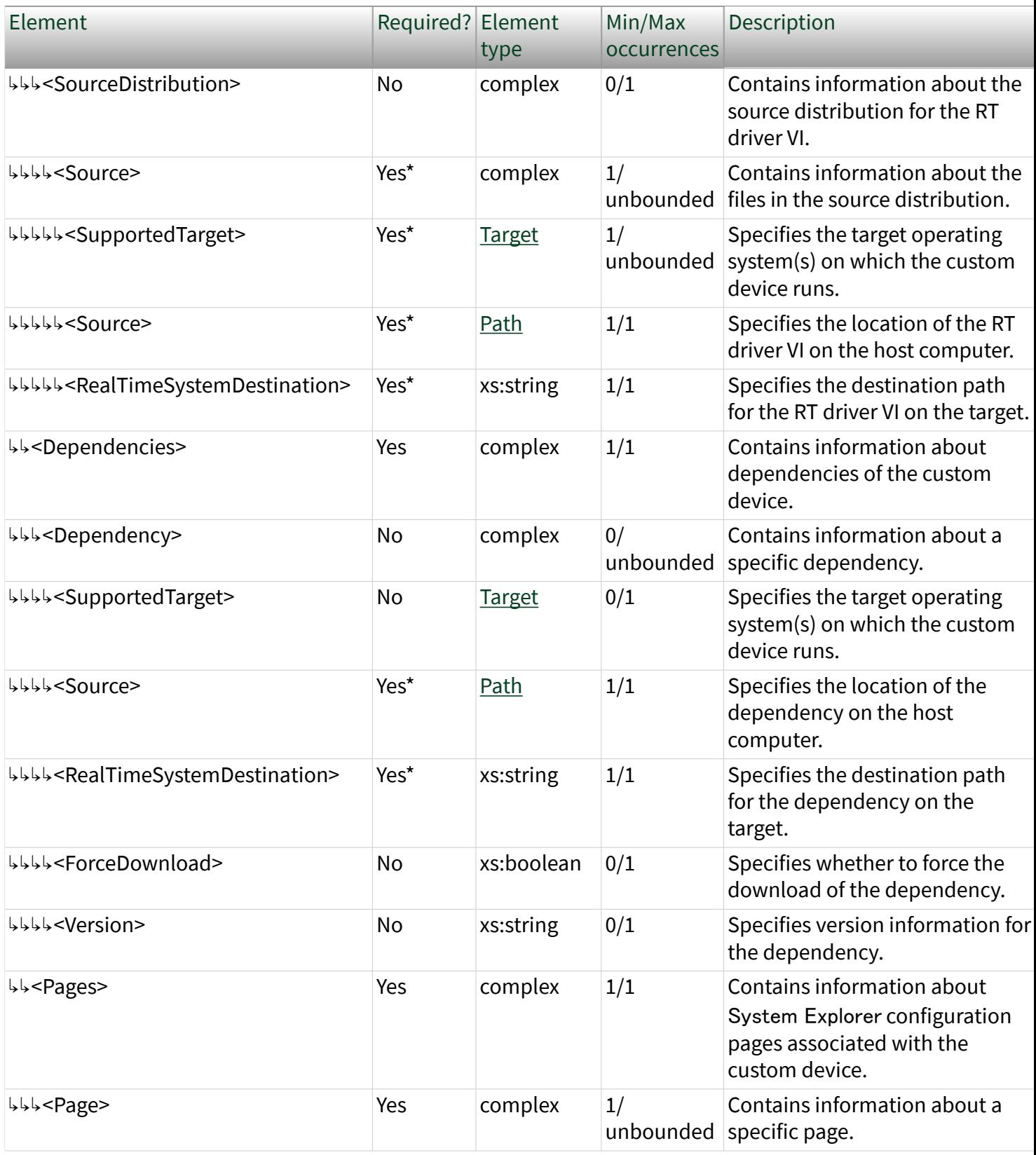

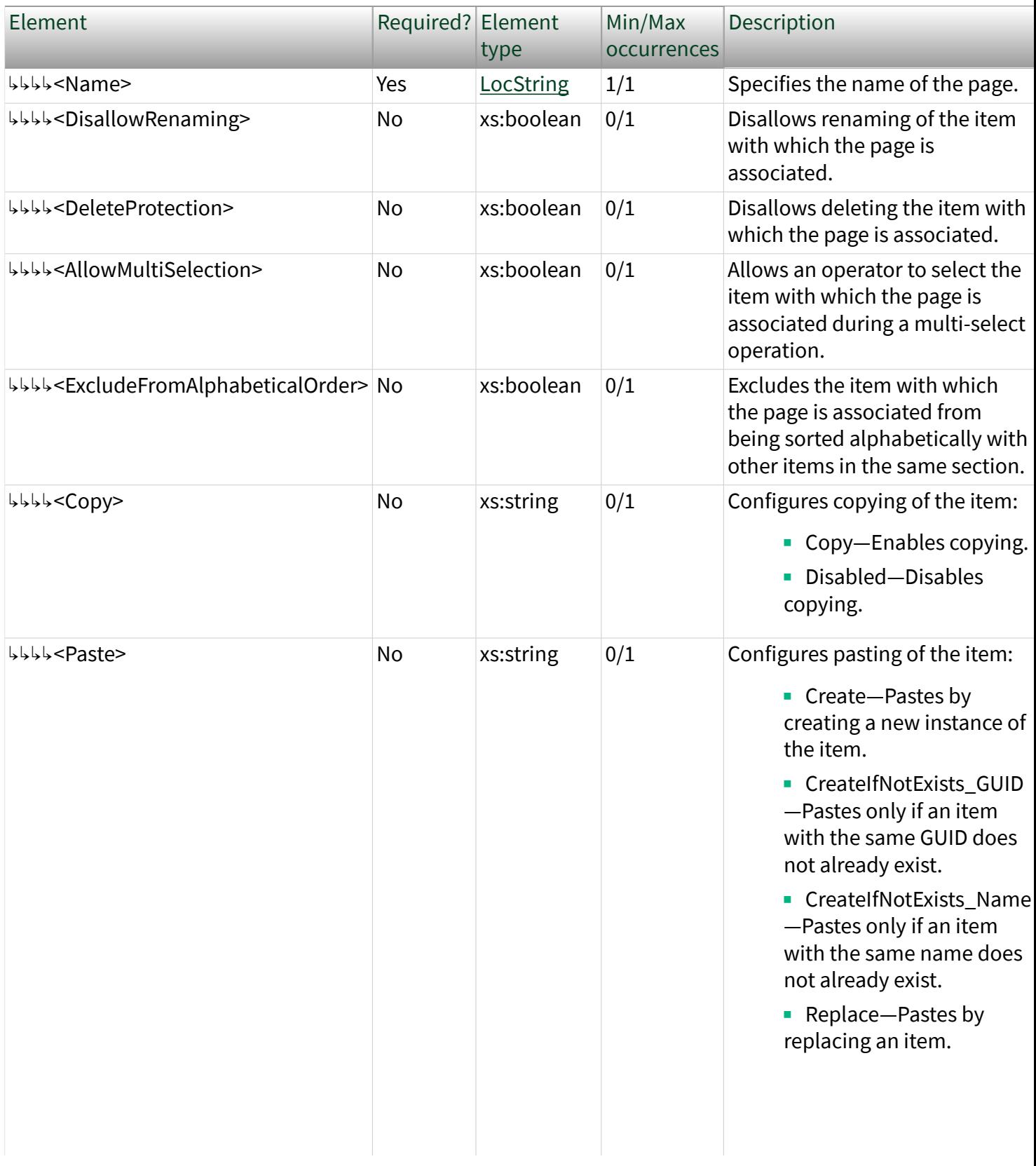

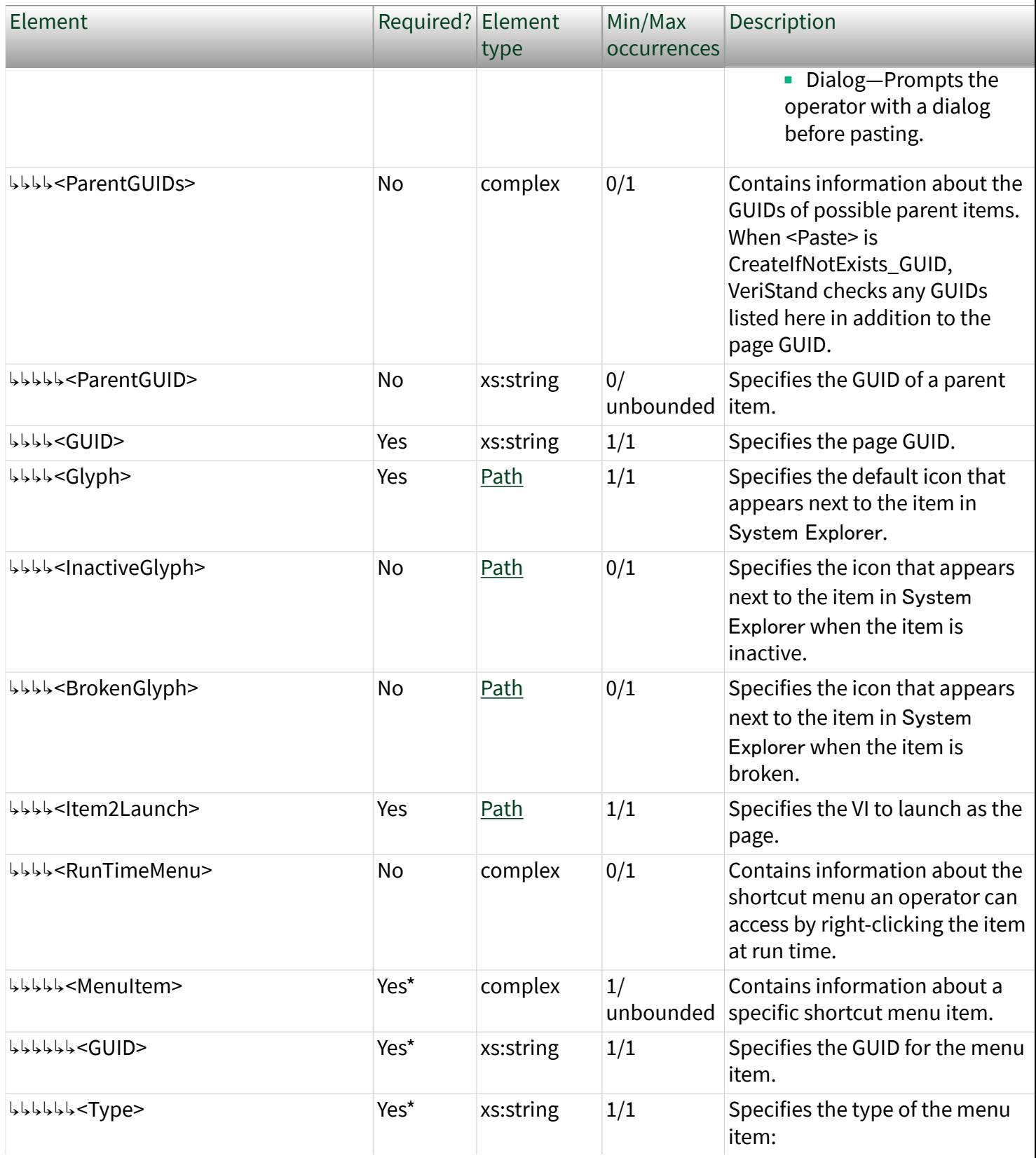

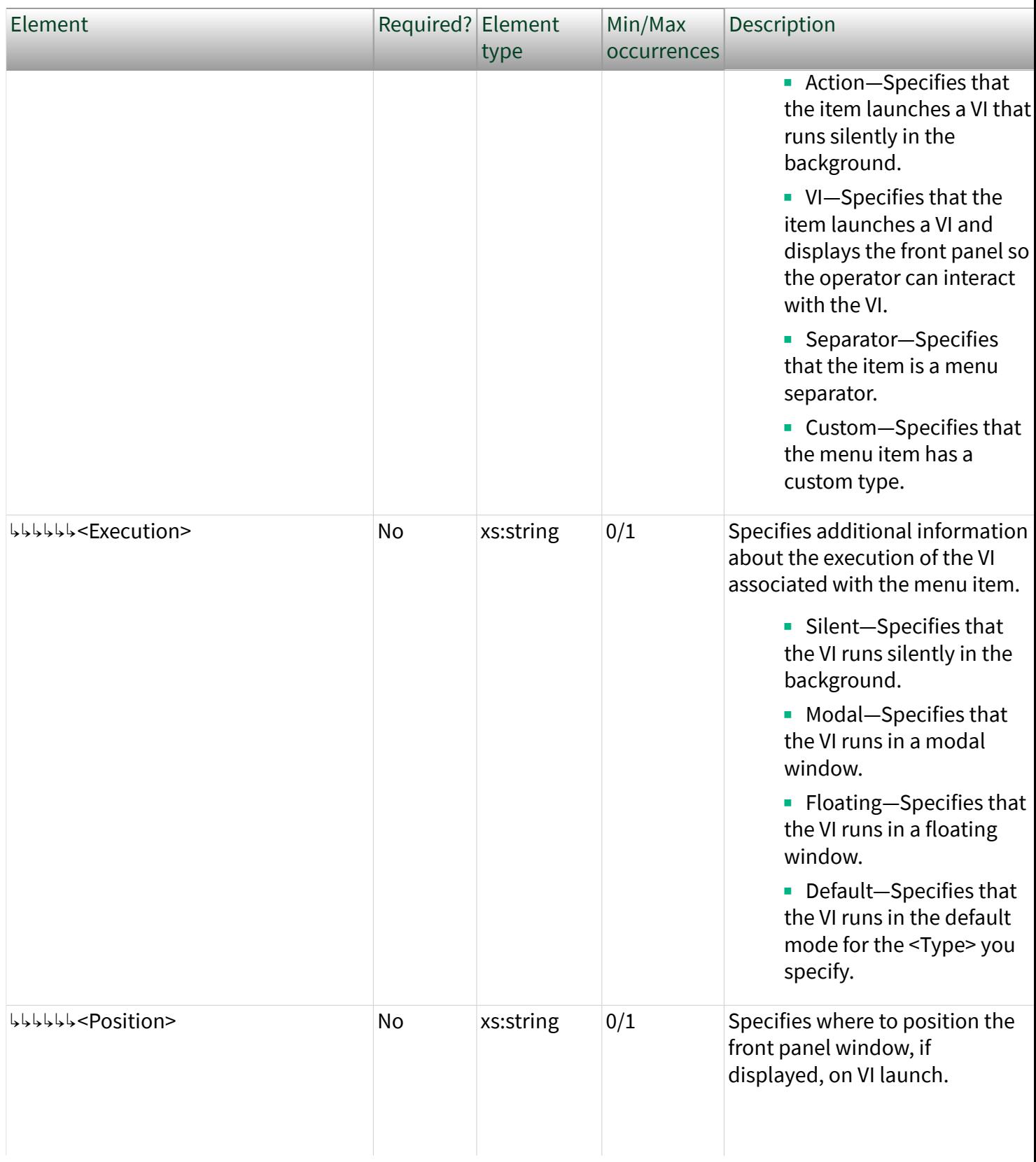

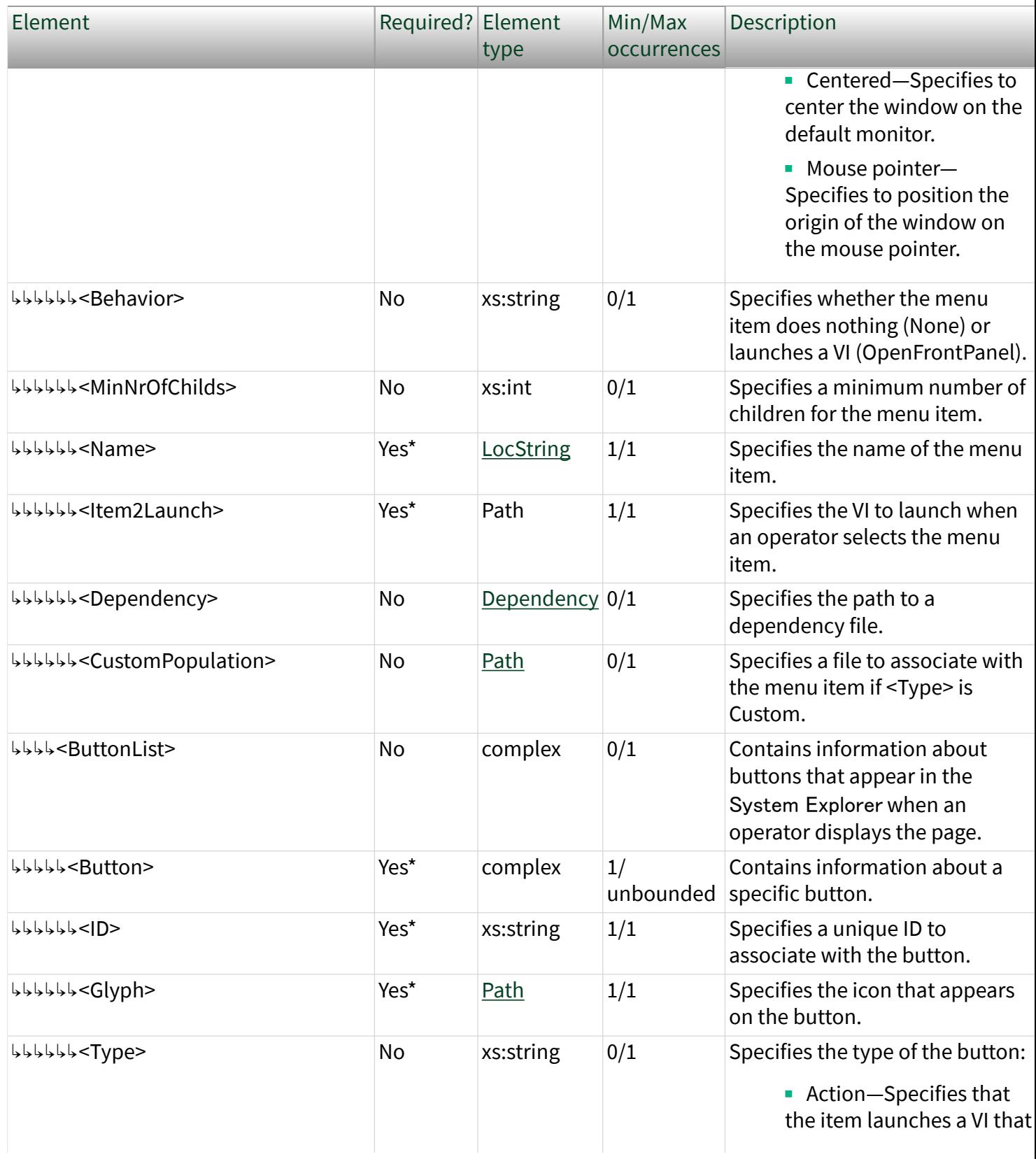

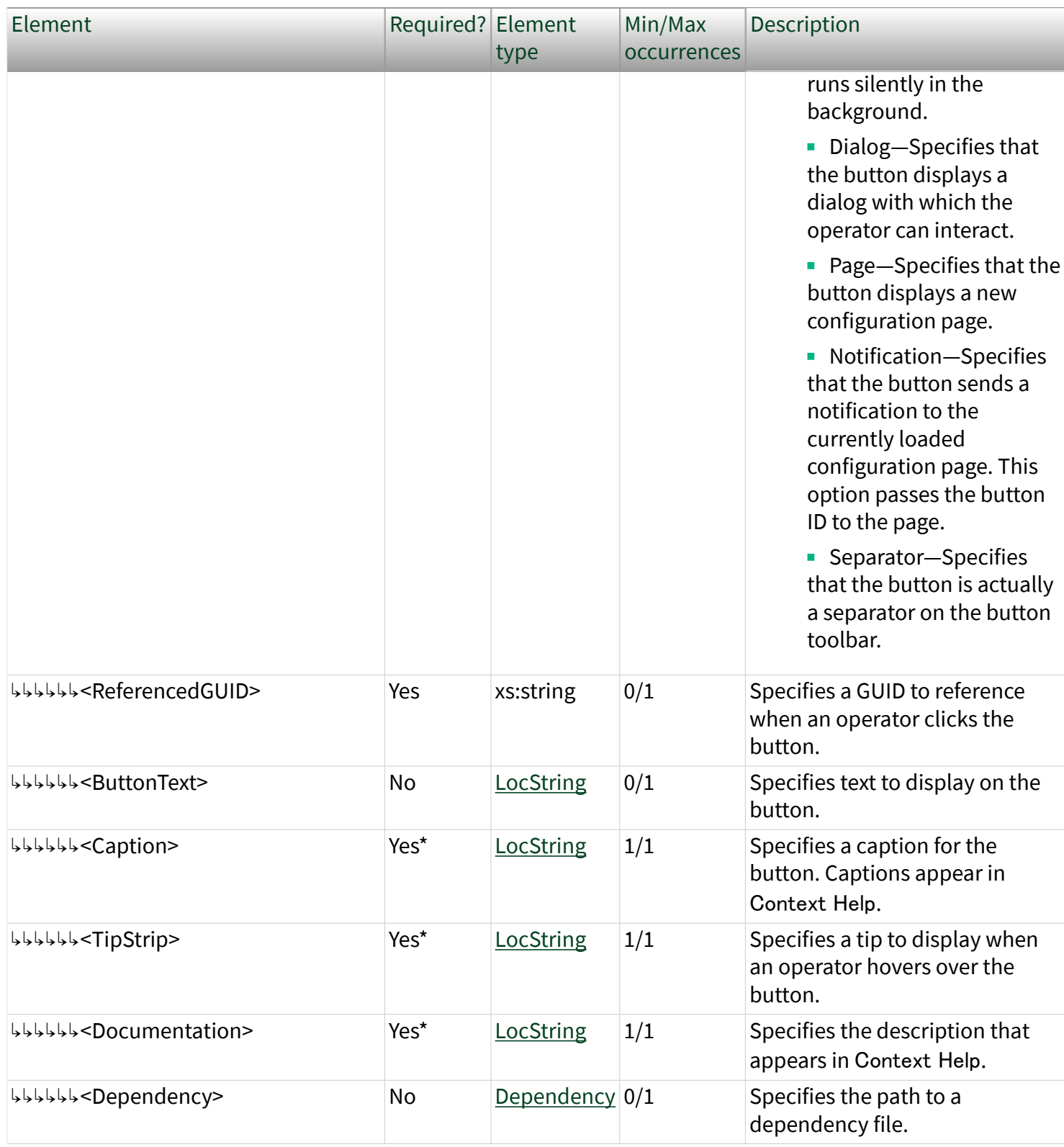

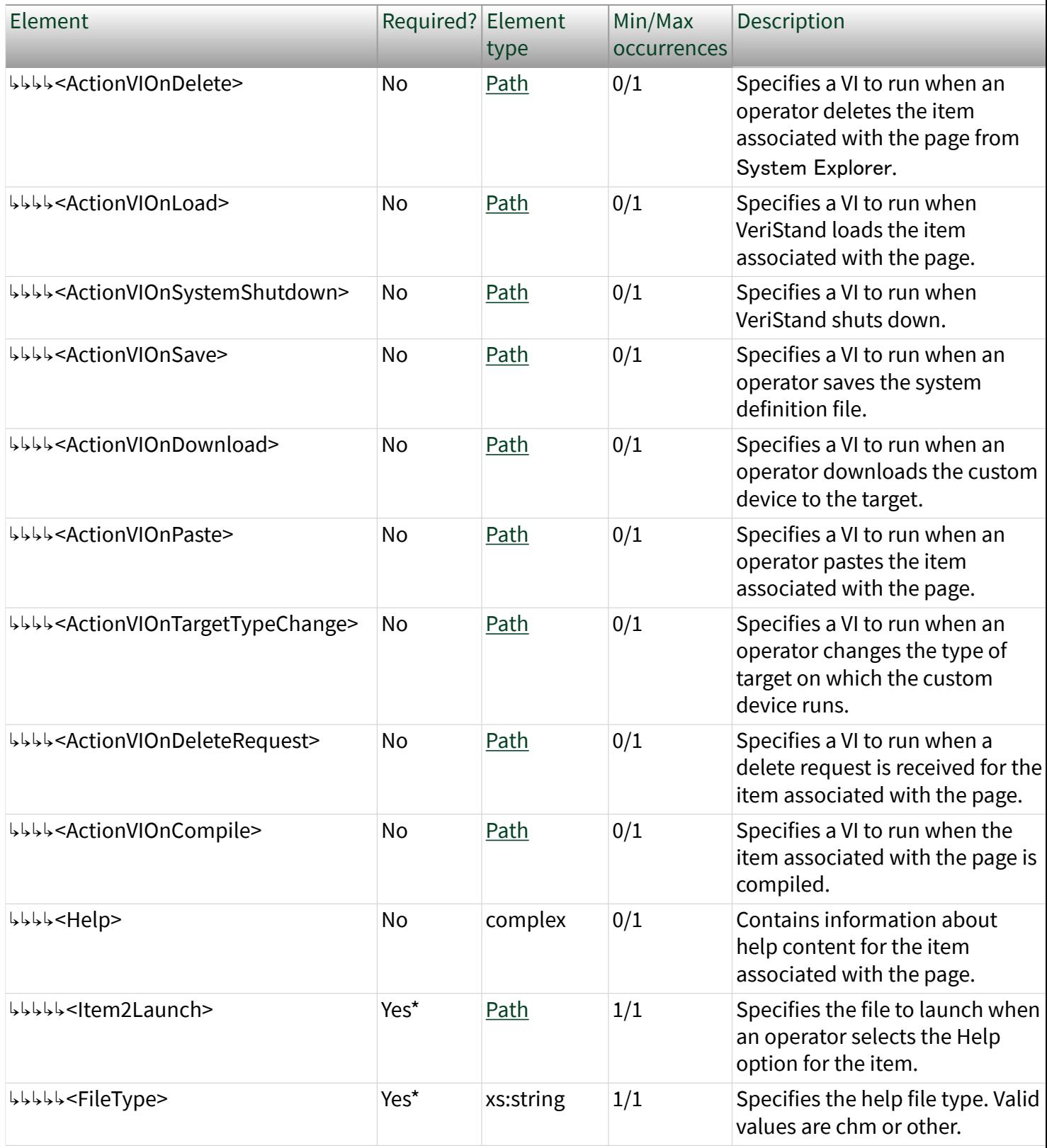

<span id="page-240-0"></span>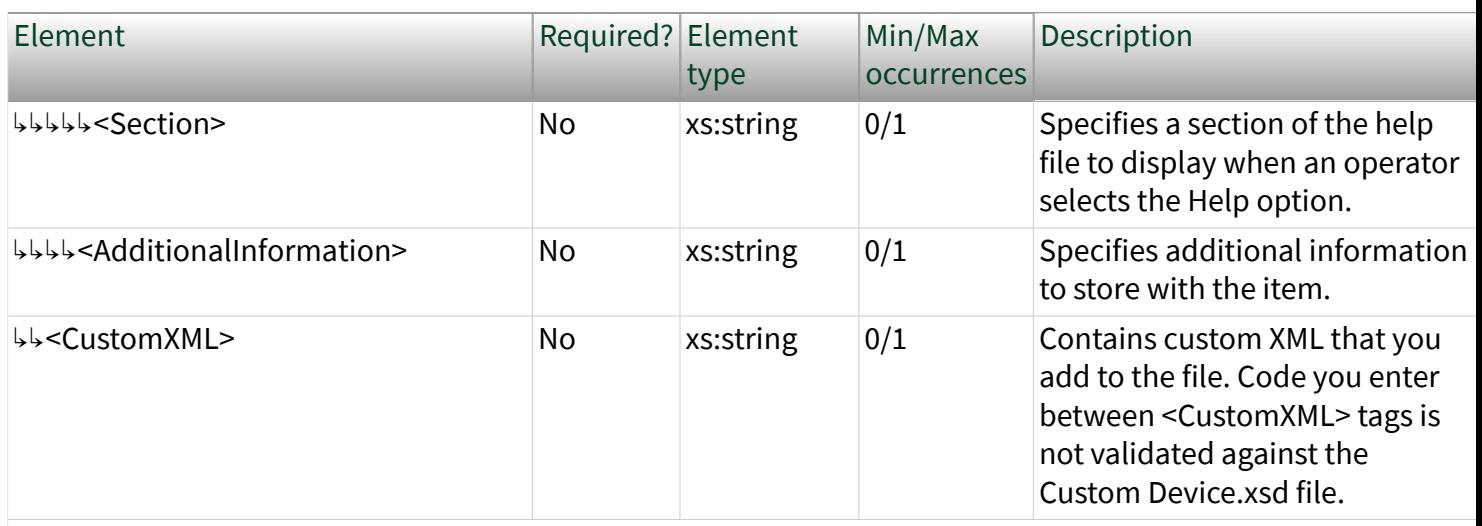

\*Required sub-tags of optional parent tags are only required if you use the parent tag.

# Custom Device Non-Standard XML Element Types

Non-standard element types are defined in the Custom Device.xsd schema.

### Dependency

The **Dependency** element type describes a dependency of the custom device, such as a DLL or VI, that the custom device requires and that you want to deploy to the target with the custom device.

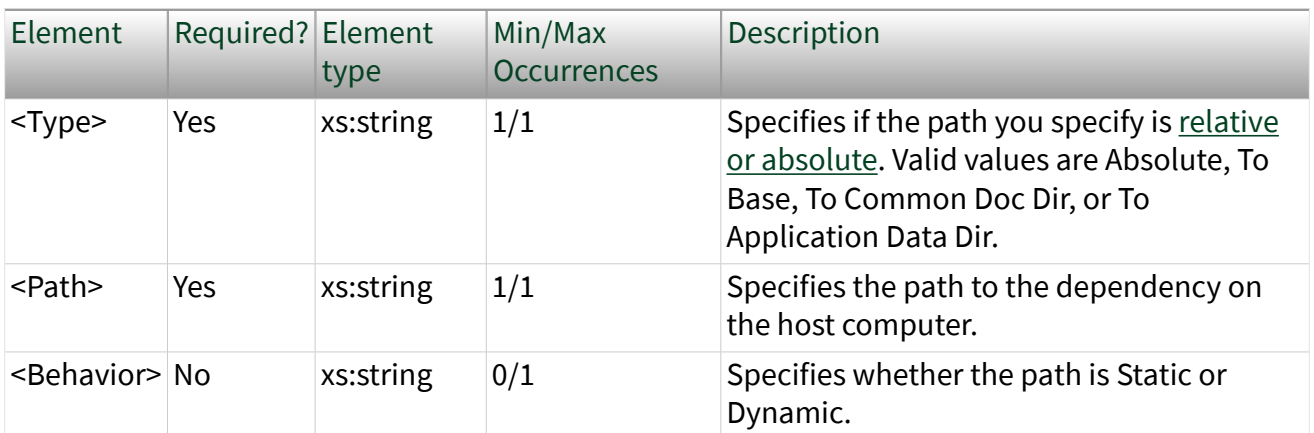

# LocString

#### The **LocString** element type specifies English and localized strings to display in menu items.

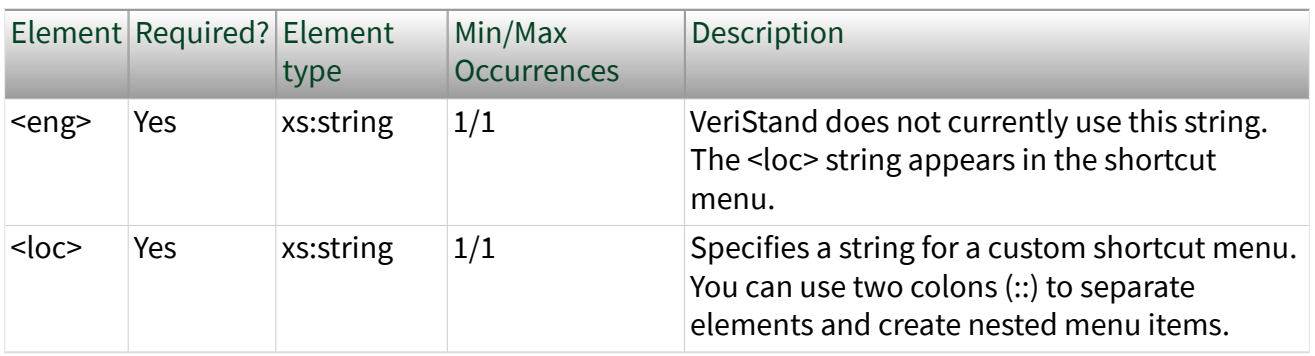

#### Path

The **Path** element type describes a path to a file and whether the path is relative or absolute.

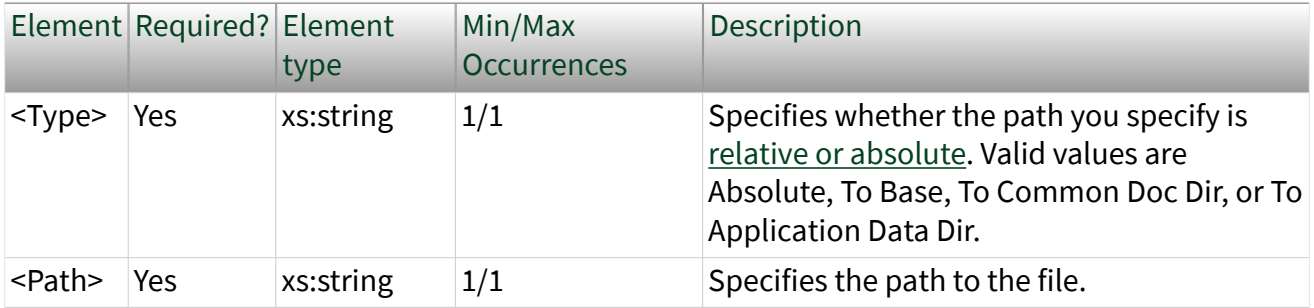

## Target

The Target element type describes the target to which you want to deploy the custom device.

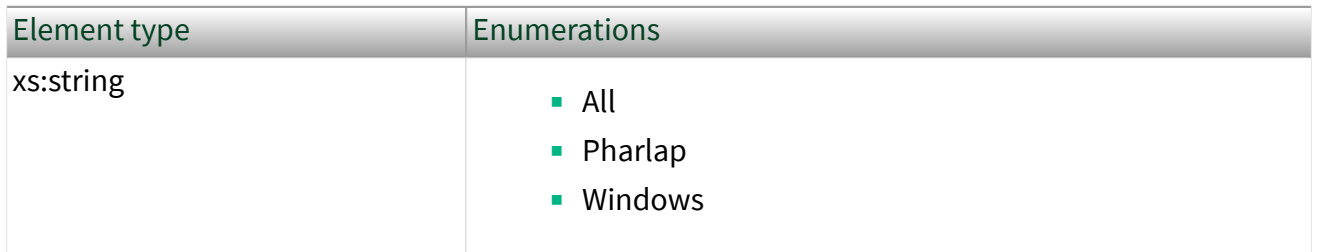

<span id="page-242-0"></span>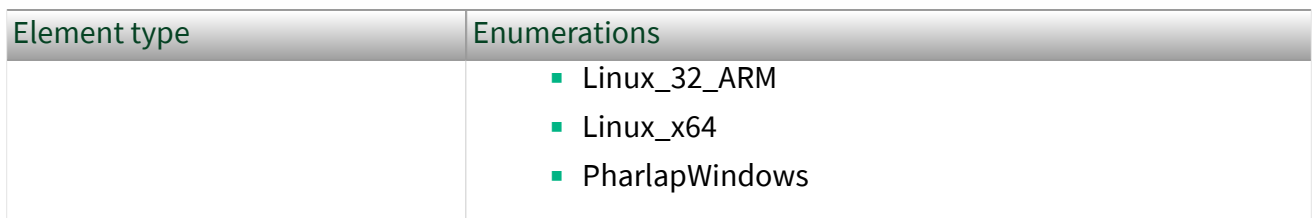

#### VersionType

The **VersionType** element type specifies version information.

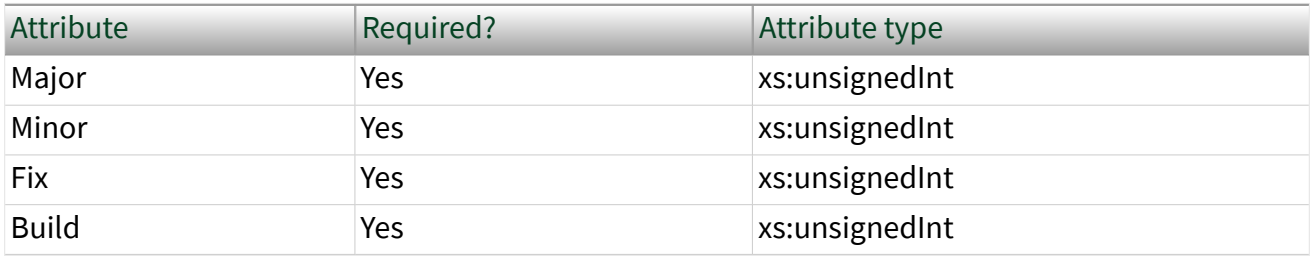

#### Custom Device API Library

The **Custom Device API library** is a LabVIEW library that contains type definitions, template VIs, and the LabVIEW API a custom device needs to interact with VeriStand. The components of the library allows the custom device to communicate seamlessly in the VeriStand Engine. You can find the library in the labview\vi.lib\NI VeriStand\Custom Device API directory.

The following table displays the template VIs included in the Custom Device API library. You can access most of the VIs in this library from the Custom Device palette and subpalettes in LabVIEW. The connector panes of these VIs are configured to work with VeriStand, and the front panels and block diagrams include documentation to help you configure VIs that fit the needs of your custom device.

Note If you add any VIs created from the following templates to a custom device project, you must define the item in the Custom Device XML file using valid [Custom Device XML tags](#page-229-0).

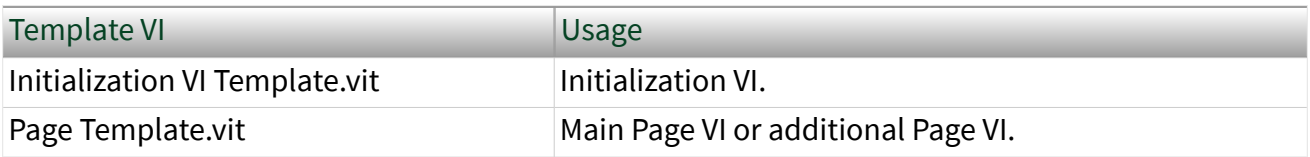

<span id="page-243-0"></span>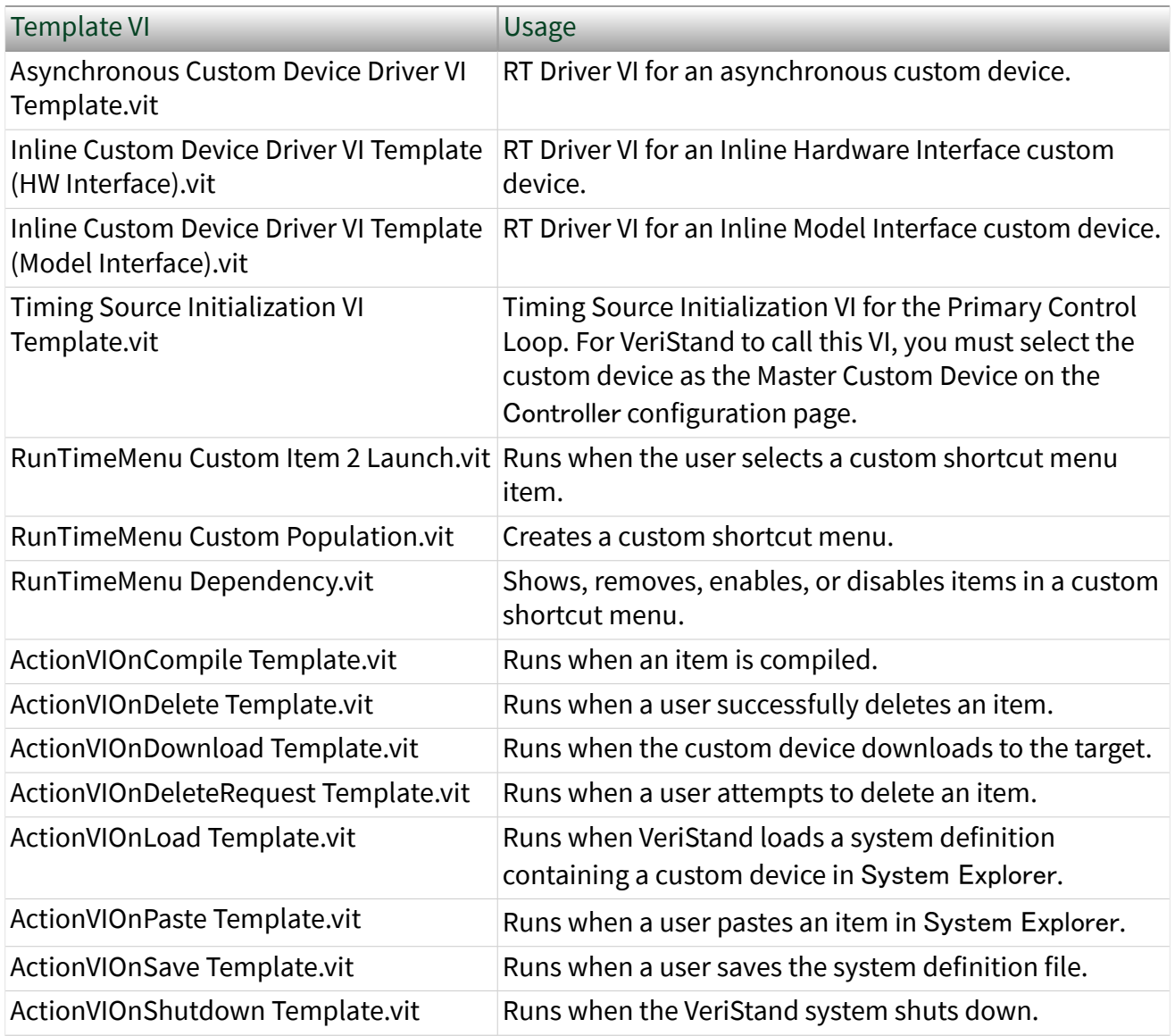

#### Custom Device Library

The **Custom Device library** is a LabVIEW library that contains the configuration and engine VIs for a custom device. The configuration and engine VIs may optionally be distributed in different LabVIEW libraries.

Custom device library VIs configure the initialization behavior of the custom device, its interaction with the VeriStand Engine, and the user interface for the custom device in System Explorer.

Note Custom devices also include a separate library, called the [Custom](#page-242-0) [Device API library,](#page-242-0) which contains the type definitions, template VIs, and the LabVIEW API that a custom device needs to interact with VeriStand.

The Custom Device library contains the following sets of VIs to modify your custom device.

### VIs for Configuring the Custom Device

The configuration of a custom device defines how you add and configure the custom device within the system definition file. Together, these VIs form the Configuration.llb for the custom device.

Note In a custom device, pages are the configuration pages that appear when you select the custom device or various sub-items of the device in System Explorer. The configuration page that an operator sees is the front panel of a page VI.

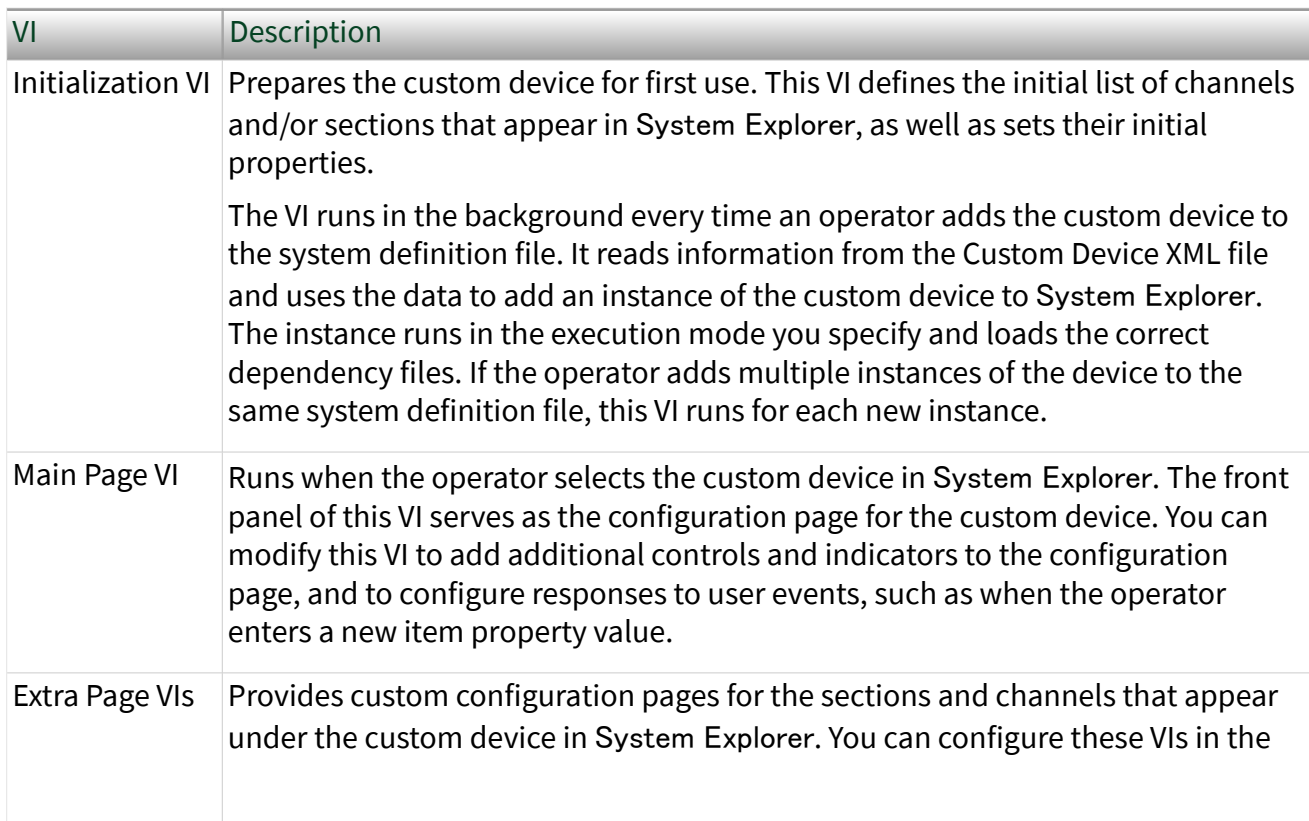

<span id="page-245-0"></span>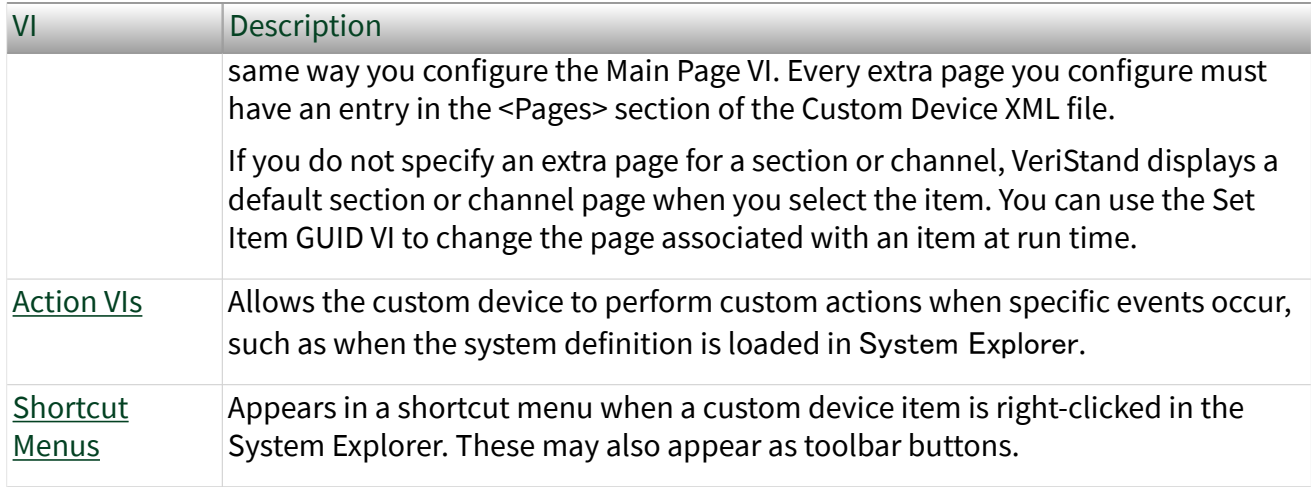

## VIs for Customizing the Custom Device Engine

The custom device engine defines the real-time behavior of the custom device on the target. The RT Driver VI runs on the target regardless of the target's operating system.

You can have more than one RT Driver VI depending on the needs of your custom device. For example, if your custom device must support multiple real-time operating systems, you can add additional RT Driver VIs for each additional operating system the custom device must support.

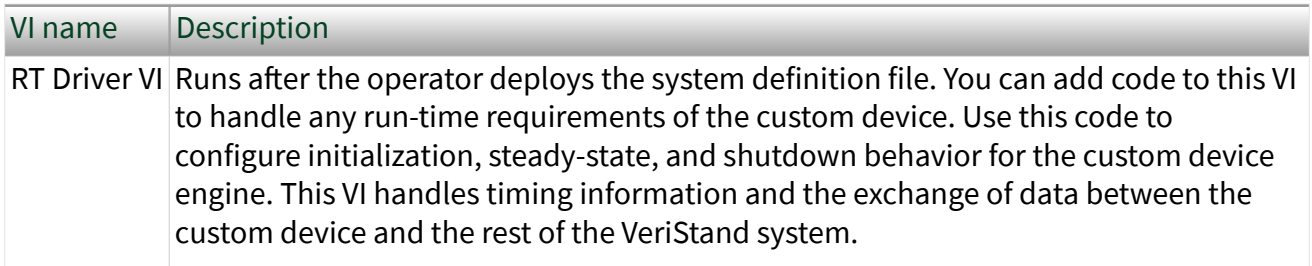

#### Custom Device Build Specifications

The **Build Specifications** in a custom device LabVIEW project includes the Configuration and Engine source distributions.

The **Configuration** source distribution contains the source files that specify the configuration of the custom device when added to a VeriStand system definition. It also defines the user interface for the custom device in System Explorer.

<span id="page-246-0"></span>This build specification must include the following items:

- Initialization VI
- Main Page VI
- Custom Device XML file
- Any additional page VIs
- Any VIs the custom device configuration calls dynamically

The **Engine** source distribution contains the source files that configure how the custom device runs on the target. This build specification minimally includes the RT Driver VI. This specification also can include additional driver VIs and a timing source VI.

Both build specifications always include the Custom Device library, even though they do not both include every VI within that library.

## Optional Source Distributions

In most cases, the standard Engine source distribution can work for a variety of targets. You can create a separate Engine distribution for each target. For example, your custom device project can contain all of the following source distributions:

- Configuration
- Engine (Windows)
- Engine (Phar Lap)
- Engine (Linux x64)
- Engine (Linux ARM)

After you configure the source distributions, you can choose between distributing the source files manually or using the LabVIEW Application Builder to build an installer.

## Planning a Custom Device

It is important to plan the major components of a custom device before writing any LabVIEW code.

Before you begin planning, you should understand the [custom device framework](#page-227-0).

Understand the following components of a custom device.

Note If the custom device must interact with unsupported or third-party hardware, consider the availability of drivers and other resources to determine the feasibility of the custom device.

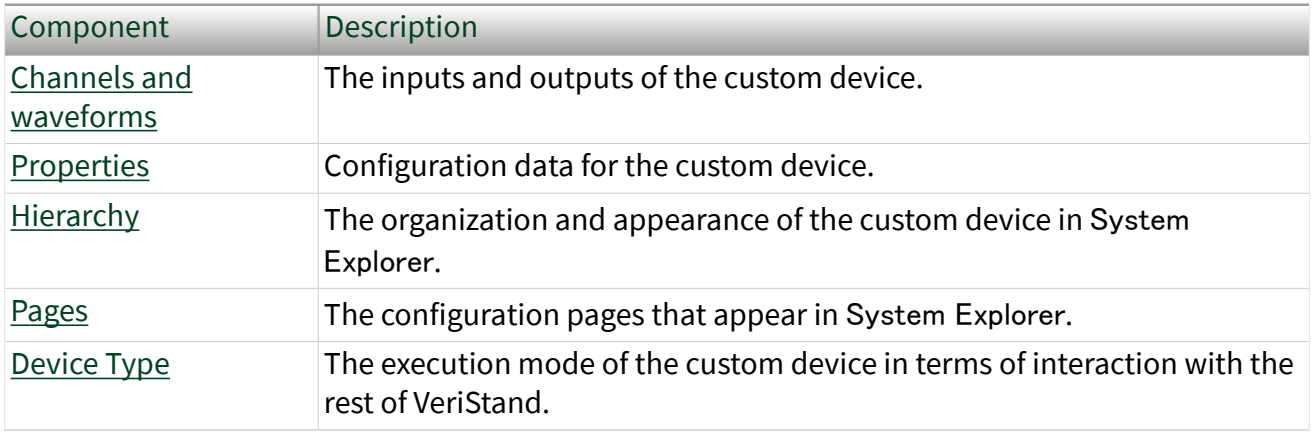

After planning your custom device, you can [implement the custom device](#page-269-0).

Custom Device Channels and Waveforms

A custom device uses channels and waveforms to exchange data with the rest of the VeriStand system.

**Waveforms** differ from channels in that VeriStand always sends channel data to the host computer, but VeriStand only streams waveform data upon request. You should acquire signals as waveforms when you need to read at rates faster than the rate at which the system runs.

**Channels** perform single-point acquisition, an immediate, non-buffered operation that occurs at the rate at which the system runs. All channels are either 64-bit floating point numbers (LabVIEW DBLs) or waveforms. No other data types are currently supported. However, as you write code for a custom device, you can use LabVIEW's various data conversion functions to convert other types of data to 64-bit floating point numbers. For example, if the LabVIEW API for a third-party device calls for Boolean data to enable a channel or filter, you can use a DBL channel with the assumption that  $0 =$  FALSE and  $10 =$  TRUE.

Note You can also use the Register Custom Device Engine Events VI to configure engine events and design a communication mechanism to

<span id="page-248-0"></span>handle data of different types. Alternatively, you can use other remote communication methods, such as TCP and UDP.

You can create input and output channels. Input channels get data from the rest of the VeriStand system. Output channels send data to the rest of the system. An operator can map each input channel to a single data source. However, an output channel can map to any number of sinks, such as simulation model inputs. There are three common use cases for a custom device channel:

- 1. Handling data generated by the custom device after deployment.
- 2. Handling data generated elsewhere in the VeriStand system and used by the custom device after deployment.
- 3. Implementing dynamic properties.

Best practice is to implement channels with general use-cases in mind. For example, if you are writing a custom device to interface with third-party hardware, consider adding custom device channels for every physical channel of the hardware device and give the custom device operator the ability to remove channels while configuring the custom device in the system definition file.

#### Custom Device Item Properties

Custom device item properties store and communicate state information about a custom device item, such as a section or channel.

A **custom device item** is anything that appears in System Explorer, such as a channel within a custom device or the custom device itself. Use **properties** to transfer configuration and state information from the configuration to the engine after an operator deploys the system definition file to the target. After deployment, the engine can read properties on the target, but it cannot write properties or exchange properties with the host computer.

For example, if you are creating a custom device for third-party hardware and you need to implement a range option for the channels you will use to communicate with the hardware, you should implement the range setting as a property. You can then customize the page VIs for those channels to accept a value for range, allowing you to define the value when configuring the channels in System Explorer. When the custom device is deployed, VeriStand will read the value for range and set the range of that channel when the system definition is deployed. After it is deployed, you can no longer change the value for range.

<span id="page-249-0"></span>Unlike a channel, which must be a 64-bit floating point number, a property can be any standard LabVIEW data type. However, property names are case-sensitive strings. VeriStand saves property names and values with the system definition file. If you save and close the file or project, VeriStand retains the properties the next time you access the system definition file.

#### Custom Device Hierarchy

A logically configured hierarchical structure allows operators to efficiently use your custom device.

The **hierarchy** of a custom device is its appearance in System Explorer. The top level of the custom device hierarchy is the device itself, which appears under Custom Devices section of the configuration tree. Under the device, you can add any number of sections and channels to build the hierarchy.

**Sections** are groups of items in the hierarchy. You can group similar channels in a section. For example, you can group input channels into a Inputs section.

Note All items in the hierarchy must be either sections or channels.

The following example shows the hierarchy of a typical power supply custom device.

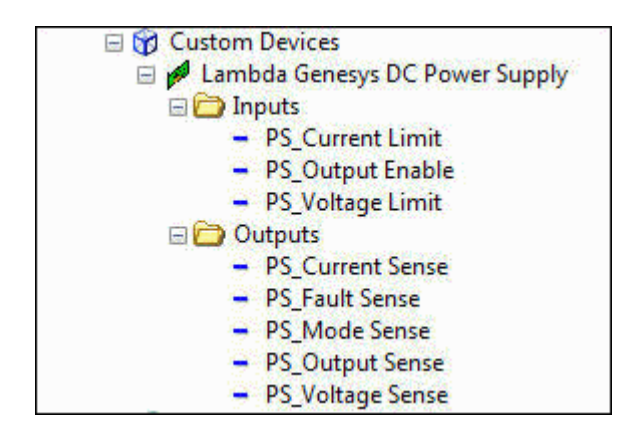

Custom Device Pages

In a custom device, **pages** are the configuration pages that appear when you select the custom device or various sub-items of the device in System Explorer.

The configuration page that an operator sees is simply the front panel of a page VI. Every custom device must include a Main Page VI that runs when the operator selects the top-level custom device item in the configuration tree. Sub-items of the custom device, such as sections and channels, appear with simple default configuration pages that allow a user to set descriptions for the associated items.

#### Extra Pages

You can create additional pages with extended functionality and use those pages in place of the default pages.

Plan an extra page for each item in a custom device that you want to customize differently. For example, if you want to use the same custom configuration page for all channels in a custom device, you only need to create one extra page.

The following table displays the items VeriStand requires to override a default page with an extra page in the custom device.

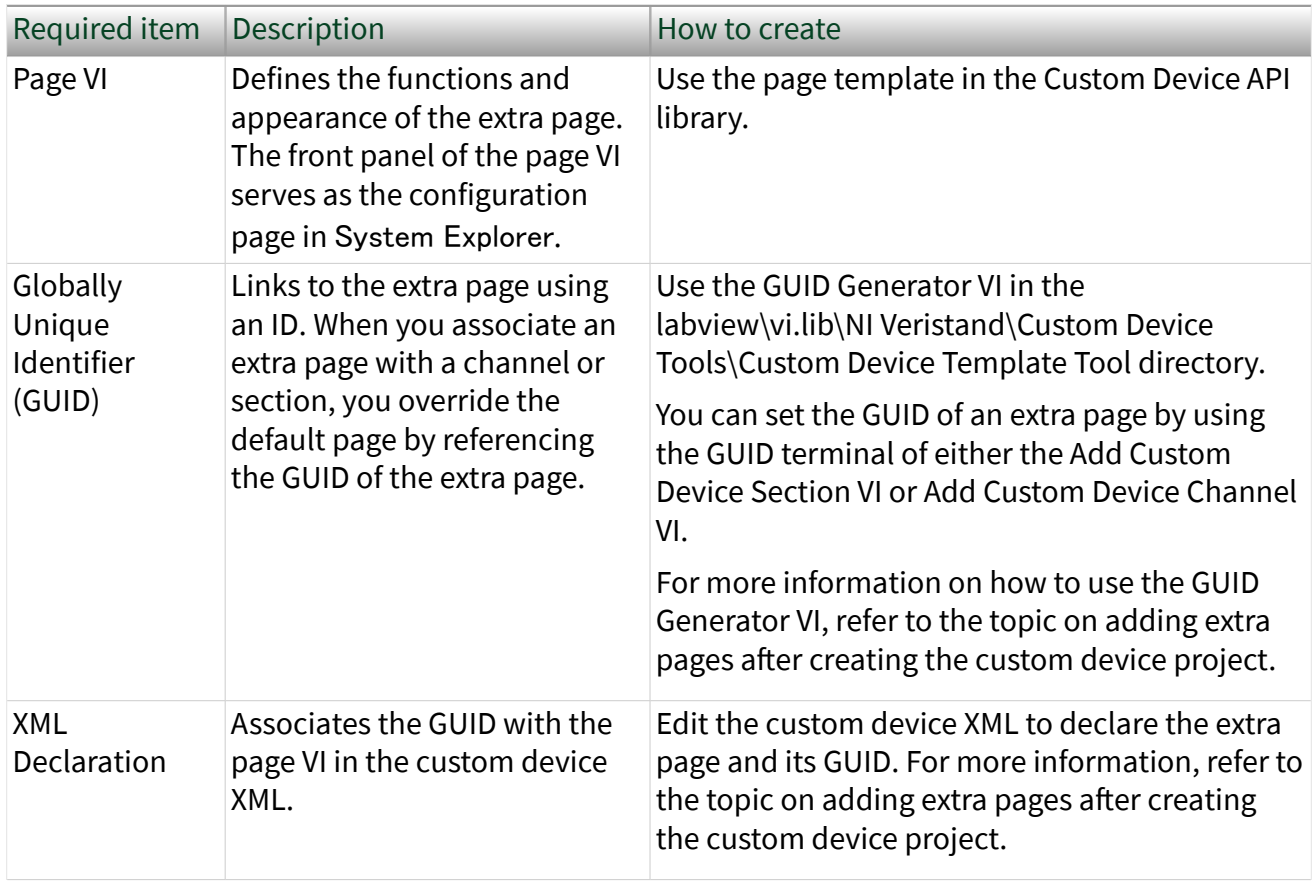

<span id="page-251-0"></span>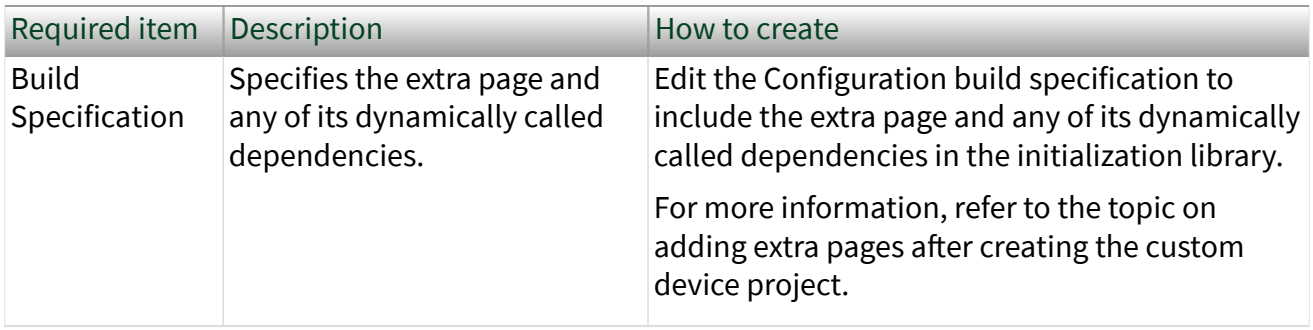

#### Custom Device Types

The type of a custom device refers to its execution mode, which defines how the device interacts with the VeriStand Engine.

Depending on your requirements, you can create custom devices that run inline or in parallel with the [Primary Control Loop \(PCL\)](#page-21-0). You also can create timing and sync devices.

Note Timing and sync devices are the same as regular custom devices, but you can configure them as the hardware synchronization master to drive RTSI0. They appear in System Explorer under Hardware > Chassis > Timing and Sync.

The following table displays the pre-defined custom device types that are included in VeriStand.

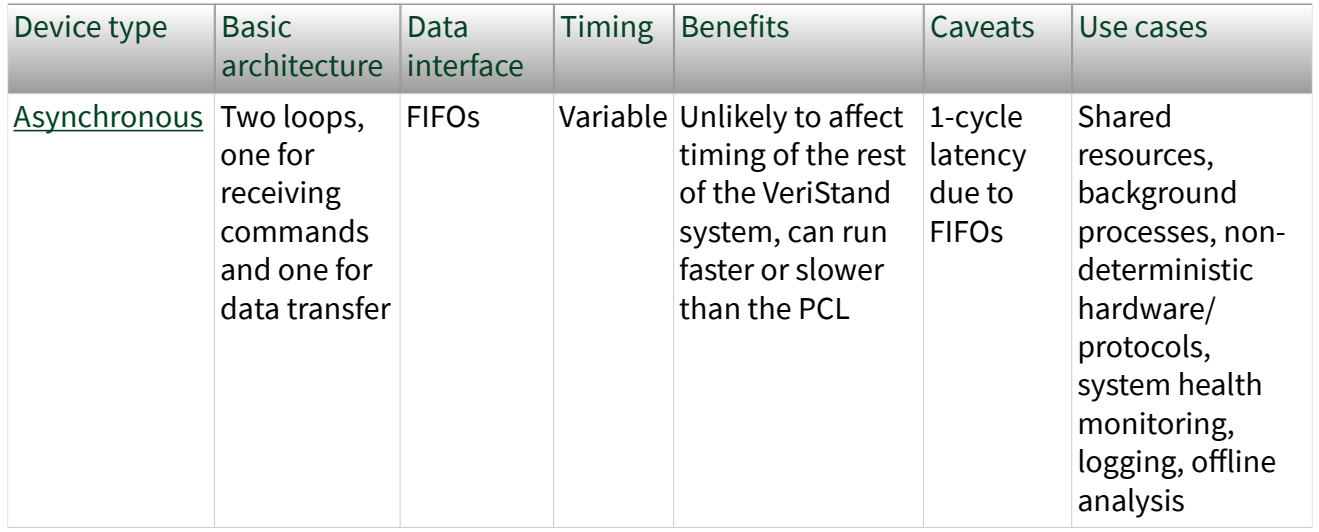
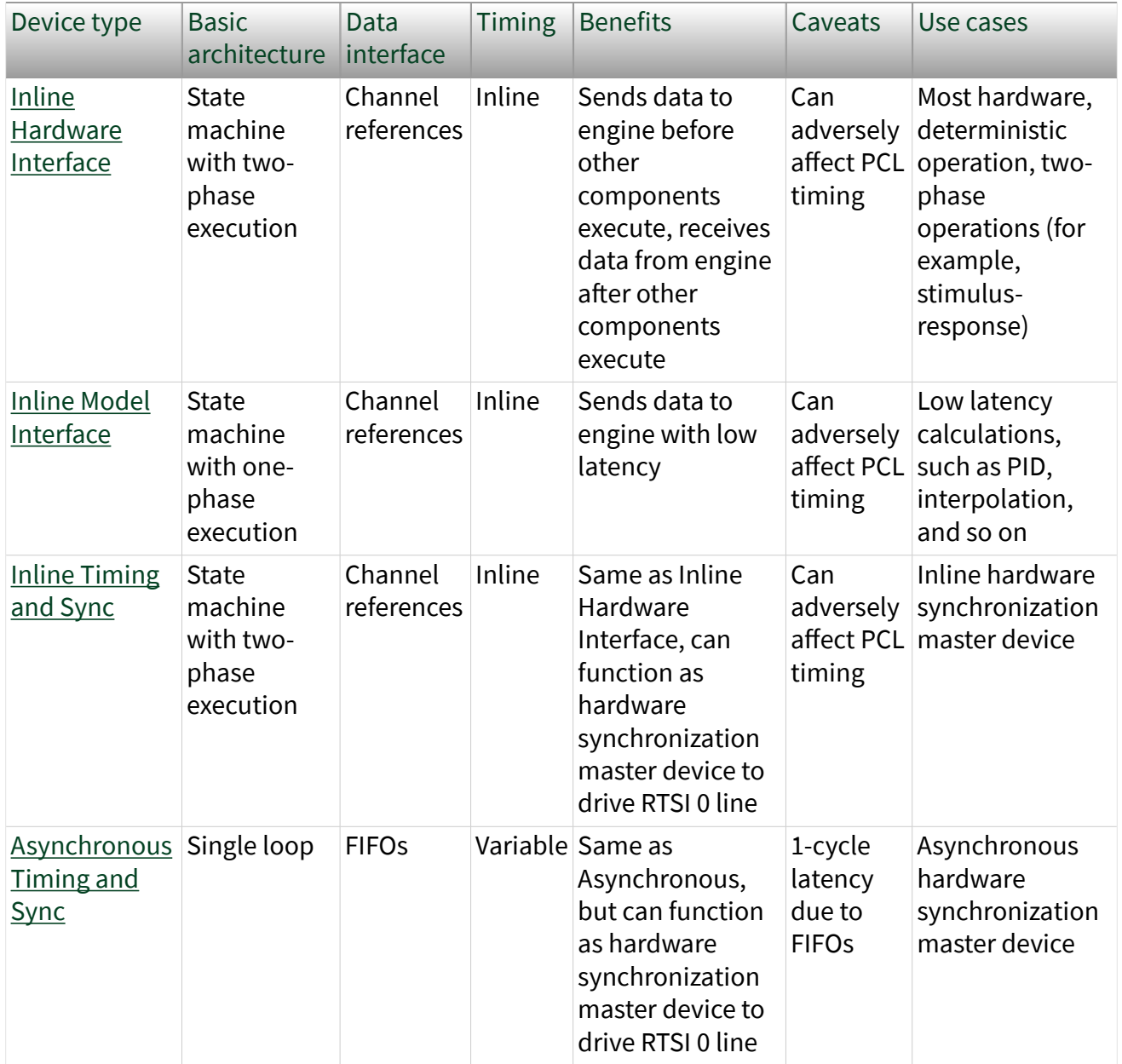

Note Both inline and asynchronous custom devices have advantages and limitations. Consider [launching asynchronous loop\(s\) within an inline](#page-267-0) [custom device](#page-267-0) to take advantage of the best features of both while overcoming many of their limitations.

### <span id="page-253-0"></span>Custom Device Type Selection

Choose the type of custom device that most closely resembles the functionality you want to configure. For example, if you want to read and write data to and from a hardware device at the same rate as the PCL, select an inline hardware interface custom device type. However, if you have a serial hardware device, you should select an asynchronous custom device, as serial devices are slow and could affect the PCL timing. Understanding the execution steps of the PCL also can help you select the appropriate custom device type.

Note Consider using an inline mode or hardware interface custom device and, if an asynchronous loop is required, launch an asynchronous loop within that device. Inline model and hardware interface custom devices give you more control and allow you to access channels outside of the custom device.

### Custom Device Type Configuration

You configure the custom device type by selecting the appropriate template VI from the [Custom Device API library](#page-242-0). The type of custom device you select will determine the architecture of the RT Driver VI, but the VIs for configuring the custom device remain the same across all types.

A custom device is not limited to a single device type, and you can alter the code in the template VIs to fit your needs. For example, you can create both inline and asynchronous engines for the same custom device, and use the Set Custom Device Drivers VI to switch between them. However, you must maintain the connector pane, controls, and indicators that the tool and templates include to ensure correct interaction with VeriStand.

## Asynchronous Custom Devices

An **asynchronous** custom device executes in a parallel loop with the VeriStand Engine's Primary Control Loop (PCL) and uses RT FIFOs to exchange channel data with the rest of VeriStand.

You can [create a standard asynchronous custom device from a template](#page-255-0) in the [Custom Device API library](#page-242-0). This also applies to the Asynchronous Timing and Sync device type, which is an asynchronous device that you add to the system definition file as a timing and sync device.

#### Timing of an Asynchronous Custom Device

The rate at which an asynchronous custom device executes depends on how you configure it. By default, the asynchronous custom device RT Driver VI template uses a While Loop, meaning your asynchronous custom device will execute as fast as possible. You can change the default While Loop to a Timed Loop, and then configure the Timed Loop to use a specific timing source, such as the timing source for a hardware device.

You can synchronize an asynchronous custom device with the Primary Control Loop by using the Device Clock control as the timing source of your Timed Loop. **Device Clock** is a timing sourced ticked for every iteration of the Primary Control Loop after custom device FIFOs have been updated. If you synchronize your device with the PCL, the dt of your Timed Loop will be in ticks of the PCL. So if you set the dt as 3, your Timed Loop will execute every 3 ticks of the PCL.

### Decimation of an Asynchronous Custom Device

You can use Set Custom Device Decimation VI in the initialization code of your asynchronous custom device to change the decimation rate of your device. In an asynchronous custom device, the decimation affects when the Primary Control Loop reads and writes the FIFOs it uses to communicate with the custom device. For example, if you set the Decimation parameter of Set Custom Device Decimation VI to 4, the Primary Control Loop reads and writes the FIFOs on every fourth iteration.

### Latency Due to FIFOs in Asynchronous Custom Device

Because asynchronous devices run in parallel with the PCL and pass channel data via RT FIFOs, there is a minimum of one cycle delay from when data leaves the PCL and when it enters the custom device, and vice versa. Additionally, asynchronous devices might not always execute at the same time with respect to the other

<span id="page-255-0"></span>components of the VeriStand. For example, the first iteration might execute before the PCL processes alarms, the second and third iterations after, and so on. USING the ASYNCHTONOUS CUSTOM Device Driver **Template** 

Use the asynchronous custom device driver template to build the RT Driver VI for a custom device.

You can use most of the Custom Device API VIs when building an asynchronous RT Driver VI. The Asynchronous Device Properties VIs and Asynchronous Device Channels VIs configure functionality exclusive to asynchronous custom devices.

An asynchronous custom device uses a two-loop architecture, one loop for receiving commands and one for transferring data, with sections of code for initialization and cleanup before and after the loops, respectively. The template VI uses a While Loop for data transfer, but you also can use a Timed Loop.

In general, you use a While Loop if timing is not important or if you want the loop to run as fast as it can. You use a Timed Loop if you need the loop to execute deterministically or run pseudo-synchronously with the Primary Control Loop.

- 1. Navigate to the labview\vi.lib\NI VeriStand\Custom Device API directory and open Asynchronous Custom Device Template.vit.
- 2. Modify the following code to set up your controls and initialization for the custom device.

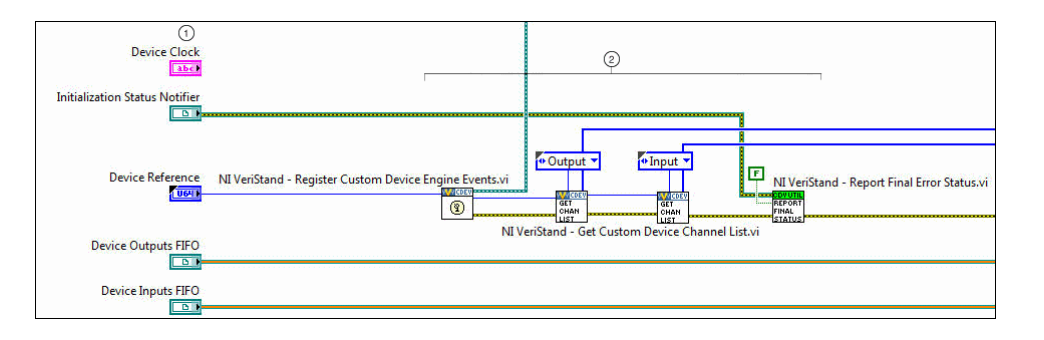

Controls—The input controls are specially named controls that the VeriStand Engine  $\odot$  will use to provide the asynchronous custom device loops with data. To function, the name of each control must match the following names.

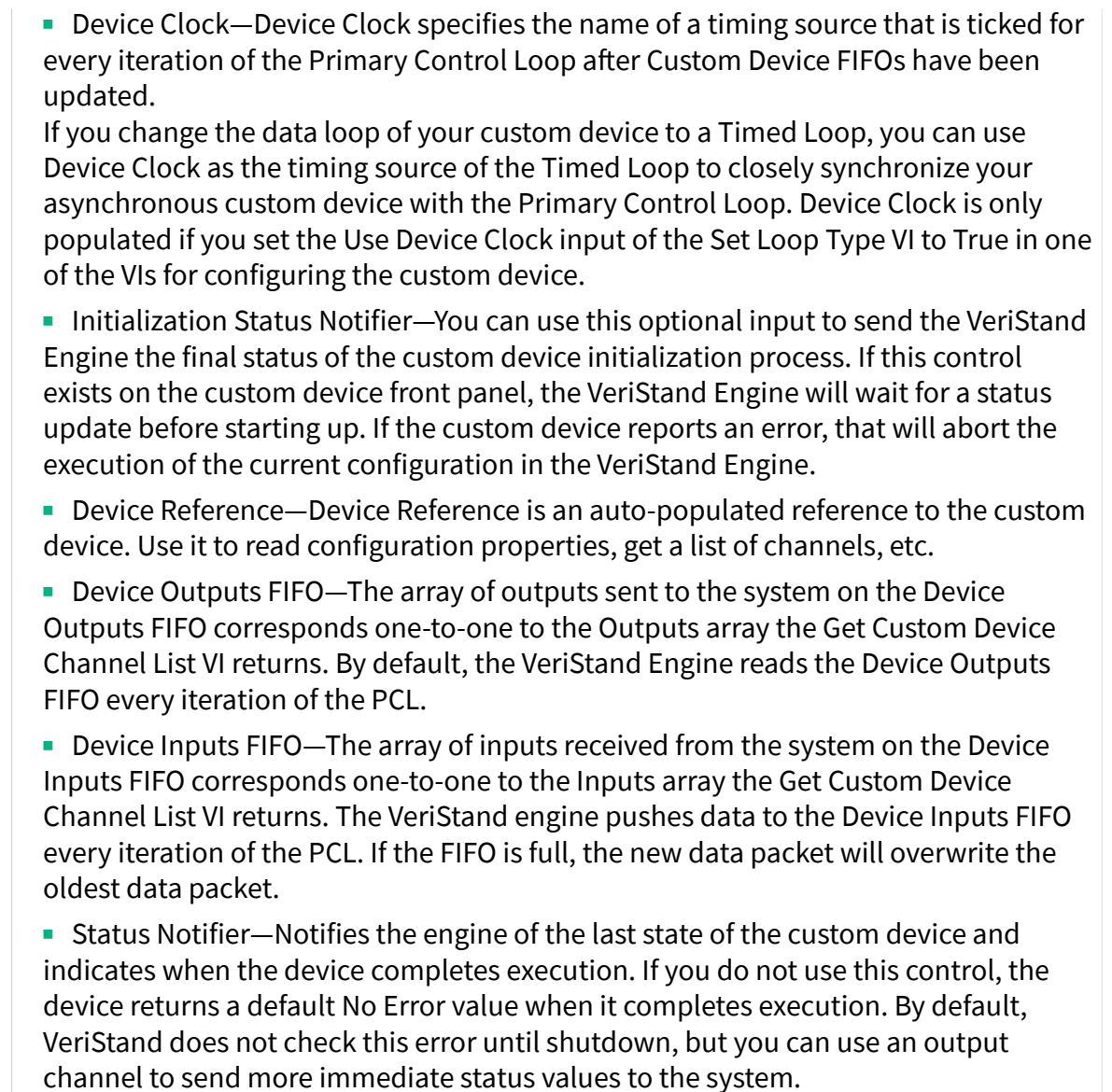

Initialization Code—The template includes initialization code to do the following:

1. Register custom engine events.

②

- 2. Get the number of input and output channels and set up data buffers for the RT FIFOs.
- 3. Read a final error status for the asynchronous custom device.

If you use a Timed Loop for your data loop, you can also add code here to configure the Timed Loop.

3. Modify the following code to set up your command loop, data loop, and cleanup code for the custom device. Message (String)>: User Event  $\overline{1}$ 

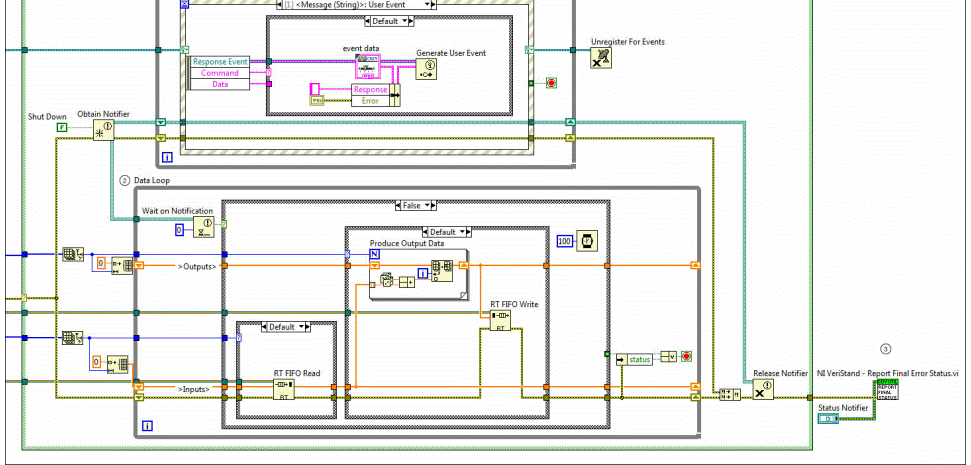

Command Loop—The command loop allows you to send commands to and receive  $\Omega$  data from your custom device that you can not easily do using a DBL channel value. By using the Send Custom Device Message VI in a LabVIEW VI or calling a corresponding .NET method, you can use, for example, a custom workspace object or NI TestStand automation script to send a command to your custom device, which can then execute a response to that command.

For example, a generic custom device for logging. If you need to change configuration data, such as the file path to which to save log files, at run time, you could create a custom workspace control to send this data to the command loop of the device, and then configure the command loop to update the configuration data when the data is received.

The command loop contains the following three events:

- 1. Message (Byte Array)—Receives and sends data as a byte array of 8-bit unsigned integer values.
- 2. Message (String)—Receives and sends data as a string.
- 3. Shut Down—The VeriStand Engine sends this command to indicate that the custom device should shut down.

For an example custom device that uses Send Custom Device Message VI in a LabVIEW VI to communicate directly with the custom device, refer to the labview\examples\NI Veristand\Custom Devices\Communication Example directory.

Data Loop—Use this loop to read input data from the Device Inputs FIFO, update the data, and send the updated data via the Device Outputs FIFO to the rest of VeriStand. <span id="page-258-0"></span>The template data loop contains code that reads the input data, adds it to a random number, and writes it back to the output channels. The data loop also executes shutdown if it receives a shut down notification from the command loop.

Cleanup Code—Use the optional Status Notifier control to publish the final error state

of your device regardless of errors. If a Status Notifier control is present in the RT driver VI, VeriStand this as an indication that the device has shut down. Otherwise the VeriStand provides default status notification for the device.

### Inline Hardware Interface Custom Devices

An **inline hardware interface** custom device executes inline with the VeriStand Engine's Primary Control Loop (PCL) and enables you to read and write data from and to a hardware device.

You can create a standard inline hardware interface custom device from a template in the [Custom Device API library](#page-242-0). This also applies to the Inline Timing and Sync device type, which is an inline hardware interface device that you add to the system definition file as a timing and sync device.

An inline hardware interface custom device executes as a state machine, or actionengine. The device contains a Case structure, and the PCL calls each case at a specific time with respect to other components of the VeriStand Engine. Within the device, an uninitialized Feedback Node handles iterative data transfer between states.

Note You can use additional Feedback Nodes or other storage mechanisms, such as functional global variables, in an inline custom device.

The inline hardware interface custom device is similar to the inline model interface custom device. An inline hardware interface custom device has two cases, or steps, that execute within an iteration of the PCL. An inline model interface custom device has only one step that executes within a PCL iteration.

# Using the Inline Hardware Interface Custom Device Driver Template

Use the inline hardware interface custom device driver template to build the RT Driver VI for a custom device.

The block diagram of the Inline Custom Device Driver VI Template (HW Interface).vit template VI contains a case structure with five cases to which you can add code to customize the device.

The following image displays the execution order of those cases with respect to the Primary Control Loop (PCL).

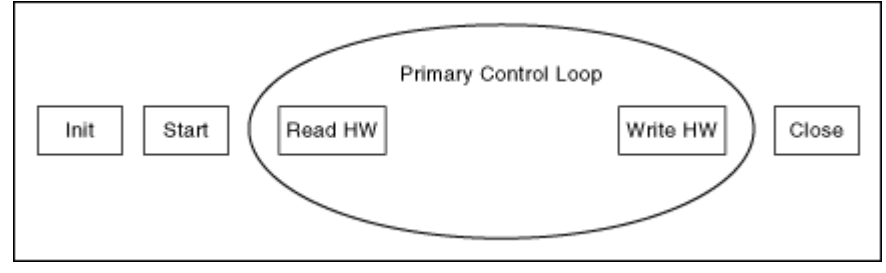

- 1. Navigate to the labview\vi.lib\NI VeriStand\Custom Device API directory and open Inline Custom Device Driver VI Template (HW Interface).vit.
- 2. Modify the following code to set up the Initialization case that executes before the PCL starts running.

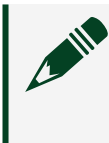

Note Because the Initialize case executes before the PCL starts, you cannot read or write channel values in this case.

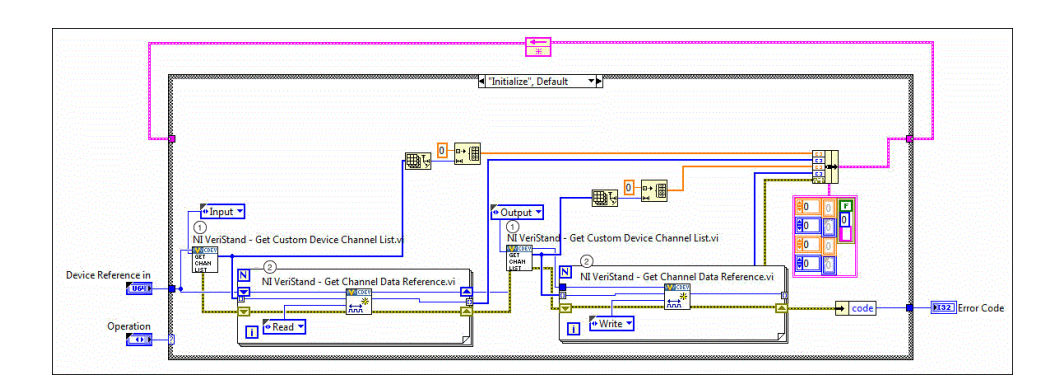

Get Custom Device Channel List VI—Gets a list of all the input and output of channels of  $\Theta$  the custom device.

Get Channel Data Reference VI—Compiles a list of channel data references for the channels. In this case, you can also read device configuration information from properties that use a reference to the device.

> Note The Get Channel Data Reference VI does not appear on the Functions palette but belongs to the Custom Device API library. To avoid causing system instability or errors, do not call this VI or the Set Channel Data Reference VI outside of an inline RT Driver VI.

3. Modify the Start case that executes after initialization but before the PCL starts running.

If necessary, you can use this case to start device tasks, such as DAQ tasks, or to wait for start triggers. Because the Start case executes before the PCL starts, you cannot read or write channel values in this case.

Note If you use a start trigger in the Start case, you should specify a timeout for waiting on the trigger. Failing to specify a timeout can cause your system to wait indefinitely if the start trigger does not occur as expected.

4. Modify the following code to set up a the Read Data from HW case that executes at the beginning of each iteration of the PCL before other components such as faults, alarms, and procedures.

<span id="page-261-0"></span>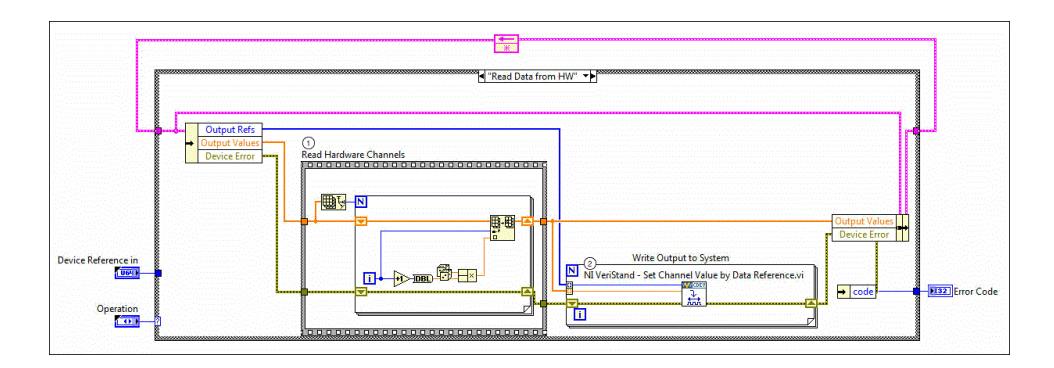

- Read Hardware Channels—You can replace this flat sequence structure or the code  $\Omega$  inside it with the code necessary to obtain data from a hardware device. For example, you can use a hardware device's API calls to request an A/D sample.
- Set Channel Value by Data Reference VI—Writes the data to a specified channel, making the data available to the other components of VeriStand for the remainder of the PCL iteration.
- 5. Modify the following code to set the Write Data to Hardware case that executes at the end of each iteration of the PCL after other components such as faults, alarms, and procedures.

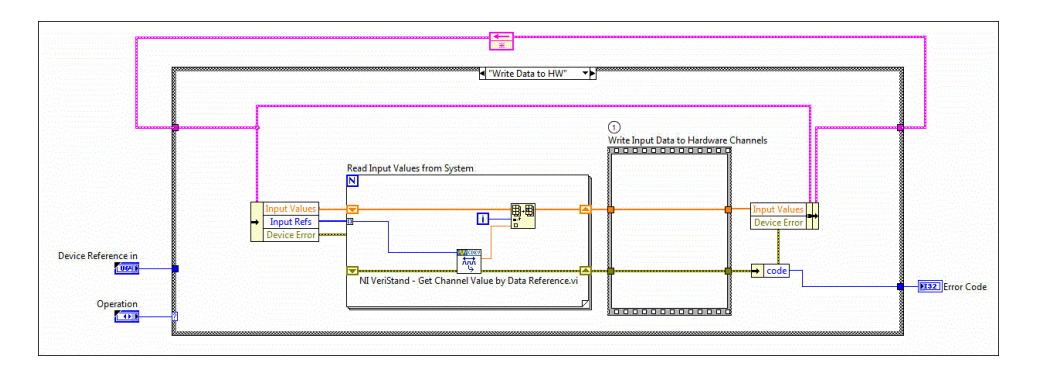

Write Input Data to Hardware Channels—You can replace the code in this flat sequence  $\odot$  structure with the code necessary to send data to a hardware device.

6. Modify the Close case that executes after the PCL finishes executing. Use this case to close references and release resources. Because the close case executes after the PCL terminates, you cannot read or write channel values in this case.

## Inline Model Interface Custom Devices

An **inline model interface** custom device executes inline with the VeriStand Engine's Primary Control Loop (PCL), which processes data acquired from hardware inputs and sends the processed values to hardware outputs without latency. You can create an inline model interface custom device from a template in the [Custom Device API library](#page-242-0).

An inline model interface custom device executes as a state machine, or actionengine. The device contains a Case structure, and the PCL calls each case at a specific time with respect to other components of the VeriStand Engine. Within the device, an uninitialized Feedback Node handles iterative data transfer between states.

The inline model interface custom device is very similar to the [inline hardware](#page-258-0) [interface](#page-258-0) custom device. An inline model interface custom device has one case, or step, that executes within an iteration of the PCL, while an inline hardware interface custom device has two steps that execute within a PCL iteration. Device Driver Template

Use the inline model interface custom device driver template to build the RT Driver VI for a custom device.

The block diagram of the Inline Custom Device Driver VI Template (Model Interface).vit template VI contains a case structure with four cases to which you can add code to customize the device.

The following image displays the execution order of those cases with respect to the Primary Control Loop (PCL).

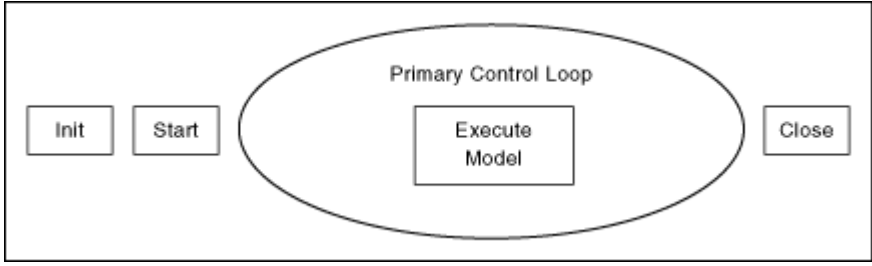

- 1. Navigate to the labview\vi.lib\NI VeriStand\Custom Device API directory and open Inline Custom Device Driver VI Template (Model Interface).vit.
- 2. Modify the following code to set up the Initialization case that executes before the PCL starts running.

Note Because the Initialize case executes before the PCL starts, you cannot read or write channel values in this case.

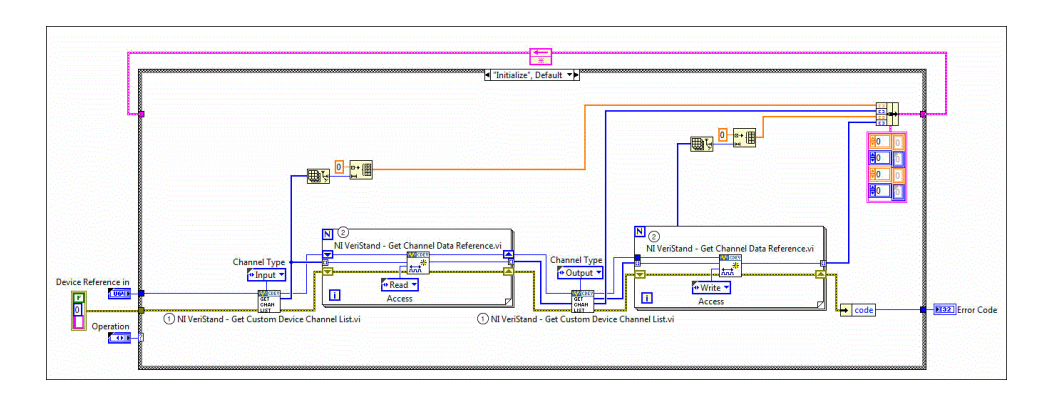

Get Custom Device Channel List VI—Gets a list of all the input and output of channels of  $\Omega$  the custom device.

Get Channel Data Reference VI—Compiles a list of channel data references for the channels. In this case, you can also read device configuration information from properties that use a reference to the device.

> Note The Get Channel Data Reference VI does not appear on the Functions palette but belongs to the Custom Device API library. To avoid causing system instability or errors, do not call this VI or the Set Channel Data Reference VI outside of an inline RT Driver VI.

3. Modify the Start case that executes after initialization but before the PCL starts running.

If necessary, you can use this case to start device tasks, such as DAQ tasks, or to wait for start triggers. Because the Start case executes before the PCL starts, you cannot read or write channel values in this case.

Note If you use a start trigger in the Start case, you should specify a timeout for waiting on the trigger. Failing to specify a timeout can cause your system to wait indefinitely if the start trigger does not occur as expected.

4. Modify the following code to set up the Execution case that executes in the middle of the PCL iteration.

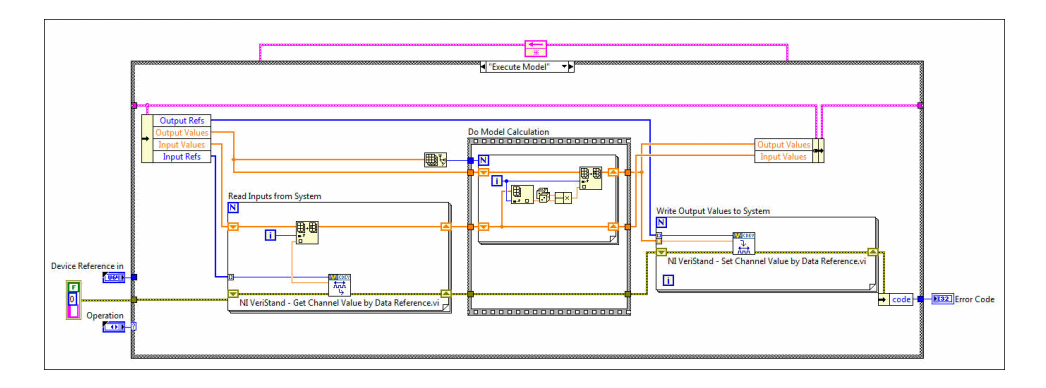

This case reads input data, executes the model, and then writes output data to the rest of VeriStand. **Model** refers to a mathematical function. You may need to average channel data, or you can execute a LabVIEW or other model using the LabVIEW Model Interface Toolkit.

5. Modify the Close case that executes after the PCL finishes executing. Use this case to close references and release resources. Because the close case executes after the PCL terminates, you cannot read or write channel values in this case.

If your custom device needs to read or write channel data for multiple channels at a time, consider using block data references in your code.<br>Implementing Channel Block Reading and Writing in Inline Custom Devices

Modify an inline model interface custom device to use block data references to read and write channel data.

Before you begin, [create an inline model interface custom device](#page-261-0).

In an inline custom device, you can read or write channel data for multiple channels at a time using block data references. Block reading and writing is useful for custom devices with a large number of channels, as this technique runs faster than channelby-channel access. Block reading and writing also simplifies your code, as referencing, reading and writing to a large number of channels individually can become large and complex.

Use the following VIs from the [Custom Device API library](#page-242-0) to work with block references:

- Get Channel Block Data References VI
- Get Channel Values by Block Data Reference VI
- Set Channel Values by Block Data Reference VI
- 1. Modify the Initialize case to obtain block data references.

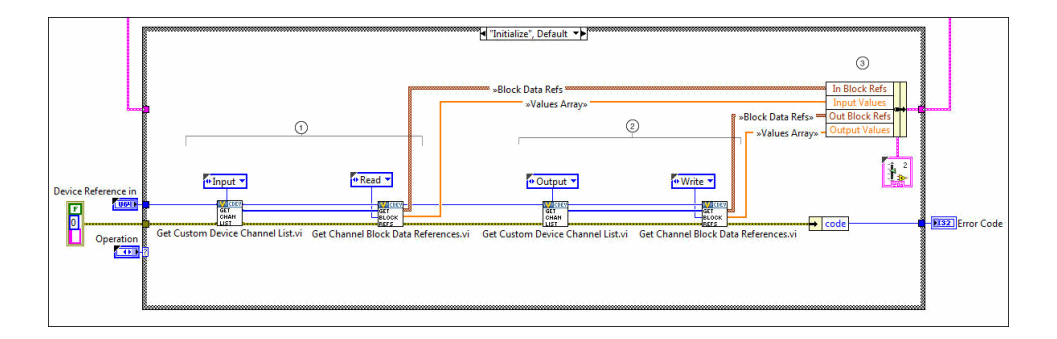

Get Custom Device Channel List VI and Get Channel Block Data References VI— Replaces the For Loop and Get Channel Data Reference VI that attains Read Access channel data references in the inline model interface custom device template. Get Custom Device Channel List VI and Get Channel Block Data References VI work together as follows:

- 1. Get Custom Device Channel List VI returns an array of all the input channel references of the custom device.
- 2. Get Channel Block Data References VI uses this array to generate Block Data Refs for the input channels, or an array of 32-bit data references, and sets the Access to Read, allowing you to use the references to get channel data.
- 3. Get Channel Block Data References VI also returns the initial channel values as Values Array, which is used later in the Execute Model case.

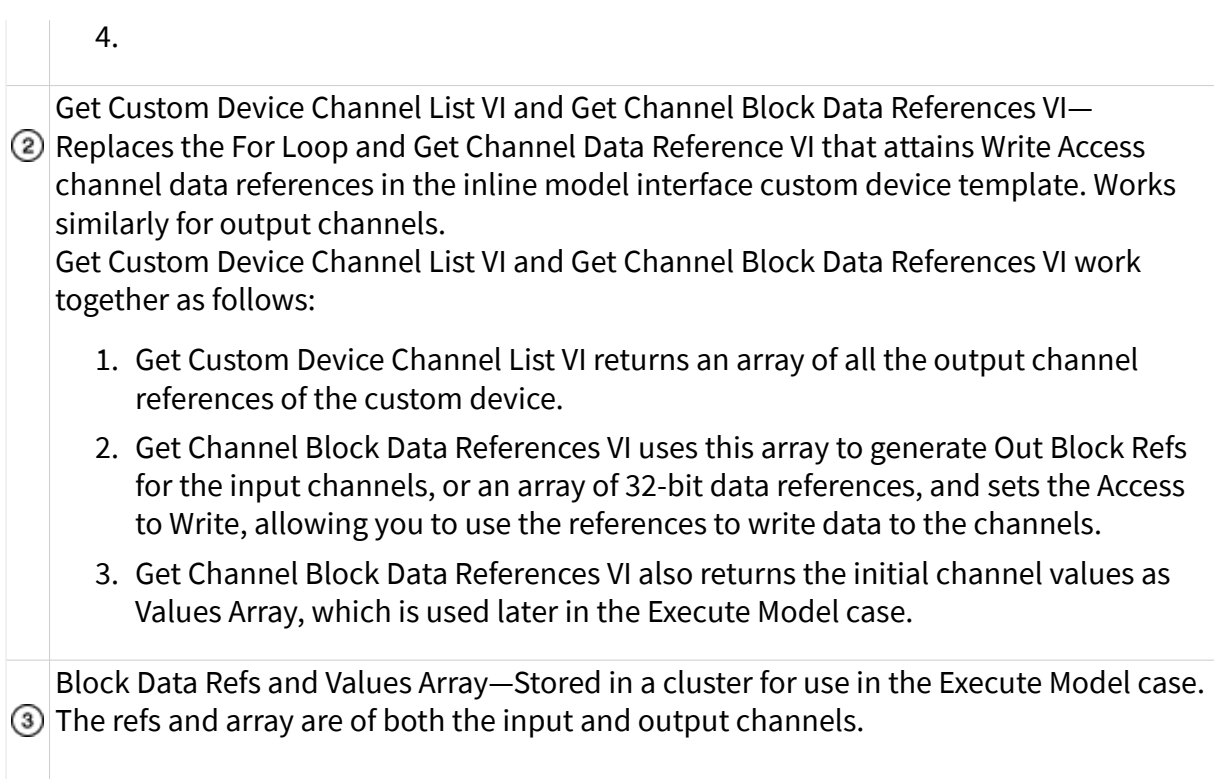

2. Modify the Execute Model case to read and write channel data with block references.

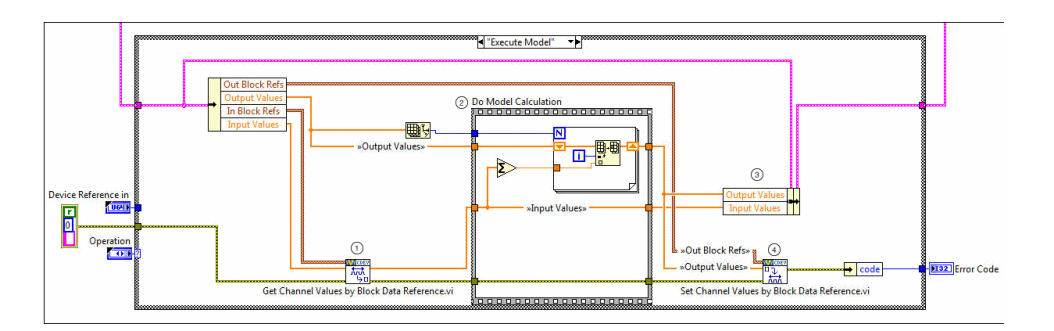

Get Channel Values by Block Data Reference VI—Uses the stored In Block Refs of the  $\odot$  input channels to simultaneously get the value for each input channel.

Do Model Calculation Flat Sequence Structure—Sums all values in the Input Values array and saves them to the Output Values array.

Input Values and Output Values—Bundles arrays.  $\circledS$ 

<span id="page-267-0"></span>Set Channel Values by Block Data Reference VI—Uses the Block Data Refs of the output channels to simultaneously write the updated values, which are contained in Output Values array to the output channels.

# Timing and Sync Custom Devices

A **timing and sync** custom device is any device that has the capability to drive the RTSI 0 line to serve as the chassis master hardware synchronization device for a system.

The **RTSI 0 line** is a digital line that sends a clock signal to synchronize all hardware I/O devices in the system. You can plan and build a timing and sync custom device from a LabVIEW project. You must modify the VIs of the project to conform to the [custom device framework](#page-227-0) and build the device for distribution to VeriStand. When you distribute the device, operators can add the device to VeriStand by copying the contents of the Build directory you create into the <Common Data>\Timing and Sync directory on their host computer. VeriStand parses this directory for timing and sync devices when it launches.

After an operator has added the custom timing and sync device to the directory, they can [add the device to the system definition](#page-81-0) file and configure the device as the chassis master hardware synchronization device. Timing and sync devices appear in System Explorer under Hardware > Chassis > Timing and Sync.

# Inline Custom Devices with Asynchronous Loops

The RT Driver VI of an inline custom device can communicate channel data with VeriStand while launching an asynchronous loop(s) to handle nondeterministic operations.

One example of a nondeterministic operation is writing data to a log file. The RT Driver VI of the inline custom device communicates with the asynchronous loop(s) using RT FIFOs.

The following table displays the advantages and limitations of using this architecture when compared to inline and asynchronous custom devices.

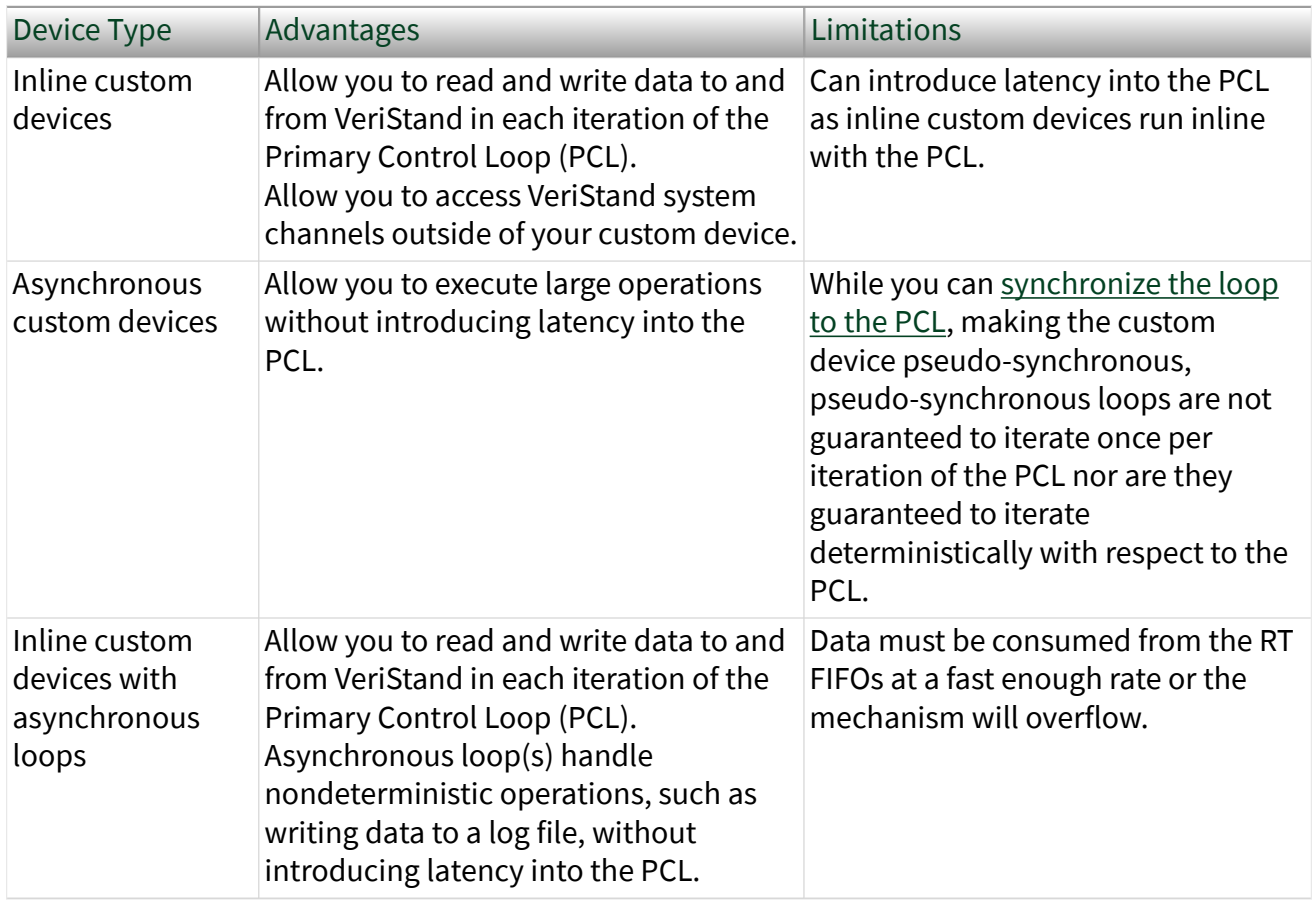

### Example: Embedded Data Logger

The [Embedded Data Logger](#page-223-0) is an inline hardware interface custom device that reads and writes data to and from VeriStand in each iteration of the PCL. The Embedded Data Logger launches an asynchronous loop to log the data it receives to a file to avoid causing latency in the PCL that is associated with file I/O.

The following table displays actions the Embedded Data Logger takes to operate under this architecture.

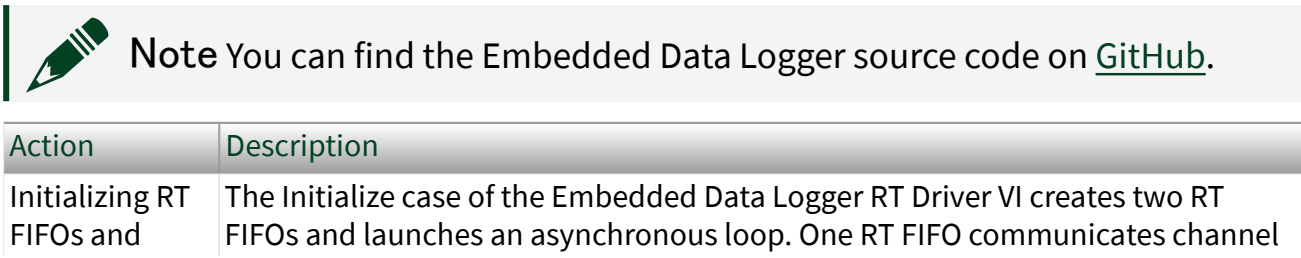

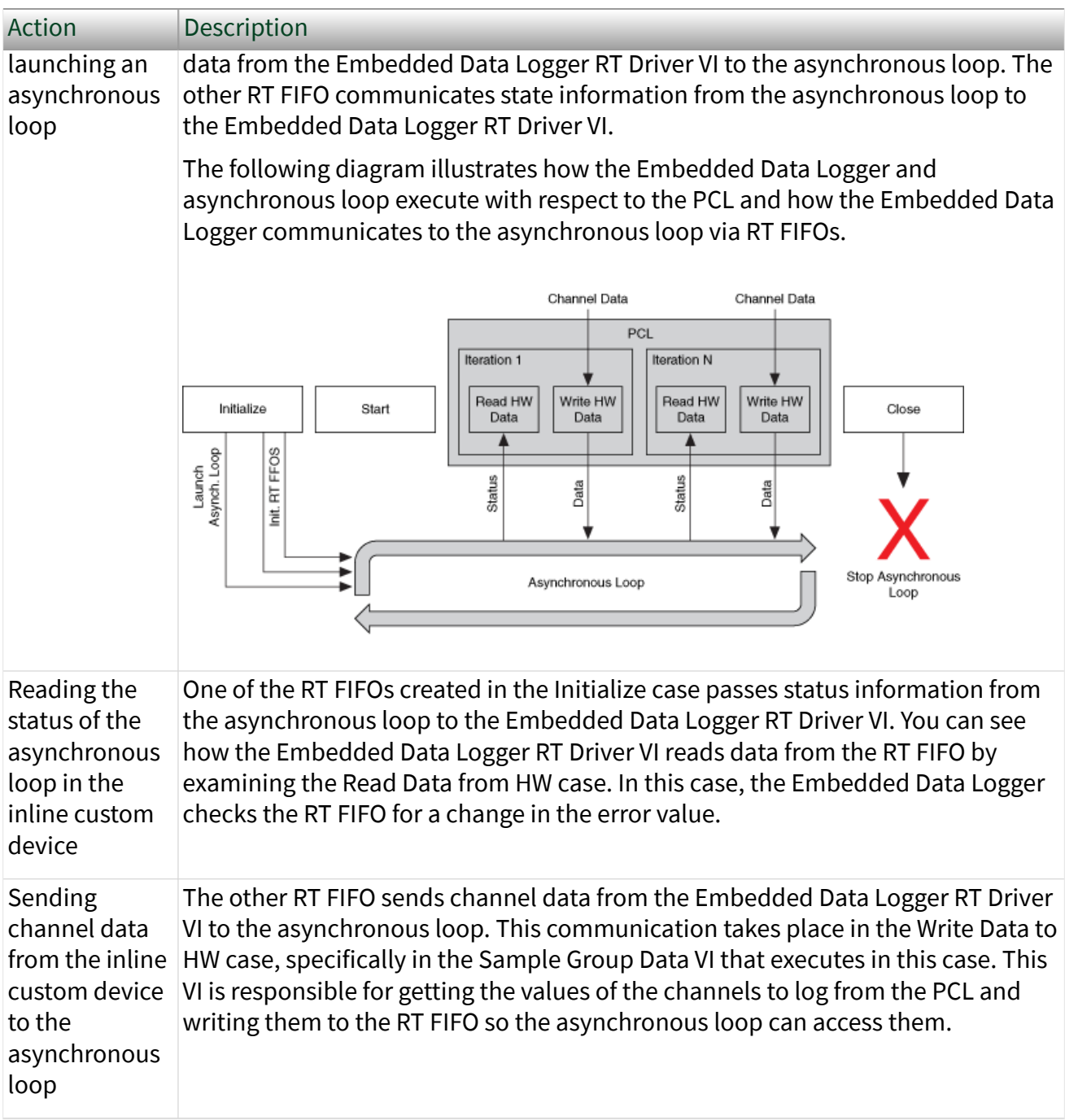

### Implementing a Custom Device

Develop a custom device to fit your requirements.

Before you begin, you should [plan your custom device](#page-246-0).

1. Depending on your goal, complete any of the following tasks to configure the appearance and components of your custom device.

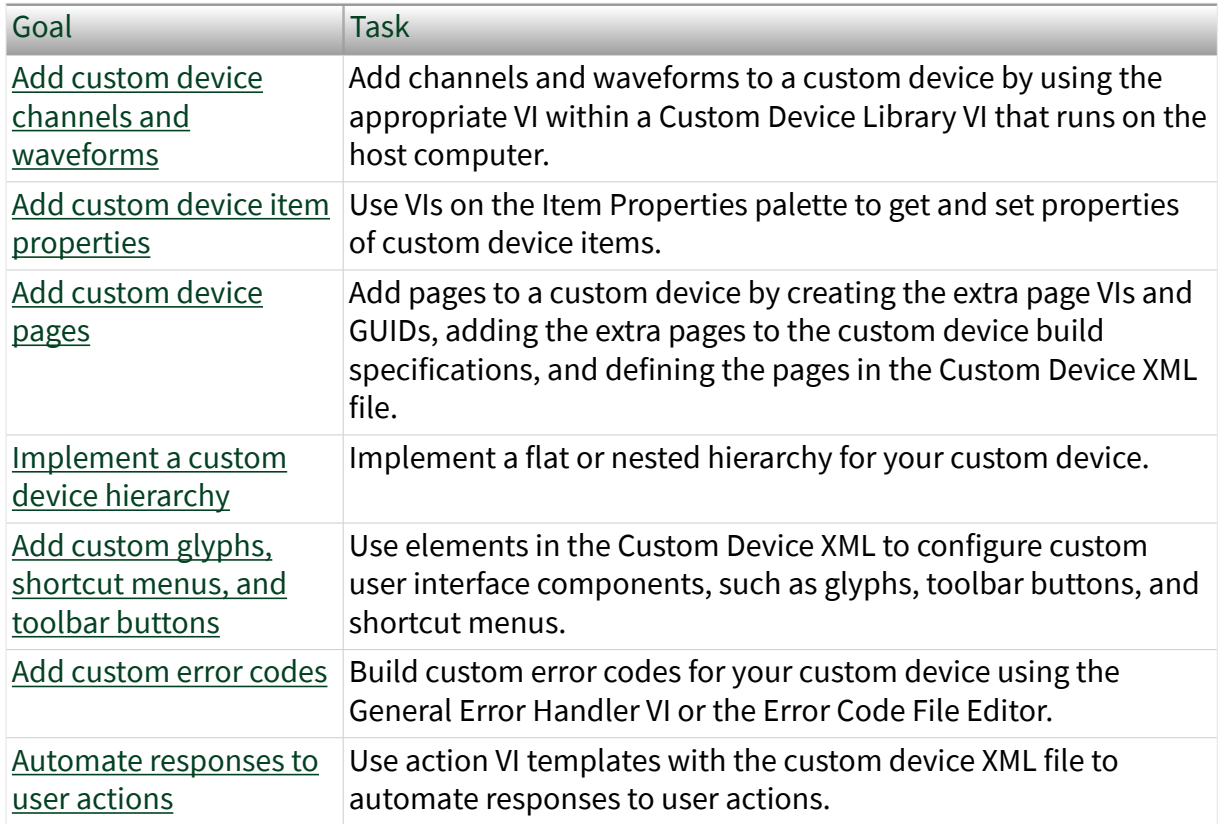

2. Depending on your goal, complete any of the following tasks to customize the custom device engine by completing the following tasks.

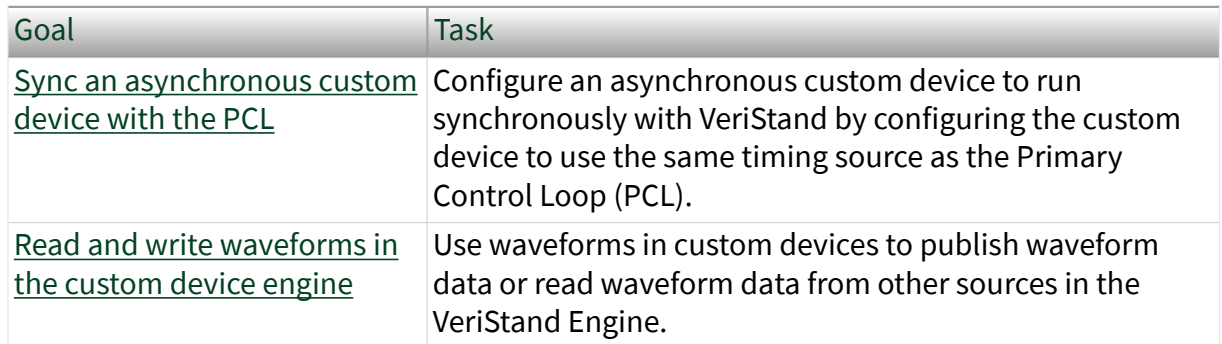

3. Use tools to [benchmark and debug the custom device](#page-294-0).

After implementing your custom device, [build the custom device](#page-296-0).

#### Adding Custom Device Channels and Waveforms

Add channels and waveforms to a custom device by using the appropriate VI within a Custom Device Library VI that runs on the host computer.

Before you begin, you should [understand custom device channels and waveforms](#page-247-0).

Typically, you add channels in the Initialization VI so they appear when an operator adds the custom device to the system definition.

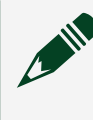

Note Channels can also be added when an operator [takes an action,](#page-284-0) such as using a shortcut menu or toolbar button.

- 1. Open a Custom Device Library VI that runs on the host computer.
- 2. Based on the data exchange mechanism you want the custom device to use, add a VI from the Configurations VIs palette.

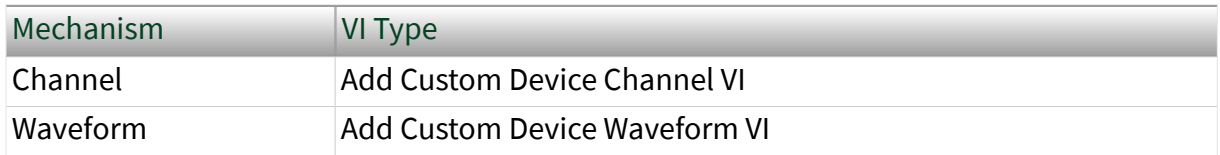

3. Modify the following code in the VI.

Note The following image displays the Add Custom Device Channel VI customized to add two input channels and one output channel. The customizing process for the Add Custom Device Waveform VI is very similar.

<span id="page-272-0"></span>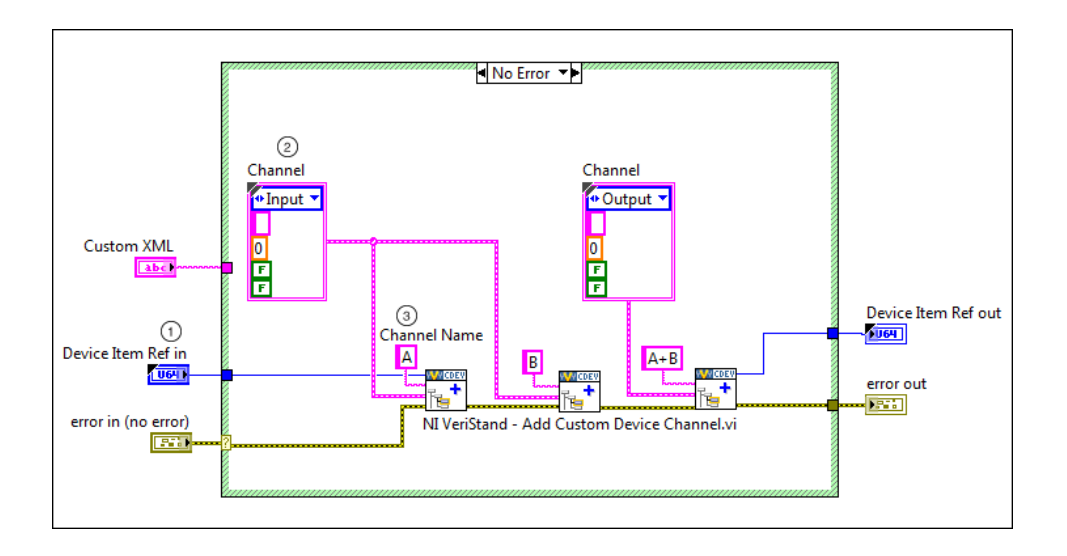

Device Item Ref in—Provides each instance of the Add Custom Device Channel VI with  $\Omega$  the reference to the custom device to which to add the channels.

Channel cluster—Defines the various properties of the channel, including the type, units, default value, faultability, and scalability of the channel. In this example, two input channels and one output channel will be created.

Channel Name—Specifies the name of the new channel. In this example, the channel names are A, B, and A+B. Each channel must have a unique name. If the name you specify already exists, this VI overwrites the existing channel settings.

With this configuration, the custom device will create three channels, A, B, and A+B, when you add it to a system definition.

Adding Custom Device Item Properties

Use VIs on the Item Properties palette to get and set properties of custom device items.

Before you begin, you should [understand custom device item properties.](#page-248-0)

While you can call Item Properties VIs from any VI within the custom device, you should call them from VIs that run before the engine is deployed, such as in a page VI or your Initialization VI. You cannot pass property information from the configuration to the engine after the engine is deployed.

The following image displays the hierarchy of a custom device modified to set and read properties.

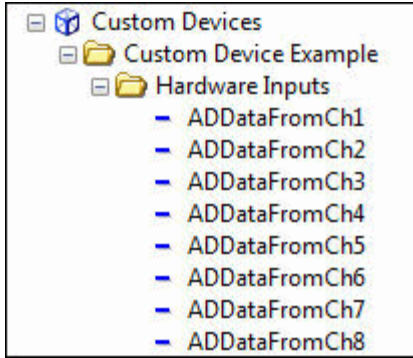

This custom device contains several hardware input channels, each with two item properties. They are Filter Setting and Input Range. The custom device has the following functionality regarding its properties:

- When a user selects a channel from the system definition, the configuration page for that channel initializes Filter Setting and Input Range. However, if the properties already have set values, the configuration page displays the values of the properties.
- The configuration page allows operators to enter new values for each property.
- When an operator deploys the custom device, the RT Driver VI gets the value for each item property so the RT Driver VI can use the values.

To implement this functionality, you have to modify your custom device code.

1. Modify the following code to set up the Initialization case to initialize the item properties Filter Setting and Input Range in a page VI for a selected channel. When an operator selects a custom device channel in System Explorer, the page VI associated with that channel or section runs. The page VI then uses a reference to the selected channel or section to get and set the properties for that channel. If the properties are already initialized, the page VI gets the current values for the properties and displays them on the front panel.

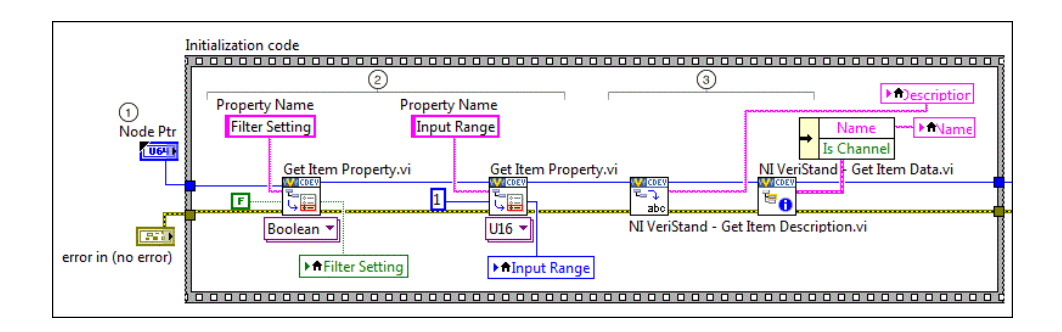

Node Ptr—Reference to the channel an operator selects in System Explorer.

Get Item Property VIs—Gets the values for the Filter Setting and Input Range properties of the selected channel and then populates the controls on the configuration page with that data. If a value does not already exist, Get Item Property VI initializes the property with Default Value. In this example, the default values are False for Filter Setting and 1 for Input Range.

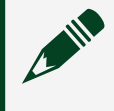

⊕

Note The names of properties are case sensitive strings. To reduce the risk of error, consider storing property names as global variables.

Get Item Description VI and Get Item Data VI—Get the description and name of the channel or section, and send that information to indicators on the front panel. These VIs are part of the template page VI.

2. Modify the following code to set up the cases that detect a change of an item property value in a page VI.

The page VI contains two Value Change event cases, one for the Input Range control and one for the Filter Setting control. If an operator changes the value of the item property using one of these controls, the page VI detects the change in value and the Set Item Property VI sets the new value. The following table shows these cases.

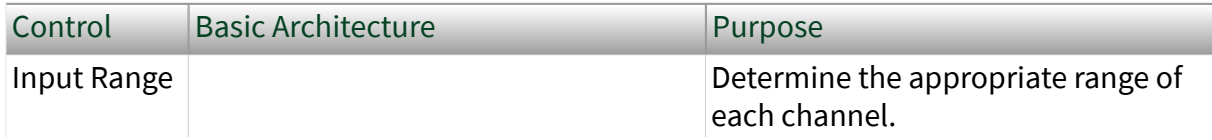

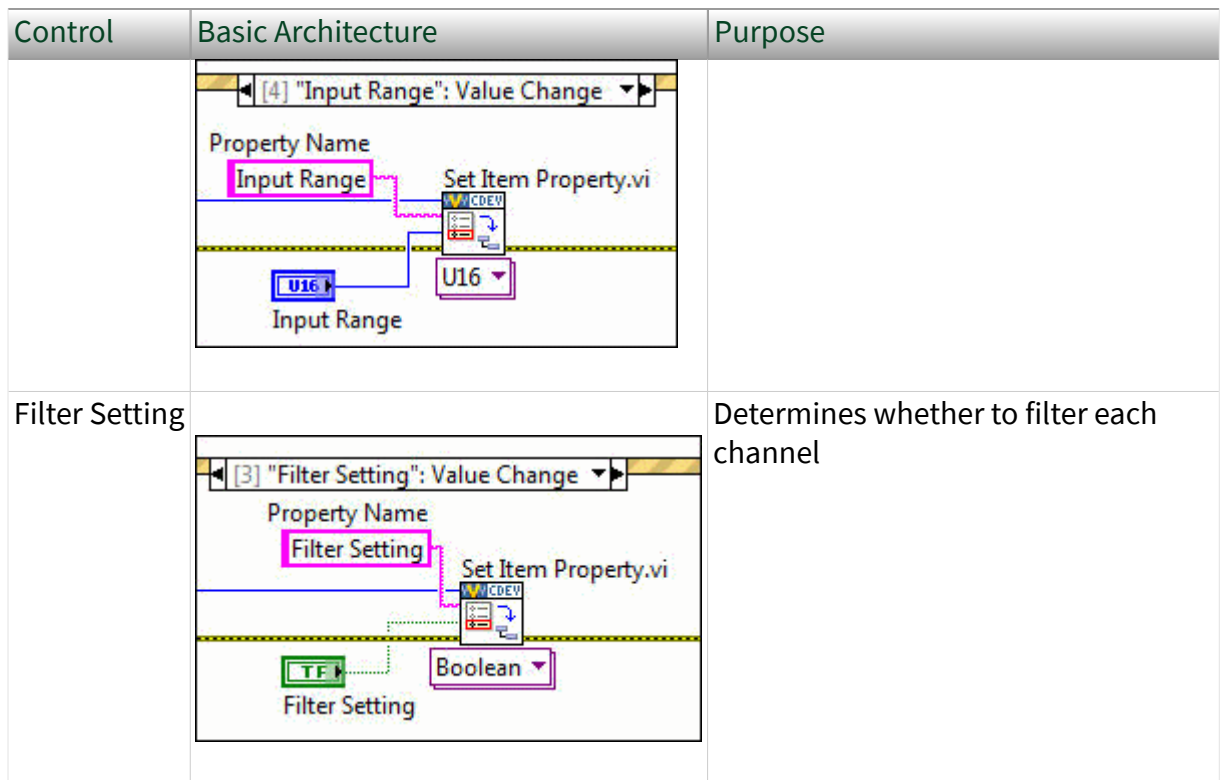

3. Modify the following code to set up a RT Driver VI to get the property values of Filter Setting and Input Range for each channel.

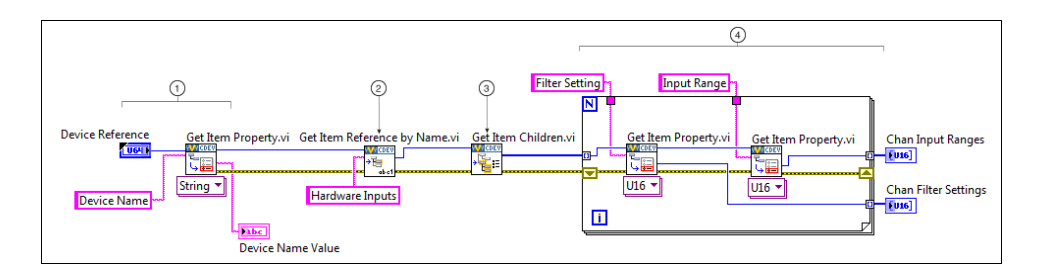

Device Reference and Get Item Property VI—References custom device and gets the Device Name item property to pass to the Get Item Reference by Name VI.

Get Item Reference by Name VI—Searches under the custom device for the Hardware Inputs section and outputs the reference to that section.

Get Item Children VI—Returns an array containing all the references for all of the children, or items, under the Hardware Inputs section. In the hierarchy, channels <span id="page-276-0"></span>ADDataFromCh<1...8> appear under Hardware Inputs, so the Get Item Children VI returns an array of references for the channels.

Get Item Property VIs—Returns the values for the Filter Setting and Input Range properties of each channel using the array of channel references.

#### Adding Custom Device Pages

Add pages to a custom device by creating the extra page VIs and GUIDs, adding the extra pages to the custom device build specifications, and defining the pages in the Custom Device XML file.

Before you begin, you should understand [custom device pages](#page-249-0).

- 1. Create a page VI with the required reference using the template VI included in the Custom Device API library.
	- 1. Open the LabVIEW project for your custom device.
	- 2. In Project Explorer, browse to My Computer > Custom Device API.lvlib > Templates > Subpanel Page VI > Page Template.vit.
	- 3. Right-click Page Template.vit and select New from Template.
	- 4. From the front panel of the new VI, save the VI in the folder containing the other VIs for your custom device, such as RT Driver VI and Main Page VI.
	- 5. Close the VI.
	- 6. In Project Explorer, drag the new VI to the Custom Device library.
- 2. Declare the page in the XML file of the custom device.
	- 1. Open the LabVIEW project for your custom device.
	- 2. In Project Explorer, browse to My Computer > Custom Device <Name>.xml and open the XML file of your custom device.
	- 3. Under the Pages section of the XML file, locate the Page section for the main page of your custom device. The declarations for the main page should be the first listed under the Pages section. The name of the main page corresponds to the name of the custom device.
- 4. Copy the information between the Page tags, including the <Page> and </Page> declarations, and paste it between the <Pages> and </Pages> declarations.
- 5. Replace the information between the <eng> and <loc> decelerations with the name of the new page. For example, if you saved your page VI as ExtraPage.vi, enter ExtraPage.
- 6. Replace the information between the Path tags with the file path to the new page.

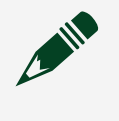

Note You should only need to replace the last token in the path, <Name> Main Page.vi, with your page VI.

7. Change the GUID between the <GUID> tags.

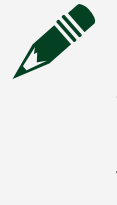

Note To reduce the risk of error when working with GUID string constants, consider using a LabVIEW global variable that is read only or creating a combo box control and saving it as a type definition.

8. Save and close the XML file.

Note Every item with a unique page VI must have a page entry in the Custom Device XML file and a unique GUID. However, items with different GUIDs can reference the same page VI. If you want to create several configuration pages that are only slightly different, you can use the same page VI for each item by configuring the VI to check the associated item GUID at run time. For example, you can add a Case structure to the page VI with a case for each GUID.

- 3. Add the page to the build specifications.
	- 1. Open the LabVIEW project for your custom device.
	- 2. In Project Explorer, expand Build Specifications, and double-click Configuration.
	- 3. In the Category menu, select Source Files.
- <span id="page-278-0"></span>4. In Project Files, expand <Name> Custom Device. Ivlib.
- 5. Select the new page VI, and click Add Item. The VI is added to the Always Included section.
- 6. In the Category menu, select Source Files Settings.
- 7. In Project Files, expand the <Name> Custom Device.lvlib.
- 8. Select the new page VI, and from the Destination drop down box, select <Name> Configuration LLB.
- 9. Click OK to close the build specification.
- 10. Save the LabVIEW project.
- 4. Restart VeriStand.

If your new page is not created properly, you will receive a custom device page error when adding your custom device to the system definition:

Implementing a Custom Device Hierarchy

Implement a flat or nested hierarchy for your custom device.

Before you begin, you should [understand custom device hierarchies.](#page-249-0)

A **flat hierarchy** is a hierarchy in which all of the channels appear under one section in the configuration tree. A **nested hierarchy** includes additional sections under the main section, allowing you to organize your channels.

1. Use the following table to determine the type of hierarchy you want in your custom device.

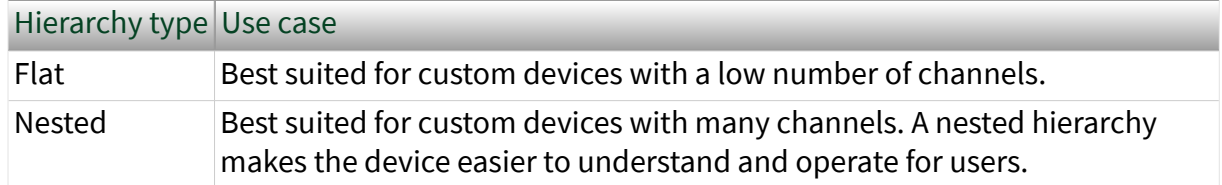

2. Optional: Modify the following code to create a flat hierarchy.

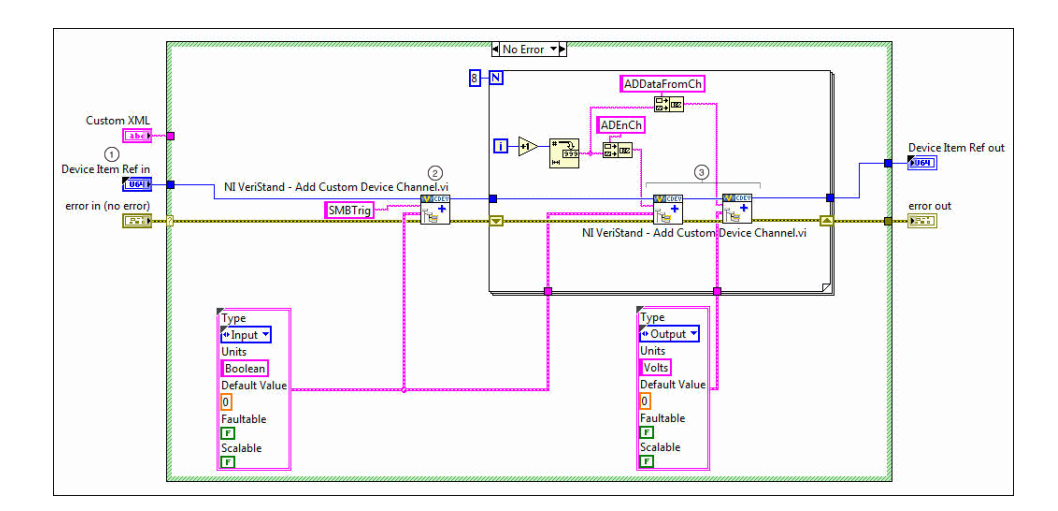

The Device Item Ref—Reference to the custom device, and specifies that each of the  $\bigcirc$  Add Custom Device Channel VIs will place the channels they create under the main section of the custom device in System Explorer.

Add Custom Device Channel VI—Creates an input channel named SMBTrig under the main section of the custom device.

Add Custom Device Channel VIs—Creates eight input channels named ADEnCh<1...8> and eight output channels named ADDataFromCh<1...8> under the main section of the custom device.

All channels will appear under the main custom device section when an operators adds the custom device to the system definition file. The following image displays what this hierarchy will look like in System Explorer.

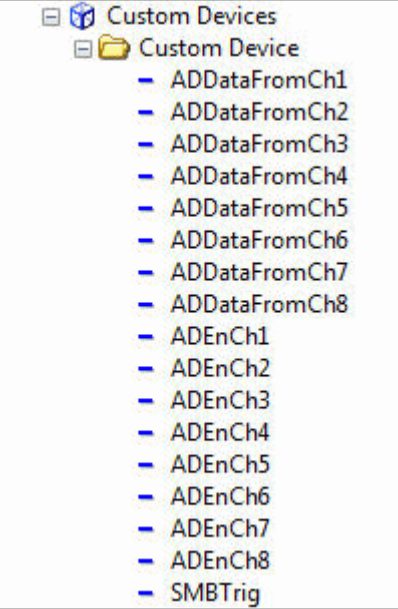

3. Optional: Modify the following code to create a nested hierarchy.

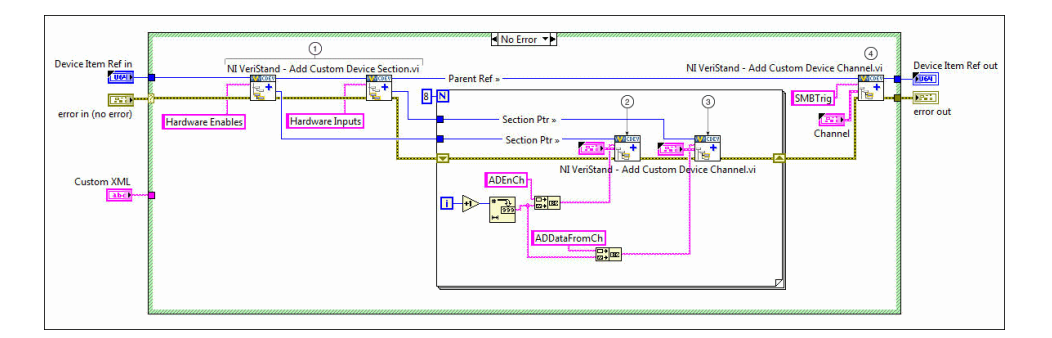

Add Custom Device Section VIs—Creates two sections, Hardware Enables and  $\Theta$  Hardware Inputs, under the main section in System Explorer. Add Custom Device Channel VI—Uses the Section Ptr reference to create eight channels, ADEnCh <1...8>, under the Hardware Enables section. Add Custom Device Channel VI—Uses the Section Ptr reference to create eight channels, AddDataFromCh <1...8>, under the Hardware Inputs section. Add Custom Device Channel VI—Creates SMBTrig to use Device Item Ref in. Therefore, SMBTrig will appear under the main custom device section.

<span id="page-281-0"></span>All channels will appear under the main custom device section when an operators adds the custom device to the system definition file. The following image displays what this hierarchy will look like in System Explorer.

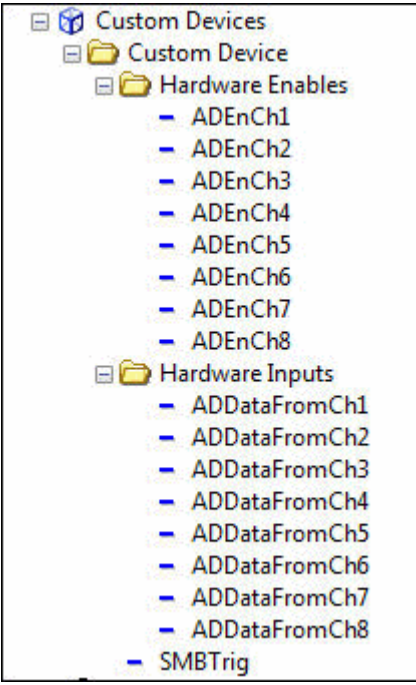

Adding Custom Glyphs, Shortcut Menus, and Toolbar Buttons

Use elements in the Custom Device XML to configure custom user interface components, such as glyphs, toolbar buttons, and shortcut menus.

Before you begin, you should [understand the custom device XML](#page-228-0) and the [custom](#page-229-0) [device specific XML tags](#page-229-0).

- 1. Open the LabVIEW project for your custom device.
- 2. In Project Explorer, browse to My Computer > Custom Device <Name>.xml and open the XML file of your custom device.
- 3. Depending on your goal, complete any of the following tasks to configure the user interface of your custom device.

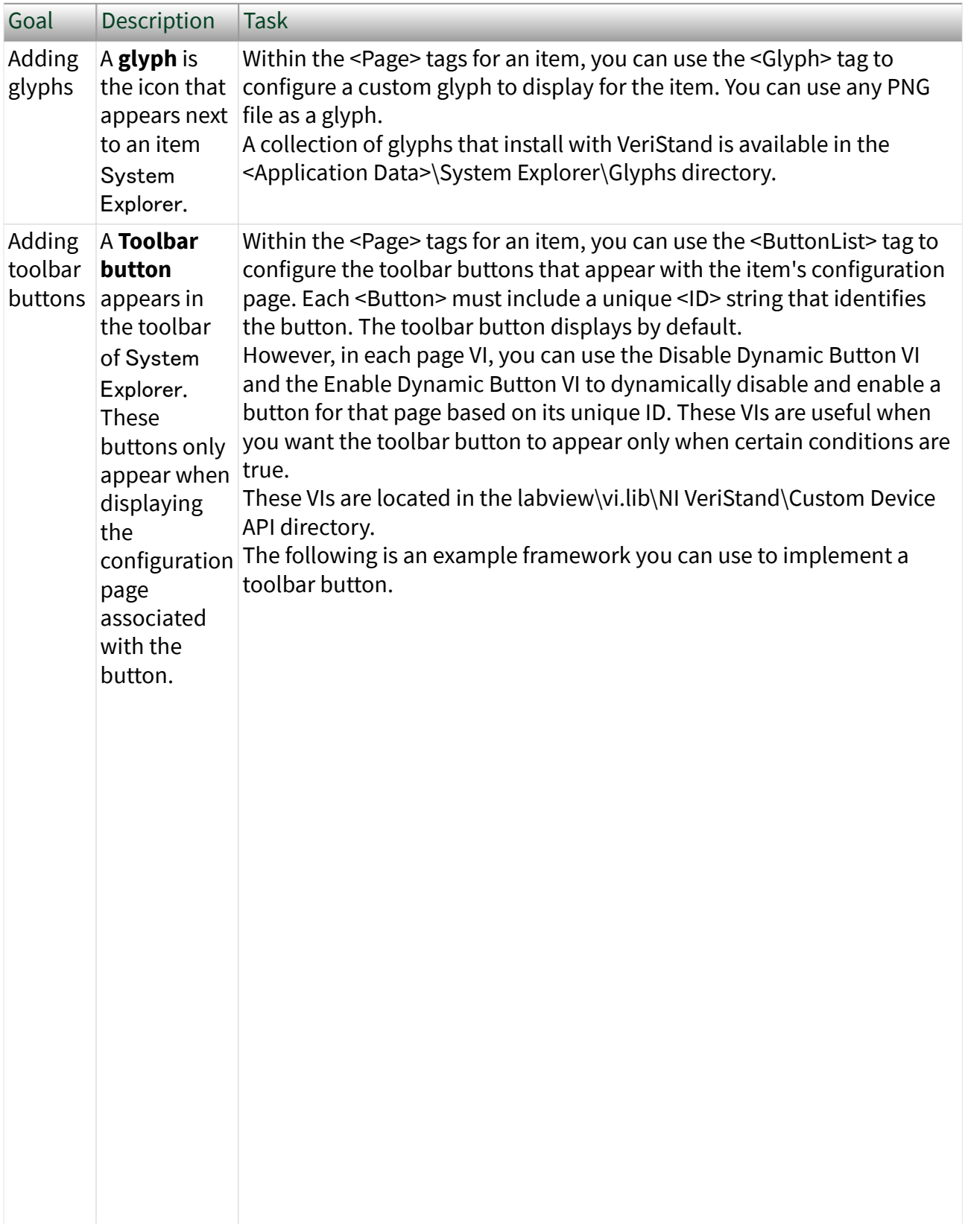

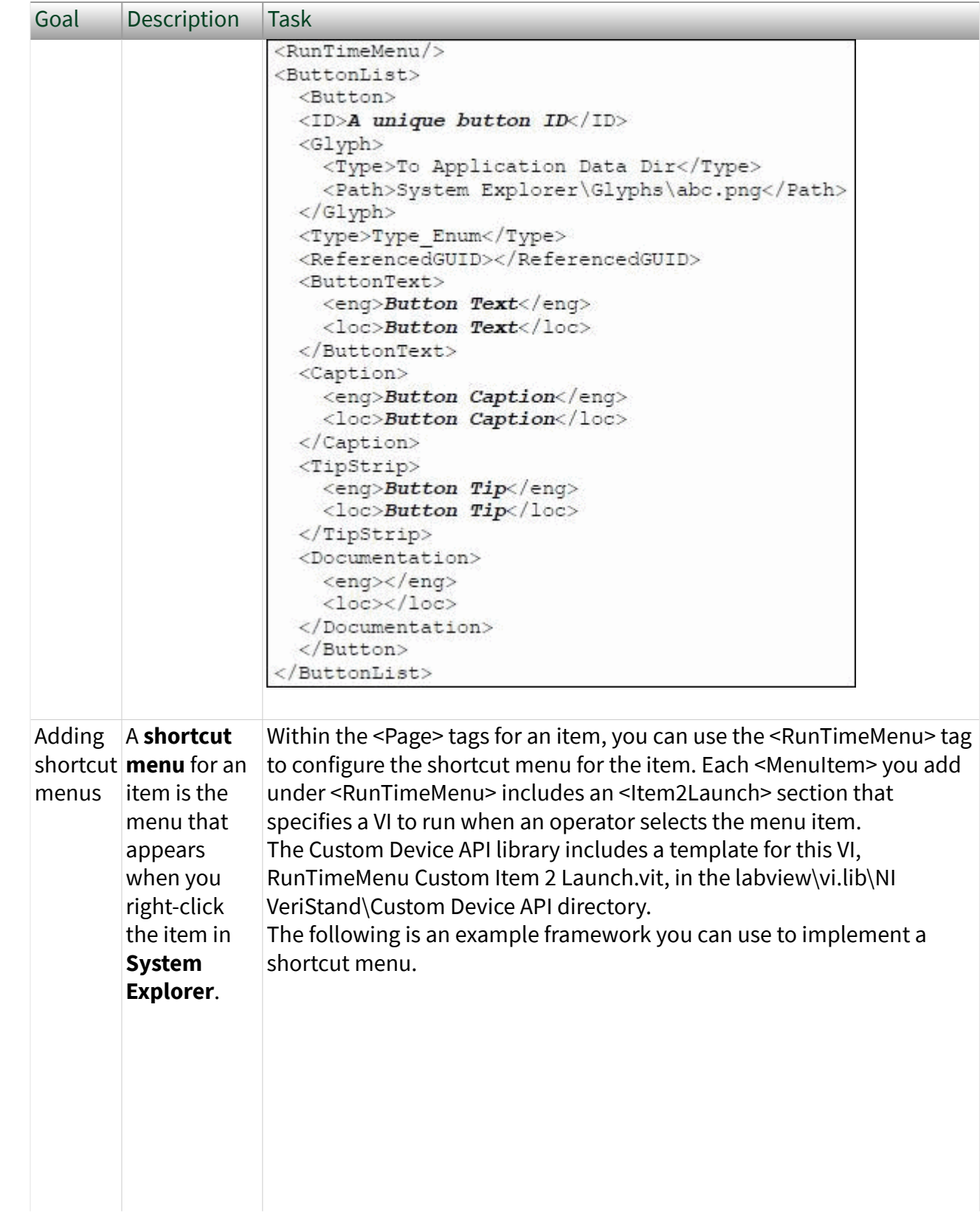

<span id="page-284-0"></span>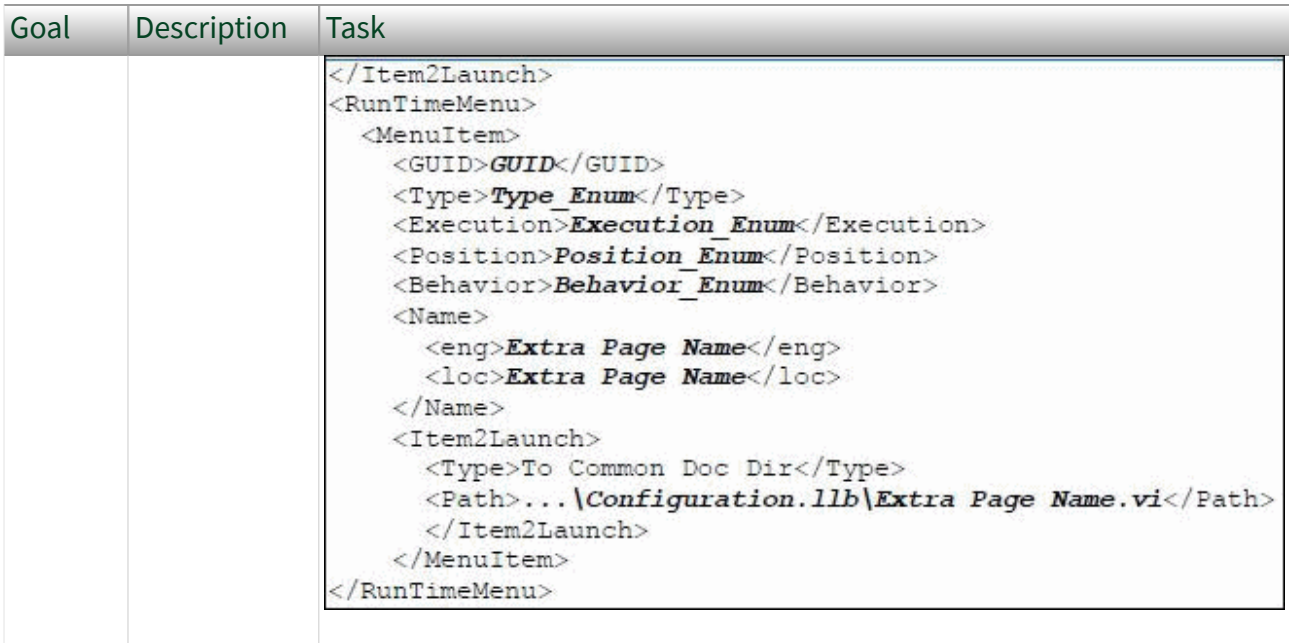

4. Save and close the XML file.

Adding Custom Error Codes in a Custom Device

Build custom error codes for your custom device using the General Error Handler VI or the Error Code File Editor.

- 1. Create the error code file in LabVIEW.
- 2. Move the error code file to the VeriStand errors folder located at [<Base>](#page-445-0)\National Instruments\Shared\Errors\English.

If VeriStand encounters your custom error code, it will display the message you defined in the file.

Automating Responses to User Actions with Action VIs

Use action VI templates with the custom device XML file to automate responses to user actions.

Before you begin, you should understand the [action VI templates](#page-286-0) and the [custom](#page-228-0) [device XML](#page-228-0) file.

**Action VIs** are dynamically called VIs that execute when a user performs a specific action in a custom device. For example, you can use an action VI to notify a user of the implications of removing a specific custom device item before they delete it.

- 1. Create a new VI from an action VI template.
	- 1. From the custom device LabVIEW project, navigate to Custom Device API.lvlib > Templates > Action VI.
	- 2. Right-click the action VI you want to customize and select New from Template.
	- 3. Save the new action VI to the same directory as the custom device project.
- 2. Declare the action VI in the Custom Device XML. You declare the action VI within the declaration for a specific page. The action VI executes when a user performs the triggering action on that page.
	- 1. From the custom device LabVIEW project, open the custom device XML file.
	- 2. Locate the <Page> tags for the custom device item from which you want to call the action VI.
	- 3. Declare the action VI anywhere beneath the <Item2Launch> tag. The following image gives an example of how to declare the action VI.

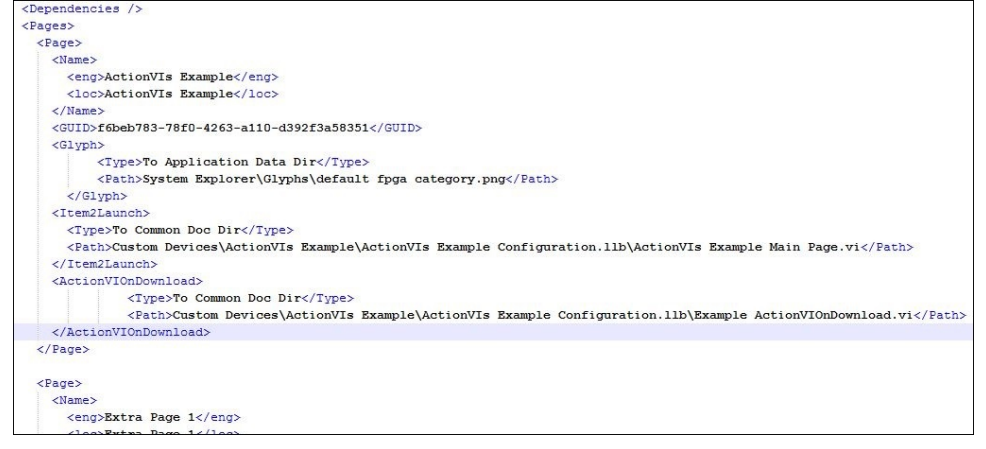

3. Customize the action VI to meet your needs.

- <span id="page-286-0"></span>4. Add the action VI to the Configuration build specification of the custom device.
	- 1. From the custom device LabVIEW project, double-click Build Specifications > Configuration.
	- 2. Select Source Files from the Category menu.
	- 3. Under the Project Files menu, locate the action VI and move it to the Always Included list.
	- 4. In the Category menu, select Source File Settings.
	- 5. In the Project Files menu, select the action VI.
	- 6. From the Destination pull-down menu, select the Configuration .llb file.
	- 7. Click OK to save the new settings.

### Action VI Templates

VeriStand contains eight action VI templates that are triggered by different actions.

The following table displays the action VI templates provided by VeriStand in the [Custom Device API library](#page-242-0).

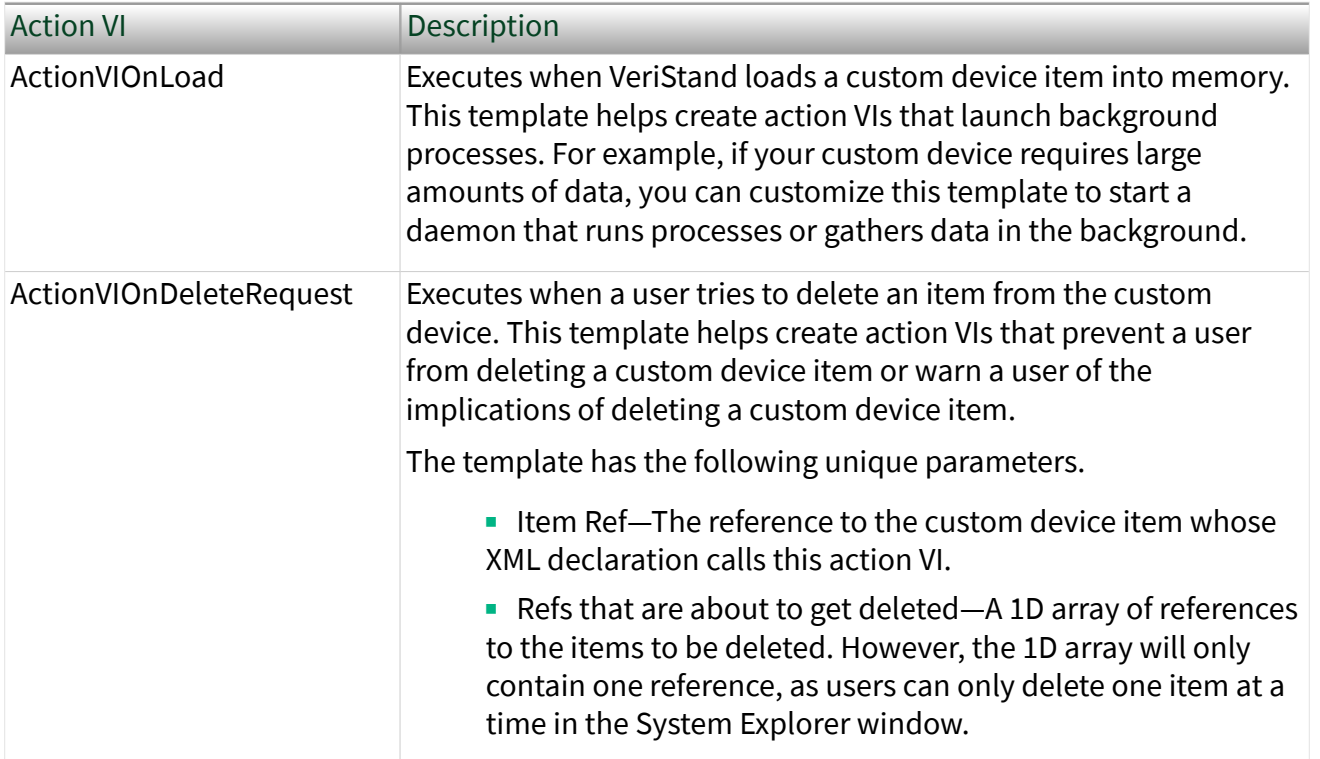

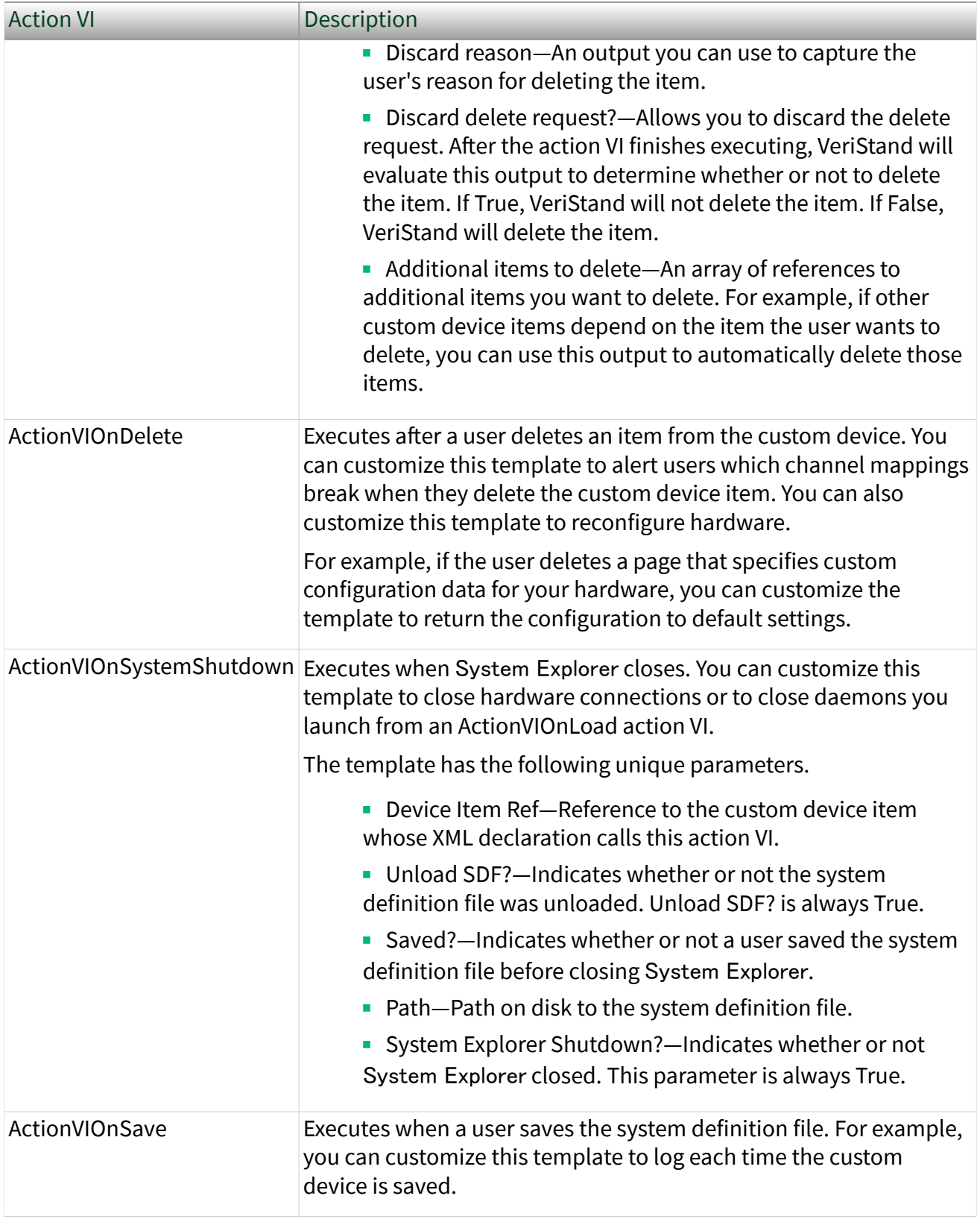
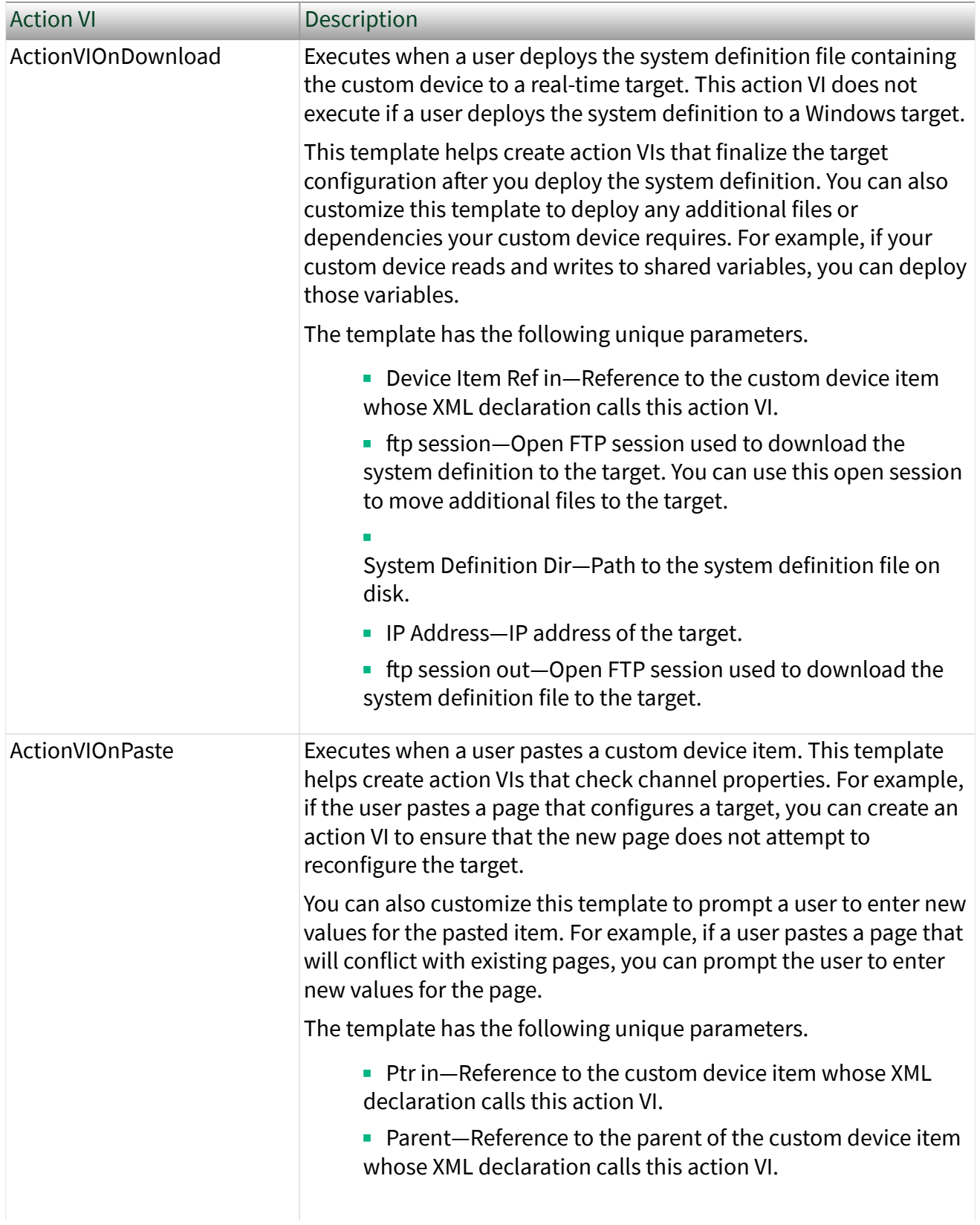

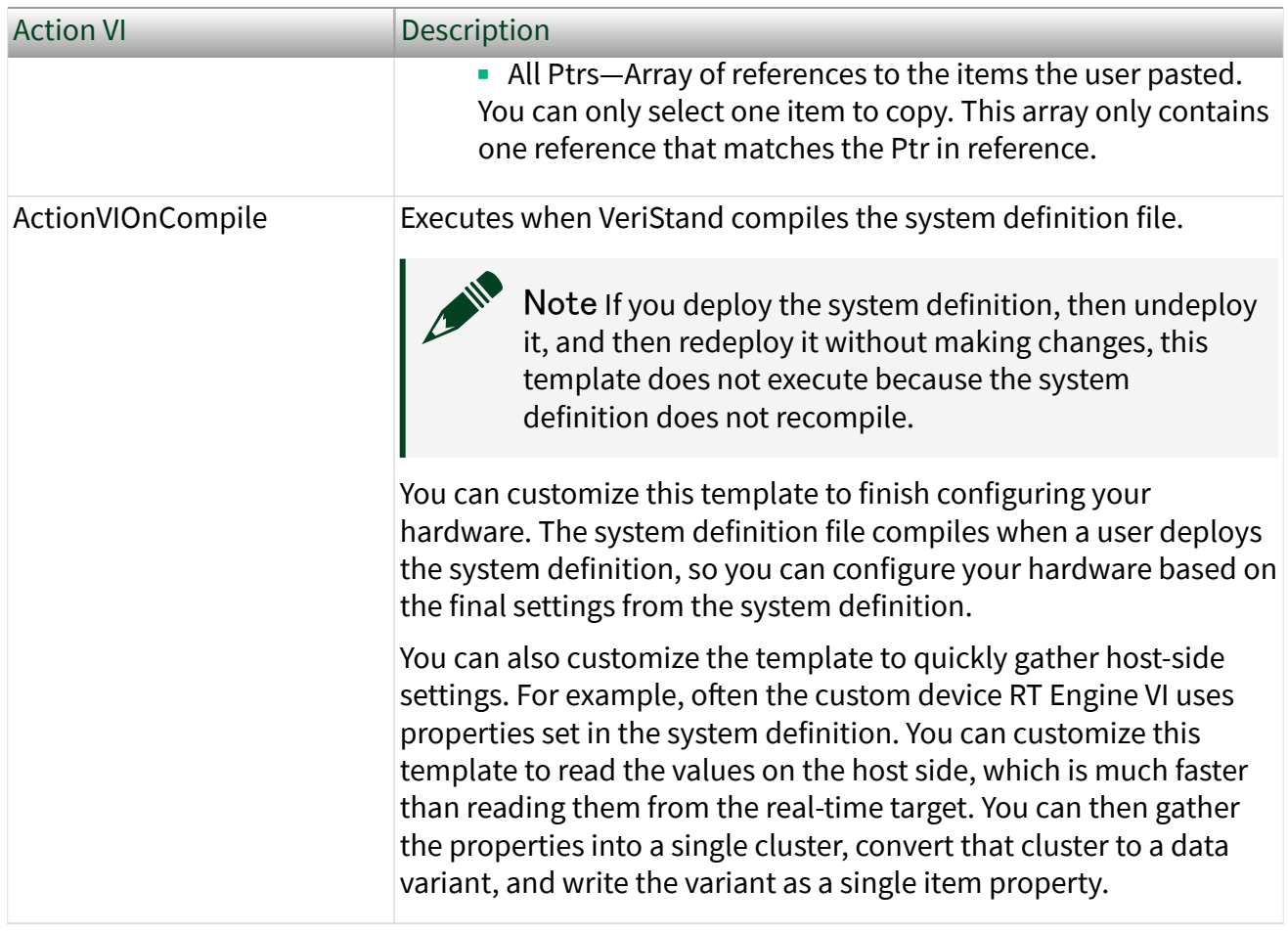

Synchronizing an Asynchronous Custom Device with the Primary Control Loop

Configure an asynchronous custom device to run synchronously with VeriStand by configuring the custom device to use the same timing source as the Primary Control Loop (PCL).

Before you begin, you should [understand asynchronous custom devices](#page-253-0) and [the](#page-17-0) [VeriStand Engine](#page-17-0).

VeriStand can use a DAQ device as the timing source for the PCL. You can configure the RT Driver VI of your asynchronous custom device to use the same timing source.

When you synchronize your custom device to the PCL, your custom device will not delay PCL if it finishes late.

1. [Set up an asynchronous custom device.](#page-255-0)

2. Modify the following code to add and configure the Set Loop Type VI in the Initialization VI.

You can add and configure the Set Loop Type VI in any VI for configuring the custom device, such as a page VI. For example, if you want a user to be able to specify whether or not to synchronize the custom device to the PCL, you could add and configure the Set Loop Type VI in the Main Page VI of the custom device.

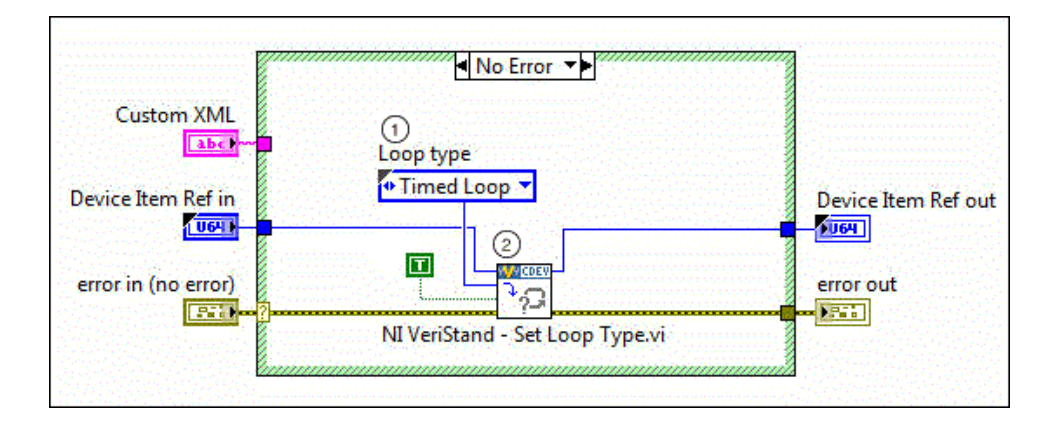

Loop type—Specifies that the custom device will use a Timed Loop.

⊕

Set Loop Type VI—When Use Device Clock (Timed Loops only) input is True, VeriStand passes the timing source from the PCL to the Device Clock control in the RT Driver VI.

3. Modify the following code to configure the RT Driver VI to use the PCL Timing Source.

Before configuring your asynchronous RT Driver VI you must change the device's Data Loop from the default While Loop to a Timed Loop. You can do this by right-clicking the While Loop and selecting Replace with Timed Loop.

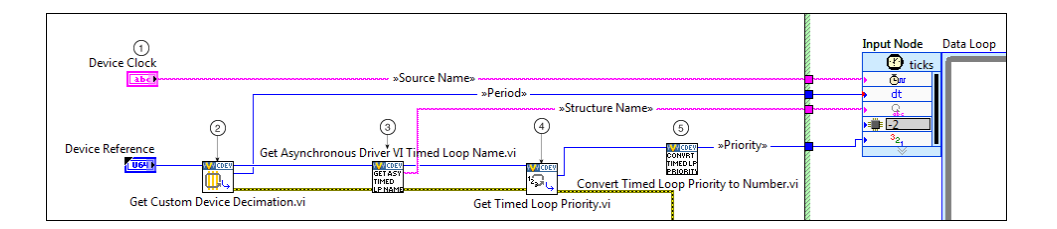

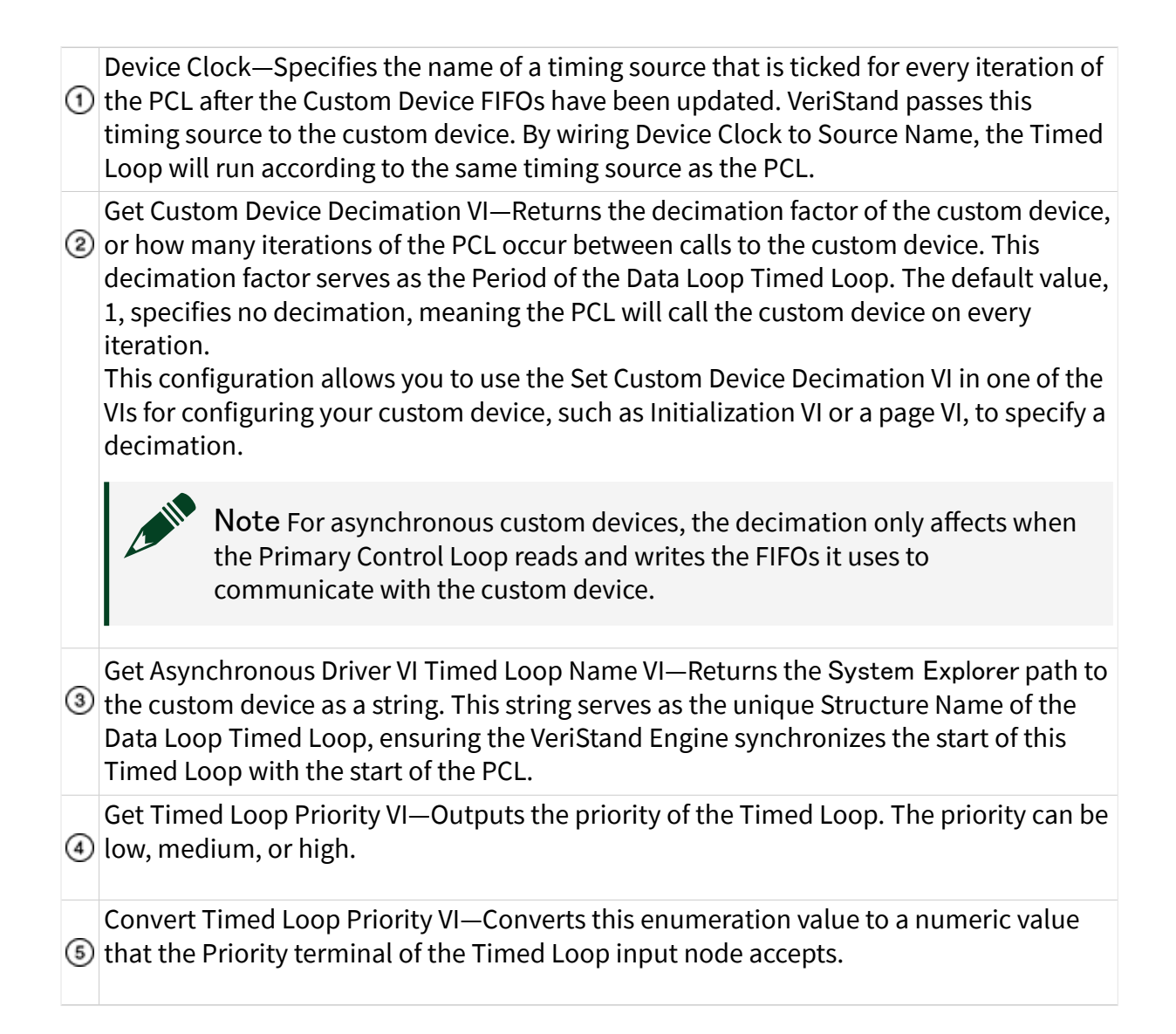

Reading and Writing Waveforms in the Custom Device Engine

Use waveforms in custom devices to publish waveform data or read waveform data from other sources in the VeriStand Engine.

Before you begin, [add a waveform to your custom device](#page-270-0).

- 1. Open your waveform custom device in LabVIEW.
- 2. Use the VIs on the Waveform Data palette to open a write session to the waveform in the RT Driver VI of your custom device.

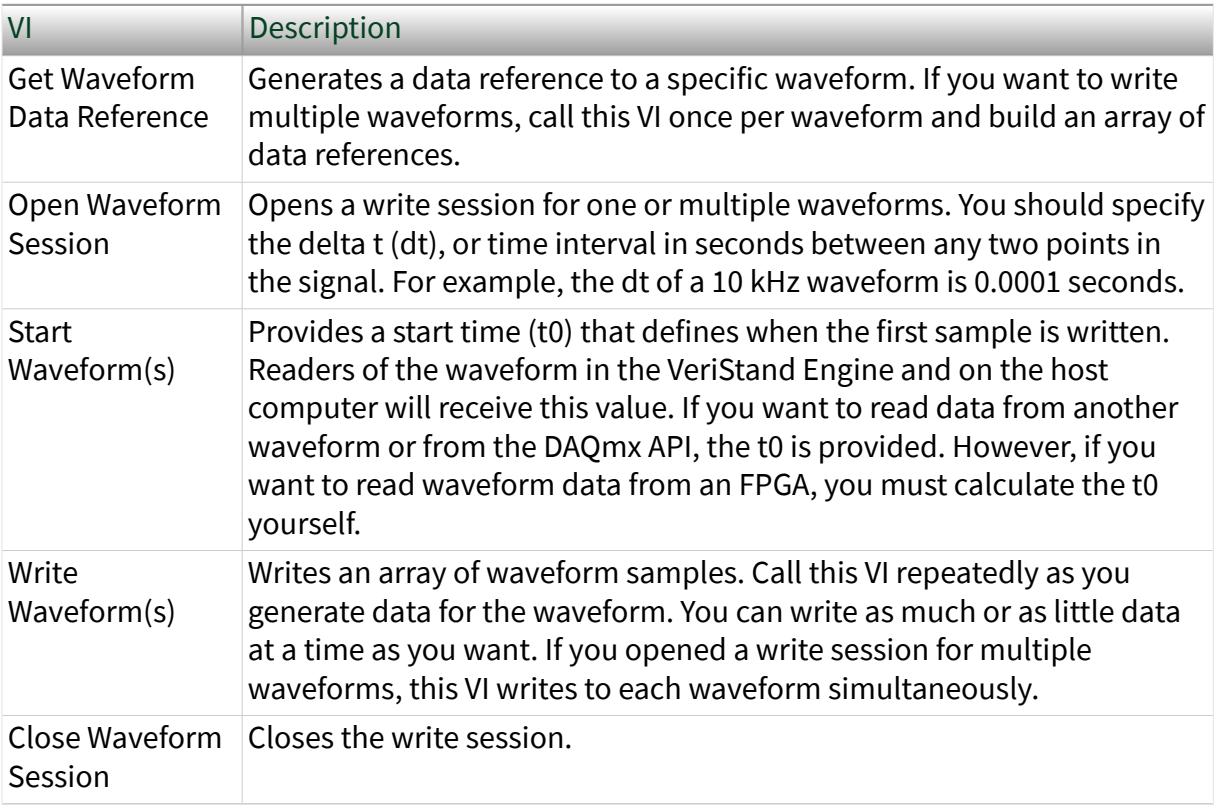

3. Use the VIs on the Waveform Data palette to implement a read session from the waveform in the RT Driver VI of your custom device.

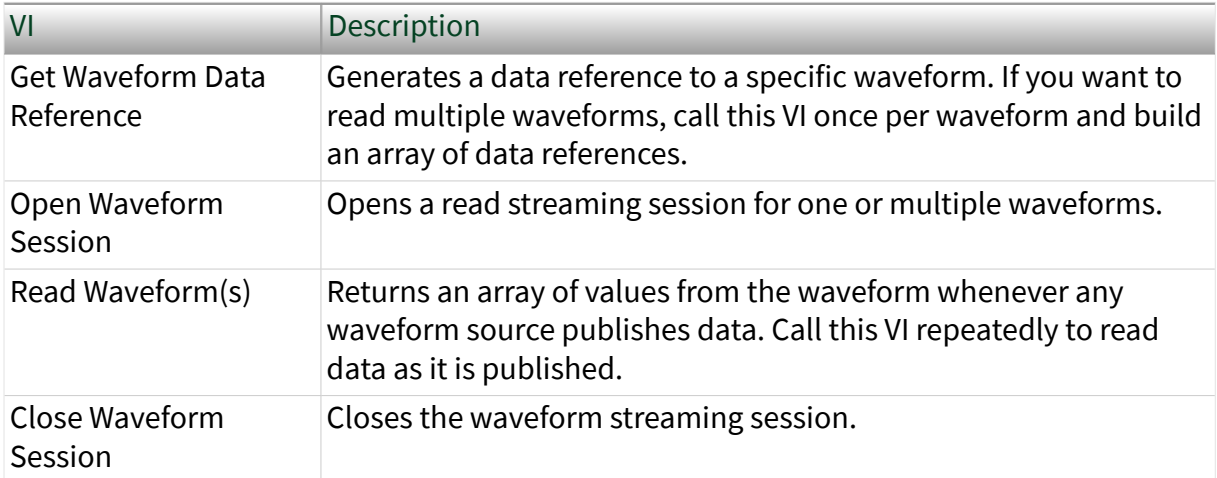

For an example of a custom device that reads and writes waveforms, on a computer with LabVIEW installed, browse to the labview\examples\NI Veristand\Custom

Devices\Waveform Analysis and Generation directory and open Waveform Analysis and Generation Custom Device Project.lvproj.

After you have set up your custom device, review the other considerations for reading and writing waveforms in a custom device engine.

# Other Considerations for Reading and Writing Waveforms in a Custom Device Engine

When reading and writing waveforms in a custom device, you should try to avoid data loss, identify the value source when reading from multiple waveforms, and calculate the start time of a read operation.

# Avoiding Data Loss When Reading and Writing Data

VeriStand uses queues to transfer data between custom devices and the Waveform Processing Loop (WPL), which transfers the waveform data through the system. By default, VeriStand automatically calculates the size of the queue used to hold waveform data. The calculations, described as follows, depend on whether you open a read or write session with the Open Waveform Session VI:

- Write sessions—The queue size is three elements, so the custom device can write three times without the WPL reading from the queue before data loss occurs.
- Read sessions—The queue size is three times the number of waveforms being read. For example, if you read from ten waveforms, the queue size is 30.

If you notice data loss, you can specify a larger, custom queue size for the VeriStand Engine to use. When you open a read or write session with the Open Waveform Session VI, use the elements of the Communication Properties input cluster to define a custom queue size. If the CPU cannot read or write as quickly as the custom device requires, changing the queue size will not resolve data loss, only delay it.

For read sessions, you can monitor the WPL Overflow Count system channel to determine if a queue overflows. For write sessions, use the timed out? output of the Write Waveform(s) VI to indicate when data loss occurs.

# Identifying the Source of Values When You Read from Multiple Waveforms

If you open a read session for multiple waveforms, the Read Waveform(s) VI executes whenever any waveform returns data, and the VI returns data from only that waveform. You can identify which waveform the data came from during a particular execution using the Data reference element that the VI returns in a cluster output called Properties. Compare the Data reference to the data references you generated before you opened the waveform session.

# Calculating the Start Time of a Read Operation

When you read from a waveform with the Read Waveform(s) VI, the VI returns a cluster that includes a t0 at start element. t0 at start is the start time of the first sample in the waveform, not the start time of the first sample in the current array of read values. You can calculate the start time of the first sample read during a particular read operation using the following equation:

```
current t0 = t0 at start + (dt * offset from start (samples))
  where t0 at start is the start time of the first sample in the waveform, 
          dt is the time between samples, and 
          offset from start (samples) is the number of samples by which the 
first sample in the array of read values is offset from the first sample in the 
waveform.
```
### Note The Read Waveform(s) VI returns dt, offset from start (samples), and t0 at start in a cluster output.

Custom Device Benchmarking and Debugging

You can use tools provided by LabVIEW and VeriStand to benchmark and debug your custom device.

You should perform benchmarking on a system that is similar to the target. Other components of the VeriStand system, such as models, calculated channels, alarms, and procedures, affect the ultimate execution speed of the system.

The following table displays various tools you can use to benchmark and debug VeriStand custom devices.

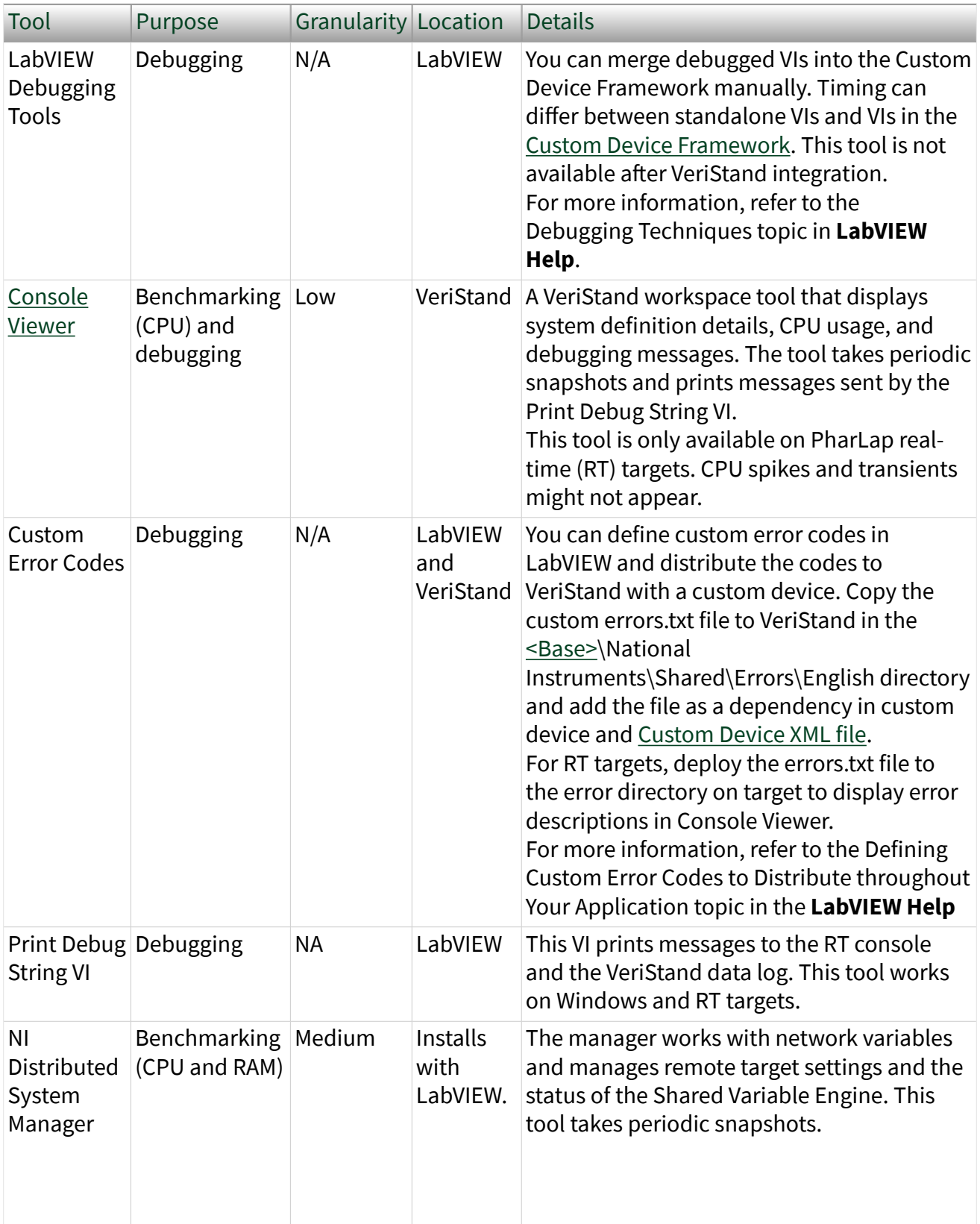

<span id="page-296-0"></span>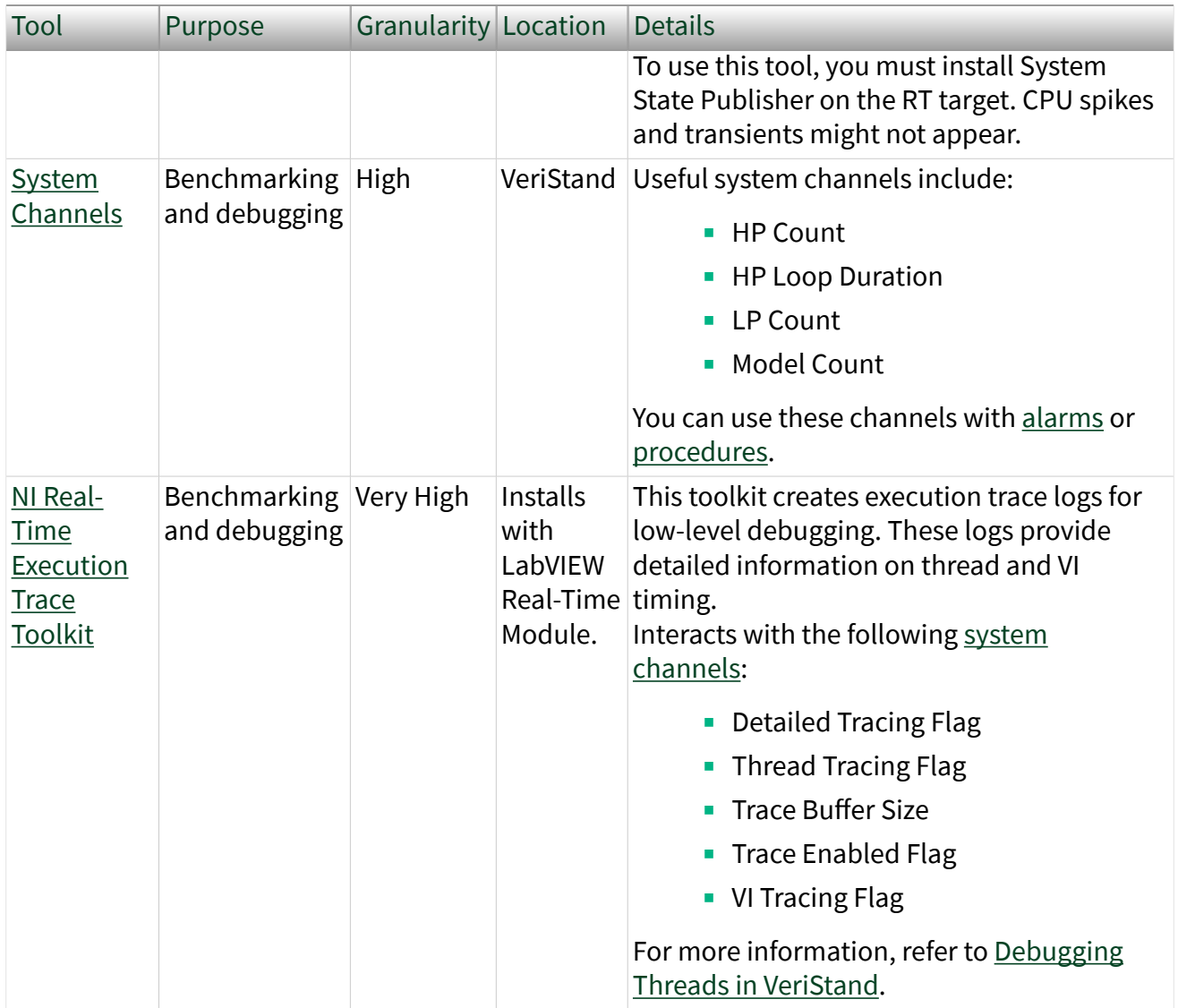

#### Building a Custom Device

Build a custom device for distribution to VeriStand.

Before you begin, you should start [implementing your custom device](#page-269-0). It will take several iterations of implementing and building to create your custom device.

The process for building the source distribution for a custom device is the same as the process for building any source distribution in LabVIEW. When you build a custom device, the Build Specifications item in the LabVIEW project must include source distributions called Configuration and Engine.

Note For more information on building source distributions, refer to the **LabVIEW Help** by selecting Help > LabVIEW Help in LabVIEW.

- 1. Open your LabVIEW project.
- 2. Create a Configuration source distribution.
	- 1. In Project Explorer, right-click Build Specifications and select New > Source Distribution.
	- 2. In the My Source Distribution Properties dialog box, click Information, and enter the Build specification name as Configuration.
	- 3. Enter a Destination directory.
	- 4. Click Source Files and determine which files to include and exclude. All dependency files that the custom device accesses on the target must exist in the LabVIEW project and appear in the Always Included list for the appropriate source distribution. You should include any dynamically-loaded dependencies, such as [pages](#page-249-0) and the Initialization VI.

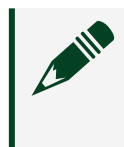

Note You must include the Custom Device XML file in the Configuration source distribution.

- 5. Click Destinations and set the Destination type to LLB.
- 6. Click Additional Exclusions, and disable Modify project library file after removing unused members.

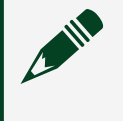

Note This option can cause an error when you load the custom device in VeriStand.

- 7. Click OK.
- 3. Create an Engine source distribution.
	- 1. In Project Explorer, right-click Build Specifications and select New > Source Distribution.
- 2. In the My Source Distribution Properties dialog box, click Information, and enter the Build specification name as Engine.
- 3. Enter a Destination directory.

Note Use the same Destination directory as the Configuration source distribution. Using one directory makes it easier to distribute the custom device.

- 1. Click Source Files and determine which files to include and exclude.
- 2. Click Destinations and set the Destination type to LLB.
- 3. Click Additional Exclusions, and disable Modify project library file after removing unused members.
- 4. Click OK.
- 4. Save the LabVIEW project.
- 5. Right-click Build Specifications and select Build All.

After building the custom device, distribute it.

Distributing Custom Devices

Package a custom device to manually distribute it to VeriStand.

Before you begin, you must [build the custom device.](#page-296-0)

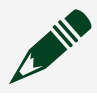

Note For information on building installers, refer to the **LabVIEW Help**.

- 1. On your development machine, create a top-level directory to contain the custom device files.
- 2. Within the new directory, create two sub-directories and label them Build and Source.
- 3. Copy the source distributions you built from the custom device project into the Build directory. Include both the LLBs and the Custom Device XML file.
- 4. Copy the LabVIEW project you used to create the custom device into the Source directory, along with any supporting files and dependencies.
- 5. On the same level as the Build and Source directories, create a readme file that includes any instructions an operator needs to install, license, use, and/or modify the custom device.
- 6. Create a ZIP file from the top-level directory.

You now can distribute the custom device ZIP file to any operator using a corresponding version of VeriStand. The operator can add the custom device to VeriStand by copying the contents of the Build directory into the <Common Data>\Custom Devices directory or, for timing and sync devices, the <Common Data>\Timing and Sync directory on their host computer. VeriStand parses these directories for custom devices when it launches.

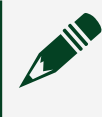

Note The path to the shared directory varies based on your operating system.

To enable an operator with LabVIEW access to modify and rebuild the custom device, you can provide the files in the Source directory.

# Customizing an FPGA Target

To run a project on an FPGA target, you need a bitfile (.lvbitx) and an FPGA configuration file (.fpgaconfig).

VeriStand includes bitfiles and FPGA configuration files for many FPGA targets. The default bitfiles and configuration files are sufficient for many applications. If you want to use additional digital I/O lines, use more than two PWM outputs, or have digital filtering built into the FPGA target, you must create a custom bitfile and configuration file.

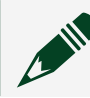

Note Install the LabVIEW FPGA Module to create these files.

- 1. [Copy the sample FPGA VI and project—](#page-300-0)Create a template by making a copy of a sample FPGA VI and project.
- 2. [Customize the FPGA VI—](#page-301-0)Modify an FPGA VI to match your hardware device.
- <span id="page-300-0"></span>3. [Compile the FPGA VI into a bitfile](#page-303-0)—Prepare to use your FPGA VI in an FPGA target by compiling the VI into a bitfile.
- 4. [Create an FPGA configuration file—](#page-304-0)Create an FPGA configuration file for the host computer.

Copying the Sample FPGA VI and Project

Create a template by making a copy of a sample FPGA VI and project.

To develop an FPGA VI and project, you must install matching versions of LabVIEW and VeriStand. For example, you must use LabVIEW 2020 to develop for VeriStand 2020.

- 1. Browse to the [<Common Data>](#page-445-0)\FPGA\Templates directory.
- 2. Create a copy of NI VeriStand IO PXI-7854R.lvproj in the same directory and open the copy in LabVIEW.

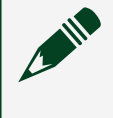

Note If you are using a CompactRIO FPGA target, create a copy of NI VeriStand FPGA IO cRIO.lvproj instead.

- 3. In Project Explorer, under My Computer, expand FPGA Target (PXI-7854R).
- 4. Optional: To define a target other than PXI-7854R, add it to the project.
	- 1. Right-click My Computer and select New > Targets and Devices from the shortcut menu.
	- 2. In the Targets and Devices dialog box, select the New target or device.
	- 3. Select the device type from the list and click OK.
	- 4. In Project Explorer, under the FPGA Target (PXI-7854R), drag NI VeriStand FPGA DMA IO.vi to the new target.
	- 5. Under the FPGA Target (PXI-7854R) target, drag the DMA\_WRITE FIFO and DMA\_READ FIFO to the new target.
	- 6. Right-click the new target and select New > FPGA I/O to add the connectors available on the new target.

<span id="page-301-0"></span>Note The FPGA VI displays broken wires from any FPGA I/O Nodes with undefined channels. For more information on adding I/O to a project, refer to the **LabVIEW FPGA Module Help**.

- 5. In Project Explorer, double-click NI VeriStand FPGA DMA IO.vi.
- 6. In the NI VeriStand FPGA DMA IO VI, select File > Save As.
- 7. Enable Substitute copy for original and click Continue.
- 8. Rename the VI and click Save.
- 9. In Project Explorer, save the project.

After creating your FPGA VI and project, customize the VI.

Customizing an FPGA VI

Modify an FPGA VI to match your hardware device.

Before you begin, [copy a sample FPGA VI and project](#page-300-0) and learn about [FPGA](#page-302-0) [customization guidelines and defaults](#page-302-0).

- 1. Open the FPGA VI in LabVIEW.
- 2. Add or remove FPGA I/O items depending on the device and the needs of the project.

By default, the sample FPGA VI only uses the first 40 lines on connectors 1 and 2. You can add more FPGA I/O items to this project if you want to expose addition I/O lines on your target.

Note For FPGA targets with no analog inputs or outputs, you can remove the analog I/O items from the project and the corresponding FPGA I/O Nodes from the FPGA VI.

Similarly, the default sample FPGA VI defines the digital lines on connector 0 as 8 PWM inputs and 8 PWM outputs. You may need more or fewer PWM channels. You can add other custom I/O not defined in the sample FPGA VI.

- <span id="page-302-0"></span>3. Optional: If the FPGA VI displays broken wires to FPGA I/O nodes, update the corresponding I/O nodes with the correct pins available on the target.
- 4. Optional: If the number of packets in either the DMA\_READ or DMA\_WRITE FIFO is greater than 15, update the FIFO size.
	- 1. In Project Explorer window, right-click a FIFO I/O item and select Properties.
	- 2. In the FPGA FIFO Properties dialog box under General, change the Number of Elements, and click OK.
- 5. Save the FPGA VI.

After customizing the FPGA VI, [compile the VI into a bitfile.](#page-303-0)

FPGA VI Customization Guidelines and Defaults

When modifying an FPGA VI, be aware of the guidelines and defaults.

# Guidelines

Use the following guidelines to avoid creating errors.

- Do not modify, remove, or rename block diagram objects in the gray areas of the sample FPGA VI.
- Do not modify the read or write code except to change the number of packets or to change the size of the array constant for the DMA read operation of the DMA\_WRITE FIFO.
- Ensure that the name of each control is unique within the VI.
- Do not use the following control/indicator names: Loop Rate (usec), Write to RTSI, Use External Timing, Reset, Start, or Generate IRQ.

Note For more information on creating FPGA VIs and bitfiles for an FPGA target, refer to the **LabVIEW Help** by selecting Help > LabVIEW Help in LabVIEW.

# <span id="page-303-0"></span>**Defaults**

The process of creating a custom FPGA VI differs depending on the hardware devices you are using. The [default project](#page-300-0) defines the following FPGA I/O items for the PXI-7854R device:

- analog input channels 0–7
- analog output channels 0–7
- digital lines 0–39 on connectors 1 and 2
- digital lines 0-15 on connector 0

VeriStand uses direct memory access (DMA) FIFOs to transfer data between the host computer and FPGA target. The **DMA\_READ FIFO** sends data read from the FPGA inputs to the host computer. The **DMA\_WRITE FIFO** transfers data from the host computer to the FPGA outputs. The data is stored in packets that each can contain up to 64 bits. For example, you can pack four 16-bit signed (I16) integer values into a single 64-bit packet. You can pack values of different data types together in the same packet. If you add a channel to the FPGA VI, you also must add the channel to a packet that is written to the FIFO.

Note Use the Join Numbers function or Split Number function to construct packets.

# Compiling a Custom FPGA VI into a Bitfile

Prepare to use your FPGA VI in an FPGA target by compiling the VI into a bitfile.

Before you begin, [create a customized FPGA VI.](#page-301-0)

FPGA VIs define the analog, digital, and pulse width modulation (PWM) inputs and outputs of an FPGA target. A **bitfile** contains the information that FPGA targets need to function as the FPGA VI specifies.

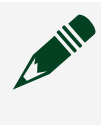

Note For more information on compiling FPGA VIs, refer to the **LabVIEW Help** by selecting Help > LabVIEW Help in LabVIEW.

1. Open LabVIEW.

<span id="page-304-0"></span>2. In Project Explorer, right-click the FPGA VI, and select Compile.

The compiler places the bitfile in an FPGA Bitfiles subdirectory relative to the project file directory. By default, the bitfile name is <name of project>\_<name of FPGA VI>.lvbitx.

After creating a bitfile, create an FPGA configuration file.

Creating a Custom FPGA Configuration File

Create an FPGA configuration file for the host computer.

Before you begin, [compile your custom bitfile](#page-303-0).

For each FPGA bitfile, VeriStand requires an FPGA configuration file. The **FPGA configuration file** is an XML file that the host computer uses to determine the DMA FIFO properties and how the FPGA device appears in System Explorer.

- 1. Navigate to the <Common Data>\FPGA directory and create a copy of an existing default configuration file.
- 2. Modify the FPGA configuration file using XML tags.
- 3. Save the file to the <Common Data>\FPGA directory using the .fpgaconfig file extension.

If you choose to save the file in a different directory, save a copy of the NI VeriStand FPGA DMA.xsd file, NI VeriStand FPGA DMA.xsl file, and the associated .lvbitx file in the same directory. If these files are not saved in the same directory, VeriStand cannot load the FPGA configuration file.

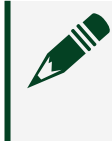

Note FPGA configuration files must have at least one space in the file name.

FPGA Configuration File XML Tags

Use XML tags and structure to customize an FPGA configuration file.

The first line of the FPGA configuration file includes the XML version. All other tags inside the file must be enclosed in <FPGADMAChannelData> tags.

```
<?xml version="1.0"?>
<FPGADMAChannelData>
```

```
<!-- Insert tags here -->
</FPGADMAChannelData>
```
**XML schema files** (.xsd) are definition files that constrain an XML file to a certain format. You can add a schema file to most XML editing tools when writing an XML file. Use the NI VeriStand FPGA DMA.xsd schema file in the <Common Data>\FPGA directory to minimize syntax and formatting errors when you create an FPGA configuration file.

The following table displays the XML tags you can use in the FPGA configuration file. To see how to implement these tags, refer to the [example FPGA Configuration File](#page-315-0) [Structure.](#page-315-0)

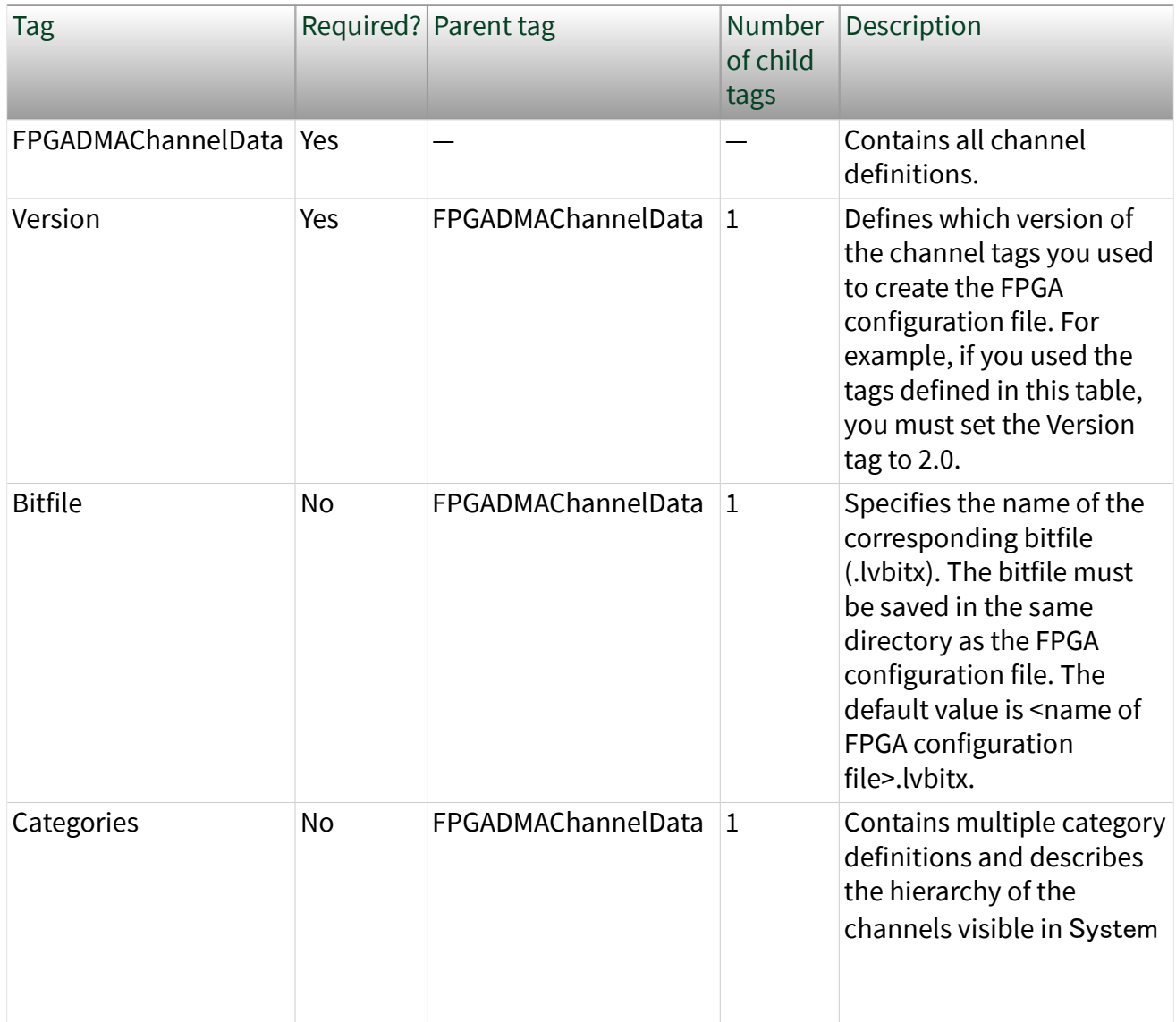

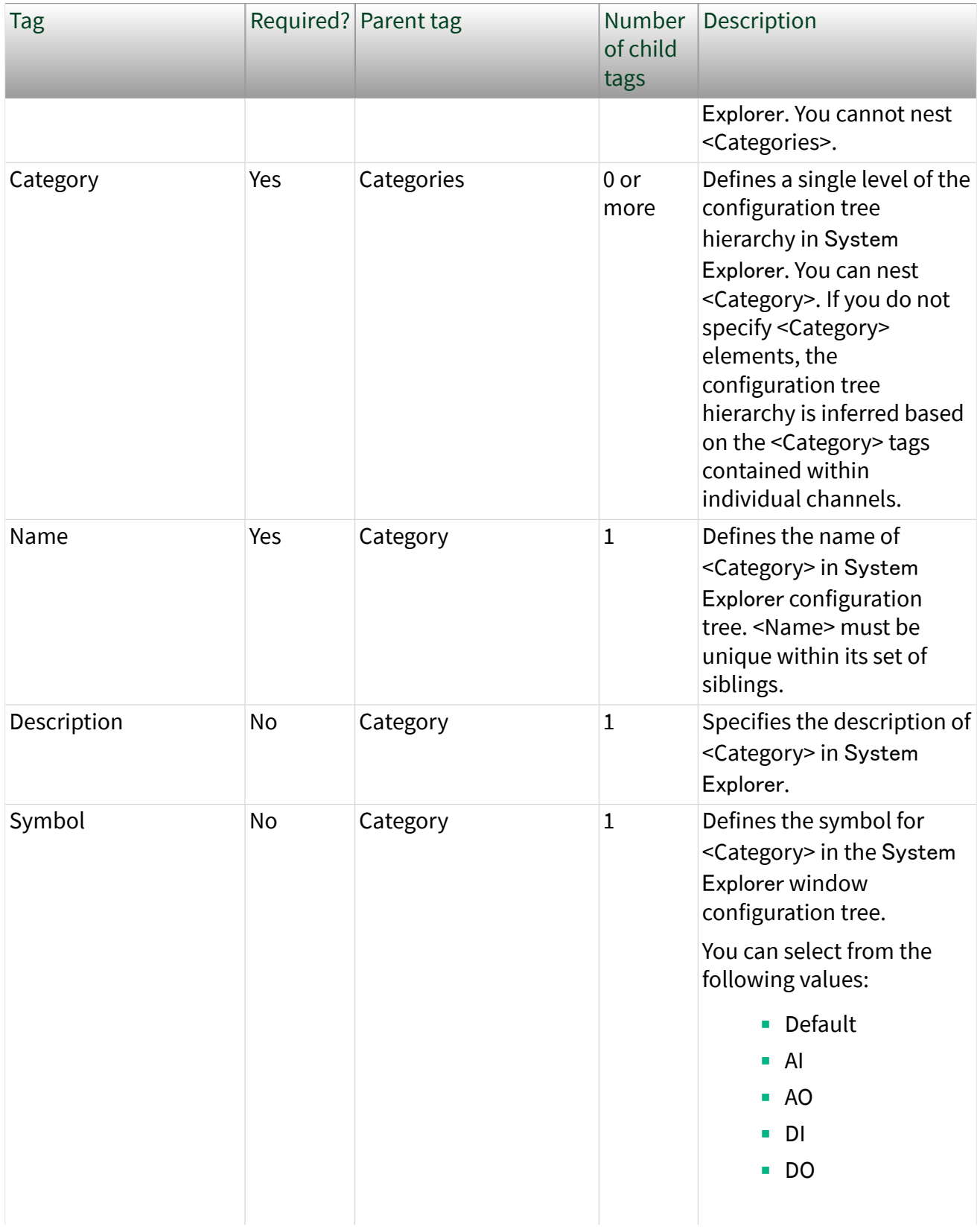

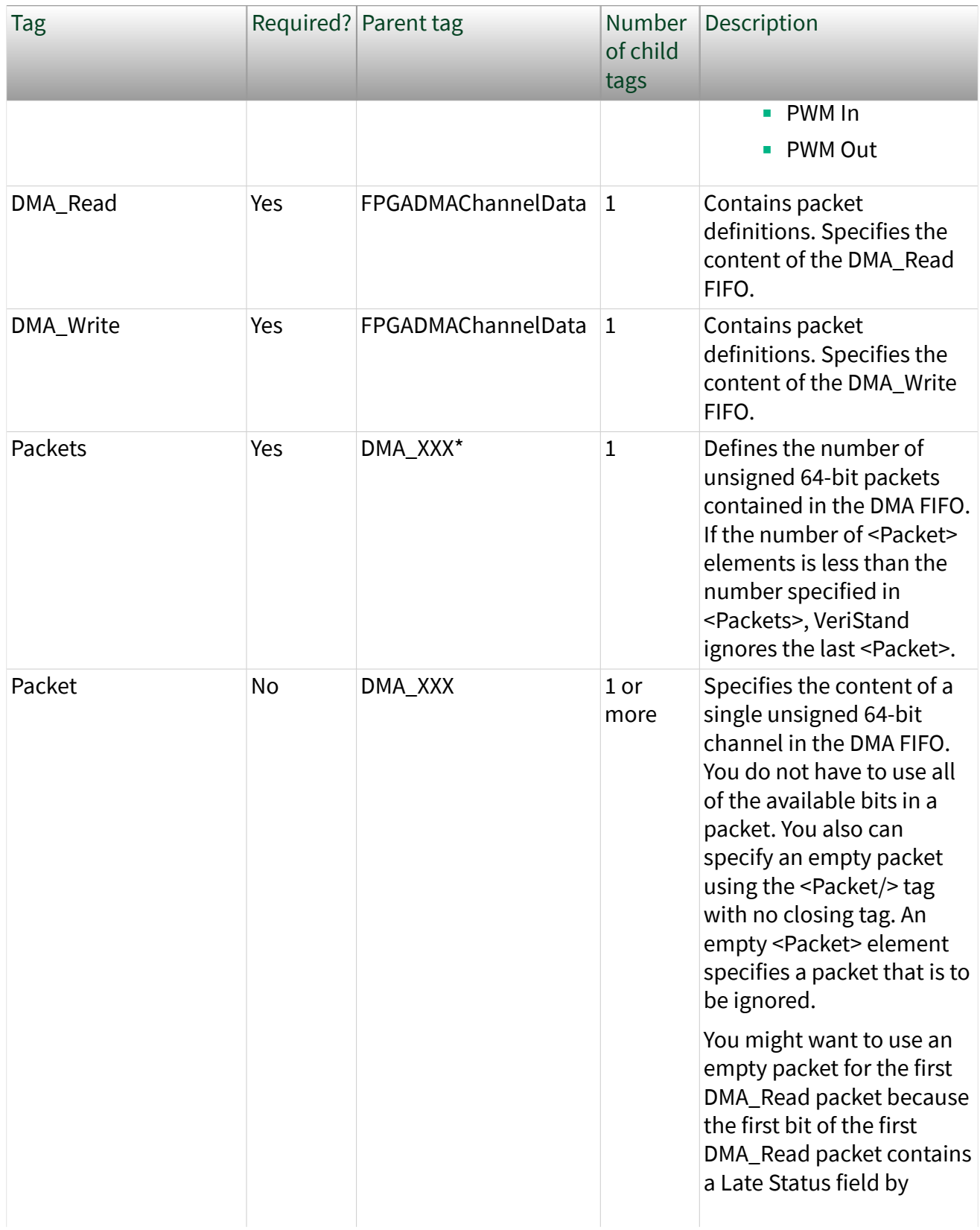

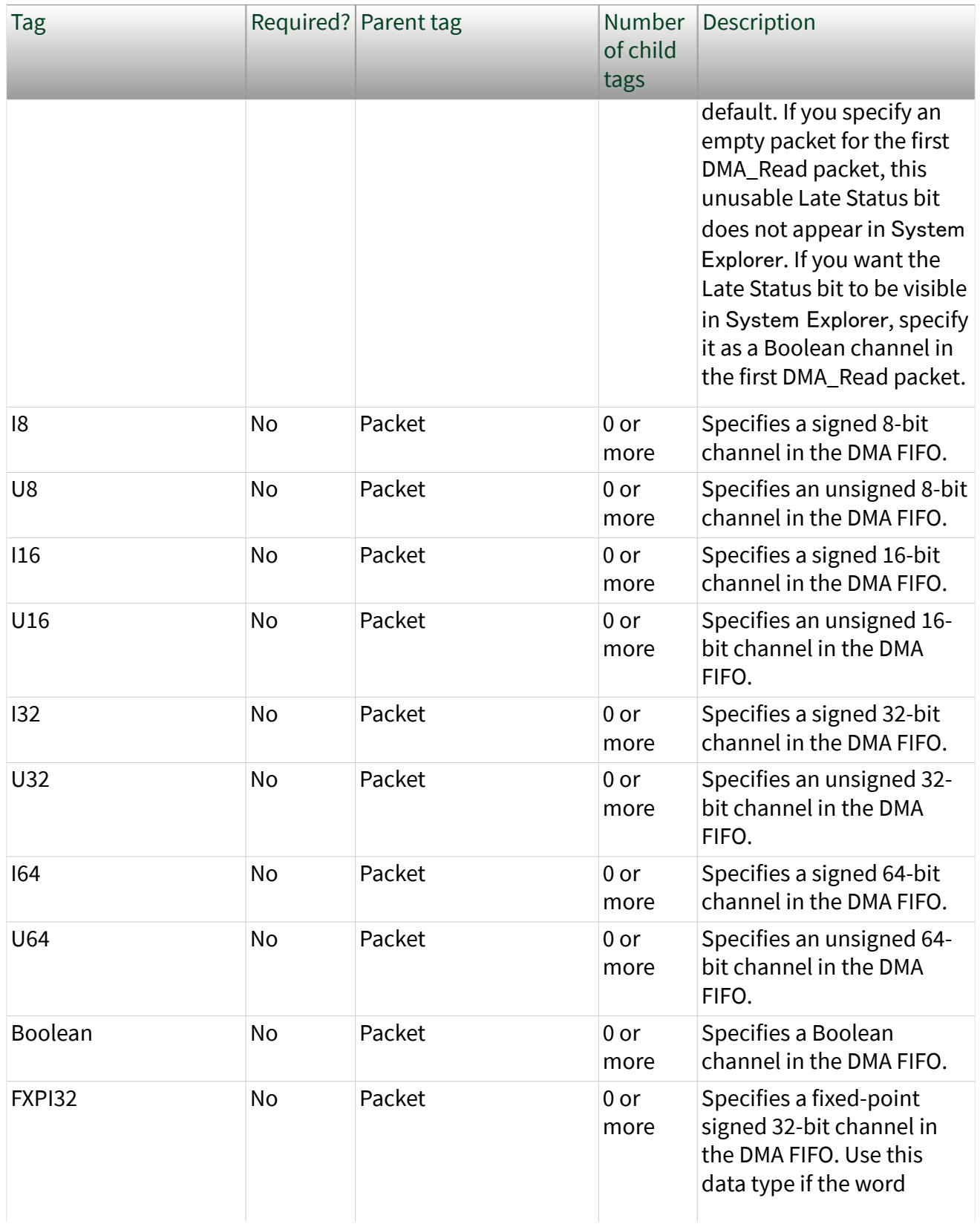

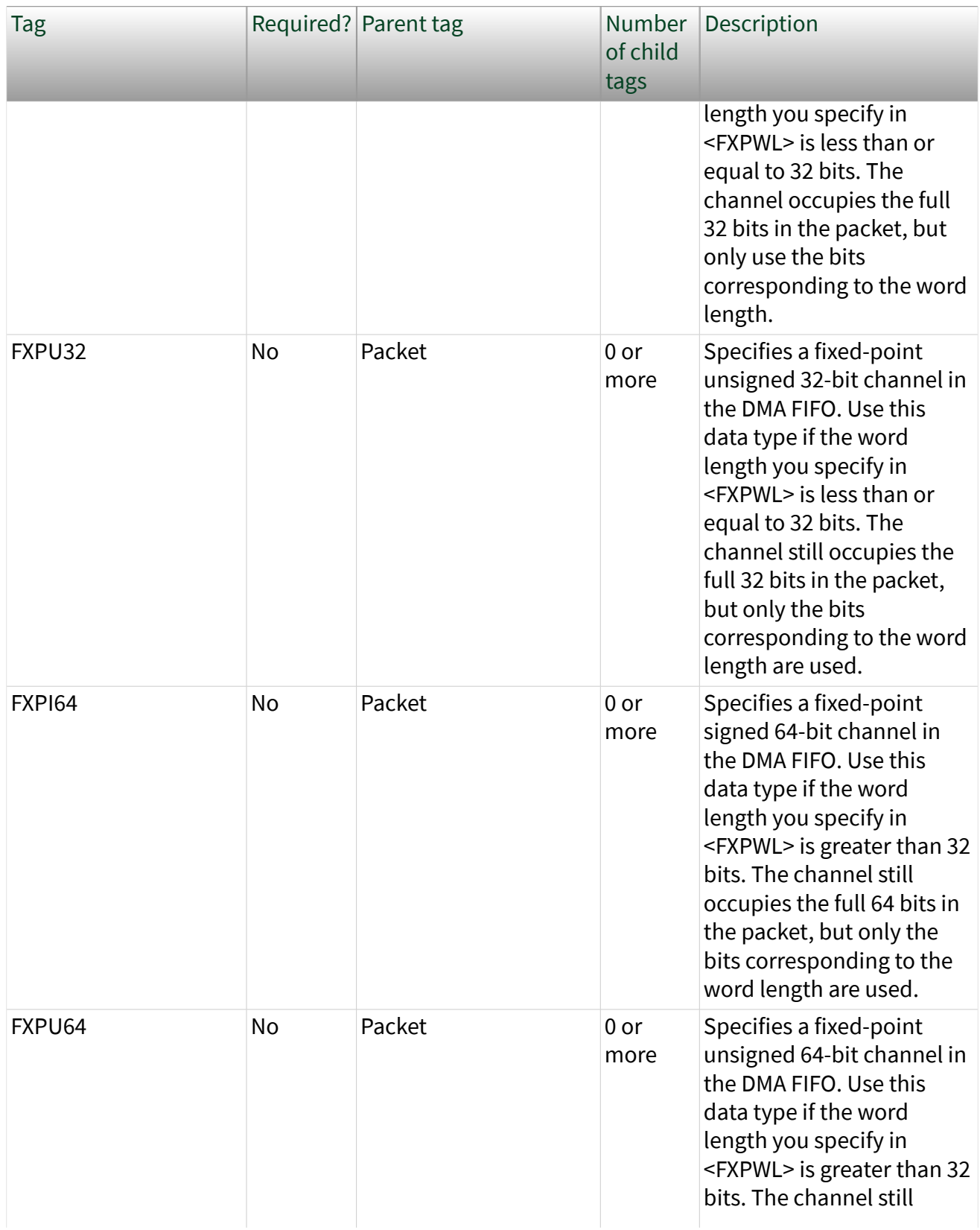

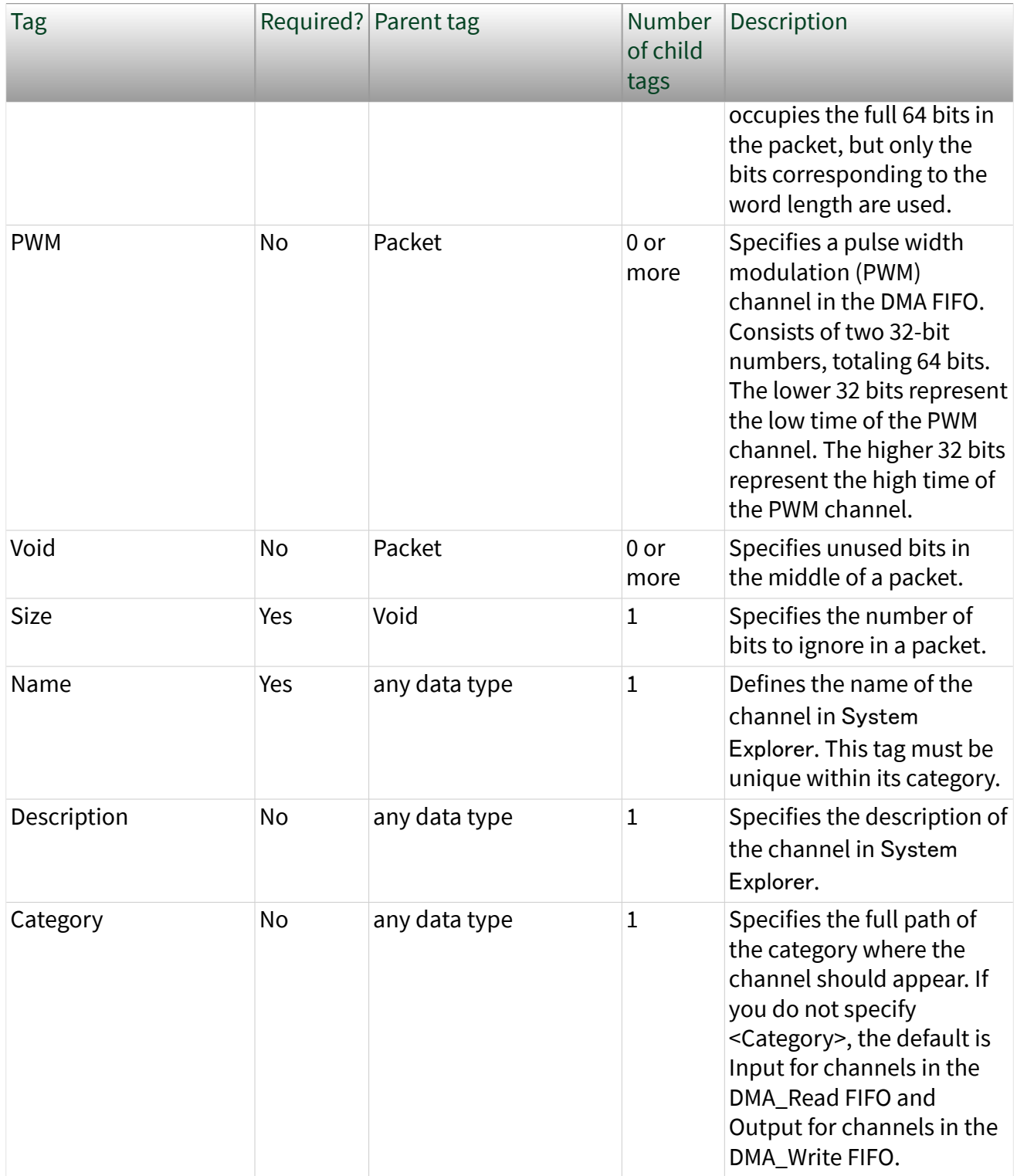

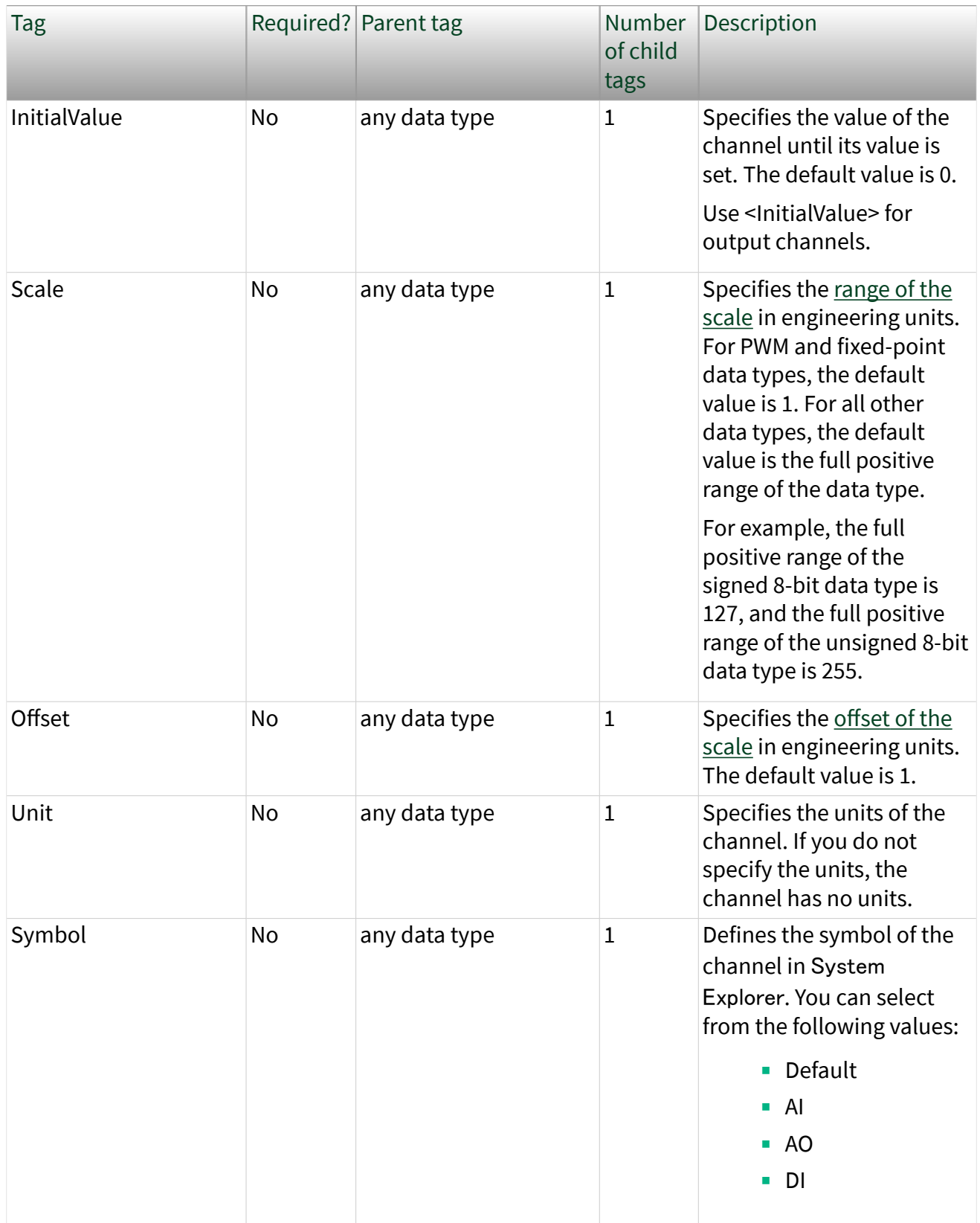

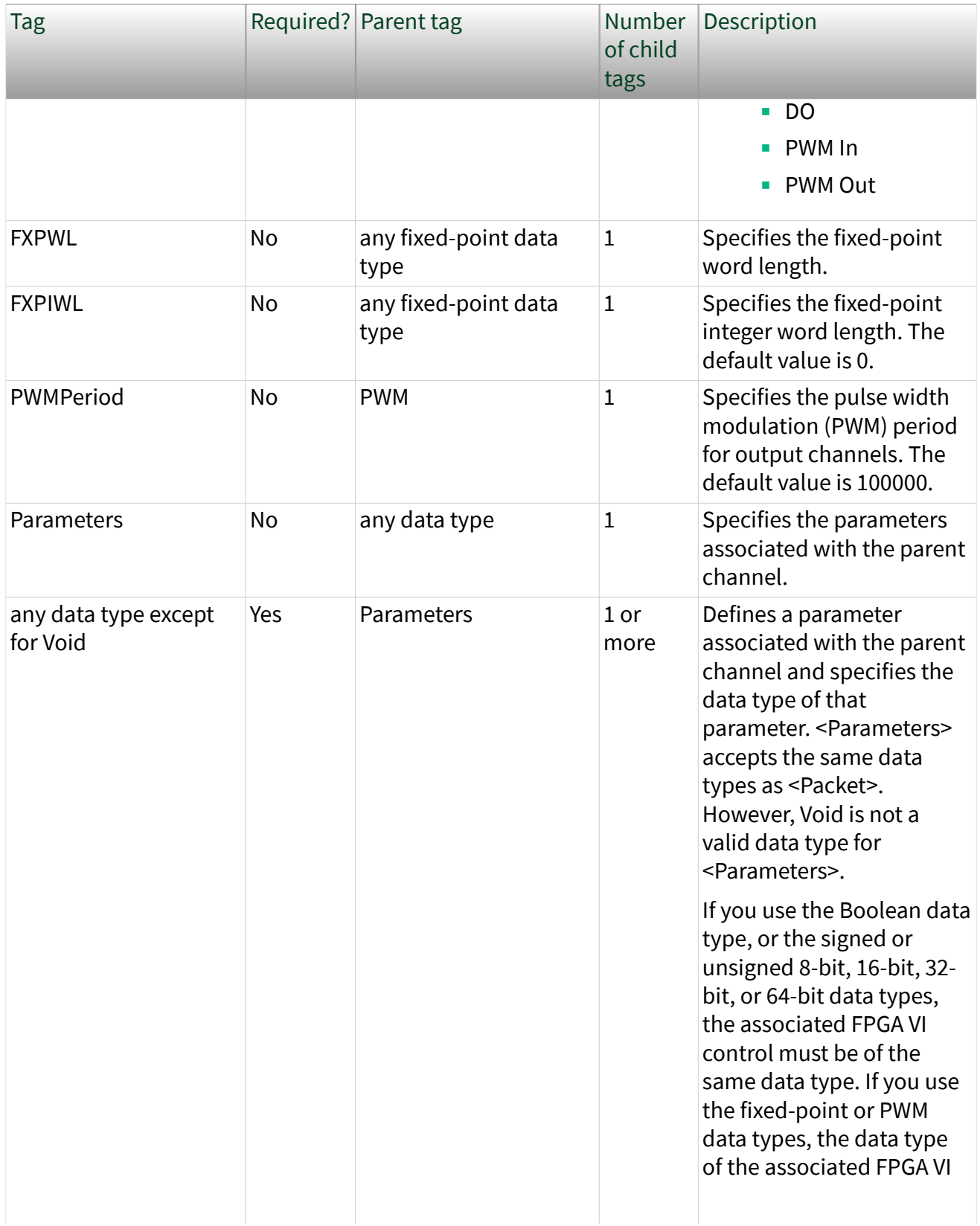

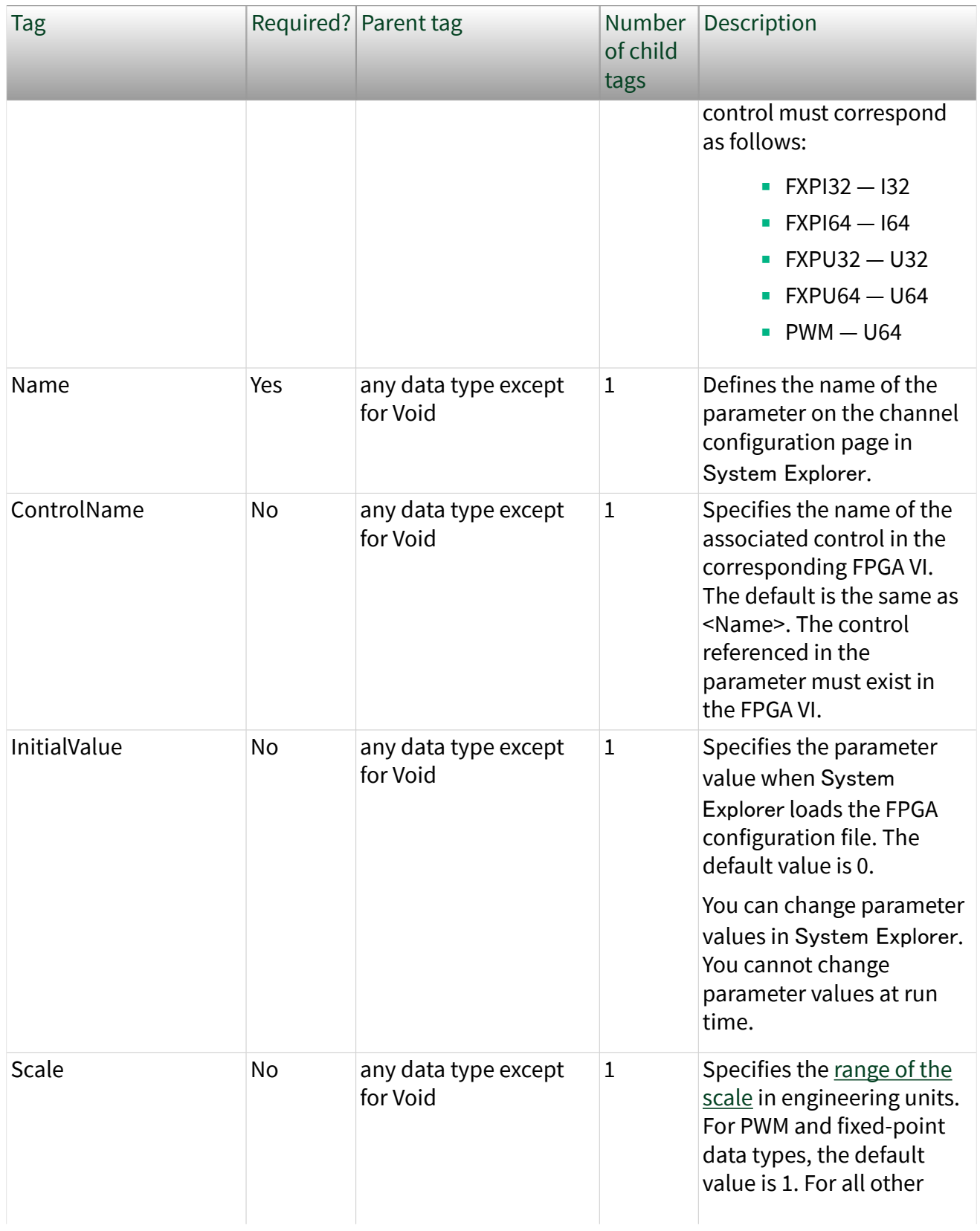

<span id="page-314-0"></span>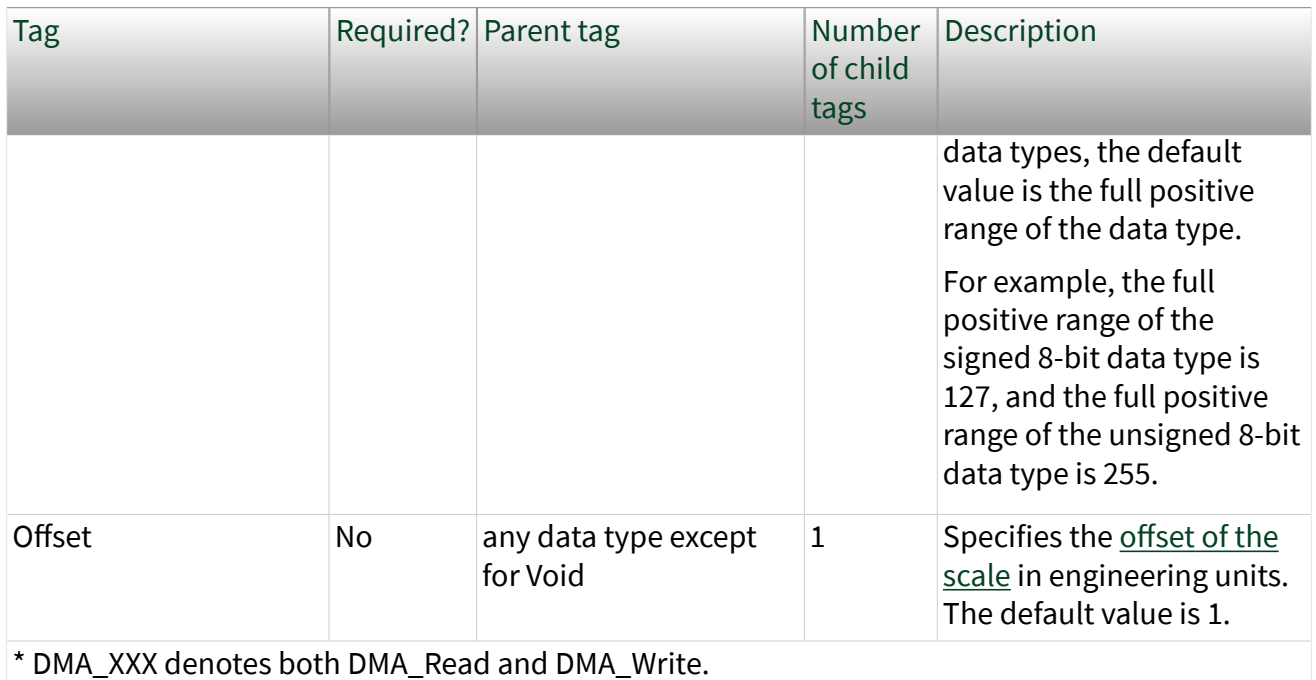

#### DMA Scale and Offset

Scale and offset are useful for converting the DMA FIFO value (DFV) to a usable value that corresponds to a real-world measurement.

The following table displays equations that show how scale and offset convert DFV to voltage value (VV) for read channels of different data types, and VV to DFV for write channels of different data types.

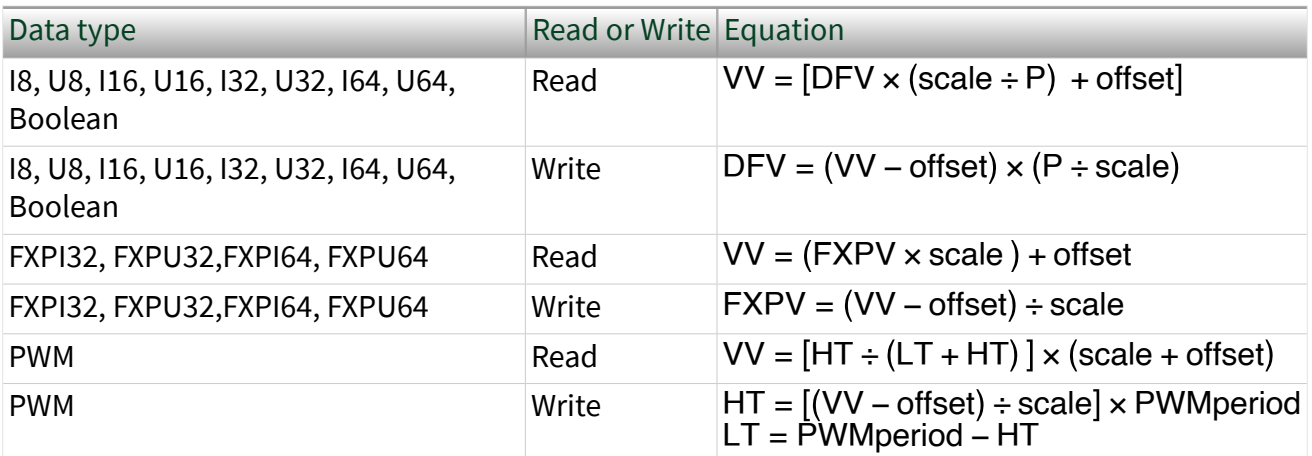

VV —Represents voltage value.

DFV —Represents DMA FIFO value.

P —Represents the positive range of the data type.

<span id="page-315-0"></span>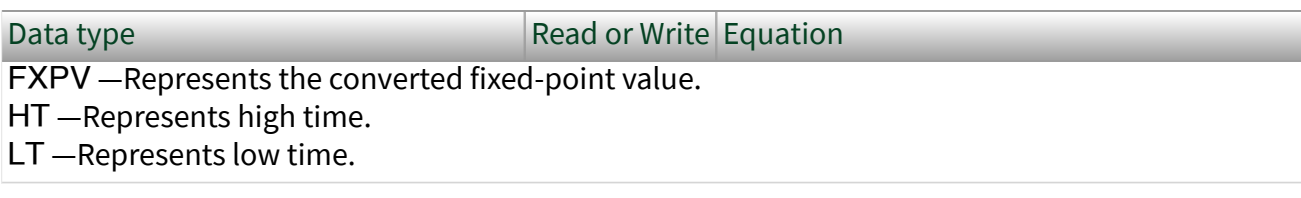

Example FPGA Configuration File Structure

An FPGA configuration file needs to be structured correctly in XML to function properly.

The following code displays an example of how to implement the [FPGA](#page-304-0) [configuration file XML tags.](#page-304-0)

```
<?xml version='1.0'> 
<?xml-stylesheet type="text/xsl" href='NI VeriStand FPGA DMA.xsl'?>
<FPGADMAChannelData xmlns:xsi = "http://www.w3.org/2001/XMLSchema-instance" 
xsi:noNamespaceSchemaLocation = "NI VeriStand FPGA DMA.xsd">
       <Version>2.0</Version>
       <Bitfile>FPGADMABitfile.lvbitx</Bitfile>
       <Categories>
           <Category>
               <Name>TopLevel1</Name>
               <Description>Description</Description>
               <Symbol>Default</Symbol>
               <Category>
                    <Name>NestedCategory1</Name>
                    <Description>Category with AI Symbol contained in TopLevel1</
Description>
                    <Symbol>AI</Symbol>
               </Category>
               <Category>
                    <Name>NestedCategory2</Name>
                    <Description>Category with DI Symbol contained in TopLevel1</
Description>
                    <Symbol>DI</Symbol>
               </Category>
           </Category>
       </Categories>
       <DMA_Read>
           <Packets>5</Packets>
           <Packet/>
```

```
 <Packet>
    <I8> <Name>Signed8Channel</Name>
         <Description>Description of channel</Description>
         <Category>TopLevel1\NestedCategory1</Category>
         <InitialValue>25</InitialValue>
         <Scale>128</Scale>
         <Offset>5</Offset>
         <Unit>Volts</Unit>
         <Symbol>AI</Symbol>
    </I8>
    <sub>U8></sub></sub>
         <Name>Unsigned8Channel</Name>
         <Description>Description of channel</Description>
         <Category>TopLevel1\NestedCategory2</Category>
         <InitialValue>25</InitialValue>
         <Scale>128</Scale>
         <Offset>5</Offset>
         <Unit>Volts</Unit>
         <Symbol>AI</Symbol>
    </U8>
    <I16>
         <Name>Signed16Channel</Name>
    </I16>
     <Boolean>
         <Name>BooleanChannel</Name>
     </Boolean>
     <Void>
         <Size>7</Size>
     </Void>
 </Packet>
 <Packet>
     <FXPI32>
         <Name>Fixed Point Channel 1</Name>
         <Scale>2</Scale>
         <Offset>5</Offset>
         <Unit>Volts</Unit>
         <Symbol>AI</Symbol>
         <FXPWL>20</FXPWL>
         <FXPIWL>5</FXPIWL>
    </FXPI32>
 </Packet>
 <Packet>
    <PWM>
```

```
 <Name>PWM In 0</Name>
                    <Description>PWM input</Description>
                    <Category>Input\PWM</Category>
                    <Scale>100</Scale>
                    <Unit>%</Unit>
                    <Symbol>PWM In</Symbol>
                    <PWMPeriod>40000</PWMPeriod>
               \langle/PWM\rangle </Packet>
            <Packet>
               <U8> <Name>Channel with one parameter</Name>
                    <Parameters>
                        <I16> <Name>UI Parameter name</Name>
                           <ControlName>Name of Control</ControlName>
                           <InitialValue>25</InitialValue>
                           <Scale>100</Scale>
                           <Offset>0</Offset>
                        \langle/I16>
                    </Parameters>
               </U8>
           </Packet>
       </DMA_Read>
       <DMA_Write>
           <Packets>4</Packets>
           <Packet>
               <sub>U8></sub></sub>
                    <Name>Unsigned8Out</Name>
                    <Category>TopLevel2</Category>
                    <Symbol>DO</Symbol>
               </U8> </Packet>
       </DMA_Write>
</FPGADMAChannelData>
```
# ASAM XIL API - Generic Simulator Interface

VeriStand includes a Generic Simulator Interface for the Framework, MAPort and EESPort based on the 2.1 version of the ASAM XIL Standard

The Association for Standardization of Automation and Measuring Systems [\(ASAM](https://www.ni.com/r/asam)) is an organization that facilitates interoperability between measurement and automation testing tools from different vendors.

Use the **MAPort** to read and write data and to capture and generate signals in the simulation model. The **EES port** provides a general API for electrical error simulation. The **Framework** is an abstraction layer above the testbench.

Note Although the EESPort and MAPort use the 2.1 version of the ASAM XIL API, they have their functionality implemented for the 2.0.1 API version. The TargetScript in MAPort also implements the 2.1 API.

Locate example VeriStand ASAM XIL testbench and framework files in [<Common](#page-445-0) [Data>](#page-445-0)\Examples\DotNet4.6.2\ASAM XIL.

# Accessing the VeriStand ASAM XIL Testbench

To access the VeriStand ASAM XIL testbench in your C# application, you must create a vendor-specific testbench.

Use the following values as an example on how to create a testbench for VeriStand:

```
ITestbenchFactory testbenchFactory = new TestbenchFactory(); 
ITestbench testbench = testbenchFactory.CreateVendorSpecificTestbench(
vendorName:"National Instruments",
productName:"NI VeriStand ASAM XIL Interface",
productVersion:"2020");
```
# Implementation Differences and Limitations with the ASAM XIL Interface

VeriStand's ASAM XIL implementation deviates from the ASAM XIL standard in areas such as signal generation and capturing.

### Implementation Differences

The following table displays implementation differences.

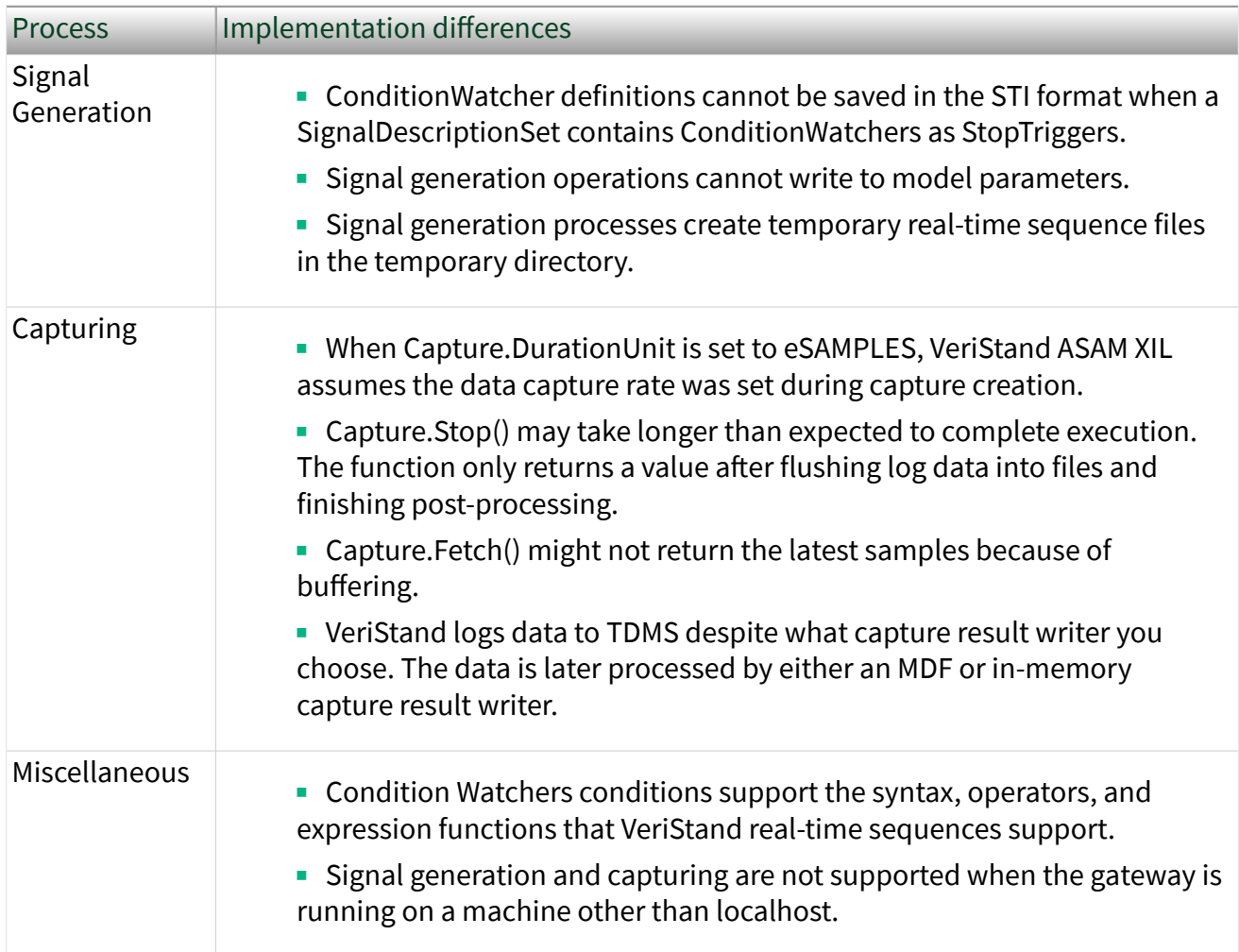

# Limitations

The following table displays known limitations.

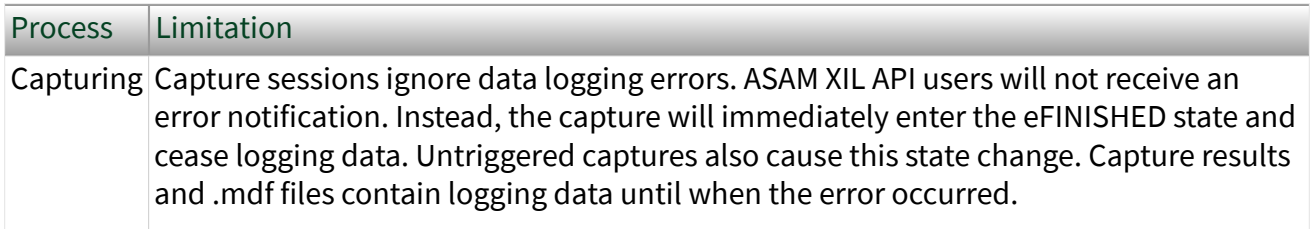

# ASAM XIL Framework C# Access

To access the VeriStand ASAM XIL framework in your C# application, you must create a vendor-specific framework.

Use the following values to create a framework for VeriStand.

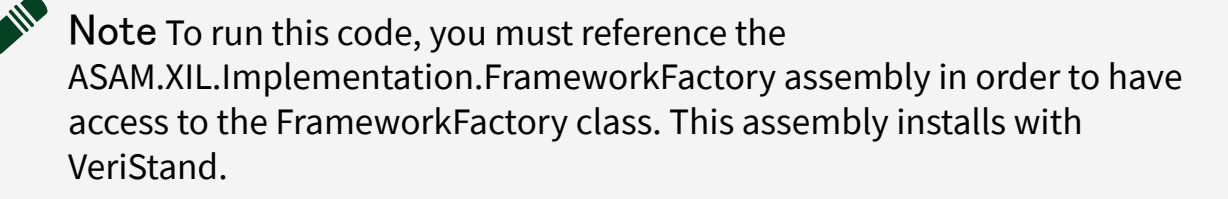

```
IFrameworkFactory frameworkFactory = new FrameworkFactory();
IFramework framework = frameworkFactory.CreateVendorSpecificFramework(
vendorName:"National Instruments",
productVersion: "2020");
```
# Configuring the ASAM XIL Framework

The ASAM XIL framework is the central class you use to manage and configure testbench ports, record data, and stimulate variables.

You can use the ASAM XIL framework to complete tasks such as logging variables and stimulating values for variables. You can also create units, data types, and framework variables, and map framework variables to testbench variables. To configure the ASAM XIL framework, create the following XML configuration files:

- Port configuration XML file-Configures one or more VeriStand ASAM XIL testbench ports.
- Framework configuration XML file-Defines your ports, port configuration files, and mapping files.
- Framework mapping XML file—Defines the labels for the testbench and framework variables and then map them together.

Locate example VeriStand ASAM XIL testbench and framework files in [<Common](#page-445-0) [Data>](#page-445-0)\Examples\DotNet4.6.2\ASAM XIL.

# ASAM XIL Port Configuration Tag Reference

Use specific XML elements and complex elements in the port configuration XML file to configure one or more VeriStand ASAM XIL testbench ports.

The following table displays the XML elements you can use in a VeriStand ASAM XIL port configuration XML file.

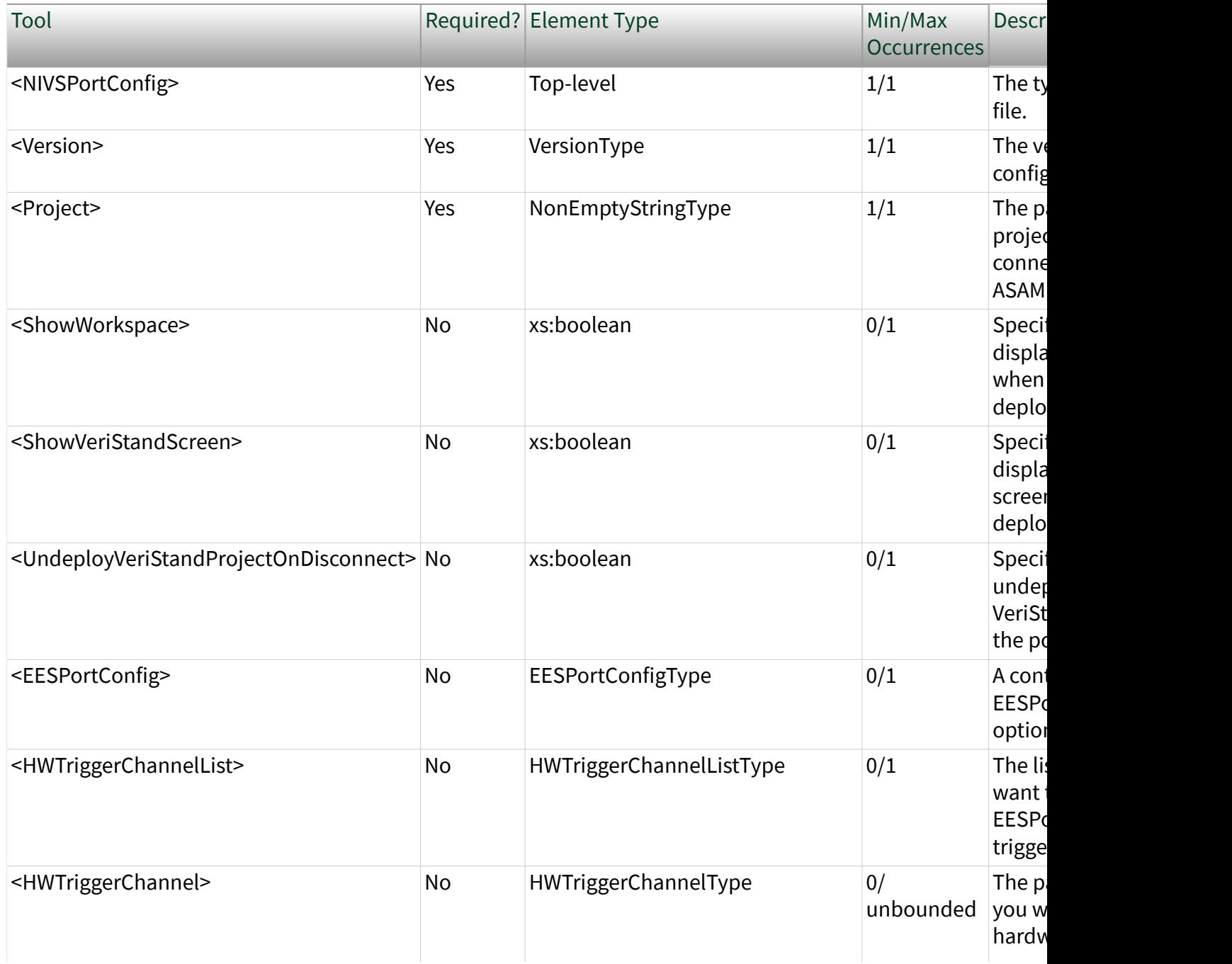

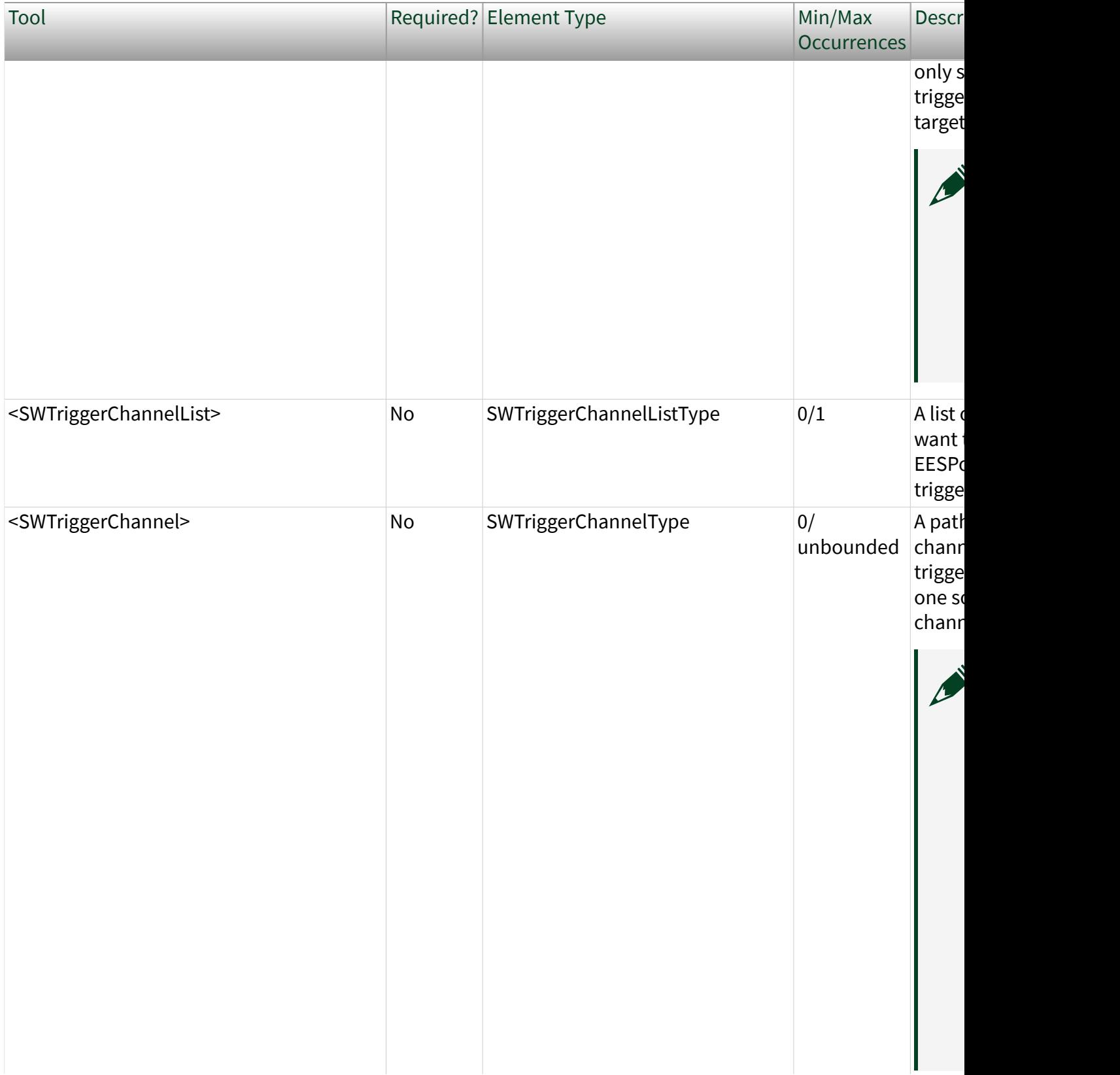

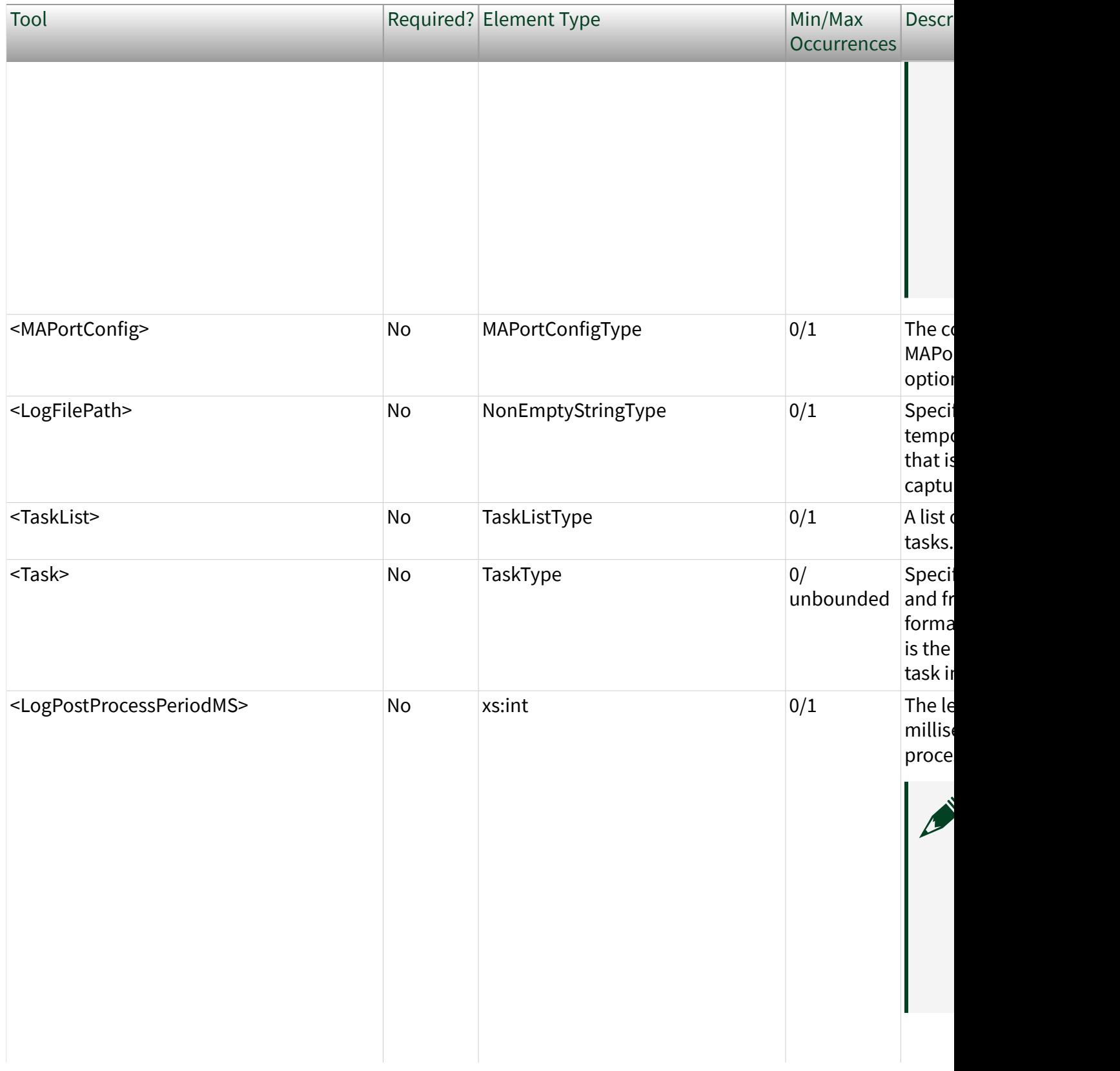
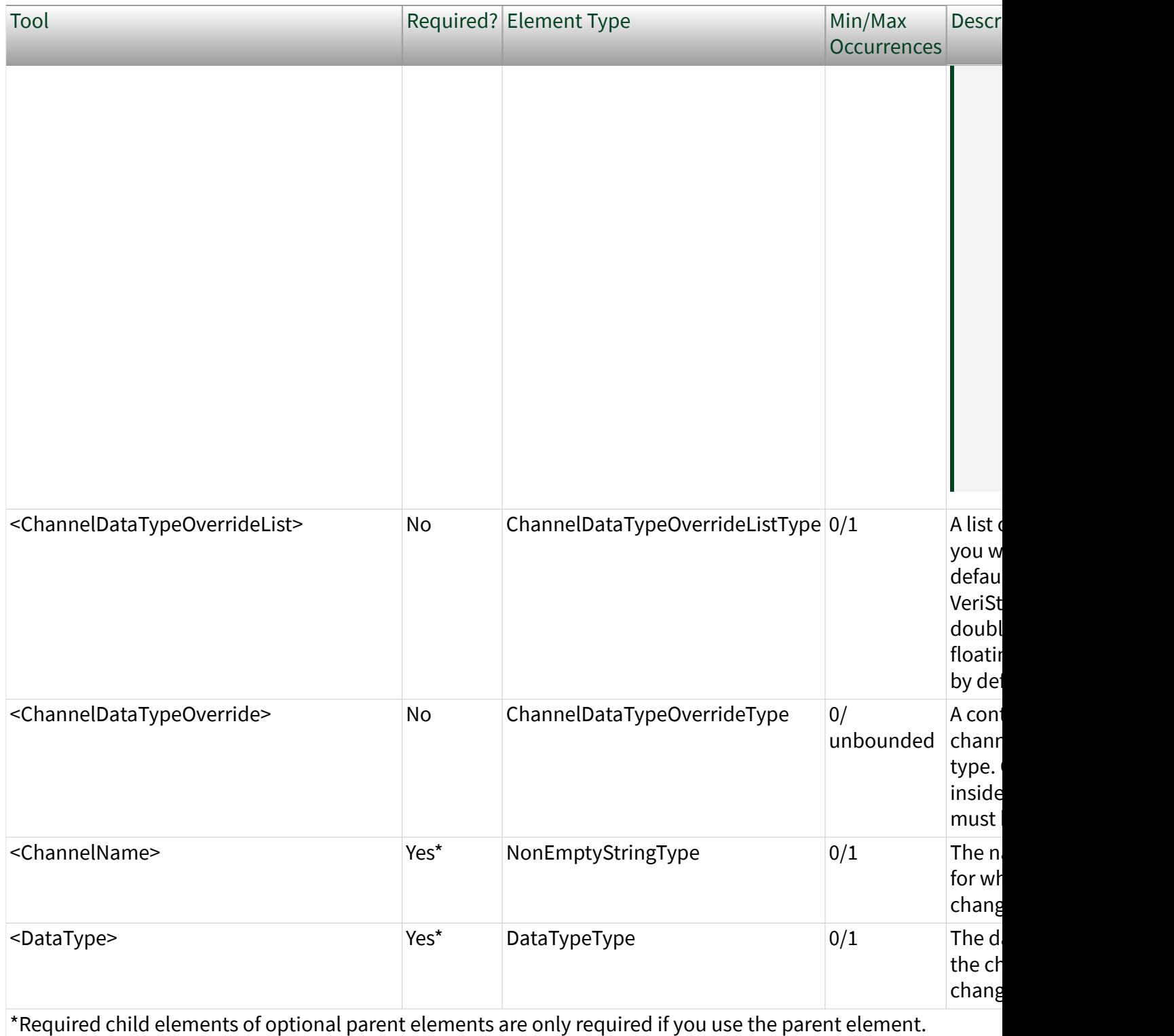

#### Types

■ VersionType—Specifies version information.

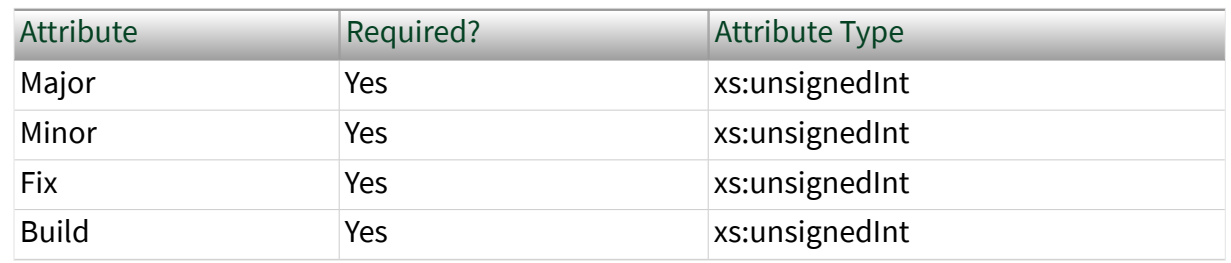

■ NonEmptyString—Restricts the element to allow only non-empty strings.

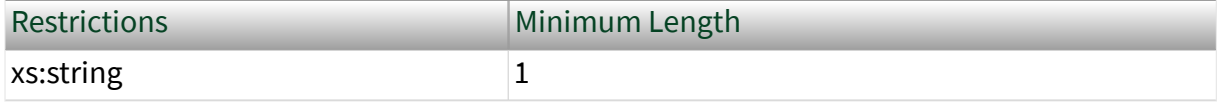

■ DataTypeType—Restricts the element to only allow int, uint, bool and float data types. Only scalars, vectors, and matrices are allowed from the data types.

### Creating Real-Time Test Scenarios with Stimulus Profiles and Real-Time Test Sequences

Use the VeriStand Stimulus Profile Editor to create specific test scenarios for use in your real-time test applications.

In addition to using the [Stimulus Profile Editor environment](#page-326-0), you can use the LabVIEW VIs on the Stimulus Profile palette in LabVIEW to execute and control stimulus profile and real-time sequence files programmatically. VeriStand includes examples of using these VIs in the <LabVIEW>\examples\VeriStand\API\Execution API\Sequences directory.

- 1. [Create a stimulus profile—](#page-329-0)Use stimulus profiles to act as the test executive that defines the stimuli to apply to a unit under test (UUT).
- 2. [Create a real-time sequence](#page-351-0)—Use real-time sequences to define specific tasks for a unit under test (UUT).
- <span id="page-326-0"></span>3. [View test results](#page-400-0)—Enable the Stimulus Profile Editor to automatically open stimulus profile test results.
- 4. [Log-real-time test data](#page-403-0)—Use stimulus profiles to log real-time test data to the host computer while a test executes on a target.
- 5. [Use stimulus profile arguments to communicate with the VeriStand Editor—](#page-406-0) Send commands to the VeriStand Editor through a stimulus profile to specify a VeriStand project, a system definition, VeriStand Gateway IP address, or connect to a target from the system definition.

If you want to script your test sequences in Python, you can use the [VeriStand](http://www.ni.com/r/NIVS_Python) [Python Integration Package](http://www.ni.com/r/NIVS_Python) as an alternative to the Stimulus Profile Editor. This open-source package allows you to execute Python scripts as if they were VeriStand real-time sequences. To learn more about this feature, view the [VeriStand Python](http://www.ni.com/r/NIVS_Python_Docs) [Documentation.](http://www.ni.com/r/NIVS_Python_Docs)

### Navigating the Stimulus Profile Editor Environment

Use the Stimulus Profile Editor to create, modify, and execute stimulus profiles and real-time sequences.

The **Stimulus Profile Editor** is a [highly customizable environment](#page-328-0) consisting of various elements that you can show, hide, resize, or rearrange to suit your needs. The editor is a separate executable from System Explorer, VeriStand Editor, or Workspace. It allows you to develop your test profiles in parallel with the system definitions and user interfaces that they interact with. However, a stimulus profile must be associated with a deployed VeriStand system definition in order to execute.

In the Stimulus Profile Editor, you can start multiple concurrent stimulus profile executions. Each stimulus profile execution performs sequential execution of one or more real-time sequences.

To open the Stimulus Profile Editor, use the VeriStand Editor and click Tool Launcher > Stimulus Profile Editor.

Use the following sections of the Stimulus Profile Editor to modify your code.

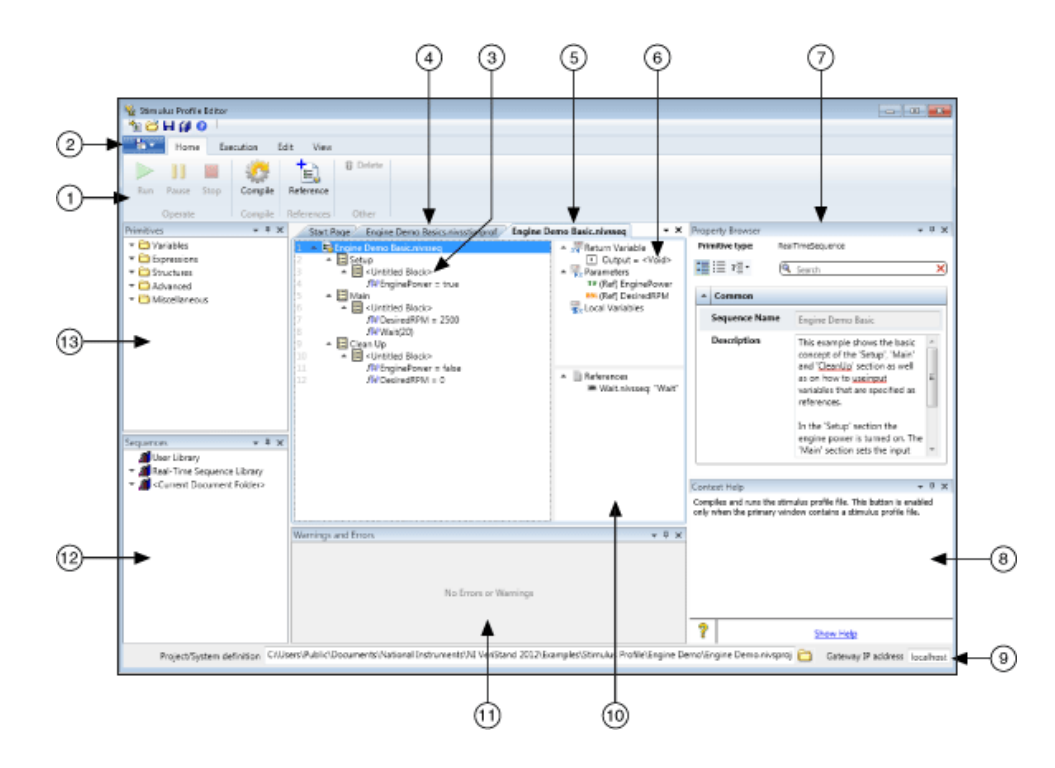

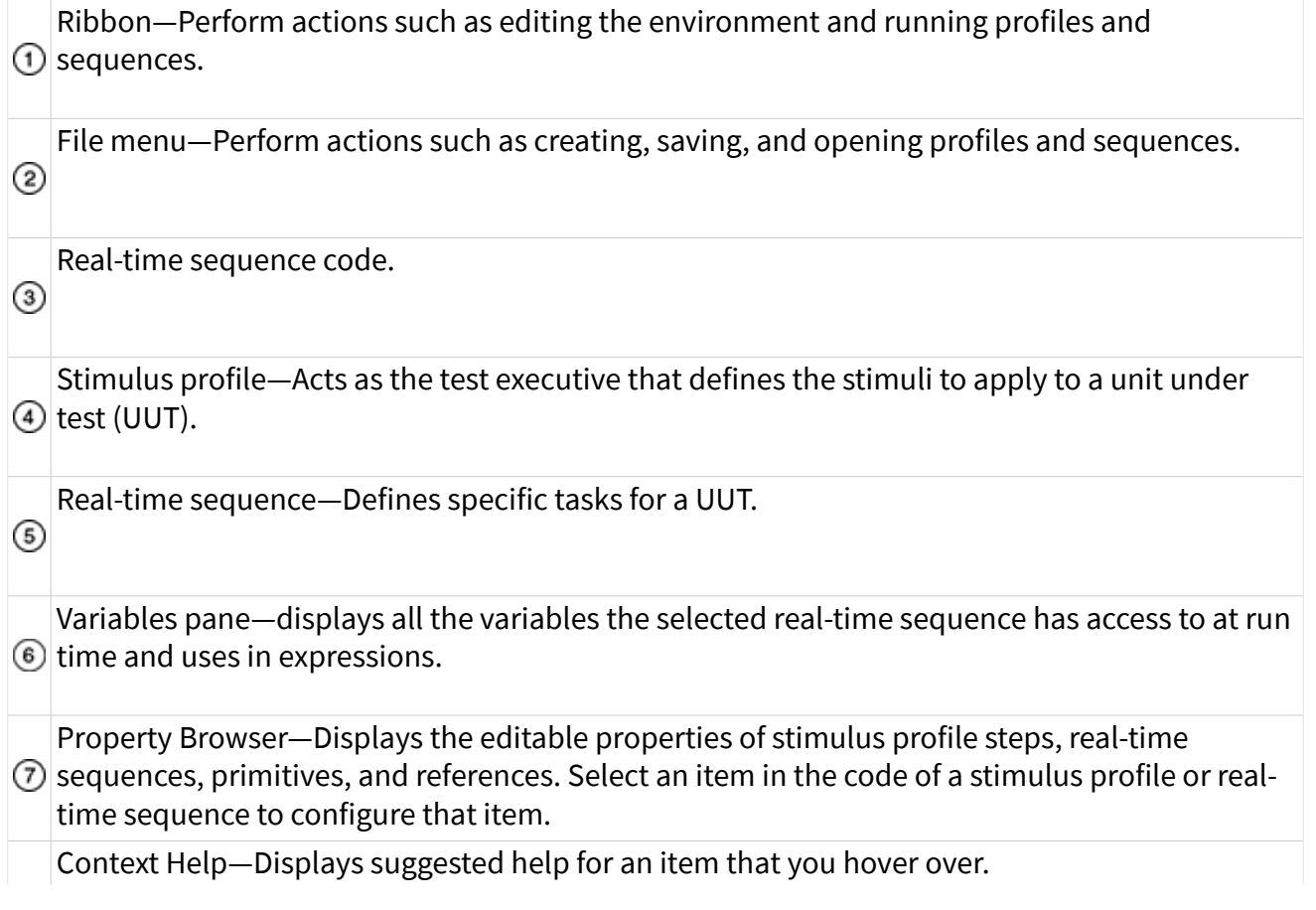

<span id="page-328-0"></span>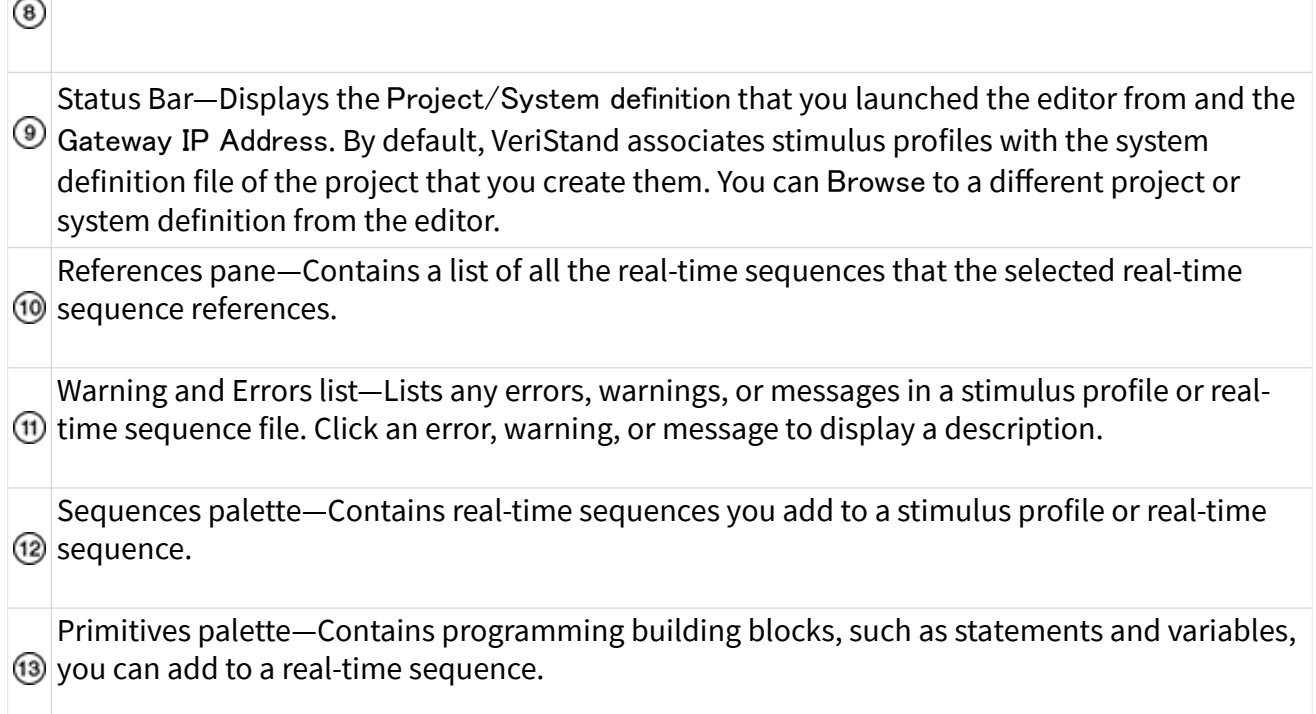

#### Creating a Stimulus Profile Editor Layout

Customize the individual sections of the Stimulus Profile Editor environment and save that layout for later use.

Before you begin, you should familiarize yourself with the [Stimulus Profile Editor](#page-326-0) [environment.](#page-326-0)

- 1. In the VeriStand Editor, click Tool Launcher > Stimulus Profile Editor.
- 2. In the Stimulus Profile Editor, modify the layout by dragging sections to other parts of the editor, close sections, or use the View tab to show or hide a section.
- 3. In the View tab, click Save Layout.
- 4. Enter a Layout File Name and click OK.

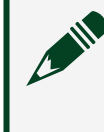

Note You can save as many layouts as you need, but you cannot rename or delete a layout after you save it.

<span id="page-329-0"></span>To access a saved layout, in the View Tab, click Available Layouts and select the layout you want to apply.

### Creating Stimulus Profiles

Use stimulus profiles to act as the test executive that defines the stimuli to apply to a unit under test (UUT).

Before you begin, you should familiarize yourself with the [Stimulus Profile Editor](#page-326-0) [environment.](#page-326-0)

In real-time test, a **stimulus** is a physical or logical input that incites a reaction from the UUT. A typical stimulus might be a change in temperature, voltage, power, or any other variable that might affect the behavior of the UUT.

A **stimulus profile** contains specific tasks, called real-time sequences, that deploy to the UUT and execute in real-time. Stimulus profiles execute on the host computer and control some actions of the VeriStand environment. For example, stimulus profiles can open and close projects and user interface windows and log the results of test scenarios to TDMS files.

Stimulus profiles appear on the VeriStand Editor in the Project Files tab with the file extension .nivsstimprof. A single VeriStand project can contain multiple stimulus profiles that define different test scenarios. You can execute multiple stimulus profiles concurrently, and each stimulus profile can contain multiple real-time sequences.

- 1. In the VeriStand Editor, click Tool Launcher > Stimulus Profile Editor.
- 2. In the Stimulus Profile Editor, click File > New > Stimulus Profile. The profile organizes your code into the Setup, Main, and Clean Up blocks.
- 3. Drag steps from the Steps palette to the appropriate block of the stimulus profile.

For example, you might launch a user interface as part of your Setup code and close the user interface as part of your Clean Up code. The Main block typically contains calls to real-time sequences, which are programs that define specific tasks to execute on the UUT. This block might also contain steps that configure data logging to TDMS.

- 4. For each step you add, click the step in the stimulus profile code and use the Property Browser to configure the step.
- 5. Click Compile.
	- 1. Resolve any Warnings and Errors.

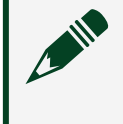

Note A stimulus profile can run with warnings, but not errors. You can save the profile and resolve errors later.

6. Save the stimulus profile.

After you configure and save the stimulus profile and any real-time sequences it calls, you can run the profile. [Deploy its associated system definition](#page-121-0) to run the stimulus profile.

Calling a Real-Time Sequence from a Stimulus Profile

Call a real-time sequence file from within a stimulus profile to define a specific task to execute on a unit under test (UUT).

Before you begin, [create a stimulus profile.](#page-329-0)

- 1. Open the stimulus profile from which you want to call the sequence in the Stimulus Profile Editor.
- 2. In the Steps palette, expand Real-Time Sequences.
- 3. Select [Real-Time Sequence Call](#page-332-0) and drag it to the stimulus profile code.
- 4. In the Property Browser, enter a File Path where the real-time sequence (.nivsseq) file is located.
- 5. Use the Parameters section of the Property Browser to map the sequence input parameters to channels.

Note If the stimulus profile you are using is saved in the same directory as a real-time sequence,you can drag the real-time sequence file from the Sequences palette directly to the stimulus profile code to create a Real-Time Sequence Call step that calls that sequence.

If you make any changes to a real-time sequence called by a Real-Time Sequence Call step, select the step, and in the Property Browser, click Update Parameters. This will refresh the parameter mappings for the sequence call based on the current contents of the specified sequence. This ensures that parameter mappings exist for all parameters, that the data types of all parameter mappings match the data types in the corresponding sequence, and any parameter mappings that have no corresponding entry in the sequence are deleted.

VeriStand also supports CSV files as real-time sequences. The process for calling real-time sequences defined in CSV files is the same as the process for calling .nivsseq files. However, you cannot view the real-time sequence defined by a CSV file in the Stimulus Profile Editor. If you want to make edits to the real-time sequence, you must use a text editor.

### Updating Model Parameters During a Stimulus Profile Test

Use the Update Model Parameters from File step in a stimulus profile to apply model parameter values defined in a text file to a simulation model that is deployed and running on a target.

By using this step to automate model parameter value updates, you can update your model at known points within the execution of the stimulus profile.

- 1. [Create a stimulus profile](#page-329-0) that is associated with the system definition file that contains the model you want to update.
- 2. In the Steps palette, click to VeriStand Control > Workspace and drag the [Update Model Parameters from File](#page-342-0) step to the stimulus profile code.
- 3. In the Property Browser, configure the Update Model Parameters from File step.

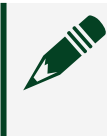

Note The Update Model Parameters from File step also supports .m files generated by the [Model Parameter Manager workspace tool](#page-154-0).

- 1. Enter a Source path to a text file (.txt) that conforms to the [model](#page-101-0) [parameter file format.](#page-101-0)
- 2. Confirm that the Target property shows the target that the model is deployed to.
- <span id="page-332-0"></span>3. Confirm that the Delimiter property is set to the delimiter that the Source file uses to separate parameter/value pairs.
- 4. If you are using an alias file to define model parameters, enter the path to the file in the Alias File property.
- 5. If you are using temporary variables within the Source file, enable Allow Temporary Variables
- 4. Deploy the system definition.
- 5. Compile and run the stimulus profile.

When the Update Model Parameters from File step executes, the model parameters update to the values in the Source file.

#### Stimulus Profile Steps

Use steps to call real-time sequences, configure data logging operations, and interact with other elements of VeriStand, such as the project or Workspace.

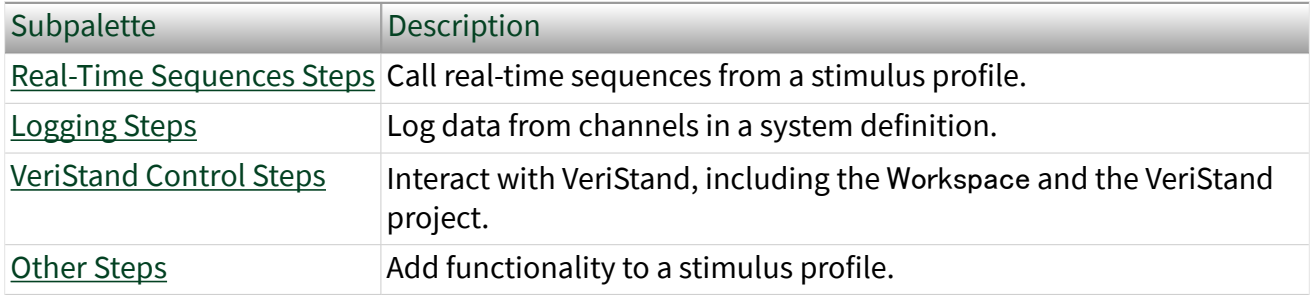

A **step** is an element of a stimulus profile that performs a specific action.

#### Real-Time Sequences Steps

Call real-time sequences from a stimulus profile.

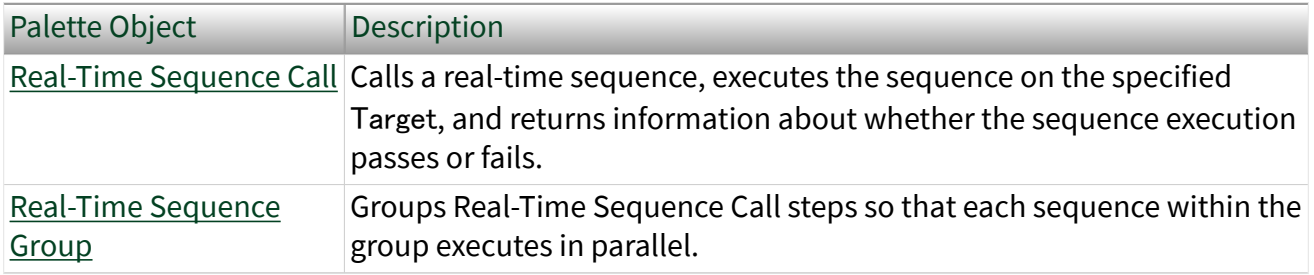

# Real-Time Sequence Call Step

Calls a real-time sequence, executes the sequence on the specified Target, and returns information about whether the sequence execution passes or fails.

You can call a real-time sequence from any section of a stimulus profile (Setup, Main, or Clean Up) or from within a Real-Time Sequence Group.

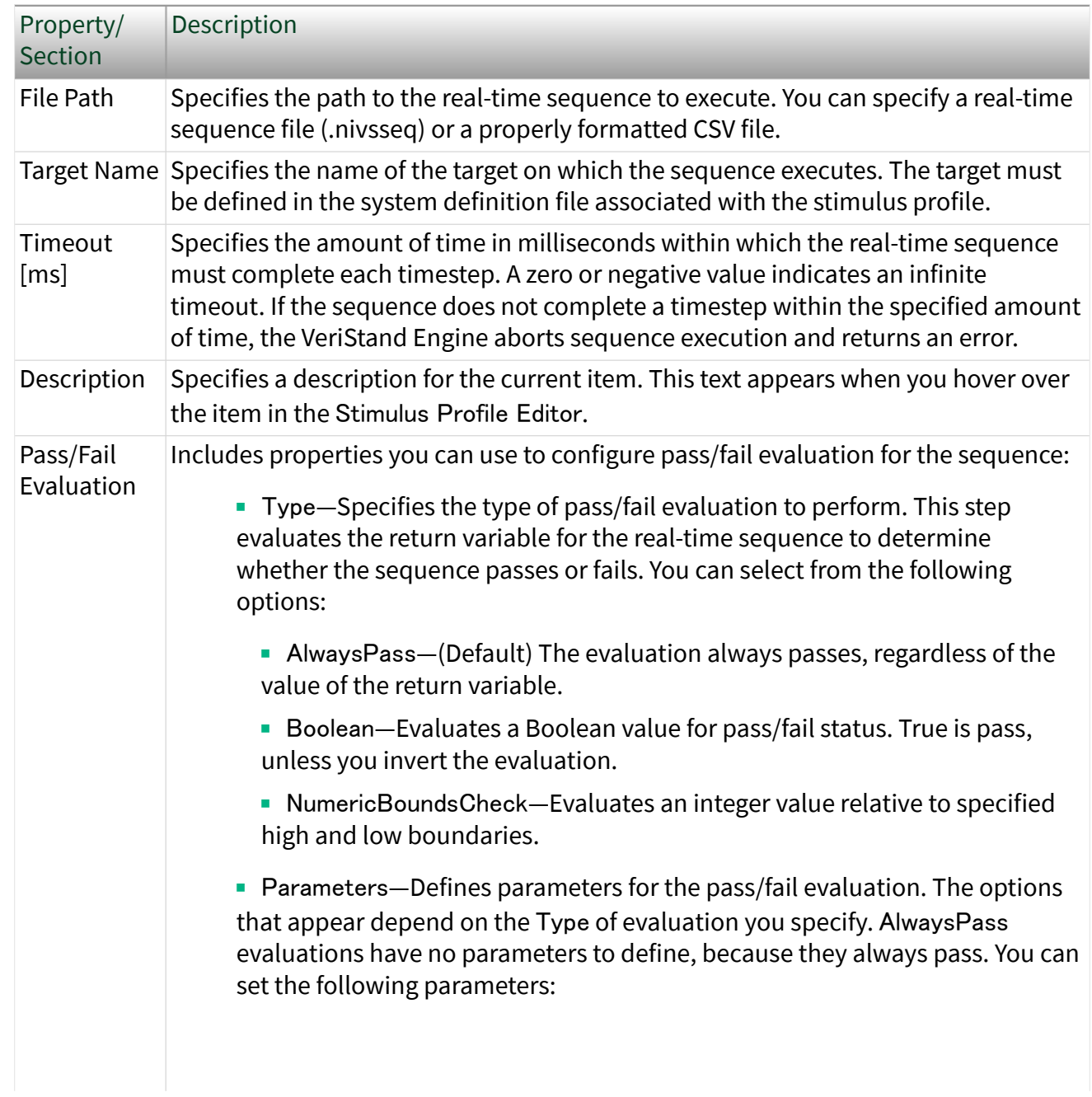

<span id="page-334-0"></span>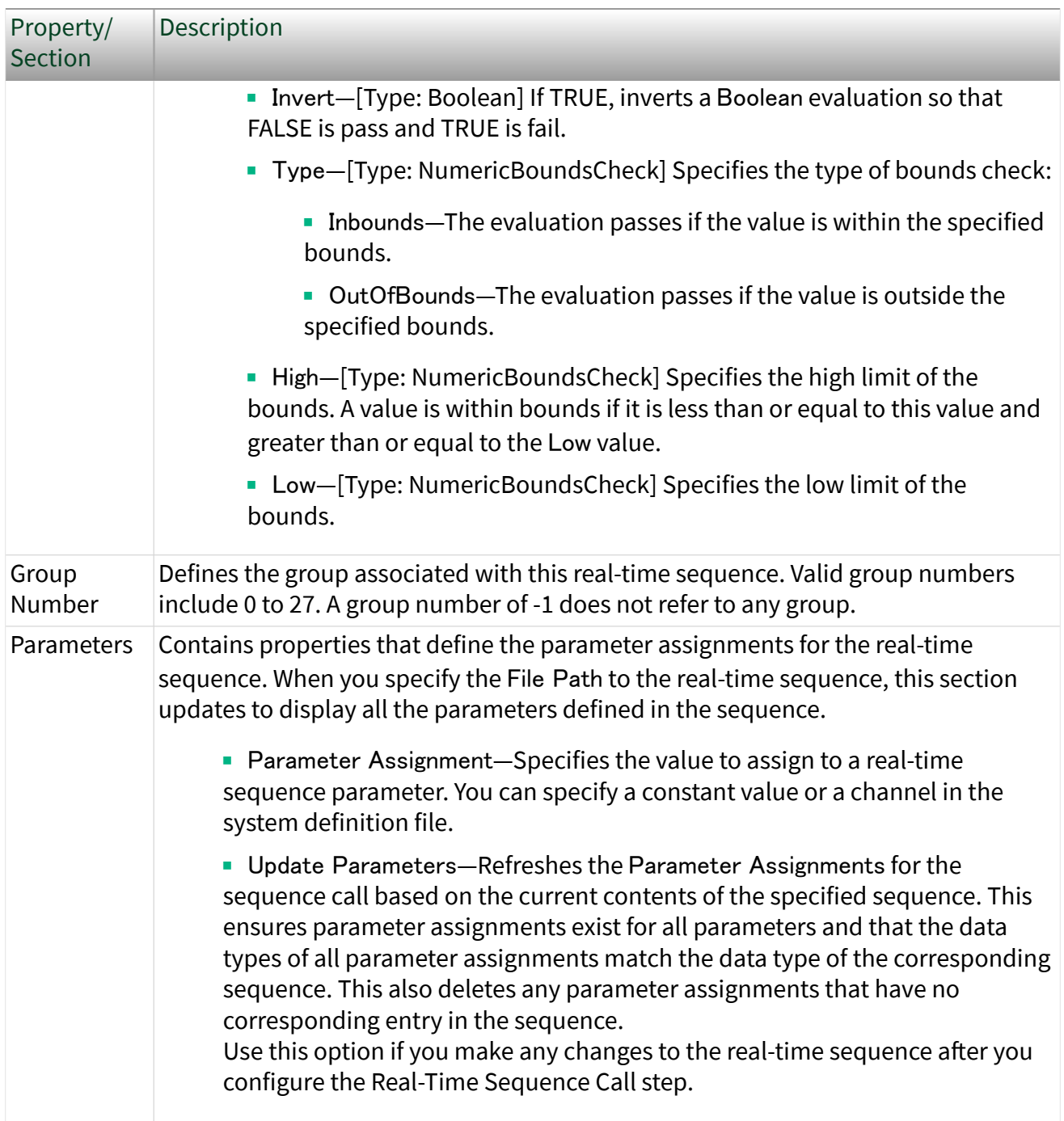

# Real-Time Sequence Group Step

Groups Real-Time Sequence Call steps so that each sequence within the group executes in parallel.

Property/Section Description Sequence Group Name Specifies the name of the sequence group. Description Specifies a description for the current item. This text appears in the Context Help when you hover over the item in the Stimulus Profile Editor.

<span id="page-335-0"></span>This step does not complete until each real-time sequence in the group executes.

#### Logging Steps

Log data from channels in a system definition.

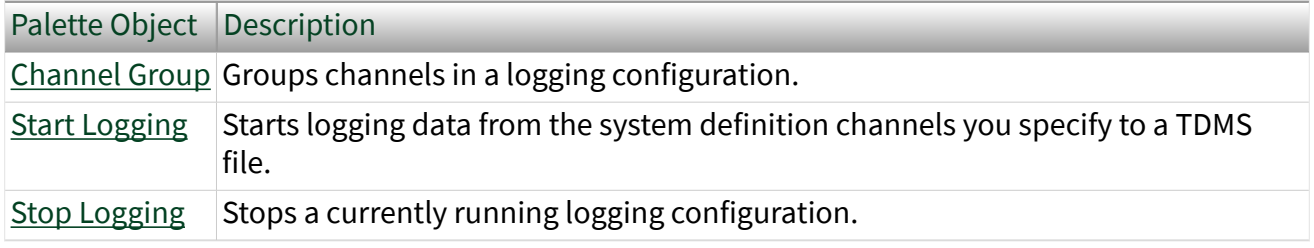

# Channel Group Step

Groups channels in a logging configuration.

TDMS files arrange log data into groups of channels. The Channel Group Name you specify and the Channels you add to the group correspond to the group and channels that appear in the TDMS file. You can create multiple channel groups under a single logging configuration to create multiple groups in one TDMS file.

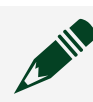

Note You must use this step as a child of a Start Logging step.

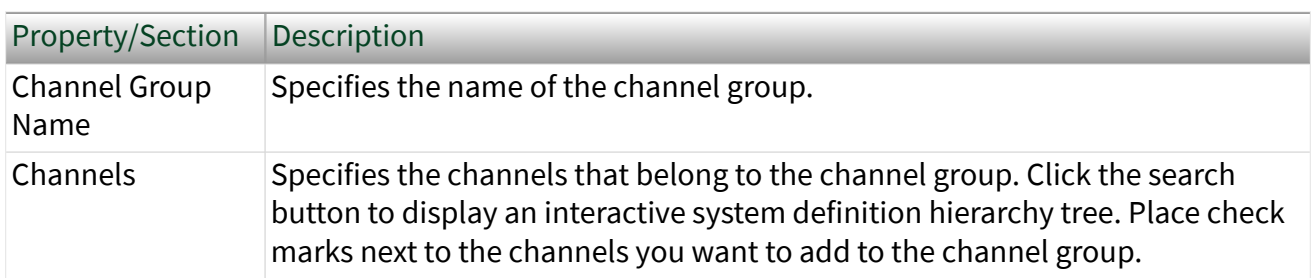

<span id="page-336-0"></span>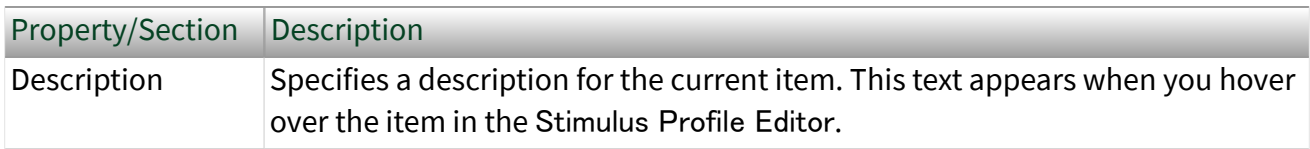

# Start Logging Step

Starts logging data from the system definition channels you specify to a TDMS file.

When you add this step to a stimulus profile, VeriStand automatically creates a Channel Group step to associate with the logging configuration. You can add multiple channel groups under a single logging configuration.

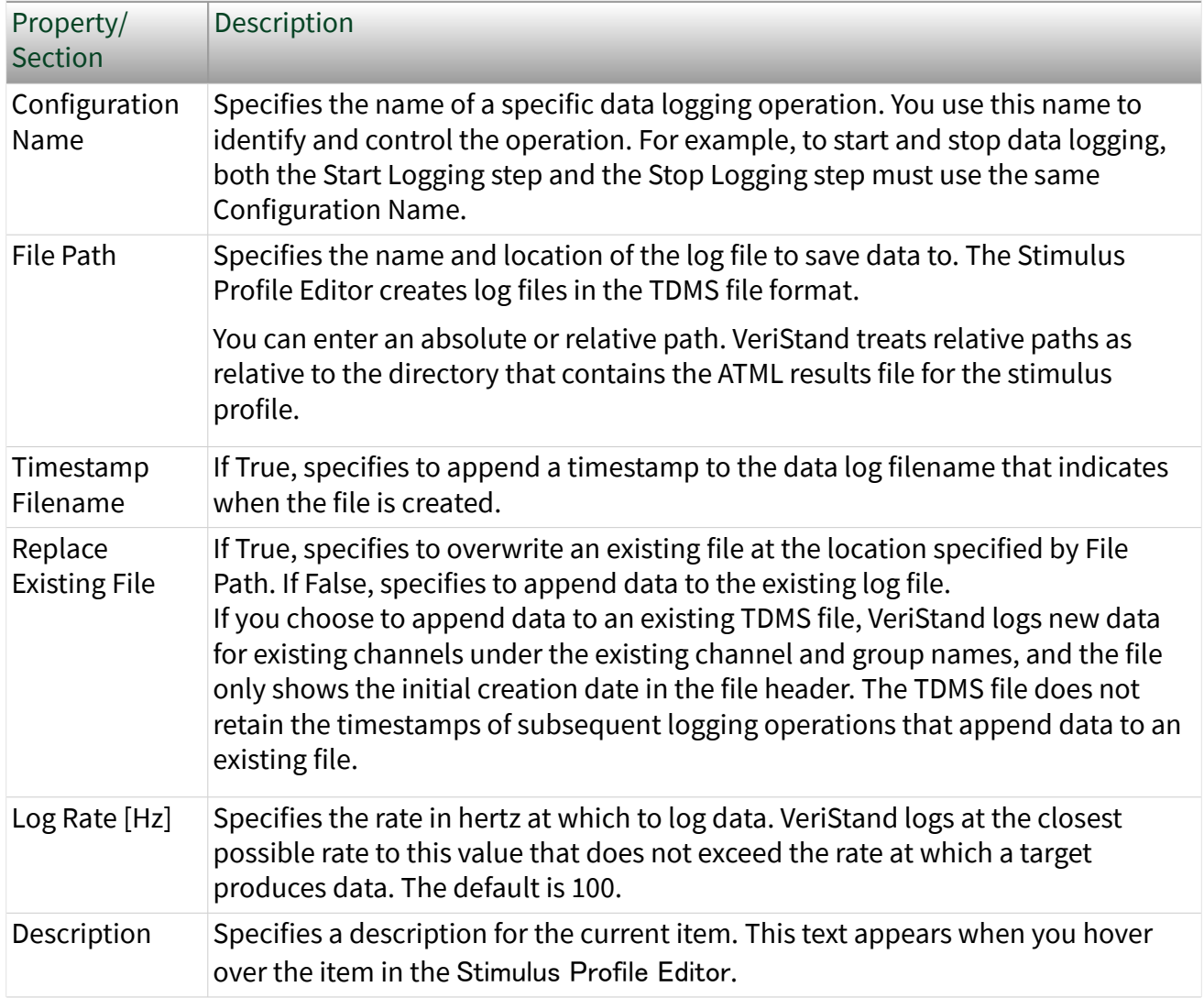

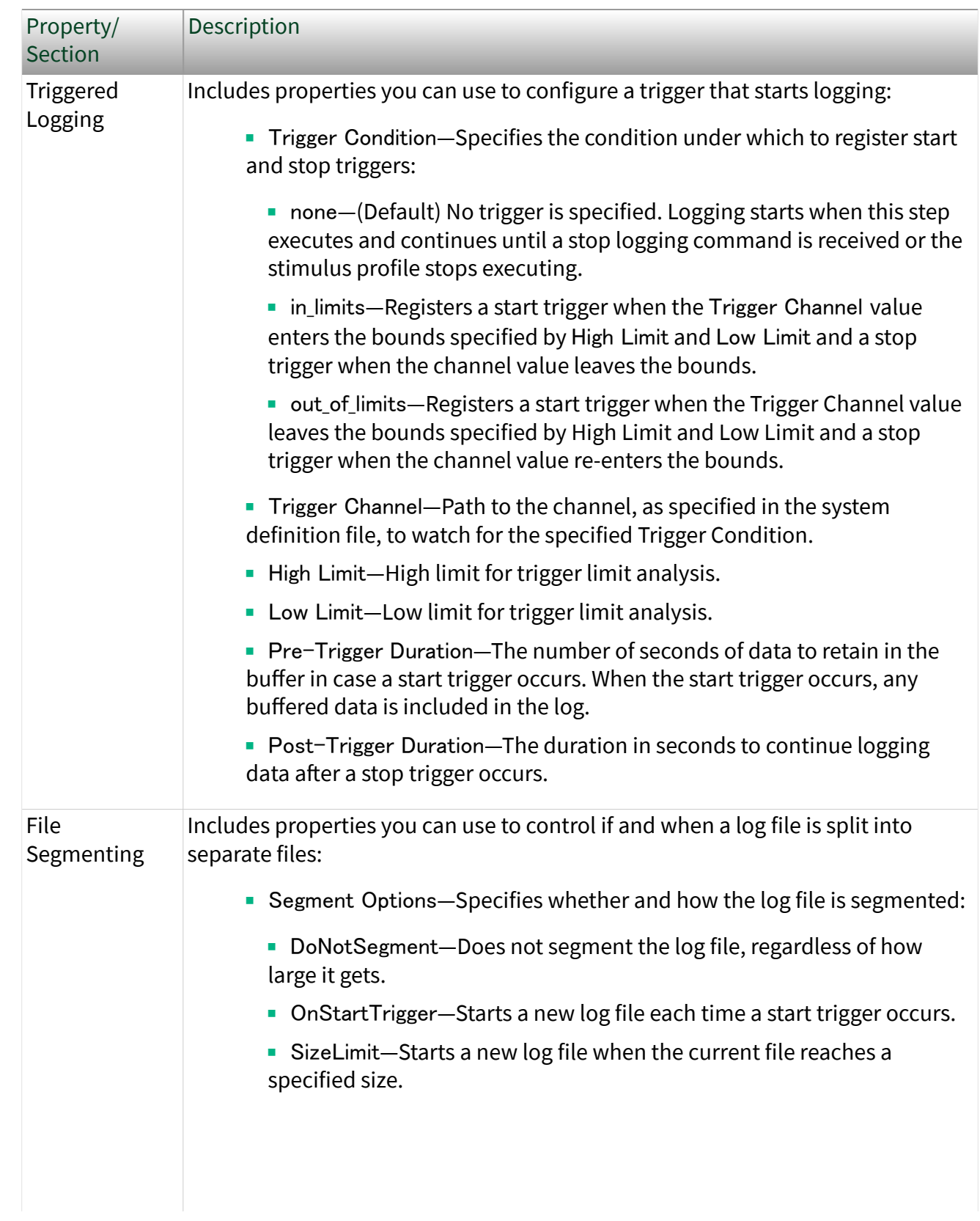

<span id="page-338-0"></span>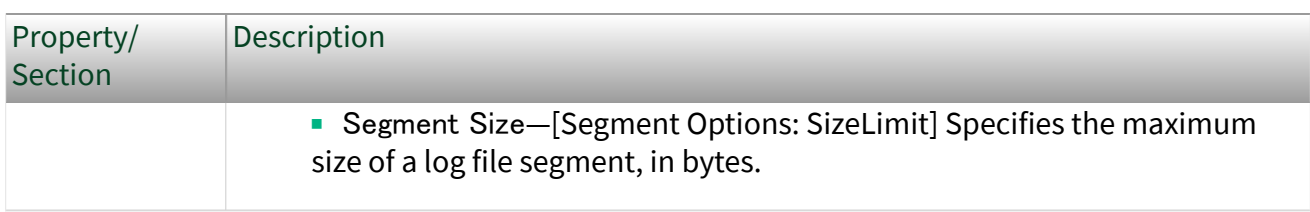

# Stop Logging Step

Stops a currently running logging configuration.

To stop logging, the Configuration Name must match the name you specified in the Start Logging step.

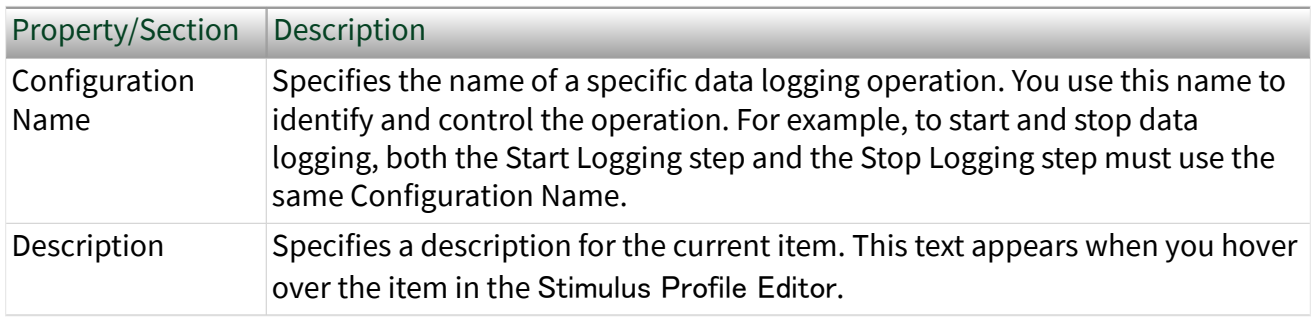

#### VeriStand Control Steps

Interact with VeriStand, including the Workspace and the VeriStand project.

For example, you can use Control steps to open and close the project, open and close the Workspace, and access Workspace tools.

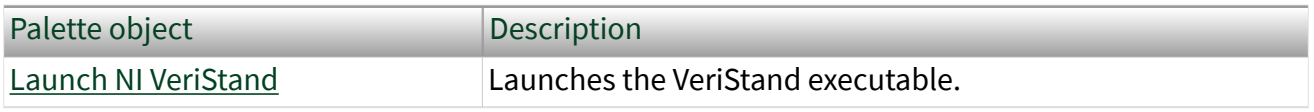

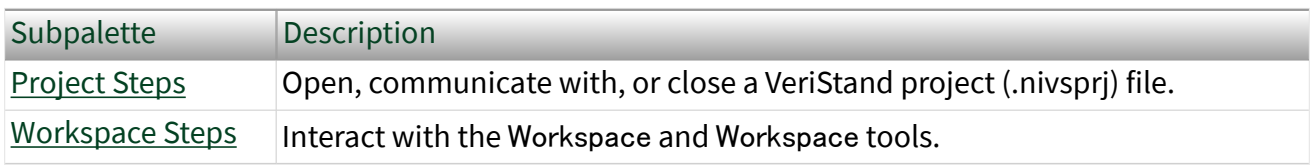

## Launch NI VeriStand Step

Launches the VeriStand executable.

<span id="page-339-0"></span>The Stimulus Profile Editor runs as a separate executable from the main VeriStand application. Ensure VeriStand is running to execute tests. However, you can edit stimulus profiles and real-time sequences without running VeriStand.

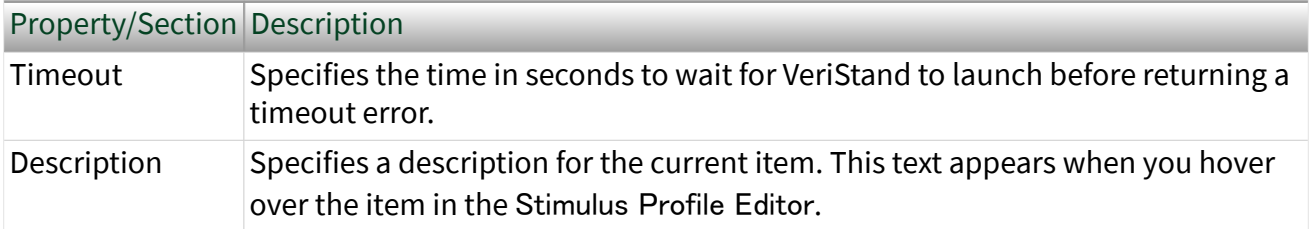

# Project Steps

Open, communicate with, or close a VeriStand project (.nivsprj) file.

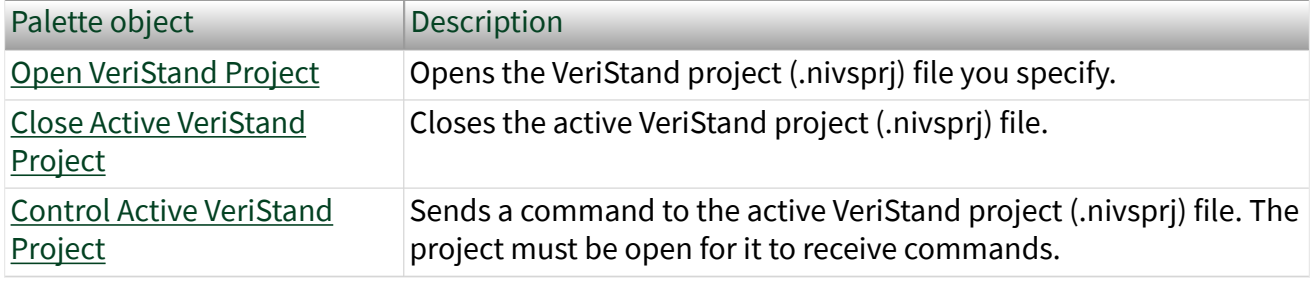

## Open VeriStand Project Step

Opens the VeriStand project (.nivsprj) file you specify.

A stimulus profile must be associated with an open and deployed project to execute real-time sequences. Use this step to open a project file directly from a stimulus profile. You can then use the [Control Active VeriStand Project](#page-340-0) step to deploy the project.

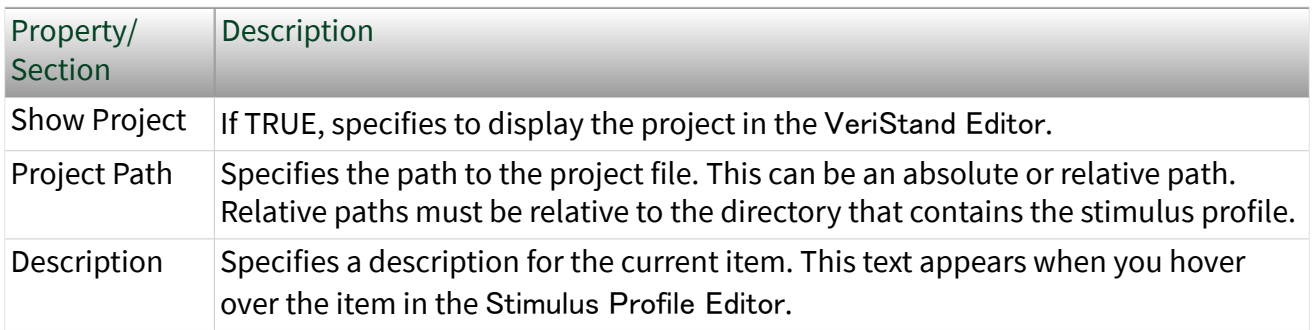

<span id="page-340-0"></span>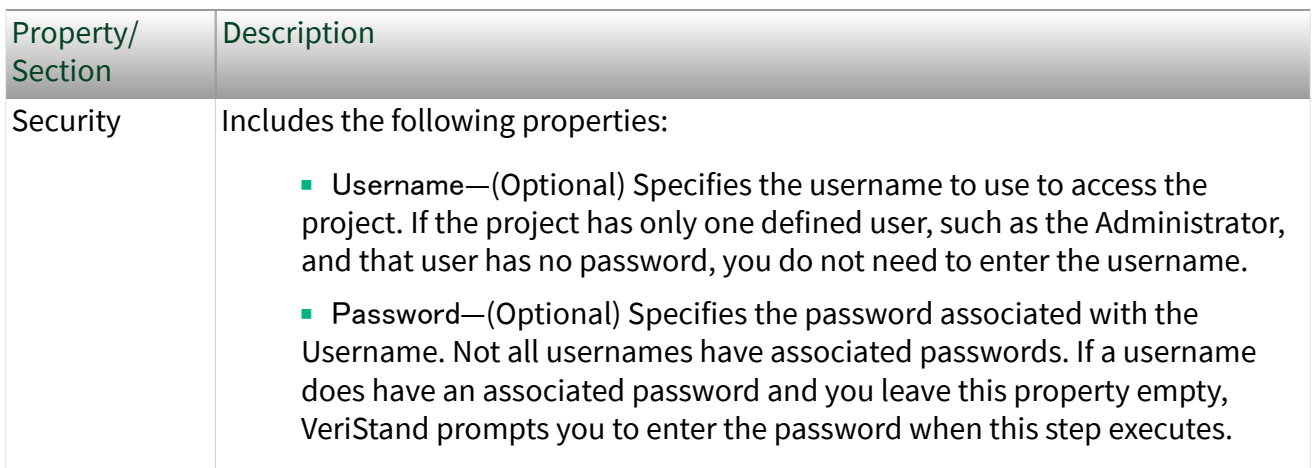

## Close Active VeriStand Project

Closes the active VeriStand project (.nivsprj) file.

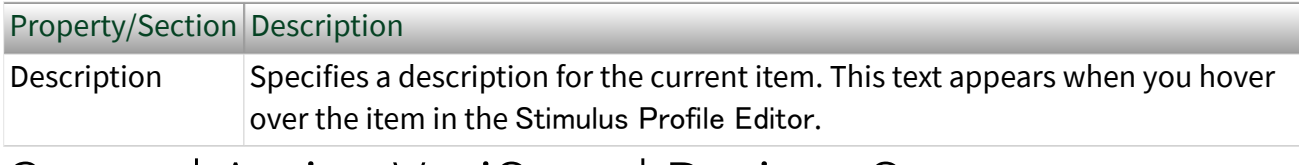

### Control Active VeriStand Project Step

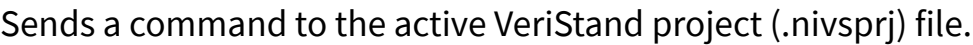

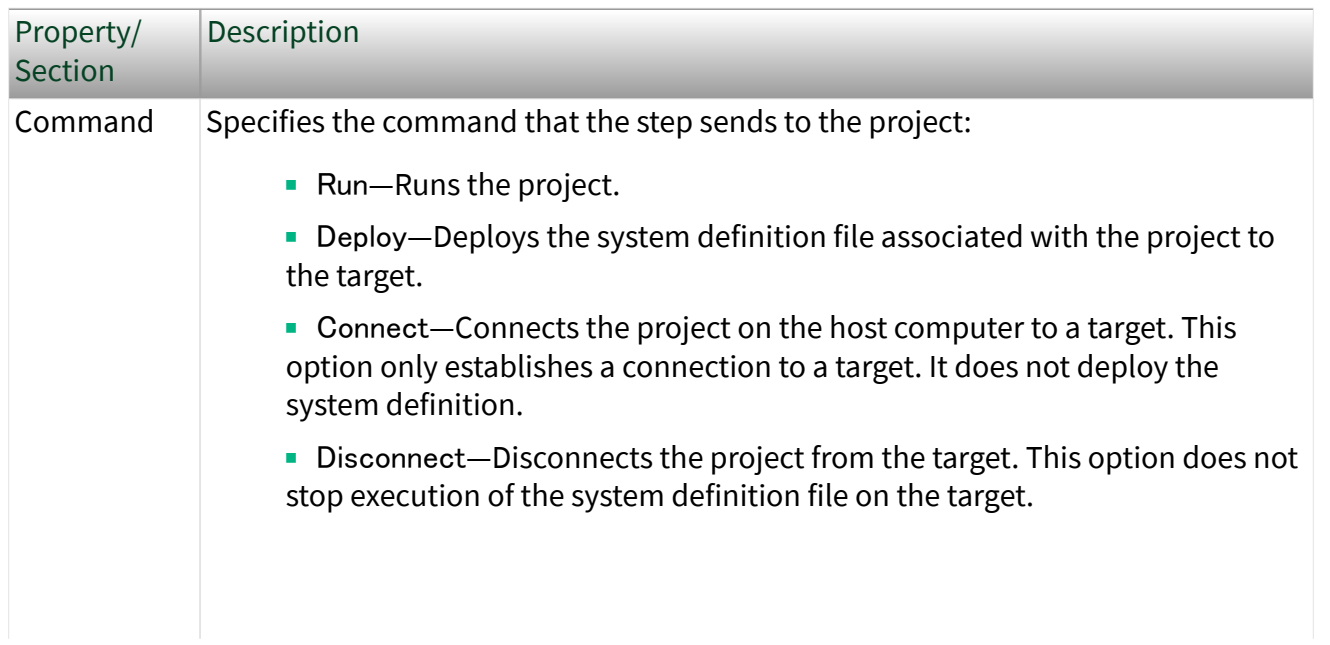

<span id="page-341-0"></span>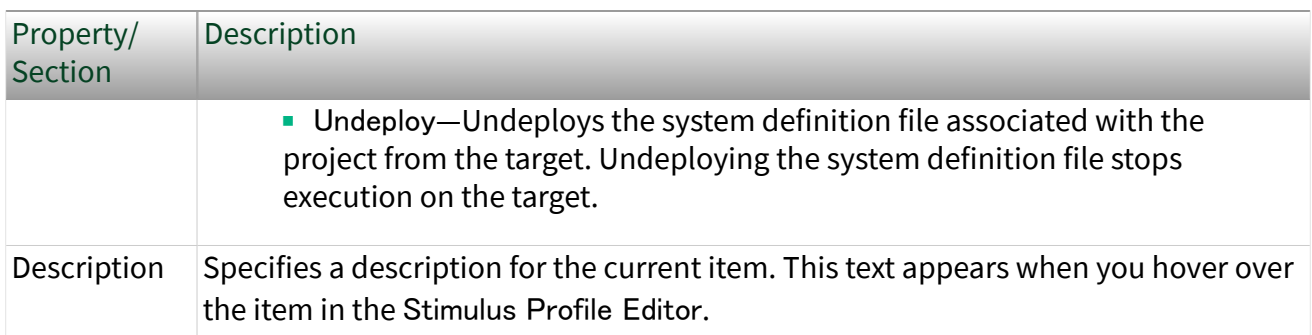

## Workspace Steps

Interact with the Workspace and Workspace tools.

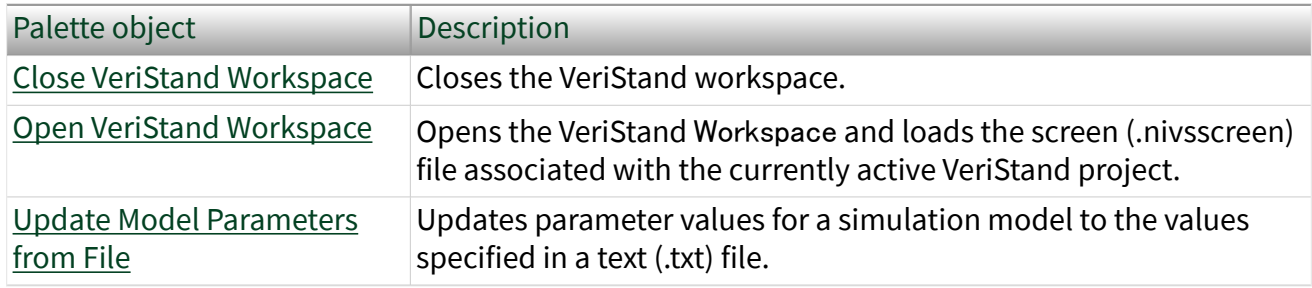

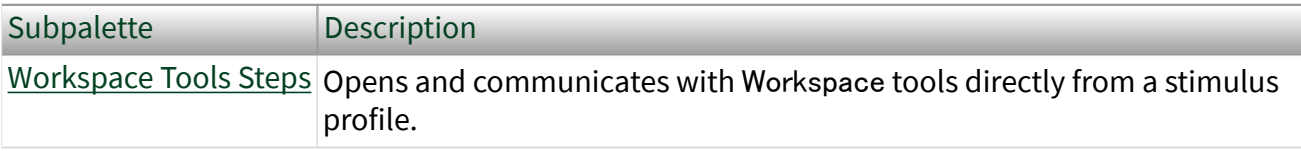

### Close VeriStand Workspace

#### Closes the VeriStand workspace.

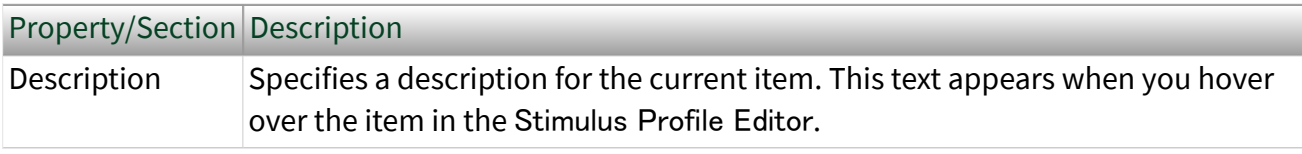

### Open VeriStand Workspace

Opens the VeriStand Workspace and loads the screen (.nivsscreen) file associated with the currently active VeriStand project.

<span id="page-342-0"></span>Open the Workspace to see the affects of the test on channel values while the stimulus profile executes.

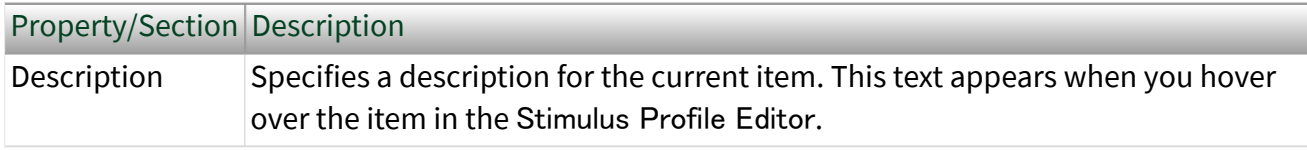

### Update Model Parameters from File Step

Updates parameter values for a simulation model to the values specified in a text (.txt) file.

Use this step to synchronize parameter value updates with real-time sequences without stopping the execution of a stimulus profile.

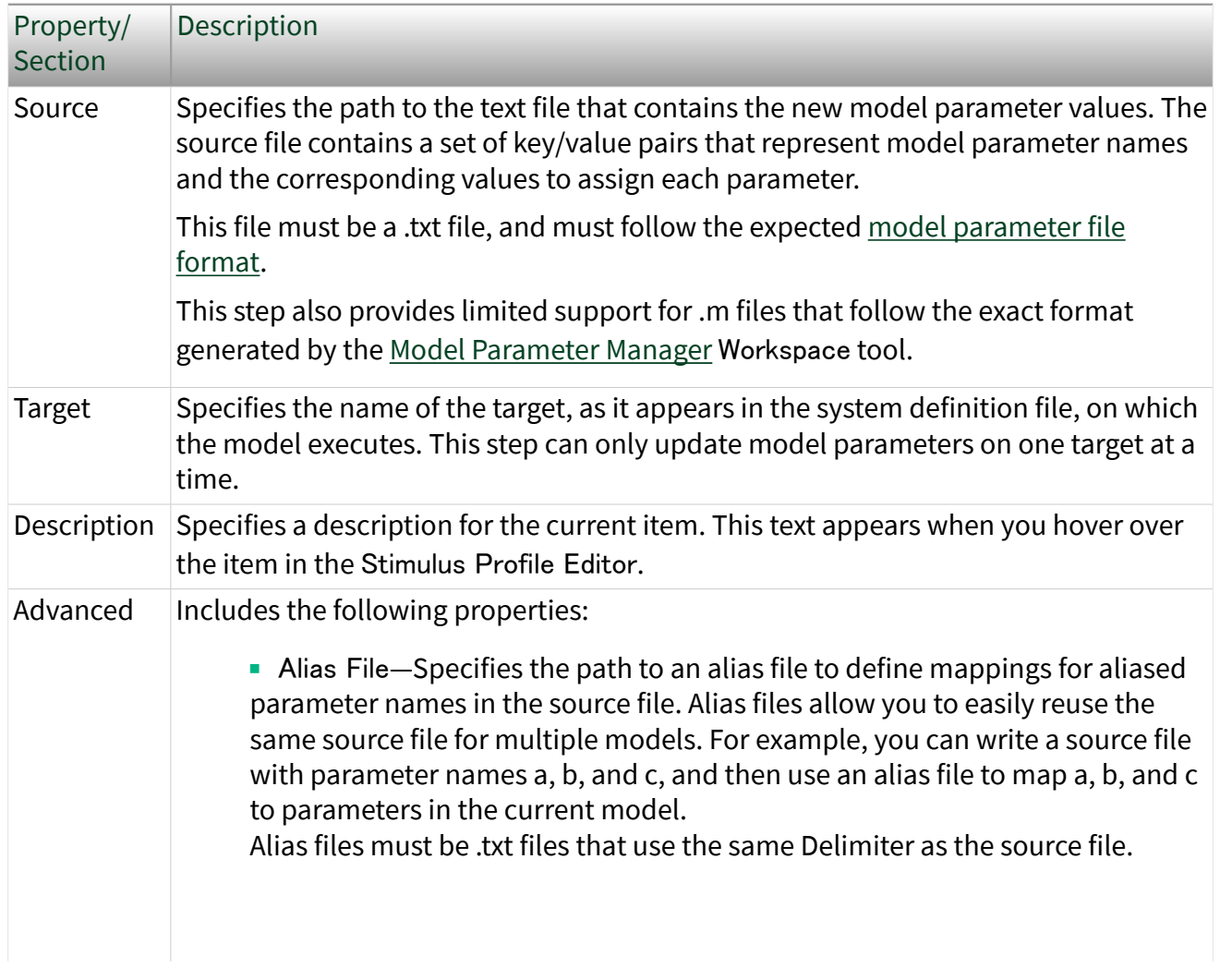

<span id="page-343-0"></span>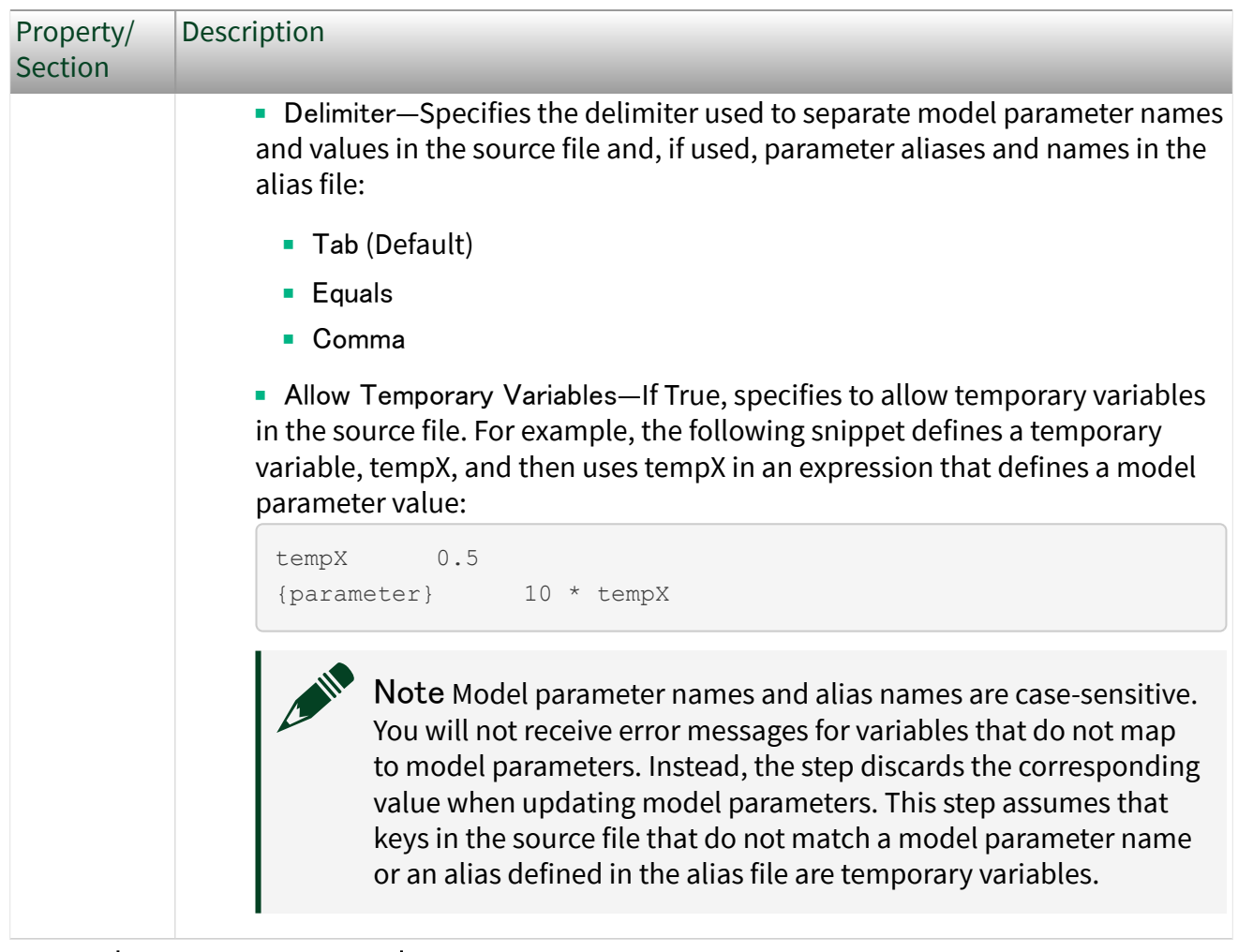

## Workspace Tools Steps

Opens and communicates with Workspace tools directly from a stimulus profile.

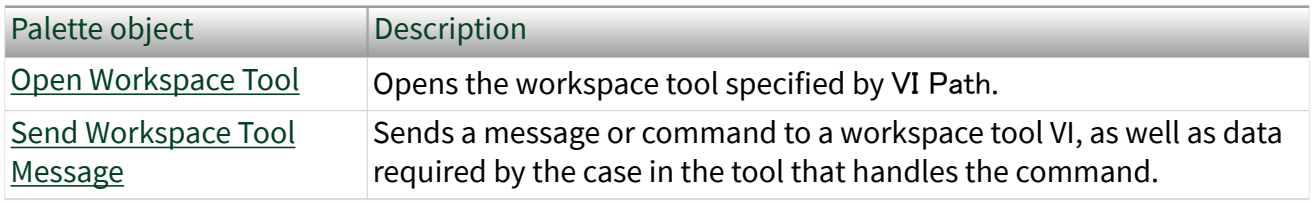

### Open Workspace Tool Step

Opens the workspace tool specified by VI Path.

<span id="page-344-0"></span>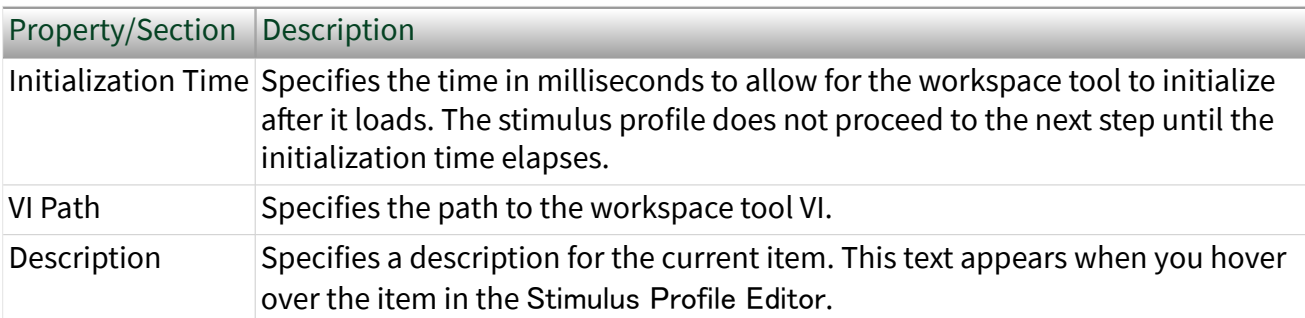

## Send Workspace Tool Message

Sends a message or command to a workspace tool VI, as well as data required by the case in the tool that handles the command.

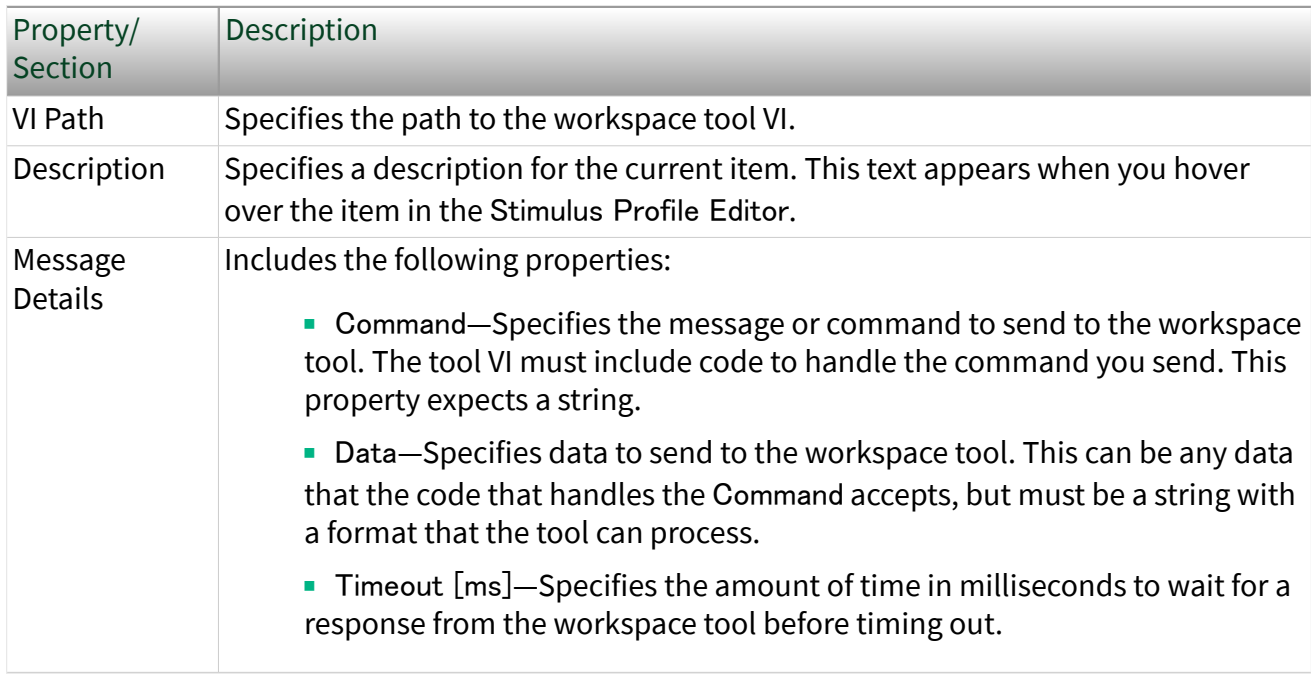

The tool at the VI Path you specify must be capable of receiving messages.

#### Other Steps

Add functionality to a stimulus profile.

Examples include displaying a message to the user, replaying a previously recorded macro (.nivsmacro) file, or grouping steps to better organize and reuse code.

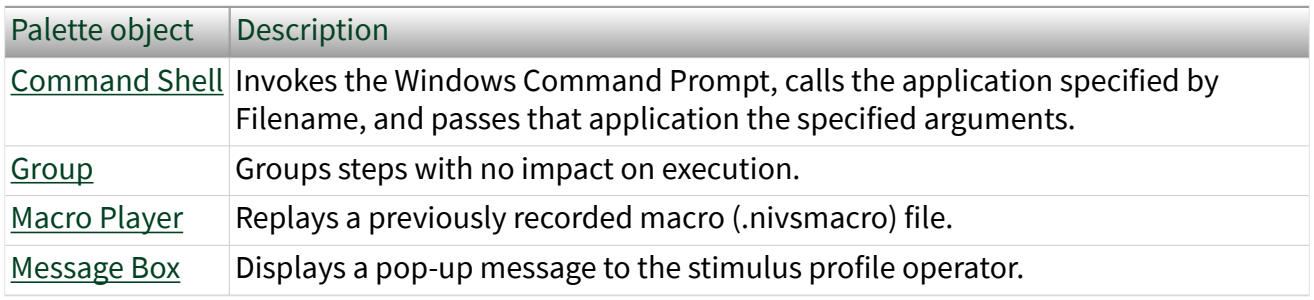

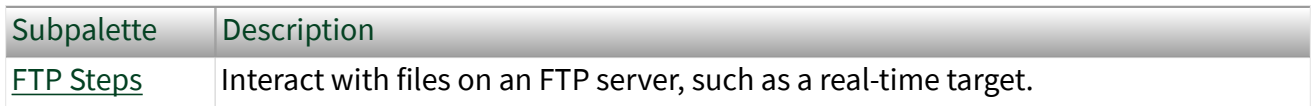

## Command Shell Step

Invokes the Windows Command Prompt, calls the application specified by Filename, and passes that application the specified arguments.

You can configure whether the rest of the stimulus profile waits for the Command Prompt to return before completing execution.

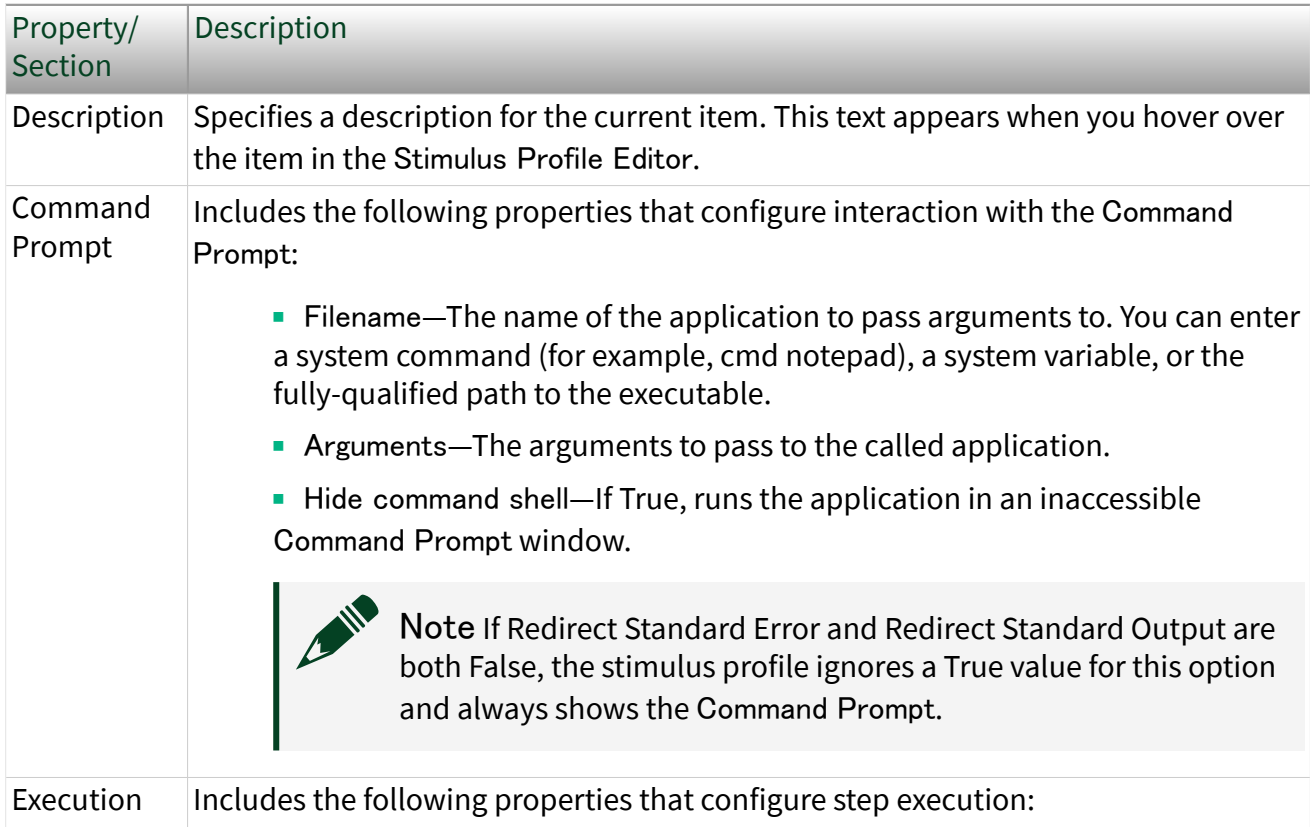

<span id="page-346-0"></span>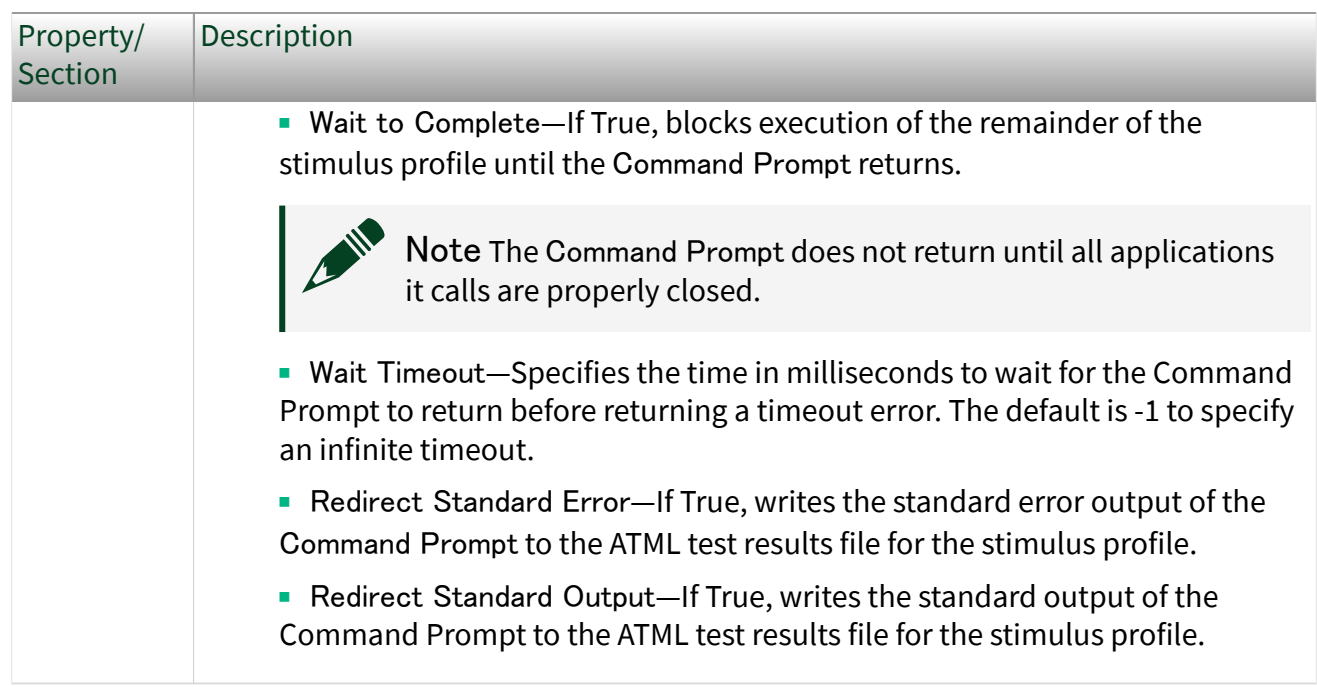

## Macro Player Step

Replays a previously recorded macro (.nivsmacro) file.

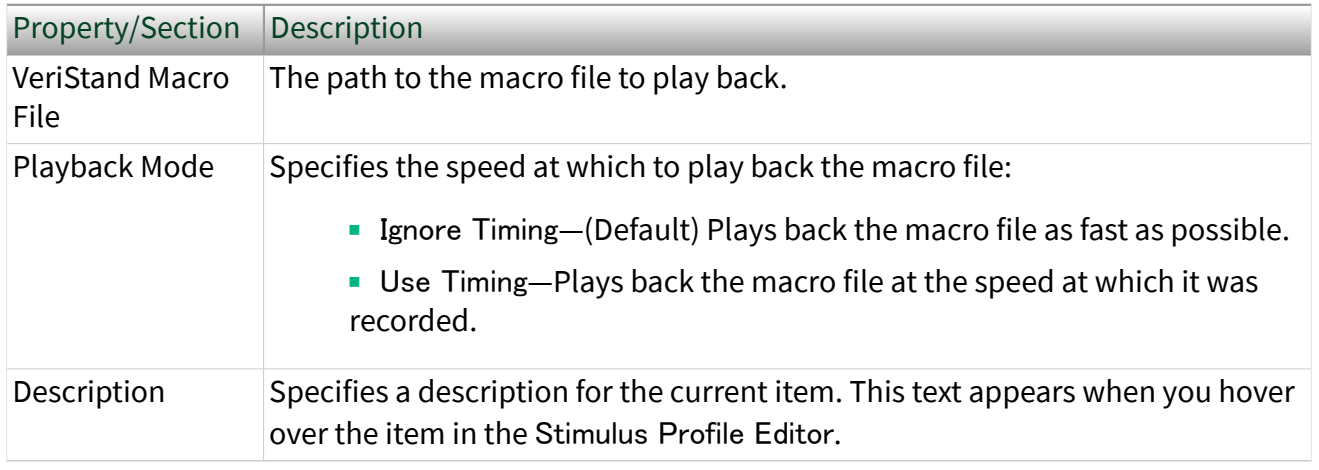

## Message Box Step

Displays a pop-up message to the stimulus profile operator.

<span id="page-347-0"></span>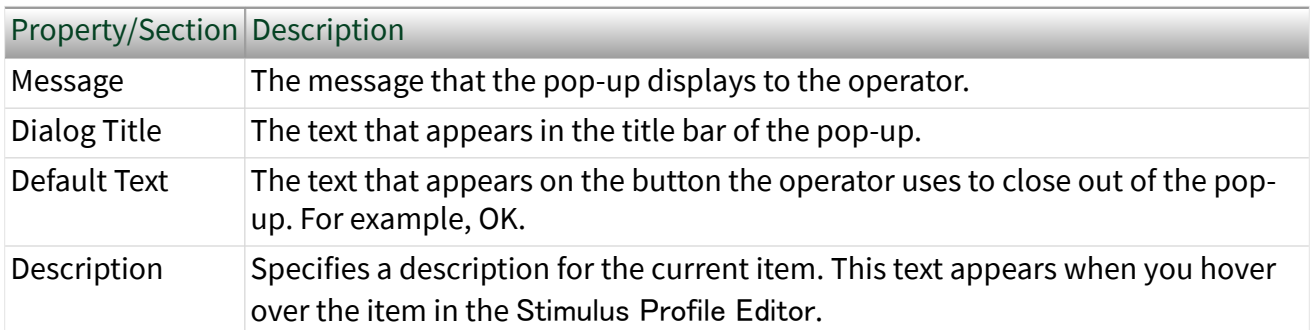

### Group

Groups steps with no impact on execution.

You can use groups to organize your code. Because a Group is a single item, using groups makes it easy to move or duplicate a set of steps.

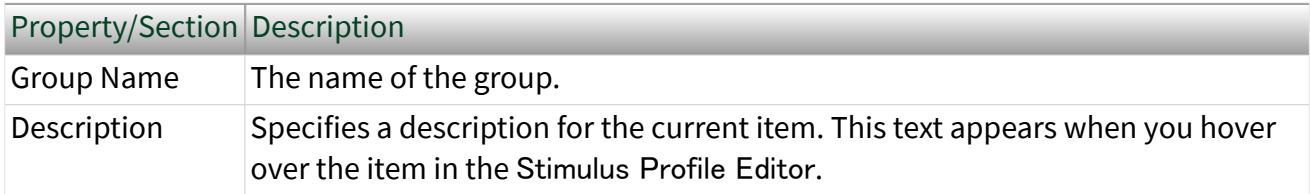

# FTP Steps

Interact with files on an FTP server, such as a real-time target.

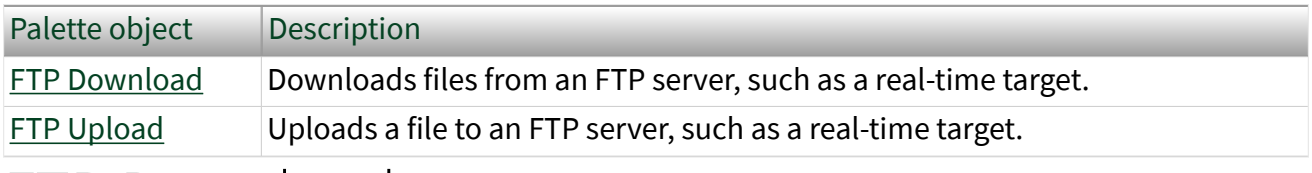

### FTP Download

Downloads files from an FTP server, such as a real-time target. .

Note Some versions of Microsoft Windows block incoming FTP traffic by default. If prompted by the OS, allow VeriStand to use port 21 (FTP) to transfer data.

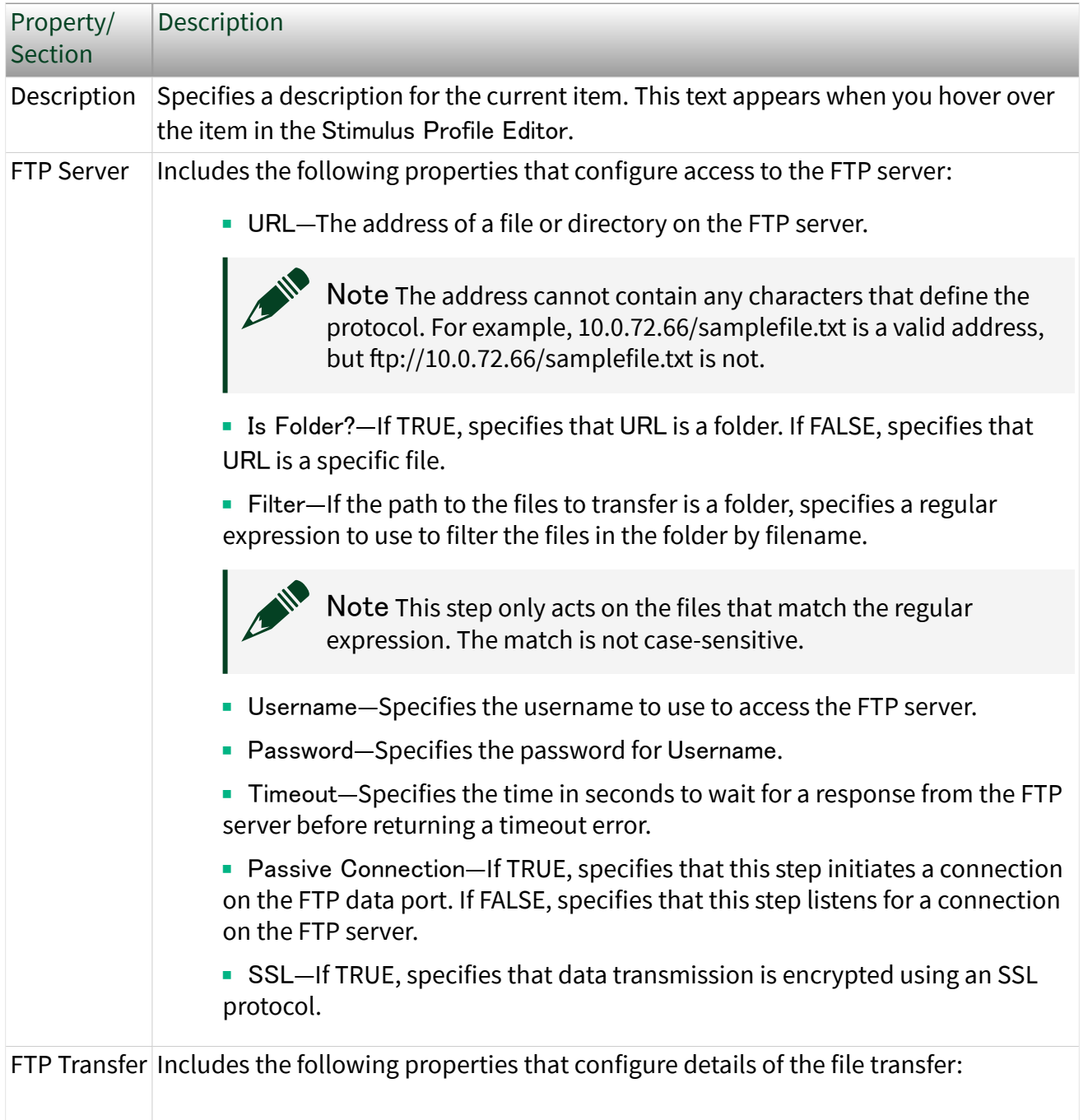

<span id="page-349-0"></span>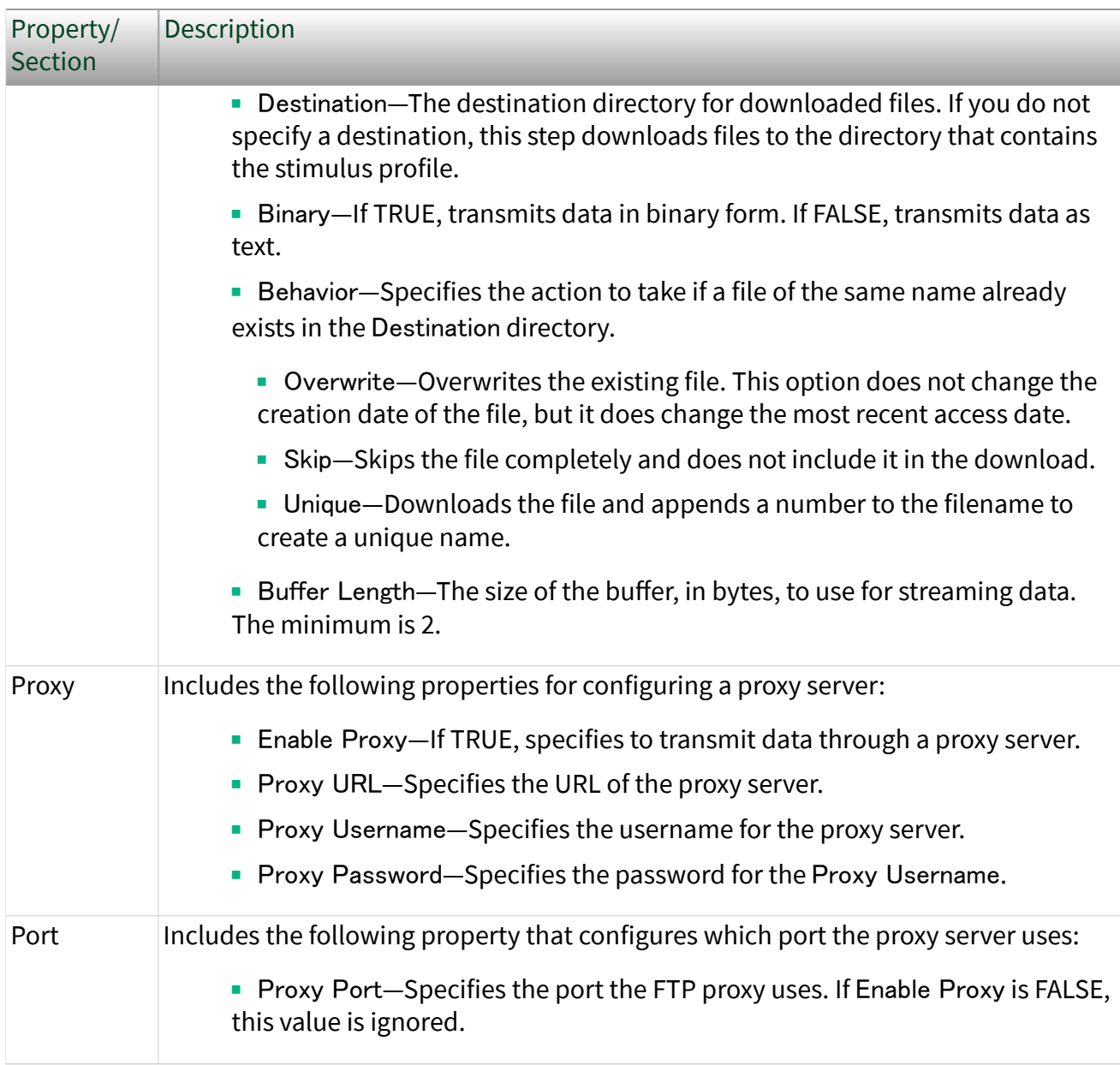

## FTP Upload

Uploads a file to an FTP server, such as a real-time target.

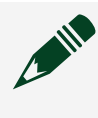

Note Some versions of Microsoft Windows block incoming FTP traffic by default. If prompted by the OS, allow VeriStand to use port 21 (FTP) to transfer data.

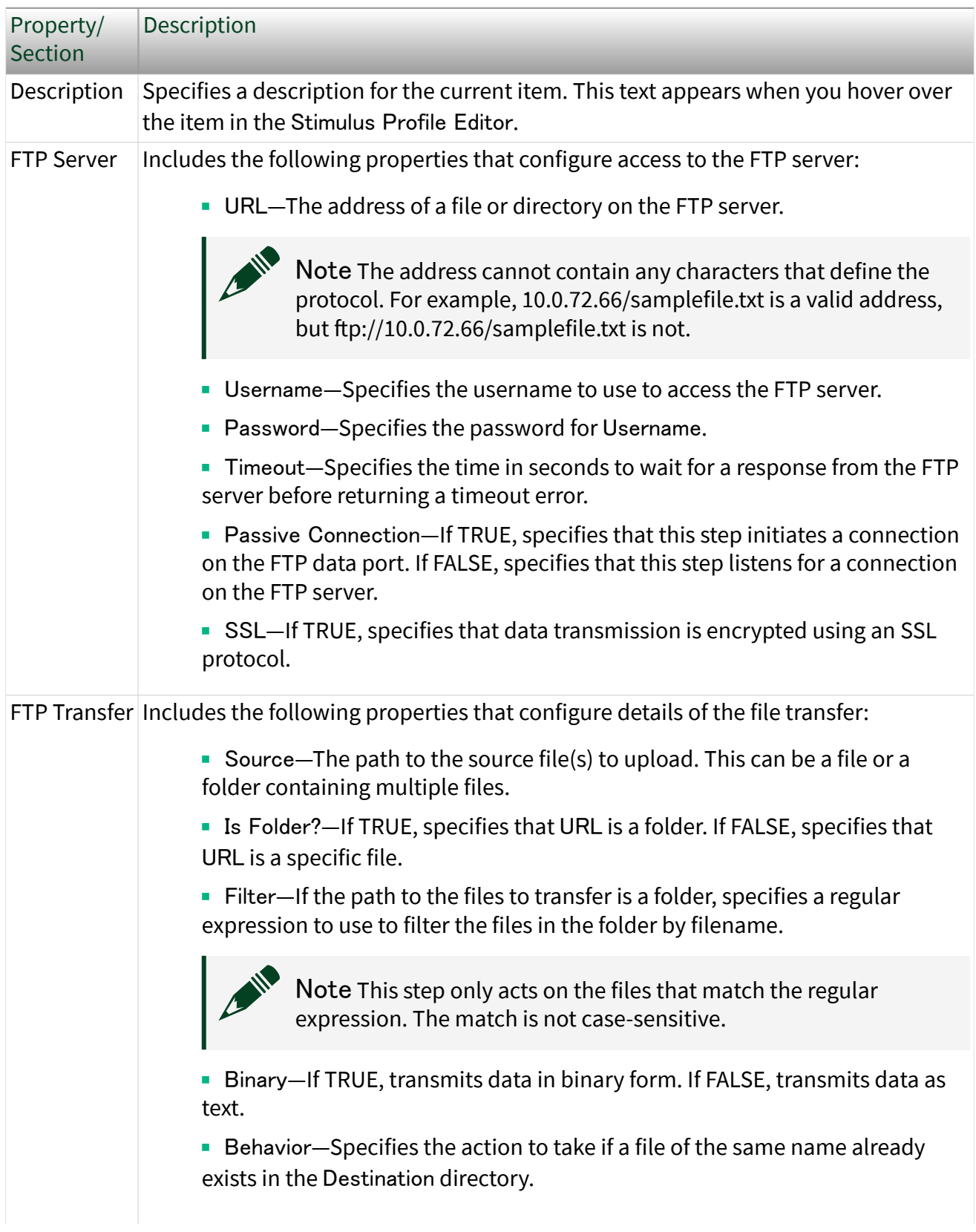

<span id="page-351-0"></span>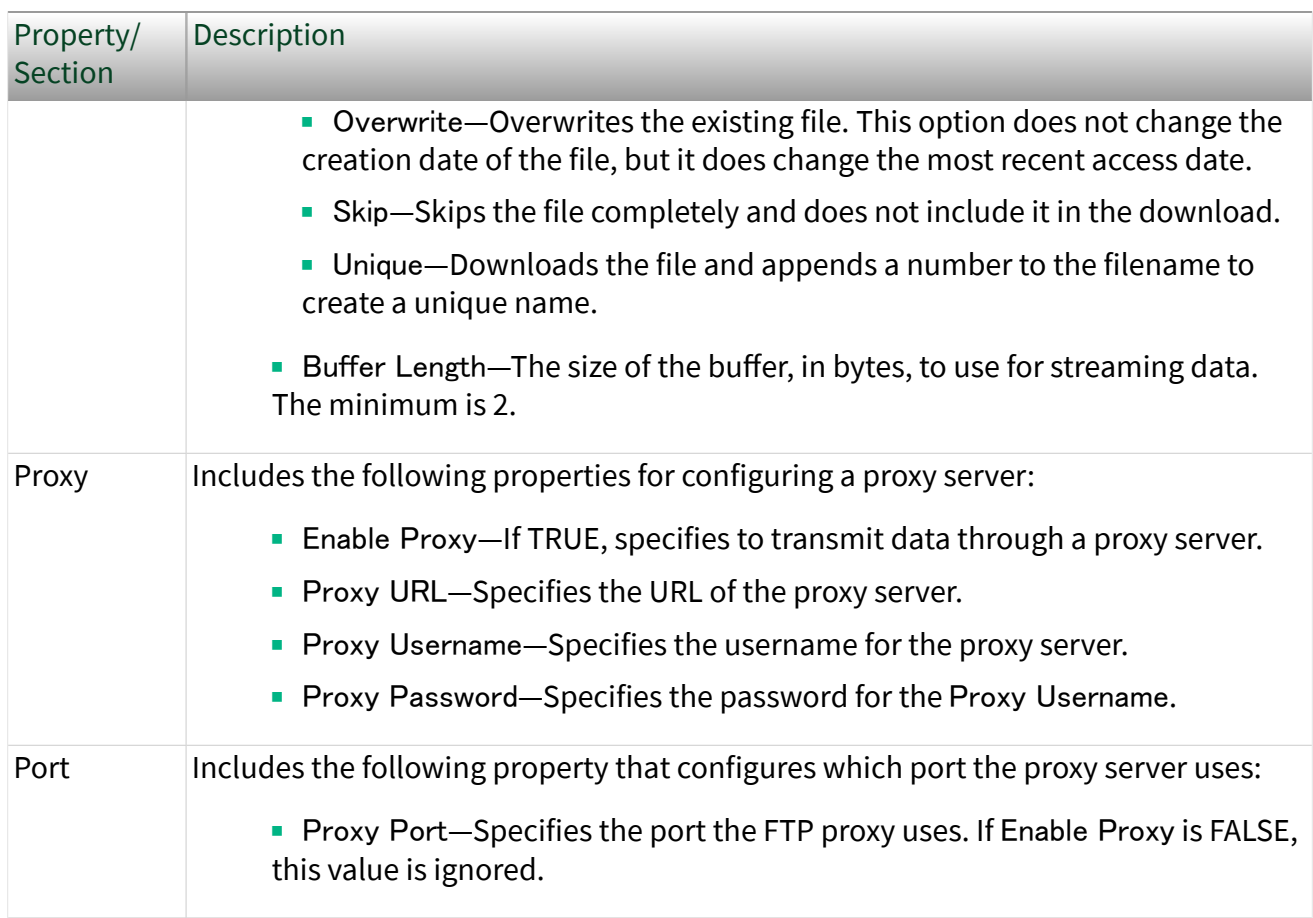

### Creating Real-Time Sequences

Use real-time sequences to define specific tasks for a unit under test (UUT).

Before you begin, you should familiarize yourself with the [Stimulus Profile Editor](#page-326-0) [environment.](#page-326-0)

**Real-time sequences** deploy to the target and can deterministically execute. Sequences test the UUT by reading from and writing to channels defined in the system definition file. These sequences can include a wide variety of programming constructs, including while loops, for loops, variables, and conditional statements. Real-time sequences appear on the VeriStand Editor in the Project Files tab with the file extension .nivsseq. A real-time sequence cannot execute on its own and must belong to a stimulus profile.

1. In the VeriStand Editor, click Tool Launcher > Stimulus Profile Editor.

- 2. In the Stimulus Profile Editor, click File > New > Real-Time Sequence. The sequence organizes your code into the Setup, Main, and Clean Up blocks. The Primitives palette contains programming building blocks, such as statements and variables, you can use to define the task the real-time sequence completes.
- 3. Create the variables your sequence code can access.
	- 1. Drag variables from the Primitives palette to one of the following sections of the Variables pane.

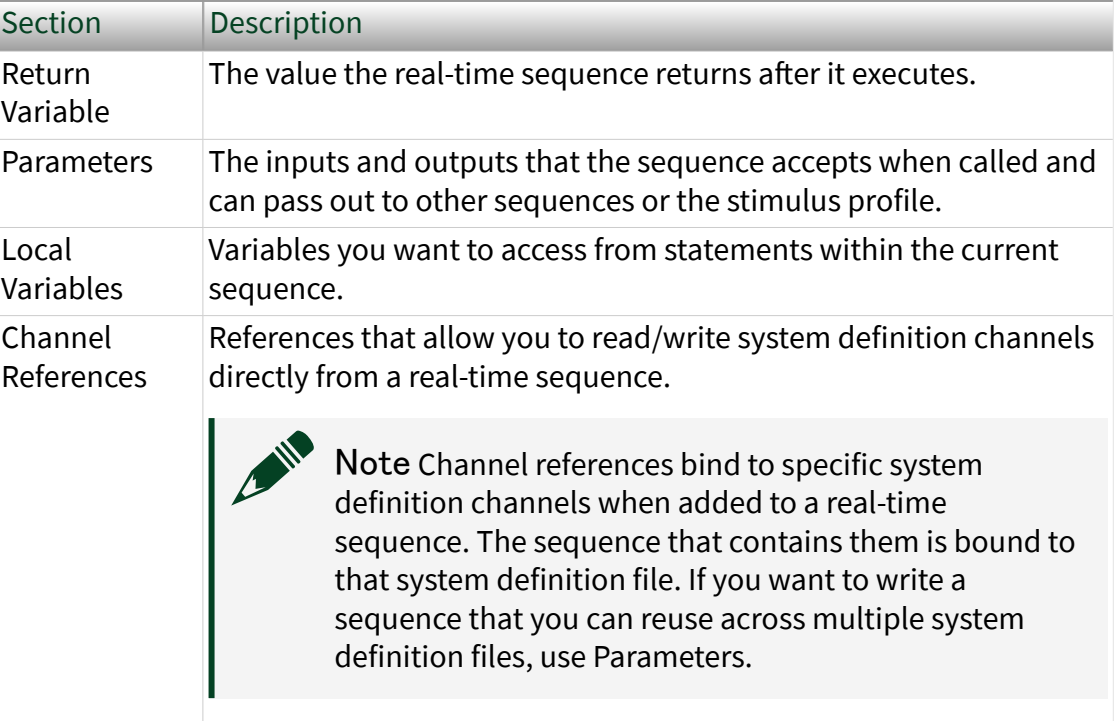

Note Use Double or Boolean primitives to create parameters that you want to map to system definition channels. All channels in VeriStand are 64-bit floating point numbers (doubles), but many can also accept Boolean values.

- 2. To add channel references, right-click Channel References and click Insert Channels.
- 4. Map parameters to system definition channels.
- 1. Select a parameter in the Variables pane.
- 2. In the Property Browser, give the parameter a unique Identifier.
- 3. Next to Default Assignment, click Browse and navigate to the appropriate channel or click View aliases in the window to select a channel by its alias.
- 5. If you want to use Local Variables in statements or expressions, use the Property Browser to configure a unique Identifier and a Default Value for those variables
- 6. If you want to call another sequence from an expression in the current sequence, add the new sequence to the References pane. You can drag variables from the Variables pane or sequences from the Sequences palette directly to the sequence code to automatically create expressions that act on those elements. In the case of sequences, VeriStand also creates references to the sequence.
- 7. Use expressions, structures, and other primitives to build the sequence code. Select any item in the sequence code to configure it in the Property Browser.
- 8. Click Compile.
	- 1. Resolve any Warnings and Errors.

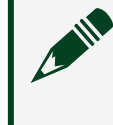

Note A sequence can run with warnings, but not errors. You can save the profile and resolve errors later.

9. Save the sequence.

After creating the real-time sequence, add a call for the real-time sequence to a stimulus profile. A sequence cannot execute independently of a stimulus profile. Run the stimulus profile to run the sequence.

Declaring Variables in a Real-Time Sequence

Declare and define the variables a real-time sequence can access and act on.

Before you begin, [create a real-time sequence](#page-351-0).

Real-time sequences can contain four different sections of variables that appear in the Variables pane.

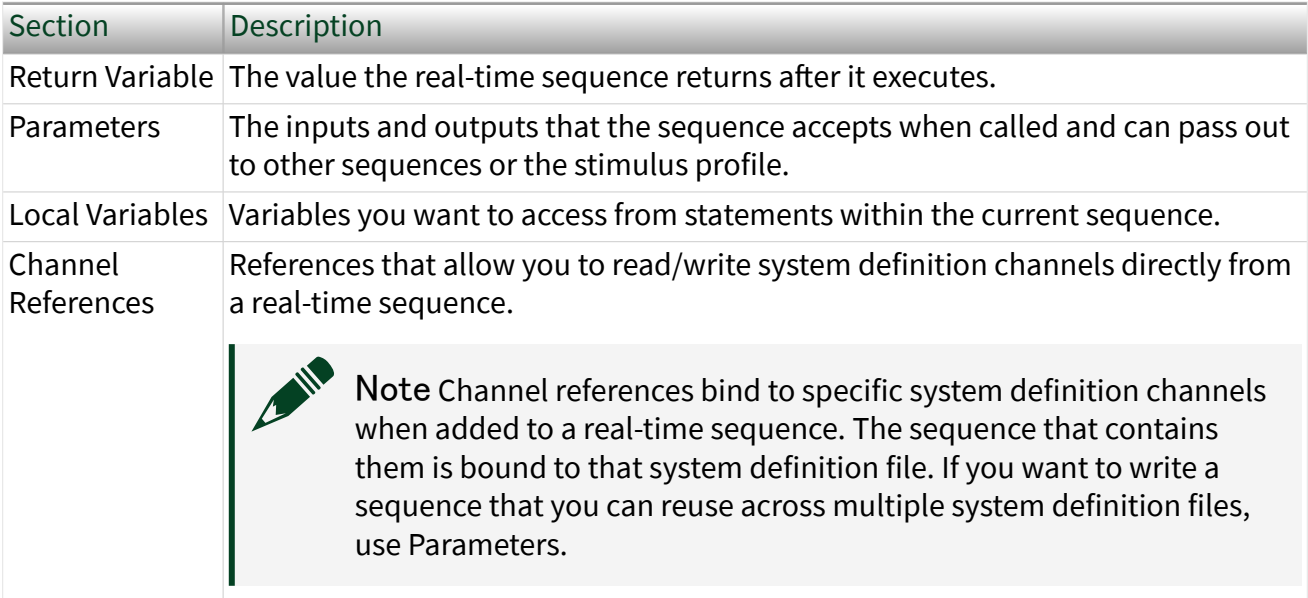

- 1. Open a real-time sequence.
- 2. Declare a Return Variable.
	- 1. Determine the data type you want the sequence to return:
		- [Boolean—](#page-384-0)Returns a true/false value that indicates if the sequence passes.
		- [Void Return Value](#page-391-0)—If you do not need to perform a pass/fail evaluation on the sequence.
	- 2. In the Primitives palette, drag a data type from the Variables folder to the Return Variable section of the Variables pane.
	- 3. In the Variables pane, select the variable and use the Property Browser to configure its name and, for a Boolean, default value.
- 3. Declare a Parameter.
	- 1. To conserve memory, select the smallest possible data type that can hold the value you want to pass into or out of the sequence.

<span id="page-355-0"></span>Note Use Double or Boolean primitives to create parameters to map to system definition channels. All channels in VeriStand are 64-bit floating point numbers (doubles), but many can also accept Boolean values.

- 2. In the Primitives palette, drag a data type from the Variables folder to the Parameters section of the Variables pane.
- 3. In the Variables pane, select a variable and use the Property Browser to configure its Default Assignment, or the channel it maps to.
- 4. Declare a Local Variable.
	- 1. To conserve memory, select the smallest possible data type that can hold the value you want to pass into or out of the sequence.
	- 2. In the Primitives palette, drag a data type from the Variables folder to the Local Variables section of the Variables pane.
	- 3. In the Variables pane, select a variable and use the Property Browser to configure its Default Value.
- 5. Declare a Channel Reference.
	- 1. In the Variables pane, right-click the Channel References section and click Insert Channels.
	- 2. Use the configuration tree to select the channels you want to add as Channel References and click OK.

After you declare variables, you can include them in expressions that you add to the sequence code. When you begin entering an Expression in the Property Browser, VeriStand automatically includes the names of defined variables to the list of values that appears.

#### Using CSV Files as Real-Time Sequences

Use Comma Separated Values (.csv) files within stimulus profiles to stimulate, fault, and evaluate channels.

#### 1. [Format your CSV file](#page-356-0).

<span id="page-356-0"></span>2. Call the CSV file from a stimulus profile file as a [real-time sequence](#page-351-0) or [by](#page-359-0) [reference](#page-359-0) from another real-time sequence file.

CSV files that you call as real-time sequences return a Boolean return value. This Boolean is false if the CSV file evaluates a channel that fails to meet any expected value defined within the CSV file. Otherwise, the Boolean returns true. CSV files that do not evaluate channels for pass/fail requirements always return true.

CSV File Formatting for Stimulus Profiles

Format your CSV file column headers to define inputs, values to assign to those inputs, and timestamps to update the input values.

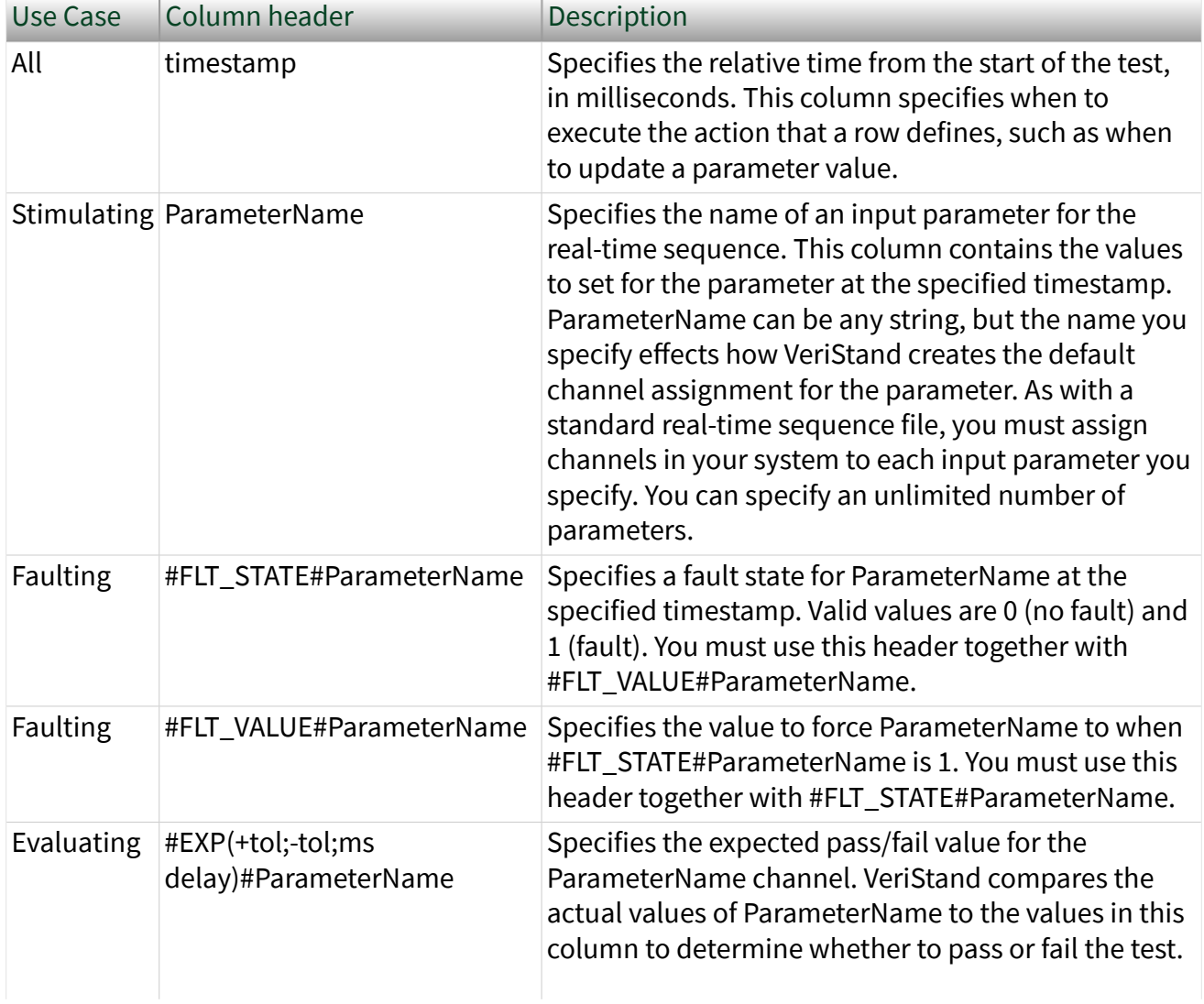

Based on your use case, use the following column headers in your CSV file.

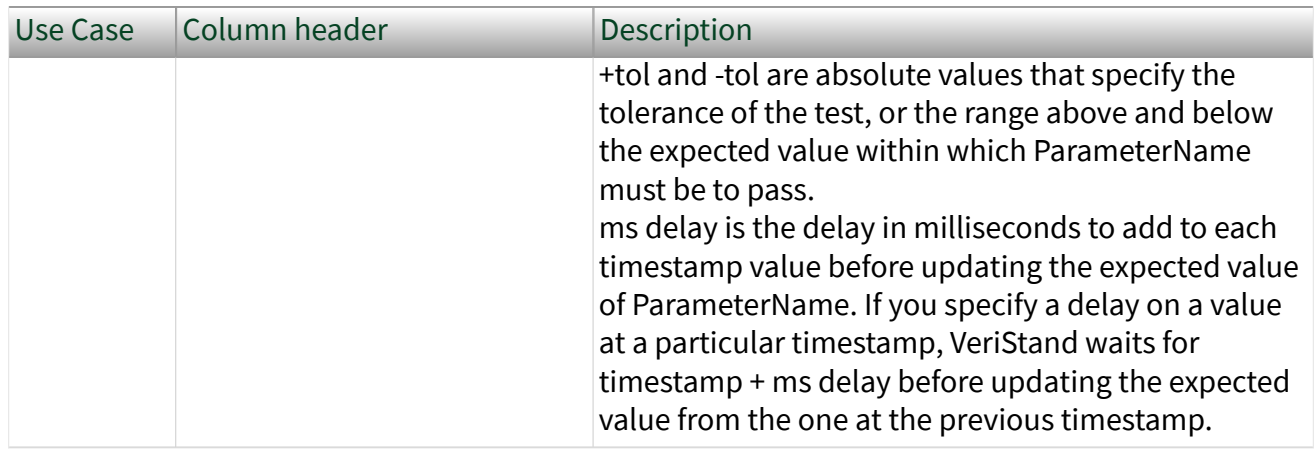

Note For all headers that include a ParameterName, VeriStand replaces any characters that would make the name invalid, according to the following rules.

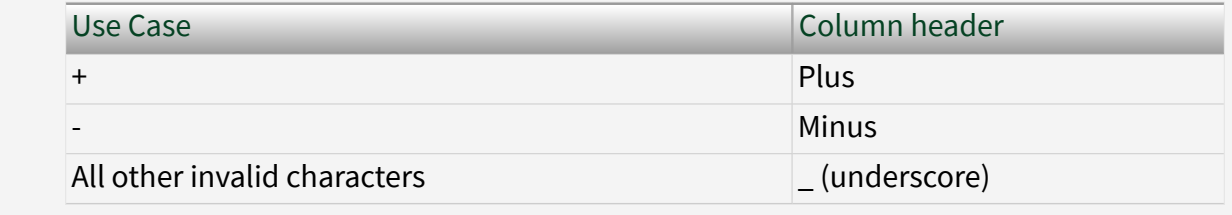

For all headers that include a ParameterName, VeriStand creates a default channel assignment based on the format of ParameterName. If ParameterName is a fully qualified channel path or [channel alias](#page-116-0), VeriStand uses the full channel or alias as the default channel assignment. Otherwise, VeriStand treats ParameterName as a partially qualified alias and creates a fully qualified alias using ParameterName as the alias name. This new alias is the default channel assignment.

#### CSV File Formatting Examples

Format CSV files to run as real-time sequences or subroutines within a sequence in a stimulus profile.

The following table displays examples of CSV files based on the goal. The formatting of the CSV file depends on [whether you want to stimulate, fault, and/or evaluate a](#page-355-0) [channel](#page-355-0).

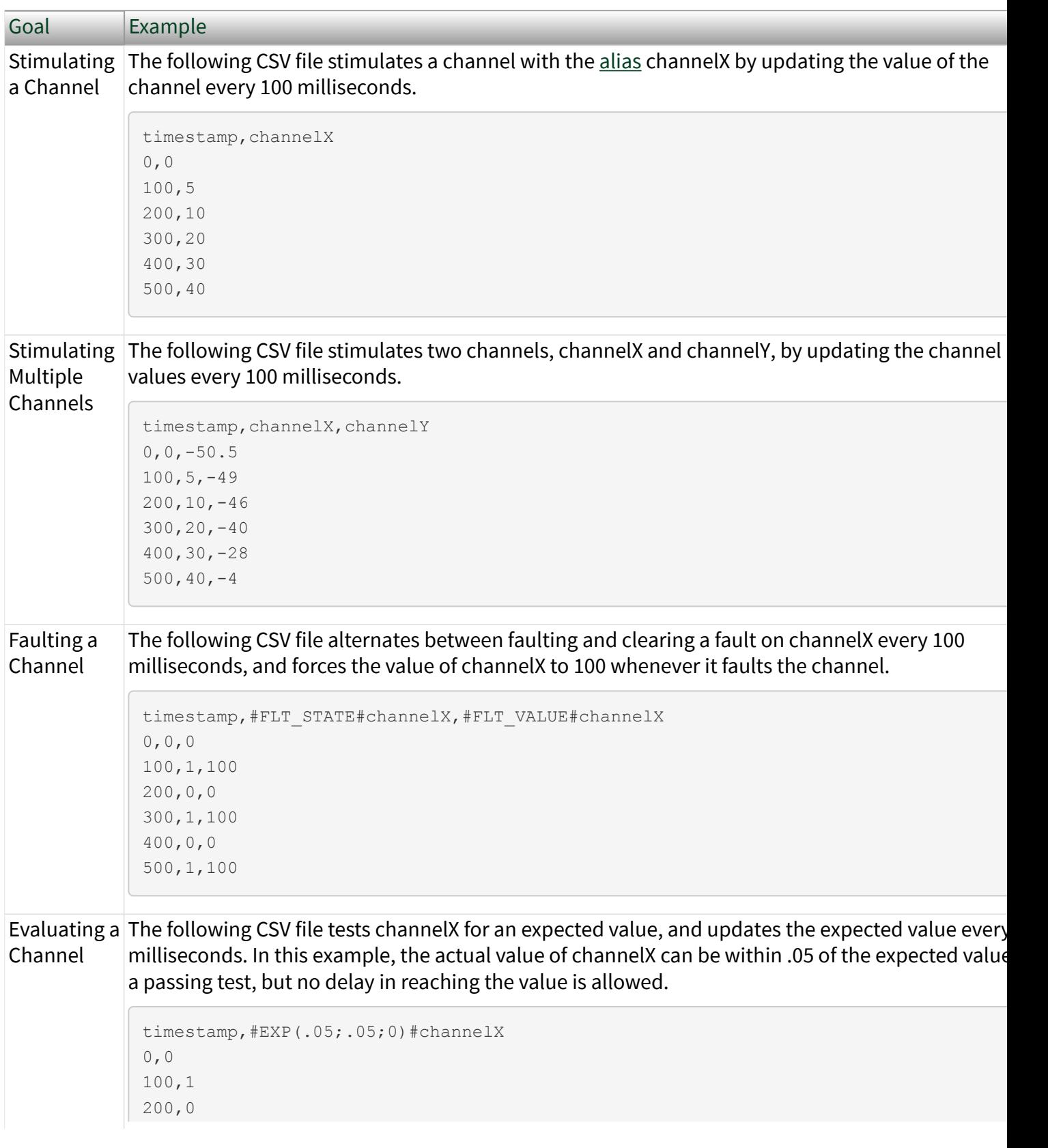

<span id="page-359-0"></span>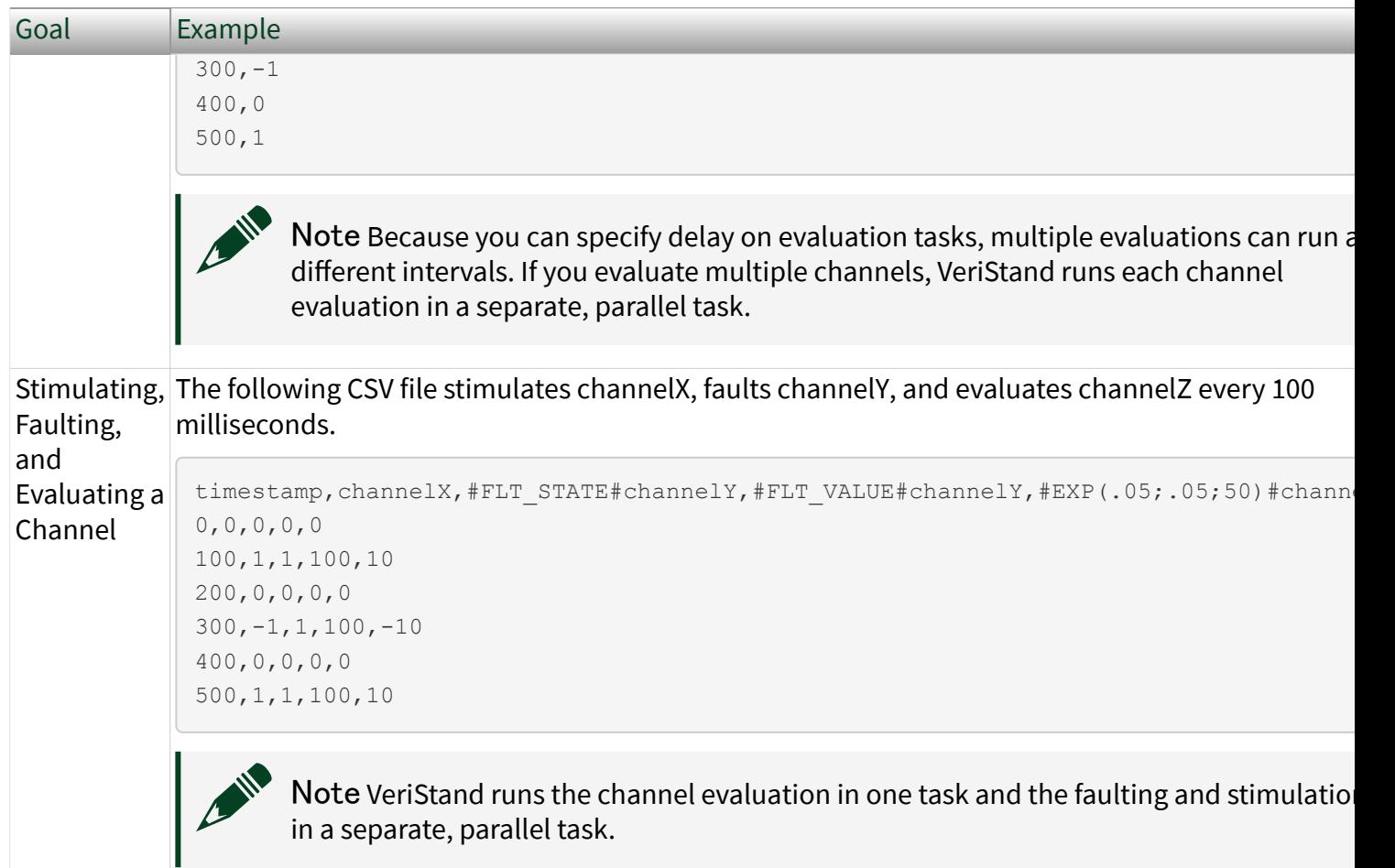

#### Calling a Real-Time Sequence from Another Sequence

Call real-time sequences by reference to run multiple sequences in parallel.

You can add references to real-time sequences or [CSV files that you call as](#page-355-0) [sequences,](#page-355-0) and then [call those references from expressions](#page-369-0) within an existing sequence.

- 1. [Create a real-time sequence](#page-351-0) to serve as the calling file.
- 2. In the References pane, select References.
- 3. On the Home tab of the ribbon, click Reference.
- 4. Use the File dialog box to navigate to the real-time sequence (.nivsseq) or CSV file you want to reference.
<span id="page-360-0"></span>Note If the real-time sequence or CSV file is saved in the same directory as the sequence you are editing, you can also drag the realtime sequence or CSV file from the Sequences pane to References to create the reference.

After you add the reference, you can [use an expression to call the referenced real](#page-369-0)[time sequence.](#page-369-0)

Generating Errors in a Real-Time Sequence

Configure a real-time sequence to return user-defined error codes and messages in the stimulus profile test results file.

- 1. [Create a real-time sequence](#page-351-0).
- 2. Add a [Generate Errors](#page-376-0) primitive to the sequence code.

Note This primitive also allows you to stop the sequence and skip to the clean-up tasks or to immediately abort the sequence without performing clean-up tasks.

3. If you need to clear or access an error later in the sequence, create an expression in the Property Browser that implements a function.

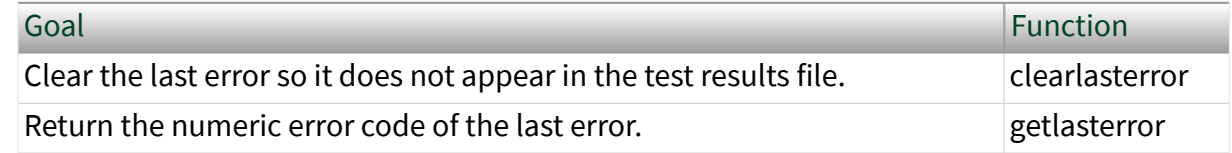

The [test results file](#page-400-0) displays the error information in the section that corresponds to the sequence that generated the error. The following example shows how an error appears in the test results file:

Outcome: Error: 55. Details: <append>========================= VeriStand: Alert! The Engine Temperature is outside the critical range. Shutting down the engine.

#### <span id="page-361-0"></span>Adding and Editing Expressions in a Real-Time Sequence

Use expressions to access and act on the variables you define for a real-time sequence.

**Expressions** are the building blocks of real-time sequence code.

1. Depending on your goal, complete the following tasks.

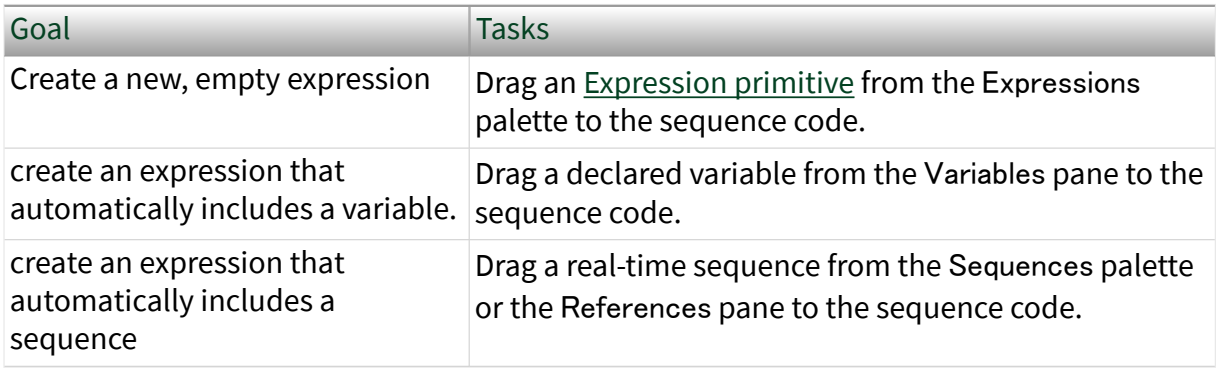

2. In the Property Browser, build the expression as a mathematical operation.

Note As you begin typing in the Expression field, a type-ahead menu appears with valid functions or variables you can include in the expression. You can connect these functions and variables with operators.

If the new expression contains a variable that is not already declared in the sequence, [declare the variable.](#page-353-0)

Expression Functions

Use functions when editing expressions in the Property Browser.

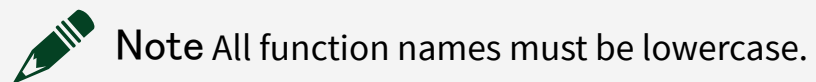

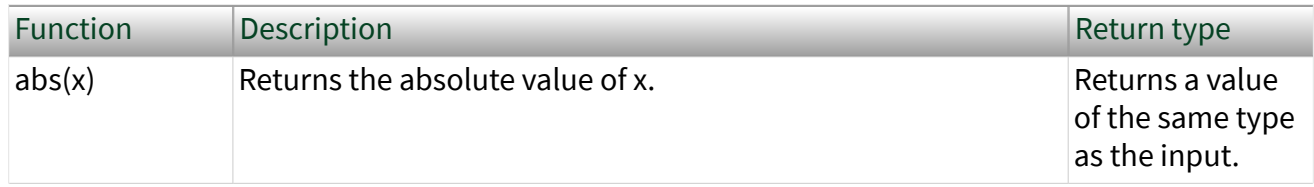

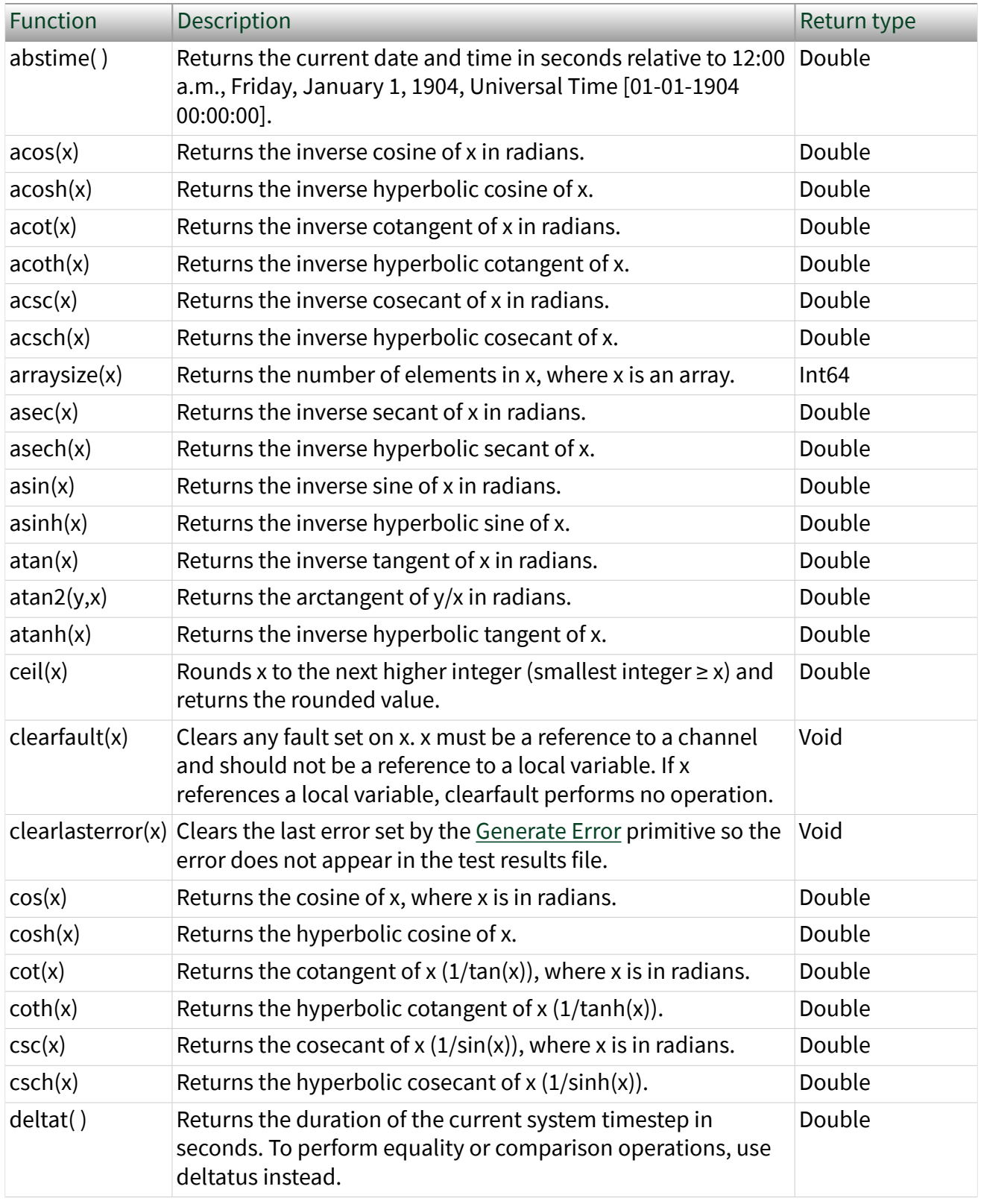

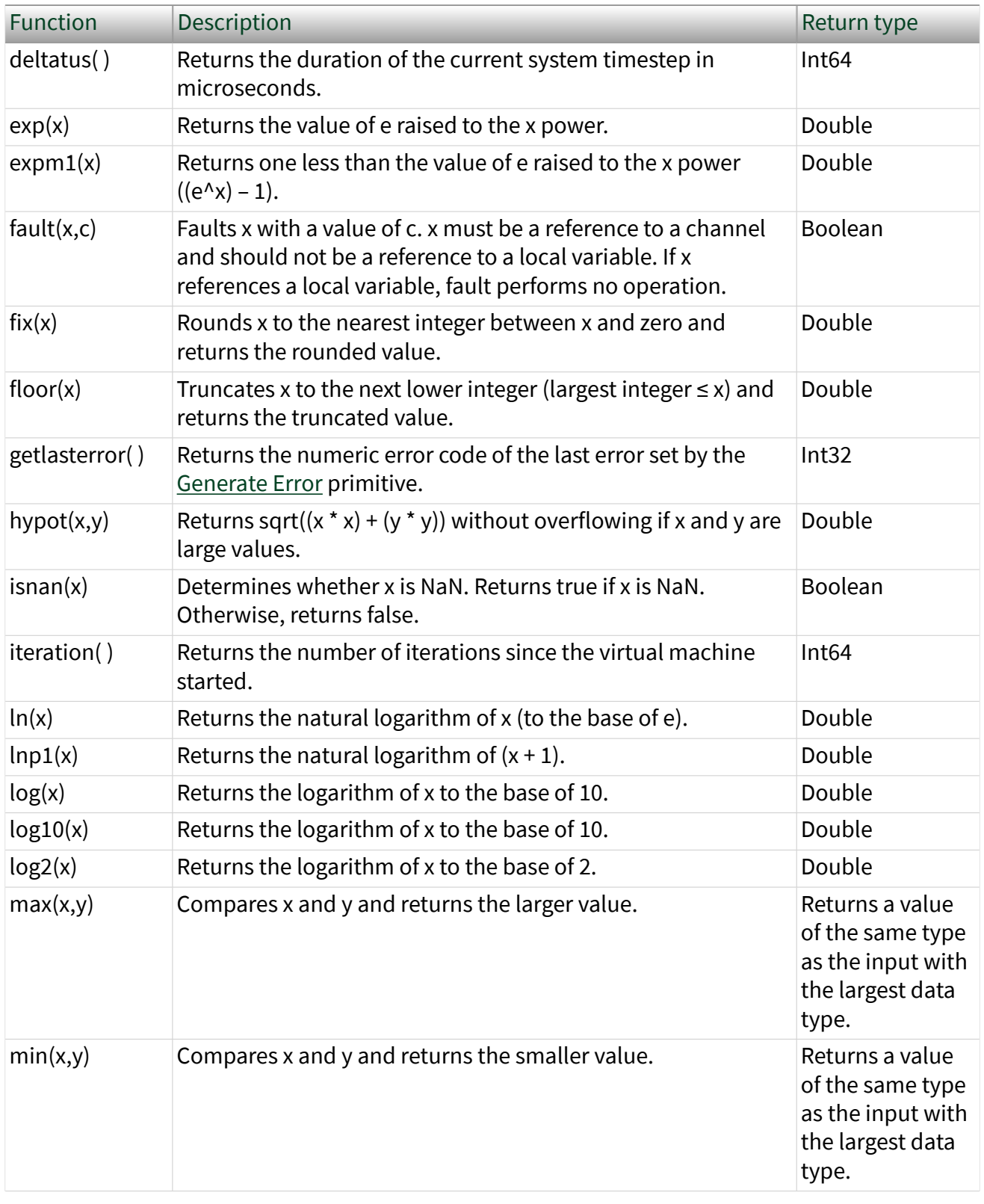

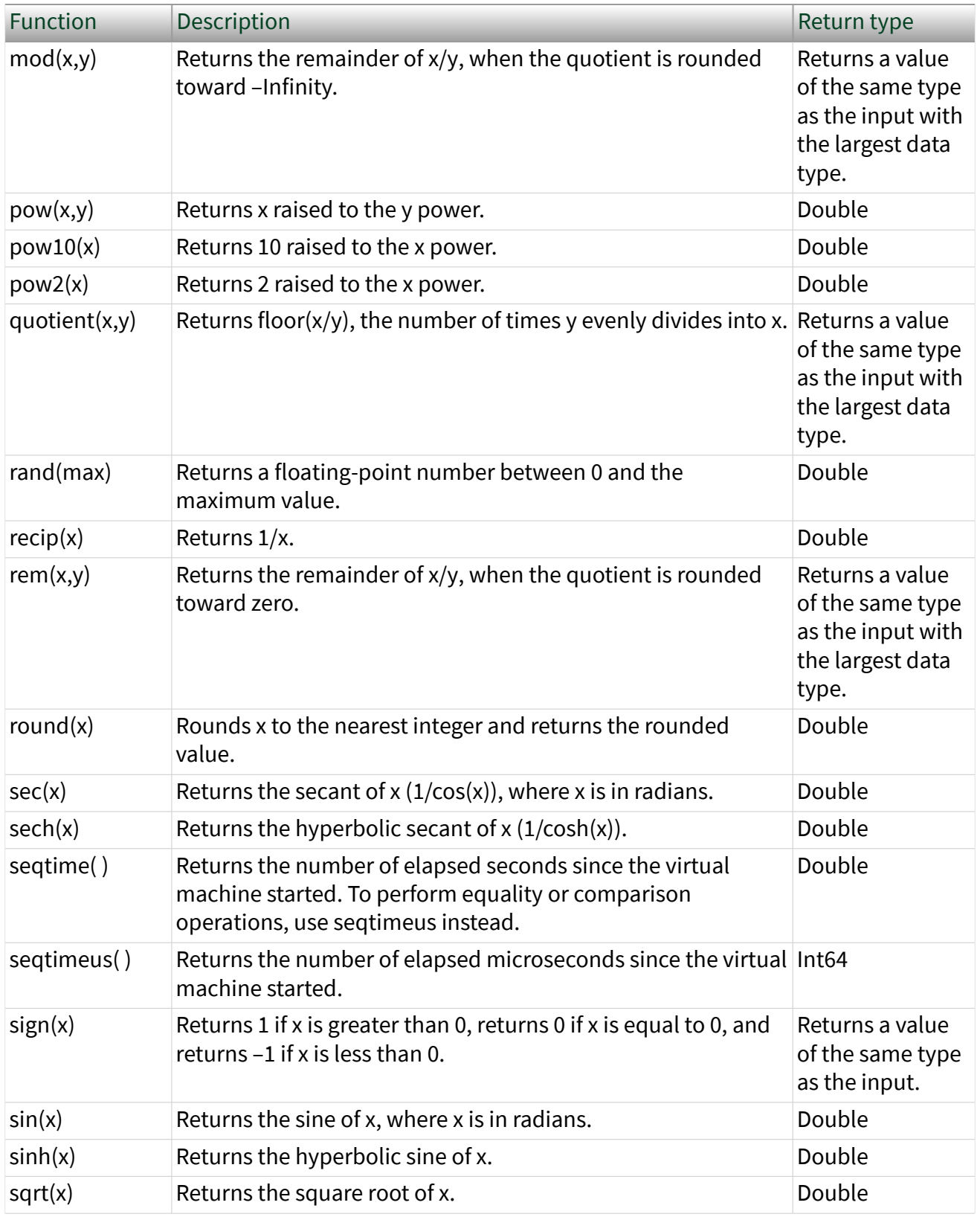

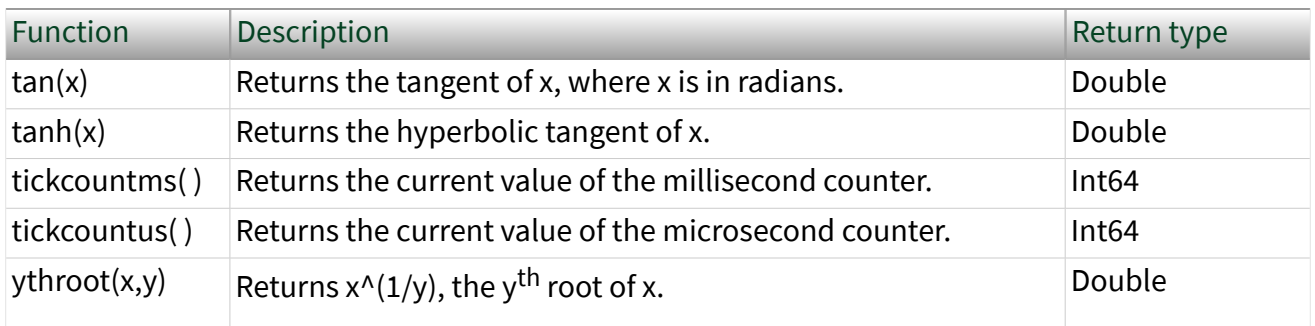

#### Expression Syntax

Use expression syntax similarly to the syntax used in text-based programming languages.

Your expression syntax must conform to the allowed [functions](#page-361-0) and [operator](#page-368-0) [precedence](#page-368-0) in the Expression component of the Property Browser.

The expression syntax is summarized below using Backus-Naur Form (BNF notation). The summary includes non-terminal symbols: identifier, number, arraysize, floating-point-type, integer-type, left-hand-side, assignment-operator, and function.

Note Italicized symbols are terminal symbols given exactly as how you should reproduce them. The symbol # denotes any number of the term following it.

assignment:

- expression
- left-hand-side assignment-operator assignment

expression:

- expression binary-operator expression
- unary-operator expression
- expression unary-operator
- expression ? expression : expression
- ( expression )
- identifier
- constant
- function-name ( argument-list )

left-hand-side:

- identifier
- identifier array-subscription

array-subscription:

■ [assignment]

assignment-operator: one of

 $=$   $+$   $=$   $=$   $*$   $=$   $/$   $=$   $>$   $>$   $=$   $<$   $=$   $8$   $=$   $^{\circ}$   $=$   $^{0}/$   $=$   $*$   $*$   $=$ 

binary-operator: one of

■ + – \* / ^ != == > < >= <= >> << && || & | % \*\*

unary-operator: one of

 $\blacksquare$  – ! ++ –– ~

argument-list:

- expression
- expression , argument-list

constant:

- pi
- true
- false
- number

non-digit: one of

 $a \sim z A \sim Z$ 

digit: one of

■ 0 1 2 3 4 5 6 7 8 9

nonzero-digit: one of

■ 1 2 3 4 5 6 7 8 9

binary-digit: one of

■ 0 1

hex-digit: one of

■ 0 1 2 3 4 5 6 7 8 9 a b c d e f A B C D E F

identifier:

■ non-digit [non-first-character]

non-first-character:

- non-digit [non-first-character]
- digit [non-first-character]

number:

- integer-constant
- float-constant

integer-constant:

- decimal-constant
- binary-constant
- hex-constant

decimal-constant:

■ nonzero-digit #digit

binary-constant:

- 0b #binary-digit
- 0B #binary-digit

hex-constant:

- 0x #hex-digit
- 0X #hex-digit

float-constant:

- <span id="page-368-0"></span>■ fraction exponent-part
- decimal-constant exponent-part

fraction:

■ #digit . digit #digit

exponent-part:

- e [sign] #digit
- E [sign] #digit

sign: one of

■ + -

Expression Operator Precedence

Operators in real-time sequence expressions have an order to when they execute. The following table lists the order of precedence for operators from highest to lowest. Operators on the same line have the same precedence.

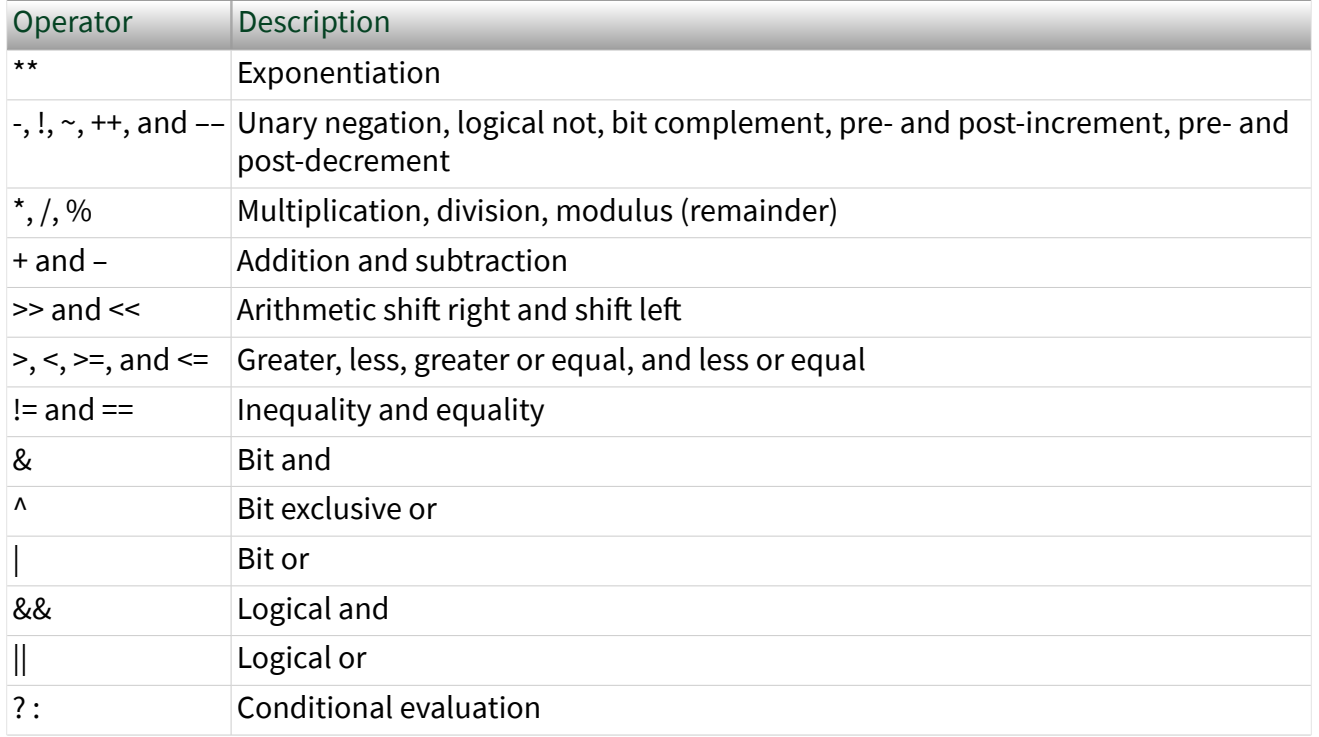

<span id="page-369-0"></span>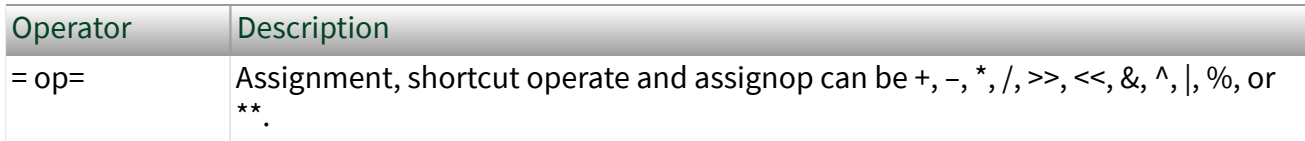

The assignment operator = is right associative (groups right to left), as is the exponentiation operator \*\*. All other binary operators are left associative. The numeric value of TRUE is 1, and FALSE is 0 for output. The logical value of 0 is FALSE, and any nonzero number is TRUE. The logical value of the conditional expression

```
<lexpr> ? <texpr>: <fexpr>
```
is <texpr> if the logical value of <lexpr> is TRUE and <fexpr> otherwise.

Calling a Real-Time Sequence from an Expression

Use expressions to call real-time sequences from within other real-time sequences.

- 1. [Add a reference to the real-time sequence you want to call.](#page-359-0)
- 2. Enter the sequence alias, which appears to the right of the file name in the References pane, into the [Expression](#page-360-0) component of the Property Browser.
- 3. In parentheses following the alias, list each parameter of the sequence. For example, if the alias is Sequence, and the sequence contains the parameters Parameter1 and Parameter2, the expression must contain:

Sequence(Parameter1, Parameter2)

The process for calling CSV files from an expression is the same as for real-time sequence (.nivsseq) files. You must add a reference to the CSV file, and each channel in the CSV file requires a parameter in the function call.

Note If you are evaluating a channel in a CSV file for pass/fail requirements, you must list two parameters in the function call, one for the evaluated channel, and one for the channel where you want to store the results.

Performing Division with Expression Functions and Operators

Use the division operator or quotient function to divide expression functions and operators.

The **division operator (/)** method divides all numbers as doubles and results in a double quotient, regardless of the data type of the dividend or divisor.

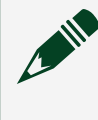

Note If the dividend, divisor, and result are all of type I32, the division operator performs an integer division and returns a result of data type I32.

The **quotient function** method rounds the result of the division towards minus infinity.

Depending on your goal, use a division method with your expression function or operator.

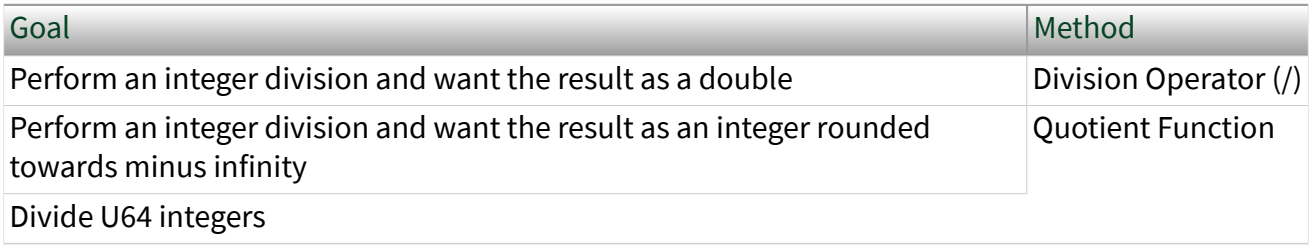

The result of the function (operator) is either the data type of the dividend or the divisor. This is determined by the largest data type, according to this order: Double >  $U64 > 164 > U32 > 132.$ 

If the result is passed to another data type, VeriStand performs an implicit cast. An implicit cast converts one data type to another. For example, if a double is converted to an integer, the resulting number is rounded toward zero. This may lead to unexpected values.

The following table shows the results of different functions in the case of division by zero.

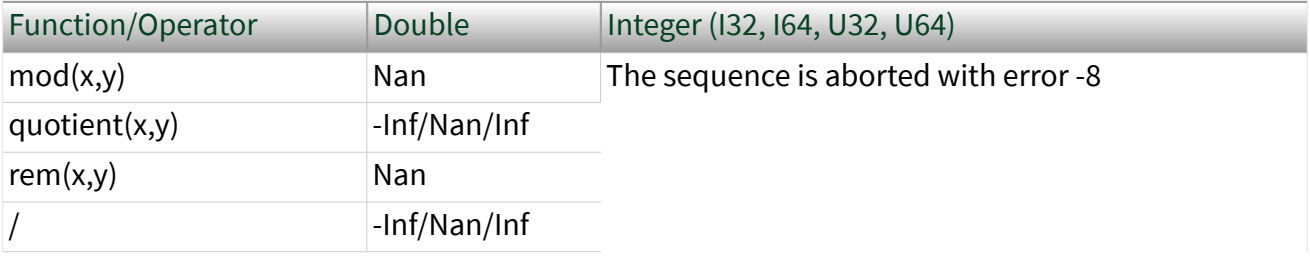

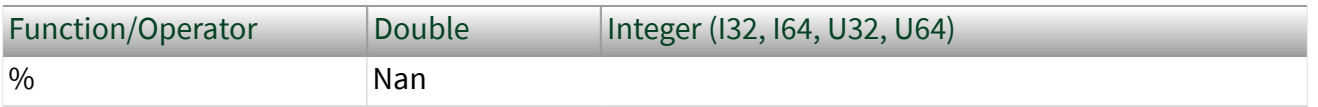

#### Faulting Channels in a Real-Time Sequence

Use a software fault insertion by using the fault(x,c) and clearfault(x) functions.

A **software fault insertion** allows you to test the behavior of a system when a channel reaches a certain value. Use the following [functions](#page-361-0) to perform a software fault insertion.

■ The **fault(x,c)** function faults the channel referenced by the specified parameter (x) to the specified value (c).

> Note While the fault is active, it overrides any attempts to set the value of the faulted channel, whether from mappings or from the VeriStand Editor or Workspace.

■ The **clearfault(x)** function clears any faults from the specified channel (x). Once cleared, any mappings resume.

- 1. [Create a real-time sequence](#page-351-0).
- 2. [Add expressions](#page-360-0) that call the fault(x,c) and clearfault(x) functions.

In the following real-time sequence, the parameter ao0 is mapped to the system definition channel PXI FPGA AO0. The real-time sequence faults the value of PXI FPGA AO0 to -10.0, waits five seconds, and then clears the fault.

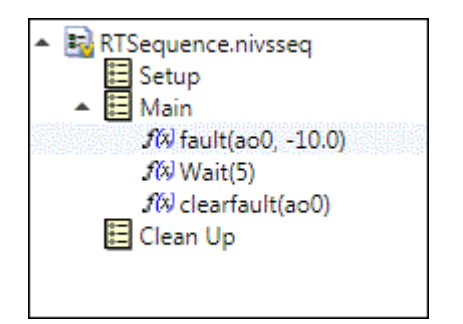

#### Variables for Reading and Writing Channels in a Real-Time Sequence

Use parameter and channel reference variables to read or write system definition channels.

There are key differences between how parameters and channel references access channels. Use the following table to determine the best variable type to read or write channels in your real-time sequence.

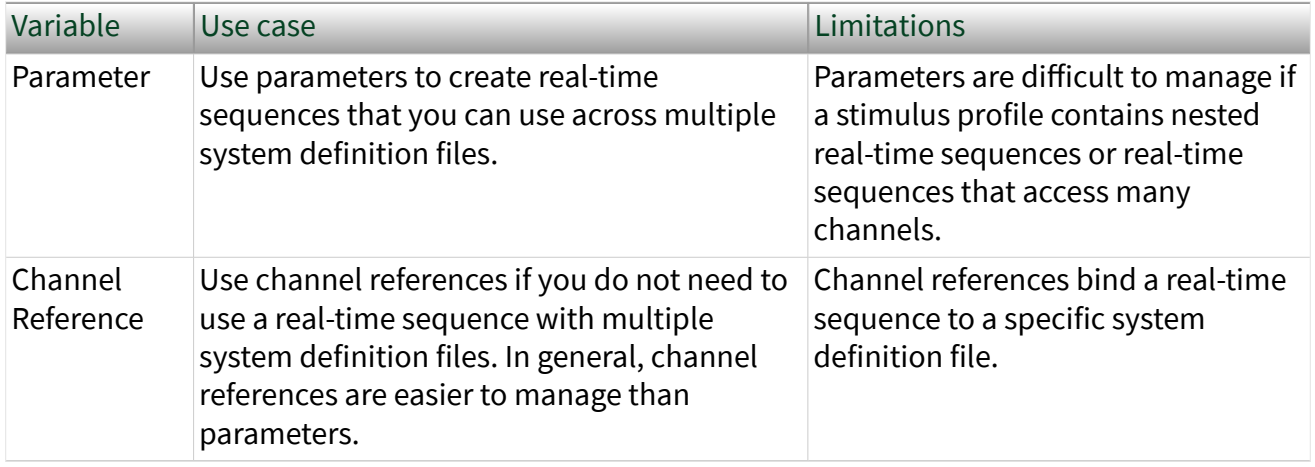

To illustrate how channel references are easier to manager than parameters, consider a real-time sequence, SeqA, that calls another sequence, SeqB. The stimulus profile, MyProfile, manages both sequences. You need to read a channel, named MyChannel, from SeqB.

The following illustration contrasts how reading MyChannel with a channel reference differs from reading MyChannel with a parameter.

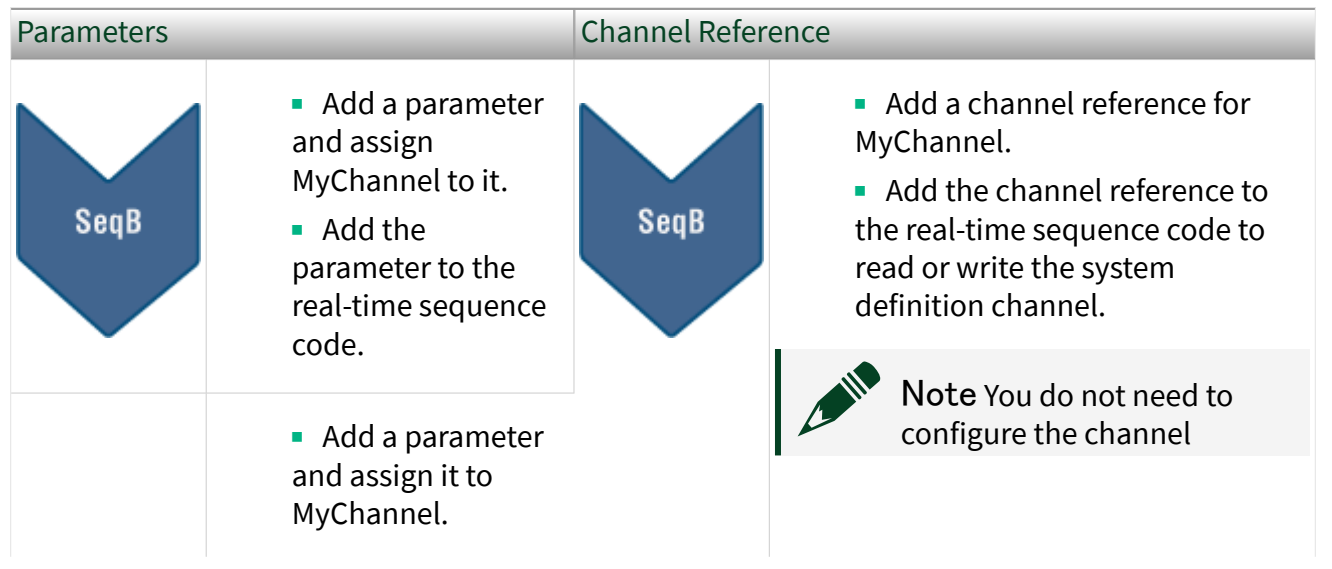

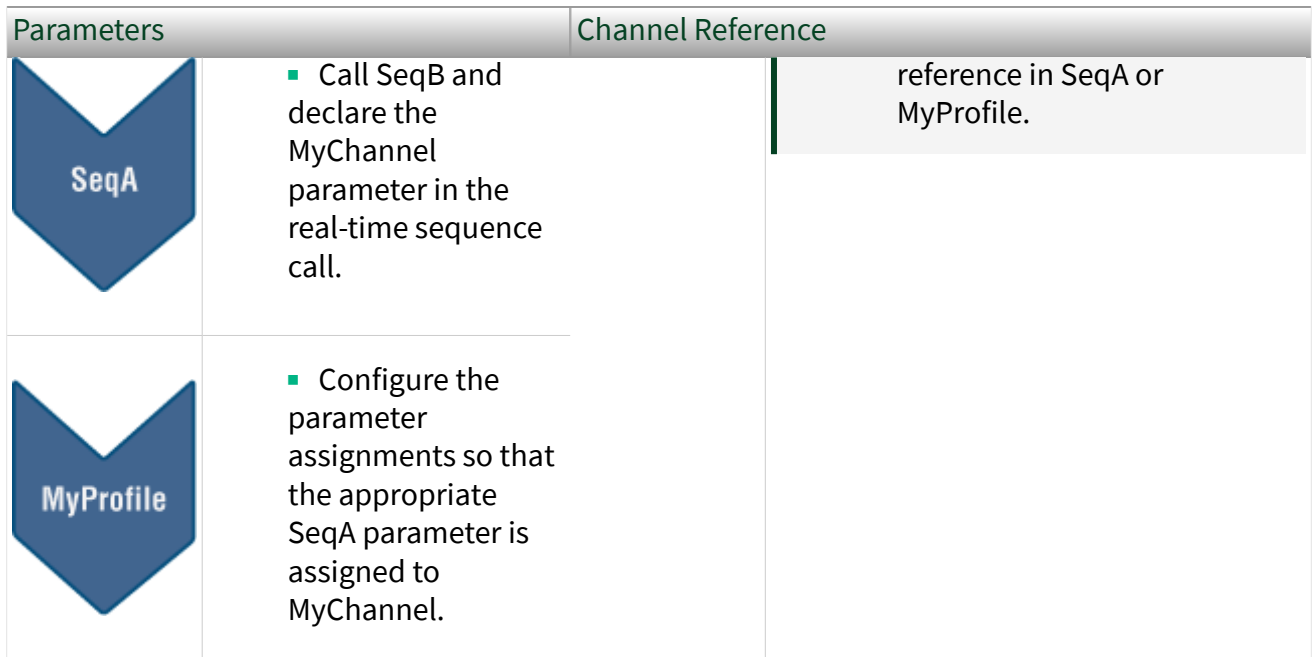

#### Real-Time Sequence Primitives

Use real-time sequence primitives to define variables, create expressions, and add structures such as loops and conditional statements to your real-time sequence code.

A **primitive** is a programming element you can use in a real-time sequence.

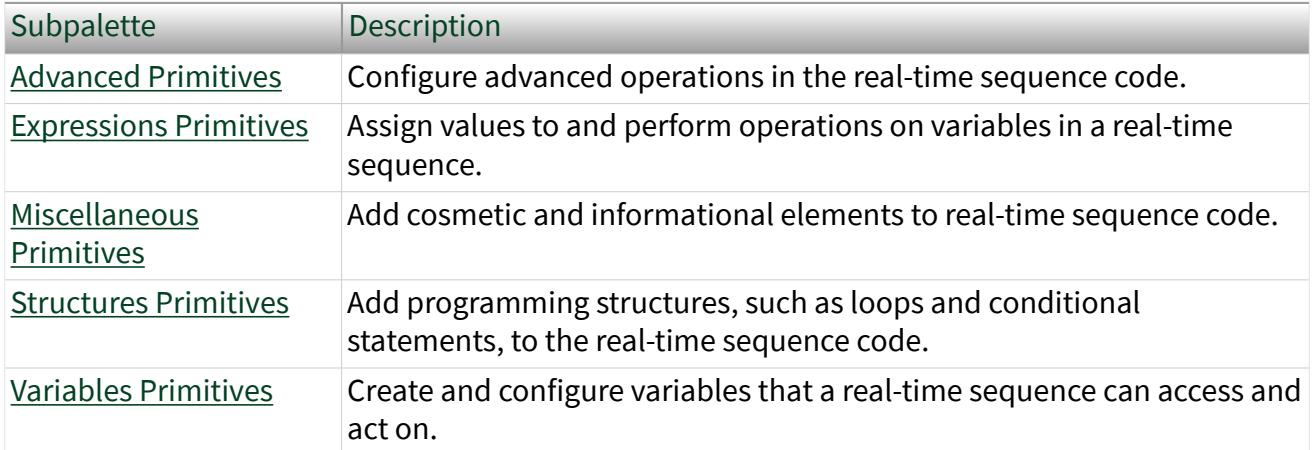

#### Advanced Primitives

Configure advanced operations in the real-time sequence code.

<span id="page-374-0"></span>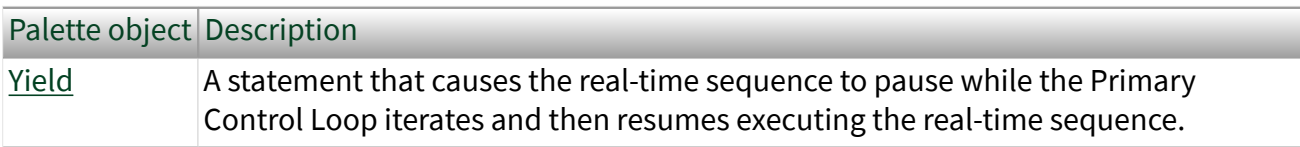

# Yield Primitive

A statement that causes the real-time sequence to pause while the Primary Control Loop iterates and then resumes executing the real-time sequence.

In a multi-tasking real-time sequence, this statement causes the current task to complete the current step and yield control of the CPU to the next task, if one exists.

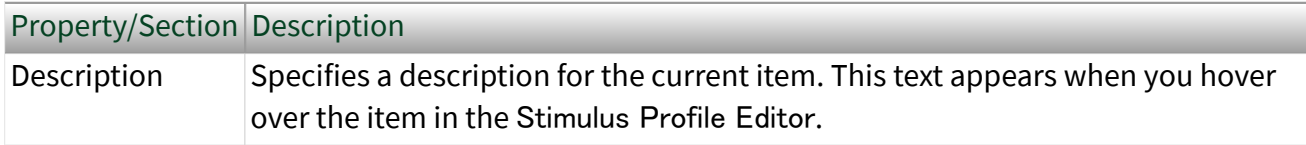

#### Expressions Primitives

Assign values to and perform operations on variables in a real-time sequence.

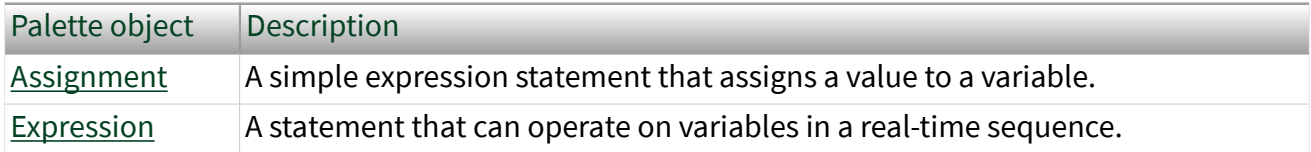

## Assignment Primitive

A simple expression statement that assigns a value to a variable.

For example, VarName = 150 is an assignment that sets the value of a variable, VarName, to 150.

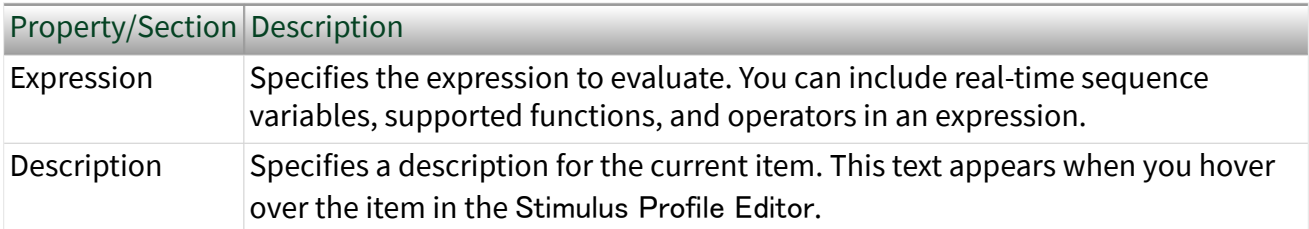

# <span id="page-375-0"></span>Expression Syntax

A statement that can operate on variables in a real-time sequence.

For example, VarName \* 2 is an expression that multiplies the value of a variable, VarName, by 2. Expressions are the building blocks of real-time sequence code, and must follow the expected syntax.

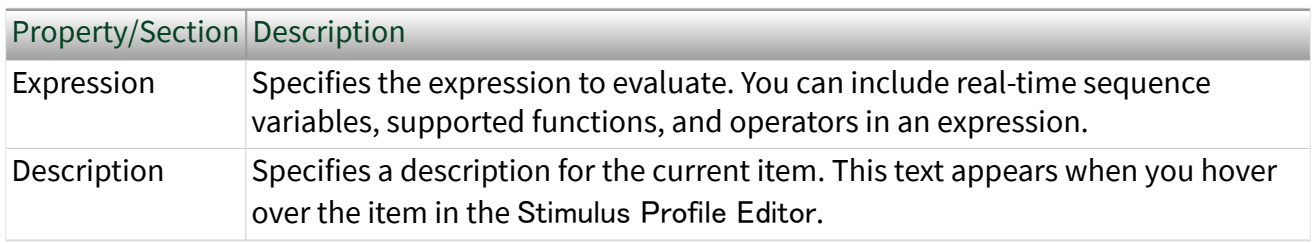

#### Miscellaneous Primitives

Add cosmetic and informational elements to real-time sequence code.

The primitives on this palette do not affect the execution of sequence code.

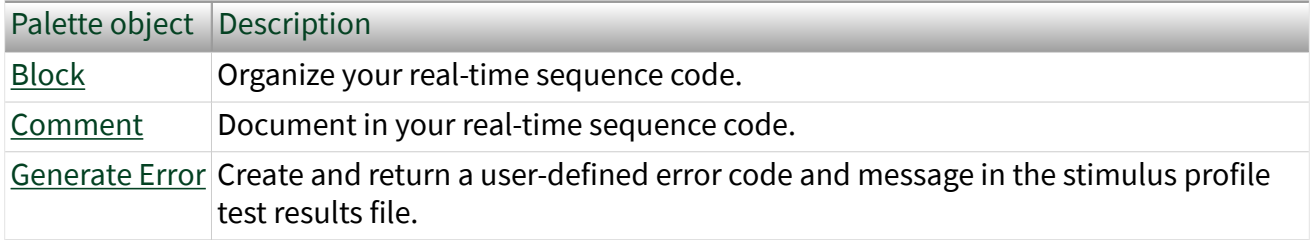

## Block

Organize your real-time sequence code.

A **block** is a list of functional statements to execute. Because a block is itself a single statement, you also can use blocks to easily duplicate or move related statements. The predefined sections of a real-time sequence, Setup, Main, and Clean Up, are examples of code blocks. Blocks have no effect on the execution of the code.

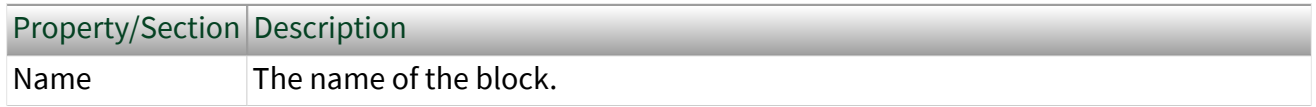

<span id="page-376-0"></span>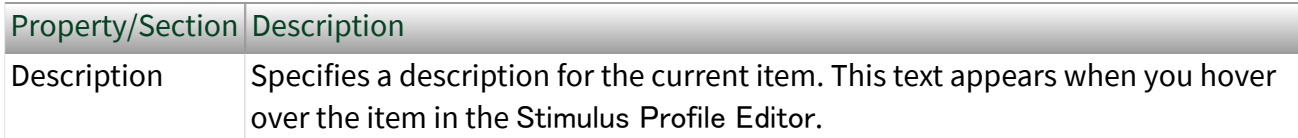

### Comment

Document in your real-time sequence code.

Comments have no effect on the execution of the code.

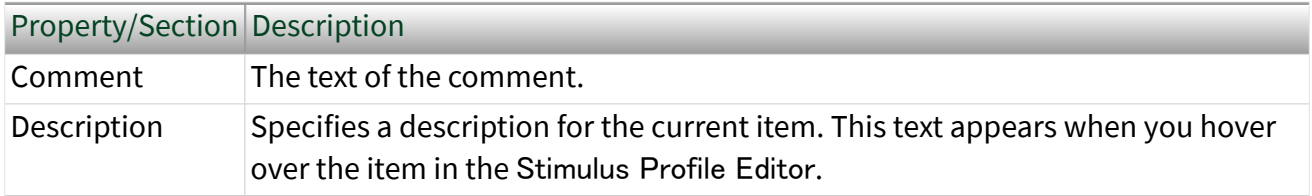

### Generate Error

Create and return a user-defined error code and message in the stimulus profile test results file.

You can also configure this primitive to stop the sequence and skip to the clean-up tasks or to immediately abort the sequence without performing clean-up tasks. Only the most recent error appears in the test results file because the most recent error overwrites any previous error that occurred.

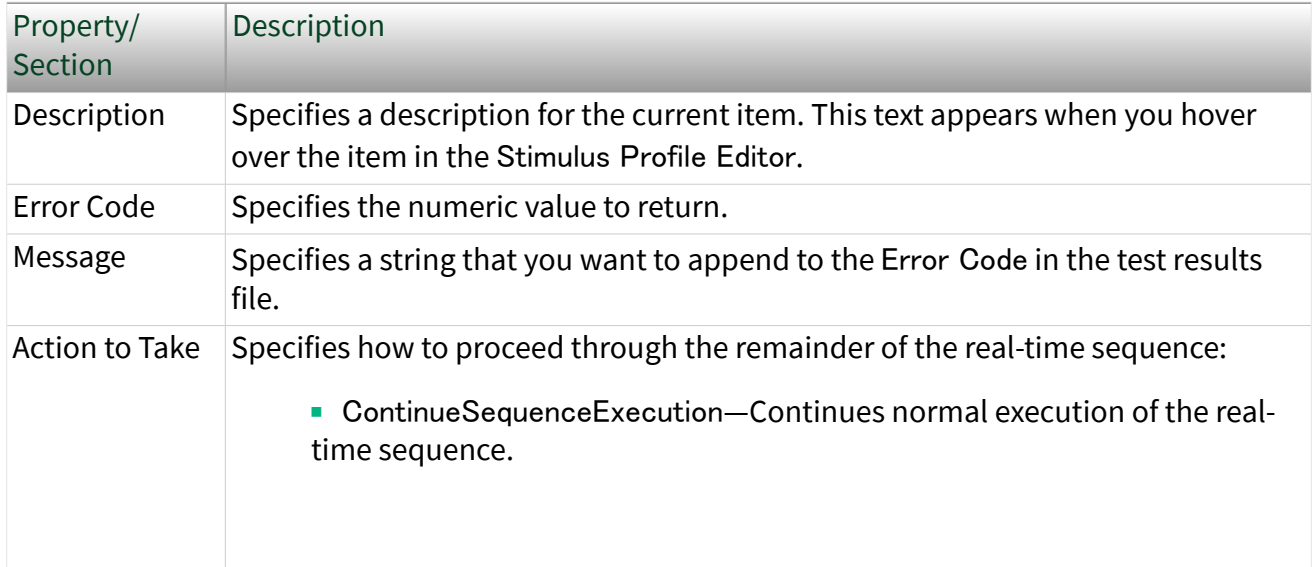

<span id="page-377-0"></span>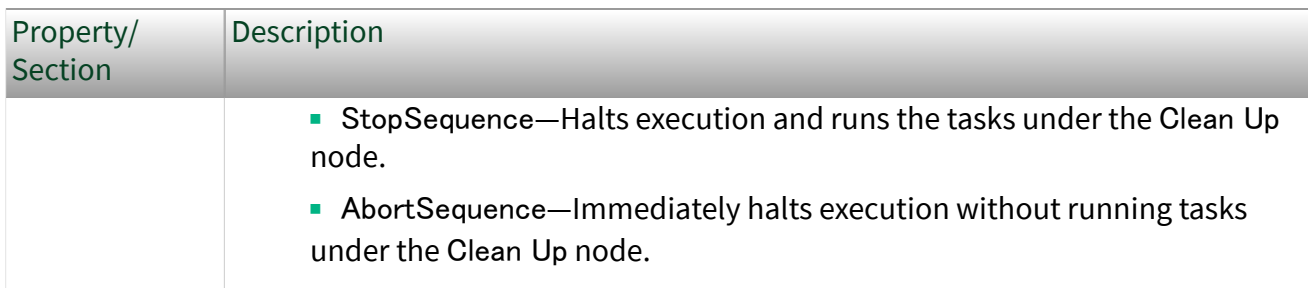

The test results file displays the error code and message in the section that corresponds to the sequence that generated the error. The following example shows how an error appears in the test results file:

```
Outcome: Error: 55. Details: <append> ========================= NI VeriStand:
Alert! The Engine Temperature is outside the critical range. Shutting down the 
engine.
```
#### Structures Primitives

Add programming structures, such as loops and conditional statements, to the realtime sequence code.

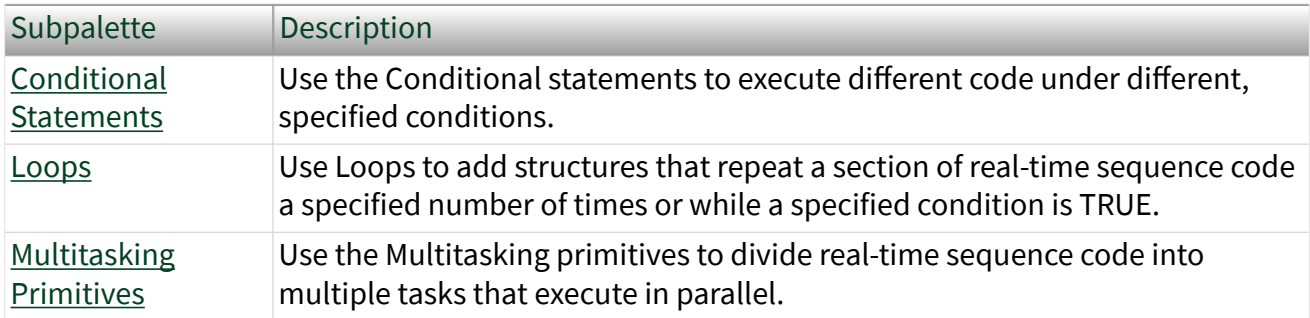

## Conditional Statements

Use the Conditional statements to execute different code under different, specified conditions.

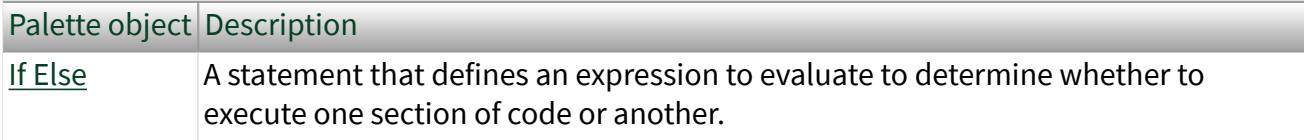

<span id="page-378-0"></span>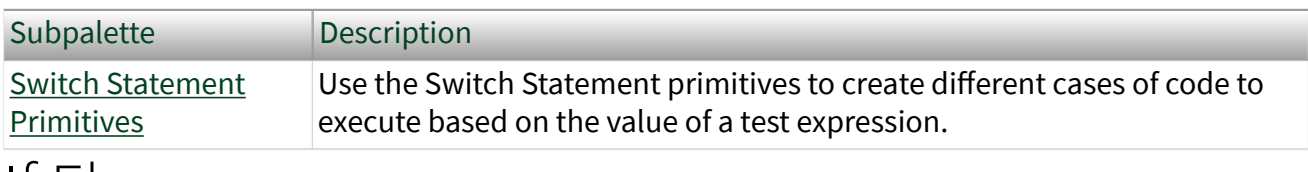

## If Else

A statement that defines an expression to evaluate to determine whether to execute one section of code or another.

When you add an If Else statement to your real-time sequence code, the editor automatically generates Then and Else blocks under the statement. If the Test Expression evaluates to TRUE, the statement executes the code under the Then block. If the expression evaluates to FALSE, the statement executes the code under the Else block.

To specify the code that each block executes, drag expressions and other primitives to the blocks and configure them as you would any other section of sequence code.

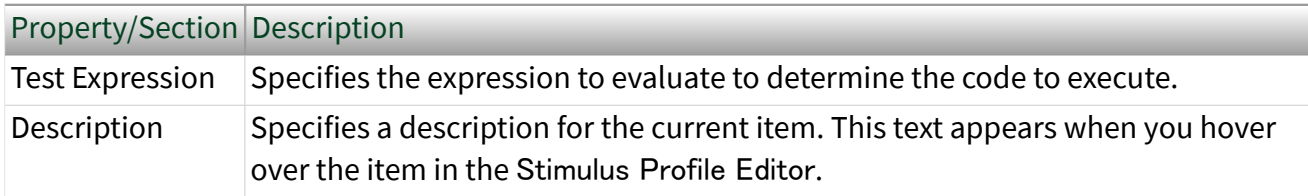

## Switch Statement Primitives

Use the Switch Statement primitives to create different cases of code to execute based on the value of a test expression.

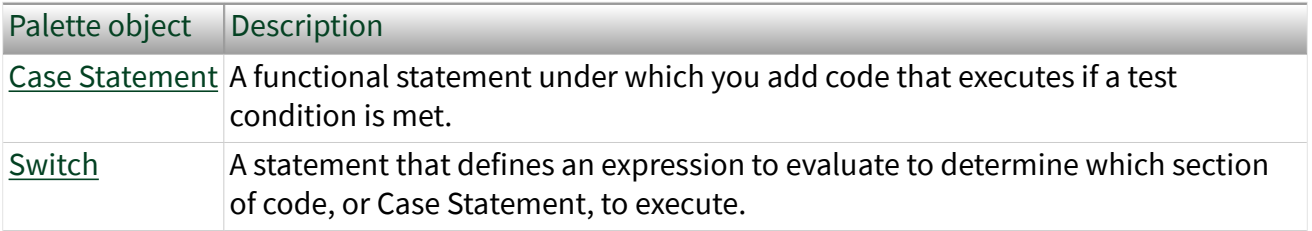

## Case Statement

A functional statement under which you add code that executes if a test condition is met.

<span id="page-379-0"></span>A case statement executes if its Case Value matches the value of the Test Expression for the Switch statement that contains the case.

To specify the code that the case executes, drag expressions and other primitives to the case and configure them as you would any other section of sequence code.

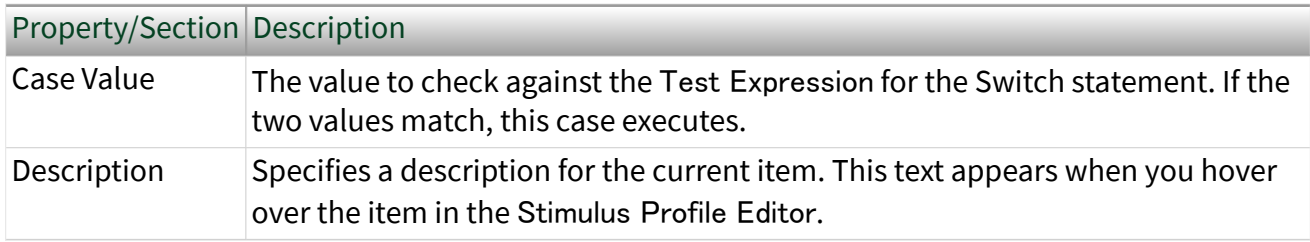

### Switch Primitive

A statement that defines an expression to evaluate to determine which section of code, or Case Statement, to execute.

The Switch statement executes the case with the Case Value that matches the value of the Test Expression. If no cases match the test value, a default case executes instead. When you add a Switch to your real-time sequence code, the editor automatically creates a Cases section for the test cases and a DefaultCase, which is another Case Statement.

Build your test code by adding additional cases to the Cases section. You can then add code to define the execution of each case, including the default.

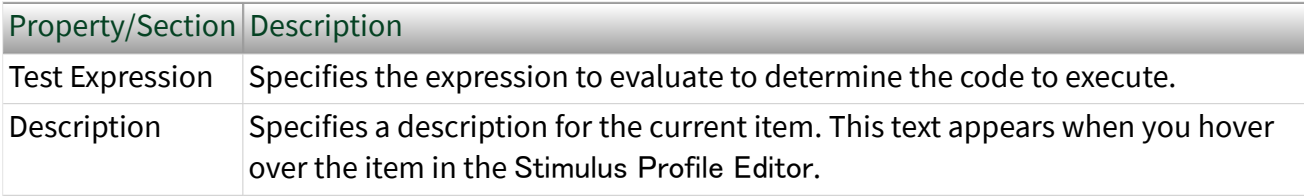

# Loops

Use Loops to add structures that repeat a section of real-time sequence code a specified number of times or while a specified condition is TRUE.

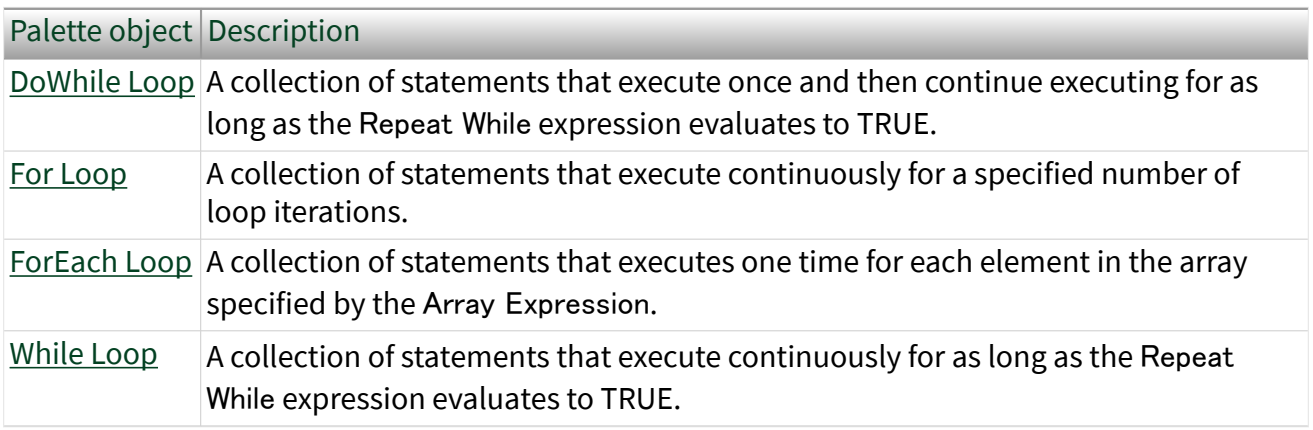

## DoWhile Loop

A collection of statements that execute once and then continue executing for as long as the Repeat While expression evaluates to TRUE.

Configure the code that executes in the loop by dragging expressions and other primitives to the loop and configuring them as you would any other section of sequence code.

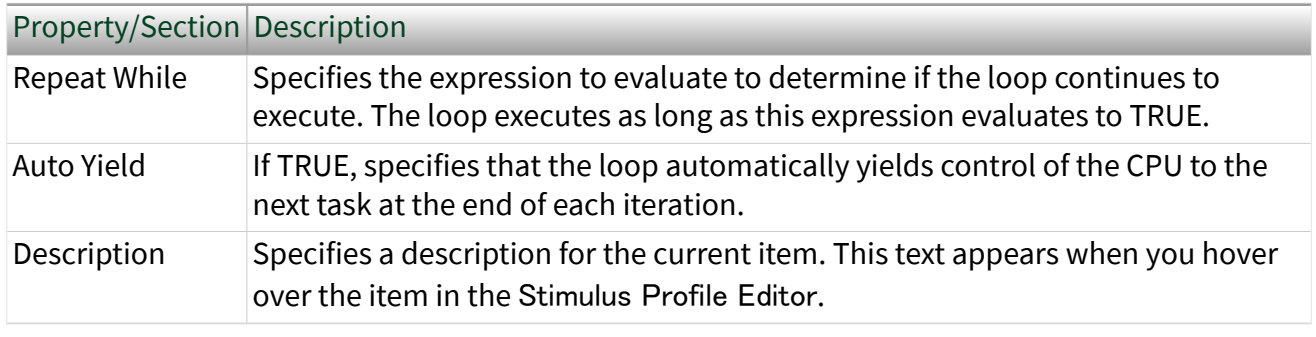

### For Loop

A collection of statements that execute continuously for a specified number of loop iterations.

Configure the code that executes in the loop by dragging expressions and other primitives to the loop and configuring them as you would any other section of sequence code.

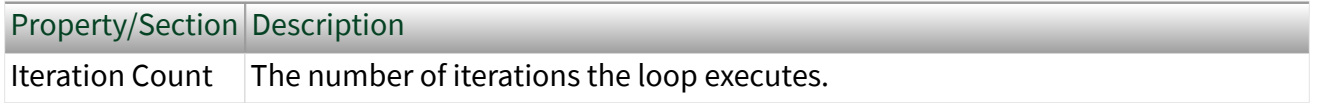

<span id="page-381-0"></span>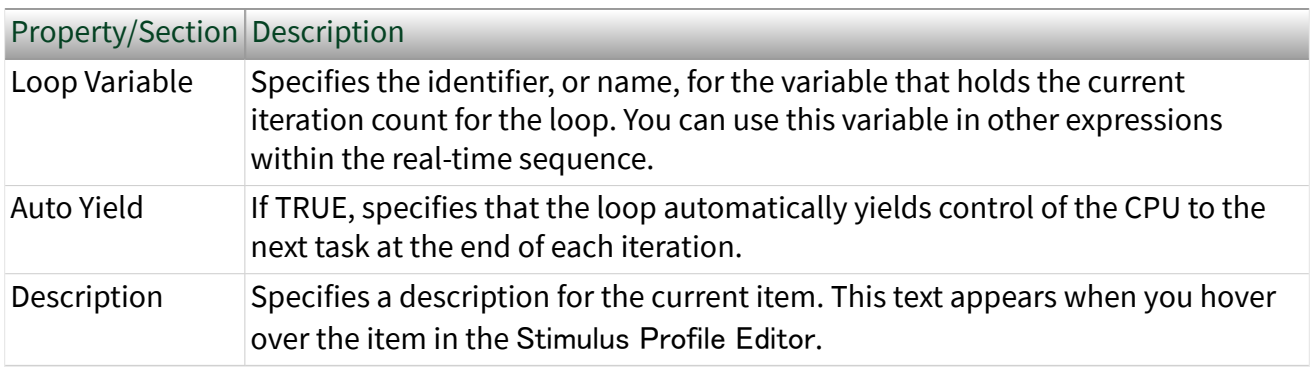

### ForEach Loop

A collection of statements that executes one time for each element in the array specified by the Array Expression.

Configure the code that executes in the loop by dragging expressions and other primitives to the loop and configuring them as you would any other section of sequence code.

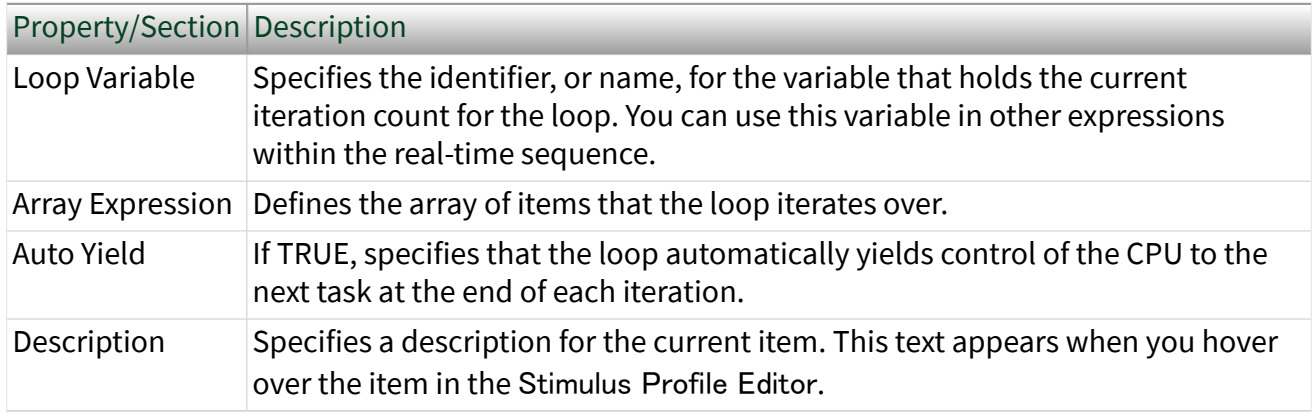

# While Loop

A collection of statements that execute continuously for as long as the Repeat While expression evaluates to TRUE.

Configure the code that executes in the loop by dragging expressions and other primitives to the loop and configuring them as you would any other section of sequence code.

<span id="page-382-0"></span>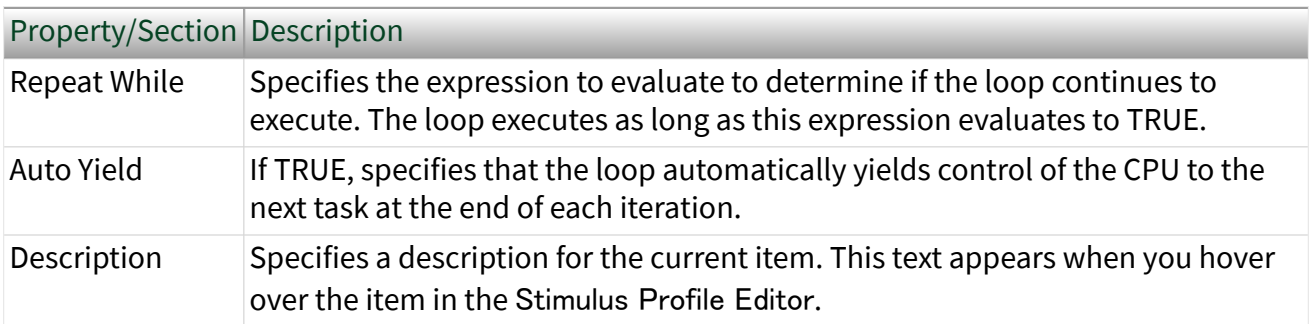

# Multitasking Primitives

Use the Multitasking primitives to divide real-time sequence code into multiple tasks that execute in parallel.

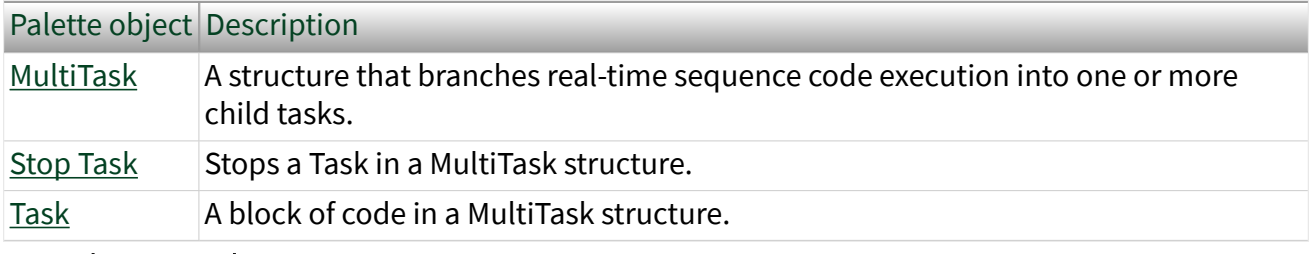

### MultiTask Structure

A structure that branches real-time sequence code execution into one or more child tasks.

On each time step, the MultiTask structure iteratively executes code from each child task until the task either terminates or yields execution to the next time step. MultiTask structures have two child tasks by default, but you can add more Task primitives from the Multitasking palette.

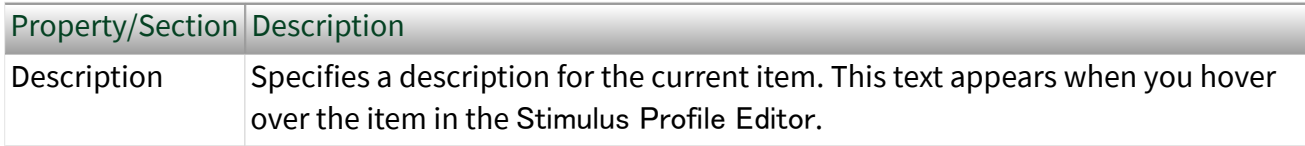

## Stop Task

Stops a Task in a MultiTask structure.

<span id="page-383-0"></span>When a task stops, any subsequences executing in that task immediately execute their Clean Up block and any sub-tasks stop.

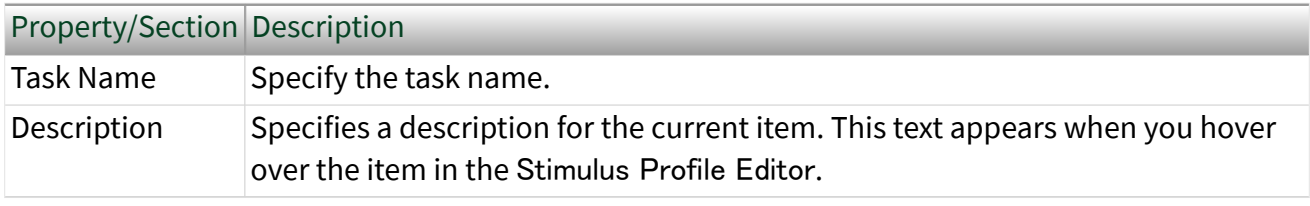

### Task

A block of code in a MultiTask structure.

On each time step, the MultiTask structure iteratively executes code from each child Task that it contains. A Task cannot exist outside of a MultiTask structure. Configure the code that executes as part of the task by dragging expressions and other primitives to the task and configuring them as you would any other section of sequence code.

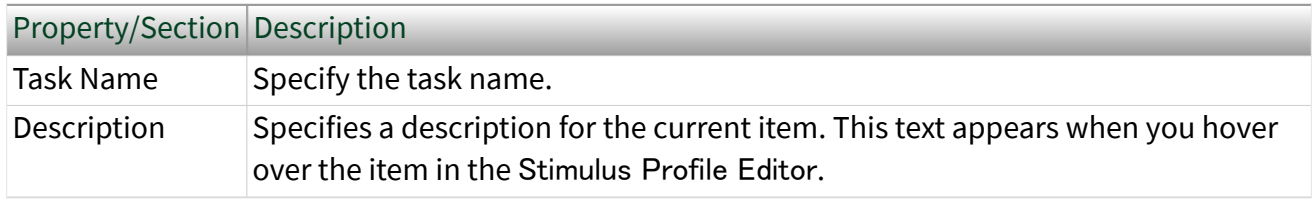

#### Variables Primitives

Create and configure variables that a real-time sequence can access and act on.

Drag a variable to the Variables pane to configure its properties. You can drag most variables directly to the sequence code to create an expression that sets the value of a variable.

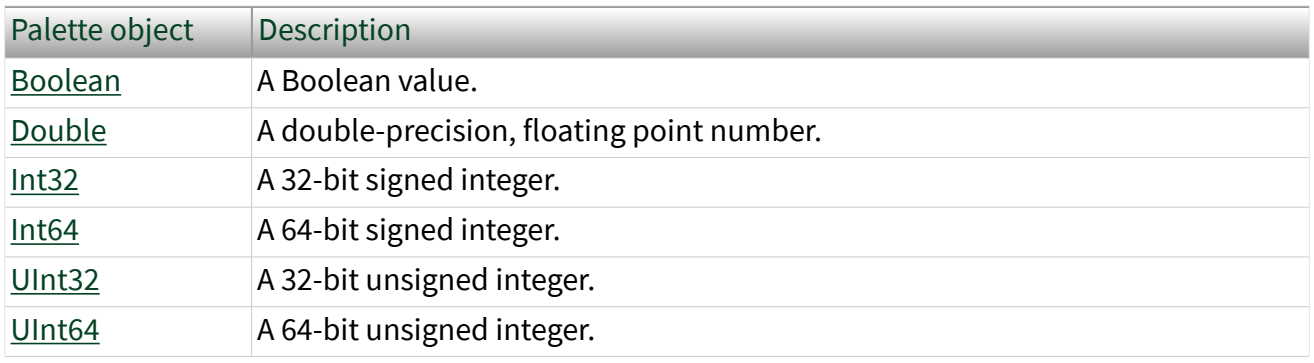

<span id="page-384-0"></span>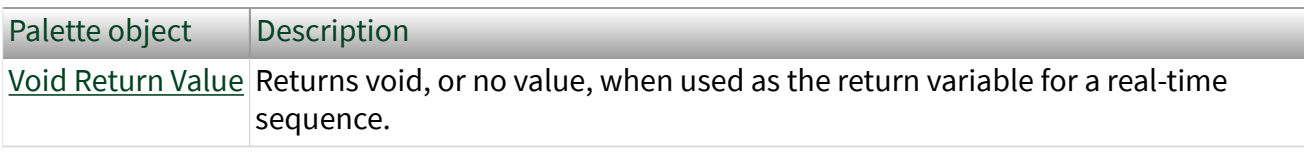

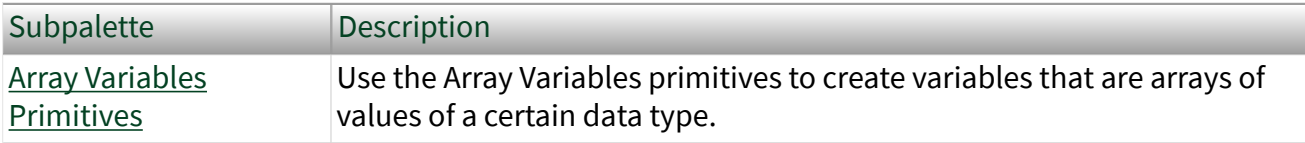

### Boolean Variable

A Boolean value.

If you want to configure pass/fail notification for a real-time sequence, use a Boolean as the return variable.

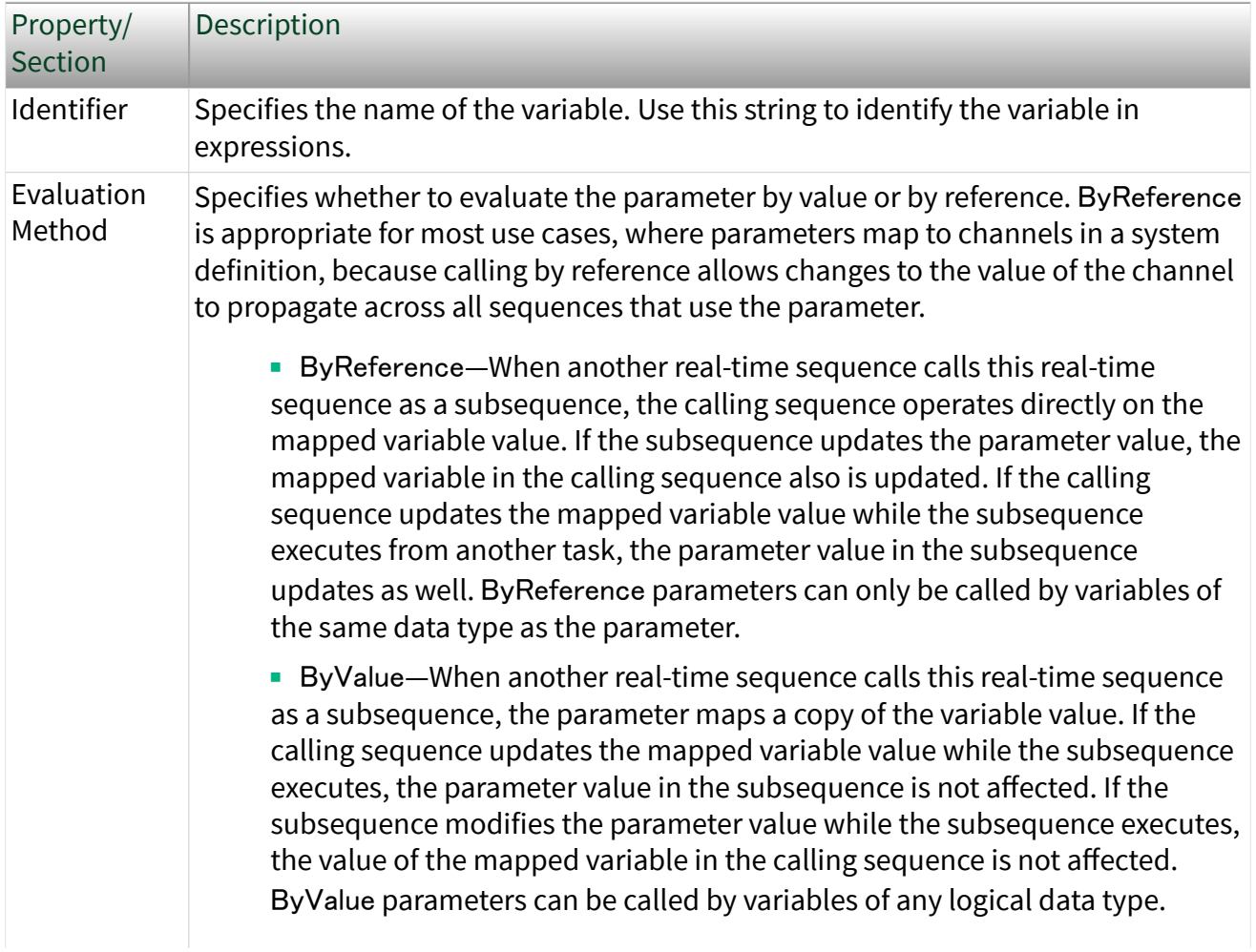

<span id="page-385-0"></span>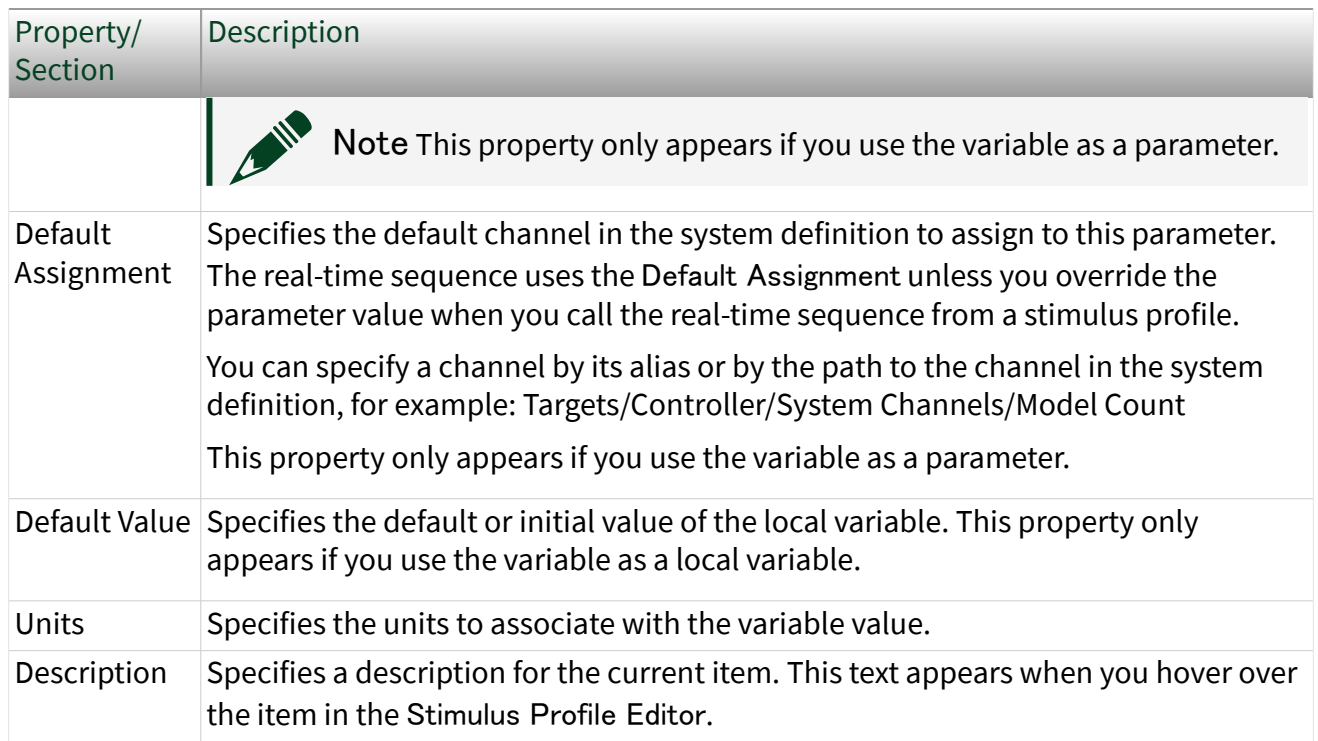

## Double Variable

#### A double-precision, floating point number.

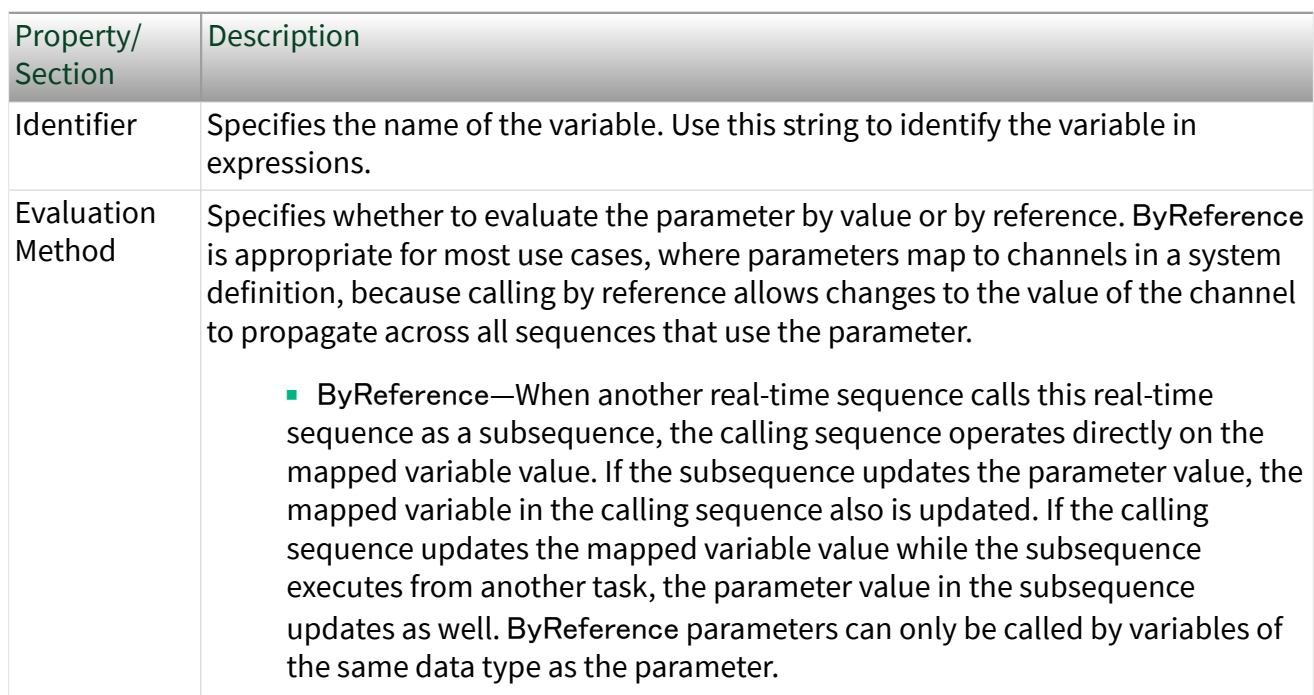

<span id="page-386-0"></span>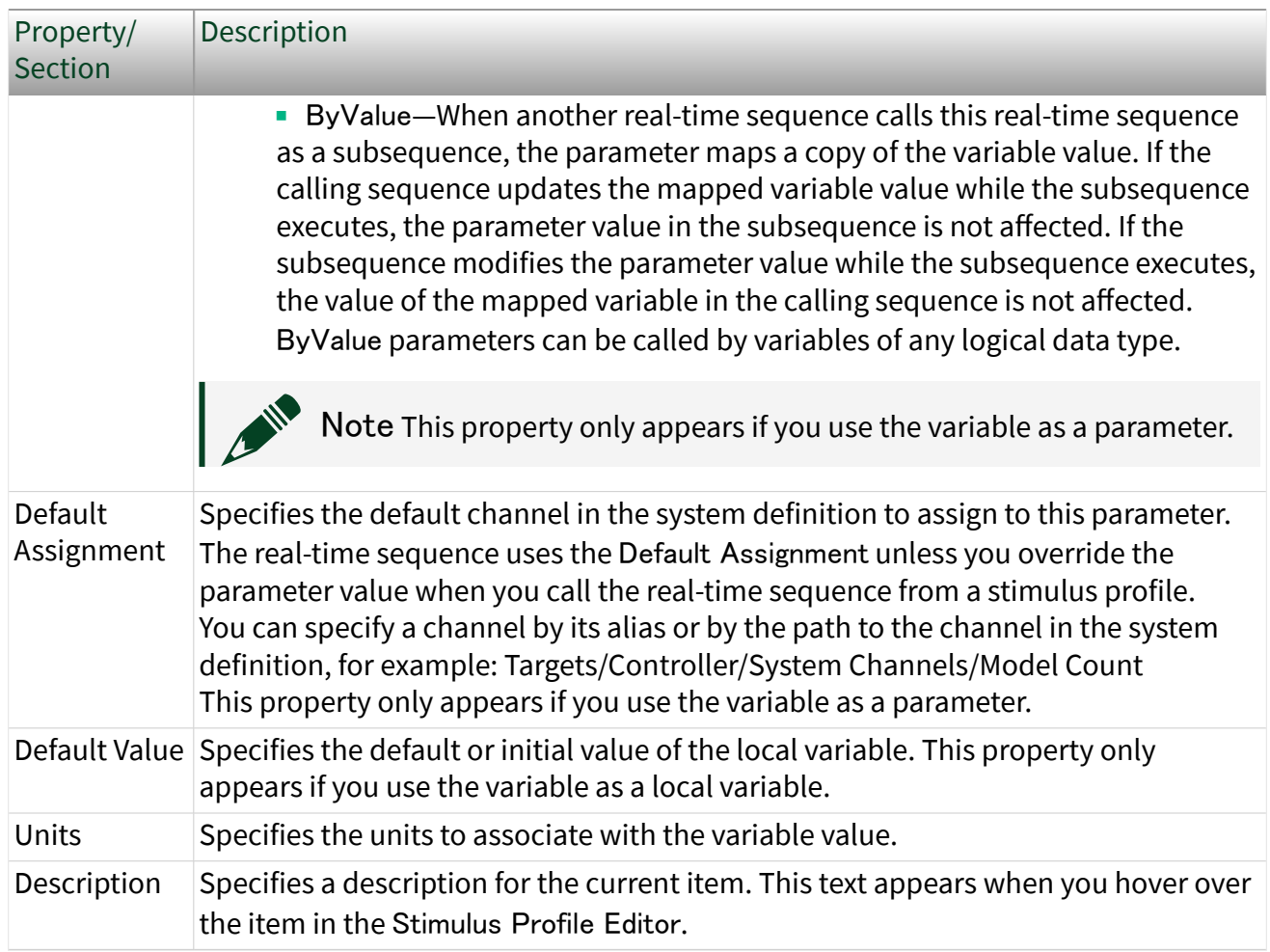

## Int32 Variable

A 32-bit signed integer.

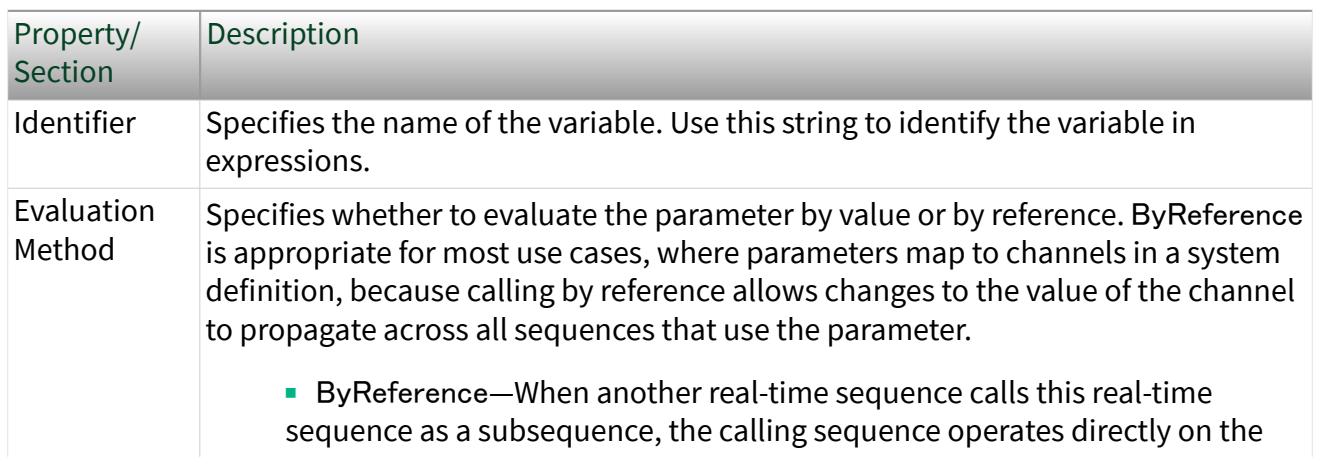

<span id="page-387-0"></span>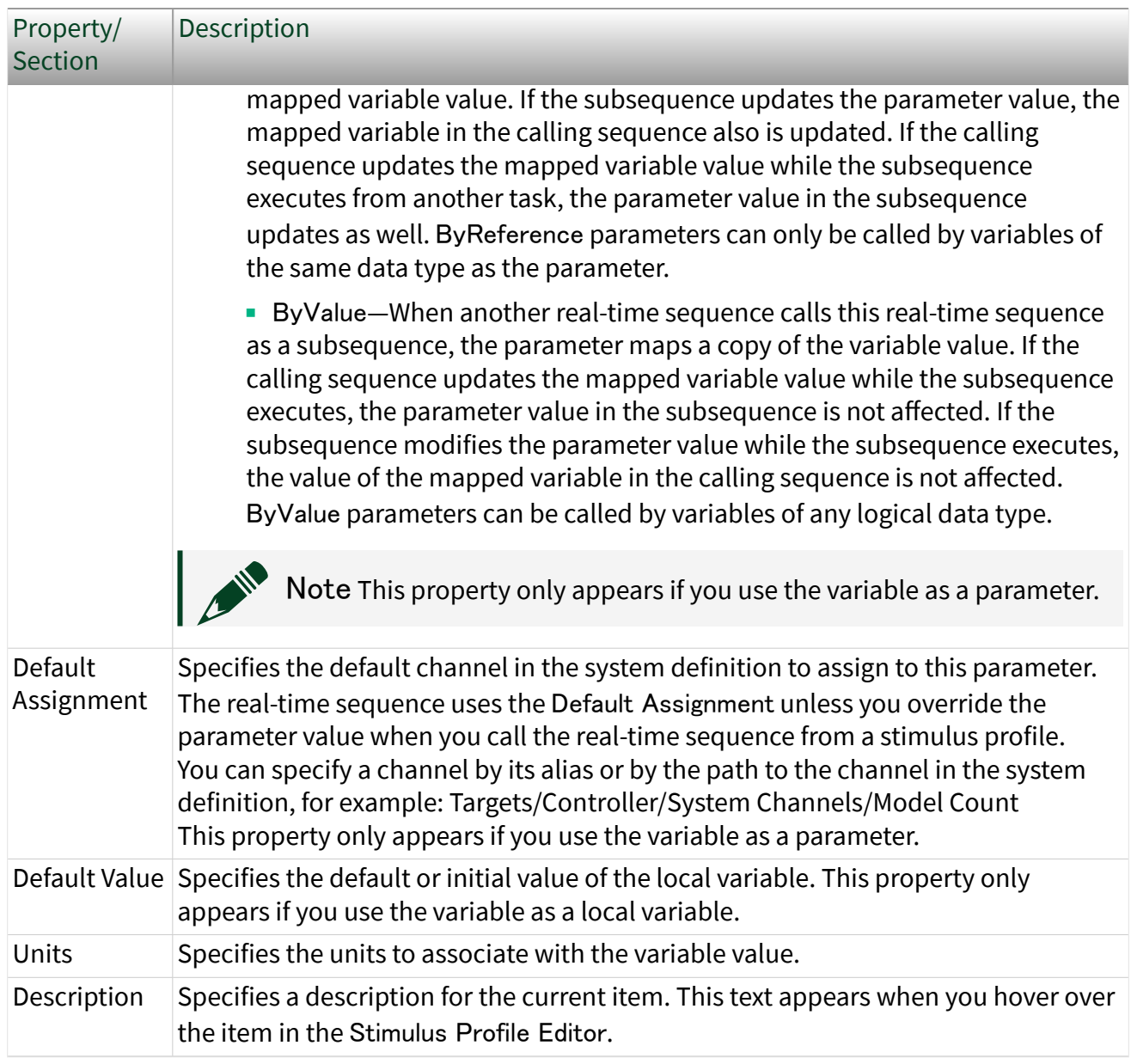

## Int64 Variable

### A 64-bit signed integer.

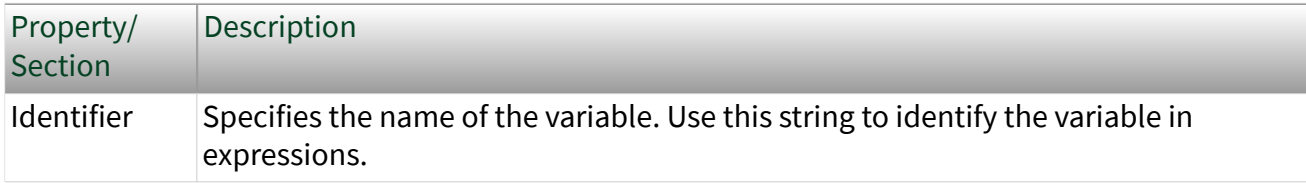

<span id="page-388-0"></span>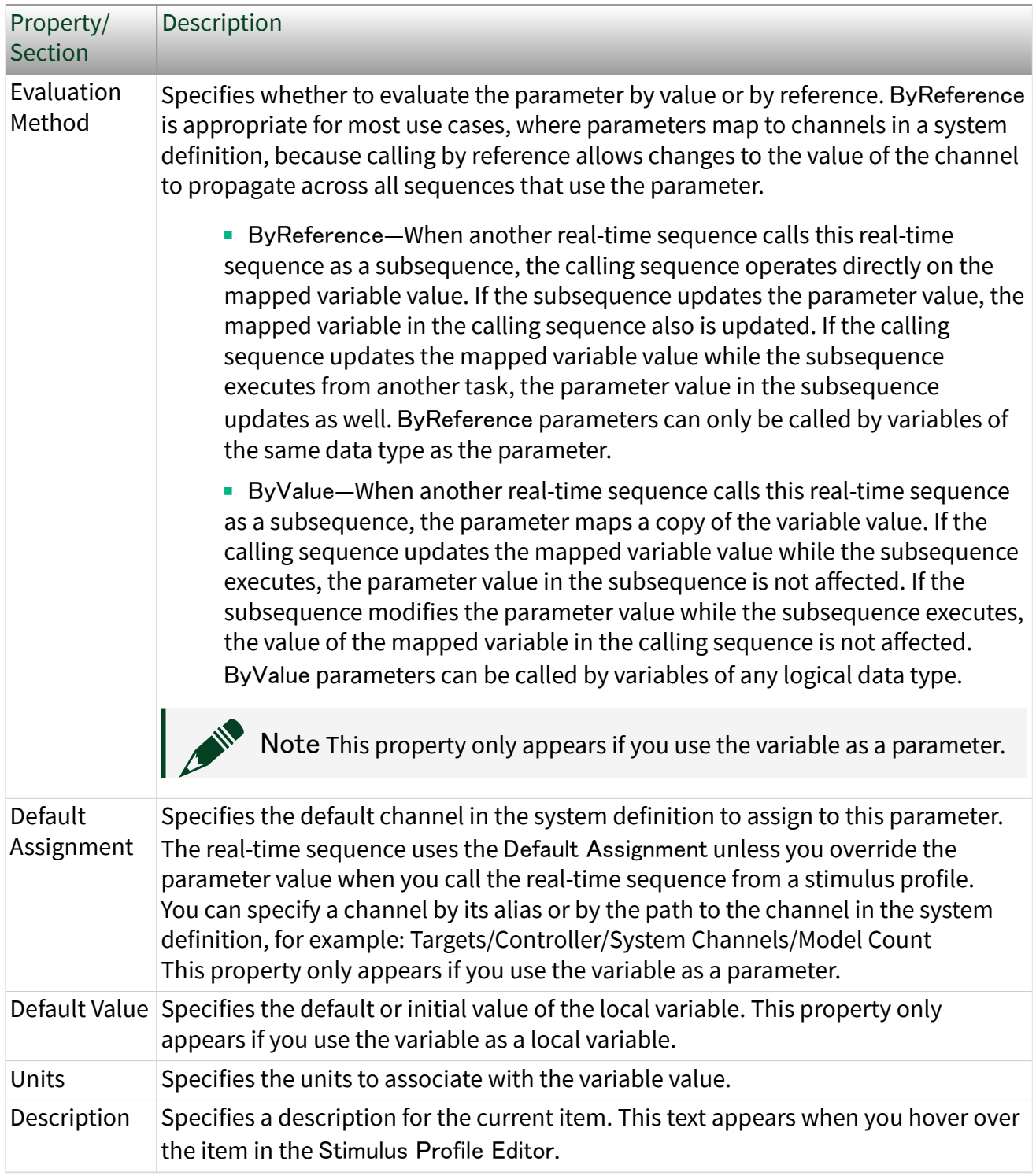

## UInt32 Variable

#### A 32-bit unsigned integer.

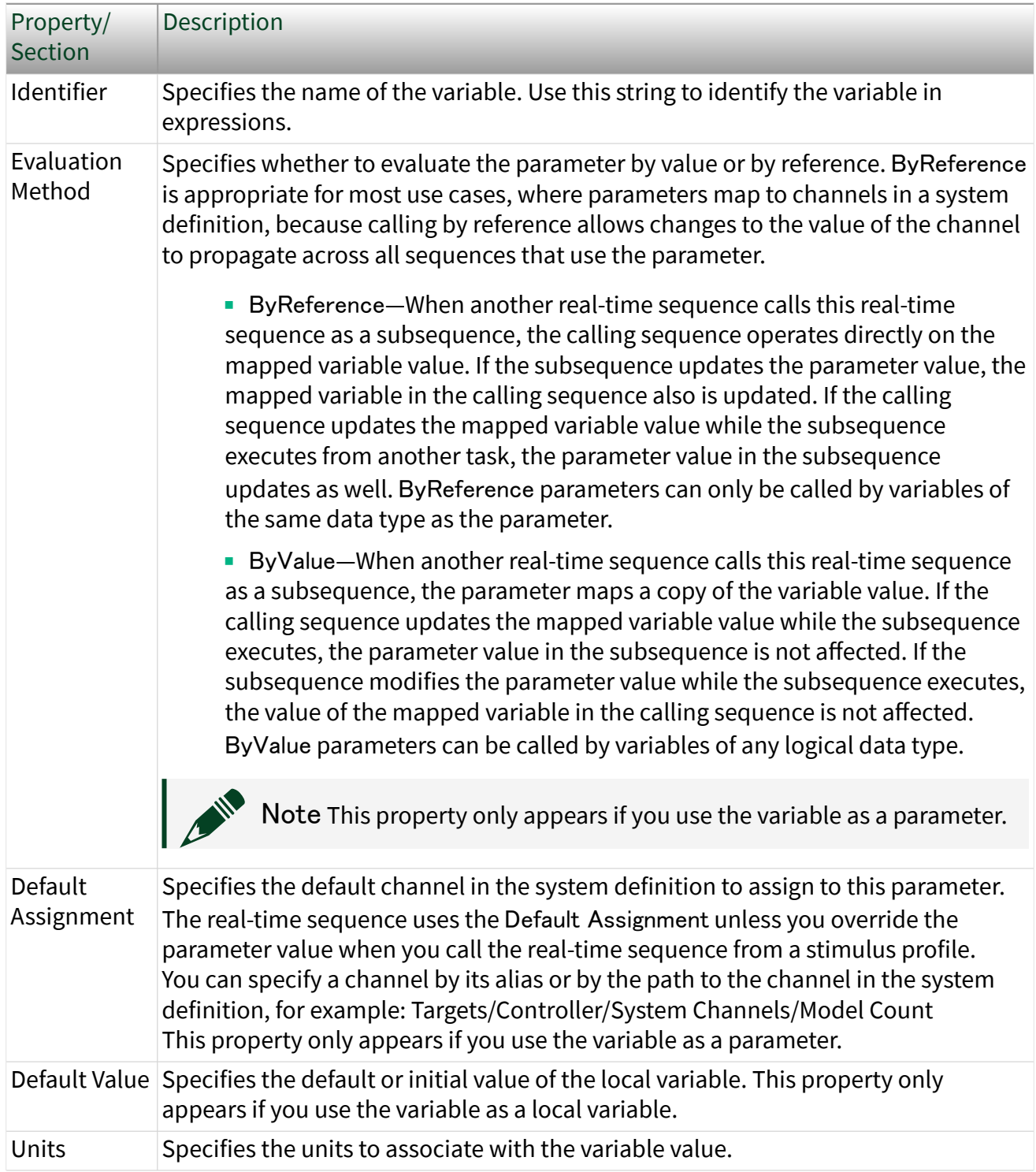

<span id="page-390-0"></span>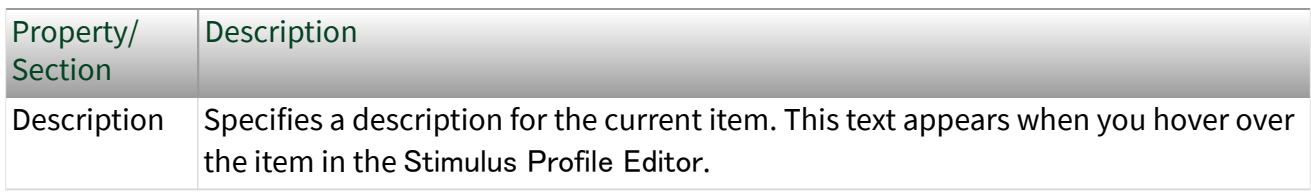

## UInt64 Variable

#### A 64-bit unsigned integer.

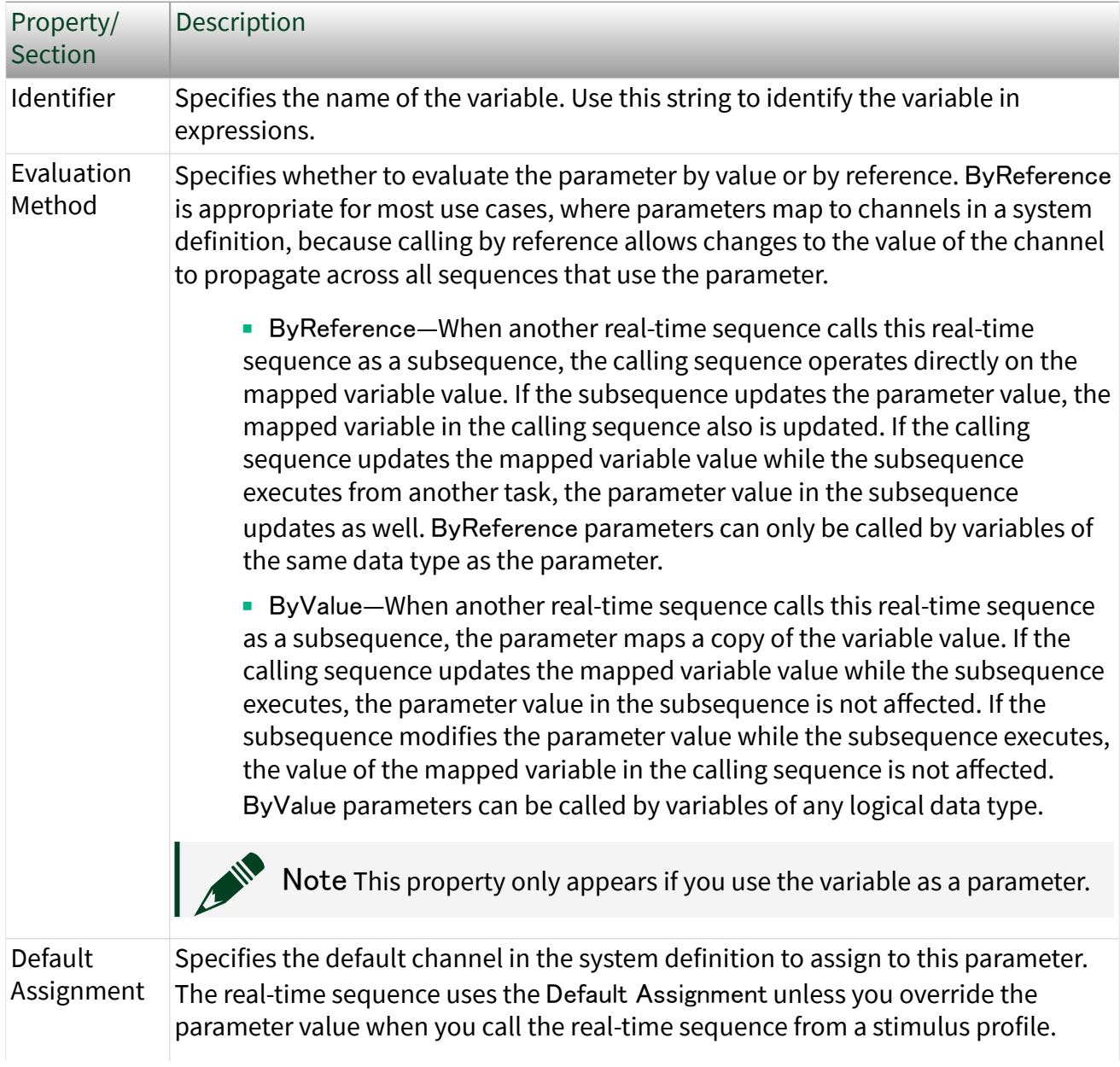

<span id="page-391-0"></span>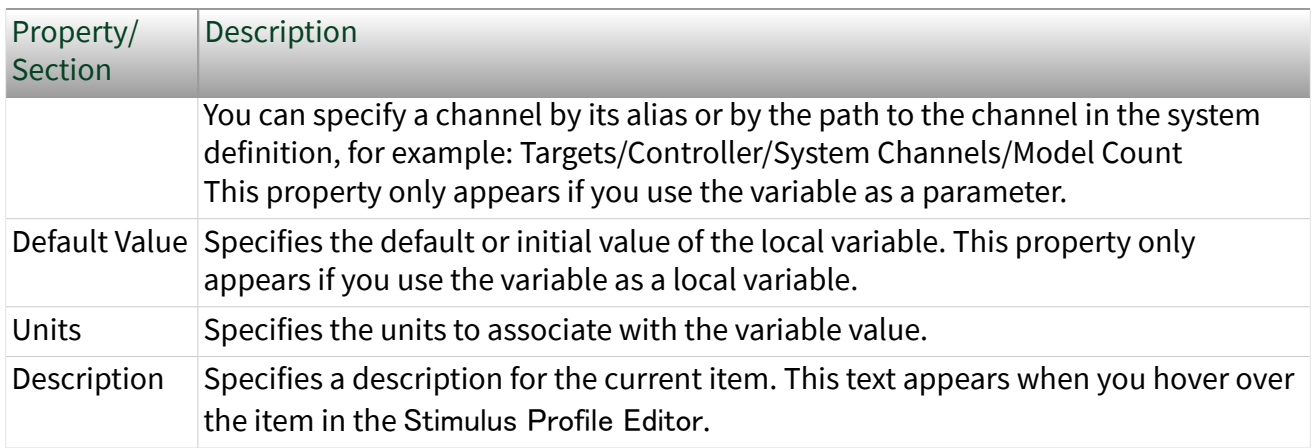

# Void Return Value

Returns void, or no value, when used as the return variable for a real-time sequence.

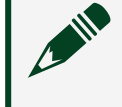

Note You cannot use this variable for anything other than a return variable.

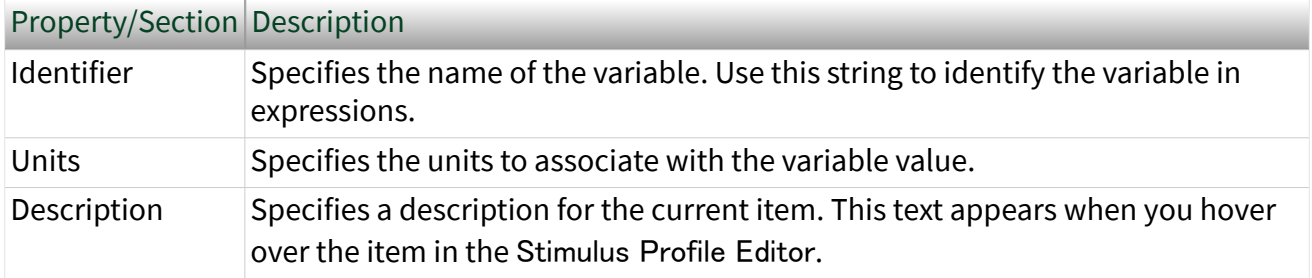

# Array Variables Primitives

Use the Array Variables primitives to create variables that are arrays of values of a certain data type.

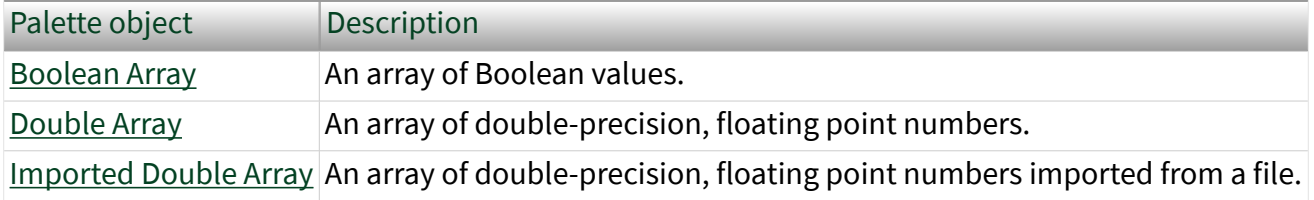

<span id="page-392-0"></span>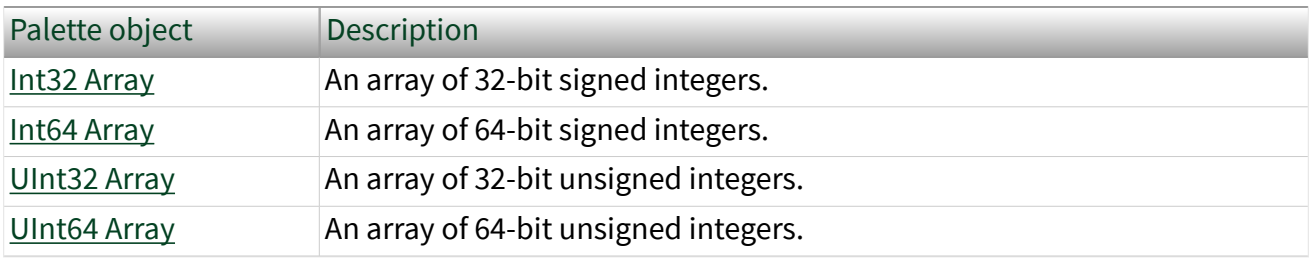

## Boolean Array Variable

### An array of Boolean values.

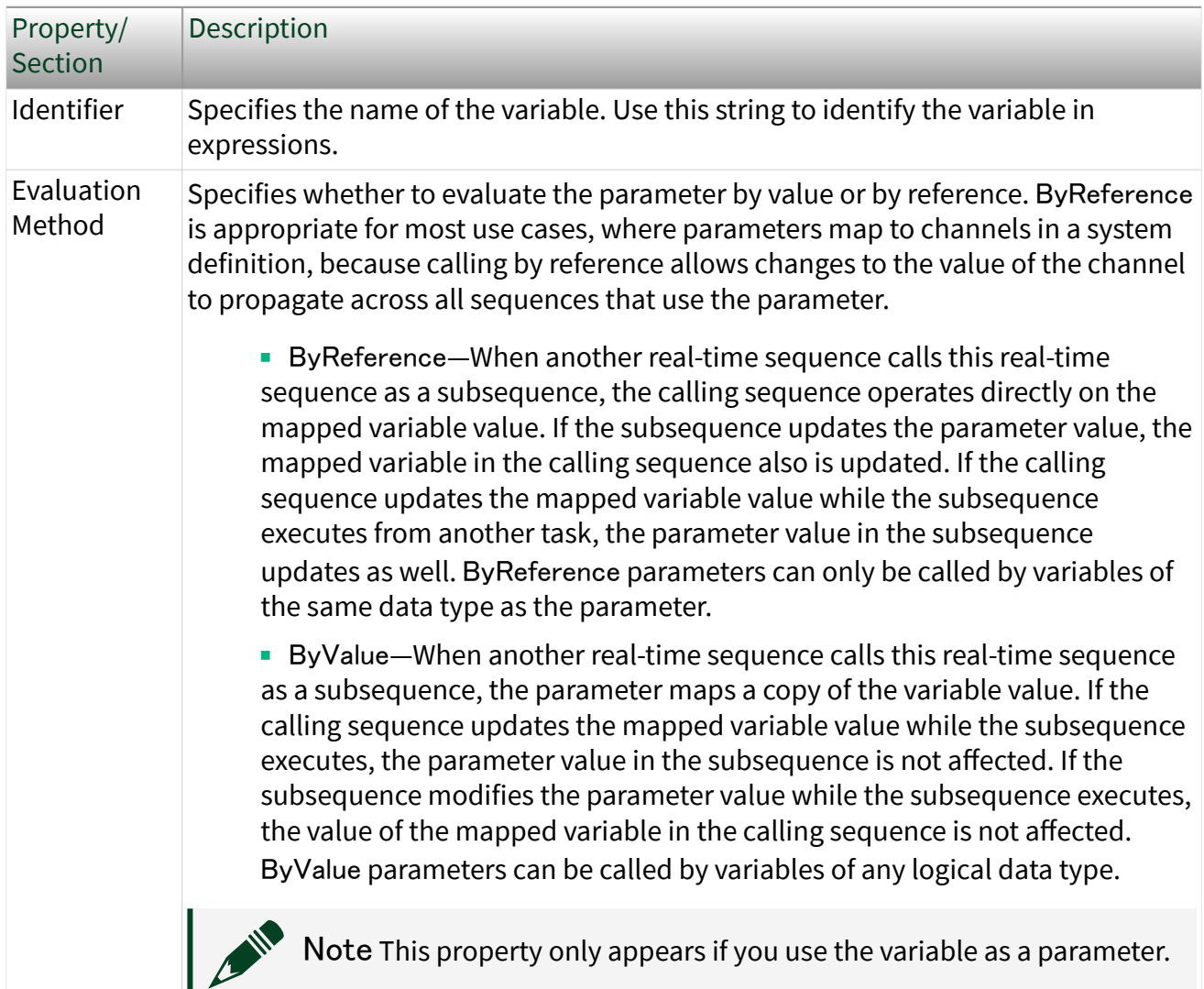

<span id="page-393-0"></span>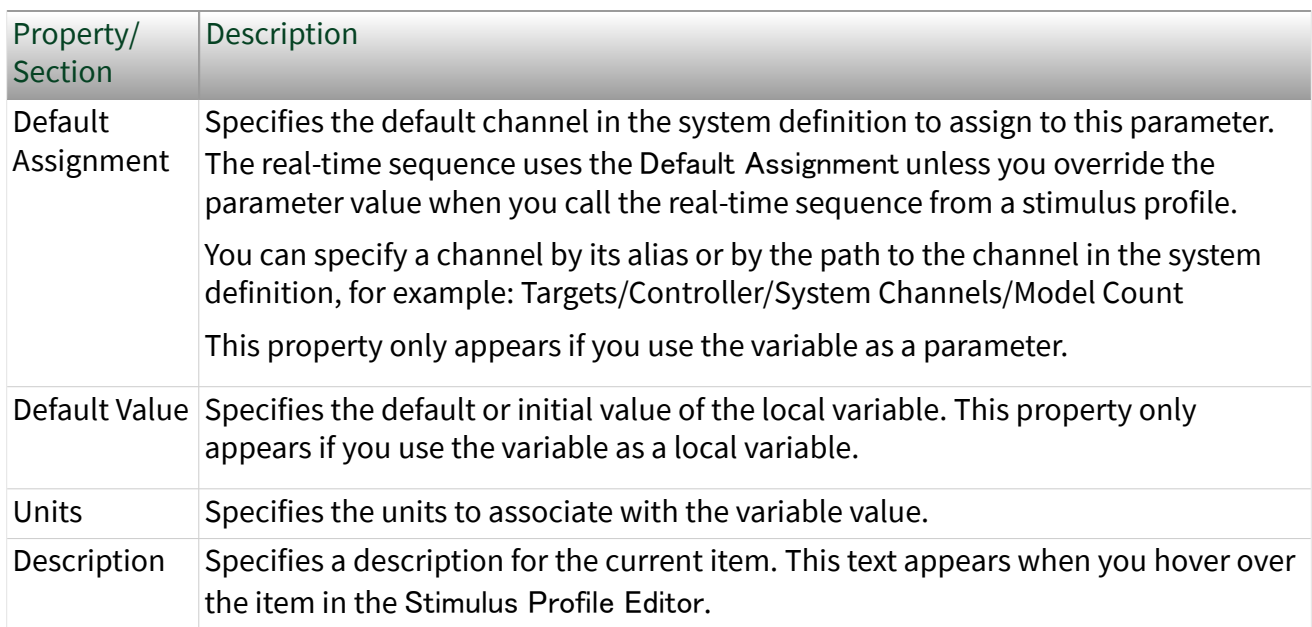

# Double Array Variable

An array of double-precision, floating point numbers.

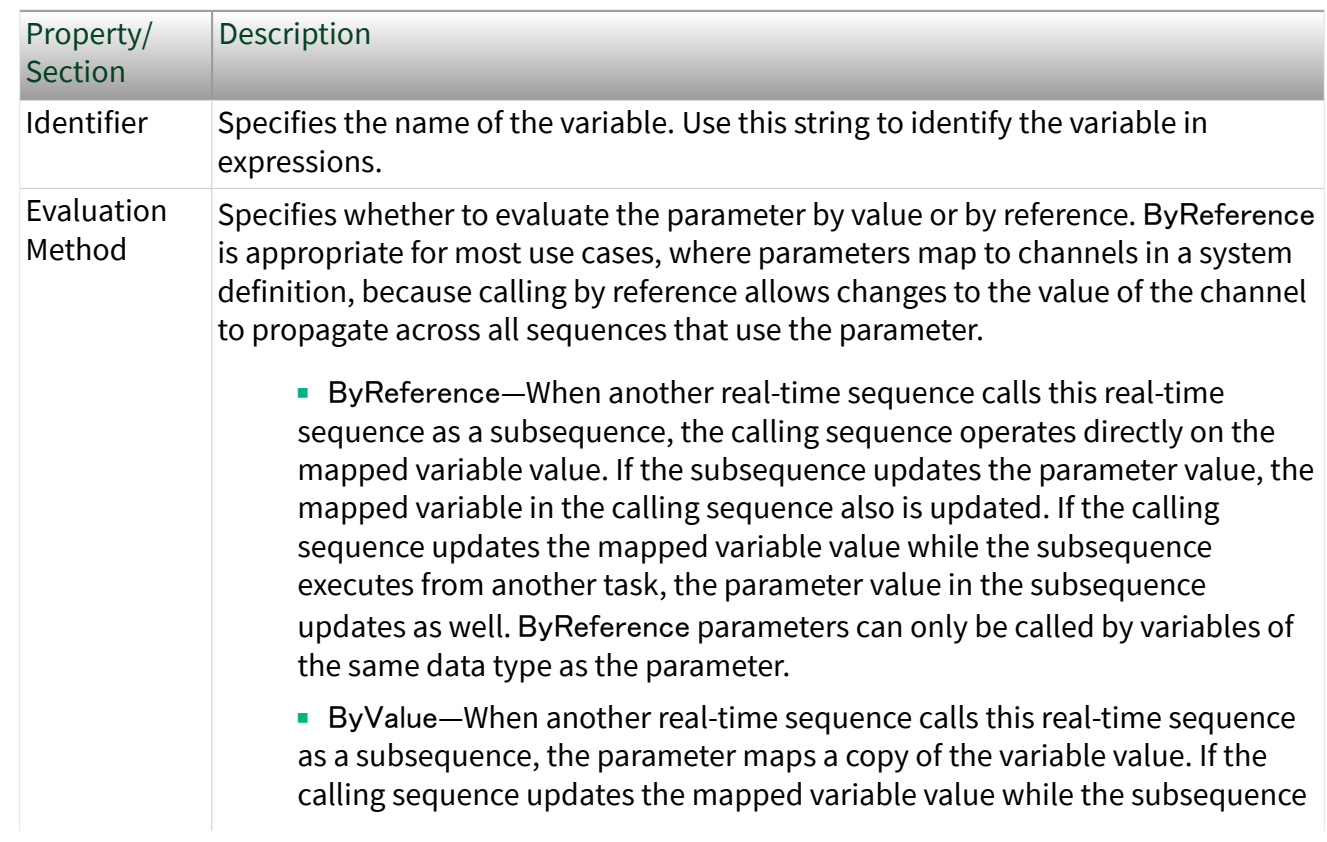

<span id="page-394-0"></span>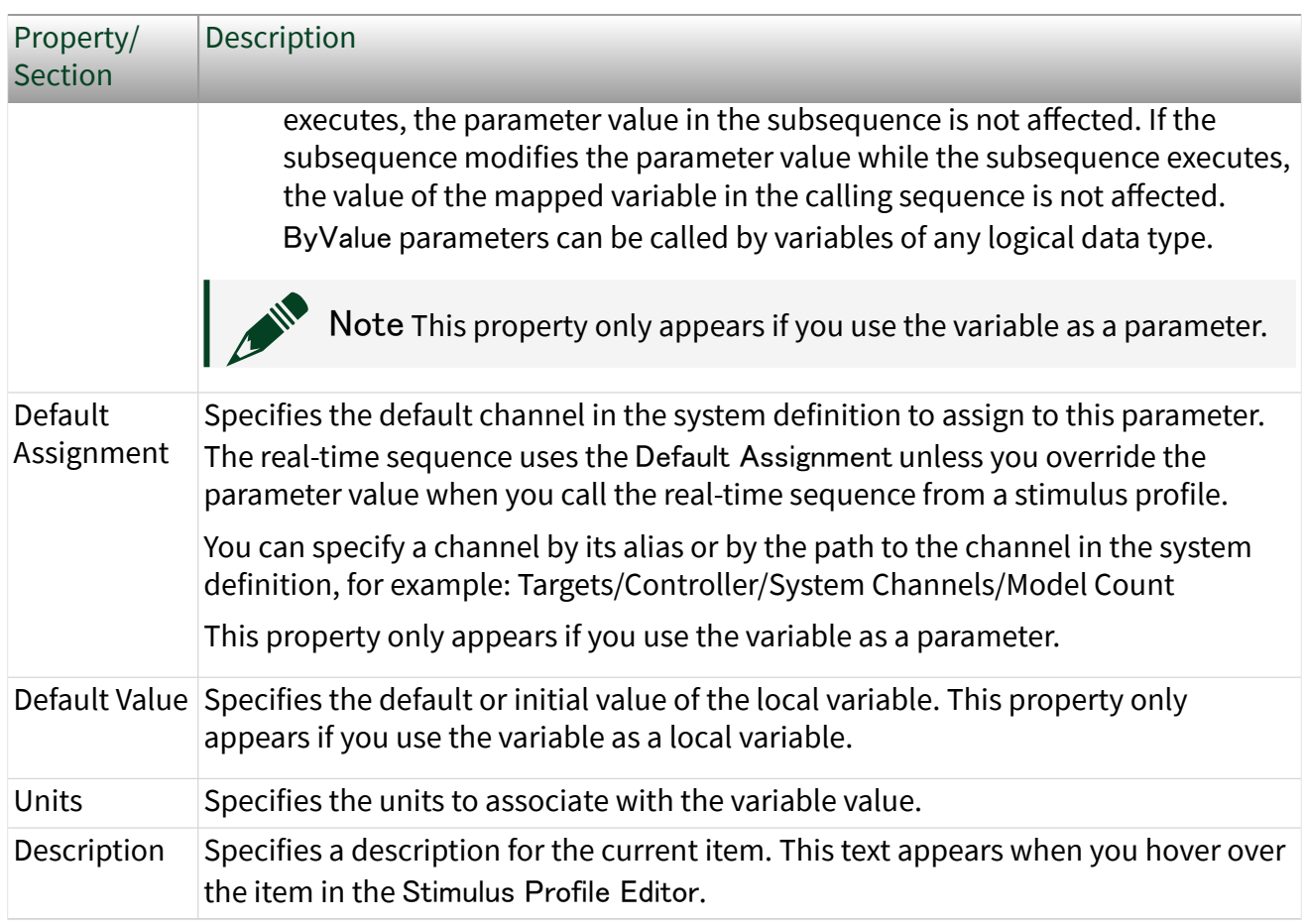

## Imported Double Array Variable

An array of Boolean values.

To create this type of variable, right-click Local Variables in the Variables pane and select Import Double Array from File. In the file dialog box that displays, select a file whose data you want to import. The Import Double Array from File dialog box displays, which you use to select which channels you want to import as local variables, specify how much data to import, and preview the channel data. When you click OK, the variable(s) appear in the list of local variables.

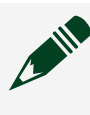

Note You cannot add this type of variable from a palette or drag it to the Return Variable or Parameters sections in the Variables pane.

<span id="page-395-0"></span>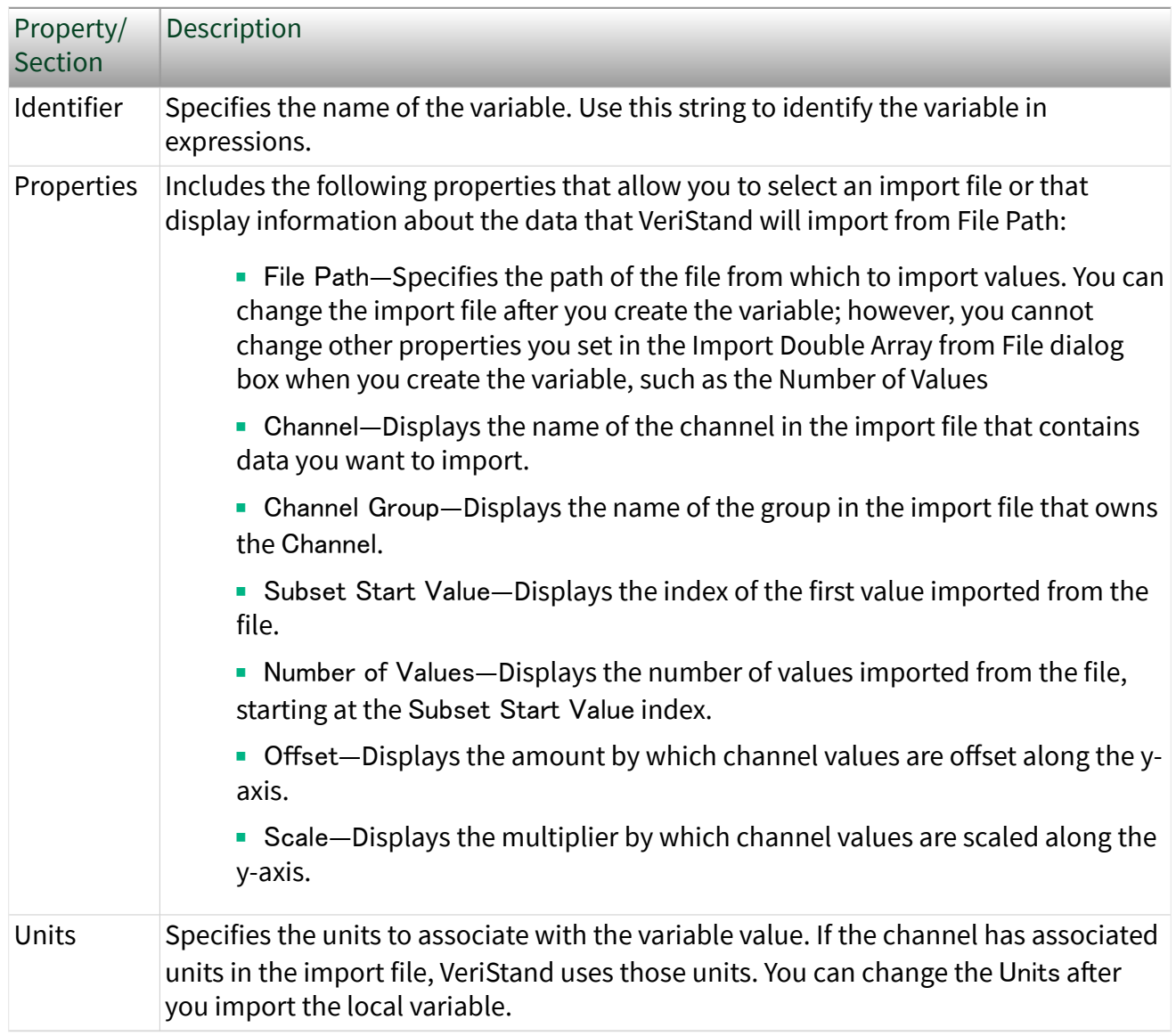

## Int32 Array Variable

#### An array of 32-bit signed integers.

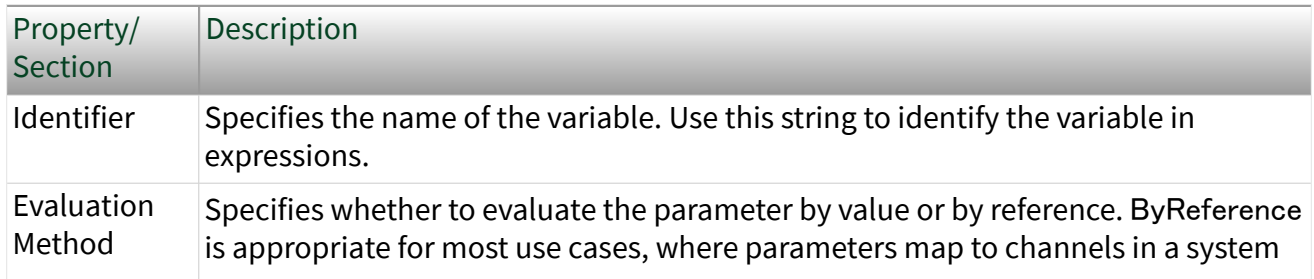
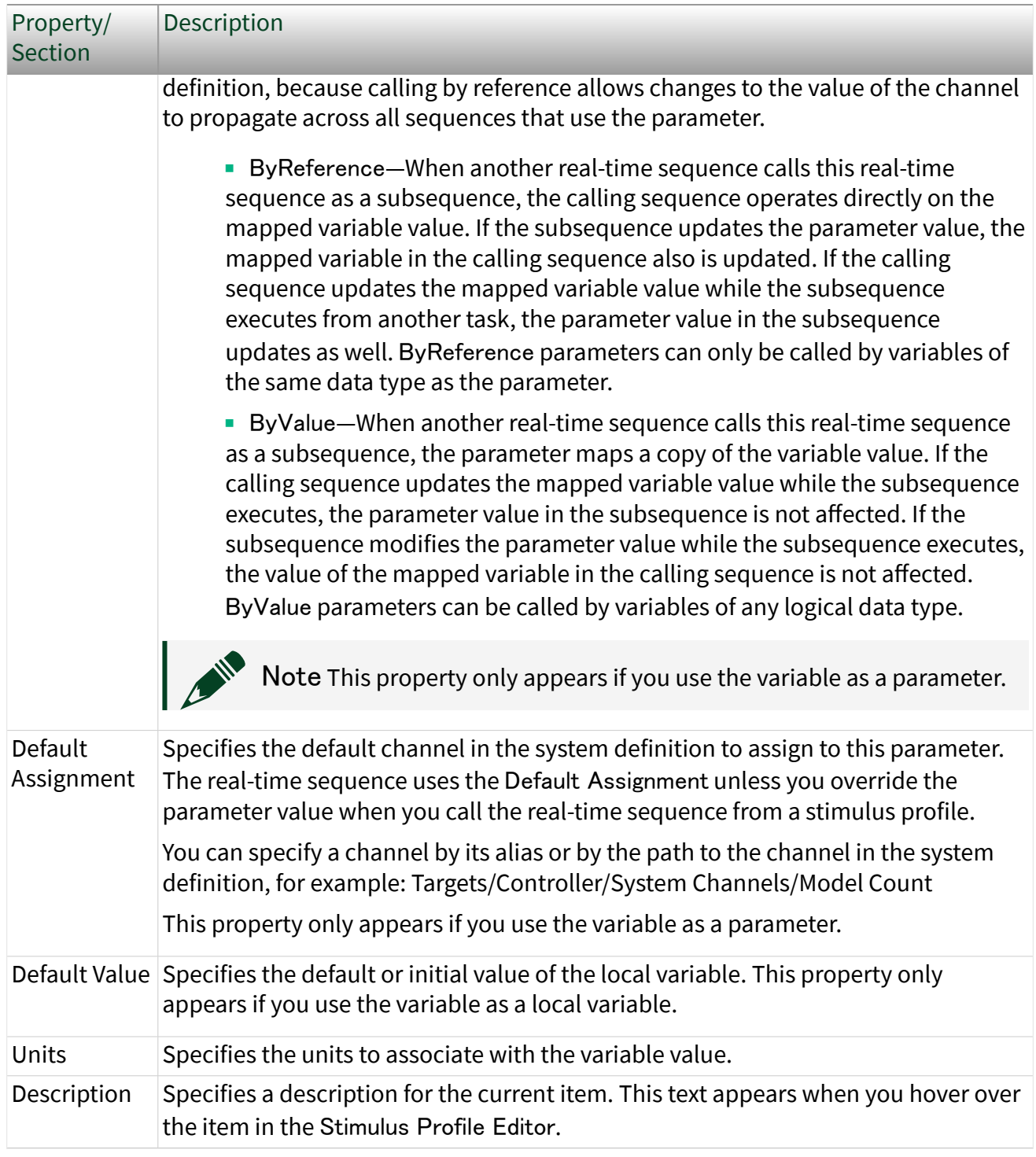

# Int64 Array Variable

An array of 64-bit signed integers.

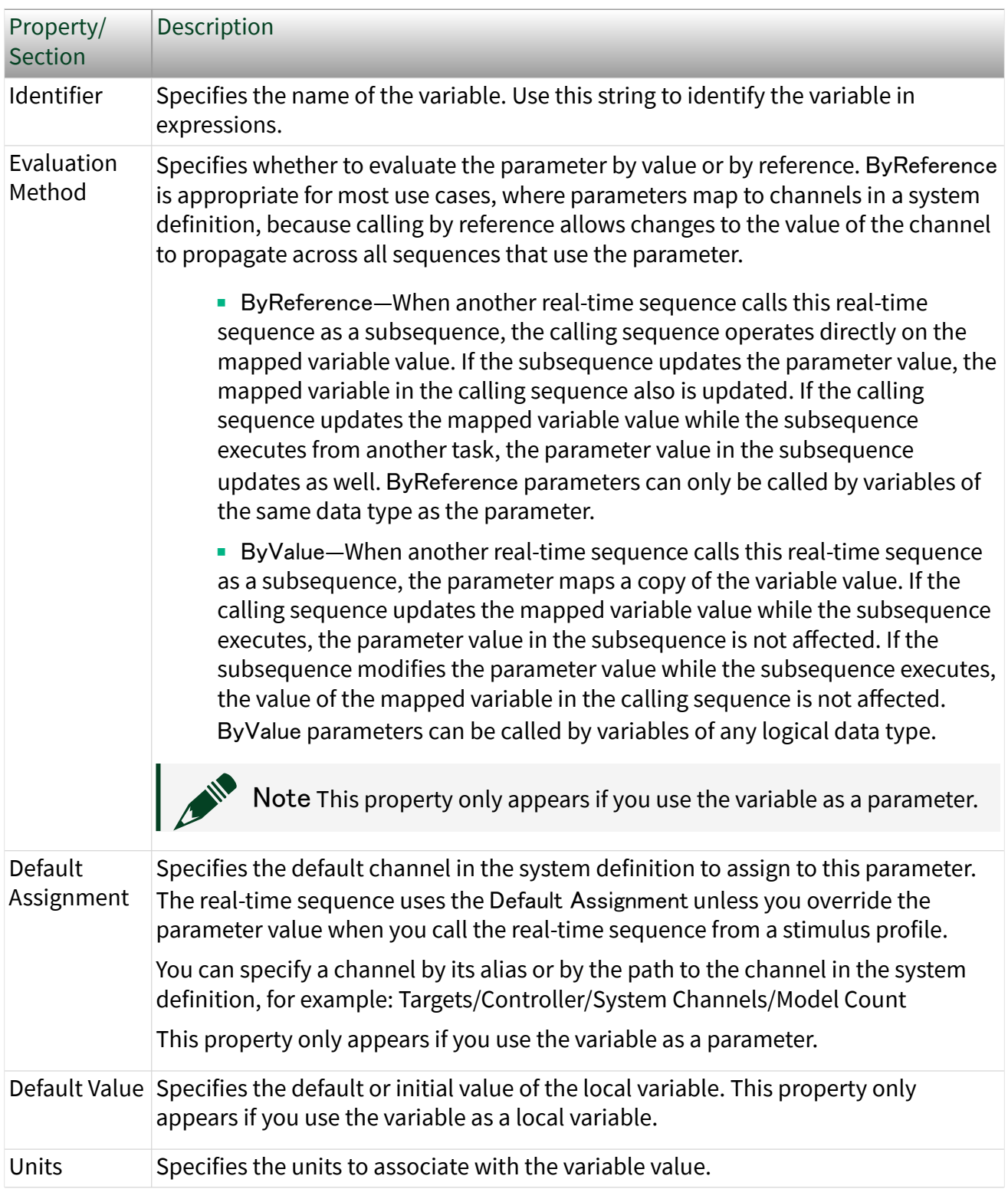

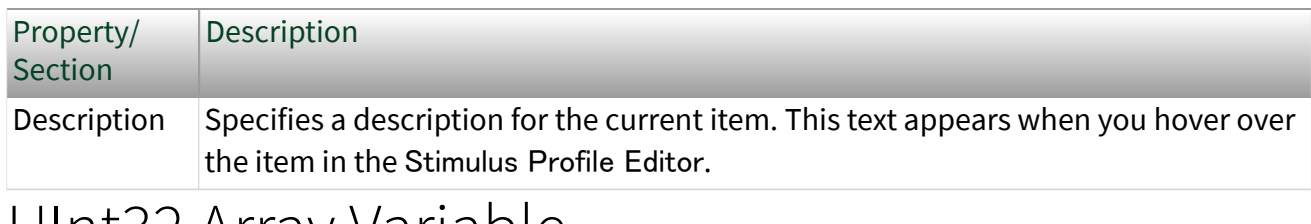

### UInt32 Array Variable

An array of 32-bit unsigned integers.

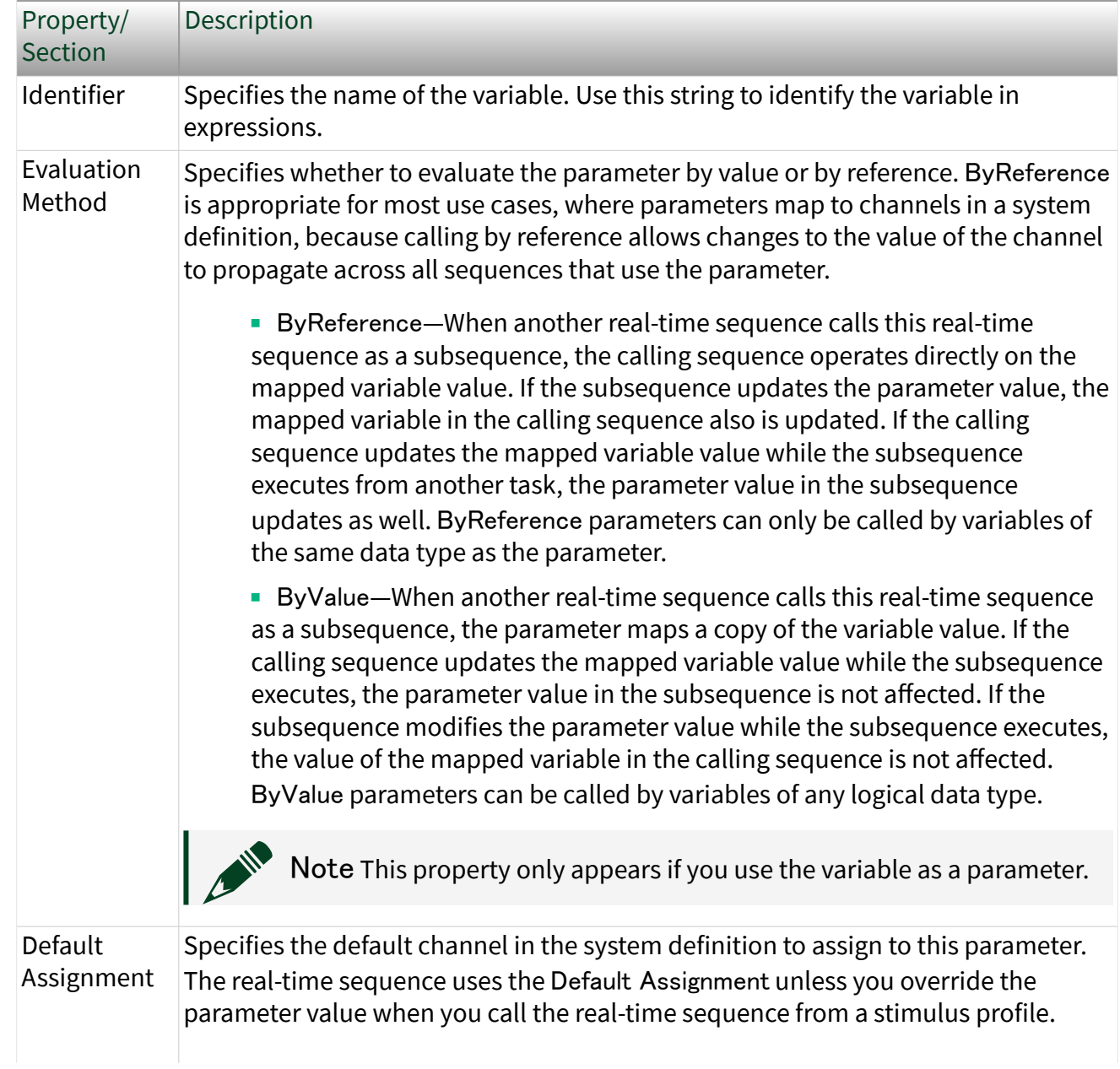

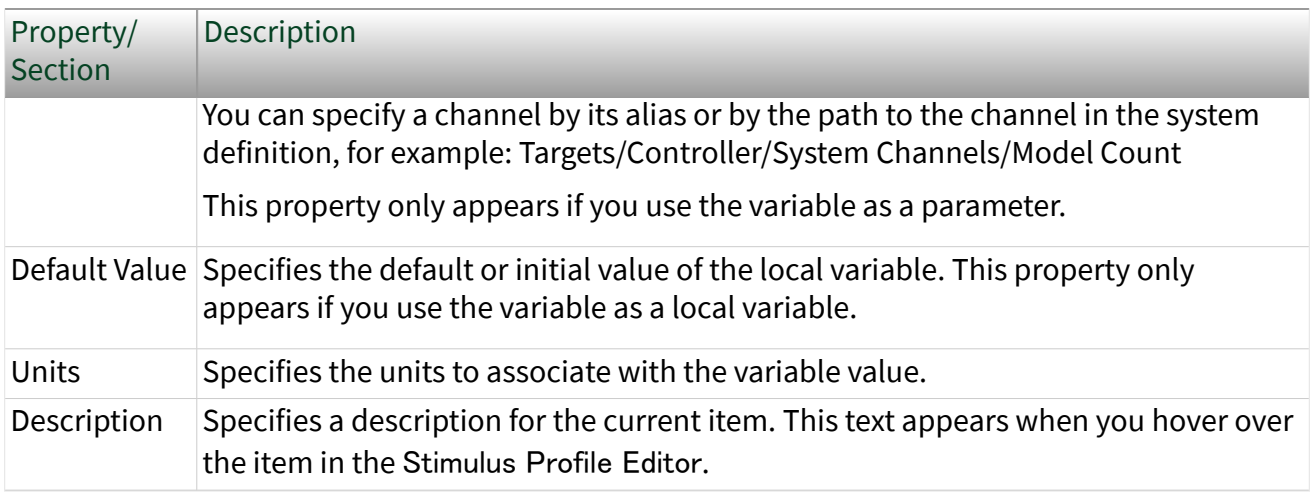

## UInt64 Array Variable

#### An array of 64-bit unsigned integers.

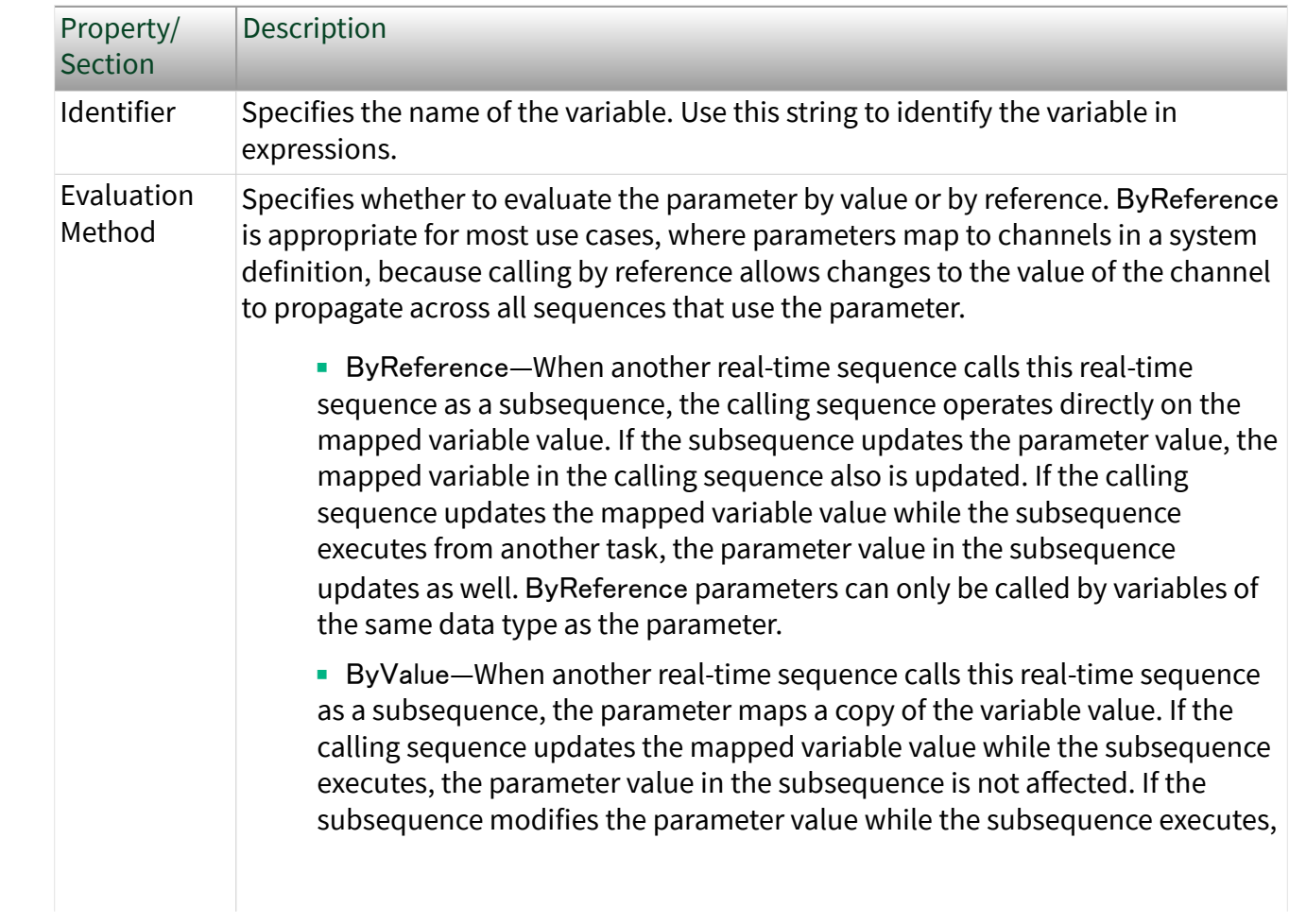

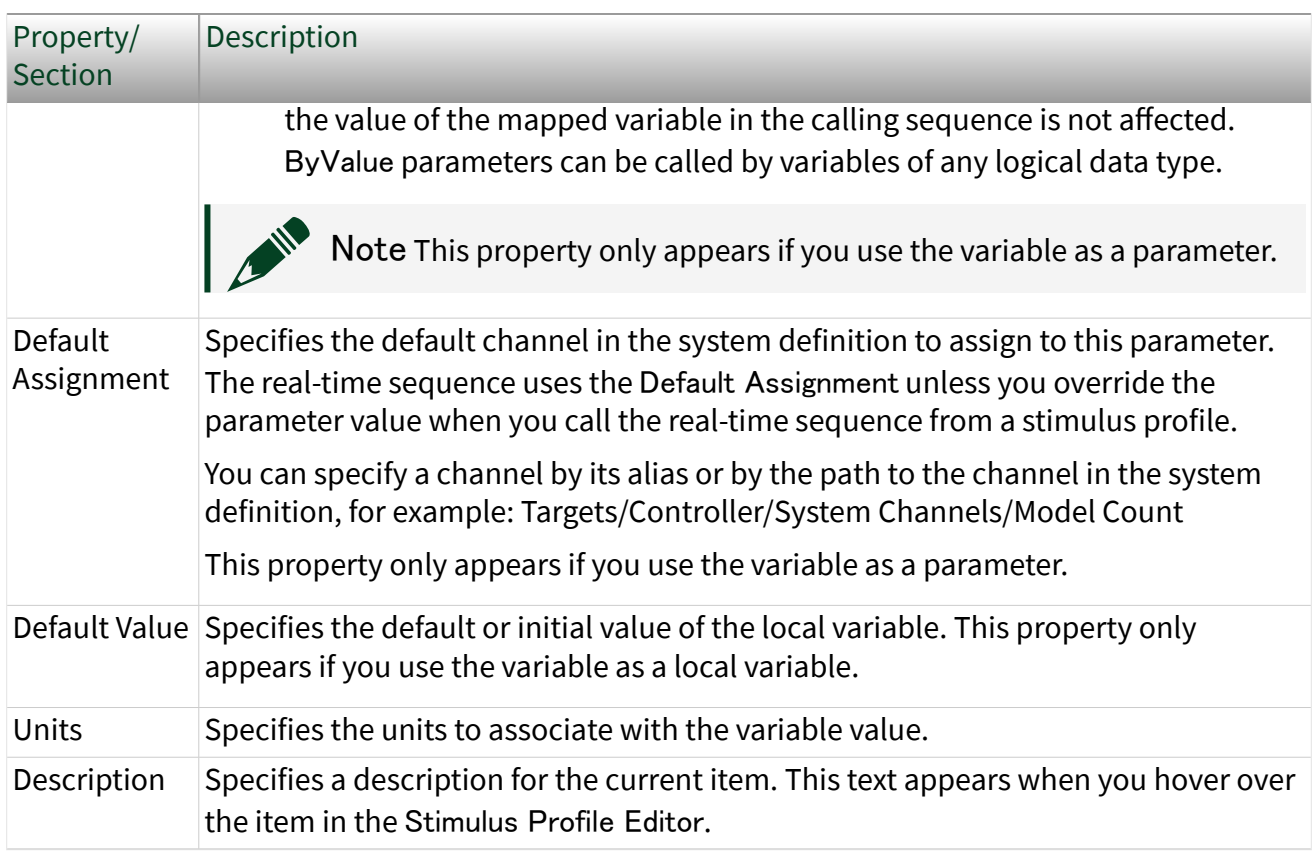

### Viewing Stimulus Profile Test Results

Enable the Stimulus Profile Editor to automatically open stimulus profile test results.

Each time you run a stimulus profile, VeriStand produces a test results file that adheres to the Automatic Test Markup Language (ATML) standard.

- 1. In the VeriStand Editor, click Tool Launcher > Stimulus Profile Editor.
- 2. Click the Execution tab and click Show Test Result File.

After a stimulus profile finishes running, the ATML Test Report will open in a web browser.

Alter the appearance of the test report by [modifying its style sheet.](#page-402-0)

#### Automatic Test Markup Language (ATML) Standard

ATML is a military and aerospace industry standard for sharing data between different components of a test system and supports test program, test asset, and unit under test (UUT) interoperability within an automatic test environment. [ATML](http://www.ni.com/r/atml) accomplishes this through a standard XML schema for exchanging UUT test and diagnostic information between components of the test system. ATML specifies standards for test environments that encompass the total product life cycle. ATML defines an integrated set of test-related information that supports the information needs of test environments for testing applications. ATML standards focus on the following areas:

- Diagnostics
- Instrument Description
- Test Adapter
- Test Configuration
- Test Description
- Test Results and Session Information
- Test Station
- UUT Description

#### Purpose

ATML is intended to accomplish the following objectives:

- Facilitate the communication, sharing, and reuse of product design and test information for the purpose of testing the product.
- Facilitate test program set (TPS) portability and interoperability.
- Facilitate instrument interchangeability.
- Facilitate the development, integration, and use of test software and test software development tools.
- Support the application of integrated diagnostics.
- Support modular software architectures based upon a framework that supports reusable software products.

#### <span id="page-402-0"></span>Test Results and Session Information

The ATML Test Results and Session Information schema provides the definition for the data collected when you execute a test or tests of a UUT using test procedures in an automated test environment, including the measured values, pass/fail results, and accompanying data, such as test operator, station information, environmental conditions, and so on. ATML Test Results is a component standard of IEEE 1636 Software Interface for Maintenance Information Collection Analysis (SIMICA).

VeriStand generates XML reports that conform to the approved version 6.0.1 of the Test Results and Session Information schema the ATML standard defines. The <Application Data>\Data Storage\ATML directory contains a copy of version 6.0.1 of the schema.

#### Customizing ATML Test Result Appearance

Switch and edit style sheets to change the ATML report's fonts, colors, tables, and more when it appears in a web browser or external viewer application.

When VeriStand finishes executing a real-time sequence, it generates an XML report that conforms to the approved version of the Test Results and Session Information schema the ATML standard defines. VeriStand applies a style sheet to that report to define how a web browser displays the content of the report. When you open the report in a web browser, the web browser uses this file to transform the XML report into formatted HTML.

VeriStand contains two style sheets you can use. Both template XSL files are located in the <Application Data>VeriStand\Data Storage\ATML directory.

- TRML.xsl—Displays reports in a vertical, tabular, indented format with data for each step in multiple rows. This is the default style sheet.
- TR\_Horizontal.xsl—Displays reports in a concise tabular format with expand and collapse sections.

To switch between these style sheets, use the following steps.

- 1. In the <Application Data>\NI VeriStand\Data Storage\ATML directory, copy the TR\_Horizontal.xsl and paste it in the same directory as the XML report.
- 2. Open the XML report in a text editor.
- <span id="page-403-0"></span>3. At the top of the XML report, change the code that reads <?xml-stylesheet type="text/xsl" href="TRML.xsl"?> to <?xml-stylesheet type="text/xsl" href="TR Horizontal.xsl"?>.
- 4. Save the XML report.

Open the XML report in a web browser to view the changes.

You can edit the style sheet in a text editor to further modify the report's appearance.

### Logging Real-Time Test Data with the Stimulus Profile Editor

Use stimulus profiles to log real-time test data to the host computer while a test executes on a target.

Before you begin, you should familiarize yourself with the [Stimulus Profile Editor](#page-326-0) [environment.](#page-326-0)

Logging test data enables you to easily review and save the responses of a unit under test (UUT) to specific scenarios. VeriStand saves logged data in the TDMS file format, which you can later view and analyze using the TDMS File Viewer workspace tool, other National Instruments software such as NI DIAdem, or Microsoft Excel. The Stimulus Profile Editor provides support for both triggered and segmented logging to help you manage large data sets and long test scenarios.

- 1. [Create a stimulus profile](#page-329-0) that [calls a real-time sequence.](#page-330-0)
- 2. Add a <u>Start Logging</u> step to the stimulus profile, before the Real-Time Sequence Call step.

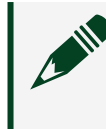

Note The step appears as Start Logging Configuration with a [Channel Group](#page-335-0) substep.

3. Click Start Logging Configuration in the stimulus profile code and use the Property Browser to configure the following properties.

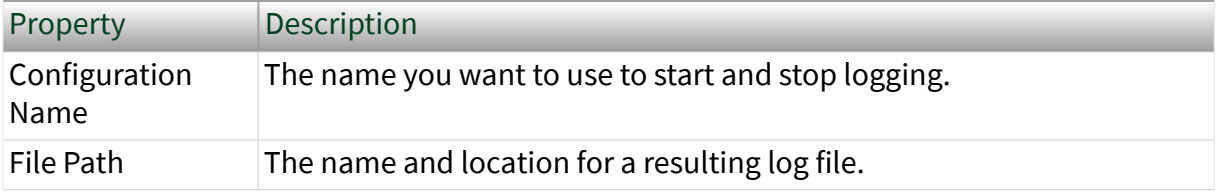

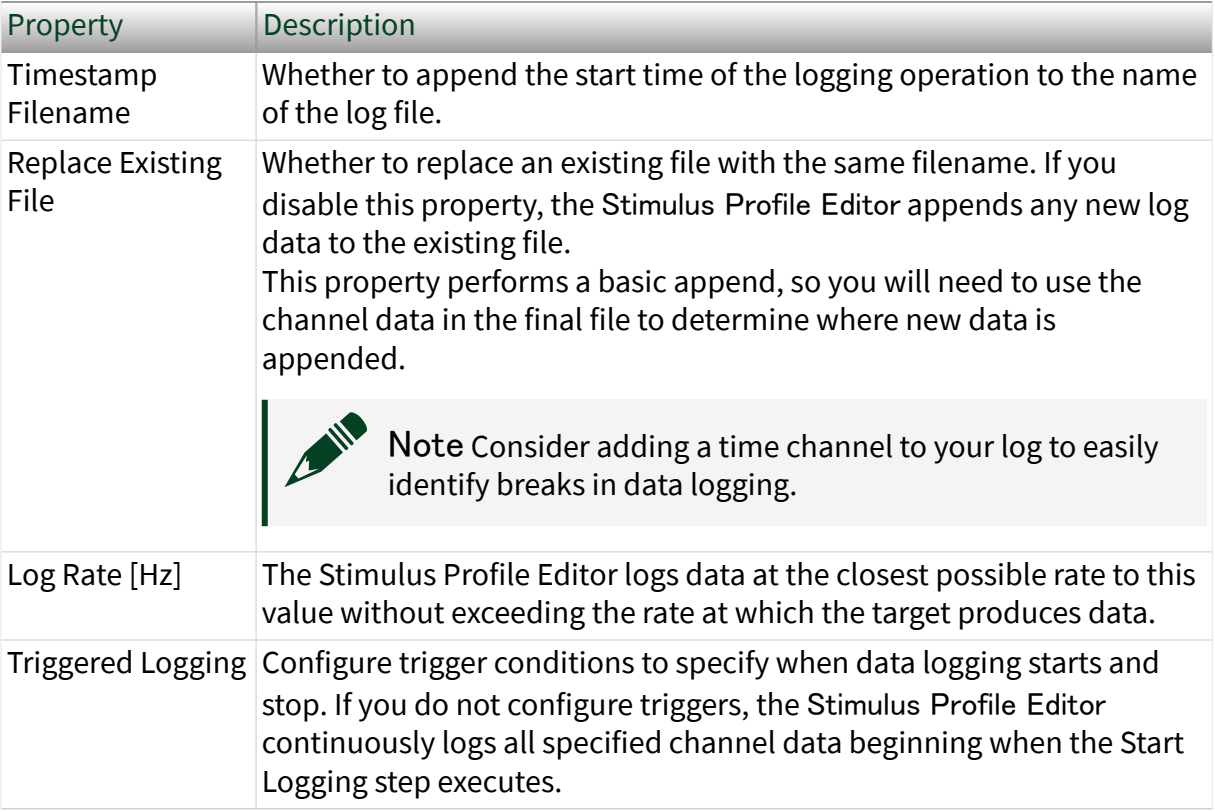

4. Click the Channel Group step and configure the following properties.

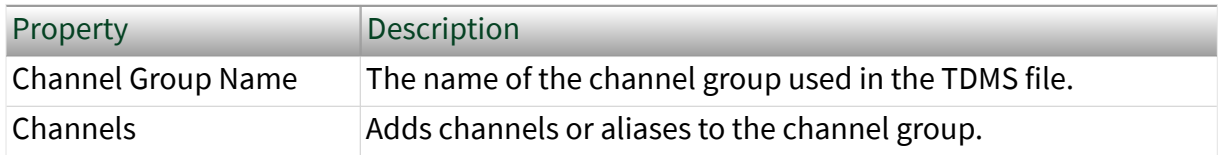

- 5. If you want to log data in multiple channel groups, add additional Channel Group steps under Start Logging Configuration.
- 6. Add a [Stop Logging step](#page-338-0) after the Real-Time Sequence Call step, and set the Configuration Name to the name you specified in the Start Logging step.
- 7. Save and run the stimulus profile.

The Stimulus Profile Editor logs data on channels using the triggers and file segmenting you specified.

### Configuring Triggered Logging in Stimulus Profiles

Use triggered logging in stimulus profiles if you want to see channel data under certain conditions, such as those that you might expect to cause the unit under test (UUT) to fail.

When you use the Stimulus Profile Editor to log real-time test data, you can configure start and stop triggers for logging. The editor logs channel data while the start trigger condition is TRUE and the stop trigger condition is FALSE. You can also configure pre-triggered and post-triggered data logging. This saves the channel data immediately before a start trigger and after a stop trigger. For example, if the start trigger represents a fault in the system, and the stop trigger represents a return to expected values, it can be useful to see the behavior of the system that lead to the fault and how well the system recovers.

- 1. Create a stimulus profile that [logs real-time test data.](#page-403-0)
- 2. Select the [Start Logging step](#page-336-0) for a logging configuration.
- 3. In the Property Browser, set the Trigger Channel to a channel you want to watch for logging conditions.

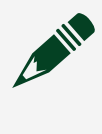

Note This can be any channel in the system definition associated with the stimulus profile.

4. Set the Trigger Condition and the corresponding High Limit and Low Limit values.

> Note You can set the Trigger Condition to in limits or out of limits to configure logging to start and stop when the value of Trigger Channel either enters or leaves the value range specified by the limits. For example, if you set Trigger Condition to in\_limits, the stimulus profile registers a start trigger when the value of Trigger Channel is greater than or equal to the Low Limit and less than or equal to the High Limit. It registers a stop trigger, and stops logging, when the value of Trigger Channel leaves this window.

<span id="page-406-0"></span>5. Depending on your desired result, configure the step to handle a situation where multiple start triggers occur.

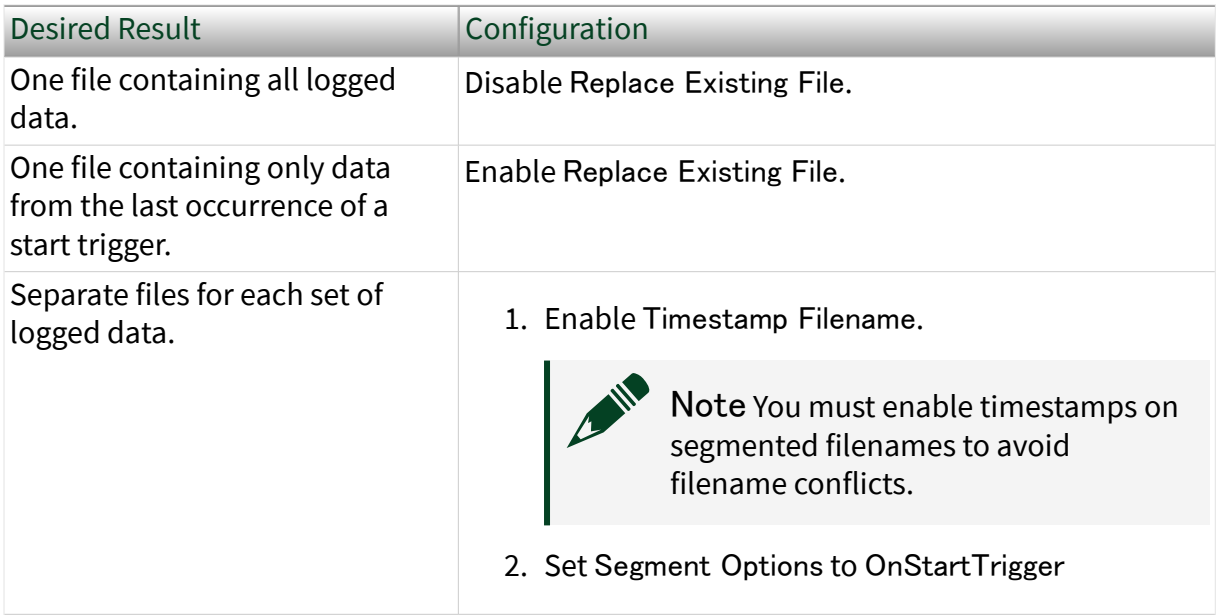

6. If you want to specify an amount of channel data to log immediately before a start trigger occurs, set a value for Pre-Trigger Duration.

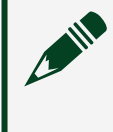

Note When you execute the profile, the VeriStand Gateway maintains a buffer that always contains this amount of data.

- 7. If you want to specify an amount of channel data to log after a stop trigger occurs, set a value for Post-Trigger Duration.
- 8. Click Save.

### Communicating with the VeriStand Editor Using Stimulus Profile Arguments

Send commands to the VeriStand Editor through a stimulus profile to specify a VeriStand project, a system definition, VeriStand Gateway IP address, or connect to a target from the system definition.

Depending on your goal, use an argument to send a command to the VeriStand Editor.

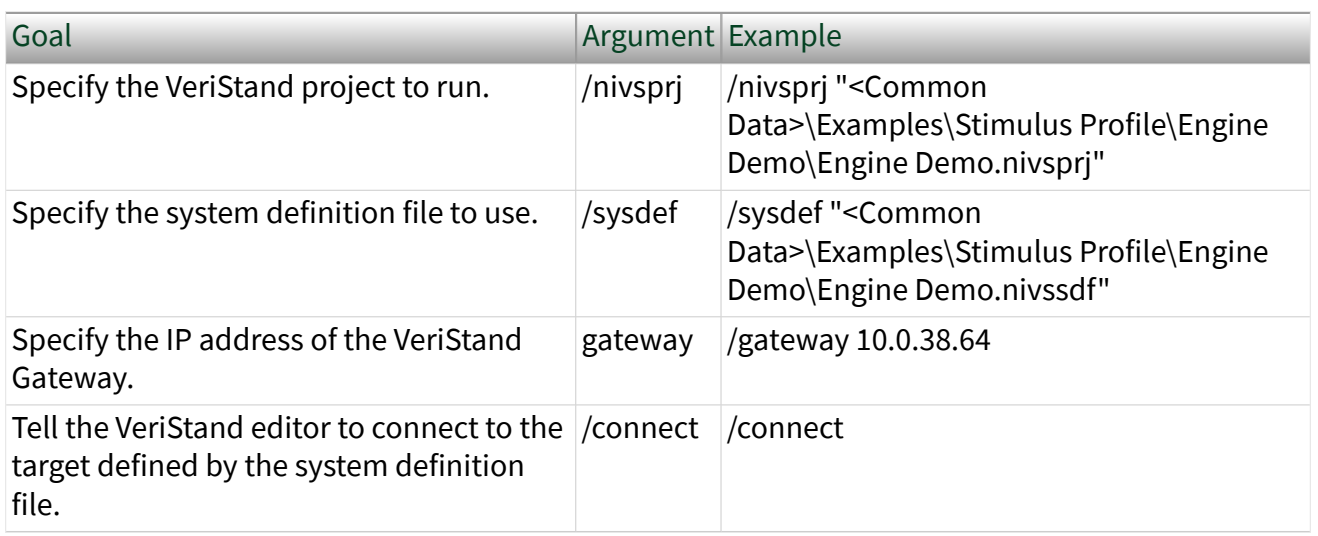

### Getting Started with the Stimulus Profile Editor Tutorial

Use tutorial examples to become familiar with the Stimulus Profile Editor.

Before you begin, learn how to [navigate the stimulus profile editor](#page-326-0).

- 1. [Set up a basic test—](#page-408-0)Create a real-time sequence that turns on a car engine, sets the engine speed to 2500 RPM, holds this speed for 20 seconds, and then turns the engine off.
	- 1. [Reading and writing channels directly from a real-time sequence](#page-412-0)—Use channel references, parameters, and variables to turn on a car engine, set the engine speed to three different RPM values, measure how long the engine takes to settle at each specified RPM, and turn the engine off.
- 2. [Execute multiple parallel tasks](#page-420-0)—Create a stimulus profile and a real-time sequence that incorporates multitasking, which executes multiple parallel tasks.
- 3. [Configure failure notification—](#page-426-0)Modify a real-time test by adding a return value that reflects the success or failure of a warm-up task.
- 4. [Log data to a file](#page-429-0)—Log channel data from a running stimulus test to a TDMS file.
- 5. [Call a CSV file as a real-time sequence](#page-432-0)—Use Comma Separated Values (.csv) files within stimulus profiles to stimulate, fault, and evaluate channels.
- <span id="page-408-0"></span>6. [Play back previously recorded test data—](#page-434-0)Create and run a stimulus profile that plays back data from a previously recorded VeriStand macro file.
- 7. [Update model parameter values during test execution](#page-436-0)—Call text files in a stimulus profile to update the values of engine model parameters while a test is running.

You can find complete examples of these tutorials in the [<Common](#page-445-0) [Data>](#page-445-0)\Examples\Stimulus Profile\Engine Demo\Stimulus Profiles directory.

Deploying the Engine Demo

Deploy the engine demo's system definition before running a stimulus profile.

- 1. Launch VeriStand and double-click Engine Demo.
- 2. In the Engine Demo dialog box, click Create.
- 3. Select Operate > Deploy and wait for the system definition to deploy.

Setting up a Basic Stimulus Profile Editor Test

Create a real-time sequence that turns on a car engine, sets the engine speed to 2500 RPM, holds this speed for 20 seconds, and then turns the engine off.

- 1. Deploy the Engine Demo—Deploy the engine demo's system definition before running a stimulus profile.
- 2. Create a real-time sequence—Create a real-time sequence that starts, stalls, and stops the engine demo.
- 3. [Create a stimulus profile—](#page-411-0)Configure a stimulus profile to execute a real-time sequence.
- 4. [Run the stimulus profile](#page-440-0)—Compile and run the stimulus profile to see the realtime sequence interact with the Engine Demo.

Creating a Basic Real-Time Sequence

Create a real-time sequence that starts, stalls, and stops the engine demo.

Before you begin, deploy the engine demo's system definition.

1. In the VeriStand Editor, click Tool Launcher  $\mathbb{R}$  > Stimulus Profile Editor.

- 2. In the Stimulus Profile Editor, click New Real-Time Sequence.
- 3. Save the sequence as Engine Demo Basics tutorial.nivsseq in the [<Common](#page-445-0) [Data>](#page-445-0) \VeriStand Projects\Engine Demo\Stimulus Profiles\Basic Engine Demo directory.
- 4. Add blocks to organize your code.
	- 1. In the Primitives palette, expand Miscellaneous and drag a Block into the Setup section of the real-time sequence.
	- 2. In the Property Browser Name field, enter Turn on engine.
	- 3. Add a block to the Main section and name it Set engine speed to 2500 and wait.
	- 4. Add a block to the Clean Up section and name it Turn off engine.
- 5. Create variables.

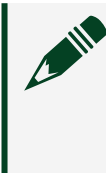

Note For an example of how to use channel references to access channels, refer to [Reading and Writing Channels Directly from a Real-](#page-412-0)[Time Sequence Tutorial.](#page-412-0)

- 1. In the Primitives palette, expand Variables and drag a Boolean into the Parameters section of the Variables pane.
- 2. In the Property Browser next to Default Assignment, click Browse to display the system definition channel tree.
- 3. Click View aliases  $A^{\bullet}$  to display the aliases defined in the system definition.
- 4. Double-click EnginePower to assign this alias to the parameter.
- 5. In Identifier, enter EnginePower.
- 6. In Units, enter On/Off.
- 7. Select Double from the Primitives palette and drag it to Parameters to add a double-precision numeric parameter after EnginePower.
- 8. In the Property Browser, name the new parameter DesiredRPM, map the parameter to the corresponding alias, and enter the units as RPM.
- 6. Add variables to the sequence code and set their values.
	- 1. In the Variables pane, drag EnginePower into the Turn on engine block.
	- 2. In the Property Browser, edit the Expression to EnginePower = true. This value will turn the engine on when the block executes.
	- 3. Drag DesiredRPM into the Set engine speed to 2500 and wait block.
	- 4. Set DesiredRPM to 2500.
	- 5. Press <Ctrl> and drag DesiredRPM from the Set engine speed to 2500 and wait block into the Turn off engine block.
	- 6. Set DesiredRPM to 0.
	- 7. In the Variables pane, right-click EnginePower and select Copy.
	- 8. Right-click Turn off engine and select Paste. Leave the value as false to turn the engine off when the block executes.
- 7. Set the expression to wait before it executes.
	- 1. In the Sequences palette, expand Real-Time Sequence Library > Standard > Timing and drag Wait into the Set engine speed to 2500 and wait block.
	- 2. In the Property Browser, edit the Expression to replace Duration with 20. This will hold the DesiredRPM value at 2500 for 20 seconds when this step executes.
- 8. Set a return value.
	- 1. In the Primitives palette, expand Variables and drag Void Return Value into the Return Variable section of the Variables pane.

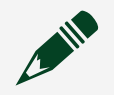

 $\blacktriangle$  Note By default, the return value node is named Pass.

- 2. In the Property Browser, enter the Identifier as Output to change the name of the return value node.
- 9. Save the real-time sequence.

The real-time sequence code will look like the following image.

<span id="page-411-0"></span>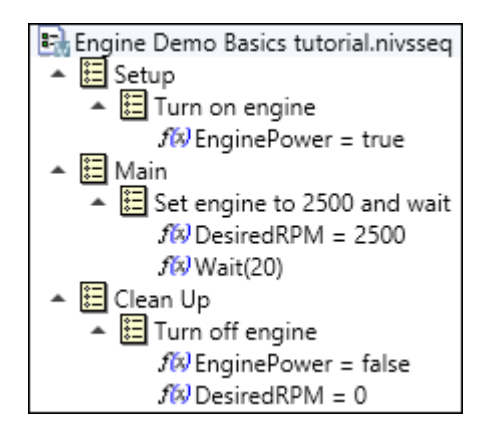

After creating this real-time sequence code, you must add it to a stimulus profile.

Creating a Basic Stimulus Profile

Configure a stimulus profile to execute a real-time sequence.

Before you begin, [create a real-time sequence for the engine demo.](#page-408-0)

- 1. In the Stimulus Profile Editor, click the Start Page tab.
- 2. Click New Stimulus Profile.
- 3. Save the stimulus profile as Engine Demo Basics tutorial.nivsstimprof in the [<Common Data>](#page-445-0)\VeriStand Projects\Engine Demo\Stimulus Profiles\Basic Engine Demo directory.
- 4. Add a step to launch the VeriStand Editor.
	- 1. In the Steps palette, expand Other and drag Command Shell into Setup.
	- 2. In the Property Browser, specify the full path to VeriStand.exe as the Filename.

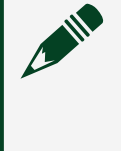

Note You can [add arguments](#page-406-0) in the Property Browser for this step to specify the VeriStand project, system definition file, and VeriStand gateway IP address to connect to.

When the stimulus profile runs, this step opens the VeriStand Editor or Workspace so you can watch the stimulus profile execute.

<span id="page-412-0"></span>5. In the Steps palette, expand Real-Time Sequences and drag Real-Time Sequence Call into Main.

The Real-Time Sequence Call calls the real-time sequence you specify in the Property Browser.

- 6. Select the Real-Time Sequence Call step in the stimulus profile code to specify the real-time sequence to call. The Property Browser displays several properties you can use to configure the step. Each step in a stimulus profile contains properties. These properties are editable attributes that determine how the step executes.
- 7. In the Property Browser, browse the File Path to the real-time sequence you created.

The Parameters section of the Property Browser displays the parameters in the called real-time sequence as well the channels assigned to them. If you use the parameters to read or write system definition channels, you must assign those channels to the parameters in the stimulus profile. When you add a real-time sequence call, the stimulus profiles uses the default assignment for each parameter.

- 8. Click the Target Name pull-down and select Controller to execute the realtime sequence on the Controller target.
- 9. Click the Pass Fail pull-down and select AlwaysPass.
- 10. Save the stimulus profile.

The stimulus profile code will look like the following image.

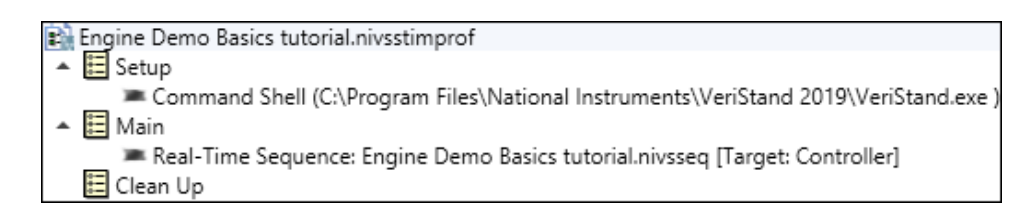

After creating the stimulus profile, [run it.](#page-440-0)

#### <span id="page-413-0"></span>Reading and Writing Channels Directly from a Real-Time Sequence Tutorial

Use channel references, parameters, and variables to turn on a car engine, set the engine speed to three different RPM values, measure how long the engine takes to settle at each specified RPM, and turn the engine off.

You can use channel references to read/write channels in a system definition directly from a real-time sequence. Unlike a parameter, which you must assign to a system definition channel, a channel reference automatically binds to a channel when you add the channel reference to a real-time sequence. This makes channel references easier to manage than parameters in stimulus profiles that access many channels, especially when accessing channels in nested sequences.

Note Channel references bind to specific system definition channels, and therefore a real-time sequence that contains channel references can only be used with the system definition file that contains those channels.

- 1. [Deploy the Engine Demo—](#page-408-0)Deploy the engine demo's system definition before running a stimulus profile.
- 2. Create a real-time sequence with a channel reference—Create a real-time sequence that uses a channel reference to read/write a engine power channel and a parameter to specify the value to read/write.
- 3. [Create a real-time sequence with channel references and local variables—](#page-415-0) Create a real-time sequence that uses channel references to measure how long the engine takes to settle at a specified RPM.
- 4. [Create a stimulus profile that calls a channel referencing sequence](#page-418-0)—Configure a stimulus profile to turn on the engine and measure how long it takes the engine to settle at various RPMs.
- 5. [Run the stimulus profile](#page-440-0)—Compile and run the stimulus profile to see the realtime sequence interact with the Engine Demo.

## Create a Real-Time Sequence with a Channel Reference

Create a real-time sequence that uses a channel reference to read/write a engine power channel and a parameter to specify the value to read/write.

Before you begin, [deploy the engine demo's system definition](#page-408-0).

- 1. In the VeriStand Editor, click Tool Launcher  $\mathbb{R}$  > Stimulus Profile Editor.
- 2. In the Stimulus Profile Editor, click New Real-Time Sequence.
- 3. Save the sequence as Set Engine Power tutorial in the [<Common](#page-445-0) [Data>](#page-445-0)\VeriStand Projects\Engine Demo\Stimulus Profiles\Engine Demo Channel References directory.
- 4. Create variables.
	- 1. In the Primitives palette, expand Variables and drag a Boolean into the Parameters section of the Variables pane.
	- 2. In the Property Browser, enter the Identifier, as OnOff.
	- 3. Click the Evaluation Method pull-down, select ByReference. This parameter specifies whether to turn the engine on or off. You set the value when you call this sequence from the stimulus profile.
	- 4. In the Variables pane, right-click Channel References and click Insert Channels.
	- 5. In the Select channels dialog box, expand Aliases, enable EnginePower, and click OK. This channel reference writes the value of the OnOff parameter to the
	- EnginePower channel. 6. In the Primitives palette under Variables, drag Void Return Value into the Return Variable section of the Variables pane.

This variable returns no value. Instead, you call this sequence from a stimulus profile to turn the engine on and off.

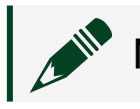

Note By default, the return value node is named Pass.

<span id="page-415-0"></span>The Variables pane will look like the following image.

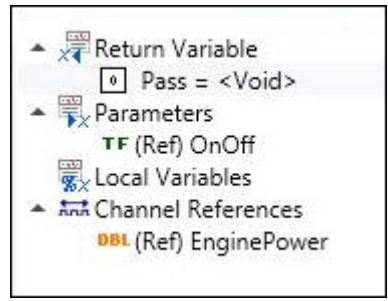

- 5. Configure the real-time sequence to turn the engine on or off based on the value of the OnOff parameter.
	- 1. In the Variables pane, drag EnginePower into Main.
	- 2. In the Property Browser, enter the Expression as EnginePower = OnOff. This allows you to toggle the engine on or off by calling this sequence from a stimulus profile.
- 6. Save the real-time sequence.

The real-time sequence code will look like the following image.

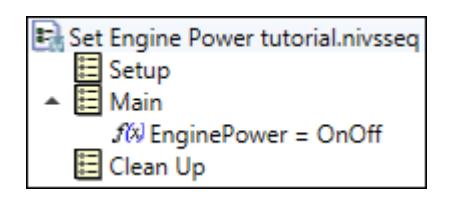

After creating this real-time sequence, create another real-time sequence.

# Create a Real-Time Sequence with Channel References and Local Variables

Create a real-time sequence that uses channel references to measure how long the engine takes to settle at a specified RPM.

Before you begin, [create a real-time sequence with a channel reference](#page-413-0).

1. In the Stimulus Profile Editor, click the Start Page tab.

- 2. Click New Real-Time Sequence.
- 3. Save the sequence as Measure Set Preference tutorial in the [<Common](#page-445-0) [Data>](#page-445-0)\VeriStand Projects\Engine Demo\Stimulus Profiles\Engine Demo Channel References directory.
- 4. Create variables.
	- 1. In the Primitives palette, expand Variables, drag a Double into the Return Variable section of the Variables pane, and enter its Identifier as SettleTime
	- 2. Create and configure the following Double parameters and local variable.

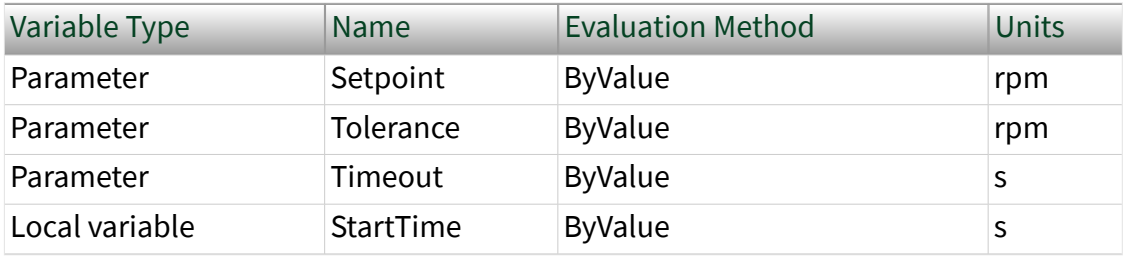

- 3. In the Variables pane, right-click Channel References and click Insert Channels.
- 4. In the Select channels dialog box, expand Aliases, enable ActualRPM and DesiredRPM, and click OK.

The Variables pane will look like the following image.

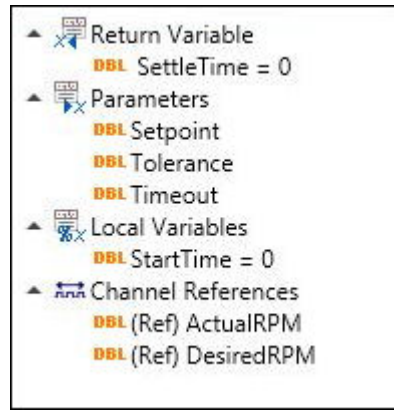

5. Add a setup expression for the set point of the engine.

- 1. In the Primitives pane, expand Miscellaneous and drag Comment into Setup.
- 2. In the Property Browser, enter the Comment as Set the desired set point for the engine.
- 3. In the Variables pane, drag DesiredRPM into Setup.
- 4. In the Property Browser, enter the Expression as DesiredRPM = Setpoint.

The Setup block of the sequence code uses the DesiredRPM channel reference to change the value of the DesiredRPM channel to the specified Setpoint. You specify the value of the Setpoint parameter when you call this sequence from the stimulus profile. By configuring the real-time sequence this way, you can call this sequence from the stimulus profile to measure the settle time of various set points.

- 6. Add main expressions to measure how long it takes for the engine to settle at its RPM set point.
	- 1. In the Primitives pane, drag Comment into Main.
	- 2. In the Property Browser, enter the Comment as Measure how long it takes for the engine to settle at its RPM set point.
	- 3. In the Variables pane, drag StartTime into Main.
	- 4. In the Property Browser, enter the Expression as StartTime = abstime().
	- 5. In the Sequences pane, expand Real-Tim Sequence Library > Standard > Timing and drag WaitUntilSettled into Main.
	- 6. In the Property Browser, enter the Expression as WaitUntilSettled(ActualRPM, DesiredRPM + Tolerance, DesiredRPM - Tolerance, 1.0, Timeout).
	- 7. In the Variables pane, drag SettleTime into Main.
	- 8. In the Property Browser, enter the Expression as SettleTime = abstime() - StartTime.

The Main block of the sequence stores the absolute time at which the sequence starts to the StartTime local variable. The code waits for the RPM, as read from the ActualRPM channel, to settle into a range between the

<span id="page-418-0"></span>DesiredRPM plus or minus the specified Tolerance for at least one second or until it reaches the specified Timeout. When the RPM either settles or times out, the code returns how long it took the engine to settle at the specified RPM.

7. Save the real-time sequence.

The real-time sequence code will look like the following image.

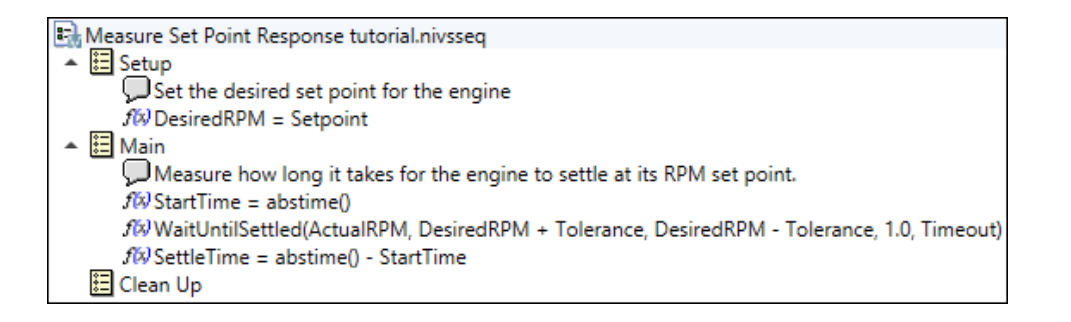

After creating this real-time sequence, add it to a stimulus profile.

# Creating a Stimulus Profile that Calls a Channel Referencing Sequence

Configure a stimulus profile to turn on the engine and measure how long it takes the engine to settle at various RPMs.

Before you begin, [create a real-time sequence with channel references and local](#page-415-0) [variables.](#page-415-0)

- 1. In the Stimulus Profile Editor, click the Start Page tab.
- 2. Click New Stimulus Profile.
- 3. Save the sequence as Test Engine Set Points tutorial in the [<Common](#page-445-0) [Data>](#page-445-0)\VeriStand Projects\Engine Demo\Stimulus Profiles\Engine Demo Channel References directory.
- 4. Add a setup step to call the sequence to turn on the engine.
	- 1. In the Steps palette, expand Real-Time Sequences and drag Real-Time Sequence Call into Setup.
- 2. In the Property Browser, navigate to the Set Engine Power real-time sequence as the Filename.
- 3. Under Parameters, click the OnOff pull-down and select True.

Note You do not need to configure any channel mappings from the stimulus profile. The real-time sequence uses a channel reference to change the value of the EnginePower channel to the value specified by the OnOff parameter.

- 5. Add main steps.
	- 1. Add a Real-Time Sequence Call into Main.
	- 2. In the Property Browser, navigate to the Measure Set Point Response real-time sequence as the Filename.
	- 3. Under Parameters, enter the Setpoint as 2500, Timeout as 60, and Tolerance as 100.
	- 4. Add another Real-Time Sequence Call to the Measure Set Point Response real-time sequence and enter the Setpoint as 6000, Timeout as 60, and Tolerance as 100.
	- 5. Add another Real-Time Sequence Call to the Measure Set Point Response real-time sequence and enter the Setpoint as 3000, Timeout as 60, and Tolerance as 100.
- 6. Add clean up steps.
	- 1. Add a Real-Time Sequence Call into Clean Up.
	- 2. In the Property Browser, navigate to the Set Engine Power real-time sequence as the Filename.
	- 3. Under Parameters, click the OnOff pull-down and select False.
- 7. Save the stimulus profile.

The stimulus profile code will look like the following image.

<span id="page-420-0"></span>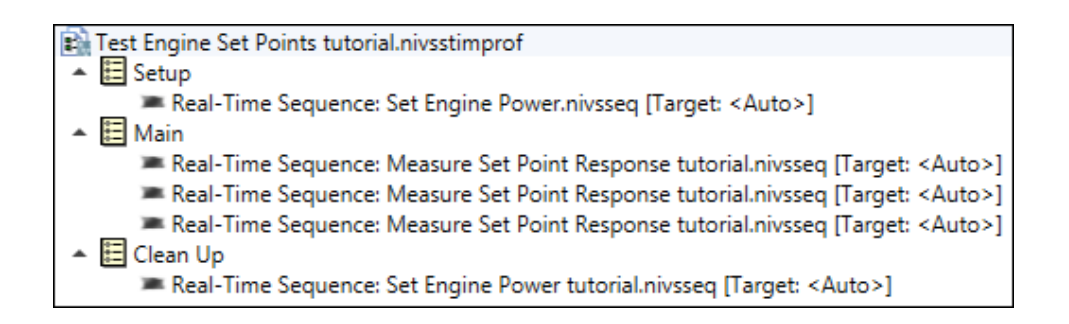

After creating the stimulus profile, [run it.](#page-440-0)

Executing Multiple Parallel Tasks Using the Stimulus Profile Editor Tutorial

Create a stimulus profile and a real-time sequence that incorporates multitasking, which executes multiple parallel tasks.

This real-time test turns on a car engine, sets the engine speed to 2500 RPM, and holds this speed for 25 seconds. It then raises the engine speed to 8000 RPM and holds this speed for another 25 seconds. In addition to controlling the engine speed, the sequence monitors engine temperature. If the engine temperature exceeds 110 degrees, the engine shuts down and the sequence aborts.

- 1. [Deploy the Engine Demo—](#page-408-0)Deploy the engine demo's system definition before running a stimulus profile.
- 2. Create a multitasking real-time sequence—Create a real-time sequence that will warm-up and monitor the demo engine in separate tasks.
- 3. [Create a stimulus profile—](#page-425-0)Configure a stimulus profile to execute a multitasking real-time sequence.
- 4. [Run the stimulus profile](#page-440-0)—Compile and run the stimulus profile to see the realtime sequence interact with the Engine Demo.

Creating a Multitasking Real-Time Sequence

Create a real-time sequence that will warm-up and monitor the demo engine in separate tasks.

Before you begin, you need to [deploy the Engine Demo's system definition](#page-408-0).

- 1. In the VeriStand Editor, click Tool Launcher  $|\mathcal{X}|$  > Stimulus Profile Editor.
- 2. In the Stimulus Profile Editor, click New Real-Time Sequence.
- 3. Save the sequence as Engine Demo Advanced tutorial in the [<Common](#page-445-0) [Data>](#page-445-0)\VeriStand Projects\Engine Demo\Stimulus Profiles\Engine Demo Advanced directory.
- 4. Add blocks to organize your code.
	- 1. In the Primitives palette, expand Miscellaneous and drag a Block into the Setup section of the real-time sequence.
	- 2. In the Property Browser Name field, enter Turn on engine.
	- 3. Add a block to the Main section and name it Set engine speed to 2500 and wait.
	- 4. Add a block to the Clean Up section and name it Turn off engine.
- 5. Create variables.
	- 1. In the Primitives palette, expand Variables and drag a Boolean into the Parameters section of the Variables pane.
	- 2. In the Property Browser next to Default Assignment, click Browse to display the system definition channel tree.
	- 3. Click View aliases  $A$ : to display the aliases defined in the system definition.
	- 4. Double-click EnginePower to assign this alias to the parameter.
	- 5. In Identifier, enter EnginePower.
	- 6. In Units, enter On/Off.
	- 7. Select Double from the Primitives palette and drag it to Parameters to add a double-precision numeric parameter after EnginePower.
	- 8. In the Property Browser, name the new parameter DesiredRPM, map the parameter to the corresponding alias, and enter the units as RPM.
	- 9. Add another Double primitive after DesiredRPM, name it ActualRPM, and map it to the corresponding alias.
	- 10. Add another Double primitive after ActualRPM, name it EngineTemp, and map it to the corresponding alias.
	- 11. Drag a Boolean primitive into the Local Variables section of the Variables pane and name it WarmUpComplete.

Note Local variables are variables you use within the realtime sequence as a way to hold values you get or set in statements.

12. In the Primitives palette under Variables, drag Void Return Value into the Return Variable section of the Variables pane.

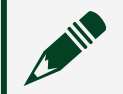

Note By default, the return value node is named Pass.

The Variables pane will look like the following image.

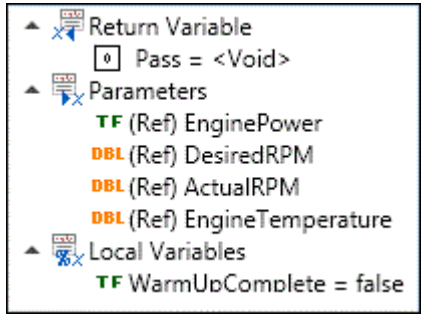

- 6. Add variables to the sequence code and set their values.
	- 1. In the Variables pane, drag EnginePower into the Turn on engine block.
	- 2. In the Property Browser, edit the Expression to EnginePower = true. This value will turn the engine on when the block executes.
	- 3. Drag WarmUpComplete into Setup so that this variable is at the same level in the tree as Turn on engine. Adding WarmUpComplete to Setup initializes the variable to a known value so that the real-time sequence can then write values to the variable during execution.
	- 4. Drag EnginePower into Turn off engine. Leave the value as false to turn off the engine when the block executes.
	- 5. Drag DesiredRPM into Turn off engine. Leave the value as 0 to decrease the RPM to 0 when the block executes.
- 7. Enable Multitasking
- 1. In the Primitives palette, expand Structures > Multitasking and drag MultiTask into Main.
- 2. In the Property Browser, rename Task1 as EngineWarmUp and Task2 as MonitorEngineTemperature.
- 3. Modify the EngineWarmUp task by adding the following code.

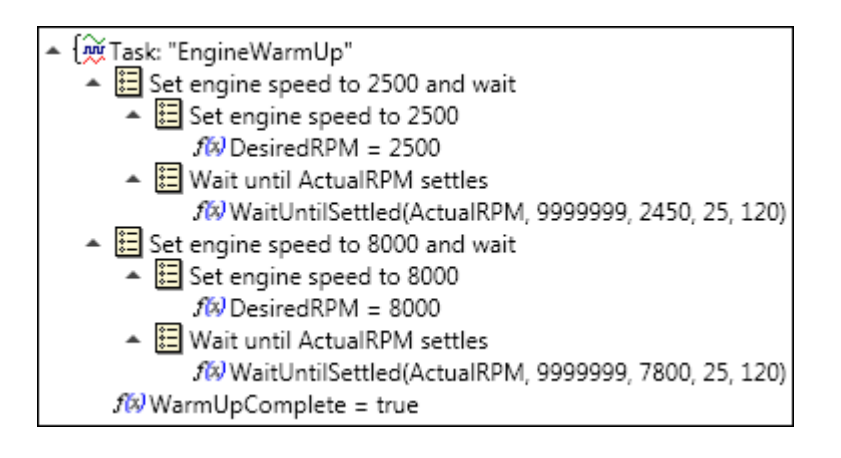

Note In the Sequences palette, expand Real-Time Sequence Library > Standard > Timing to find WaitUntilSettled.

The EngineWarmUp task sets the engine speed (DesiredRPM) to 2500 RPM, and then waits until the RPM (ActualRPM) settles into a range between 2450 and 9999999 RPM for 25 seconds. Then the task will raise the engine speed to 8000 RPM and wait until the RPM settles into a range between 7800 and 9999999 RPM for another 25 seconds. When the task successfully completes, the task sets the WarmUpComplete variable to true for the MonitorEngineTemperature task.

8. Modify the MonitorEngineTemperature task with the following code.

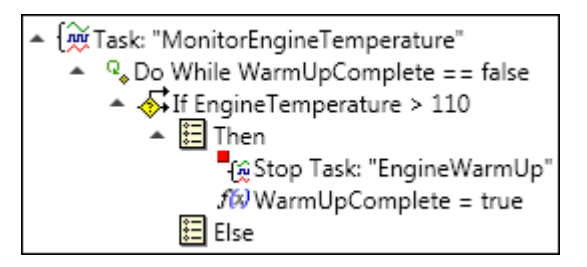

Note In the Primitives palette, expand Structures > Loops to find the DoWhile Loop and Structures > Conditional to find If Else.

As long as the WarmUpComplete variable is false, the MonitorEngineTemperature task monitors the engine temperature (EngineTemperature) to ensure it does not exceed 110 degrees. If the engine temperature exceeds 110 degrees, the engine shuts down and the sequence aborts. If the engine temperature remains below 110 degrees, the sequence completes its execution and turns off the engine.

9. Save the real-time sequence.

The real-time sequence code will look like the following image.

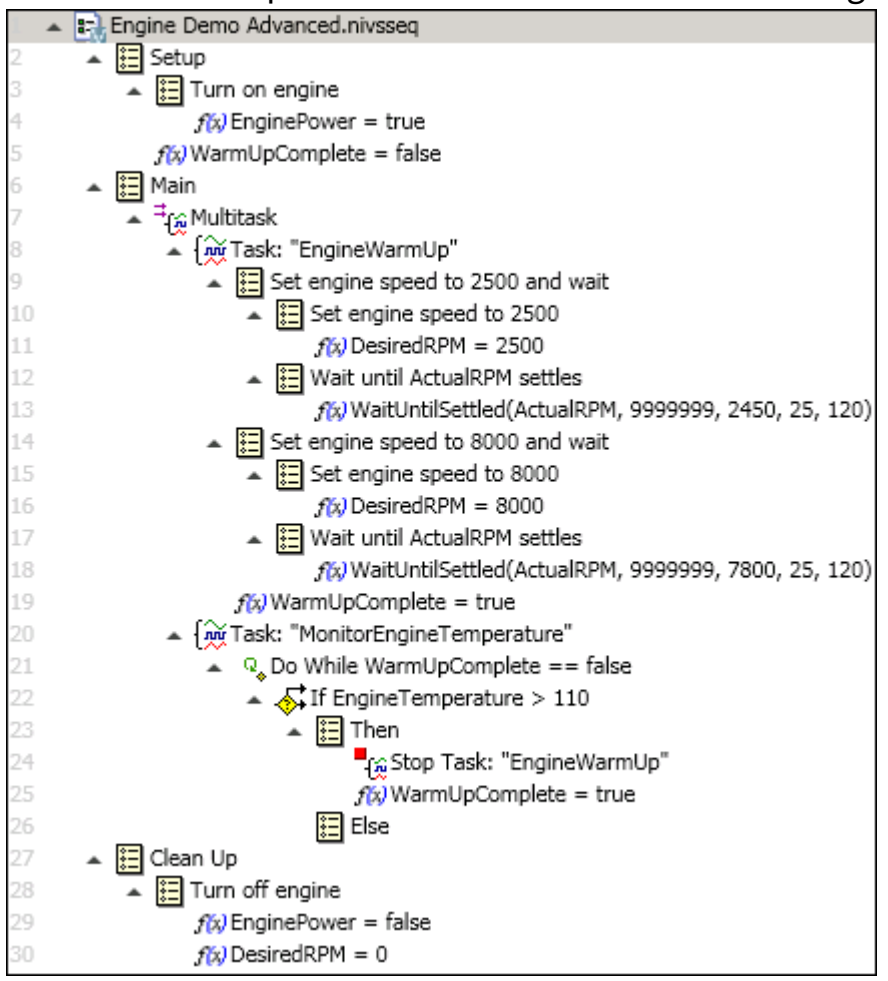

#### <span id="page-425-0"></span>After creating this real-time sequence, add it to a stimulus profile.

Creating a Multitasking Stimulus Profile

Configure a stimulus profile to execute a multitasking real-time sequence. Before you begin, [create a real-time sequence that performs multitasking.](#page-420-0)

- 1. In the Stimulus Profile Editor, click the Start Page tab.
- 2. Click New Stimulus Profile.
- 3. Save the stimulus profile as Engine Demo Advanced tutorial in the <u><Common</u> [Data>](#page-445-0)\VeriStand Projects\Engine Demo\Stimulus Profiles\Engine Demo Advanced directory.
- 4. Add a step to launch the VeriStand Editor.
	- 1. In the Steps palette, expand Other and drag Command Shell into Setup.
	- 2. In the Property Browser, specify the full path to VeriStand.exe as the Filename.

Note You can [add arguments](#page-406-0) in the Property Browser for this step to specify the VeriStand project, system definition file, and VeriStand gateway IP address to connect to.

When the stimulus profile runs, this step opens the VeriStand Editor or Workspace so you can watch the stimulus profile execute.

- 5. Create a step to call the sequence you created.
	- 1. In the Steps palette, expand Real-Time Sequences and drag Real-Time Sequence Call into Main.
	- 2. Select the Real-Time Sequence Call step in the stimulus profile code to specify the real-time sequence to call.
	- 3. In the Property Browser, browse the File Path to the real-time sequence you created.
	- 4. Click the Target Name pull-down and select Controller to execute the real-time sequence on the Controller target.

<span id="page-426-0"></span>6. Save the stimulus profile.

The stimulus profile code will look like the following image.

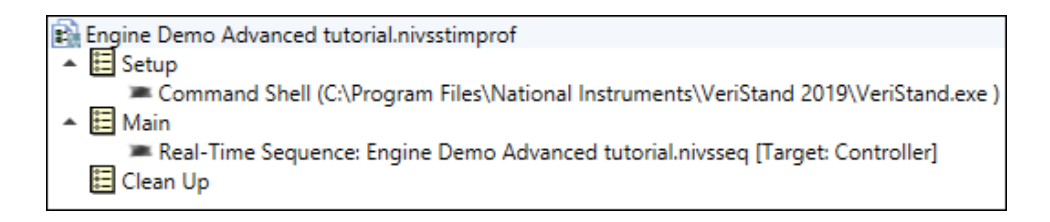

After creating the stimulus profile, [run it.](#page-440-0)

Configuring Failure Notification Using the Stimulus Profile Editor Tutorial

Modify a real-time test by adding a return value that reflects the success or failure of a warm-up task.

If the engine temperature does not exceed 110 degrees, the warm-up task completes and the sequence returns true, which indicates that the warm-up task succeeded. If the engine temperature exceeds 110 degrees, the engine shuts down and the return value is false, which indicates that the warm-up task failed.

- 1. [Deploy the Engine Demo—](#page-408-0)Deploy the engine demo's system definition before running a stimulus profile.
- 2. Create a real-time sequence to return a pass/fail value-Update an existing sequence to pass a Boolean return value.
- 3. [Create a stimulus profile to execute after a step fails—](#page-427-0)Define the actions a stimulus profile performs to stop execution after a step fails.
- 4. [Run the stimulus profile](#page-440-0)—Compile and run the stimulus profile to see the realtime sequence interact with the Engine Demo.

When the Message Box step executes in the stimulus profile, a dialog box with the message you specified appears in the Stimulus Profile Editor.

Creating a Real-Time Sequence to Return a Pass/Fail Value

Update an existing sequence to pass a Boolean return value.

Before you begin, [deploy the engine demo's system definition](#page-408-0).

- <span id="page-427-0"></span>1. In the VeriStand Editor, click Tool Launcher  $\mathbb{R}$  > Stimulus Profile Editor.
- 2. Click File > Open, navigate to [<Common Data>](#page-445-0)\VeriStand Projects\Engine Demo\Stimulus Profiles\Engine Demo Advanced, and double-click the Engine Demo Advanced sequence.
- 3. Save the sequence as Engine Demo Return Value tutorial in the [<Common](#page-445-0) [Data>](#page-445-0)\VeriStand Projects\Engine Demo\Stimulus Profiles\Engine Demo Return Value directory.
- 4. In the Primitives palette, expand Variables and drag Boolean to the Variables pane under Return Value to change the value from a Void Return Value.
- 5. In the Property Browser, change the Identifier to WarmUpSucceeded.
- 6. From the Variables pane, drag WarmUpSucceeded into the sequence code under MonitorEngineTemperature, inside Then. If the Then section of the code executes, the return value will be false. This indicates that the warm-up task failed because the engine temperature exceeded 110 degrees.
- 7. Drag another WarmUpSucceeded into the sequence code under MonitorEngineTemperature, inside Else, and modify it in the Property Browser to be true.

If the Else section of the code executes, the return value will be true. This indicates that the warm-up task succeeded because the engine temperature remained below 110 degrees.

8. Save the real-time sequence.

The altered real-time sequence code will look like the following image.

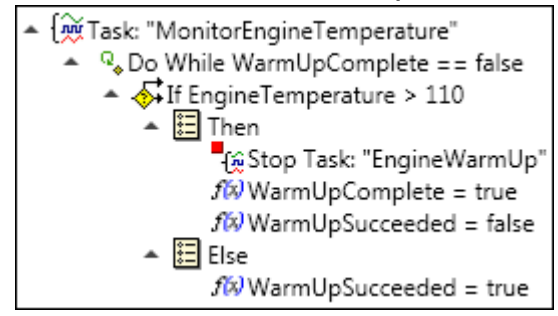

After creating this real-time sequence, add it to a stimulus profile.

Creating a Stimulus Profile with Execution Behavior after Step Failure

Define the actions a stimulus profile performs to stop execution after a step fails. Before you begin, [create a real-time sequence that returns a pass/fail value](#page-426-0).

- 1. In the Stimulus Profile Editor, click the Start Page tab.
- 2. Click New Stimulus Profile.
- 3. Save the stimulus profile as Engine Demo Return Value tutorial in the [<Common Data>](#page-445-0)\VeriStand Projects\Engine Demo\Stimulus Profiles\Engine Demo Return Value directory.
- 4. Add a step to launch the VeriStand Editor.
	- 1. In the Steps palette, expand Other and drag Command Shell into Setup.
	- 2. In the Property Browser, specify the full path to VeriStand.exe as the Filename.

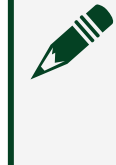

Note You can [add arguments](#page-406-0) in the Property Browser for this step to specify the VeriStand project, system definition file, and VeriStand gateway IP address to connect to.

When the stimulus profile runs, this step opens the VeriStand Editor or Workspace so you can watch the stimulus profile execute.

- 5. Create a step to call the sequence you created.
	- 1. In the Steps palette, expand Real-Time Sequences and drag Real-Time Sequence Call into Main.
	- 2. Select the Real-Time Sequence Call step in the stimulus profile code to specify the real-time sequence to call.
	- 3. In the Property Browser, browse the File Path to the real-time sequence you created.
	- 4. Click the Target Name pull-down and select Controller to execute the real-time sequence on the Controller target.
- 6. Create pop-up dialog box.
- <span id="page-429-0"></span>1. In the Steps palette, expand the Other and drag Message Box into Main.
- 2. In the Property Browser, enter the following into Message: Because the Stop Execution on Fail checkbox is disabled, the Message Box step executes despite the failure of the previous step.
- 3. Enter the following text into Dialog Title: Checked/Unchecked - Stop Execution on Fail
- 4. In Default Text, enter OK.

Because the Message Box step executes after the Real-Time Sequence Call step, you only see this message if the Real-Time Sequence Call step executes without failure, or if Stop Execution on Fail is disabled.

- 7. Click Engine Demo Return Value tutorial.nivsstimprof and in the Property Browser disable Stop Execution on Fail.
- 8. Save the stimulus profile.

The stimulus profile code will look like the following image.

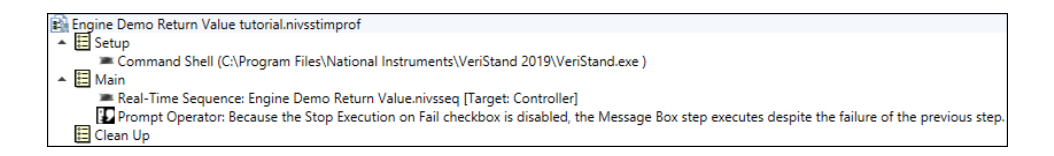

After creating the stimulus profile, [run it.](#page-440-0)

Logging Data to a File using a Stimulus Profile

Log channel data from a running stimulus test to a TDMS file.

- 1. [Deploy the Engine Demo—](#page-408-0)Deploy the engine demo's system definition before running a stimulus profile.
- 2. Create a stimulus profile to log data-Create a stimulus profile that logs RPM and Temperature data as a TMDS file.
- 3. [Run the stimulus profile](#page-440-0)—Compile and run the stimulus profile to see the realtime sequence interact with the Engine Demo.

<span id="page-430-0"></span>You can open the created TDMS file in the VeriStand Editor by clicking Tool Launcher  $\mathbb{R}$  > [TDMS File Viewer](#page-158-0) or by using the Workspace TDMS File Viewer tool.

Creating a Stimulus Profile to Log Data

Create a stimulus profile that logs RPM and Temperature data as a TMDS file. Before you begin, [deploy the engine demo's system definition](#page-408-0).

- 1. In the VeriStand Editor, click Tool Launcher  $\mathbb{R}$  > Stimulus Profile Editor.
- 2. In the Stimulus Profile Editor, click New Stimulus Profile.
- 3. Save the stimulus profile as Engine Demo Logging tutorial.nivsstimprof in the [<Common Data>](#page-445-0)\VeriStand Projects\Engine Demo\Stimulus Profiles\Engine Demo Logging directory.
- 4. Add a step to launch the VeriStand Editor.
	- 1. In the Steps palette, expand Other and drag Command Shell into Setup.
	- 2. In the Property Browser, specify the full path to VeriStand.exe as the Filename.

Note You can [add arguments](#page-406-0) in the Property Browser for this step to specify the VeriStand project, system definition file, and VeriStand gateway IP address to connect to.

When the stimulus profile runs, this step opens the VeriStand Editor or Workspace so you can watch the stimulus profile execute.

- 5. In the Steps palette, expand Logging and drag Start Logging into Main. A [Channel Group](#page-335-0) step automatically appears under Start Logging. This step logs execution data for the channels you specify in each Channel Group that appears under this step.
- 6. From the Steps palette, drag another Channel Group into Start Logging so it contains two groups.
- 7. Click the Start Logging step and, in the Property Browser, configure it.
	- 1. Enter the Configuration Name as Logging Configuration Demo.
- 2. Browse the File Path to [<Common Data>](#page-445-0)\VeriStand Projects\Engine Demo\Stimulus Profiles\Engine Demo Logging, enter the File name as Log File, and click Save.
- 3. Enable Replace Existing File.
- 4. Enter the Log Rate [Hz] as 100.
- 5. Click the Trigger Condition pull-down and select none.
- 6. Click the Segment Options pull-down and select DoNotSegment.
- 8. Click the first Channel Group and, in the Property Browser, configure it.
	- 1. Enter the Channel Group Name as RPM.
	- 2. Browse the Channels, expand Aliases, and enable ActualRPM and DesiredRPM.
- 9. Click the second Channel Group and, in the Property Browser, configure it.
	- 1. Enter the Channel Group Name as Temperature.
	- 2. Browse the Channels, expand Aliases, and enable EngineTemp.

VeriStand logs data from the channels in the RPM and Temperature groups to Log File.tdms.

- 10. In the Steps palette, expand Real-Time Sequences and drag Real-Time Sequence Call into Main.
- 11. Configure the Real-Time Sequence Call.
	- 1. In the Property Browser, browse the File Path to [<Common](#page-445-0) [Data>](#page-445-0)\VeriStand Projects\Engine Demo\Stimulus Profiles\Engine Demo Logging\Engine Demo Logging.nivsseq.
	- 2. Click the Target Name pull-down and select Controller.
- 12. In the Steps palette, drag Stop Logging into Clean Up.
- 13. In the Property Browser of the step, enter the Configuration Name as Logging Configuration Demo.
- 14. Save the stimulus profile.
The stimulus profile code will look like the following image.

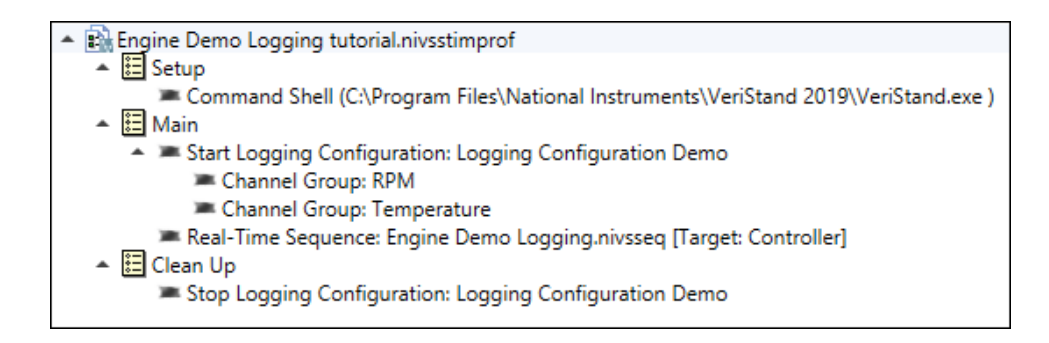

After creating the stimulus profile, [run it.](#page-440-0)

### Calling a CSV File as a Real-Time Sequence

Use Comma Separated Values (.csv) files within stimulus profiles to stimulate, fault, and evaluate channels.

The stimulus profile you create in this tutorial executes a CSV file that turns on an engine and increases the RPM to 2500 within 10 seconds. After this CSV file completes its execution, the stimulus profile calls a sequence from the built-in library of sequences that causes the system to wait until the RPM parameters settle. Finally, the stimulus profile executes another CSV file that sets the engine RPM to various values over the course of 70 seconds.

To run in a stimulus profile, a CSV file must define inputs, values to assign to those inputs, and timestamps at which to update the input values. The CSV file must include this data under specific column headers that VeriStand expects.

- 1. [Deploy the Engine Demo—](#page-408-0)Deploy the engine demo's system definition before running a stimulus profile.
- 2. Create a stimulus profile to call the CSV file—Create a stimulus profile that calls two Comma Separated Values (.csv) files like a real-time sequence.
- 3. [Run the stimulus profile](#page-440-0)—Compile and run the stimulus profile to see the realtime sequence interact with the Engine Demo.

Creating a Stimulus Profile to call CSV Files

Create a stimulus profile that calls two Comma Separated Values (.csv) files like a real-time sequence.

Before you begin, [deploy the engine demo's system definition](#page-408-0).

- 1. In the VeriStand Editor, click Tool Launcher  $\mathbb{R}$  > Stimulus Profile Editor.
- 2. In the Stimulus Profile Editor, click New Stimulus Profile.
- 3. Save the stimulus profile as Engine Demo CSV File Replay tutorial.nivsstimprof in the [<Common Data>](#page-445-0)\VeriStand Projects\Engine Demo\Stimulus Profiles\Engine Demo CSV File Replay directory.
- 4. Add a step to launch the VeriStand Editor.
	- 1. In the Steps palette, expand Other and drag Command Shell into Setup.
	- 2. In the Property Browser, specify the full path to VeriStand.exe as the Filename.

Note You can [add arguments](#page-406-0) in the Property Browser for this step to specify the VeriStand project, system definition file, and VeriStand gateway IP address to connect to.

When the stimulus profile runs, this step opens the VeriStand Editor or Workspace so you can watch the stimulus profile execute.

- 5. Expand Real-Time Sequences and drag Real-Time Sequence Call step into Main.
- 6. In the Property Browser, next to File Path, click Browse and select [<Common](#page-445-0) [Data>](#page-445-0)\Examples\Stimulus Profile\Engine Demo\Stimulus Profiles\Engine Demo CSV File Replay\WarmUp Phase 1.csv.
- 7. Click the Target Name pull-down and select Controller to execute the CSV file on the Controller target.
- 8. In the Sequences palette, expand Real-Time Sequence Library > Standard > Timing and drag WaitUntilSettled into Main.
- 9. In the Property Browser, configure the WaitUntilSettled sequence.
- 1. Click the Target Name pull-down and select Controller.
- 2. Click the Type pull-down and select AlwaysPass
- 3. Next to Signal, select Channel and click Browse to display the system definition channel tree.
- 4. Click View aliases  $\mathbb{A}$  to display the aliases defined in the system definition.
- 5. Double-click ActualRPM to assign this alias to the parameter.
- 6. Next to UpperLimit, select Constant and enter 500000.
- 7. Next to LowerLimit, select Constant and enter 2400.
- 8. Next to Timeout, select Constant and enter 120.
- 10. Drag another Real-Time Sequence Call step into Main.
- 11. In the Property Browser, configure the step to call WarmUp Phase 2.csv, located in the same directory as WarmUp Phase 1.csv, and set the Target Name to Controller.
- 12. Save the stimulus profile.

The stimulus profile code will look like the following image.

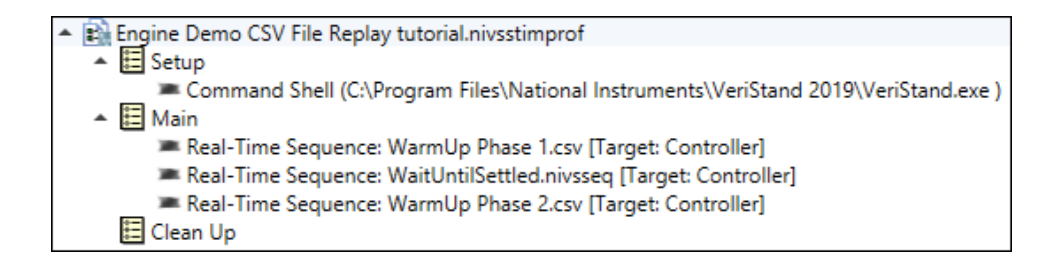

After creating the stimulus profile, [run it.](#page-440-0)

Playing Back Previously Recorded Test Data Using the Stimulus Profile Editor

Create and run a stimulus profile that plays back data from a previously recorded VeriStand macro file.

A **macro file** is a recording of the commands sent to the target.

- 1. Deploy the Engine Demo-Deploy the engine demo's system definition before running a stimulus profile.
- 2. Create a stimulus profile—Create a stimulus profile to call a macro file that contains data from a previous engine test.
- 3. [Run the stimulus profile](#page-440-0)—Compile and run the stimulus profile to see the realtime sequence interact with the Engine Demo.

Creating a Stimulus Profile to Play a Macro File

Create a stimulus profile to call a macro file that contains data from a previous engine test.

Before you begin, [deploy the engine demo's system definition](#page-408-0).

- 1. In the VeriStand Editor, click Tool Launcher  $\mathbb{R}$  > Stimulus Profile Editor.
- 2. In the Stimulus Profile Editor, click New Stimulus Profile.
- 3. Save the stimulus profile as Engine Demo Macro Player tutorial.nivsstimprof in the [<Common Data>](#page-445-0)\VeriStand Projects\Engine Demo\Stimulus Profiles\Engine Demo Macro Player directory.
- 4. Add a step to launch the VeriStand Editor.
	- 1. In the Steps palette, expand Other and drag Command Shell into Setup.
	- 2. In the Property Browser, specify the full path to VeriStand.exe as the Filename.

Note You can [add arguments](#page-406-0) in the Property Browser for this step to specify the VeriStand project, system definition file, and VeriStand gateway IP address to connect to.

When the stimulus profile runs, this step opens the VeriStand Editor or Workspace so you can watch the stimulus profile execute.

- 5. In the Steps palette, expand Other and drag Macro Player to Main.
- 6. In the Property Browser next to VeriStand Macro File, click Browse and select [<Common Data>](#page-445-0)\Examples\Stimulus Profile\Engine Demo\Stimulus Profiles\Engine Demo Macro Player\Engine Demo Macro.nivsmacro.
- 7. Click the Playback Mode pull-down and select UseTiming to play back the macro file using the timing information embedded in the file.
- 8. Save the stimulus profile.

The stimulus profile code will look like the following image.

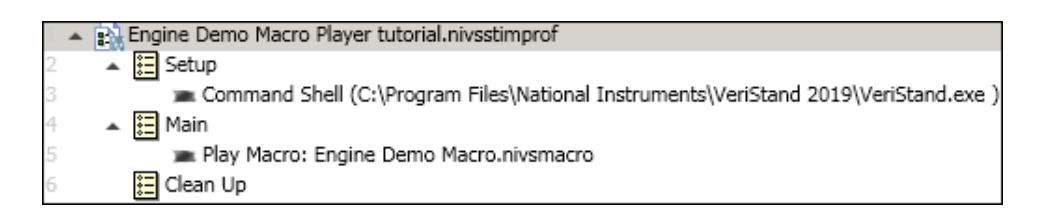

After creating the stimulus profile, [run it.](#page-440-0)

Updating Model Parameters During Test Execution Using the Stimulus Profile Editor Tutorial

Call text files in a stimulus profile to update the values of engine model parameters while a test is running.

Use the [Update Model Parameters from File](#page-342-0) step in a stimulus profile to call text files. This step has similar functionality to the VeriStand Editor Model Parameter Manager tab and the Model Parameter Manager Workspace tool. The step can update the parameters of a deployed and running model.

Using the step removes the manual process of launching the tool, updating values, and applying those values. Also, because Update Model Parameters from File is a step, it executes inline with the rest of your stimulus profile code. This ensures that you can update your model at known points within the execution of the stimulus profile.

- 1. [Deploy the Engine Demo—](#page-408-0)Deploy the engine demo's system definition before running a stimulus profile.
- 2. [Update the stimulus profile to use a text file—](#page-437-0)Configure an existing stimulus profile to use a text file to update model parameters without having to create and run multiple profiles.

<span id="page-437-0"></span>3. [Run the stimulus profile](#page-440-0)—Compile and run the stimulus profile to see the realtime sequence interact with the Engine Demo.

Updating a Stimulus Profile to Use a Text File for Model Parameters

Configure an existing stimulus profile to use a text file to update model parameters without having to create and run multiple profiles.

Before you begin, [deploy the engine demo's system definition](#page-408-0).

- 1. In the VeriStand Editor, click Tool Launcher  $\mathbb{R}$  > Stimulus Profile Editor.
- 2. Click File > Open, navigate to [<Common Data>](#page-445-0)\VeriStand Projects\Engine Demo\Stimulus Profiles\Engine Demo Return Value, and double-click the Engine Demo Return Value stimulus profile.
- 3. Save the stimulus profile as Update Model Parameters tutorial in the [<Common Data>](#page-445-0)\VeriStand Projects\Engine Demo\Stimulus Profiles\Update Model Parameters directory.
- 4. Optional: If you want to run the stimulus profile in the VeriStand Editor, update the Setup step.
	- 1. Right-click Open VeriStand Workspace and select Delete.
	- 2. In the Steps palette, expand Other and drag Command Shell into the Setup.
	- 3. In the Property Browser, specify the full path to VeriStand.exe as the Filename.

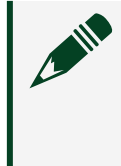

Note You can [add arguments](#page-406-0) in the Property Browser for this step to specify the VeriStand project, system definition file, and VeriStand gateway IP address to connect to.

- 5. In the Steps palette, expand VeriStand Control > Workspace and drag Update Model Parameters from File into Main, above the Real-Time Sequence Call.
- 6. In the Property Browser, set Source to [<Common Data>\](#page-445-0)VeriStand Projects\Engine Demo\Stimulus Profiles\Update Model Parameters\OriginalParameterValues.txt

If you open this file in a text editor, you can see that it resets the three key parameters for testing purposes back to their initial values.

```
[-7/9 \ 0.5; -2/3 \ 0]{environment temperature (C)} 25
{idle speed (RPM)} 900
```
In this code, a is the A matrix for the engine state-space model, {environment temperature (C)} is the temperature of the environment in which the engine operates, and {idle speed (RPM)} is the RPM the engine maintains while idle.

Note VeriStand expects parameter names to start with a letter and contain only alphanumeric characters or underscores. If a parameter name does not fit this convention, you can enclose it in curly braces  $({\{\})$  to indicate that the string is a model parameter.

- 7. Select the Prompt Operator step that appears after the Real-Time Sequence Call and change the Message to Model parameters set to default values and the Dialog Title to New Parameter Values.
- 8. Add a second Update Model Parameters from File after the Prompt Operator, and set the Source to [<Common Data>\](#page-445-0)VeriStand Projects\Engine Demo\Stimulus Profiles\Update Model Parameters\ParameterUpdate1.txt. This file changes the environment temperature and the idle speed of the engine to very high values:

```
{environment temperature (C)} 75
{idle speed (RPM)} 2000
```
- 9. Right-click the Prompt Operator you configured and select Copy.
- 10. Right-click Main, and select Paste to add another operator prompt to the end of section. Update its message to Environment temperature set to 75 and Idle RPM set to 2000.
- 11. Copy the Real-Time Sequence Call and paste it after the prompt. Because you are running the same test on each update of the model, you do not need to configure the sequence.

12. Add a third Update Model Parameters from File after the Prompt Operator, and set the Source to [<Common Data>\](#page-445-0)VeriStand Projects\Engine Demo\Stimulus Profiles\Update Model Parameters\ParameterUpdate2.txt. This file demonstrates some more advanced operations:

```
tempConversionFactor 0.5
{environment temperature (C)} 50 * tempConversionFactor
subscript subfile.txt
```
The first line declares a temporary variable, tempConversionFactor. The second line uses this variable in a calculation. Temporary variables are local to the file in which you create them.

The third line uses the subscript command to call another text file subfile.txt. This subscript sets a few more parameter values. When you call a file as a subscript, VeriStand inserts the contents of the subscript file into the calling file at the line that contains the subscript call.

- 13. Create another Prompt Operator with the Message Environment temperature reset to 25 C and the 'a' matrix (which controls RPM adjustments) changed to model a different engine.
- 14. Copy and paste another call to the real-time sequence.
- 15. Optional: If you want to ensure you leave your system in a known state, add another Update Model Parameters from File that calls OriginalParameterValues.txt.
- 16. Click Update Model Parameters tutorial.nivsstimprof and in the Property Browser disable Stop Execution on Fail.
- 17. Save the stimulus profile.

The stimulus profile code will look like the following image.

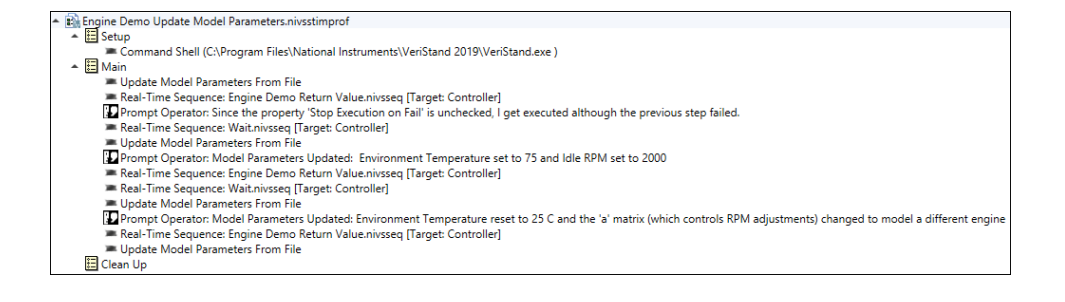

<span id="page-440-0"></span>After updating the stimulus profile, run it. Each a time a test completes, click OK in the operator prompt to advance to the next model update.

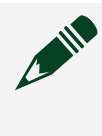

Note Some tests, such as the extreme conditions in ParameterUpdate1.txt, fail quickly.

#### Running a Stimulus Profile

Compile and run the stimulus profile to see the real-time sequence interact with the Engine Demo.

- 1. On the stimulus profile, expand Execution Results. After each step executes, Execution Results displays the name of the step and the result of the step execution.
- 2. Click Run to compile all the open and referenced real-time sequence files and run the stimulus profile.

You can observe the user interface's graph to see the output change as the real-time sequence executes.

> Note The Warnings and Errors pane displays any errors, warnings, or messages that you must resolve before the stimulus profile can successfully execute.

The engine demo will run like in the following image.

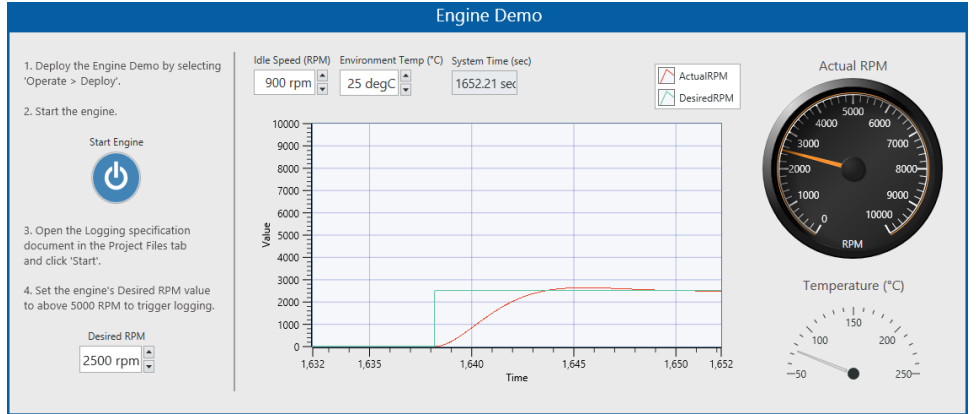

When the stimulus profile completes its execution, the [ATML Test Report](#page-400-0) opens. This report displays details about the stimulus profile execution. If you run the stimulus profile again, the previous results are overwritten.

## VeriStand Reference

VeriStand includes resources to help run your project, such as hardware support, error codes to troubleshoot, and system channels to help monitor the condition of your system.

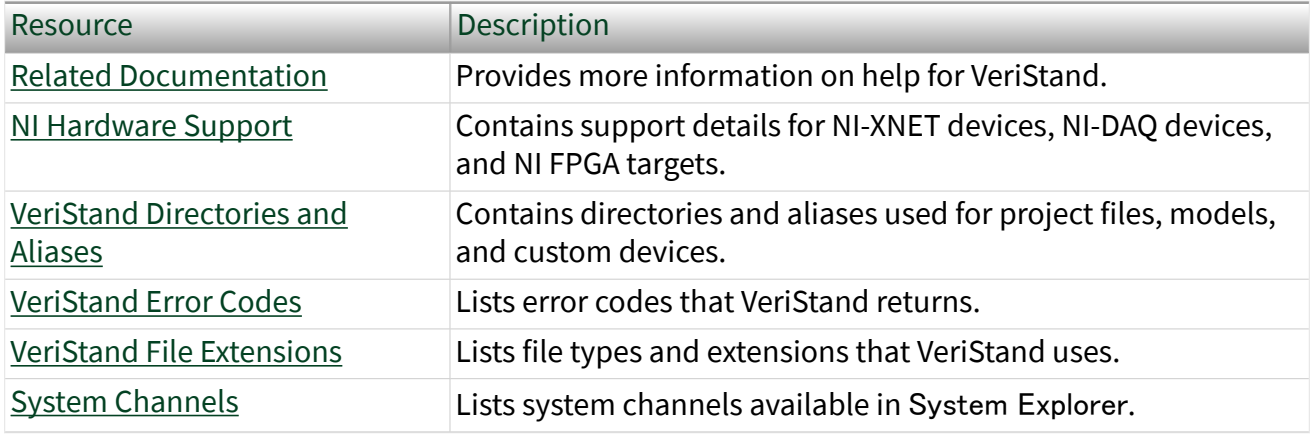

## Related Documentation

Use the following documents for more help with VeriStand. Refer to ni.com/manuals for updated documentation resources.

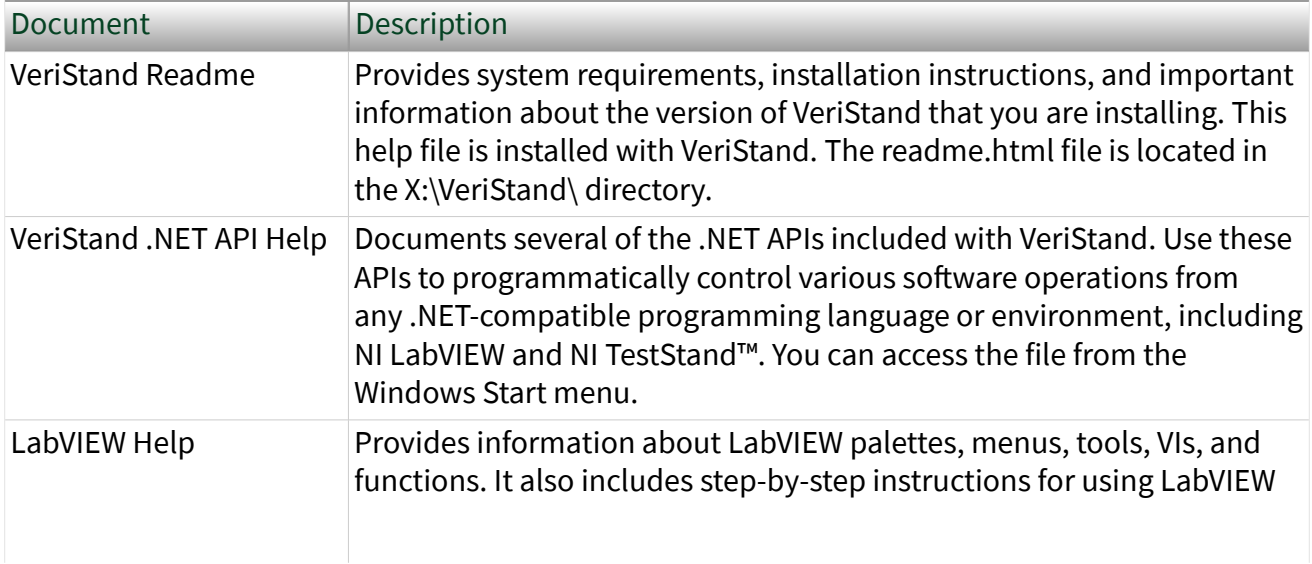

<span id="page-442-0"></span>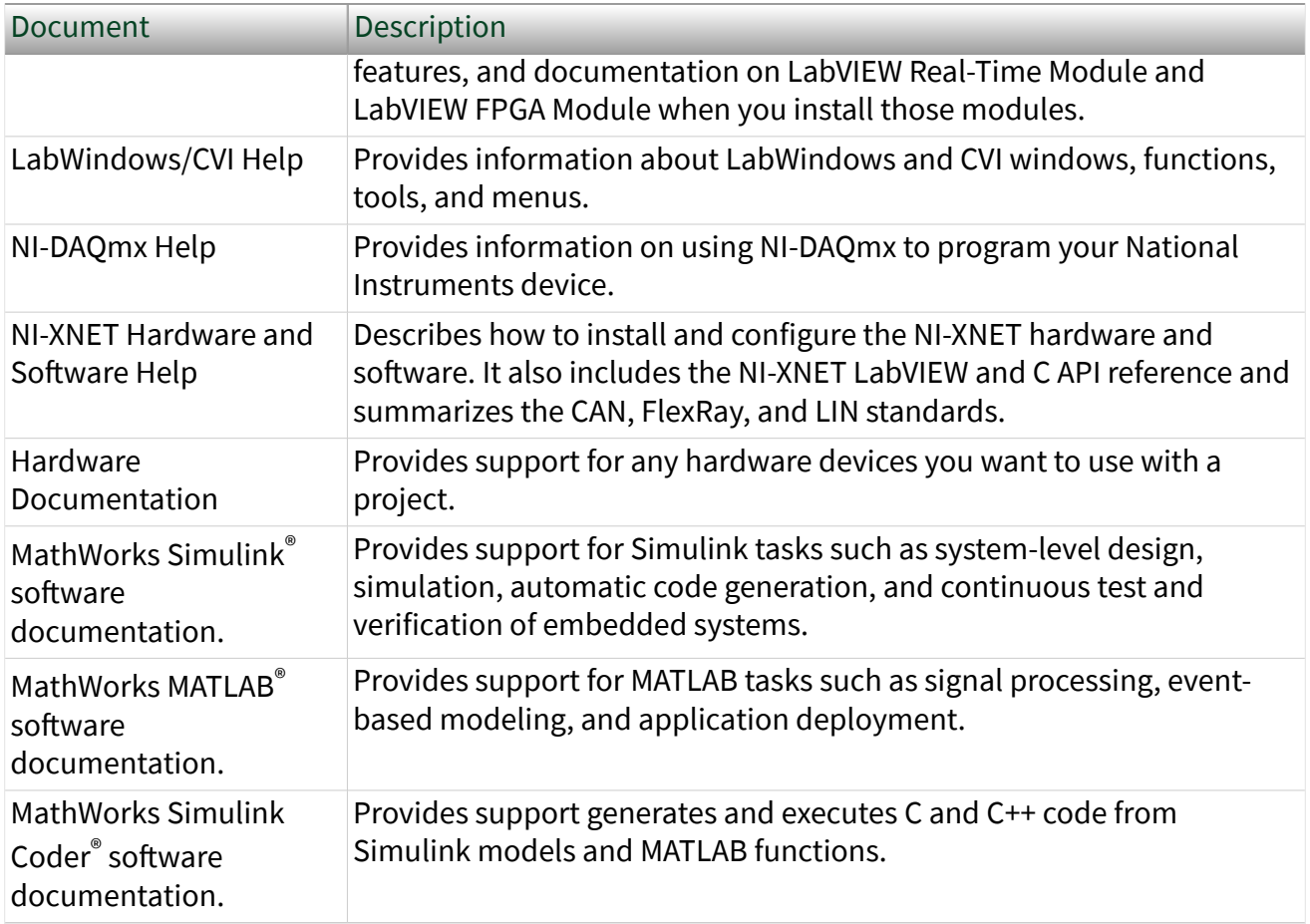

## NI Hardware Support

VeriStand supports NI-XNET devices, NI-DAQ devices, and NI FPGA targets.

For the best performance, use NI-DAQ devices that support hardware-timed single point (HWTSP) I/O or on-demand sampling. Refer to [DAQ Devices with Hardware-](http://www.ni.com/r/exqsrb)[Timed Single Point Sampling Mode Support](http://www.ni.com/r/exqsrb) for a list of NI-DAQ devices that support HWTSP I/O. Refer to the custom device's GitHub repository for a list of supported modules.

Note VeriStand does not support HWTSP on cRIOs with DAQmx, such as 904x and 905x. For single-point I/O on these devices, use the Scan Engine and EtherCAT custom device. Refer to the custom device's [GitHub](https://www.ni.com/r/seecmodules) repository for a list of supported modules.

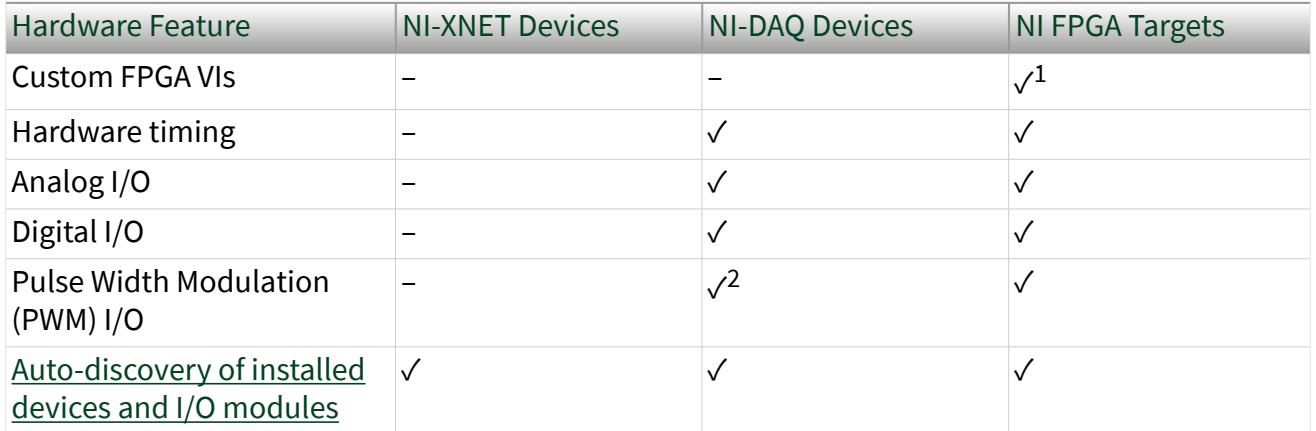

<sup>1</sup> Refer to the FPGA Targets with Built-in Support section for a list of NI FPGA targets for which VeriStand provides bitfiles and FPGA configuration files.

<sup>2</sup> Device support for PWM I/O includes:

- Generating pulses—If HWTSP sample mode is enabled (default) for a counter output channel, only X Series PCI and PXI devices support generating pulses with that channel. However, if that property is disabled for a Counter Output (CO) channel, all DAQ devices support generating pulses.
- Measuring pulses—Only X Series PCI and PXI devices support measuring pulses with counter input channels.

### Supported Targets

VeriStand supports deploying a project to the following targets:

- PXI/PCI—Any PXI controller with at least 256 MB of RAM.
- CompactRIO/Single-Board RIO—Any CompactRIO or Single-Board RIO device with at least 128 MB of RAM.
- Desktop PC—Any PC running Windows 7, Vista, XP Service Pack 3 or later, Server 2003 R2 (32-bit), or Server 2008 R2 (64-bit).

#### FPGA Targets with Built-in Support

VeriStand ships with bitfiles and FPGA configuration files for the following FPGA targets:

■ NI cRIO-9103

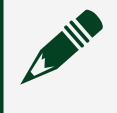

Note The files provided for the NI cRIO-9103 are configured for the NI 9215, NI 9263, NI 9411, and NI 9474 I/O modules.

- NI PXI/PCI-7811R
- NI PXI/PCI-7813R
- NI PXI/PCI-7831R
- NI PXI/PCI-7833R
- NI PXI/PCIe-7841R
- NI PXI/PCIe-7842R
- NI PXI/PCIe-7851R
- NI PXI/PCIe-7852R
- NI PXI-7853R
- NI PXI-7854R

All bitfiles use direct memory access (DMA) to transfer data.

You can use the LabVIEW FPGA Module to create custom FPGA bitfiles for these or other FPGA targets.

### Supported SCXI Modules

VeriStand supports adding the following SCXI DAQ modules to system definitions:

- SCXI-1100
- SCXI-1102
- SCXI-1102B
- SCXI-1102C
- SCXI-1104
- SCXI-1104C
- SCXI-1112
- SCXI-1120
- SCXI-1120D
- SCXI-1121
- <span id="page-445-0"></span>■ SCXI-1122
- SCXI-1124
- SCXI-1125
- SCXI-1126
- SCXI-1127
- SCXI-1128
- SCXI-1140
- SCXI-1141
- SCXI-1142
- SCXI-1143
- SCXI-1160
- SCXI-1161
- SCXI-1162
- SCXI-1162HV
- SCXI-1163
- SCXI-1163R
- SCXI-1190
- SCXI-1191
- SCXI-1192
- SCXI-1520
- SCXI-1530
- SCXI-1531
- SCXI-1540
- SCXI-1581

VeriStand Directories and Aliases

VeriStand uses directories and aliases for project files, models, and custom devices.

The following tables list paths to common VeriStand directories by operating system. The heading before each table indicates how NI documentation refers to the directory. For directories with aliases listed, the alias is the text that appears with a

relative path in an API or XML file. This text defines the directory that the path is relative to.

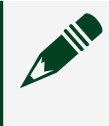

Note The aliases in this topic refer to locations on disk and are not related to [aliases you define for channels](#page-116-0) in a system definition file.

#### <Common Data>

Alias: To Common Doc Dir

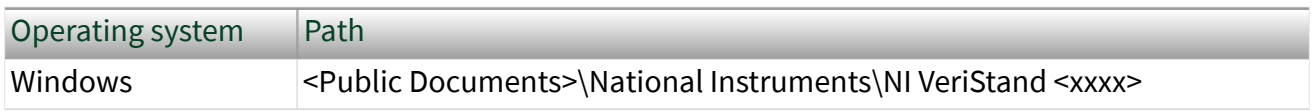

Note <xxxx> is the VeriStand version number.

### <Application Data>

Alias: To Application Data Dir

For internal use only. Certain custom device development tools, including Custom Device XML and the Device Properties VIs, can reference this directory. However, NI recommends you avoid storing or modifying files in this directory.

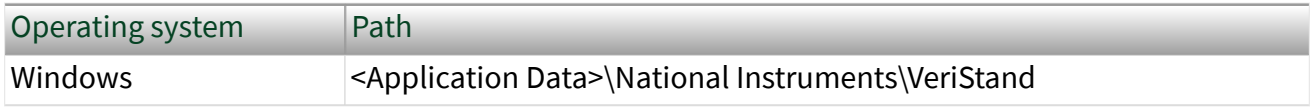

#### <Base>

Alias: To Base

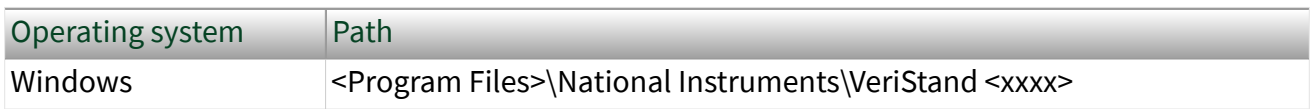

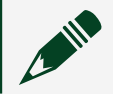

Note <xxxx> is the VeriStand version number.

### <span id="page-447-0"></span><Custom Device Engine Destination>

#### Alias: None

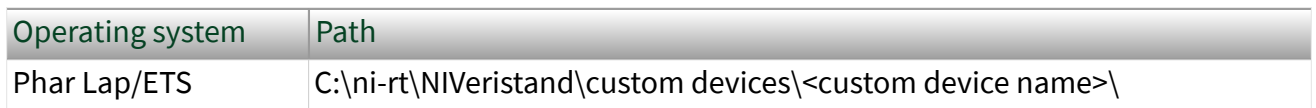

### <Model Framework>

#### Alias: None

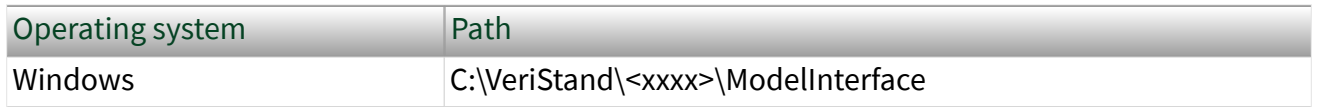

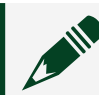

 $\mathbb N$  Note <xxxx> is the VeriStand version number.

## VeriStand Error Codes

VeriStand returns an error code when it encounters a problem while executing.

Use the following table to locate an error code message.

Note For more information on correcting VeriStand errors, refer to the [KnowledgeBase.](http://www.ni.com/kb/)

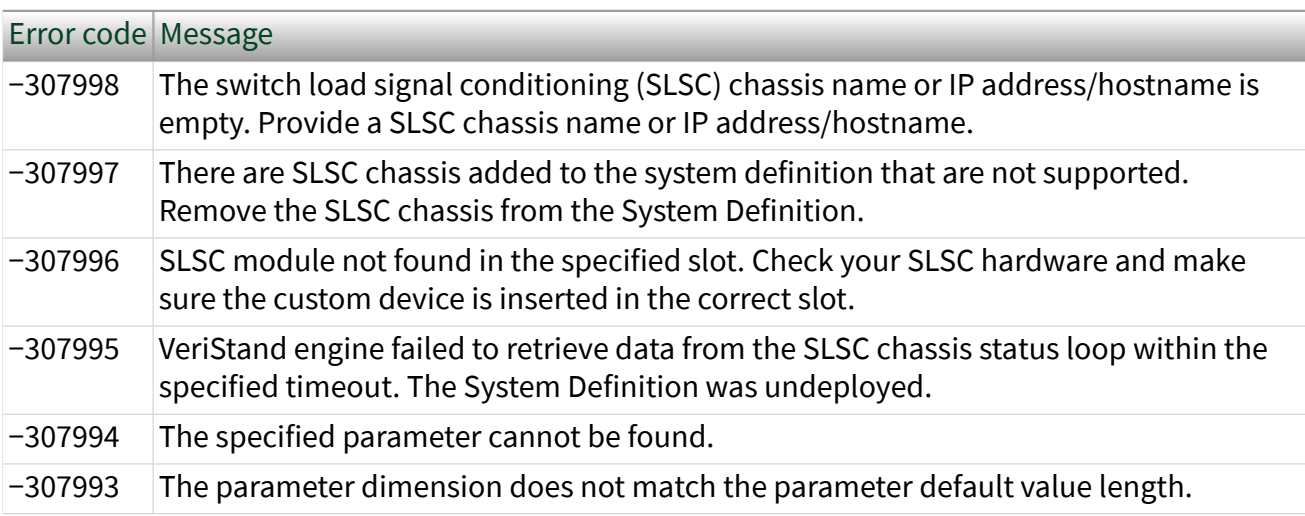

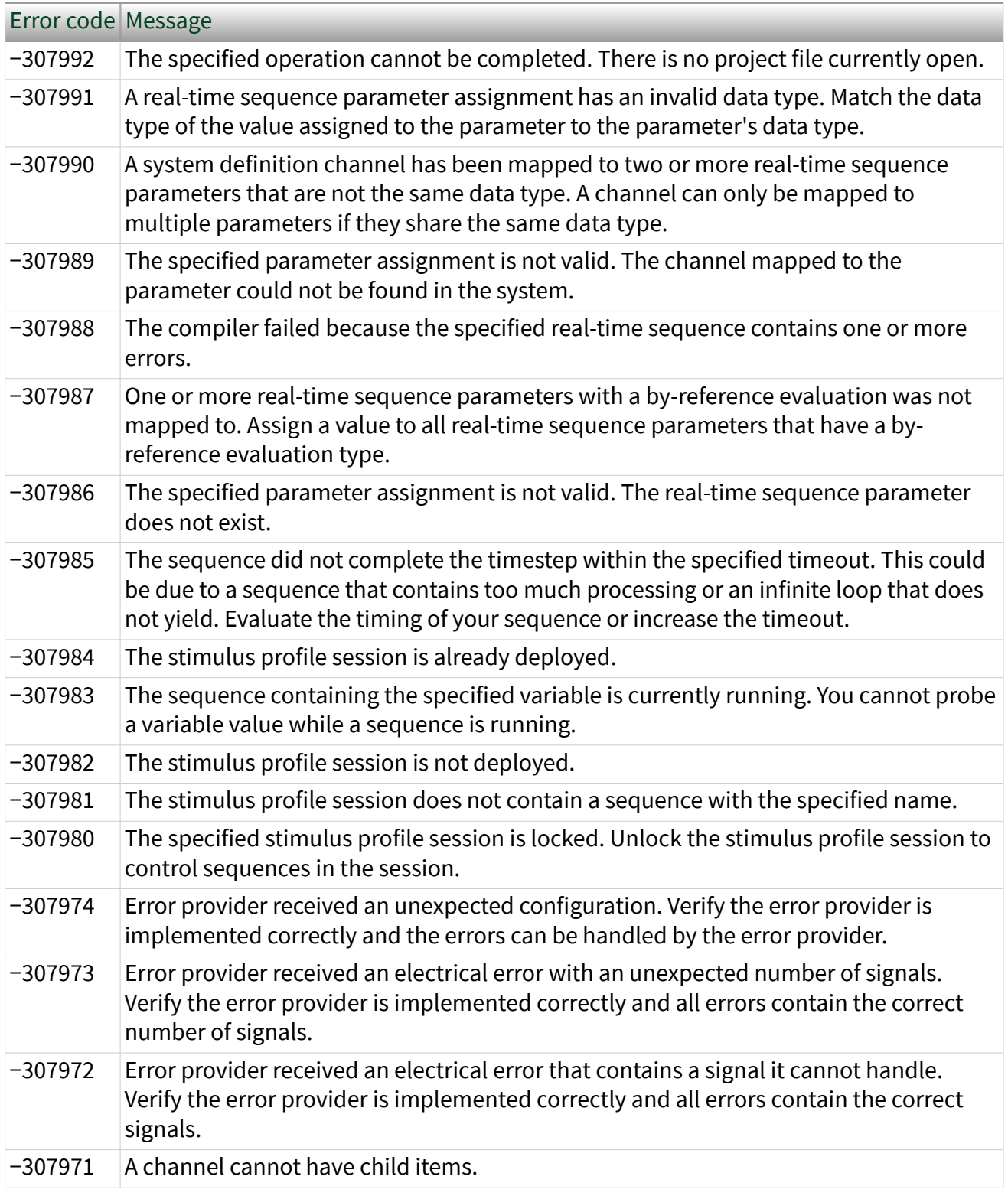

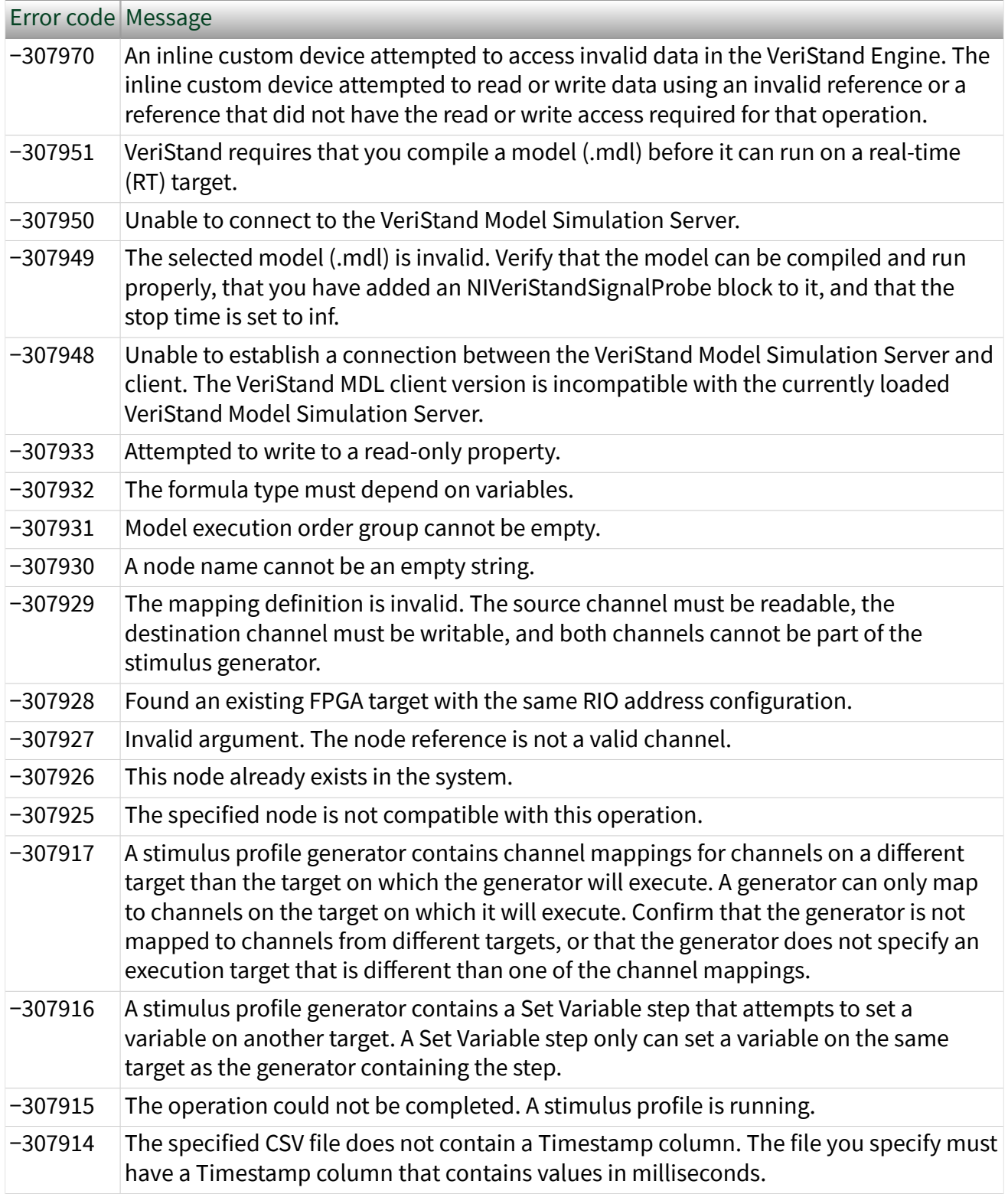

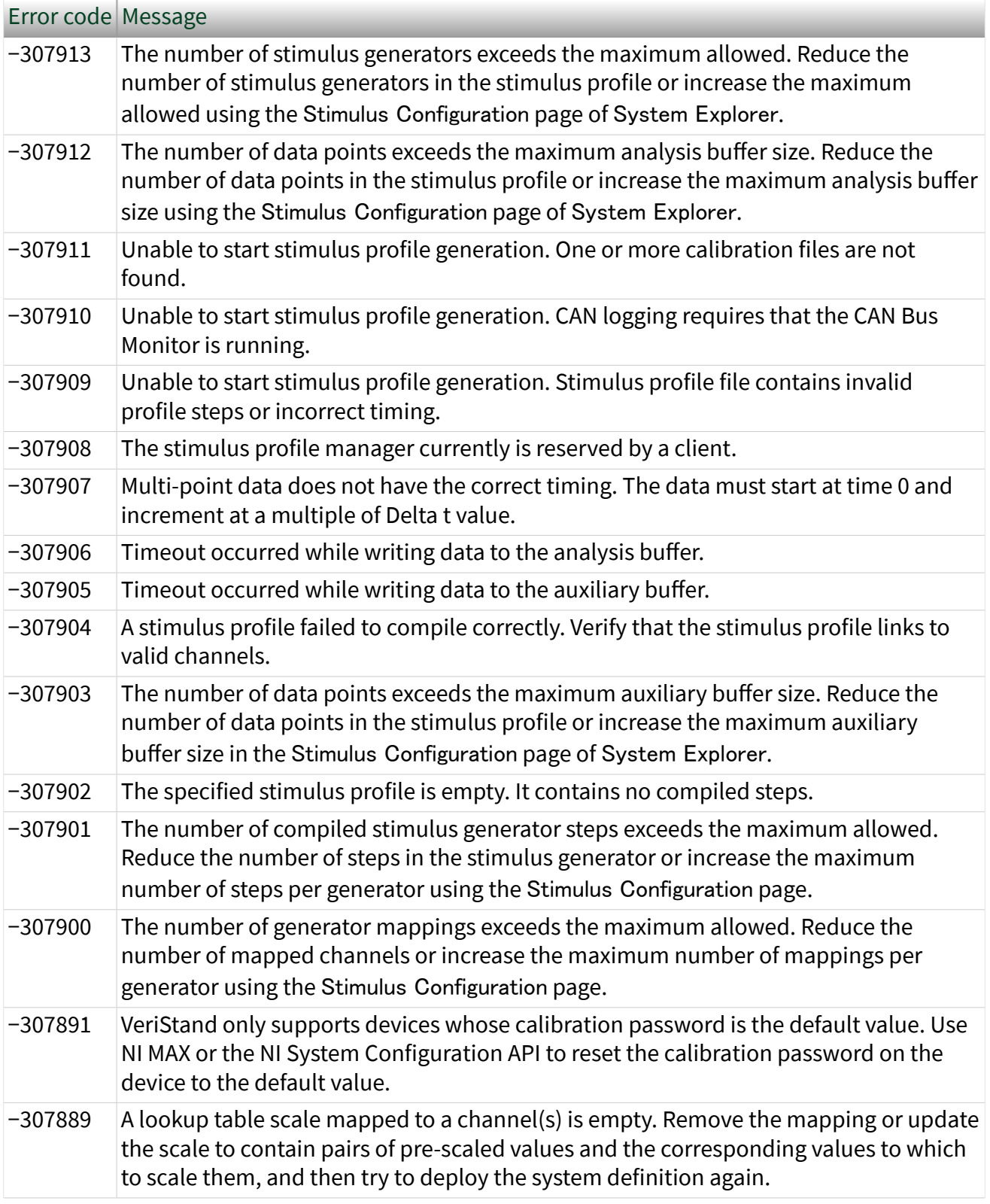

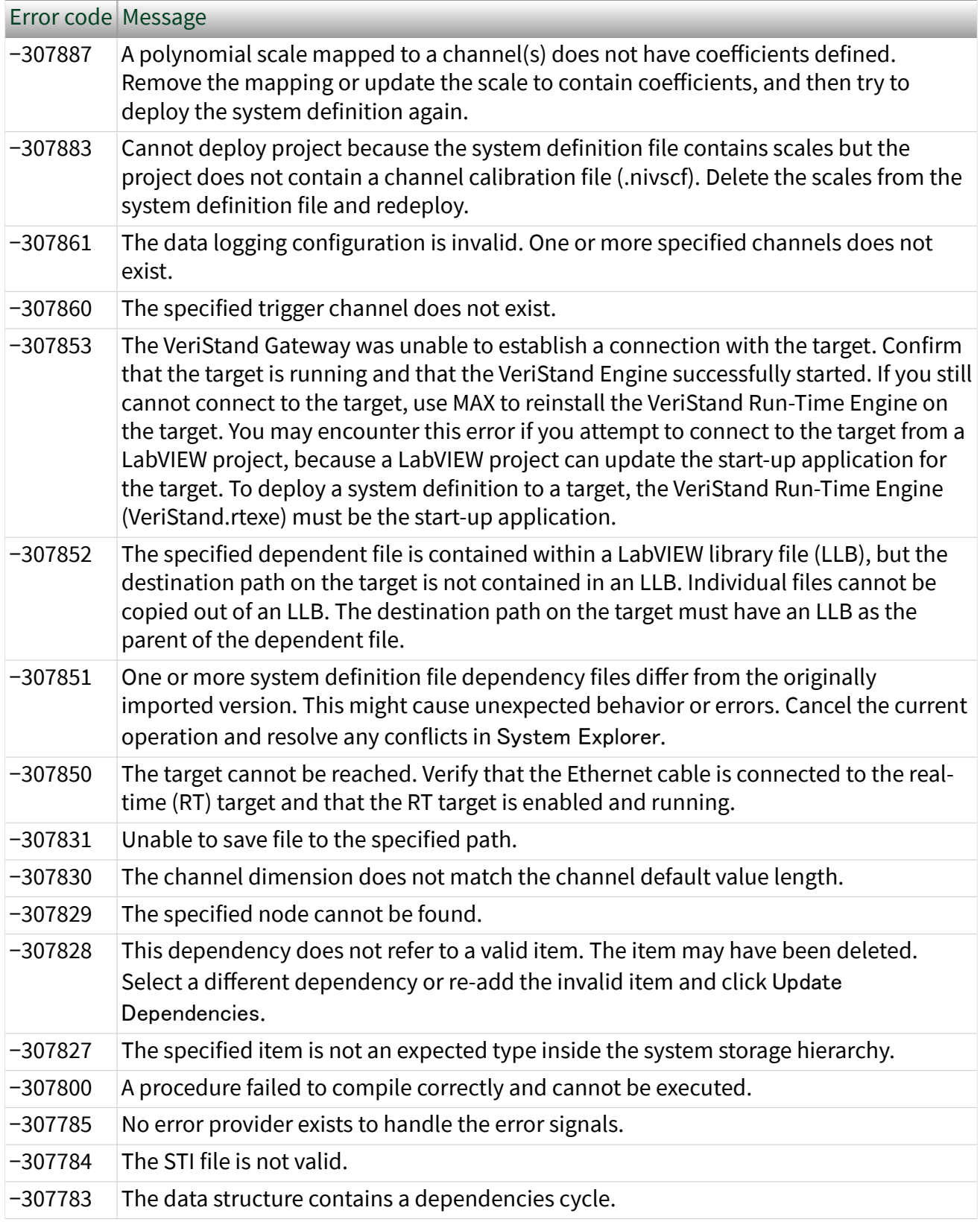

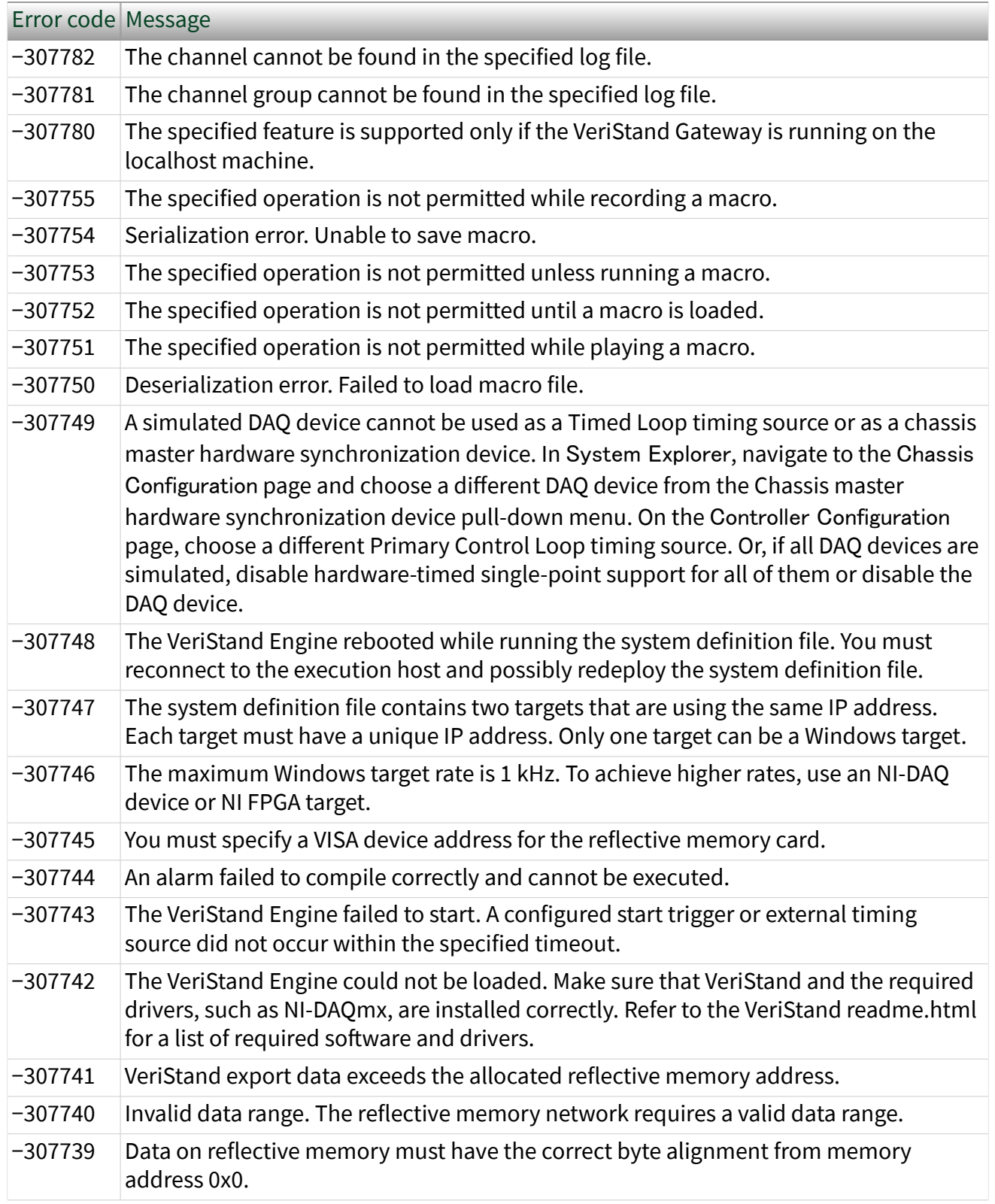

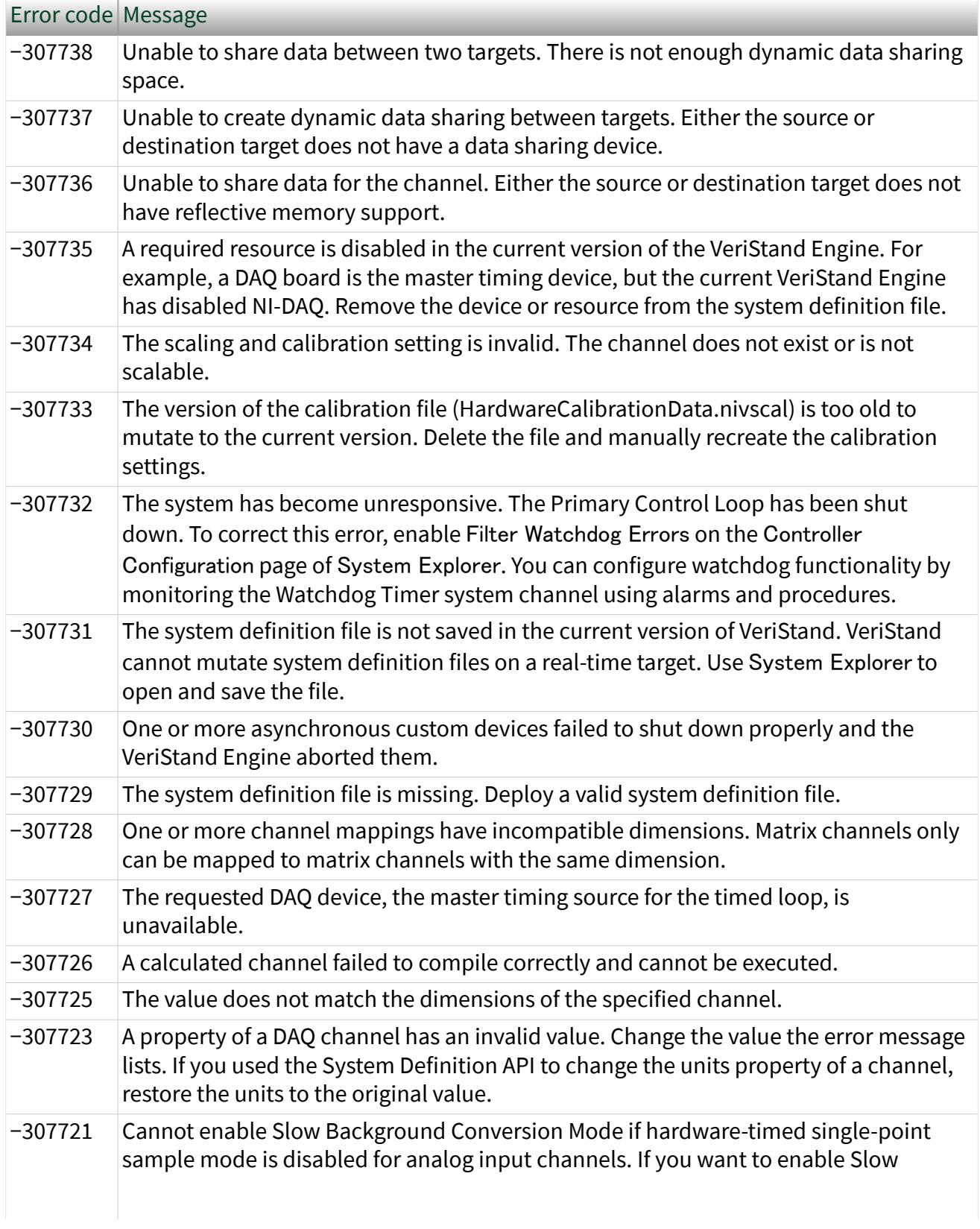

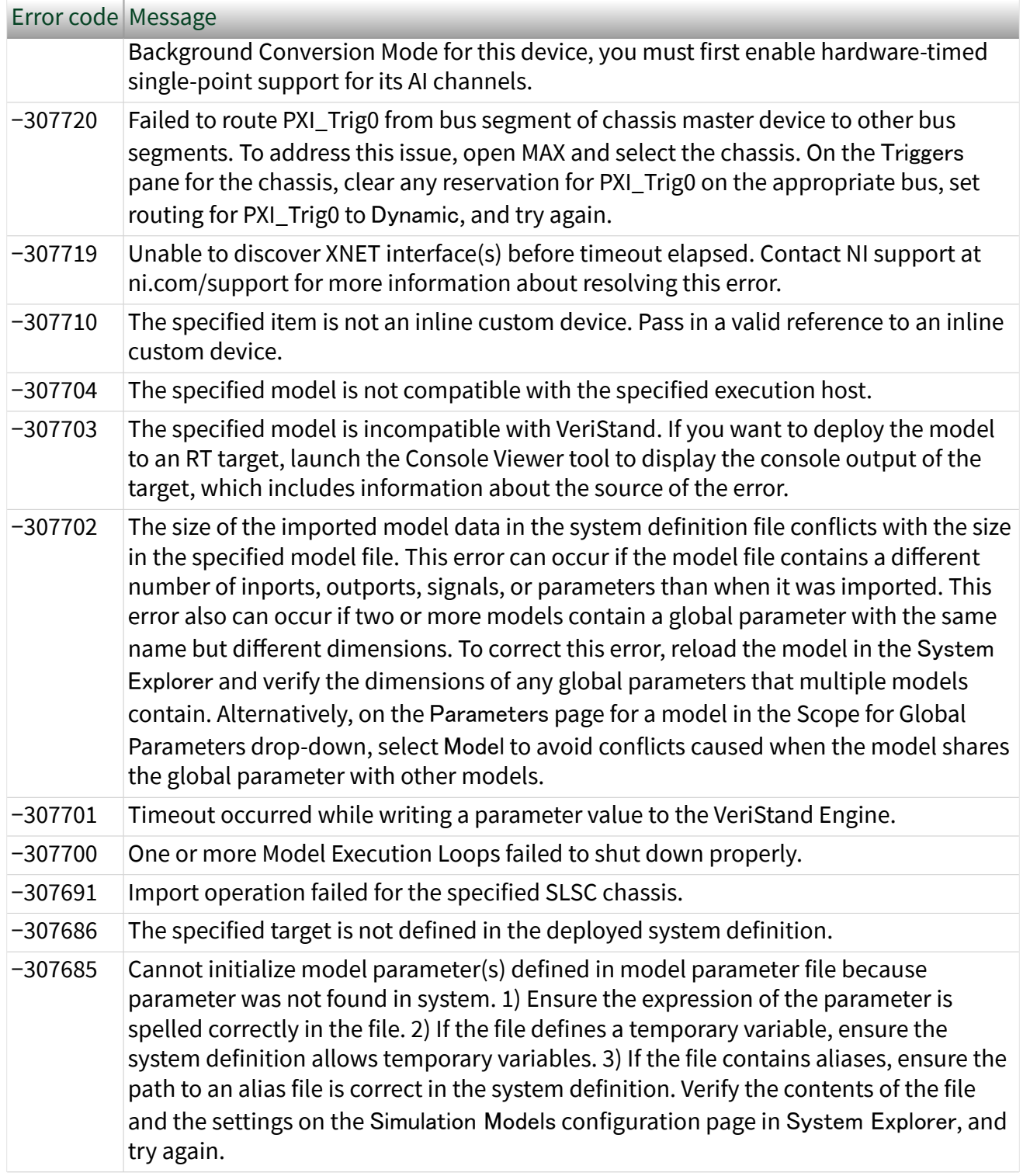

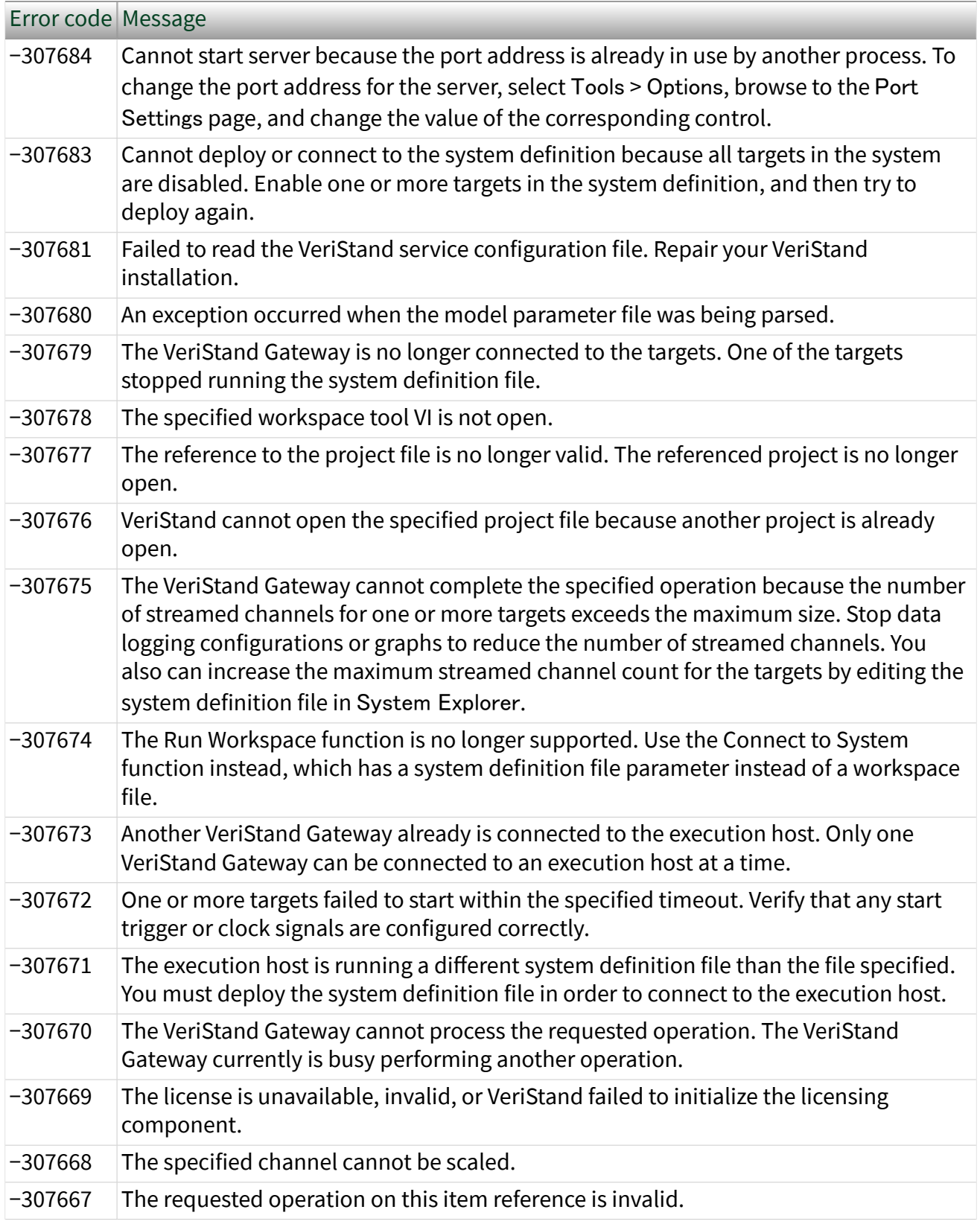

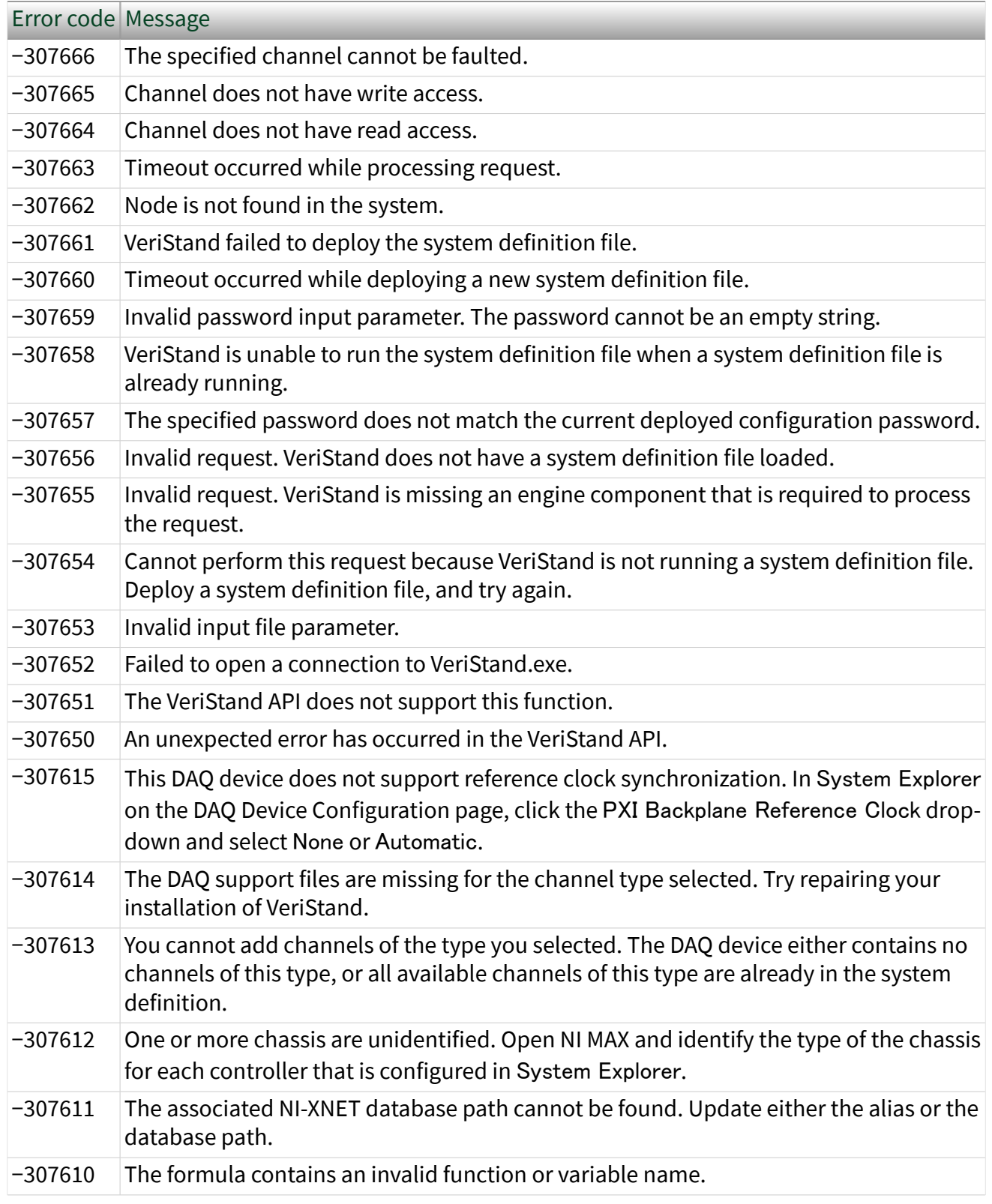

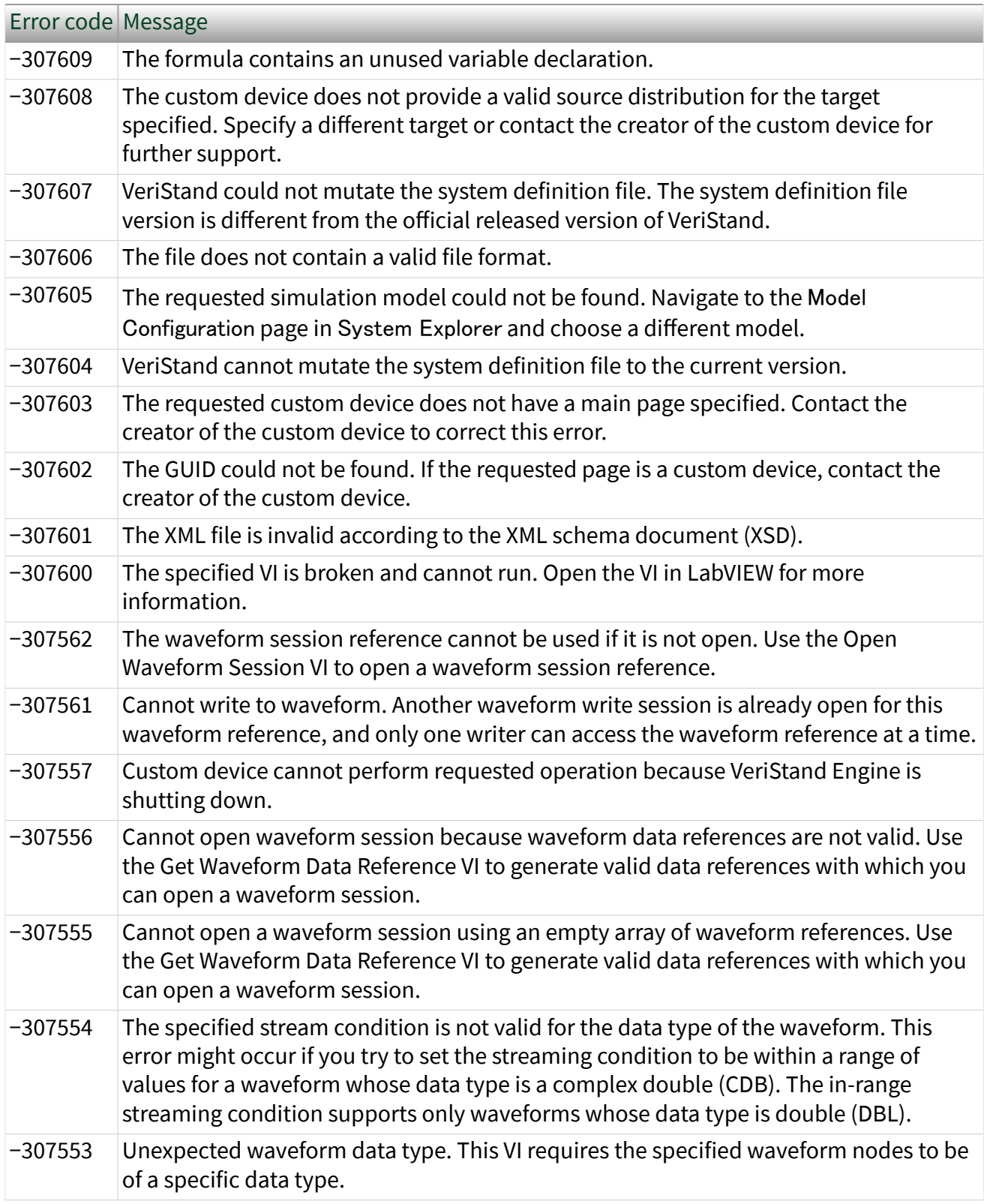

<span id="page-458-0"></span>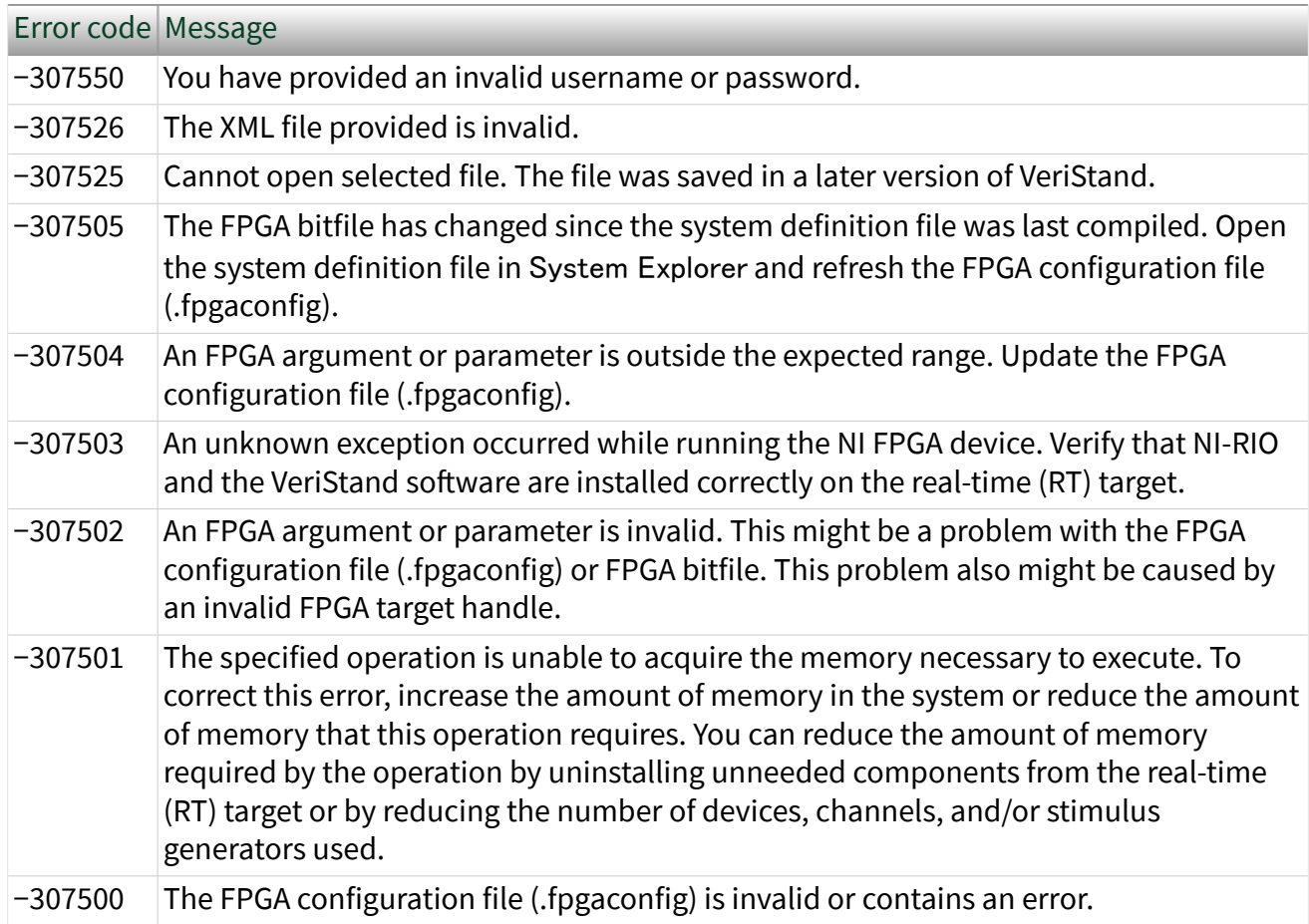

## VeriStand File Extensions

VeriStand projects use a variety of file types.

Use the following table to find information on a file extension.

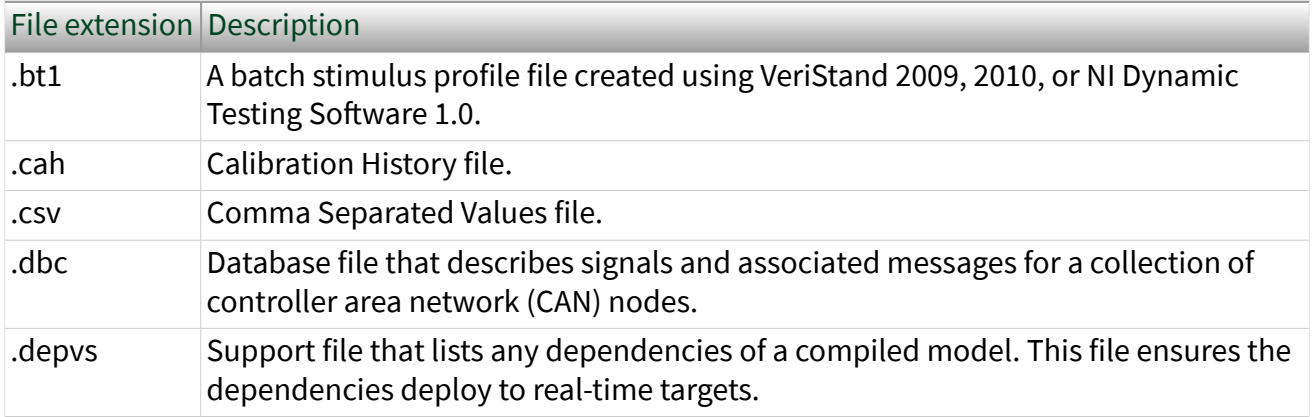

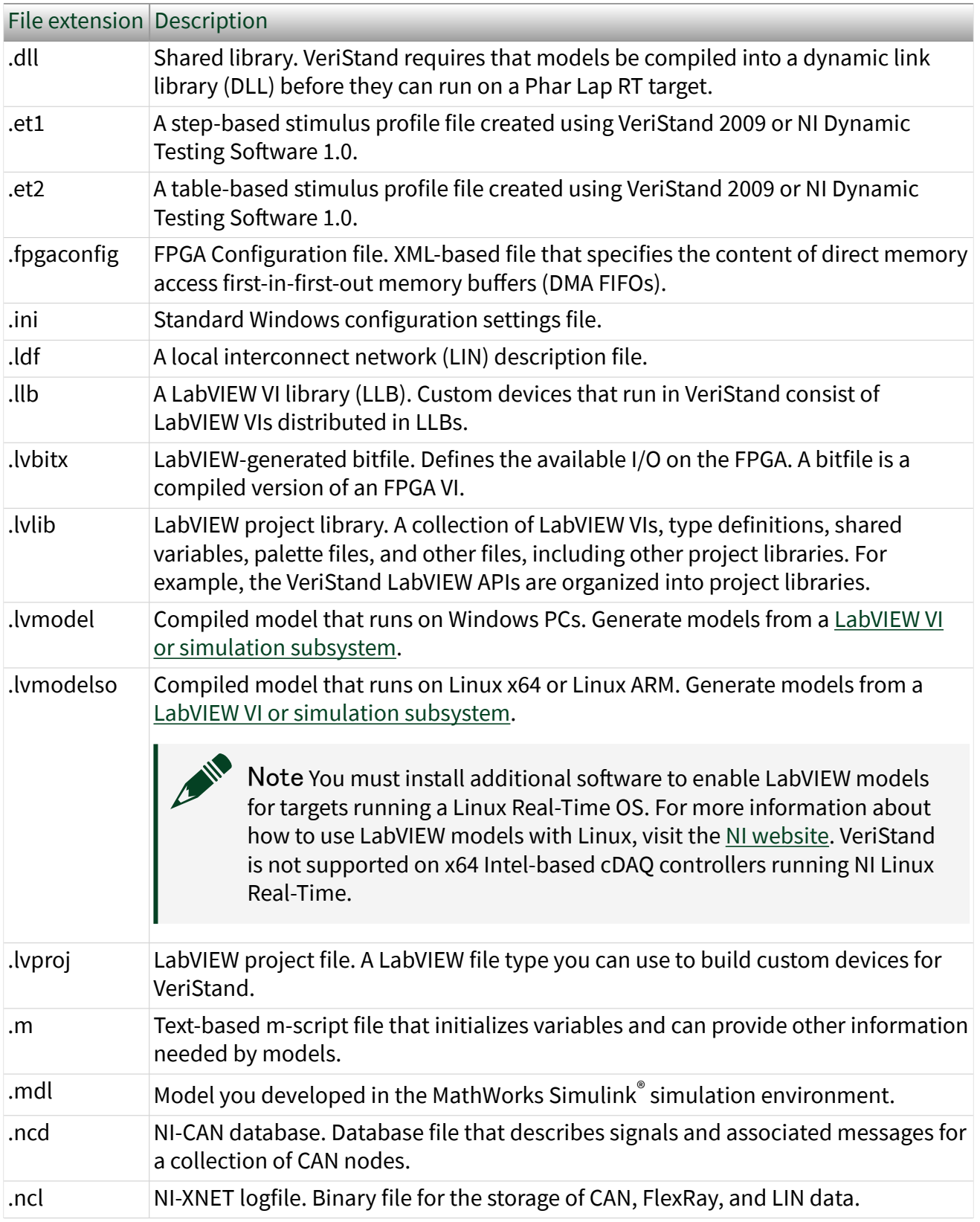

<span id="page-460-0"></span>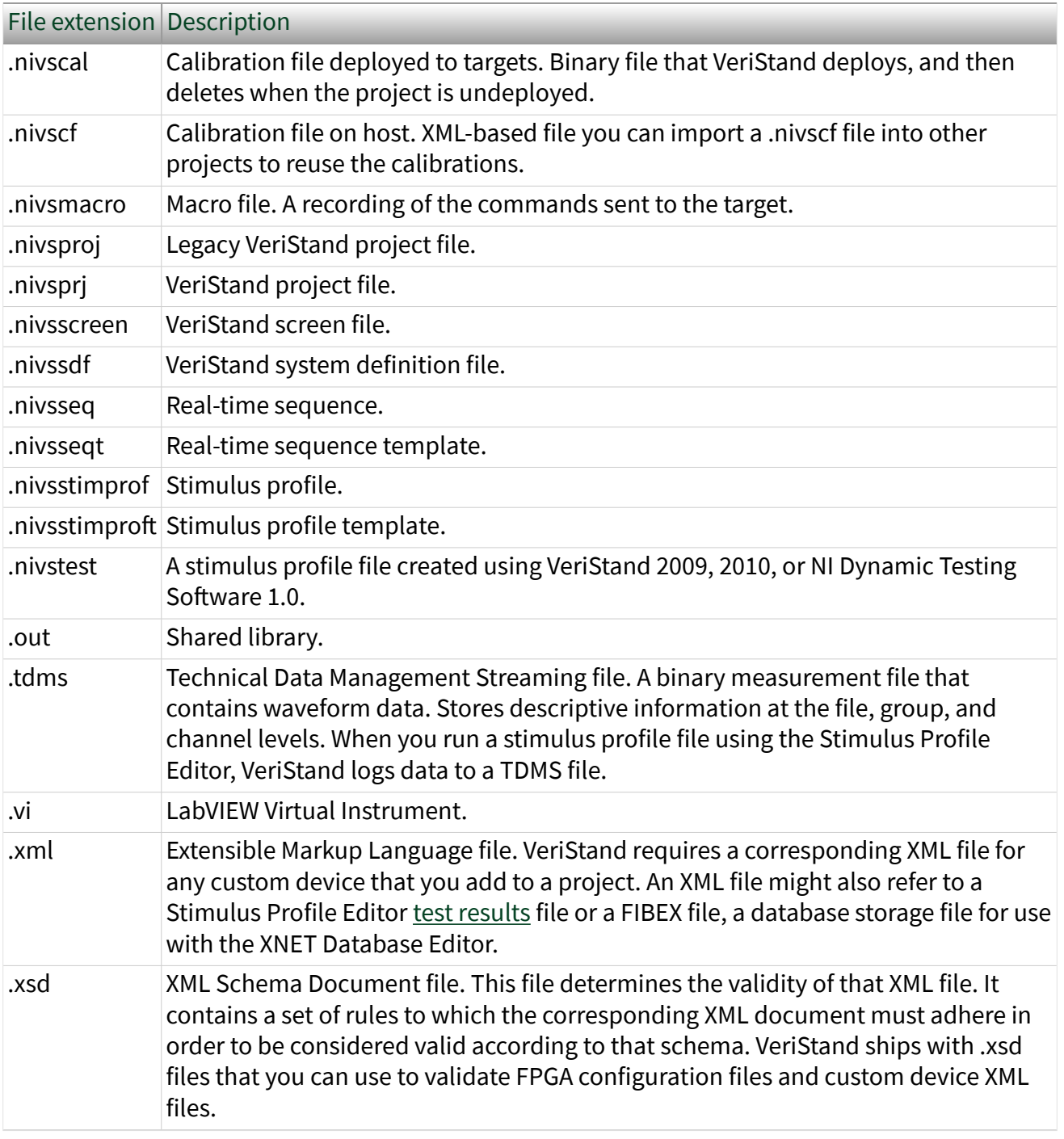

## System Channels

Use system channels to monitor system parts, such as the host computer, the target, and the VeriStand Engine, while it is deployed and running.

You can access the system channels in System Explorer by clicking Targets > Controller > System Channels.

Use the following table for more information on each system channel.

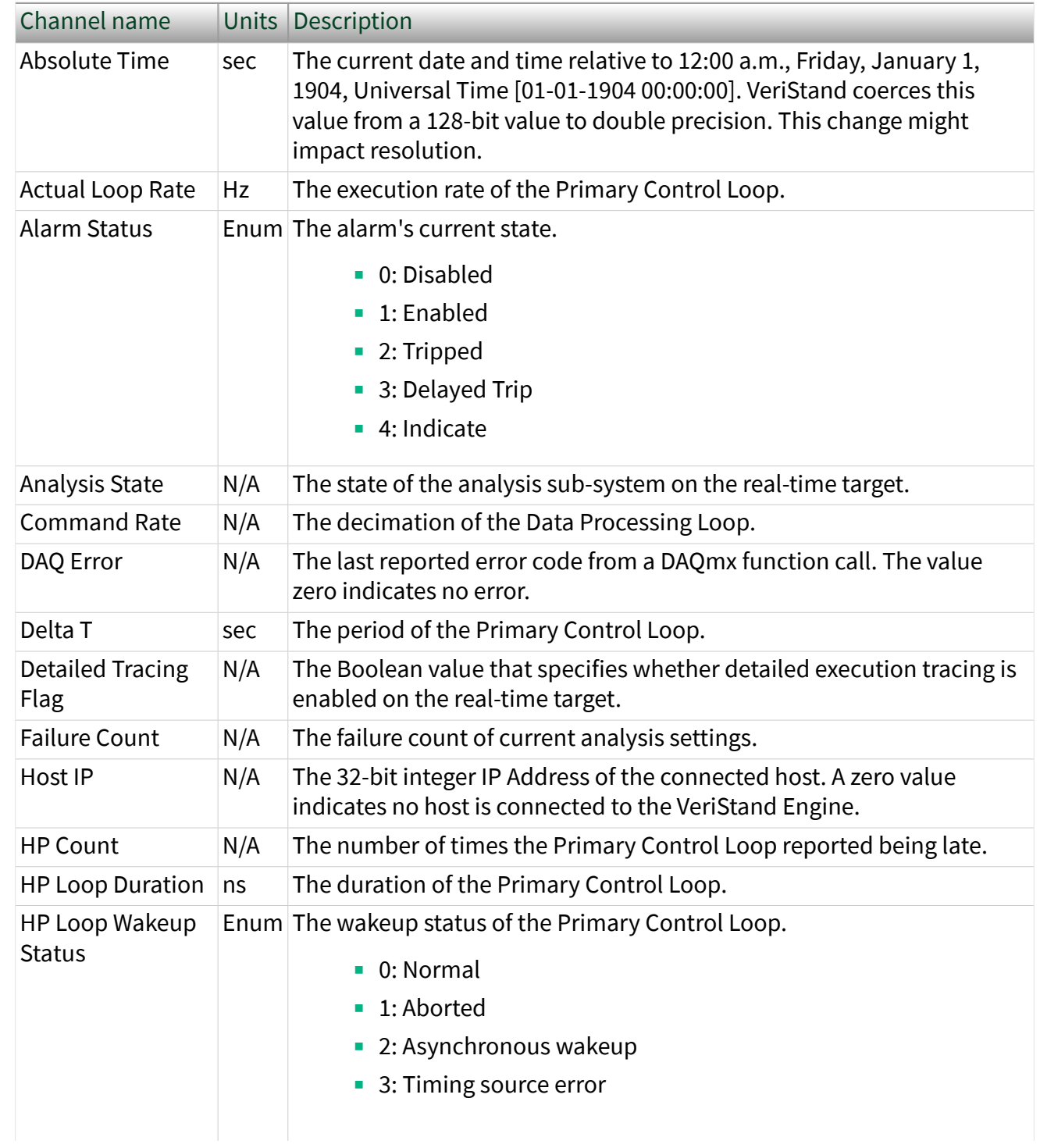

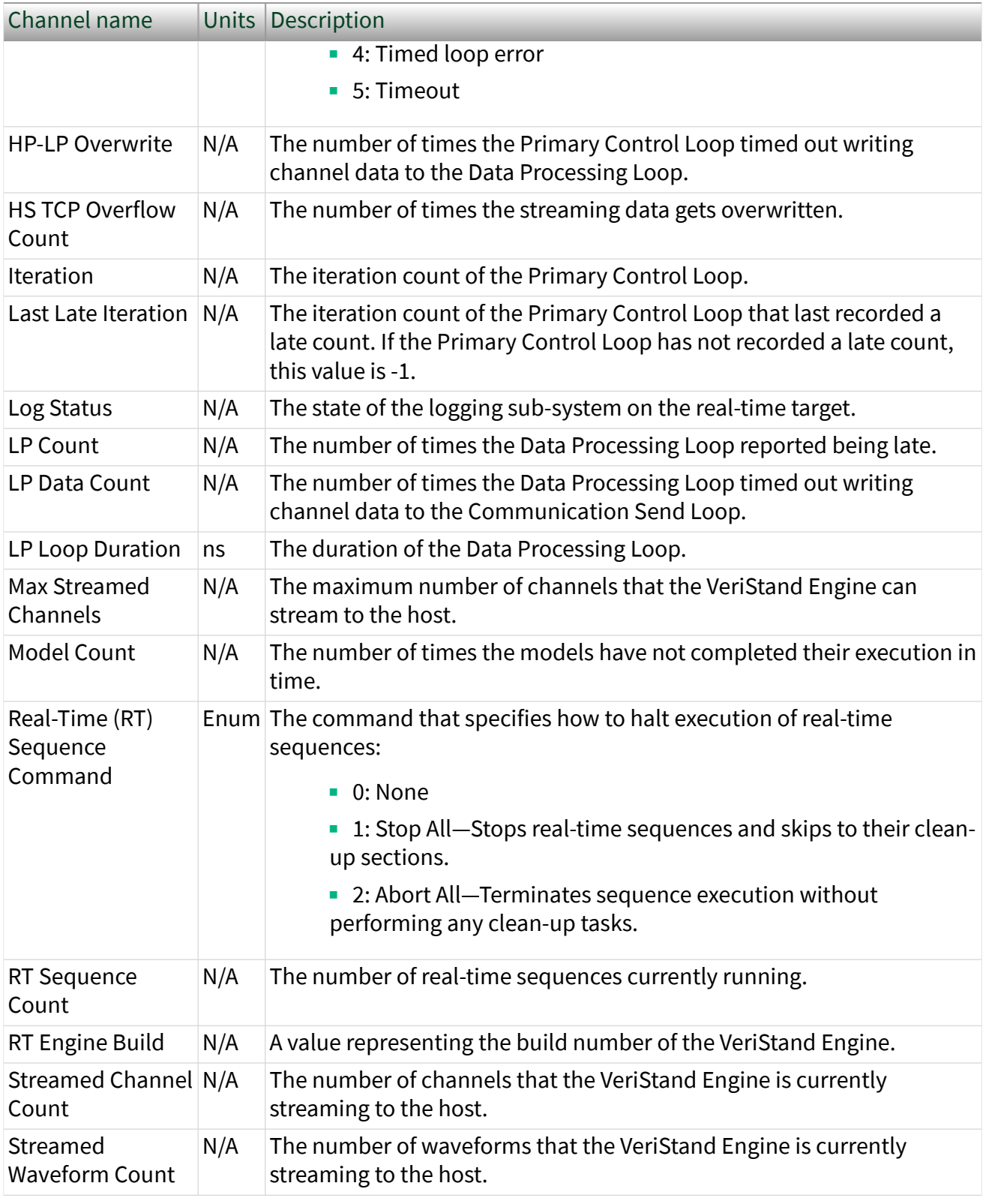

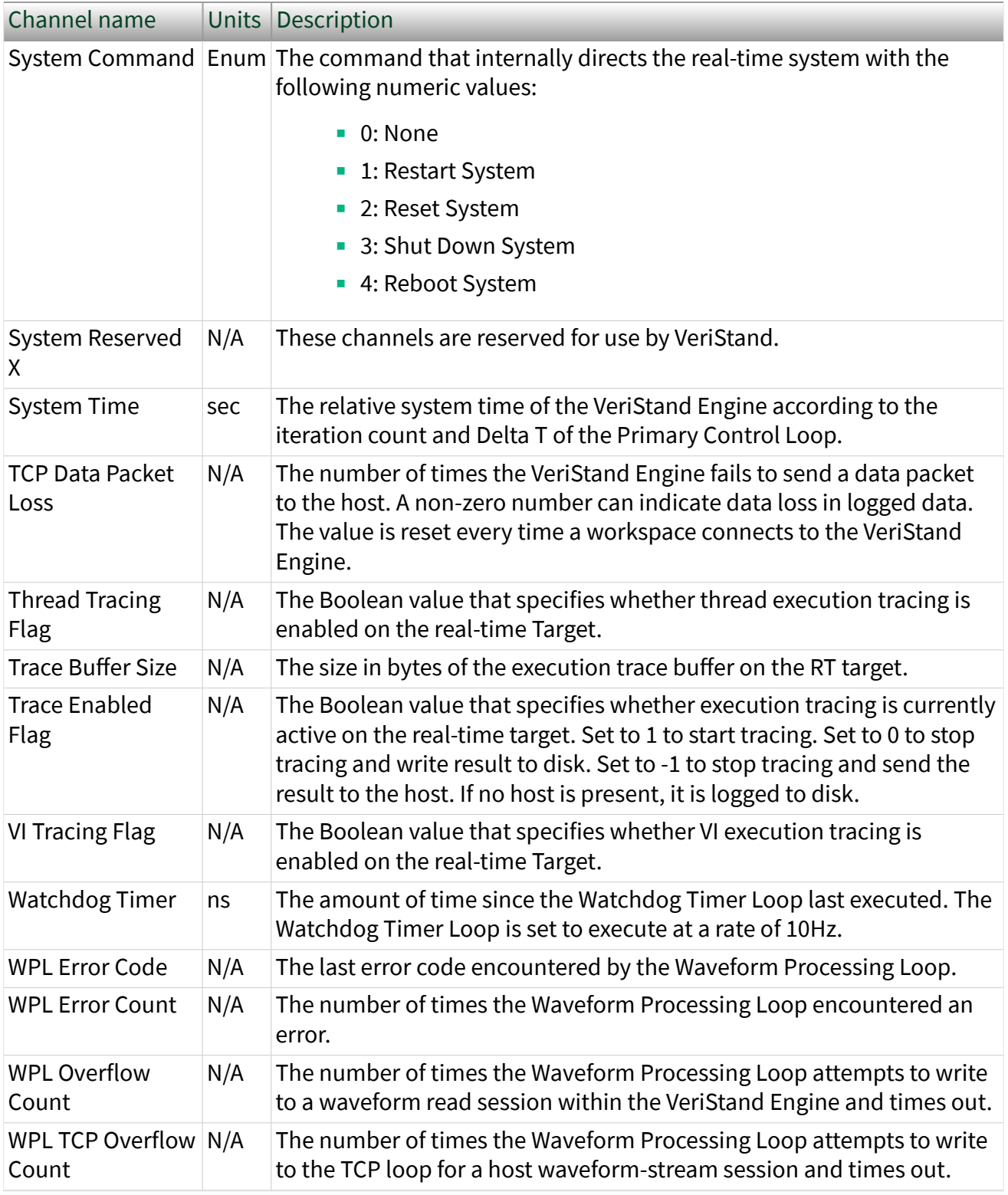

# VeriStand .NET Reference

Use .NET APIs to programmatically control software operations.

VeriStand includes the following .NET APIs.

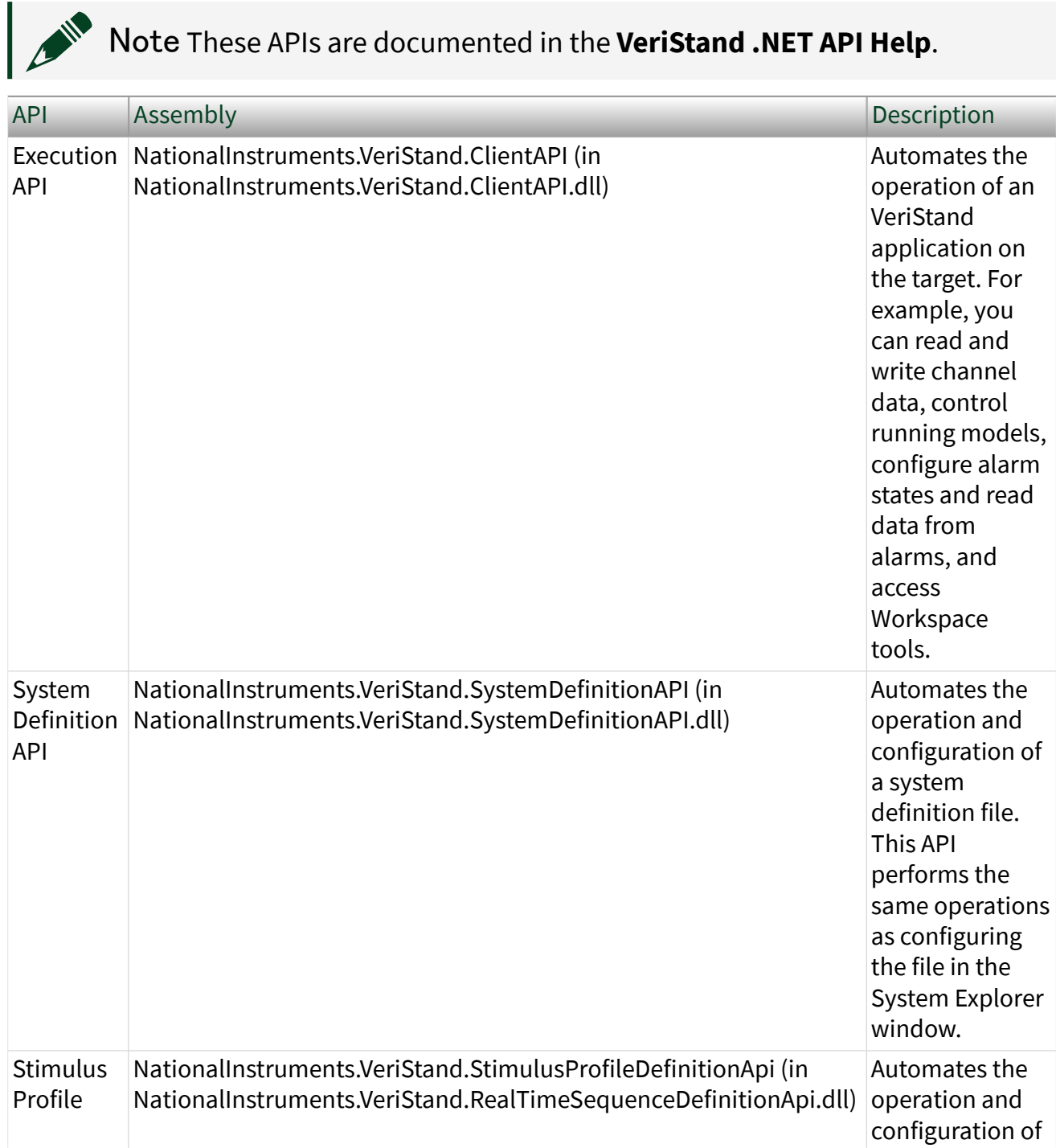

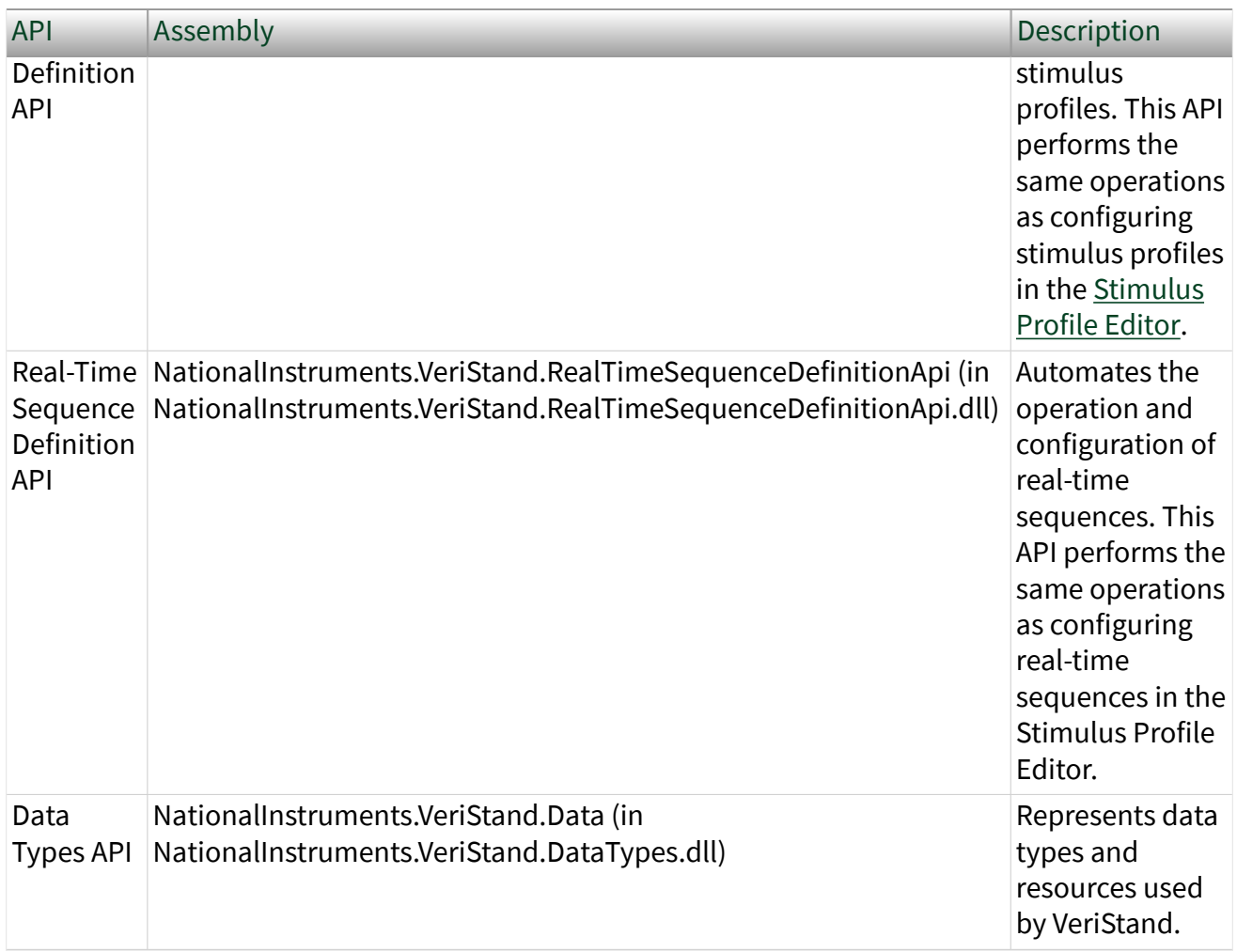

You can access these assemblies from any .NET-compatible programming language or environment, including LabVIEW and NI TestStand.

# Glossary

VeriStand uses unique terms for completing tasks while creating a project.

Use the following table to learn more about a term used in VeriStand.

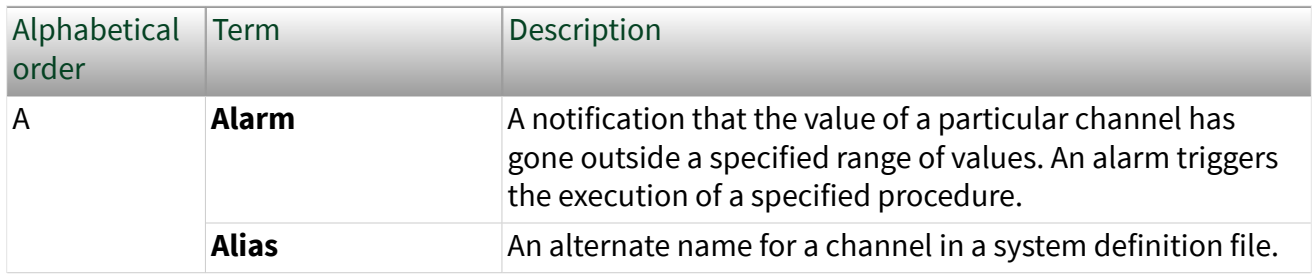

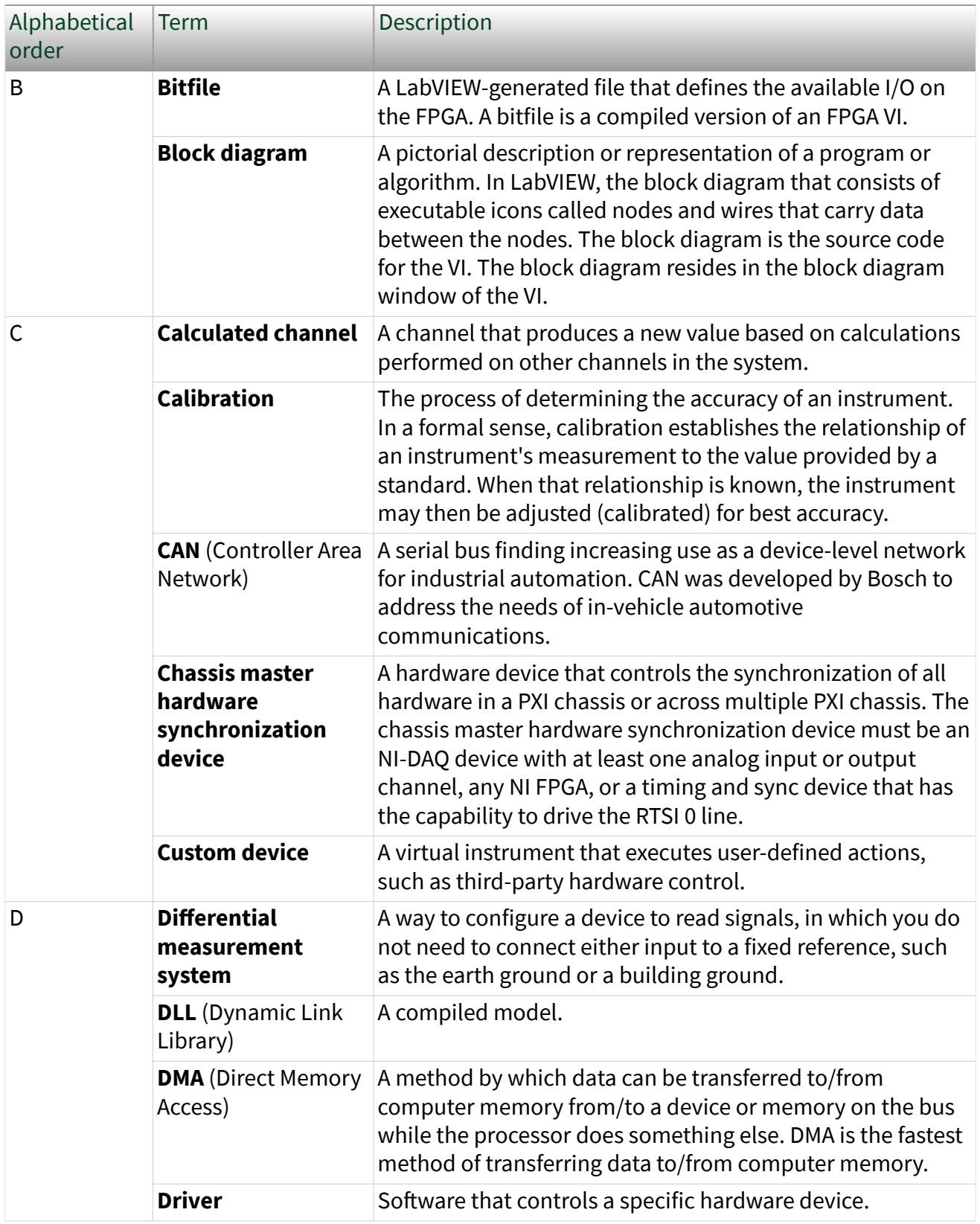

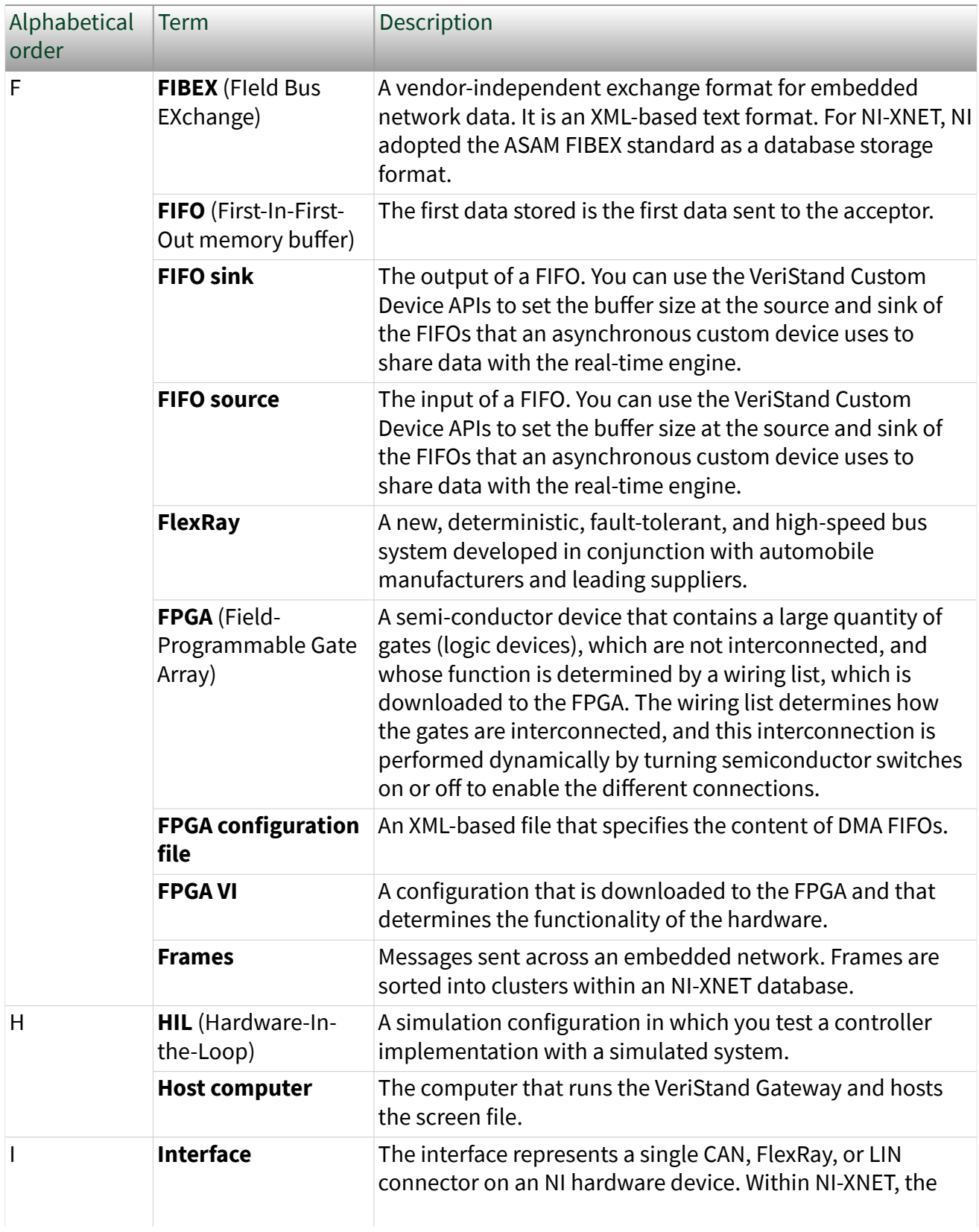
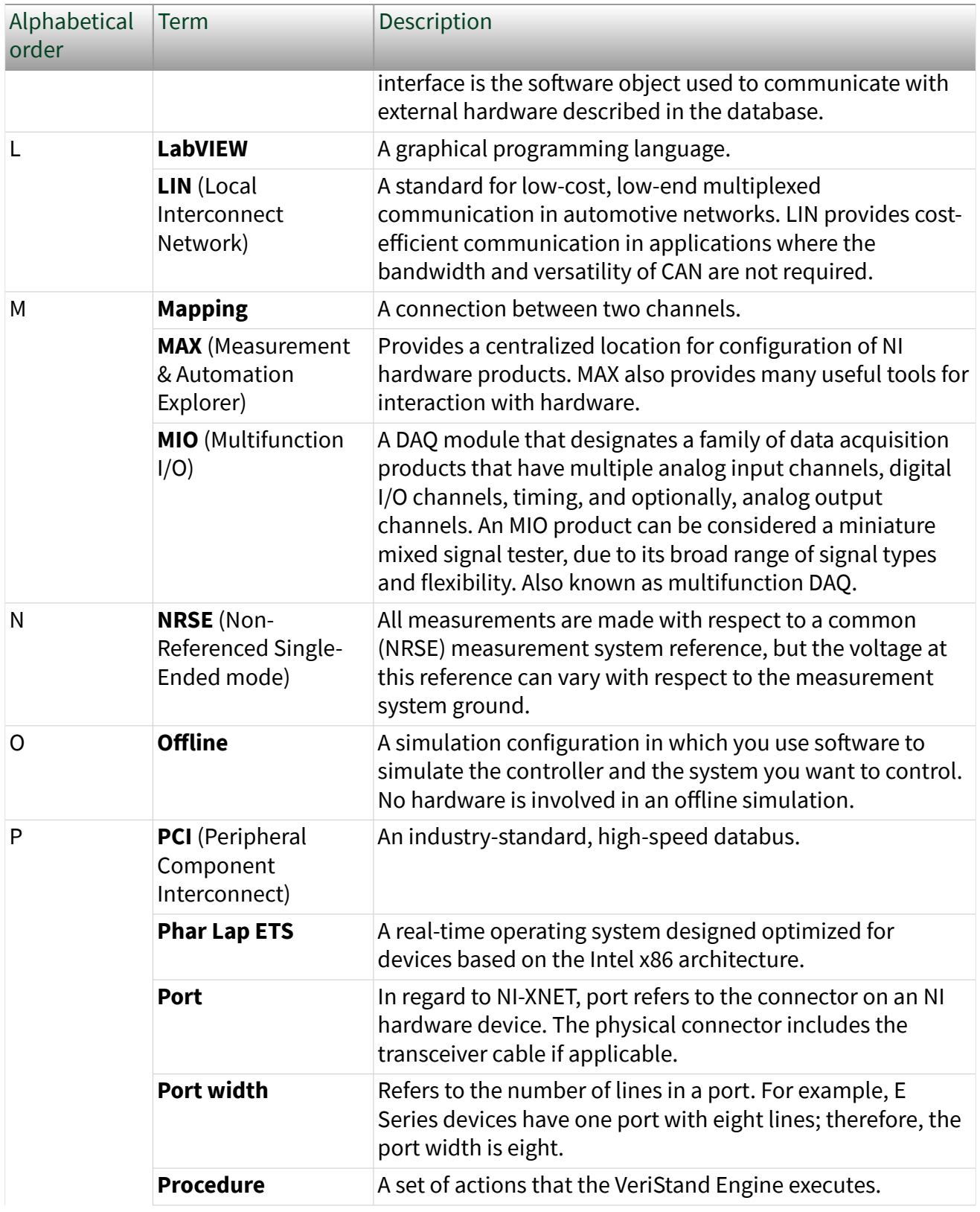

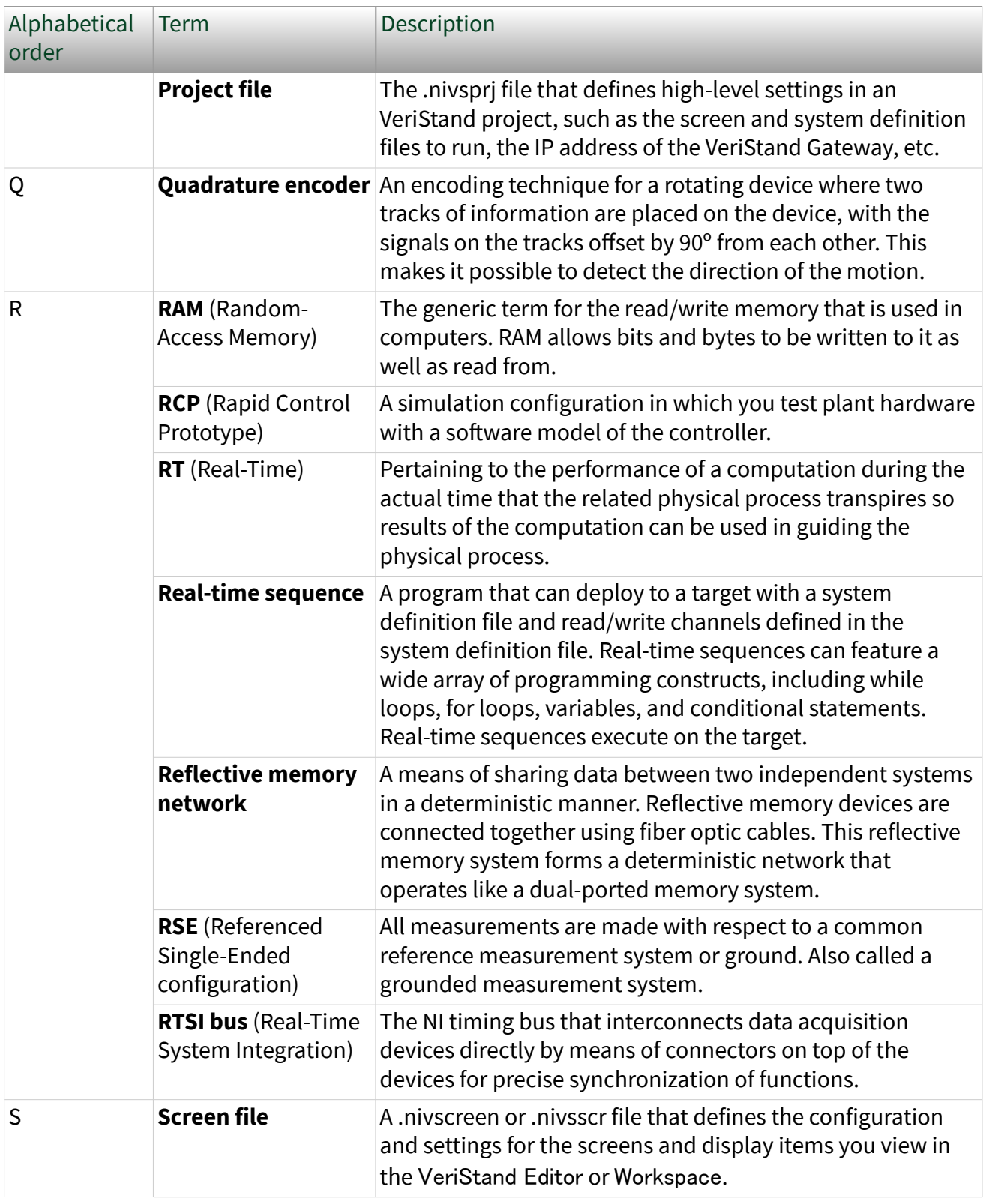

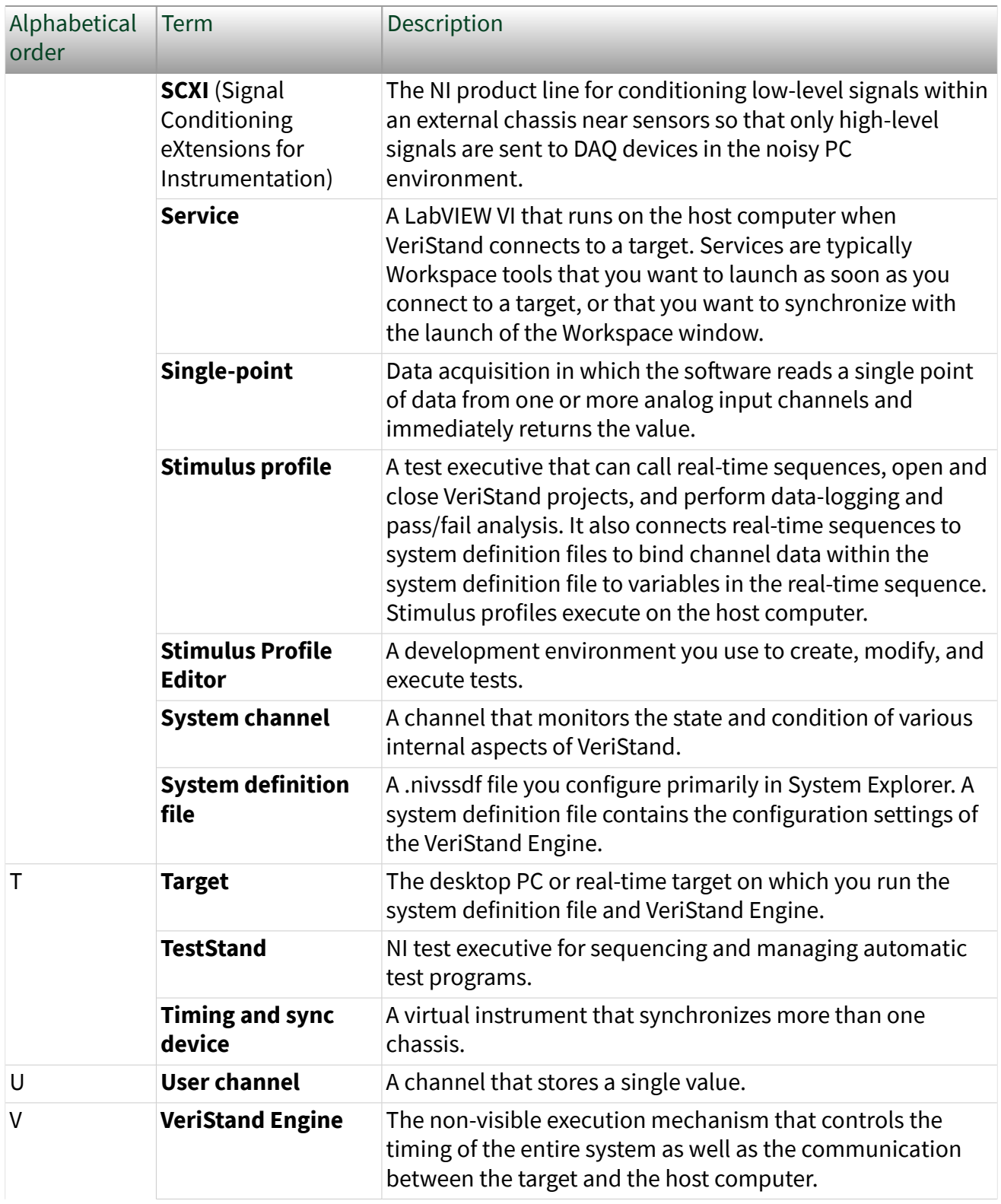

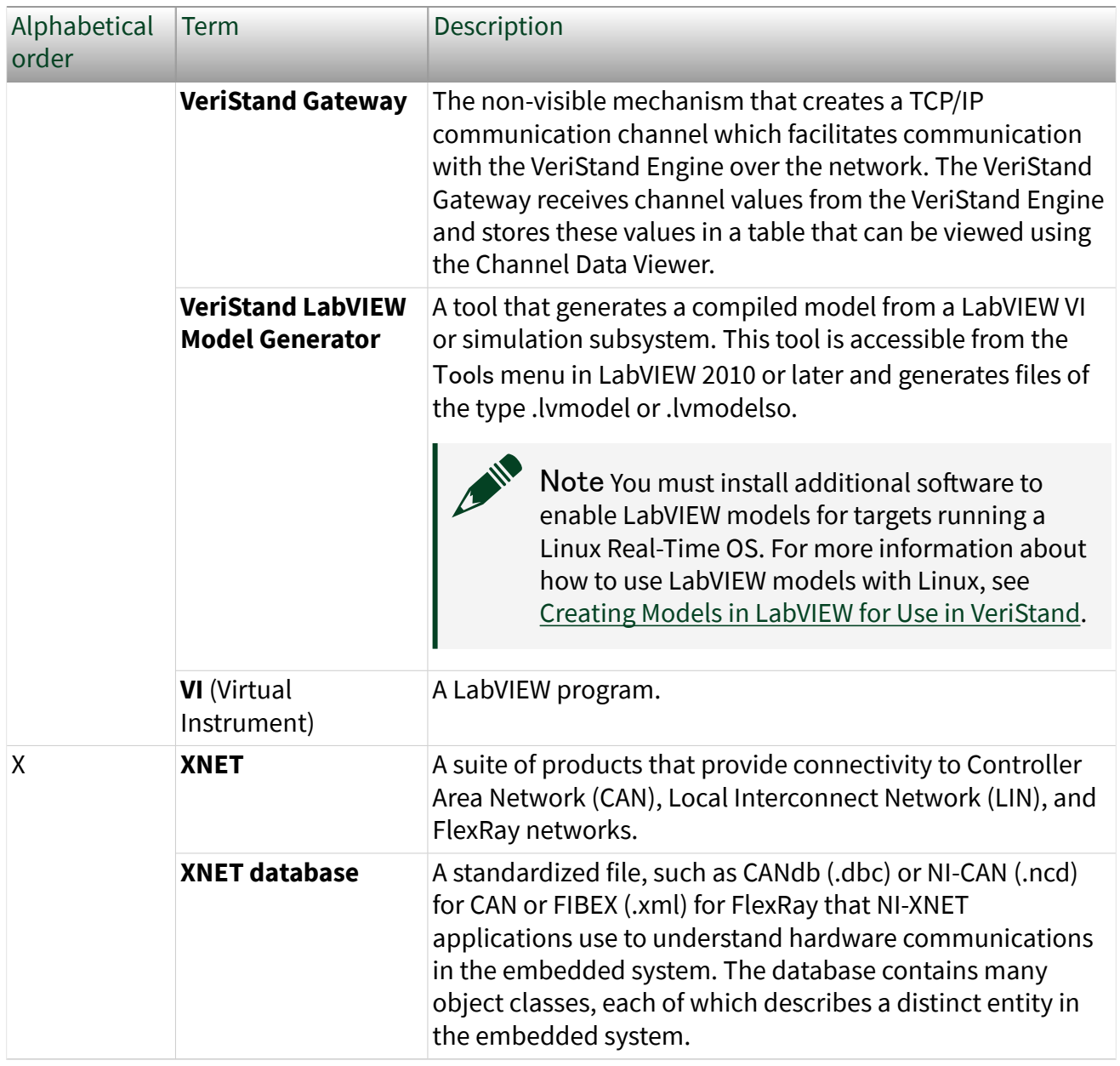